# **NETGEAR®**

# **ProSAFE Managed Switches**

Software Administration Manual

Software Version 10.1.0

October 2013 202-11331-01

350 East Plumeria Drive San Jose, CA 95134 USA

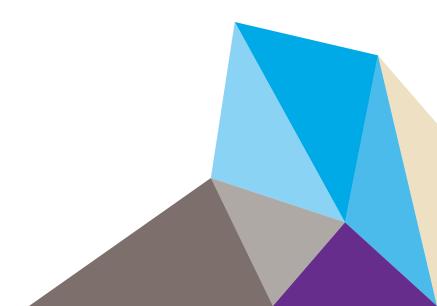

#### **Support**

Thank you for selecting NETGEAR products.

After installing your device, locate the serial number on the label of your product and use it to register your product at <a href="https://my.netgear.com">https://my.netgear.com</a>. You must register your product before you can use NETGEAR telephone support. NETGEAR recommends registering your product through the NETGEAR website. For product updates and web support, visit <a href="https://support.netgear.com">https://support.netgear.com</a>.

Phone (US & Canada only): 1-888-NETGEAR.

Phone (Other Countries): Check the list of phone numbers at http://support.netgear.com/general/contact/default.aspx.

#### **Trademarks**

NETGEAR, the NETGEAR logo, and Connect with Innovation are trademarks and/or registered trademarks of NETGEAR, Inc. and/or its subsidiaries in the United States and/or other countries. Information is subject to change without notice. © NETGEAR, Inc. All rights reserved.

#### Compliance

For regulatory compliance information, visit <a href="http://www.netgear.com/about/regulatory">http://www.netgear.com/about/regulatory</a>.

#### **Revision History**

| Publication Part<br>Number | Version | Publish Date   | Comments                                                                                                    |
|----------------------------|---------|----------------|----------------------------------------------------------------------------------------------------|
| 202-11331-01               |         | September 2013 | Added the following chapters:  • Chapter 4, MLAGs  • Chapter 17, MAB  Added or revised the following sections:  • Configure GARP VLAN Registration Protocol  • Configure a Management ACL  • Authorization and Accounting  • Auto VoIP  • Remote SPAN |
| 202-11161-01               | v1.0    | February 2013  | Updated document.                                                                                                    |
| 202-1xxxx-01               | v1.0    | October 2012   | Added iSCSI features.                                                                                                    |
| 202-11153-01               | v1.0    | August 2012    | Added Private VLAN features.                                                                                                    |
| 202-10515-05               | v1.0    | August 2012    | Added MVR feature.                                                                                                    |
| 202-10515-05               | v1.0    | July 2011      | Added DHCPv6 and DHCPv6 mode features.                                                                                                    |
| 202-10515-04               | v1.0    | November 2010  | New document template.                                                                                                    |
| 202-10515-03               | v 1.0   | June 2010      | Move some content to the Software Setup Guide.                                                                                                    |
| 202-10515-02               |         |                | Software release 8.0.2: new firmware with DHCP L3 Relay, color conform policy, DHCP server in dynamic mode, and configuring a stacking port as an Ethernet port.                                                                                      |
| 202-10515-01               |         |                | Original publication.                                                                                                    |

# **Table of Contents**

## **Chapter 1 Documentation Resources**

# Chapter 2 VLANs

| VLAN Concepts                                                      | 19 |
|--------------------------------------------------------------------|----|
| Create Two VLANs                                                   | 20 |
| CLI: Create Two VLANs                                              | 20 |
| Web Interface: Create Two VLANs                                    | 20 |
| Assign Ports to VLAN 2                                             | 21 |
| CLI: Assign Ports to VLAN 2                                        | 21 |
| Web Interface: Assign Ports to VLAN 2                              | 22 |
| Create Three VLANs                                                 | 23 |
| CLI: Create Three VLANs                                            | 23 |
| Web Interface: Create Three VLANs                                  | 23 |
| Assign Ports to VLAN 3                                             | 25 |
| CLI: Assign Ports to VLAN 3                                        | 25 |
| Web Interface: Assign Ports to VLAN 3                              | 25 |
| Assign VLAN 3 as the Default VLAN for Port 1/0/2                   | 26 |
| CLI: Assign VLAN 3 as the Default VLAN for Port 1/0/2              | 26 |
| Web Interface: Assign VLAN 3 as the Default VLAN for Port 1/0/2.   | 27 |
| Create a MAC-Based VLAN                                            | 27 |
| CLI: Create a MAC-Based VLAN                                       | 28 |
| Web Interface: Assign a MAC-Based VLAN                             | 29 |
| Create a Protocol-Based VLAN                                       | 30 |
| CLI: Create a Protocol-Based VLAN                                  | 31 |
| Web Interface: Create a Protocol-Based VLAN                        | 32 |
| Virtual VLANs: Create an IP Subnet-Based VLAN                      | 33 |
| CLI: Create an IP Subnet–Based VLAN                                | 34 |
| Web Interface: Create an IP Subnet–Based VLAN                      | 35 |
| Voice VLANs                                                        | 36 |
| CLI: Configure Voice VLAN and Prioritize Voice Traffic             |    |
| Web Interface: Configure Voice VLAN and Prioritize Voice Traffic . |    |
| Configure GARP VLAN Registration Protocol                          |    |
| CLI: Enable GVRP                                                   |    |
| Web Interface: Configure GVRP on switch A                          |    |
| Web Interface: Configure GVRP on Switch B                          |    |
| Private VLANs                                                      |    |
| Assign Private-VLAN Types (Primary, Isolated, Community)           |    |
| CLI: Assign Private-VLAN Type (Primary, Isolated, Community)       | 55 |
| Web Interface: Assign Private-VLAN Type (Primary,                  |    |
| Isolated, Community)                                               | 55 |

|     | Configure Private-VLAN Association                        | 57 |
|-----|-----------------------------------------------------------|----|
|     | CLI: Configure Private-VLAN Association                   | 57 |
|     | Web Interface: Configure Private-VLAN Association         |    |
|     | Configure Private-VLAN Port Mode (Promiscuous, Host)      | 58 |
|     | CLI: Configure Private-VLAN Port Mode (Promiscuous, Host) | 58 |
|     | Web Interface: Configure Private-VLAN Port Mode           |    |
|     | (Promiscuous, Host)                                       | 58 |
|     | Configure Private-VLAN Host Ports                         | 60 |
|     | CLI: Configure Private-VLAN Host Ports                    | 60 |
|     | Web Interface: Assign Private-VLAN Port Host Ports        | 60 |
|     | Map Private-VLAN Promiscuous Port                         | 61 |
|     | CLI: Map Private-VLAN Promiscuous Port                    | 61 |
|     | Web Interface: Map Private-VLAN Promiscuous Port          | 62 |
| Cha | apter 3 LAGs                                              |    |
|     | •                                                         |    |
|     | Link Aggregation Concepts                                 |    |
|     | Create Two LAGs                                           |    |
|     | CLI: Create Two LAGs                                      |    |
|     | Web Interface: Create Two LAGs                            |    |
|     | Add Ports to LAGs                                         |    |
|     | CLI: Add Ports to the LAGs                                |    |
|     | Web Interface: Add Ports to LAGs                          |    |
|     | Enable Both LAGs                                          |    |
|     | CLI: Enable Both LAGs                                     |    |
|     | Web Interface: Enable Both LAGs                           | 68 |
| Cha | apter 4 MLAGs                                             |    |
|     | Multichassis Link Aggregation Concepts                    | 70 |
|     | Create an MLAG                                            |    |
|     | CLI: Create an MLAG on LAG2 and LAG3                      |    |
|     | Web Interface: Create an MLAG on LAG2, LAG3, and LAG4     |    |
|     | Enable Static Routing on MLAG Interfaces                  |    |
|     | CLI: Enable Static Routing on MLAG                        | 79 |
|     | Web Interface: Enable Routing on MLAG Interfaces          | 86 |
|     | Enable DCPDP on MLAG Interfaces                           |    |
|     | CLI: Configure the DCPDP on the MLAG Interfaces           | 90 |
|     | Web Interface: Configure the DCPDP on MLAG Interfaces     |    |
|     | Troubleshoot the MLAG Configuration                       | 94 |
|     | The Creation of an MLAG Fails                             | 94 |
|     | Traffic Through an MLAG Is Not Forwarded Normally         | 96 |
|     | A Ping to a VRRP Virtual IP Address Fails                 | 96 |
|     | The VRRP Is Not in the Master State on the Primary or     |    |
|     | Secondary Device                                          |    |
|     | DCPDP Does Not Detect the Peer                            | 97 |

### Chapter 5 Port Routing Enable Routing for the Switch ......100 CLI: Enable Routing for the Switch......100 Web Interface: Add a Default Route......104 Chapter 6 VLAN Routing Web Interface: Create Two VLANs......110 Web Interface: Set Up VLAN Routing for the VLANs and the Switch. .114 Chapter 7 RIP CLI: Enable Routing for the Switch......117 CLI: Enable Routing and Assigning IP Addresses for Ports CLI: Configure VLAN Routing with RIP Support......123

# Chapter 8 OSPF

|    | Open Shortest Path First Concepts                     | 128 |
|----|-------------------------------------------------------|-----|
|    | Inter-area Router                                     | 128 |
|    | CLI: Configure an Inter-area Router                   | 129 |
|    | Web Interface: Configure an Inter-area Router         |     |
|    | OSPF on a Border Router                               | 134 |
|    | CLI: Configure OSPF on a Border Router                | 134 |
|    | Web Interface: Configure OSPF on a Border Router      |     |
|    | Stub Areas                                            |     |
|    | CLI: Configure Area 1 as a Stub Area on A1            | 141 |
|    | Web Interface: Configure Area 1 as a Stub Area on A1  |     |
|    | CLI: Configure Area 1 as a Stub Area on A2            | 146 |
|    | Web Interface: Configure Area 1 as a Stub Area on A2  | 147 |
|    | NSSA Areas                                            | 149 |
|    | CLI: Configure Area 1 as an NSSA Area                 | 149 |
|    | Web Interface: Configure Area 1 as an NSSA Area on A1 | 151 |
|    | CLI: Configure Area 1 as an NSSA Area on A2           | 154 |
|    | Web Interface: Configure Area 1 as an NSSA Area on A2 | 155 |
|    | VLAN Routing OSPF                                     |     |
|    | CLI: Configure VLAN Routing OSPF                      | 160 |
|    | Web Interface: Configure VLAN Routing OSPF            | 161 |
|    | OSPFv3                                                | 164 |
|    | CLI: Configure OSPFv3                                 | 165 |
|    | Web Interface: Configure OSPFv3                       | 166 |
| Ch | apter 9 ARP Proxy ARP Concepts                        | 171 |
|    | Proxy ARP Examples                                    |     |
|    | CLI: show ip interface                                |     |
|    | CLI: ip proxy-arp                                     |     |
|    | Web Interface: Configure Proxy ARP on a Port          |     |
|    | <b>3 ,</b>                                            |     |
| Ch | apter 10 VRRP                                         |     |
|    | Virtual Router Redundancy Protocol Concepts           |     |
|    | VRRP on a Master Router                               |     |
|    | CLI: Configure VRRP on a Master Router                |     |
|    | Web Interface: Configure VRRP on a Master Router      |     |
|    | VRRP on a Backup Router                               |     |
|    | CLI: Configure VRRP on a Backup Router                |     |
|    | Web Interface: Configure VRRP on a Backup Router      | 178 |
| Ch | apter 11 ACLs                                         |     |
|    | Access Control List Concepts                          | 181 |
|    | MAC ACLs                                              |     |
|    | IP ACLs                                               |     |

| Set Up an IP ACL with Two Rules CLI: Set Up an IP ACL with Two Rules CLI: Set Up an IP ACL with Two Rules Neb Interface: Set Up an IP ACL with Two Rules 18 One-Way Access Using a TCP Flag in an ACL CLI: Configure One-Way Access Using a TCP Flag in an ACL RUB Interface: Configure One-Way Access Using a TCP Flag in an ACL Neb Interface: Configure Isolated VLANs on a Layer 3 Switch CLI: Configure One-Way Access Using a TCP Flag in ACL Commands CLI: Configure One-Way Access Using a TCP Flag in ACL Commands CLI: Configure One-Way Access Using a TCP Flag in ACL Commands CLI: Configure One-Way Access Using a TCP Flag in an ACL Set up a MAC ACL with Two Rules CLI: Set up a MAC ACL with Two Rules CLI: Set up a MAC ACL with Two Rules CLI: Set up a MAC ACL with Two Rules CLI: Configure ACL Mirroring CLI: Configure ACL Mirroring CLI: Configure ACL Mirroring CLI: CLI: Redirect a Traffic Stream CLI: Redirect CLI: Redirect a Traffic Stream CLI: Configure a Management ACL Example 1: Permit Any Host to Access the Switch Through Telnet or HTTP: CACH Configure ACL CLI: Configure and IPv6 ACL CLI: Configure and IPv6 ACL CLI: Configure and IPv6 ACL CLI: Configure and IPv6 ACL CS Queue Mapping CoS Queuing Concepts CoS Queue Mapping CoS Queue Configuration Show classofservice Trust Web Interface: Show classofservice Trust Web Interface: Show classofservice Trust Meb Interface: Show classofservice Trust Meb Interface: Show classofservice Trust Mode CLI: Set classofservice Trust Mode CLI: Show classofservice IP-Precedence Mapping CLI: Show classofservice IP-Precedence Mapping CLI: Show classofservice IP-Precedence Mapping CLI: Show classofservice IP-Precedence Mapping CLI: Show classofservice IP-Precedence Mapping CLI: Show classofservice IP-Precedence Mapping CLI: Show classofservice IP-Precedence Mapping CLI: Configure Cos-queue Min-bandwidth and Strict Priority Scheduler Mode CLI: Configure Cos-queue Min-bandwidth and Strict Priority   | ACL Configuration                                          | 182     |
|----------------------------------------------------------------------------------------------------|------------------------------------------------------------|---------|
| Web Interface: Set Up an IP ACL with Two Rules One-Way Access Using a TCP Flag in an ACL CLI: Configure One-Way Access Using a TCP Flag in an ACL Web Interface: Configure One-Way Access Using a TCP Flag in an ACL Use ACLs to Configure Isolated VLANs on a Layer 3 Switch CLI: Configure One-Way Access Using a TCP Flag in ACL Commands                                                                                                    | Set Up an IP ACL with Two Rules                            | 182     |
| One-Way Access Using a TCP Flag in an ACL CLI: Configure One-Way Access Using a TCP Flag in an ACL Web Interface: Configure One-Way Access Using a TCP Flag in an ACL Ign an ACL Use ACLs to Configure Isolated VLANs on a Layer 3 Switch CLI: Configure One-Way Access Using a TCP Flag in ACL Commands CUB Web Interface: Configure One-Way Access Using a TCP Flag in an ACL Set up a MAC ACL with Two Rules CLI: Set up a MAC ACL with Two Rules CLI: Set up a MAC ACL with Two Rules CLI: Set up a MAC ACL with Two Rules CLI: Set up a MAC ACL with Two Rules CLI: Configure ACL Mirroring CLI: Configure ACL Mirroring CLI: Configure ACL Mirroring CLI: Configure ACL Mirroring CLI: Redirect CLI: Redirect Traffic Stream CLI: Redirect Traffic Stream CLI: Configure ACL Mirroring COnfigure a Management ACL Example 1: Permit Any Host to Access the Switch Through Telnet or HTTP: Example 2: Permit a Specific Host to Access the Switch Through SSH Only Configure IPV6 ACLS CLI: Configure an IPV6 ACL CUL: Configure an IPV6 ACL COS Queuing Concepts CoS Queue Mapping CoS Queue Mapping CoS Queue Configuration Show classofservice Trust Web Interface: Show classofservice Trust Web Interface: Set classofservice Trust Mode CLI: Set classofservice ITrust Mode CLI: Show classofservice Trust Mode CLI: Show classofservice ITrust Mode CLI: Show classofservice ITrust Mode CLI: Show classofservice ITrust Mode CLI: Show classofservice ITrust Mode CLI: Show classofservice ITrust Mode CLI: Show classofservice ITrust Mode CLI: Show classofservice ITrust Mode CLI: Show classofservice ITrust Mode CLI: Show classofservice ITrust Mode CLI: Show classofservice ITrust Mode CLI: Show classofservice ITrust Mode CLI: Show classofservice IP-Precedence Mapping CAL COnfigure Cos-queue Min-bandwidth and Strict Priority Scheduler Mode CAL Configure Cos-queue Min-bandwidth and Strict Priority Scheduler Mode CAL Configure Cos-queue Min-bandwidth and Strict Priority Scheduler Mode | CLI: Set Up an IP ACL with Two Rules                       | 183     |
| CLI: Configure One-Way Access Using a TCP Flag in an ACL Web Interface: Configure One-Way Access Using a TCP Flag in an ACL Use ACLs to Configure Isolated VLANs on a Layer 3 Switch CLI: Configure One-Way Access Using a TCP Flag in ACL Commands . 20 Web Interface: Configure One-Way Access Using a TCP Flag in an ACL Set up a MAC ACL with Two Rules CLI: Set up a MAC ACL with Two Rules . 21 CLI: Set up a MAC ACL with Two Rules . 22 CLI: Configure ACL Mirroring . 21 CLI: Configure ACL Mirroring . 22 CLI: Redirect . 22 CLI: Redirect . 22 CLI: Redirect a Traffic Stream . 22 Configure a Management ACL Example 1: Permit Any Host to Access the Switch Through Telnet or HTTP: . 22 Example 2: Permit a Specific Host to Access the Switch Through SSH Only Configure an IPv6 ACL . 23 Chapter 12 CoS Queuing CoS Queuing Concepts . 23 CoS Queue Mapping . 23 Chapter 12 Cos Queuing Cos Queue Configuration . 23 Show classofservice Trust . 24 CLI: Show classofservice Trust . 25 Set classofservice Trust Mode . 26 CLI: Show classofservice Trust Mode . 27 CLI: Show classofservice Trust Mode . 28 CLI: Show classofservice Trust Mode . 29 CLI: Show classofservice Trust Mode . 20 CLI: Show classofservice Trust Mode . 21 CLI: Show classofservice Trust Mode . 22 CLI: Show classofservice Trust Mode . 24 CLI: Show classofservice Trust Mode . 24 CLI: Show classofservice Trust Mode . 24 CLI: Show classofservice Trust Mode . 24 CLI: Show classofservice IP-Precedence Mapping . 24 COnfigure Cos-queue Min-bandwidth and Strict Priority Scheduler Mode . 24 Configure Cos-queue Min-bandwidth and Strict Priority Scheduler Mode .                                                                                                    | Web Interface: Set Up an IP ACL with Two Rules             | 184     |
| Web Interface: Configure One-Way Access Using a TCP Flag in an ACL                                                                                                    | One-Way Access Using a TCP Flag in an ACL                  | 187     |
| Web Interface: Configure One-Way Access Using a TCP Flag in an ACL                                                                                                    | CLI: Configure One-Way Access Using a TCP Flag in an ACL   | 187     |
| Flag in an ACL                                                                                                    | Web Interface: Configure One-Way Access Using a TCP        |         |
| CLI: Configure One-Way Access Using a TCP Flag in ACL Commands         .20           Web Interface: Configure One-Way Access Using a TCP Flag in an ACL         .20           Set up a MAC ACL with Two Rules         .21           CLI: Set up a MAC ACL with Two Rules         .21           Web Interface: Set up a MAC ACL with Two Rules         .21           ACL Mirroring         .21           CLI: Configure ACL Mirroring         .21           Web Interface: Configure ACL Mirroring         .22           ACL Redirect         .22           CLI: Redirect a Traffic Stream         .22           Web Interface: Redirect a Traffic Stream         .22           Configure a Management ACL         .22           Example 1: Permit Any Host to Access the Switch Through         Telnet or HTTP:         .22           Example 2: Permit a Specific Host to Access the Switch         Through SSH Only         .22           Configure IPv6 ACLs         .22         .22           CLI: Configure an IPv6 ACL         .23           Web Interface: Configure an IPv6 ACL         .23           Web Interface: Set Configuration         .23           CoS Queue Mapping         .23           Trusted Ports         .23           CoS Queue Configuration         .23           Show classofse                                                                                                    |                                                            | 191     |
| Commands                                                                                                    | Use ACLs to Configure Isolated VLANs on a Layer 3 Switch   | 203     |
| Web Interface: Configure One-Way Access Using a TCP Flag in an ACL         20           Set up a MAC ACL with Two Rules         .21           CLI: Set up a MAC ACL with Two Rules         .21           Web Interface: Set up a MAC ACL with Two Rules         .21           ACL Mirroring         .21           CLI: Configure ACL Mirroring         .21           Web Interface: Configure ACL Mirroring         .22           ACL Redirect         .22           CLI: Redirect a Traffic Stream         .22           Web Interface: Redirect a Traffic Stream         .22           Configure a Management ACL         .22           Example 1: Permit Any Host to Access the Switch Through         Telnet or HTTP:         .22           Example 2: Permit a Specific Host to Access the Switch         Through SSH Only         .22           Configure IPv6 ACLs         .22         .22           CLI: Configure an IPv6 ACL         .23           Web Interface: Configure an IPv6 ACL         .23           Web Interface: Configure an IPv6 ACL         .23           CoS Queue Mapping         .23           Trusted Ports         .23           CoS Queue Configuration         .23           CoS Queue Configuration         .23           Show classofservice Trust         .24 <td>CLI: Configure One-Way Access Using a TCP Flag in ACL</td> <td></td>                                                                                                    | CLI: Configure One-Way Access Using a TCP Flag in ACL      |         |
| Flag in an ACL                                                                                                    |                                                            | 204     |
| Set up a MAC ACL with Two Rules         .21           CLI: Set up a MAC ACL with Two Rules         .21           Web Interface: Set up a MAC ACL with Two Rules         .21           ACL Mirroring         .21           CLI: Configure ACL Mirroring         .21           Web Interface: Configure ACL Mirroring         .22           ACL Redirect         .22           CLI: Redirect a Traffic Stream         .22           Web Interface: Redirect a Traffic Stream         .22           Configure a Management ACL         .22           Example 1: Permit Any Host to Access the Switch Through Telnet or HTTP:         .22           Example 2: Permit a Specific Host to Access the Switch Through SSH Only         .22           Configure IPv6 ACLs         .23           CLI: Configure an IPv6 ACL         .23           Web Interface: Configure an IPv6 ACL         .23           Web Interface: Configure an IPv6 ACL         .23           CNS Queuing Concepts         .23           CoS Queue Mapping         .23           Trusted Ports         .23           CoS Queue Configuration         .23           Show classofservice Trust         .24           CLI: Show classofservice Trust Mode         .24           CLI: Show classofservice Trust Mode         .2                                                                                                    | , , , , , , , , , , , , , , , , , , , ,                    |         |
| CLI: Set up a MAC ACL with Two Rules       21         Web Interface: Set up a MAC ACL with Two Rules       21         ACL Mirroring       21         CLI: Configure ACL Mirroring       21         Web Interface: Configure ACL Mirroring       22         ACL Redirect       22         CLI: Redirect a Traffic Stream       22         Web Interface: Redirect a Traffic Stream       22         Configure a Management ACL       22         Example 1: Permit Any Host to Access the Switch Through       1         Telnet or HTTP:       22         Example 2: Permit a Specific Host to Access the Switch       22         Through SSH Only       22         Configure IPv6 ACLs       23         CLI: Configure an IPv6 ACL       23         Web Interface: Configure an IPv6 ACL       23         CoS Queuing Concepts       23         CoS Queue Mapping       23         Trusted Ports       23         CoS Queue Configuration       23         Show classofservice Trust       24         CLI: Show classofservice Trust       24         CLI: Show classofservice Trust Mode       24         CLI: Set classofservice Trust Mode       24         CLI: Show classofservice IP-Precedence Mapping                                                                                                    |                                                            |         |
| Web Interface: Set up a MAC ACL with Two Rules         21           ACL Mirroring         21           CLI: Configure ACL Mirroring         21           Web Interface: Configure ACL Mirroring         22           ACL Redirect         22           CLI: Redirect a Traffic Stream         22           Web Interface: Redirect a Traffic Stream         22           Configure a Management ACL         22           Example 1: Permit Any Host to Access the Switch Through Telnet or HTTP:         22           Example 2: Permit a Specific Host to Access the Switch Through SSH Only         22           Configure IPv6 ACLs         22           CLI: Configure an IPv6 ACL         23           Web Interface: Configure an IPv6 ACL         23           Web Interface: Configure an IPv6 ACL         23           CNS Queuing Concepts         23           CoS Queue Mapping         23           Trusted Ports         23           Untrusted Ports         23           CoS Queue Configuration         23           Show classofservice Trust         24           CLI: Show classofservice Trust         24           Web Interface: Show classofservice Trust Mode         24           CLI: Set classofservice IP-Precedence Mapping         24                                                                                                    | ·                                                          |         |
| ACL Mirroring       21         CLI: Configure ACL Mirroring       21         Web Interface: Configure ACL Mirroring       22         ACL Redirect       22         CLI: Redirect a Traffic Stream       22         Web Interface: Redirect a Traffic Stream       22         Web Interface: Redirect a Traffic Stream       22         Configure a Management ACL       22         Example 1: Permit Any Host to Access the Switch Through       1         Telnet or HTTP:       22         Example 2: Permit a Specific Host to Access the Switch       2         Through SSH Only       22         Configure IPv6 ACLs       22         CLI: Configure an IPv6 ACL       23         Web Interface: Configure an IPv6 ACL       23         Web Interface: Configure an IPv6 ACL       23         Chapter 12 CoS Queuing       23         Chapter 12 CoS Queuing       23         Chapter 12 CoS Queuing       23         Cos Queue Mapping       23         Trusted Ports       23         Cos Queue Mapping       23         Trusted Ports       23         Cos Queue Configuration       23         Show classofservice Trust       24         Web Interface: Show classofservice                                                                                                    | ·                                                          |         |
| CLI: Configure ACL Mirroring       21         Web Interface: Configure ACL Mirroring       22         ACL Redirect       22         CLI: Redirect a Traffic Stream       22         Web Interface: Redirect a Traffic Stream       22         Configure a Management ACL       22         Example 1: Permit Any Host to Access the Switch Through Telnet or HTTP:       22         Example 2: Permit a Specific Host to Access the Switch Through SSH Only       22         Configure IPv6 ACLs       22         CLI: Configure an IPv6 ACL       23         Web Interface: Configure an IPv6 ACL       23         Web Interface: Configure an IPv6 ACL       23         CoS Queuing Concepts       23         CoS Queue Mapping       23         Trusted Ports       23         Untrusted Ports       23         CoS Queue Configuration       23         Show classofservice Trust       24         CLI: Show classofservice Trust       24         Web Interface: Show classofservice Trust Mode       24         CLI: Show classofservice IP-Precedence Mapping       24         CLI: Show classofservice IP-Precedence Mapping       24         Chigure Cos-queue Min-bandwidth and Strict Priority Scheduler Mode 24          Configure Cos-queue Min                                                                                                    | ·                                                          |         |
| Web Interface: Configure ACL Mirroring.         22           ACL Redirect         22           CLI: Redirect a Traffic Stream         22           Web Interface: Redirect a Traffic Stream         22           Configure a Management ACL         22           Example 1: Permit Any Host to Access the Switch Through         Telnet or HTTP:         22           Example 2: Permit a Specific Host to Access the Switch         Through SSH Only         22           Configure IPv6 ACLs         22         22           CLI: Configure an IPv6 ACL         23           Web Interface: Configure an IPv6 ACL         23           Web Interface: Configure an IPv6 ACL         23           Chapter 12 CoS Queuing         23           Cos Queue Mapping         23           Trusted Ports         23           Cos Queue Mapping         23           Trusted Ports         23           Cos Queue Configuration         23           Show classofservice Trust         24           CLI: Show classofservice Trust         24           Web Interface: Show classofservice Trust Mode         24           CLI: Set classofservice IP-Precedence Mapping         24           CLI: Show classofservice IP-Precedence Mapping         24           Chigure Cos-q                                                                                                    |                                                            |         |
| ACL Redirect a Traffic Stream                                                                                                    |                                                            |         |
| CLI: Redirect a Traffic Stream       22         Web Interface: Redirect a Traffic Stream       22         Configure a Management ACL       22         Example 1: Permit Any Host to Access the Switch Through       22         Telnet or HTTP:       22         Example 2: Permit a Specific Host to Access the Switch       22         Through SSH Only       22         Configure IPv6 ACLs       23         CLI: Configure an IPv6 ACL       23         Web Interface: Configure an IPv6 ACL       23         CoS Queuing Concepts       23         CoS Queue Mapping       23         Trusted Ports       23         Untrusted Ports       23         CoS Queue Configuration       23         Show classofservice Trust       24         CLI: Show classofservice Trust       24         Web Interface: Show classofservice Trust Mode       24         CLI: Set classofservice Trust Mode       24         Web Interface: Set classofservice Trust Mode       24         Show classofservice IP-Precedence Mapping       24         CLI: Show classofservice IP-Precedence Mapping       24         Cofigure Cos-queue Min-bandwidth and Strict Priority Scheduler Mode 24                                                                                                    |                                                            |         |
| Web Interface: Redirect a Traffic Stream       22         Configure a Management ACL       22         Example 1: Permit Any Host to Access the Switch Through       22         Telnet or HTTP:       22         Example 2: Permit a Specific Host to Access the Switch       22         Through SSH Only       22         Configure IPv6 ACLs       23         Web Interface: Configure an IPv6 ACL       23         Web Interface: Configure an IPv6 ACL       23         Chapter 12 CoS Queuing       23         CoS Queuing Concepts       23         CoS Queue Mapping       23         Trusted Ports       23         Untrusted Ports       23         CoS Queue Configuration       23         Show classofservice Trust       24         CLI: Show classofservice Trust       24         Web Interface: Show classofservice Trust Mode       24         CLI: Set classofservice Trust Mode       24         Web Interface: Set classofservice Trust Mode       24         Show classofservice IP-Precedence Mapping       24         CLI: Show classofservice IP-Precedence Mapping       24         CD S Queue Maping       24         CUI: Show classofservice IP-Precedence Mapping       24         CON Gueu                                                                                                    |                                                            |         |
| Configure a Management ACL         22           Example 1: Permit Any Host to Access the Switch Through         22           Telnet or HTTP:         22           Example 2: Permit a Specific Host to Access the Switch         22           Through SSH Only         22           Configure IPv6 ACLs         23           Web Interface: Configure an IPv6 ACL         23           Web Interface: Configure an IPv6 ACL         23           Chapter 12 CoS Queuing         23           CoS Queue Mapping         23           Trusted Ports         23           Untrusted Ports         23           CoS Queue Configuration         23           Show classofservice Trust         24           CLI: Show classofservice Trust         24           Web Interface: Show classofservice Trust         24           Set classofservice Trust Mode         24           CLI: Set classofservice IP-Precedence Mapping         24           Chi: Show classofservice IP-Precedence Mapping         24           Chi: Show classofservice IP-Precedence Mapping         24           Configure Cos-queue Min-bandwidth and Strict Priority Scheduler Mode 24                                                                                                    |                                                            |         |
| Example 1: Permit Any Host to Access the Switch Through Telnet or HTTP:                                                                                                    |                                                            |         |
| Telnet or HTTP:         22           Example 2: Permit a Specific Host to Access the Switch         22           Through SSH Only         22           Configure IPv6 ACLs         23           Web Interface: Configure an IPv6 ACL         23           Web Interface: Configure an IPv6 ACL         23           Chapter 12 CoS Queuing         23           CoS Queuing Concepts         23           CoS Queue Mapping         23           Trusted Ports         23           Untrusted Ports         23           CoS Queue Configuration         23           Show classofservice Trust         24           CLI: Show classofservice Trust         24           Web Interface: Show classofservice Trust         24           Set classofservice Trust Mode         24           CLI: Set classofservice Trust Mode         24           Web Interface: Set classofservice Trust Mode         24           Show classofservice IP-Precedence Mapping         24           CLI: Show classofservice IP-Precedence Mapping         24           Cb Show classofservice IP-Precedence Mapping         24           Configure Cos-queue Min-bandwidth and Strict Priority Scheduler Mode 24                                                                                                    |                                                            | 228     |
| Example 2: Permit a Specific Host to Access the Switch Through SSH Only                                                                                                    |                                                            | 000     |
| Through SSH Only         22           Configure IPv6 ACLs         22           CLI: Configure an IPv6 ACL         23           Web Interface: Configure an IPv6 ACL         23           Chapter 12 CoS Queuing         23           CoS Queuing Concepts         23           CoS Queue Mapping         23           Trusted Ports         23           Untrusted Ports         23           CoS Queue Configuration         23           Show classofservice Trust         24           CLI: Show classofservice Trust         24           Web Interface: Show classofservice Trust Mode         24           CLI: Set classofservice Trust Mode         24           Web Interface: Set classofservice Trust Mode         24           Show classofservice IP-Precedence Mapping         24           CLI: Show classofservice IP-Precedence Mapping         24           Web Interface: Show classofservice ip-precedence Mapping         24           Configure Cos-queue Min-bandwidth and Strict Priority Scheduler Mode 24                                                                                                    |                                                            | 228     |
| Configure IPv6 ACLs                                                                                                    |                                                            | 220     |
| CLI: Configure an IPv6 ACL                                                                                                    |                                                            |         |
| Web Interface: Configure an IPv6 ACL                                                                                                    |                                                            |         |
| Chapter 12 CoS Queuing  CoS Queuing Concepts                                                                                                    | · · · · · · · · · · · · · · · · · · ·                      |         |
| CoS Queuing Concepts                                                                                                    | web interface. Configure all IPvo ACL                      | 233     |
| CoS Queuing Concepts                                                                                                    | Chanter 12 CoS Queuing                                     |         |
| CoS Queue Mapping                                                                                                    |                                                            |         |
| Trusted Ports                                                                                                    |                                                            |         |
| Untrusted Ports                                                                                                    | 11 9                                                       |         |
| CoS Queue Configuration                                                                                                    |                                                            |         |
| Show classofservice Trust                                                                                                    |                                                            |         |
| CLI: Show classofservice Trust                                                                                                    | · · · · · · · · · · · · · · · · · · ·                      |         |
| Web Interface: Show classofservice Trust                                                                                                    |                                                            |         |
| Set classofservice Trust Mode                                                                                                    |                                                            |         |
| CLI: Set classofservice Trust Mode                                                                                                    |                                                            |         |
| Web Interface: Set classofservice Trust Mode                                                                                                    |                                                            |         |
| Show classofservice IP-Precedence Mapping                                                                                                    |                                                            |         |
| CLI: Show classofservice IP-Precedence Mapping                                                                                                    |                                                            |         |
| Web Interface: Show classofservice ip-precedence Mapping 24 Configure Cos-queue Min-bandwidth and Strict Priority Scheduler Mode 24                                                                                                    | · · · · · · · · · · · · · · · · · · ·                      |         |
| Configure Cos-queue Min-bandwidth and Strict Priority Scheduler Mode 24                                                                                                    |                                                            |         |
|                                                                                                    |                                                            |         |
| CLI: Configure Cos-queue Min-bandwidth and Strict Priority                                                                                                    |                                                            | Node243 |
|                                                                                                    | CLI: Contigure Cos-queue Min-bandwidth and Strict Priority |         |

| Scheduler Mode                                                    | 243 |
|-------------------------------------------------------------------|-----|
| Web Interface: Configure CoS-queue Min-bandwidth and              |     |
| Strict Priority Scheduler Mode                                    |     |
| Set CoS Trust Mode for an Interface                               |     |
| CLI: Set CoS Trust Mode for an Interface                          |     |
| Web Interface: Set CoS Trust Mode for an Interface                |     |
| Configure Traffic Shaping                                         |     |
| CLI: Configure traffic-shape                                      |     |
| Web Interface: Configure Traffic Shaping                          | 246 |
| Chapter 13 DiffServ                                               |     |
| Differentiated Services Concepts                                  | 249 |
| DiffServ                                                          | 250 |
| CLI: Configure DiffServ                                           | 251 |
| Web Interface: Configure DiffServ                                 |     |
| DiffServ for VoIP                                                 | 266 |
| CLI: Configure DiffServ for VoIP                                  | 267 |
| Web Interface: Diffserv for VoIP                                  | 268 |
| Auto VoIP                                                         | 273 |
| Protocol-Based Auto VoIP                                          |     |
| OUI-Based Auto VoIP                                               |     |
| Example 1: Enable Protocol-Based Auto VoIP                        |     |
| Example 2: Change the Queue of Protocol-Based Auto VoIP           |     |
| Example 3: Change the Default Auto VoIP VLAN                      |     |
| DiffServ for IPv6                                                 |     |
| CLI: Configure DiffServ for IPv6                                  |     |
| Web Interface: Configure DiffServ for IPv6                        |     |
| Color Conform Policy                                              |     |
| CLI: Configure a Color Conform Policy                             |     |
| Web Interface: Configure a Color Conform Policy                   | 288 |
| Chapter 14 IGMP Snooping and Querier                              |     |
| Internet Group Management Protocol Concepts                       | 296 |
| IGMP Snooping                                                     | 296 |
| CLI: Enable IGMP Snooping                                         |     |
| Web Interface: Enable IGMP Snooping                               |     |
| Show igmpsnooping                                                 |     |
| CLI: Show igmpsnooping                                            |     |
| Web Interface: Show igmpsnooping                                  |     |
| Show mac-address-table igmpsnooping                               |     |
| CLI: Show mac-address-table igmpsnooping                          |     |
| Web Interface: Show mac-address-table igmpsnooping                |     |
| External Multicast Router                                         |     |
| CLI: Configure the Switch with an External Multicast Router       |     |
| Web Interface: Configure the Switch with an External Multicast Ro |     |
| Multicast Router Using VLAN                                       |     |
| CLI: Configure the Switch with a Multicast Router Using VLAN      | 300 |

| Web Interface: Configure the Switch with a Multicast Router        | 000  |
|--------------------------------------------------------------------|------|
| Using VLAN                                                         |      |
| IGMP Querier Concepts                                              |      |
| Enable IGMP Querier                                                |      |
| CLI: Enable IGMP Querier                                           |      |
| Web Interface: Enable IGMP Querier                                 |      |
| Show IGMP Querier Status                                           |      |
| CLI: Show IGMP Querier Status                                      |      |
| Web Interface: Show IGMP Querier Status                            | 305  |
| Chapter 15 MVR                                                     |      |
| Multicast VLAN Registration                                        | 307  |
| Configure MVR in Compatible Mode                                   |      |
| CLI: Configure MVR in Compatible Mode                              |      |
| Web Interface: Configure MVR in Compatible Mode                    |      |
| Configure MVR in Dynamic Mode                                      |      |
| CLI: Configure MVR in Dynamic Mode                                 | 315  |
| Web Interface: Configure MVR in Dynamic Mode                       |      |
| Chapter 16 Security Management                                     |      |
|                                                                    | 000  |
| Port Security Concepts                                             |      |
| Set the Dynamic and Static Limit on Port 1/0/1                     |      |
| CLI: Set the Dynamic and Static Limit on Port 1/0/1                |      |
| Web Interface: Set the Dynamic and Static Limit on Port 1/0/1      |      |
| Convert the Dynamic Address Learned from 1/0/1 to a Static Address | S325 |
| CLI: Convert the Dynamic Address Learned from 1/0/1 to the         | 225  |
| Static Address                                                     | 323  |
| 1/0/1 to the Static Address                                        | 325  |
| Create a Static Address                                            |      |
| CLI: Create a Static Address                                       |      |
| Web Interface: Create a Static Address                             |      |
| Protected Ports                                                    |      |
| CLI: Configure a Protected Port to Isolate Ports on the Switch     |      |
| Web Interface: Configure a Protected Port to Isolate Ports         |      |
| on the Switch                                                      | 329  |
| 802.1x Port Security                                               |      |
| CLI: Authenticating dot1x Users by a RADIUS Server                 |      |
| Web Interface: Authenticating dot1x Users by a RADIUS Server.      |      |
| Create a Guest VLAN                                                |      |
| CLI: Create a Guest VLAN                                           |      |
| Web Interface: Create a Guest VLAN.                                |      |
| Assign VLANs Using RADIUS                                          |      |
| CLI: Assign VLANS Using RADIUS                                     |      |
| Web Interface: Assign VLANS Using RADIUS                           |      |
| Dynamic ARP Inspection                                             |      |
| CLI: Configure Dynamic ARP Inspection                              |      |
| on comigate by namic / training position                           |      |

|     | Web Interface: Configure Dynamic ARP Inspection                                                                                   | 354                                           |
|-----|----------------------------------------------------------------------------------------------------|-----------------------------------------------|
|     | Static Mapping                                                                                                    | 357                                           |
|     | CLI: Configure Static Mapping                                                                                                    | 357                                           |
|     | Web Interface: Configure Static Mapping                                                                                           |                                               |
|     | DHCP Snooping                                                                                                    |                                               |
|     | CLI: Configure DHCP Snooping                                                                                                    |                                               |
|     | Web Interface: Configure DHCP Snooping                                                                                            |                                               |
|     | Enter Static Binding into the Binding Database                                                                                    |                                               |
|     | CLI: Enter Static Binding into the Binding Database                                                                               |                                               |
|     | Web Interface: Enter Static Binding into the Binding Database                                                                     |                                               |
|     | Maximum Rate of DHCP Messages                                                                                                    |                                               |
|     | CLI: Configure the Maximum Rate of DHCP Messages                                                                                  |                                               |
|     |                                                                                                    |                                               |
|     | Web Interface: Configure the Maximum Rate of DHCP Messages                                                                        |                                               |
|     | IP Source Guard                                                                                                    |                                               |
|     | CLI: Configure Dynamic ARP Inspection                                                                                             |                                               |
|     | Web Interface: Configure Dynamic ARP Inspection                                                                                   |                                               |
|     | Authorization                                                                                                    |                                               |
|     | Command Authorization                                                                                                    |                                               |
|     | CLI: Configure Command Authorization by a TACACS+ Server                                                                          |                                               |
|     | Exec Authorization                                                                                                    |                                               |
|     | CLI: Configure Exec Command Authorization by a TACACS+ Server.                                                                    |                                               |
|     | Accounting                                                                                                    |                                               |
|     | CLI: Configure Telnet Command Accounting by a TACACS+ Server .                                                                    |                                               |
|     | Configure Telnet EXEC Accounting by RADIUS Server                                                                                 | 375                                           |
|     | pter 17 MAB                                                                                                    |                                               |
|     | MAC Authentication Bypass Concepts                                                                                                | 377                                           |
|     | Configure MAC Authentication Bypass on a Switch                                                                                   | 379                                           |
|     | Configure a Network Policy Server on a Microsoft                                                                                  |                                               |
|     | Windows Server 2008 R2 or Later Server                                                                                            | 383                                           |
|     | Configure an Active Directory on a Microsoft Windows                                                                              |                                               |
|     | Server 2008 R2 or Later Server                                                                                                    |                                               |
|     | Reduce the MAB Authentication Time                                                                                                |                                               |
|     | CLI: Reduce the Authentication Time for MAB                                                                                       |                                               |
|     | Web Interface: Reduce the Authentication Time for MAB                                                                             | 393                                           |
| Cha | pter 18 SNTP                                                                                                    |                                               |
|     |                                                                                                    |                                               |
|     | Simple Network Time Protocol Concepts                                                                                             | 305                                           |
|     | Simple Network Time Protocol Concepts                                                                                             |                                               |
|     | Show SNTP (CLI Only)                                                                                                    | 395                                           |
|     | Show SNTP (CLI Only)                                                                                                    | 395<br>395                                    |
|     | Show SNTP (CLI Only)                                                                                                    | 395<br>395<br>395                             |
|     | Show SNTP (CLI Only) show sntp show sntp client show sntp server                                                                  | 395<br>395<br>395<br>396                      |
|     | Show SNTP (CLI Only) show sntp show sntp client show sntp server Configure SNTP                                                   | 395<br>395<br>395<br>396<br>396               |
|     | Show SNTP (CLI Only) show sntp show sntp client show sntp server Configure SNTP CLI: Configure SNTP                               | 395<br>395<br>395<br>396<br>396               |
|     | Show SNTP (CLI Only) show sntp show sntp client show sntp server Configure SNTP CLI: Configure SNTP Web Interface: Configure SNTP | 395<br>395<br>396<br>396<br>396<br>398        |
|     | Show SNTP (CLI Only) show sntp show sntp client show sntp server Configure SNTP CLI: Configure SNTP                               | 395<br>395<br>396<br>396<br>396<br>398<br>398 |

| CLI: Set the Named SNTP Server                                             |     |
|----------------------------------------------------------------------------|-----|
| Chapter 19 Tools                                                           |     |
| Traceroute                                                                 | 402 |
| CLI: Traceroute                                                            | 403 |
| Web Interface: Traceroute                                                  |     |
| Configuration Scripting                                                    |     |
| script Command                                                             |     |
| script list Command and script delete Command                              |     |
| script apply running-config.scr Command                                    |     |
| Create a Configuration Script                                              |     |
| Upload a Configuration Script                                              |     |
| Pre-Login Banner                                                           |     |
| Create a Pre-Login Banner (CLI Only)                                       |     |
| Port Mirroring                                                             |     |
| CLI: Specify the Source (Mirrored) Ports and Destination (Probe).          | 408 |
| Web Interface: Specify the Source (Mirrored) Ports and Destination (Probe) | 408 |
| Remote SPAN                                                                |     |
| CLI: Enable RSPAN on a Switch                                              |     |
| Dual Image                                                                 |     |
| CLI: Download a Backup Image and Make It Active                            |     |
| Web Interface: Download a Backup Image and Make It Active                  |     |
| Outbound Telnet                                                            |     |
| CLI: show network                                                          | 416 |
| CLI: show telnet                                                           | 416 |
| CLI: transport output telnet                                               | 417 |
| Web Interface: Configure Telnet                                            | 418 |
| CLI: Configure the Session Limit and Session Time-out                      | 418 |
| Web Interface: Configure the Session Time-out                              | 419 |
| Chapter 20 Syslog                                                          |     |
| Syslog Concepts                                                            | 421 |
| Show Logging                                                               | 421 |
| CLI: Show Logging                                                          | 421 |
| Web Interface: Show Logging                                                | 422 |
| Show Logging Buffered                                                      | 423 |
| CLI: Show Logging Buffered                                                 |     |
| Web Interface: Show Logging Buffered                                       |     |
| Show Logging Traplogs                                                      |     |
| CLI: Show Logging Traplogs                                                 |     |
| Web Interface: Show Logging Trap Logs                                      |     |
| Show Logging Hosts                                                         |     |
| CLI: Show Logging Hosts                                                    |     |
| Web Interface: Show Logging Hosts                                          |     |
| Configure Logging for a Port                                               | 426 |

| CLI: Configure Logging for the Port                          | 427 |
|--------------------------------------------------------------|-----|
| Web Interface: Configure Logging for the Port                | 428 |
| Email Alerting                                               | 428 |
| CLI: Send Log Messages to admin@switch.com Using             |     |
| Account aaaa@netgear.com                                     | 430 |
|                                                              |     |
| Chapter 21 Switch Stacks                                     |     |
| Switch Stock Management and Connectivity                     | 422 |
| Switch Stack Management and Connectivity                     |     |
|                                                              |     |
| Stack Master                                                 |     |
| Stack Members                                                |     |
| Stack Member Numbers                                         |     |
| Stack Member Priority Values                                 |     |
| Install and Power-up a Stack                                 |     |
| Compatible Switch Models                                     |     |
| Install a Switch Stack                                       |     |
| Switch Firmware                                              |     |
| Code Mismatch                                                |     |
| Upgrade the Firmware                                         |     |
| Migrate Configuration with a Firmware Upgrade                |     |
| Web Interface: Copy Master Firmware to a Stack Member        |     |
| Configure a Stacking Port as an Ethernet Port                |     |
| CLI: Configure a Stacking Port as an Ethernet Port           |     |
| Web Interface: Configure a Stacking Port as an Ethernet Port |     |
| Stack Switches Using 10G Fiber                               |     |
| CLI: Stack Switches Using 10G Fiber                          |     |
| Web Interface: Stack Switches Using 10G Fiber                |     |
| Add, Remove, or Replace a Stack Member                       |     |
| Add Switches to an Operating Stack                           |     |
| Remove a Switch from the Stack                               |     |
| Replace a Stack Member                                       |     |
| Switch Stack Configuration Files                             |     |
| Preconfigure a Switch                                        |     |
| Renumber Stack Members                                       |     |
| CLI: Renumber Stack Members                                  |     |
| Web Interface: Renumber Stack Members                        |     |
| Move the Stack Master to a Different Unit                    |     |
| CLI: Move the Stack Master to a Different Unit               | 450 |
| Web Interface: Move the Stack Master to a Different Unit     | 451 |
| Chantar 22 SNIMD                                             |     |
| Chapter 22 SNMP                                              |     |
| Add a New Community                                          | 453 |
| CLI: Add a New Community                                     |     |
| Web Interface: Add a New Community                           |     |
| Enable SNMP Trap                                             |     |
| CLI: Enable SNMP Trap                                        |     |
| Web Interface: Enable SNMP Trap                              | 454 |

| SNMP Version 3                                                      | 455                                     |
|---------------------------------------------------------------------|-----------------------------------------|
| CLI: Configure SNMPv3                                               | 455                                     |
| Web Interface: Configure SNMPv3                                     |                                         |
| sFlow                                                               |                                         |
| CLI: Configure Statistical Packet-Based Sampling of Packet          |                                         |
| Flows with sFlow                                                    | 458                                     |
| Web Interface: Configure Statistical Packet-based Sampling          |                                         |
| with sFlow                                                          |                                         |
| Time-Based Sampling of Counters with sFlow                          | 460                                     |
| CLI: Configure Time-Based Sampling of Counters with sFlow.          |                                         |
| Web Interface: Configure Time-Based Sampling of Counters            |                                         |
| with sFlow                                                          | 461                                     |
|                                                                     |                                         |
| Chapter 23 DNS                                                      |                                         |
| Domain Name System Concepts                                         | 463                                     |
| Specify Two DNS Servers                                             |                                         |
| CLI: Specify Two DNS Servers                                        |                                         |
| Web Interface: Specify Two DNS Servers                              |                                         |
| Manually Add a Host Name and an IP Address                          |                                         |
| CLI: Manually Add a Host Name and an IP Address                     |                                         |
| Web Interface: Manually Add a Host Name and an IP Address           |                                         |
| Trop internace. Manacing read a reconstruction and air in readings. | ,,,,,,,,,,,,,,,,,,,,,,,,,,,,,,,,,,,,,,, |
| Chapter 24 DHCP Server                                              |                                         |
| Dynamic Host Configuration Protocol Concepts                        | 467                                     |
| Configure a DHCP Server in Dynamic Mode                             |                                         |
| CLI: Configure a DHCP Server in Dynamic Mode                        |                                         |
| Web Interface: Configure a DHCP Server in Dynamic Mode              |                                         |
| Configure a DHCP Reservation                                        |                                         |
| CLI: Configure a DHCP Reservation                                   |                                         |
| Web Interface: Configure a DHCP Reservation                         |                                         |
|                                                                     |                                         |
| Chapter 25 DHCPv6 Server                                            |                                         |
| Dynamic Host Configuration Protocol Version 6 Concepts              | 474                                     |
| CLI: Configure DHCPv6                                               | 475                                     |
| Web Interface: Configure an Inter-area Router                       | 476                                     |
| Configure a Stateless DHCPv6 Server                                 | 480                                     |
| CLI: Configure a Stateless DNS Server                               | 480                                     |
| Web Interface: Configure Stateless DHCPv6 Server                    | 481                                     |
| Chapter 26 DVLANs and Private VLANs                                 |                                         |
| ·                                                                   | 400                                     |
| Double VLANs                                                        |                                         |
| CLI: Enable a Double VLAN                                           |                                         |
| Web Interface: Enable a Double VLAN                                 |                                         |
| Private VLAN Groups                                                 |                                         |
| CLI: Create a Private VLAN Group                                    |                                         |
| Web Interface: Create a Private VLAN Group                          | 492                                     |

| Chapter 27                                                                                | STP                                                                                                    |
|-------------------------------------------------------------------------------------------|----------------------------------------------------------------------------------------------------|
| Configur<br>CLI: C<br>Web I<br>Configur<br>CLI: C<br>Web I<br>Configur<br>CLI: C          | g Tree Protocol Concepts                                                                                                    |
| Chapter 28                                                                                | Tunnels for IPv6                                                                                                    |
| CLI: Cre<br>Confiç<br>Confiç<br>Web Inte<br>Confiç                                        | Concepts       504         ate a Tunnel       504         gure Switch GSM7328S_1       504         gure Switch GSM7328S_2       505         erface: Create a Tunnel       506         gure Switch GSM7328S_1       506         gure Switch GSM7328S_2       509            |
| Chapter 29                                                                                | IPv6 Interface Configuration                                                                                                    |
| CLI: C<br>Web I<br>Create a<br>CLI: C<br>Web I<br>Create a<br>CLI: C<br>Web I<br>Configur | reate an IPv6 Routing Interface                                                                                                    |
| Chapter 30                                                                                | PIM                                                                                                    |
| PIM-DM<br>CLI: C<br>Web I<br>PIM-SM<br>CLI: C                                             | Independent Multicast Concepts       527         527       527         onfigure PIM-DM       529         nterface: Configure PIM-DM       534         configure PIM-SM       553         nterface: Configure PIM-SM       554         nterface: Configure PIM-SM       559 |

| Chapter 31                                 | DHCP L2 Relay and L3 Relay                              |     |  |
|--------------------------------------------|---------------------------------------------------------|-----|--|
| DHCP L2                                    | Relay                                                   | 582 |  |
| CLI: Enable DHCP L2 Relay                  |                                                         | 582 |  |
| Web In                                     | terface: Enable DHCP L2 Relay                           | 584 |  |
| DHCP L3                                    | Relay                                                   | 587 |  |
| Config                                     | ure the DHCP Server Switch                              | 588 |  |
| Configu                                    | ure a DHCP L3 Switch                                    | 593 |  |
| Chapter 32                                 | MLD                                                     |     |  |
| Multicast                                  | Listener Discovery Concepts                             | 599 |  |
| Configure                                  | e MLD                                                   | 599 |  |
| CLI: Co                                    | onfigure MLD                                            | 600 |  |
| Web In                                     | terface: Configure MLD                                  | 603 |  |
|                                            | oping                                                   |     |  |
| CLI: Co                                    | onfigure MLD Snooping                                   | 614 |  |
| Web In                                     | terface: Configure MLD Snooping                         | 615 |  |
| Chapter 33                                 | DVMRP                                                   |     |  |
| Distance                                   | Vector Multicast Routing Protocol Concepts              | 619 |  |
| CLI: Conf                                  | igure DVMRP                                             | 620 |  |
| Web Inte                                   | rface: Configure DVMRP                                  | 626 |  |
|                                            |                                                         |     |  |
| Chapter 34                                 | Captive Portal                                          |     |  |
| Captive F                                  | Portal Concepts                                         | 638 |  |
| Captive F                                  | Captive Portal Configuration                            |     |  |
| Enable Captive Portal                      |                                                         |     |  |
|                                            | nable Captive Portal                                    |     |  |
|                                            | terface: Enable Captive Portal                          |     |  |
| Client Access, Authentication, and Control |                                                         |     |  |
|                                            | Captive Portal Instance                                 |     |  |
|                                            | ock a Captive Portal Instance                           |     |  |
|                                            | terface: Block a Captive Portal Instance                |     |  |
|                                            | horization, Create Users and Groups                     |     |  |
|                                            | reate Users and Groups                                  |     |  |
| Web Interface: Create Users and Groups     |                                                         |     |  |
|                                            | Authorization (RADIUS) User Configuration               |     |  |
|                                            | onfigure RADIUS as the Verification Mode                |     |  |
|                                            | terface: Configure RADIUS as the Verification Mode      |     |  |
| SSL Cell                                   | ificates                                                | 040 |  |
| Chapter 35                                 | iSCSI                                                   |     |  |
|                                            | ncepts                                                  |     |  |
|                                            | SCSI Awareness with VLAN Priority Tag                   |     |  |
|                                            | nable iSCSI Awareness with VLAN Priority Tag            |     |  |
| Web In                                     | terface: Enable iSCSI Awareness with VLAN Priority Tag. | 649 |  |

| Enable iSCSI Awareness with DSCP                | . 650 |
|-------------------------------------------------|-------|
| CLI: Enable iSCSI Awareness with DSCP           | . 650 |
| Web Interface: Enable iSCSI Awareness with DSCP | . 650 |
| Set the iSCSI Target Port                       | . 651 |
| CLI: Set iSCSI Target Port                      | . 651 |
| Web Interface: Set iSCSI Target Port            | . 651 |
| Show iSCSI Sessions                             | . 652 |
| CLI: Show iSCSI Sessions                        | . 652 |
| Web Interface: Show iSCSI Sessions              | . 653 |

### Index

# **Documentation Resources**

Before installation, read the release notes for your switch. The release notes detail the platform-specific functionality of the switching, routing, SNMP, configuration, management, and other packages. In addition, see the following publications:

- The NETGEAR installation guide for your switch
- Managed Switch Hardware Installation Guide
- Managed Switch Software Setup Manual
- ProSAFE Managed Switch Command Line Interface (CLI) User Manual
- ProSAFE M4100/M7100 Managed Switch Web Management User Manual

**Note:** For more information about the topics covered in this manual, visit the support website at <a href="http://support.netgear.com">http://support.netgear.com</a>.

Note: Firmware updates with new features and bug fixes are made available from time to time on *downloadcenter.netgear.com*. Some products can regularly check the site and download new firmware, or you can check for and download new firmware manually. If the features or behavior of your product do not match what is described in this guide, you might need to update your firmware.

Note: Software version 10.1.0 is not supported on the M4100 switches.

# **VLANs**

2

### Virtual LANs

#### This chapter includes the following sections:

- VLAN Concepts
- Create Two VLANs
- Assign Ports to VLAN 2
- Create Three VLANs
- Assign Ports to VLAN 3
- Assign VLAN 3 as the Default VLAN for Port 1/0/2
- Create a MAC-Based VLAN
- Create a Protocol-Based VLAN
- Virtual VLANs: Create an IP Subnet–Based VLAN
- Voice VLANs
- Configure GARP VLAN Registration Protocol
- Private VLANs
- Assign Private-VLAN Types (Primary, Isolated, Community)
- Configure Private-VLAN Association
- Configure Private-VLAN Port Mode (Promiscuous, Host)
- Configure Private-VLAN Host Ports
- Map Private-VLAN Promiscuous Port

# **VLAN Concepts**

Adding virtual LAN (VLAN) support to a Layer 2 switch offers some of the benefits of both bridging and routing. Like a bridge, a VLAN switch forwards traffic based on the Layer 2 header, which is fast. Like a router, it partitions the network into logical segments, which provides better administration, security, and management of multicast traffic.

A VLAN is a set of end stations and the switch ports that connect them. You can have different reasons for the logical division, such as department or project membership. The only physical requirement is that the end station and the port to which it is connected both belong to the same VLAN.

Each VLAN in a network has an associated VLAN ID, which appears in the IEEE 802.1Q tag in the Layer 2 header of packets transmitted on a VLAN. An end station might omit the tag, or the VLAN portion of the tag, in which case the first switch port to receive the packet can either reject it or insert a tag using its default VLAN ID. A given port can handle traffic for more than one VLAN, but it can support only one default VLAN ID.

The Private Edge VLAN feature lets you set protection between ports located on the switch. This means that a protected port cannot forward traffic to another protected port on the same switch. The feature does not provide protection between ports located on different switches.

The diagram in this section shows a switch with four ports configured to handle the traffic for two VLANs. Port 1/0/2 handles traffic for both VLANs, while port 1/0/1 is a member of VLAN 2 only, and ports 1/0/3 and 1/0/4 are members of VLAN 3 only. The script following the diagram shows the commands you would use to configure the switch as shown in the diagram.

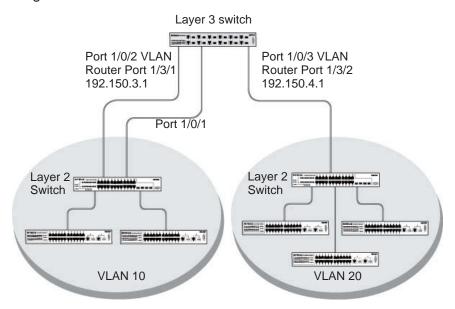

Figure 1. Switch with 4 ports configured for traffic from 2 VLANs

The following examples show how to create VLANs, assign ports to the VLANs, and assign a VLAN as the default VLAN to a port.

### **Create Two VLANs**

The example is shown as CLI commands and as a web interface procedure.

### **CLI: Create Two VLANs**

Use the following commands to create two VLANs and to assign the VLAN IDs while leaving the names blank.

```
(Netgear Switch) #vlan database
(Netgear Switch) (Vlan)#vlan 2
(Netgear Switch) (Vlan)#vlan 3
(Netgear Switch) (Vlan)#exit
```

#### Web Interface: Create Two VLANs

- 1. Create VLAN2.
  - a. Select Switching > VLAN > Basic > VLAN Configuration.

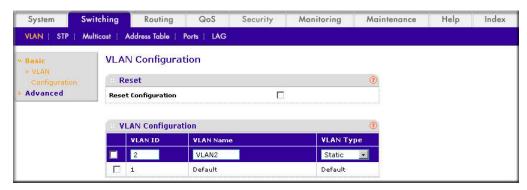

- **b.** Enter the following information:
  - In the VLAN ID field, enter 2.
  - In the VLAN Name field, enter VLAN2.
  - In the VLAN Type list, select Static.
- c. Click Add.
- Create VLAN3.
  - a. Select Switching > VLAN > Basic > VLAN Configuration.

A screen similar to the following displays.

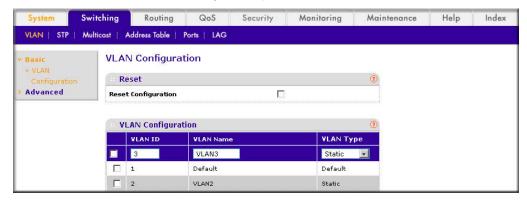

- **b.** Enter the following information:
  - In the VLAN ID field, enter 3.
  - In the VLAN Name field, enter VLAN3.
  - In the VLAN Type list, select Static.
- c. Click Add.

# **Assign Ports to VLAN 2**

This sequence shows how to assign ports to VLAN2, and to specify that frames will always be transmitted tagged from all member ports and that untagged frames will be rejected on receipt.

# **CLI: Assign Ports to VLAN 2**

```
(Netgear Switch) #config
(Netgear Switch) (Config)#interface range 1/0/1-1/0/2
(Netgear Switch) (conf-if-range-1/0/1-1/0/2)#vlan participation include 2
(Netgear Switch) (conf-if-range-1/0/1-1/0/2)#vlan acceptframe vlanonly
(Netgear Switch) (conf-if-range-1/0/1-1/0/2)#vlan pvid 2
(Netgear Switch) (conf-if-range-1/0/1-1/0/2)#exit
(Netgear Switch) (Config)#vlan port tagging all 2
(Netgear Switch) (Config)#
```

## Web Interface: Assign Ports to VLAN 2

- 1. Assign ports to VLAN2.
  - a. Select Switching > VLAN > Advanced > VLAN Membership.

A screen similar to the following displays.

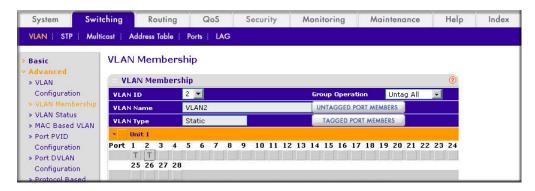

- b. In the VLAN ID list, select 2.
- **c.** Click **Unit 1**. The ports display.
- d. Click the gray boxes under ports 1 and 2 until T displays.The T specifies that the egress packet is tagged for the ports.
- e. Click Apply to save the settings.
- 2. Specify that only tagged frames will be accepted on ports 1/0/1 and 1/0/2.
  - a. Select Switching > VLAN > Advanced > Port PVID Configuration.

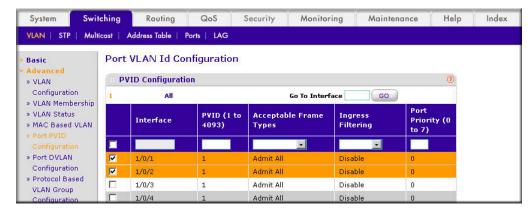

- b. Under PVID Configuration, scroll down and select the check box for Interface 1/0/1.
  Then scroll down and select the Interface 1/0/2 check box.
- **c.** Enter the following information:
  - In the Acceptable Frame Type polyhedron list, select VLAN Only.
  - In the PVID (1 to 4093) field, enter 2.
- **d.** Click **Apply** to save the settings.

### **Create Three VLANs**

The example is shown as CLI commands and as a web interface procedure.

### **CLI: Create Three VLANs**

Use the following commands to create three VLANs and to assign the VLAN IDs while leaving the names blank.

```
(Netgear Switch) #vlan database
(Netgear Switch) (Vlan)#vlan 100
(Netgear Switch) (Vlan)#vlan 101
(Netgear Switch) (Vlan)#vlan 102
(Netgear Switch) (Vlan)#exit
```

### Web Interface: Create Three VLANs

- 1. Create VLAN100.
  - a. Select Switching > VLAN > Basic > VLAN Configuration.

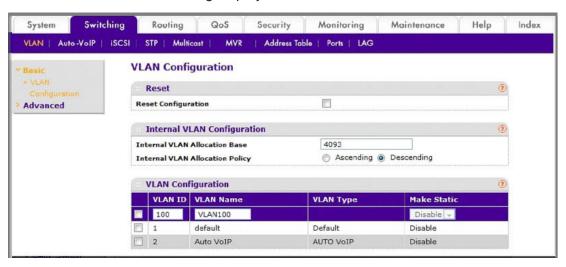

- **b.** Enter the following information:
  - In the VLAN ID field, enter 100.
  - In the VLAN Name field, enter VLAN100.
- c. Click Add.
- Create VLAN101.
  - a. Select Switching > VLAN > Basic > VLAN Configuration.

A screen similar to the following displays.

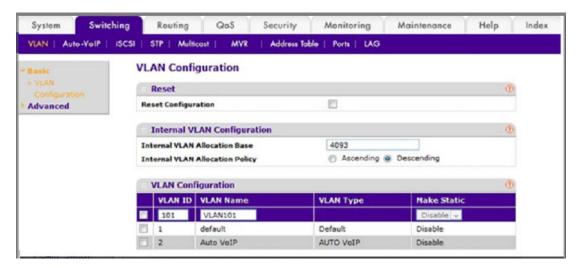

- **b.** Enter the following information:
  - In the VLAN ID field, enter 101.
  - In the VLAN Name field, enter VLAN101.
- c. Click Add.
- 3. Create VLAN102.
  - a. Select Switching > VLAN > Basic > VLAN Configuration.

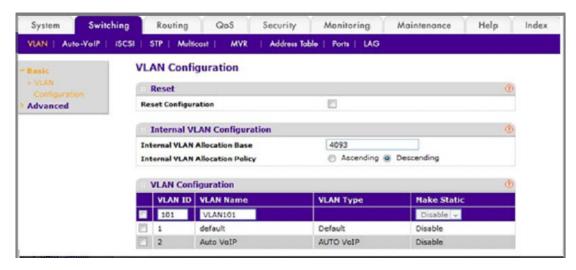

- **b.** Enter the following information:
  - In the VLAN ID field, enter 102.
  - In the VLAN Name field, enter VLAN102.
- c. Click Add.

# **Assign Ports to VLAN 3**

This example shows how to assign the ports that will belong to VLAN 3, and to specify that untagged frames will be accepted on port 1/0/4. Note that port 1/0/2 belongs to both VLANs and that port 1/0/1 can never belong to VLAN 3.

### **CLI: Assign Ports to VLAN 3**

```
(Netgear Switch) (Config)#interface range 1/0/2-1/0/4
(Netgear Switch) (conf-if-range-1/0/2-1/0/4)#vlan participation include 3
(Netgear Switch) (conf-if-range-1/0/2-1/0/4)#exit
(Netgear Switch) (Config)#interface 1/0/4
(Netgear Switch) (Interface 1/0/4)#vlan acceptframe all
(Netgear Switch) (Interface 1/0/4)#exit
(Netgear Switch) (Config)#exit
```

## Web Interface: Assign Ports to VLAN 3

- 1. Assign ports to VLAN3.
  - a. Select Switching > VLAN > Advanced > VLAN Membership.

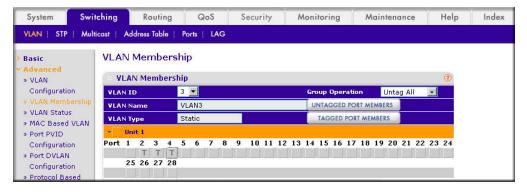

- b. In the VLAN ID list, select 3.
- **c.** Click **Unit 1.** The ports display.
- d. Click the gray boxes under ports 2, 3, and 4 until T displays. The T specifies that the egress packet is tagged for the ports.
- e. Click Apply to save the settings.
- 2. Specify that untagged frames will be accepted on port 1/0/4.
  - a. Select Switching > VLAN > Advanced > Port PVID Configuration.

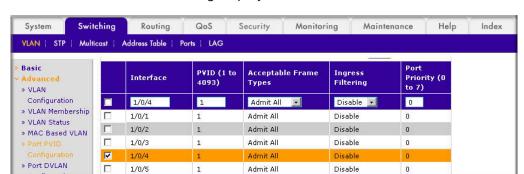

A screen similar to the following displays.

- b. Scroll down and select the Interface 1/0/4 check box. Now 1/0/4 appears in the Interface field at the top.
- c. In the Acceptable Frame Types list, select Admit All.
- d. Click Apply to save the settings.

# Assign VLAN 3 as the Default VLAN for Port 1/0/2

This example shows how to assign VLAN 3 as the default VLAN for port 1/0/2.

## CLI: Assign VLAN 3 as the Default VLAN for Port 1/0/2

```
(Netgear Switch) #config
(Netgear Switch) (Config)#interface 1/0/2
(Netgear Switch) (Interface 1/0/2)#vlan pvid 3
(Netgear Switch) (Interface 1/0/2)#exit
(Netgear Switch) (Config)#exit
```

# Web Interface: Assign VLAN 3 as the Default VLAN for Port 1/0/2

- 1. Assign VLAN3 as the default VLAN for port 1/0/2.
  - Select Switching > VLAN > Advanced > Port PVID Configuration. A screen similar to the following displays.

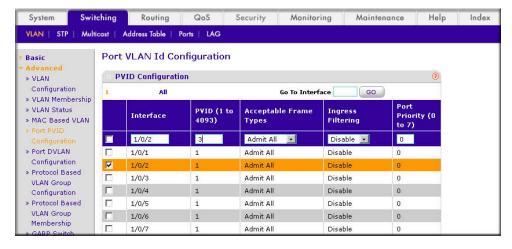

- **b.** Under PVID Configuration, scroll down and select the Interface **1/0/2** check box. Now 1/0/2 appears in the Interface field at the top.
- c. In the PVID (1 to 4093) field, enter 3.
- **d.** Click **Apply** to save the settings.

### Create a MAC-Based VLAN

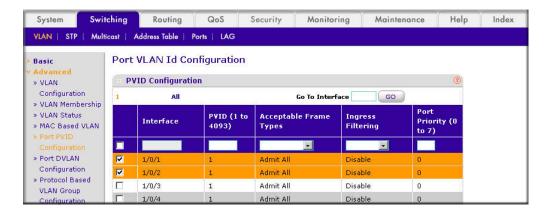

The MAC-based VLAN feature allows incoming untagged packets to be assigned to a VLAN and thus classify traffic based on the source MAC address of the packet.

You define a MAC to VLAN mapping by configuring an entry in the MAC to VLAN table. An entry is specified using a source MAC address and the appropriate VLAN ID. The MAC to

VLAN configurations are shared across all ports of the device (i.e., there is a system-wide table that has MAC address to VLAN ID mappings).

When untagged or priority tagged packets arrive at the switch and entries exist in the MAC to VLAN table, the source MAC address of the packet is looked up. If an entry is found, the corresponding VLAN ID is assigned to the packet. If the packet is already priority tagged it will maintain this value; otherwise, the priority will be set to 0 (zero). The assigned VLAN ID is verified against the VLAN table. If the VLAN is valid, ingress processing on the packet continues; otherwise, the packet is dropped. This implies that you can configure a MAC address mapping to a VLAN that has not been created on the system.

### CLI: Create a MAC-Based VLAN

#### 1. Create VLAN3.

```
(Netgear Switch)#vlan database
(Netgear Switch)(Vlan)#vlan 3
(Netgear Switch)(Vlan)#exit
```

#### **2.** Add port 1/0/23 to VLAN3.

```
(Netgear Switch)#config
(Netgear Switch)(Config)#interface 1/0/23
(Netgear Switch)(Interface 1/0/23)#vlan participation include 3
(Netgear Switch)(Interface 1/0/23)#vlan pvid 3
(Netgear Switch)(Interface 1/0/23)#exit
```

#### 3. Map MAC 00:00:0A:00:00:02 to VLAN3.

```
(Netgear Switch)(Config)#exit
(Netgear Switch)#vlan data
(Netgear Switch)(Vlan)#vlan association mac 00:00:00A:00:00:02 3
(Netgear Switch)(Vlan)#exit
```

#### **4.** Add all the ports to VLAN3.

```
(Netgear Switch)#config
(Netgear Switch)(Config)#interface range 1/0/1-1/0/28
(Netgear Switch)(conf-if-range-1/0/1-1/0/28)#vlan participation include 3
(Netgear Switch)(conf-if-range-1/0/1-1/0/28)#exit
(Netgear Switch)(Config)#exit
```

## Web Interface: Assign a MAC-Based VLAN

- Create VLAN3.
  - a. Select Switching > VLAN > Basic > VLAN Configuration.

A screen similar to the following displays.

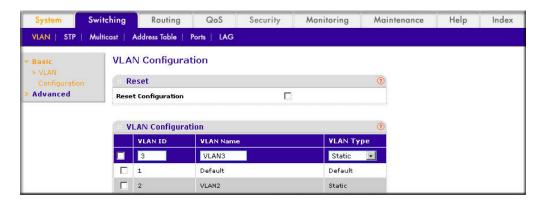

- **b.** Enter the following information:
  - In the VLAN ID field, enter 3.
  - In the VLAN Name field, enter VLAN3.
  - In the VLAN Type list, select Static.
- c. Click Add.
- 2. Assign ports to VLAN3.
  - a. Select Switching > VLAN > Advanced > VLAN Membership.

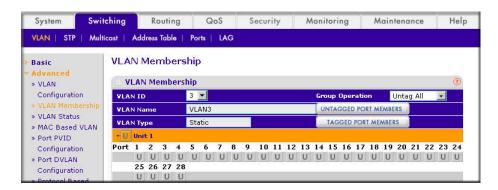

- b. In the VLAN ID list, select 3.
- c. Click Unit 1. The ports display.
- **d.** Click the gray box before Unit 1 until **U** displays.
- e. Click Apply.
- 3. Assign VPID3 to port 1/0/23.
  - a. Select Switching > VLAN > Advanced > Port PVID Configuration.

A screen similar to the following displays.

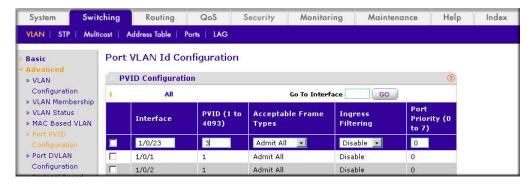

- b. Scroll down and select the 1/0/23 check box.
- c. In the PVID (1 to 4093) field, enter 3.
- **d.** Click **Apply** to save the settings.
- 4. Map the specific MAC to VLAN3.
  - a. Select Switching > VLAN > Advanced > MAC based VLAN.

A screen similar to the following displays.

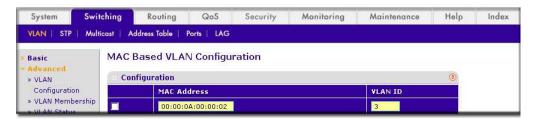

- **b.** Enter the following information:
  - In the MAC Address field, enter 00:00:0A:00:00:02.
  - In the PVID (1 to 4093) field, enter 3.
- c. Click Add.

### Create a Protocol-Based VLAN

Create two protocol VLAN groups. One is for IPX and the other is for IP/ARP. The untagged IPX packets are assigned to VLAN 4, and the untagged IP/ARP packets are assigned to VLAN 5.

### CLI: Create a Protocol-Based VLAN

1. Create a VLAN protocol group vlan\_ipx based on IPX protocol.

```
(Netgear Switch)#config
(Netgear Switch)(Config)#vlan protocol group vlan_ipx
(Netgear Switch)(Config)#vlan protocol group add protocol 1 ipx
```

2. Create a VLAN protocol group vlan\_ipx based on IP/ARP protocol.

```
(Netgear Switch)(Config)#vlan protocol group vlan_ip
(Netgear Switch)(Config)#vlan protocol group add protocol 2 ip
(Netgear Switch)(Config)#vlan protocol group add protocol 2 arp
(Netgear Switch)(Config)#exit
```

3. Assign VLAN protocol group 1 to VLAN 4.

```
(Netgear Switch)#vlan database
(Netgear Switch)(Vlan)#vlan 4
(Netgear Switch)(Vlan)#vlan 5
(Netgear Switch)(Vlan)#protocol group 1 4
```

4. Assign VLAN protocol group 2 to VLAN 5.

```
(Netgear Switch)(Vlan)#protocol group 2 5
```

5. Enable protocol VLAN group 1 and 2 on the interface.

```
(Netgear Switch)(Vlan)#exit
(Netgear Switch)#config
(Netgear Switch)(Config)#interface 1/0/11
(Netgear Switch)(Interface 1/0/11)#protocol vlan group 1
(Netgear Switch)(Interface 1/0/11)#protocol vlan group 2
(Netgear Switch)(Interface 1/0/11)#exit
```

#### Web Interface: Create a Protocol-Based VLAN

- 1. Create the protocol-based VLAN group vlan\_ipx.
  - a. Select Switching > VLAN > Advanced > Protocol Based VLAN Group Configuration.

A screen similar to the following displays.

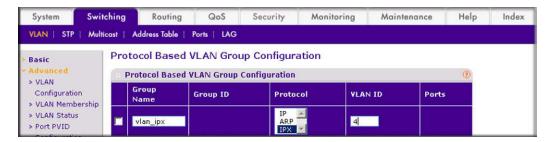

Enter the following information:

- In the Group Name field, enter vlan\_ipx.
- In the Protocol list, select IPX.
- In the VLAN ID field, enter 4.
- b. Click Add.
- Create the protocol-based VLAN group vlan\_ip.
  - a. Select Switching > VLAN > Advanced > Protocol Based VLAN Group Configuration.

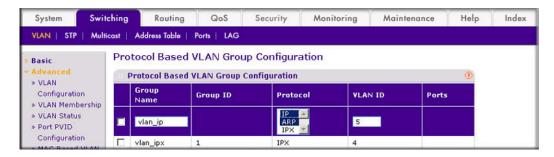

- **b.** Enter the following information:
  - In the Group Name field, enter vlan\_ip.
  - In the Protocol list, select IP and ARP while holding down the Ctrl key.
  - In the VLAN field, enter 5.
- c. Click Add.
- 3. Add port 11 to the group vlan\_ipx.
  - a. Select Switching > VLAN > Advanced > Protocol Based VLAN Group Membership.

A screen similar to the following displays.

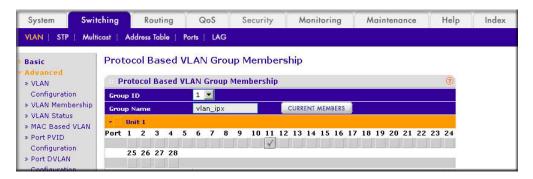

- b. In the Group ID list, select 1.
- c. Click the gray box under port 11. A check mark displays in the box.
- d. Click the Apply button.
- 4. Add port 11 to the group vlan\_ip.
  - Select Switching > VLAN > Advanced > Protocol Based VLAN Group Membership.

A screen similar to the following displays.

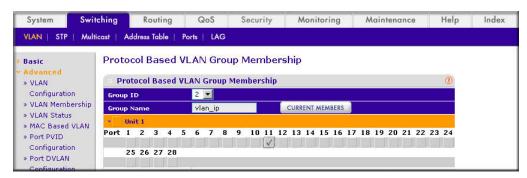

- **b.** In the **Group ID** list, select **2**.
- **c.** Click the gray box under port **11**. A check mark displays in the box.
- d. Click Apply.

### Virtual VLANs: Create an IP Subnet-Based VLAN

In an IP subnet–based VLAN, all the end workstations in an IP subnet are assigned to the same VLAN. In this VLAN, users can move their workstations without reconfiguring their network addresses. IP subnet VLANs are based on Layer 3 information from packet headers. The switch makes use of the network-layer address (for example, the subnet address for TCP/IP networks) in determining VLAN membership. If a packet is untagged or priority tagged, the switch associates the packet with any matching IP subnet classification. If no IP subnet classification can be made, the packet is subjected to the normal VLAN classification rules of the switch. This IP subnet capability does not imply a *routing* function or that the VLAN is routed. The IP subnet classification feature affects only the VLAN assignment of a

packet. Appropriate 802.1Q VLAN configuration must exist in order for the packet to be switched.

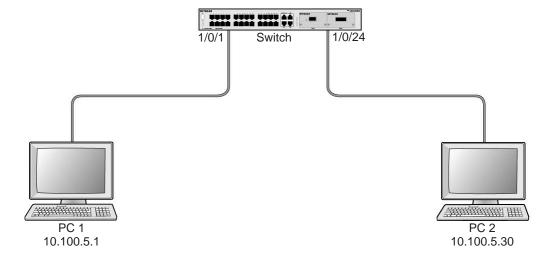

Figure 2. IP subnet-based VLAN

#### CLI: Create an IP Subnet-Based VLAN

```
(Netgear Switch) #vlan database
(Netgear Switch) (Vlan)#vlan 2000
(Netgear Switch) (Vlan)#vlan association subnet 10.100.0.0 255.255.0.0 2000
(Netgear Switch) (Vlan)#exit
```

#### Create an IP subnet-based VLAN 2000.

```
(Netgear Switch) #config
(Netgear Switch) (Config)#interface range 1/0/1-1/0/24
(Netgear Switch) (conf-if-range-1/0/1-1/0/24)# vlan participation include 2000
(Netgear Switch) (conf-if-range-1/0/1-1/0/24)#exit
(Netgear Switch) (Config)#
```

#### Assign all the ports to VLAN 2000.

### Web Interface: Create an IP Subnet-Based VLAN

- 1. Create VLAN 2000.
  - a. Select Switching > VLAN > Basic > VLAN Configuration.

A screen similar to the following displays.

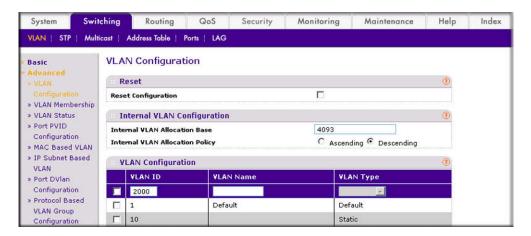

- **b.** Enter the following information:
  - In the VLAN ID field, enter 2000.
  - In the VLAN Type list, select Static.
- c. Click Add.
- 2. Assign all the ports to VLAN 2000.
  - a. Select Switching > VLAN > Advanced > VLAN Membership.

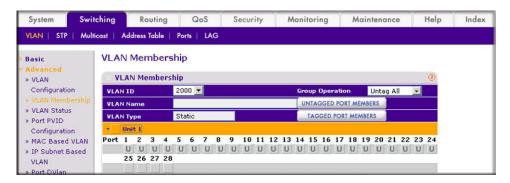

- b. In the VLAN ID list, select 2000.
- **c.** Click **Unit 1**. The ports display.
- **d.** Click the gray box before Unit 1 until **U** displays.
- e. Click Apply.
- 3. Associate the IP subnet with VLAN 2000.
  - a. Select Switching > VLAN > Advanced > IP Subnet Based VLAN.

A screen similar to the following displays.

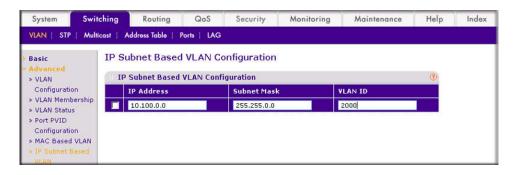

- **b.** Enter the following information:
  - In the IP Address field, enter 10.100.0.0.
  - In the Subnet Mask field, enter 255.255.0.0.
  - In the VLAN (1 to 4093) field, enter 2000.
- c. Click Add.

### **Voice VLANs**

The voice VLAN feature enables switch ports to carry voice traffic with defined priority to enable separation of voice and data traffic coming onto port. Voice VLAN ensures that the sound quality of an IP phone does not deteriorate when the data traffic on the port is high. Also, the inherent isolation provided by VLANs ensures that inter-VLAN traffic is under management control and that clients attached to the network cannot initiate a direct attack on voice components.

**Note:** For more information about voice VLANs, see *Auto VoIP* on page 273.

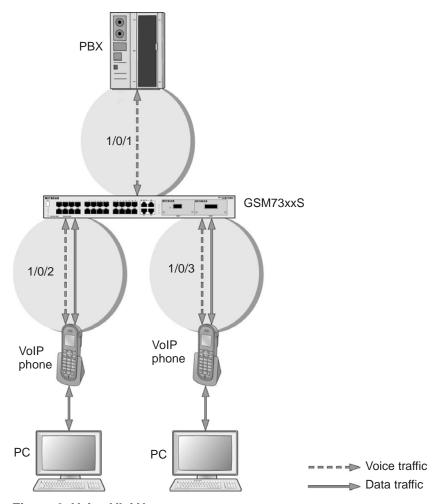

Figure 3. Voice VLAN

The script in this section shows how to configure Voice VLAN and prioritize the voice traffic. Here the Voice VLAN mode is in VLAN ID 10.

# **CLI: Configure Voice VLAN and Prioritize Voice Traffic**

#### 1. Create VLAN 10.

```
(Netgear Switch) #vlan database
(Netgear Switch) (Vlan)#vlan 10
(Netgear Switch) (Vlan)#exit
```

#### **Managed Switches**

2. Include the ports 1/0/1 and 1/0/2 in VLAN 10.

```
(Netgear Switch) (Config)#interface range 1/0/1-1/0/2
(Netgear Switch) (conf-if-range-1/0/1-1/0/2)#vlan participation include 10
(Netgear Switch) (conf-if-range-1/0/1-1/0/2)#vlan tagging 10
(Netgear Switch) (conf-if-range-1/0/1-1/0/2)#exit
```

3. Configure Voice VLAN globally.

```
(Netgear Switch) (Config)# voice vlan
```

4. Configure Voice VLAN mode in the interface 1/0/2.

```
(Netgear Switch) (Config)#interface 1/0/2
(Netgear Switch) (Interface 1/0/2)#voice vlan 10
(Netgear Switch) (Interface 1/0/2)#exit
```

Create the DiffServ class ClassVoiceVLAN.

```
(Netgear Switch) (Config)#class-map match-all ClassVoiceVLAN
```

6. Configure VLAN 10 as the matching criteria for the class.

```
(Netgear Switch) (Config-classmap)#match vlan 10
```

7. Create the DiffServ policy PolicyVoiceVLAN.

```
(Netgear Switch) (Config)#policy-map PolicyVoiceVLAN in
```

8. Map the policy and class and assign them to the higher-priority queue.

```
(Netgear Switch) (Config-policy-map)#class ClassVoiceVLAN
(Netgear Switch) (Config-policy-classmap)#assign-queue 3
(Netgear Switch) (Config-policy-classmap)#exit
```

9. Assign it to interfaces 1/0/1 and 1/0/2.

```
(Netgear Switch) (Config)#interface range 1/0/1-1/0/2
(Netgear Switch) (conf-if-range-1/0/1-1/0/2)# service-policy in PolicyVoiceVLAN
```

# **Web Interface: Configure Voice VLAN and Prioritize Voice Traffic**

- 1. Create VLAN 10.
  - a. Select Switching > VLAN > Basic > VLAN Configuration.

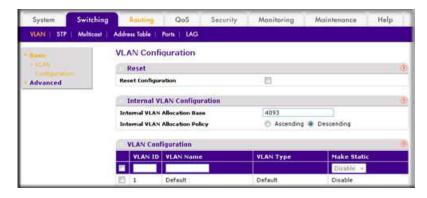

- **b.** In the VLAN ID field, enter 10.
- c. In the VLAN Name field, enter Voice VLAN.
- **d.** Click **Add**. A screen similar to the following displays.

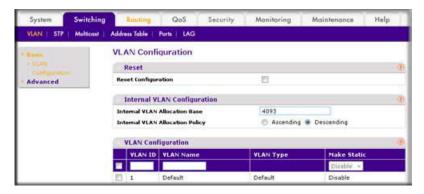

- 2. Include the ports 1/0/1 and 1/0/2 in VLAN 10.
  - a. Select Switching > VLAN > Advanced > VLAN Membership.

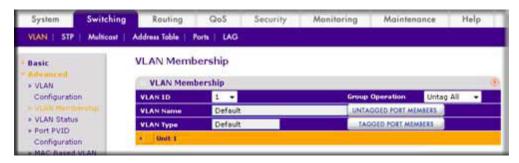

- b. In the VLAN Membership table, in the VLAN ID list, select 10.
- c. Select Port 1 and Port 2 as tagged.

A screen similar to the following displays.

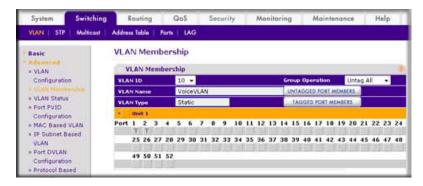

- d. Click Apply.
- 3. Configure Voice VLAN globally.
  - a. Select Switching > VLAN > Advanced > Voice VLAN Configuration.

A screen similar to the following displays.

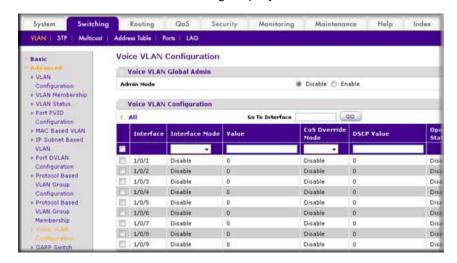

**b.** For Admin Mode, select the **Enable** radio button.

#### c. Click Apply.

A screen similar to the following displays.

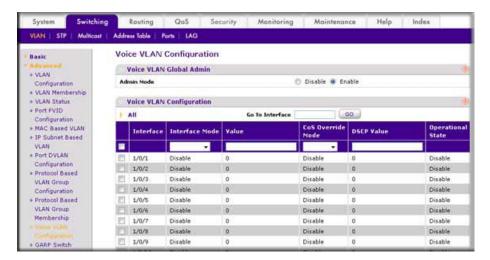

- 4. Configure Voice VLAN mode in the interface 1/0/2.
  - a. Select Switching > VLAN > Advanced > Voice VLAN Configuration.
  - b. Select the 1/0/2 check box.
  - c. In the Interface Mode list, select VLAN ID.
  - d. In the Value field, enter 10.

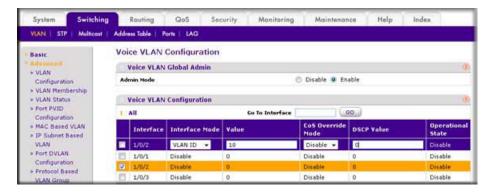

- e. Click Apply.
- Create the DiffServ class ClassVoiceVLAN.
  - a. Select QoS > Advanced > DiffServ > Class Configuration.

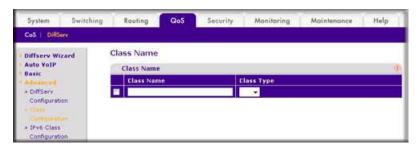

- b. In the Class Name field, enter ClassVoiceVLAN.
- c. In the Class Type list, select All.

A screen similar to the following displays.

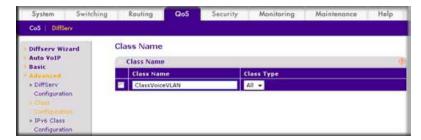

- **d.** Click **Add**. The Class Name screen displays, as shown in the next step in this procedure.
- Configure matching criteria for the class as VLAN 10.
  - a. Select QoS > DiffServ > Advanced > Class Configuration.

A screen similar to the following displays.

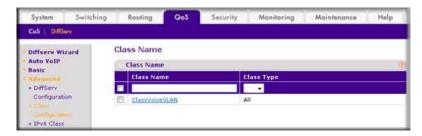

b. Click the class ClassVoiceVLAN.

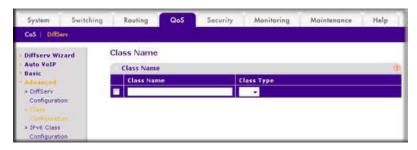

- c. In the DiffServ Class Configuration table, select VLAN.
- d. In the VLAN ID field, enter 10.

A screen similar to the following displays.

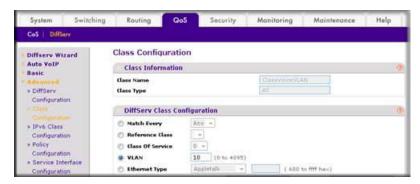

e. Click Apply.

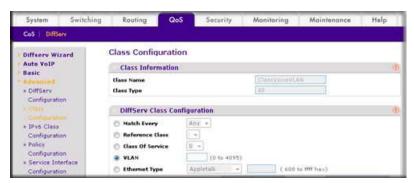

- 7. Create the DiffServ policy PolicyVoiceVLAN.
  - a. Select QoS > DiffServ > Advanced > Policy Configuration.

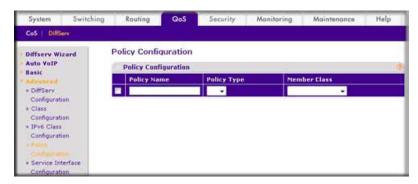

- b. In the Policy Name field, enter PolicyVoiceVLAN.
- c. In the Policy Type list, select In.
- d. In the Member Class list, select ClassVoiceVLAN.

A screen similar to the following displays.

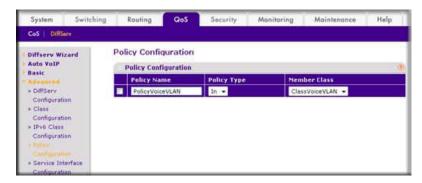

e. Click Add.

The Policy Configuration screen displays, as shown in the next step in this procedure.

- 8. Map the policy and class and assign them to the higher-priority queue.
  - a. Select QoS > DiffServ > Advanced > Policy Configuration.

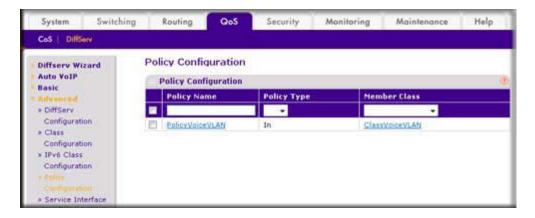

b. Click the Policy PolicyVoiceVLAN.

A screen similar to the following displays.

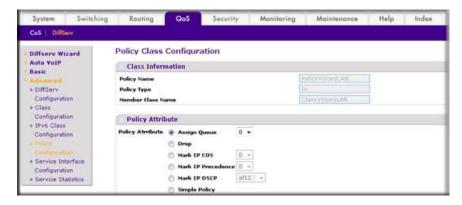

c. In the field next to the **Assign Queue** radio button, select **3**.

A screen similar to the following displays.

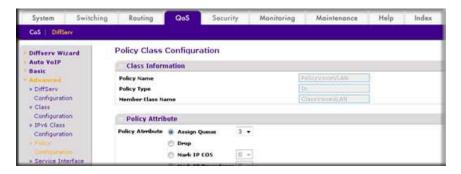

- d. Click Apply.
- 9. Assign it to interfaces 1/0/1 and 1/0/2.
  - a. Select QoS > DiffServ > Advanced > Service Interface Configuration.

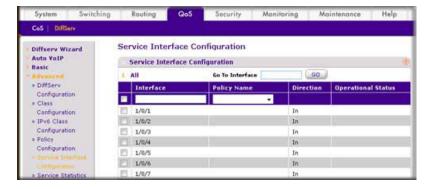

- b. Select the check boxes for Interfaces 1/0/1 and 1/0/2.
- c. Set the Policy Name field as PolicyVoiceVLAN.

Switching Security Monitoring Maintenance Service Interface Configuration Diffserv Wizard Auto VoIP Service Interface Configuration Go To Interface GO Policy Name Configuration » Class Configuration \* IPv6 Class 1/0/3 \* Policy 1/0/4 1/0/5 1/0/6 1/0/7 » Service Statistics

A screen similar to the following displays.

#### d. Click Apply.

A screen similar to the following displays.

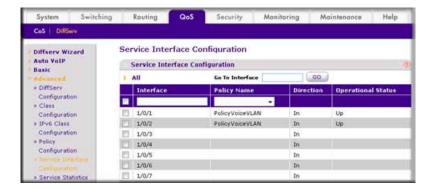

# **Configure GARP VLAN Registration Protocol**

Generic Attribute Registration Protocol (GARP) VLAN Registration Protocol (GVRP) provides IEEE 802.1Q-compliant VLAN pruning and dynamic VLAN creation on 802.1Q-tagged ports. With GVRP, a switch can exchange VLAN configuration information with other GVRP switches, prune unnecessary broadcast and unknown unicast traffic, and create and manage VLANs dynamically on switches that are connected through 802.1Q-tagged ports.

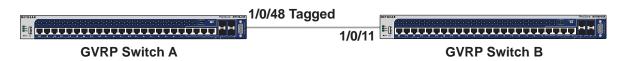

Figure 4. GVRP configuration

#### **CLI: Enable GVRP**

1. On Switch A, create VLANs 1000, 2000, and 3000, and add port 1/0/48 as a tagged port to VLANs 1000, 2000, and 3000.

```
(Netgear Switch) #vlan database
(Netgear Switch) (Vlan)#vlan 1000,2000,3000
(Netgear Switch) (Vlan)#exit
(Netgear Switch) #config
(Netgear Switch) (Config)#interface 1/0/48
(Netgear Switch) (Interface 1/0/48)#vlan participation include 1000
(Netgear Switch) (Interface 1/0/48)#vlan participation include 2000
(Netgear Switch) (Interface 1/0/48)#vlan participation include 3000
(Netgear Switch) (Interface 1/0/48)#vlan participation include 3000
(Netgear Switch) (Interface 1/0/48)#vlan tagging 1000,2000,3000
```

#### 2. On Switch A, enable GVRP.

```
(Netgear Switch) #set gvrp adminmode
(Netgear Switch) #config
(Netgear Switch) (Config)#interface 1/0/48
(Netgear Switch) (Interface 1/0/48)#set gvrp interfacemode
```

#### 3. On Switch B, enable GVRP.

```
(Netgear Switch) #set gvrp adminmode
(Netgear Switch) #config
(Netgear Switch) (Config)#interface 1/0/11
(Netgear Switch) (Interface 1/0/11)#set gvrp interfacemode
```

#### **Managed Switches**

4. On Switch B, verify that VLANs 1000, 2000, and 3000 were created.

```
(Netgear Switch) #show vlan
VLAN Entries Currently in Use...... 5
VLAN ID VLAN Name
                                 VLAN Type
_____ ____
     default
                                  Default
2
     Auto VoIP
                                 AUTO VoIP
1000
                                 Dynamic (GVRP)
2000
                                 Dynamic (GVRP)
3000
                                 Dynamic (GVRP)
(Netgear Switch) #show vlan 1000
VLAN ID: 1000
VLAN Name:
VLAN Type: Dynamic (GVRP)
Interface Current Configured
                            Tagging
_____ ___
1/0/1
         Exclude Autodetect Untagged
1/0/2
         Exclude Autodetect Untagged
1/0/3
          Exclude Autodetect Untagged
1/0/4
          Exclude Autodetect Untagged
1/0/5
           Exclude Autodetect Untagged
1/0/6
          Exclude
                   Autodetect Untagged
1/0/7
          Exclude Autodetect Untagged
1/0/8
           Exclude Autodetect Untagged
1/0/9
          Exclude Autodetect Untagged
1/0/10
           Exclude
                   Autodetect Untagged
1/0/11
           Include
                   Autodetect Tagged
1/0/12
           Exclude
                   Autodetect Untagged
1/0/13
           Exclude
                   Autodetect Untagged
1/0/14
           Exclude Autodetect Untagged
1/0/15
           Exclude
                   Autodetect Untagged
1/0/16
           Exclude
                   Autodetect Untagged
```

### Web Interface: Configure GVRP on switch A

- 1. On Switch A, create VLANs 1000, 2000, and 3000:
  - a. Select Switching > VLAN > Advanced > VLAN Configuration.

A screen similar to the following displays.

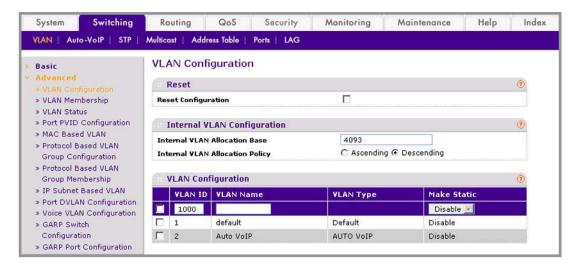

- b. In the VLAN ID field, enter 1000.
- c. Click Add.
- **d.** Repeat Step a through Step c to create VLANs 2000 and 3000.
- 2. Add port 1/0/48 as a tagged port to VLANs 1000, 2000, and 3000:
  - a. Select Switching > VLAN > Advanced > VLAN Membership.

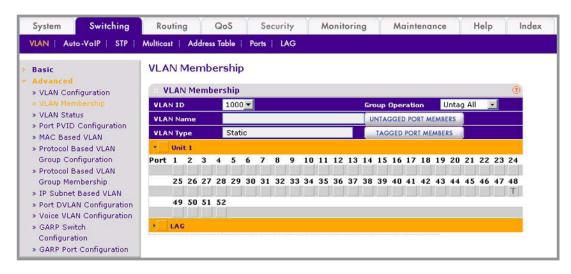

- a. From the VLAN ID menu, select 1000.
- b. Click Unit 1.

The ports display.

- **c.** Click the gray box under port **48** until **T** displays.
  - T specifies that the switch tags egress packets for port 48.
- d. Click Apply.
- 3. Enable GVRP globally:
  - a. Select Switching > VLAN > Advanced > GARP Switch Configuration.

A screen similar to the following displays.

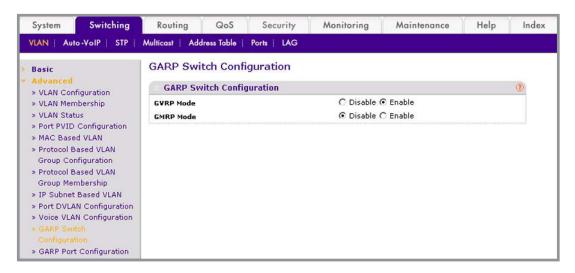

- **b.** Next to GVRP Mode, select the **Enable** radio button.
- c. Click Apply.
- 4. Enable GVRP on port 1/0/48.
  - a. Select Switching > VLAN > Advanced > GARP Port Configuration.

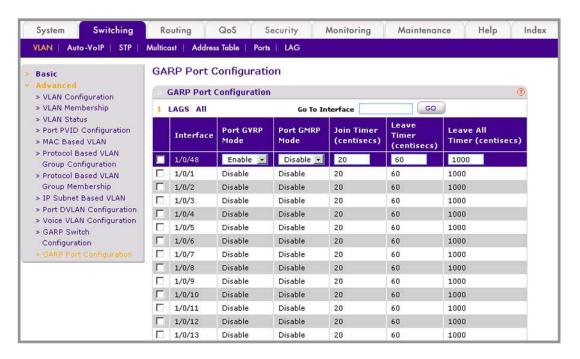

- **b.** Scroll down and select the check box that corresponds to interface 1/0/48. The Interface field in the table heading displays 1/0/48.
- **c.** From the Port GVRP Mode menu, select **Enable**.
- d. Click Apply.

### Web Interface: Configure GVRP on Switch B

- 1. Enable GVRP globally:
  - a. Select Switching > VLAN > Advanced > GARP Switch Configuration.

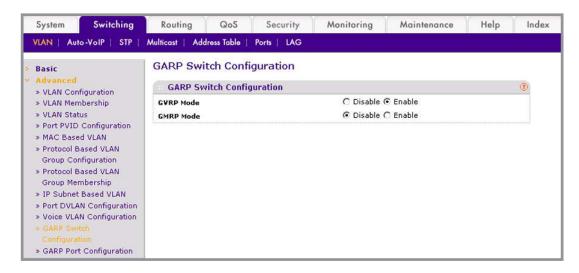

- **b.** Next to GVRP Mode, select the **Enable** radio button.
- c. Click Apply.
- 2. Enable GVRP on port 1/0/11:
  - a. Select Switching > VLAN > Advanced > GARP Port Configuration.

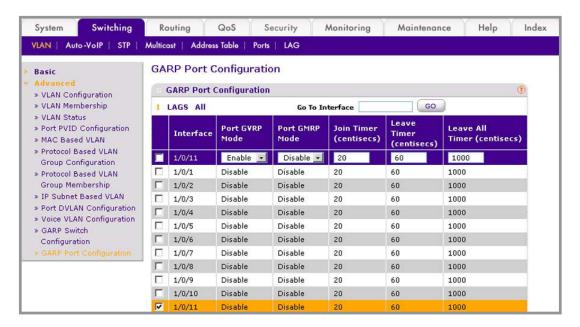

- b. Scroll down and select the check box that corresponds to interface 1/0/11.
  The Interface field in the table heading displays 1/0/11.
- c. From the Port GVRP Mode menu, select Enable.
- d. Click Apply.

#### **Private VLANs**

The Private VLANs feature separates a regular VLAN domain into two or more subdomains. Each subdomain is defined (represented) by a primary VLAN and a secondary VLAN. The primary VLAN ID is the same for all subdomains that belong to a private VLAN. The secondary VLAN ID differentiates subdomains from each other and provides Layer 2 isolation between ports of the same private VLAN.

There are three types of VLAN within a private VLAN:

 Primary VLAN. it forwards the traffic from the promiscuous ports to isolated ports, community ports, and other promiscuous ports in the same private VLAN. Only one primary VLAN can be configured per private VLAN. All ports within a private VLAN share the same primary VLAN.

- Community VLAN. is a secondary VLAN. It forwards traffic between ports which belong to the same community and to the promiscuous ports. There can be multiple community VLANs per private VLAN.
- **Isolated VLAN**. is a secondary VLAN. It carries traffic from isolated ports to promiscuous ports. Only one isolated VLAN can be configured per private VLAN.

There are three types of port designation within a private VLAN:

- Promiscuous port. belongs to a primary VLAN and can communicate with all interfaces in the private VLAN, including other promiscuous ports, community ports, and isolated ports.
- **Community ports**. These ports can communicate with other community ports and promiscuous ports.
- **Isolated ports**. These can ONLY communicate with promiscuous ports.

The following figure shows how private VLANs can be extended across multiple switches through inter-switch/stack links that transport primary, community, and isolated VLANs between devices.

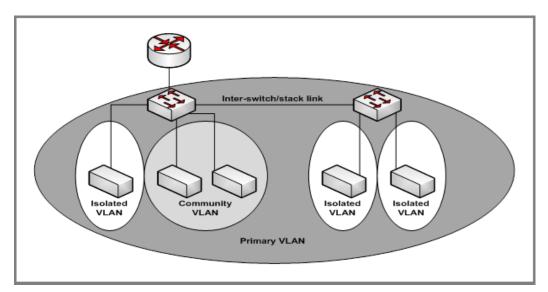

Figure 5. Private VLANs

The following figure illustrates the private VLAN traffic flow. Five ports A, B, C, D, and E make up a private VLAN. Port A is a promiscuous port which is associated with the primary VLAN 100. Ports B and C are the host ports which belong to the isolated VLAN 101. Ports D and E are the community ports which are associated with community VLAN 102. Port F is the inter-switch/stack link. It is configured to transmit VLANs 100, 101 and 102. Colored arrows represent possible packet flow paths in the private VLAN domain.

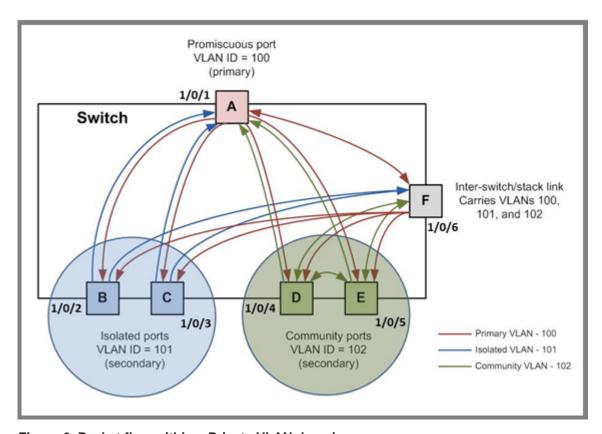

Figure 6. Packet flow within a Private VLAN domain

# **Assign Private-VLAN Types (Primary, Isolated, Community)**

The example is shown as CLI commands and as a web interface procedure.

# CLI: Assign Private-VLAN Type (Primary, Isolated, Community)

Use the following commands to assign VLAN 100 to primary VLAN, VLAN 101 to isolated VLAN, and VLAN 102 to community VLAN.

```
(Netgear Switch) #config
(Netgear Switch) (Config)#vlan 100
(Netgear Switch) (Config)(Vlan) #private-vlan primary
(Netgear Switch) (Config)(Vlan) #exit
(Netgear Switch) (Config)#vlan 101
(Netgear Switch) (Config)(Vlan) #private-vlan isolated
(Netgear Switch) (Config)(Vlan) #exit
(Netgear Switch) (Config)#vlan 102
(Netgear Switch) (Config)(Vlan) #private-vlan community
(Netgear Switch) (Config)(Vlan) #end
```

# Web Interface: Assign Private-VLAN Type (Primary, Isolated, Community)

- 1. Create VLAN 10.
  - Select Security > Traffic Control > Private VLAN > Private VLAN Type Configuration. A screen similar to the following displays.

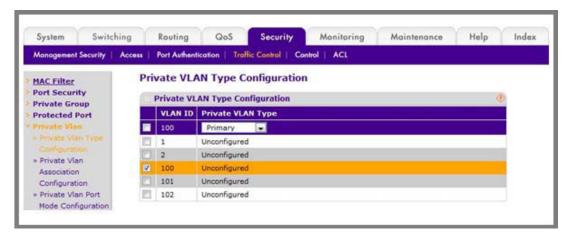

- **b.** Under **Private VLAN Type Configuration**, select the **VLAN ID 100** check box. Now 100 appears in the interface field at the top.
- c. In the Private VLAN Type field, select Primary from the pull-down menu.
- d. Click Apply to save the settings
- 2. Assign VLAN 101 as an isolated VLAN.

a. Select Security > Traffic Control > Private VLAN > Private VLAN Type Configuration.

A screen similar to the following displays.

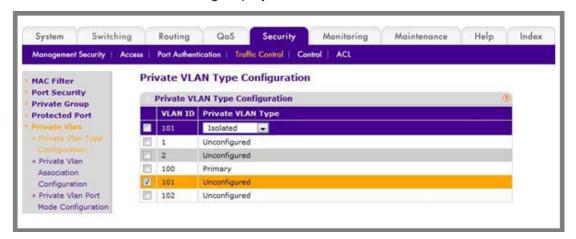

- b. Under Private VLAN Type Configuration, select the VLAN ID 101 check box. Now 101 appears in the interface field at the top.
- c. In the Private VLAN Type field, select Isolated from the pull-down menu.
- d. Click Apply to save the settings
- 3. Assign VLAN 102 to community VLAN.
  - a. Select Security > Traffic Control > Private VLAN > Private VLAN Type Configuration.

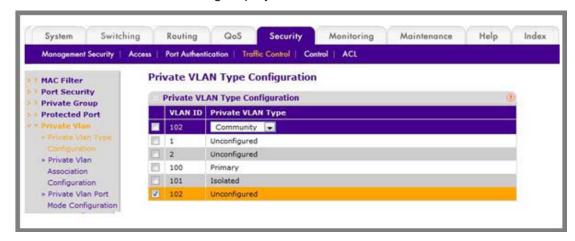

- **b.** Under **Private VLAN Type Configuration**, select the **VLAN ID 102** check box. Now 102 appears in the interface field at the top.
- c. In the Private VLAN Type field, select Community from the pull-down menu.
- **d.** Click **Apply** to save the settings.

## **Configure Private-VLAN Association**

The example is shown as CLI commands and as a web interface procedure.

### **CLI: Configure Private-VLAN Association**

Use the following commands to associate VLAN 101-102 (secondary VLAN) to VLAN 100 (primary VLAN).

```
(Netgear Switch) #config
(Netgear Switch) (Config)#vlan 100
(Netgear Switch) (Config)(Vlan) #private-vlan association 101-102
(Netgear Switch) (Config)(Vlan) #end
```

### Web Interface: Configure Private-VLAN Association

- 1. Associate VLAN 101-102 (secondary VLAN) to VLAN 100 (primary VLAN).
  - a. Select Security > Traffic Control > Private VLAN > Private VLAN Association Configuration.

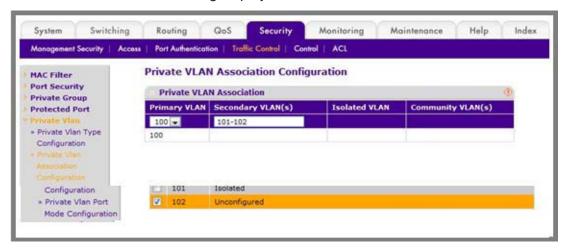

- b. Under Private VLAN Association Configuration, select the VLAN ID 100.
- c. In the **Secondary VLAN(s)** field, type 101-102.
- d. Click Apply to save the settings.

# Configure Private-VLAN Port Mode (Promiscuous, Host)

The example is shown as CLI commands and as a web interface procedure.

# CLI: Configure Private-VLAN Port Mode (Promiscuous, Host)

Use the following commands to assign port 1/0/1 to promiscuous port mode and ports 1/0/2-1/0/5 to host port mode.

```
(Netgear Switch) #config
(Netgear Switch) (Config)#interface 1/0/1
(Netgear Switch) (Interface 1/0/1)#switchport mode private-vlan
promiscuous
(Netgear Switch) (Interface 1/0/1)#exit
(Netgear Switch) (Config)#interface 1/0/2-1/0/5
(Netgear Switch) (Interface 1/0/2-1/0/5)#switchport mode private-vlan host
(Netgear Switch) (Interface 1/0/2-1/0/5)#end
```

# Web Interface: Configure Private-VLAN Port Mode (Promiscuous, Host)

- 1. Configure port 1/0/1 to promiscuous port mode.
  - a. Select Security > Traffic Control > Private VLAN > Private VLAN Port Mode Configuration.

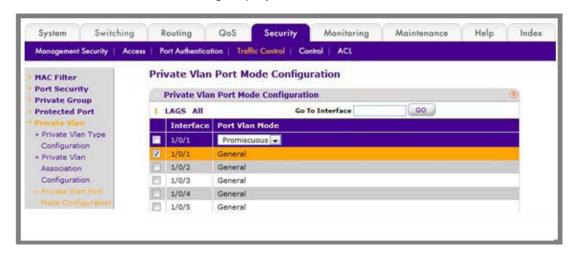

**b.** Under **Private VLAN Port Mode Configuration**, select the 1/0/1 interface check box.

Now 1/0/1 appears in the **Interface** field at the top.

- c. In the Port VLAN Mode field, select Promiscuous from the pull-down menu.
- **d.** Click **Apply** to save the settings.
- 2. Configure ports 1/0/2-1/0/5 to host port mode.
  - a. Select Security > Traffic Control > Private VLAN > Private VLAN Port Mode Configuration.

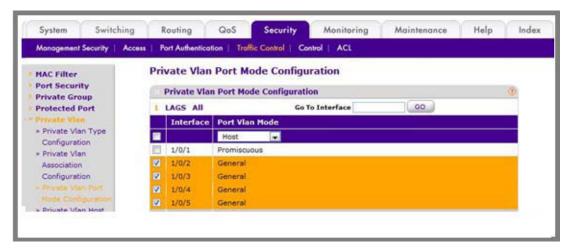

- **b.** Under **Private VLAN Port Mode Configuration**, select the 1/0/2 to 1/0/5 interface check box.
- **c.** In the **Port VLAN Mode** field, select Host from the pull-down menu.
- d. Click Apply to save the settings.

## **Configure Private-VLAN Host Ports**

The example is shown as CLI commands and as a web interface procedure.

### **CLI: Configure Private-VLAN Host Ports**

Use the following commands to associate isolated ports 1/0/2-1/0/3 to a private-VLAN (primary=100, secondary=101). Community ports 1/0/4-1/0/5 to a private-VLAN (primary=100, secondary=102).

```
(Netgear Switch) #config
(Netgear Switch) (Config)#interface 1/0/2-1/0/3
(Netgear Switch) (Interface 1/0/2-1/0/3)#switchport private-vlan
host-association 100 101
(Netgear Switch) (Interface 1/0/2-1/0/3)#exit
(Netgear Switch) (Config)#interface 1/0/4-1/0/5
(Netgear Switch) (Interface 1/0/4-1/0/5)#switchport private-vlan
host-association 100 102
(Netgear Switch) (Interface 1/0/4-1/0/5)#end
```

### Web Interface: Assign Private-VLAN Port Host Ports

- 1. Associate isolated ports 1/0/2-1/0/3 to a private-VLAN (primary=100, secondary=101).
  - a. Select Security > Traffic Control > Private VLAN > Private VLAN Host Interface Configuration.

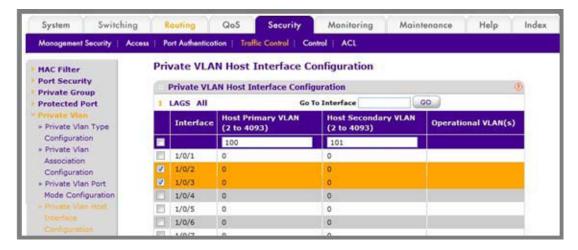

- **b.** Under **Private VLAN Host Interface Configuration**, select the 1/0/2 and 1/0/3 interface check box.
- **c.** In the **Host Primary VLAN** field, enter 100.

- d. In the Host Secondary VLAN field, enter 101.
- **e.** Click **Apply** to save the settings.
- 2. Associate isolated ports 1/0/4-1/0/5 to a private-VLAN (primary=100, secondary=102).
  - a. Select Security > Traffic Control > Private VLAN > Private VLAN Host Interface Configuration.

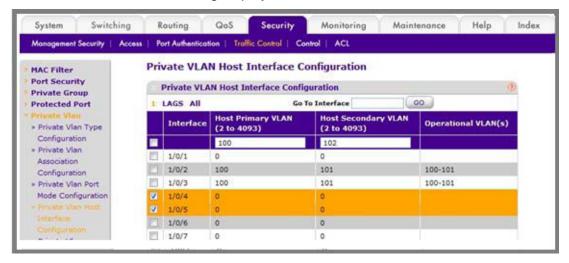

- **b.** Under **Private VLAN Host Interface Configuration**, select the 1/0/4 and 1/0/5 interface check box.
- c. In the Host Primary VLAN field, enter 100.
- d. In the Host Secondary VLAN field, enter 102.
- e. Click Apply to save the settings.

# Map Private-VLAN Promiscuous Port

The example is shown as CLI commands and as a web interface procedure.

#### **CLI: Map Private-VLAN Promiscuous Port**

Use the following commands to map private-VLAN promiscuous port 1/0/1 to a primary VLAN (100) and to secondary VLANs (101-102).

```
(Netgear Switch) #config
(Netgear Switch) (Config)#interface 1/0/1
(Netgear Switch) (Interface 1/0/1)#switchport private-vlan mapping 100
101-102
(Netgear Switch) (Interface 1/0/1)#end
```

### Web Interface: Map Private-VLAN Promiscuous Port

- 1. 1.Map private-VLAN promiscuous port 1/0/1 to a primary VLAN (100) and to selected secondary VLANs (101-102).
  - Select Security > Traffic Control > Private VLAN > Private VLAN Promiscuous Interface Configuration. A screen similar to the following displays.

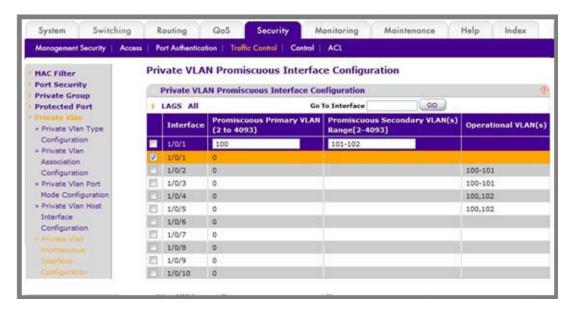

- **b.** Under **Private VLAN Promiscuous Interface Configuration**, select the 1/0/1 interface check box. Now 1/0/1 appears in the **Interface** field at the top.
- c. In the Promiscuous Primary VLAN field, enter 100.
- d. In the Promiscuous Secondary VLAN field, enter 101-102.
- e. Click Apply to save the settings.

# **LAGs**

3

# Link Aggregation Groups

This chapter includes the following sections:

- Link Aggregation Concepts
- Create Two LAGs
- Add Ports to LAGs
- Enable Both LAGs

## **Link Aggregation Concepts**

Link aggregation allows the switch to treat multiple physical links between two endpoints as a single logical link. All the physical links in a given LAG must operate in full-duplex mode at the same speed. LAGs can be used to directly connect two switches when the traffic between them requires high bandwidth and reliability, or to provide a higher-bandwidth connection to a public network. Management functions treat a LAG as if it is a single physical port. You can include a LAG in a VLAN. You can configure more than one LAG for a given switch.

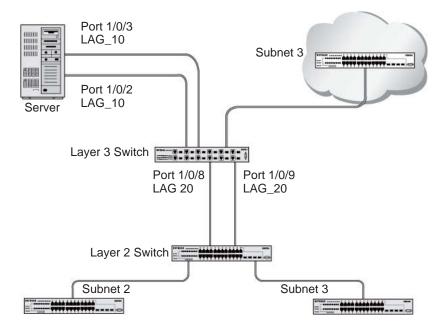

Figure 7. Example network with two LAGs

LAGs offer the following benefits:

- Increased reliability and availability. If one of the physical links in the LAG goes down, traffic is dynamically and transparently reassigned to one of the other physical links.
- Better use of physical resources. Traffic can be load-balanced across the physical links.
- Increased bandwidth. The aggregated physical links deliver higher bandwidth than each individual link.
- Incremental increase in bandwidth. A physical upgrade could produce a tenfold increase in bandwidth; LAG produces a two- or fivefold increase, useful if only a small increase is needed.

#### **Create Two LAGs**

The example is shown as CLI commands and as a web interface procedure.

#### **CLI: Create Two LAGs**

```
(Netgear Switch) #config
(Netgear Switch) (Config)#port-channel name lag 1 lag_10
(Netgear Switch) (Config)#port-channel name lag 1 lag_20
(Netgear Switch) (Config)#exit
```

Use the show port-channel all command to show the logical interface IDs you will use to identify the LAGs in subsequent commands. Assume that lag\_10 is assigned ID 1/1, and lag\_20 is assigned ID 1/2.

```
(Console) #show port-channel all
       Port-
                             Link
       Channel
                        Adm. Trap STP
Log.
                                                 Mbr
                                                        Port
                                                                  Port
Intf
       Name
                 Link
                        Mode Mode Mode
                                         Type
                                                 Ports Speed
                                                                  Active
1/1
       lag_10
                        En. En. Dis.
                                         Dynamic
                 Down
1/2
       lag_20
                 Down
                        En. En. Dis.
                                         Dynamic
```

### Web Interface: Create Two LAGs

- 1. Create LAG lag\_10.
  - a. Select Switching > LAG > LAG Configuration.

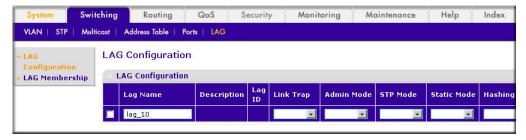

- b. In the Lag Name field, enter lag\_10.
- c. Click Add.
- 2. Create LAG lag\_20.

a. Select Switching > LAG > LAG Configuration. A screen similar to the following displays.

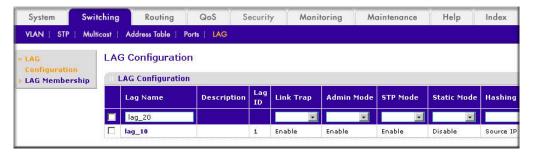

- b. In the Lag Name field, enter lag\_20.
- c. Click Add.

#### **Add Ports to LAGs**

The example is shown as CLI commands and as a web interface procedure.

#### **CLI: Add Ports to the LAGs**

```
(Netgear Switch) #config
(Netgear Switch) (Config)#interface 0/2
(Netgear Switch) (Interface 0/2)#addport 1/1
(Netgear Switch) (Interface 0/2)#exit
(Netgear Switch) (Config)#interface 0/3
(Netgear Switch) (Interface 0/3)#addport 1/1
(Netgear Switch) (Interface 0/3)#exit
(Netgear Switch) (Config)#interface 0/8
(Netgear Switch) (Interface 0/8)#addport 1/2
(Netgear Switch) (Interface 0/8)#exit
(Netgear Switch) (Interface 0/8)#exit
(Netgear Switch) (Config)#interface 0/9
(Netgear Switch) (Interface 0/9)#addport 1/2
(Netgear Switch) (Interface 0/9)#exit
(Netgear Switch) (Interface 0/9)#exit
(Netgear Switch) (Config)#exit
```

#### Web Interface: Add Ports to LAGs

- 1. Add ports to lag\_10.
  - a. Select Switching > LAG > LAG Membership.

A screen similar to the following displays.

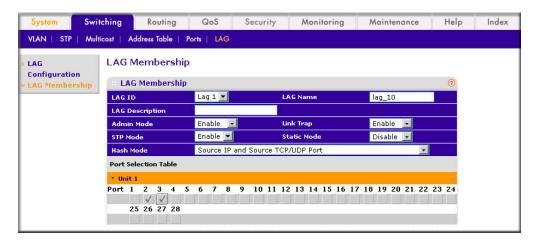

- b. In the LAG ID list, select LAG 1.
- **c.** Click **Unit 1.** The ports display.
- d. Click the gray boxes under port 2 and 3.Two check marks display in the box.
- e. Click Apply to save the settings.
- 2. Add ports to lag\_20.
  - a. Select Switching > LAG > LAG Membership.

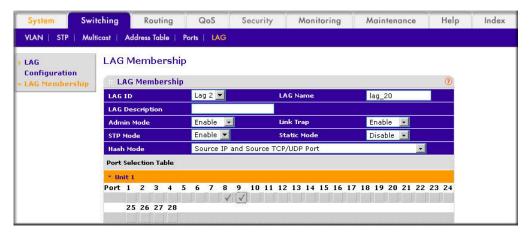

- b. Under LAG Membership, in the LAG ID list, select LAG 2.
- c. Click Unit 1. The ports display.
- **d.** Click the gray boxes under ports **8** and **9**.

Two check marks display in the boxes.

e. Click Apply to save the settings.

#### **Enable Both LAGs**

The example is shown as CLI commands and as a web interface procedure.

#### **CLI: Enable Both LAGs**

By default, the system enables link trap notification.

```
(Console) #config
(Console) (Config)#port-channel adminmode all
(Console) (Config)#exit
```

At this point, the LAGs could be added to VLANs.

#### Web Interface: Enable Both LAGs

a. Select Switching > LAG > LAG Configuration.

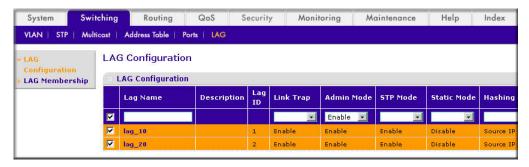

- b. Select the top check box and the check boxes for lag\_10 and lag\_20 are selected.
- c. In the Admin Mode field, select Enable.
- d. Click Apply to save the settings.

# **MLAGs**

4

# Multichassis Link Aggregation Groups

This chapter includes the following sections:

- Multichassis Link Aggregation Concepts
- Create an MLAG
- Enable Static Routing on MLAG Interfaces
- Enable DCPDP on MLAG Interfaces
- Troubleshoot the MLAG Configuration

## **Multichassis Link Aggregation Concepts**

In a Layer 2 network, Spanning Tree Protocol (STP) is deployed to avoid network loops. With STP running, ports can either be in forwarding or in blocked state. When a topology change occurs, STP reconverges the network to a new stable loop-free network. STP is successful in managing Layer 2 networks and mitigating loops in the network.

However, because STP marks ports as forwarding or blocking, a significant percentage of the links in a network do not carry data traffic. Also, any disruption in existing links causes a reconvergence of up to several seconds.

New loop management technologies include Spanning Tree Bridges and Transparent Interconnection of Lots of Links (TRILL), and a multichassis LAG (MLAG) solution such as Virtual Private Cloud (VPC).

To avoid using STP, you can bundle together multiple links between two adjacent switches using a link aggregation group (LAG). The advantages of a LAG are that all member links are in forwarding state and a link failure does not cause disruptions in the order of seconds (a LAG handles a link failure in less than one second). However, if a device failure occurs in a typical LAG setting, the network can go down.

A multichassis LAG (MLAG) carries the advantages of a LAG across multiple devices. An MLAG enables links that are on two different switches to pair with links on a partner device. The remote partner device does not detect that it is pairing with two different devices to form a LAG. The advantages of an MLAG are that all links can carry data traffic simultaneously, and if a link or device failure occurs, the network can be resolved and the traffic can resume quickly.

The following figure shows an example of an MLAG deployment topology.

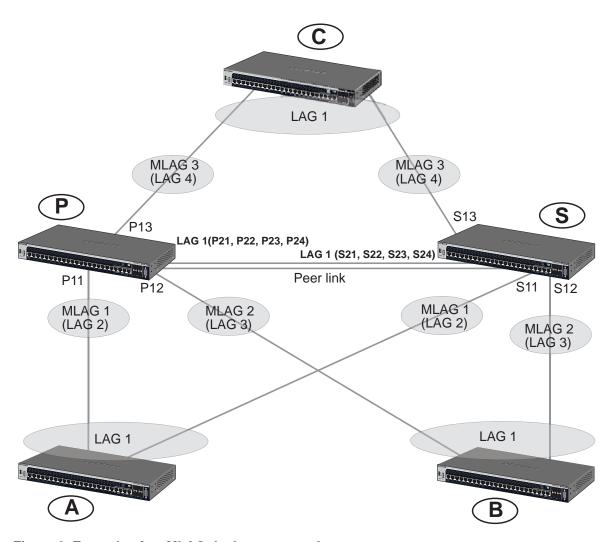

Figure 8. Example of an MLAG deployment topology

In the MLAG deployment topology example:

- P and S are MLAG-aware peer devices. P stands for primary device and S stands for secondary device. The roles are elected after the devices exchanged keep-alive messages. The primary device owns the MLAG member ports on the secondary device. The primary device handles the control plane functionality of supported protocols for the MLAG member ports on the secondary.
- The two devices are connected with a peer link. The peer link must be configured on a
  port-channel interface (that is, a LAG). Only one peer link is allowed per switch. All
  instances of MLAG running on the two peer switches share this peer link. The peer link is
  used for the following purposes:
  - Carry keep-alive messages to the peer.
  - Syncing forwarding database (FDB) entries that are learned on MLAG interfaces between the two MLAG peer switches.

- STP Bridge Protocol Data Units (BPDUs) and Link Aggregation Control Protocol Data Units (LACPDUs) that are received on secondary MLAG member ports are forwarded to the primary MLAG component over the peer link.
- Interface events that are related to the MLAG interface and its member ports and that occur on the secondary device are transferred over the peer link to the primary device for handling.
- MLAG control information between the primary device and the secondary MLAG switches is carried over the peer link.
- When all member ports of an MLAG interface are down on one MLAG switch, the traffic that is received on that switch and that is destined for the MLAG is sent over the peer link to the peer MLAG switch for forwarding.

The MLAG deployment topology example also includes the following ports and devices:

- P21, P22, P23, P24, S21, S22, S23, and S24 are the port-channel ports that form the peer link.
- Ports P11, S11 are members of MLAG1 and ports P12, S12 are members of MLAG2.
- A, B, and C, are LAG devices.
- A and B are partner devices that form an MLAG with P and S. On A and B, the LAG1 is a regular LAG.

In the MLAG deployment topology example, the following restrictions and limitations apply:

- Layer 3 dynamic routing protocols such as OSPF and RIP are not supported on an MLAG interface.
- IGMP snooping is not supported with an MLAG.
- The peer link is a crucial link. You must configure a port channel as the peer link. If the peer link is overwhelmed with data, traffic is disrupted.
- If the FBD on the primary device has the same limit (that is, the same number of
  maximum supported MAC addresses) as on the secondary device, both devices are in
  synchronization until the limit is reached. When the limit is exceeded, the primary and
  secondary devices do not learn the same set of FDB entries, and the FBD tables are no
  longer in synchronization.
- Traffic might be disrupted during the time when an MLAG interface goes down on one
  device and the peer device is programmed to forward the traffic over this MLAG on the
  peer device.
- An MLAG cannot be formed between more than two devices. All instances of MLAG must run on the same two devices.
- All primary instances of MLAG are handled on one device.
- Keep-alive links and peer links are shared across all instances of MLAG that are running between the two devices.
- The virtual IP addresses of the Virtual Router Redundancy Protocol (VRRP) routers must be different from the physical IP address of either peer. Following this requirement ensures that the packets that are generated at either of the peers are transmitted with the source MAC address as the physical MAC address and not the virtual MAC address.

## **Create an MLAG**

In this configuration example, each MLAG switch has three LAGs:

- Two LAGs to the remote LAG partner: LAG2 and LAG3
- One LAG to the peer MLAG device: LAG1

If more remote devices are needed, follow the steps in the following sections to add them.

This configuration example is presented as CLI commands and as a web interface procedure.

### CLI: Create an MLAG on LAG2 and LAG3

1. Enable MLAG globally.

```
(Switch P or S) #config
(Switch P or S) (Config)#feature vpc
```

2. Enable the MLAG keep-alive protocol in the MLAG (VPC) domain.

This step is mandatory.

```
(Switch P or S) (Config)#vpc domain 1
(Switch P or S) (Config-VPC 1)#peer-keepalive enable
(Switch P or S) (Config-VPC 1)#exit
```

3. Enable the MLAG peer link on LAG1 that is used to connect the MLAG peers.

After you have configured a peer link, the traffic from the peer link is prevented from leaving any MLAG member port. When a failure occurs on one MLAG peer switch and the traffic has to flow through the MLAG member ports of the peer, the traffic that arrives from the peer link on the second MLAG device can leave only from select MLAG interfaces. Therefore, you need to configure the following options on the port channel of the peer link:

- Disable STP on the peer link.
- Include the peer link in all the VLANs that are configured on all MLAG interfaces on the device.
- Enable egress tagging on the peer link.
- NETGEAR recommends that you use dynamic LAGs as port channels.
- NETGEAR recommends that you configure Unidirectional Link Detection (UDLD) to detect and shut down any unidirectional links.

```
(Switch P or S) (Config)#interface lag 1
(Switch P or S) (Interface lag 1)#vpc peer-link
(Switch P or S) (Config)#exit
```

## 4. Disable STP on the peer link (LAG1).

This step is mandatory.

```
(Switch P or S) (Config)#interface lag 1
(Switch P or S) (Interface lag 1)#no spanning-tree port mode
```

### **5.** Enable UDLD on the member of LAG 1 (peer link).

This step is not mandatory but recommended.

```
(Switch P or S) (Config) #udld enable (Switch P or S) (Interface 0/21-0/24) #udld enable
```

#### 6. Create MLAG1 on LAG2.

```
(Switch P or S) (Config)#interface lag 2
(Switch P or S) (Interface lag 2)#vpc 1
(Switch P or S) (Config)#exit
```

#### 7. Create MLAG2 on LAG3.

```
(Switch P or S) (Config)#interface lag 3
(Switch P or S) (Interface lag 3)#vpc 2
(Switch P or S) (Config)#exit
```

#### 8. Create MLAG3 on LAG4.

```
(Switch P or S) (Config)#interface lag 4
(Switch P or S) (Interface lag 4)#vpc 3
(Switch P or S) (Config)#exit
```

#### 9. Check the status of VPC1, VPC2, and VPC3.

```
(Switch P or S) #show vpc 1
VPC id# 1
Config mode..... Enabled
Operational mode..... Enabled
Port channel..... lag 2
Self member ports Status
_____
0/11
Peer member ports Status
_____
0/11
          UP
(Switch P or S) #show vpc 2
VPC id# 2
______
Config mode..... Enabled
Operational mode..... Enabled
Port channel.....lag 3
Self member ports Status
_____
0/12
          UP
Peer member ports Status
_____
0/12
(Switch P or S) #show vpc 3
VPC id# 2
_____
Config mode..... Enabled
Operational mode..... Enabled
Port channel..... lag 4
Self member ports Status
_____
0/1
Peer member ports Status
_____
0/1
          UP
```

# Web Interface: Create an MLAG on LAG2, LAG3, and LAG4.

- 1. Enable MLAG and configure LAG1 as the peer link.
  - a. Select Switching > MLAG > Basic > VPC Global Configuration.

A screen similar to the following displays.

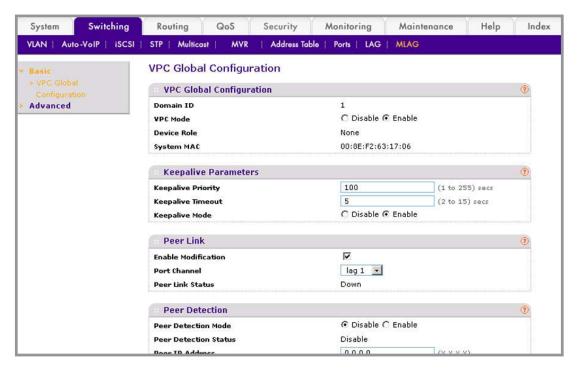

- **b.** For VPC Mode, select the **Enable** radio button.
- c. Select the Enable Modification check box.
- d. From the Port Channel menu, select lag 1.
- e. Click Apply.
- 2. Disable STP on LAG 1.
  - a. Select Switching > MLAG > Basic > VPC Global Configuration.

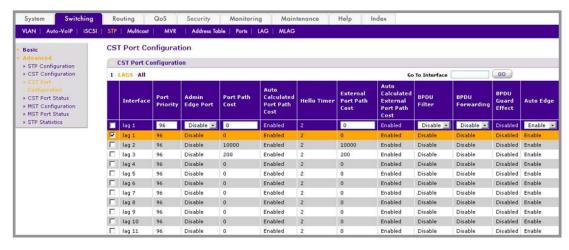

**b.** Scroll down and select the interface **lag1** check box.

The Interface field in the table heading displays lag1.

- c. In the Port Mode field, select Disable.
- d. Click Apply.
- 3. Enable UDLD on the members of LAG1.

The web management interface does not support UDLD so you need to use the CLI. For more information, see *CLI: Create an MLAG on LAG2 and LAG3* on page 73.

- Create MLAG on LAG2.
  - a. Select Switching > MLAG > Advanced > VPC Interface Configuration.

A screen similar to the following displays.

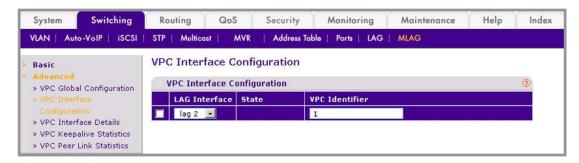

- b. From the LAG Interface menu, select lag 2.
- c. In the VPC Identifier field, enter 1.
- d. Click Add.
- 5. Create MLAG on LAG3.
  - a. Select Switching > MLAG > Advanced > VPC Interface Configuration.

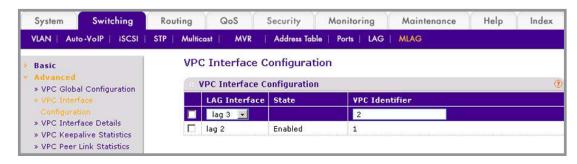

- b. From the LAG Interface menu, select lag 3.
- c. In the VPC Identifier field, enter 2.
- d. Click Add.
- **6.** Create MLAG on LAG4.
  - a. Select Switching > MLAG > Advanced > VPC Interface Configuration.

A screen similar to the following displays.

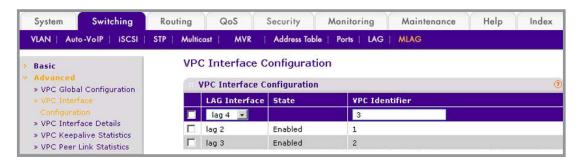

- b. From the LAG Interface menu, select lag 4.
- c. In the VPC Identifier field, enter 3.
- d. Click Add.

# **Enable Static Routing on MLAG Interfaces**

You can make MLAG interfaces members of VLAN routing interfaces. Static routing is supported on these VLAN interfaces. Routing interfaces that have MLAG interfaces as members do nor support routing protocols such as OSPF and RIP. You need to configure VRRP on these routing interfaces to provide redundancy for virtual IP addresses and virtual MAC addresses. After you have VRRP enabled on a VLAN that has an MLAG port as its member, each VRRP router functions as master in that VLAN.

**Note:** The virtual IP address of the VRRP routers must be different from the physical IP addresses of the peers.

The following configuration steps assume that you created an MLAG as described in *Create an MLAG* on page 73.

## **CLI: Enable Static Routing on MLAG**

The following steps assume that you created an MLAG as described in *Create an MLAG* on page 73.

## Configure Switch P

**Note:** For information about switch P, see *Figure 8* on page 71 and the description following the figure.

 Add LAG1 and LAG2 to VLAN 100, LAG1 and LAG4 to VLAN 200, and LAG1 and LAG3 to VLAN 300.

For information about how to add a LAG to a VLAN, see Chapter 2, VLANs.

2. Enable IP routing globally.

```
(Switch P) # configure
(Switch P) (Config)#ip routing
```

3. Enable IP VRRP globally.

```
(Switch P) # configure
(Switch P) (config)#ip vrrp
```

Configure the IP address and VRRP IP address on VLAN 100.

```
(Switch P) # configure
(Switch P) (config)# interface vlan 100
(Switch P) (Interface vlan 100)#routing
(Switch P) (Interface vlan 100)ip address 192.168.100.1 255.255.255.0
(Switch P) (Interface vlan 100)ip vrrp 1
(Switch P) (Interface vlan 100)ip vrrp 1 mode
(Switch P) (Interface vlan 100)ip vrrp 1 ip 192.168.100.3
(Switch P) (Interface vlan 100)exit
```

5. Check the VRRP status on VLAN 100, and make sure that the state is master.

**Note**: The VRRP state is master on both switch P and switch S (see Figure 8 on page 71).

```
(Switch P) #show ip vrrp interface vlan 100 1
Primary IP address...... 192.168.100.3
Authentication Type..... None
Priority..... 1
Configured Priority..... 1
Pre-empt Mode..... Enable
Administrative Mode..... Enable
Accept Mode..... Disable
State..... Master
Track Interface State DecrementPriority
_____
No interfaces are tracked for this vrid and interface combination
Track Route(pfx/len) Reachable DecrementPriority
No routes are tracked for this vrid and interface combination
```

6. Configure the IP address and VRRP IP address on VLAN 200.

```
(Switch P) # configure
(Switch P) (config)# interface vlan 200
(Switch P) (Interface vlan 200)#routing
(Switch P) (Interface vlan 200)ip address 192.168.102.1 255.255.255.0
(Switch P) (Interface vlan 200)ip vrrp 1
(Switch P) (Interface vlan 200)ip vrrp 1 mode
(Switch P) (Interface vlan 200)ip vrrp 1 ip 192.168.102.3
(Switch P) (Interface vlan 200)exit
```

Check the VRRP status on VLAN 200, and make sure that the state is master.

**Note:** The VRRP state is master on both switch P and switch S (see Figure 8 on page 71).

8. Configure the IP address and VRRP IP address on VLAN 300.

```
(Switch P) # configure
(Switch P) (config)#interface vlan 300
(Switch P) (Interface vlan 300)routing
(Switch P) (Interface vlan300)ip address 192.168.103.1 255.255.255.0
(Switch P) (Interface vlan 300)ip vrrp 1
(Switch P) (Interface vlan 300)ip vrrp 1 mode
(Switch P) (Interface vlan 300)ip vrrp 1 ip 192.168.103.3
(Switch P) (Interface vlan 300)exit
```

9. Check the VRRP status on VLAN 300, make sure that the state is master.

**Note:** The VRRP state is master on both switch P and switch S (see Figure 8 on page 71).

| (Switch P) #show ip vrrp interface vlan 300 1                     |
|-------------------------------------------------------------------|
|                                                                   |
| Primary IP address                                                |
| VMAC Address                                                      |
| Authentication Type None                                          |
| Priority 1                                                        |
| Configured Priority 1                                             |
| Advertisement Interval (secs)                                     |
| Pre-empt Mode Enable                                              |
| Administrative Mode Enable                                        |
| Accept Mode Disable                                               |
| State Master                                                      |
|                                                                   |
| Track Interface State DecrementPriority                           |
|                                                                   |
| No interfaces are tracked for this vrid and interface combination |
|                                                                   |
| Track Route(pfx/len) Reachable DecrementPriority                  |
|                                                                   |
| No routes are tracked for this vrid and interface combination     |

# **Configure Switch S**

**Note:** For information about switch S, see *Figure 8* on page 71 and the description following the figure.

1. Add LAG2 in VLAN100, LAG3 in VLAN 300, and LAG1 in both VLAN 100 and VLAN 300.

For information about how to add a LAG to a VLAN, see Chapter 2, VLANs.

**2.** Enable IP routing globally.

```
(Switch S) # configure
(Switch S) (Config)#ip routing
```

#### Enable IP VRRP globally.

```
(Switch S) # configure
(Switch S) (config)#ip vrrp
```

Configure the IP address and VRRP IP address on VLAN 100.

```
(Switch S) # configure
(Switch S) (config)# interface vlan 100
(Switch S) (Interface vlan 100)#routing
(Switch S) (Interface vlan 100)ip address 192.168.100.2 255.255.255.0
(Switch S) (Interface vlan 100)ip vrrp 1
(Switch S) (Interface vlan 100)ip vrrp 1 mode
(Switch S) (Interface vlan 100)ip vrrp 1 ip 192.168.100.3
(Switch S) (Interface vlan 100)exit
```

5. Check the VRRP status on VLAN 100, and make sure that the VRRP state is master.

**Note:** The VRRP state is master on both switch P and switch S (see Figure 8 on page 71).

6. Configure the IP address and VRRP IP address on VLAN 200.

```
(Switch S) # configure
(Switch S) (config)# interface vlan 200
(Switch S) (Interface vlan 200)#routing
(Switch S) (Interface vlan 200)ip address 192.168.102.2 255.255.255.0
(Switch S) (Interface vlan 200)ip vrrp 1
(Switch S) (Interface vlan 200)ip vrrp 1 mode
(Switch S) (Interface vlan 200)ip vrrp 1 ip 192.168.102.3
(Switch S) (Interface vlan 200)exit
```

7. Check the VRRP status on VLAN 200, and make sure that the state is master.

**Note:** The VRRP state is master on both switch P and switch S (see Figure 8 on page 71).

| (Switch S) #show ip vrrp interface vlan 200 1                     |  |  |  |  |  |  |
|-------------------------------------------------------------------|--|--|--|--|--|--|
|                                                                   |  |  |  |  |  |  |
| Primary IP address 192.168.102.3                                  |  |  |  |  |  |  |
| VMAC Address                                                      |  |  |  |  |  |  |
| Authentication Type None                                          |  |  |  |  |  |  |
| Priority 1                                                        |  |  |  |  |  |  |
| Configured Priority 1                                             |  |  |  |  |  |  |
| Advertisement Interval (secs)                                     |  |  |  |  |  |  |
| Pre-empt Mode Enable                                              |  |  |  |  |  |  |
| Administrative Mode Enable                                        |  |  |  |  |  |  |
| Accept Mode Disable                                               |  |  |  |  |  |  |
| State Master                                                      |  |  |  |  |  |  |
| Track Interface State DecrementPriority                           |  |  |  |  |  |  |
| No interfaces are tracked for this vrid and interface combination |  |  |  |  |  |  |
| Track Route(pfx/len) Reachable DecrementPriority                  |  |  |  |  |  |  |
| No routes are tracked for this vrid and interface combination     |  |  |  |  |  |  |

8. Configure the IP address and VRRP IP address on VLAN 300.

```
(Switch S) # configure
(Switch S) (config)#interface vlan 300
(Switch S) (Interface vlan 300)routing
(Switch S) (Interface vlan300)ip address 192.168.103.2 255.255.255.0
(Switch S) (Interface vlan 300)ip vrrp 1
(Switch S) (Interface vlan 300)ip vrrp 1 mode
(Switch S) (Interface vlan 300)ip vrrp 1 ip 192.168.103.3
(Switch S) (Interface vlan 300)exit
```

9. Check the VRRP status on VLAN 300, and make sure that the VRRP state is master.

**Note:** The VRRP state is master on both switch P and switch S (see Figure 8 on page 71).

```
(Switch S) #show ip vrrp interface vlan 300 1
Primary IP address..... 192.168.103.3
Authentication Type..... None
Priority..... 100
Configured Priority..... 100
Advertisement Interval (secs)................................ 1
Pre-empt Mode..... Enable
Administrative Mode..... Enable
Accept Mode..... Disable
State..... Master
Track Interface State DecrementPriority
_____
No interfaces are tracked for this vrid and interface combination
Track Route(pfx/len) Reachable DecrementPriority
No routes are tracked for this vrid and interface combination
```

# Web Interface: Enable Routing on MLAG Interfaces

The following configuration steps assume that you created an MLAG as described in *Create an MLAG* on page 73.

## Configure Switch P

**Note:** For information about switch P, see *Figure 8* on page 71 and the description following the figure.

1. On switch P, configure IP address 192.168.100.1 on VLAN 100, IP address 192.168.102.1 on VLAN 200, and IP address 192.168.103.1 on VLAN 300.

For information about configuring IP addresses, see *Chapter 5, Port Routing* and *Chapter 6, VLAN Routing*.

- 2. Configure VRRP on VLAN 100 on switch P.
  - a. Select Routing > VRRP > Basic > VRRP Configuration.

A screen similar to the following displays.

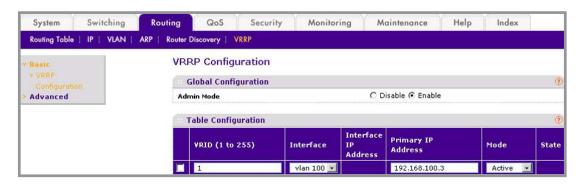

- **b.** Under Global Configuration, next to the Admin Mode, select the **Enable** radio button.
- **c.** For the VRRP configuration, enter the following information:
  - In the VRID (1 to 255) field, enter 1.
  - From the Interface menu, select VLAN 100.
  - In the Primary IP Address field, enter 192.168.100.3.
  - From the Mode menu, select Active.
- d. Click Add.
- 3. Configure VRRP on VLAN 200 on switch P.
  - a. Select Routing > VRRP > Basic > VRRP Configuration.

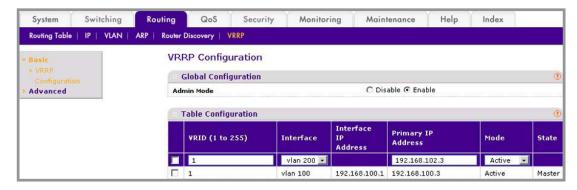

- b. Under Global Configuration, next to the Admin Mode, select the Enable radio button.
- **c.** For the VRRP configuration, enter the following information:
  - In the VRID (1 to 255) field, enter 1.
  - From the Interface menu, select VLAN 200.
  - In the Primary IP Address field, enter 192.168.102.3.
  - From the Mode menu, select Active.
- d. Click Add.
- 4. Configure VRRP on VLAN 300 on switch P.
  - a. Select Routing > VRRP > Basic > VRRP Configuration.

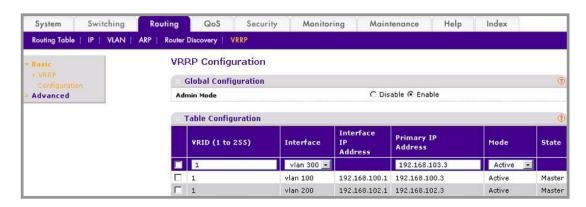

- **b.** Under Global Configuration, next to the Admin Mode, select the **Enable** radio button.
- **c.** For the VRRP configuration, enter the following information:
  - In the VRID (1 to 255) field, enter 1.
  - From the Interface menu, select VLAN 300.
  - In the Primary IP Address field, enter 192.168.103.3.
  - From the Mode menu, select Active.
- d. Click Add.

## **Configure Switch S**

**Note:** For information about switch S, see *Figure 8* on page 71 and the description following the figure.

1. On switch S, configure IP address 192.168.100.2 on VLAN 100, IP address 192.168.102.2 on VLAN 200, and IP address 192.168.103.2 on VLAN 300.

For information about configuring IP addresses, see *Chapter 5, Port Routing* and *Chapter 6, VLAN Routing*.

- 2. Configure VRRP on VLAN 100 on switch S.
  - a. Select Routing > VRRP > Basic > VRRP Configuration.

A screen similar to the following displays.

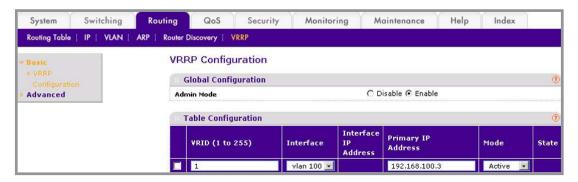

- **b.** Under Global Configuration, next to the Admin Mode, select the **Enable** radio button.
- **c.** For the VRRP configuration, enter the following information:
  - In the VRID (1 to 255) field, enter 1.
  - From the Interface menu, select VLAN 100.
  - In the Primary IP Address field, enter 192.168.100.3.
  - From the Mode menu, select Active.
- d. Click Add.
- 3. Configure VRRP on VLAN 200 on switch S.
  - a. Select Routing > VRRP > Basic > VRRP Configuration.

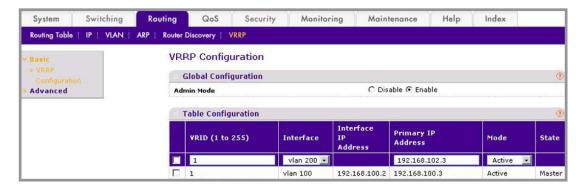

- **b.** Under Global Configuration, next to the Admin Mode, select the **Enable** radio button.
- **c.** For the VRRP configuration, enter the following information:
  - In the VRID (1 to 255) field, enter 1.
  - From the Interface mode, select VLAN 200.
  - In the Primary IP Address field, enter 192.168.102.3.
  - From the Mode menu, select Active.
- d. Click Add.
- 4. Configure VRRP on VLAN 300 on switch S.
  - a. Select Routing > VRRP > Basic > VRRP Configuration.

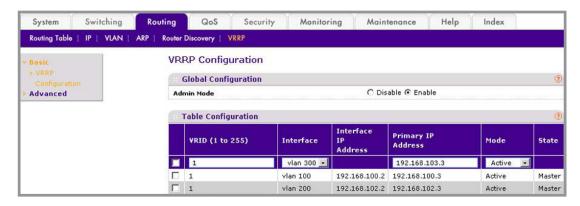

- Under Global Configuration, next to the Admin Mode, select the Enable radio button.
- **c.** For the VRRP configuration, enter the following information:
  - In the VRID (1 to 255) field, enter 1.
  - From the Interface menu, select VLAN 300.
  - In the Primary IP Address field, enter 192.168.103.3.
  - From the Mode menu, select Active.
- d. Click Add.

## **Enable DCPDP on MLAG Interfaces**

The Dual Control Plane Detection Protocol (DCPDP) s a UDP-based protocol. When a secondary device in an MLAG configuration does not receive keep-alive messages from the primary device, the secondary device takes on the role of primary device as well. Eventually, the MLAG configuration contains two primary devices, which can cause unexpected behavior. For example, if the MLAGs are static, a non-MLAG device can detect two BPDUs with two different MAC addresses on the same interface and sends STP BPDUs through one of the LAG members. (Because the LAGs are static, all of its members are operational). In the worst-case scenario, STP can go through a continuous reconvergence. The DCPDP can resolve a configuration with two primary devices by identifying the presence of another peer and taking appropriate action.

You must configure the DCPDP on an IP interface that none of the MLAG interfaces share. After you have enabled DCPDP, it sends a control plane detection message to the peer once every second. The message is unidirectional and contains the senders MAC address. When a switch receives a control plane detection message, it sets the *peer is UP* variable to TRUE to indicate that a peer is detected.

The DCPDP configuration includes the following components:

- Peer IP address. The IP address of the peer switch, which you must configure before you enable DCPDP.
- Source IP address. The IP address from which the DCPDP packets are sent. This
  configuration is also mandatory. On the receiving side, DCPDP checks if the source IP
  address of the packet matches the configured peer IP address. Packets with an IP
  address that does not match the configured peer IP address are discarded.
- **UDP Port**. The port number to which messages are sent. The default port number is 50000. This configuration is optional.

## **CLI: Configure the DCPDP on the MLAG Interfaces**

Configure the destination and source IP addresses of the peer on switch P.
 For this configuration, switch P has an IP address of 192.168.105.1 and switch S has an IP address of 192.168.104.1. Both switches can reach each other on the network.

**Note:** For information about switch P and switch S, see Figure 8 on page 71 and the description following the figure.

```
(Switch P) (Config) #vpc domain 1
(Switch P) (Config-VPC 1) #peer-keepalive destination 192.168.104.1 source
192.168.105.1
(Switch P) (Config-VPC 1) #peer detection enable
```

Check the status of the DCPDP peer.

3. Configure the destination and source IP addresses of the peer on switch S.

```
(Switch S) (Config) #vpc domain 1
(Switch S) (Config-VPC 1) #peer-keepalive destination 192.168.105.1 source 192.168.104.1
```

Check the status of the DCPDP peer.

# Web Interface: Configure the DCPDP on MLAG Interfaces

1. Configure the DCPDP on switch P.

For information about switch P, see *Figure 8* on page 71 and the description following the figure.

a. Select Routing > VRRP > Basic > VRRP Configuration.

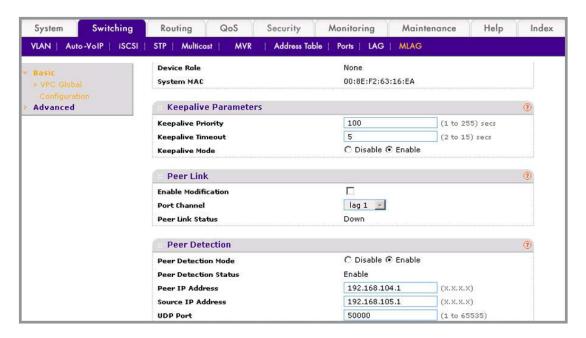

- b. Under Peer Detection, next to Peer Detection Mode, select the **Enable** radio button.
- **c.** Enter the following information in the Peer Detection section:
  - In the Peer IP Address field, enter 192.168.104.1.
  - In the Source IP Address field, select 192.168.105.1.
  - In the UDP Port field, enter 50000.
- d. Click Apply.
- 2. Configure DCPDP on switch S.

For information about switch S, see *Figure 8* on page 71 and the description following the figure.

a. Select Routing > VRRP > Basic > VRRP Configuration.

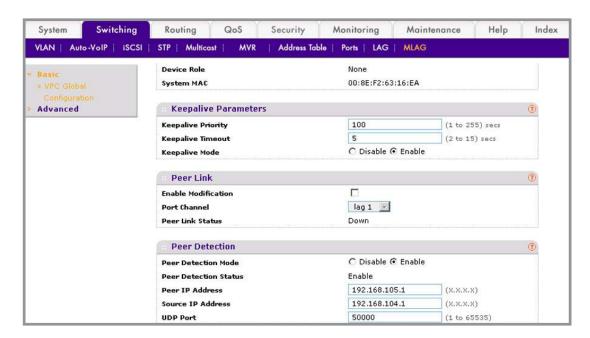

- **b.** Under Peer Detection, next to Peer Detection Mode, select the **Enable** radio button.
- **c.** Enter the following information in the Peer Detection section:
  - In the Peer IP Address field, enter 192.168.105.1.
  - In the Source IP Address field, select 192.168.104.1.
  - In the UDP Port field, enter 50000.
- 3. Click Apply.

# **Troubleshoot the MLAG Configuration**

## The Creation of an MLAG Fails

If an MLAG is not created correctly, either the physical port link is not up or the configuration is inconsistent between two peers. First, check the peer link. Then, check the status of the MLAG interface.

## Step 1: Check the Peer Link

- 1. Check if the MLAG is enabled globally.
- 2. Check if keep-alives are enabled in the VPC domain.
- 3. Check if the peer link is a LAG.
- 4. Check the status of the ports of the peer link.
- 5. If the ports links are up, check the status of the LAG.

If the LAG is up, skip the following step.

- **6.** If the LAG is down, check if the following parameters are identical on the peer link:
  - Port-channel mode
  - Link speed
  - Duplex mode
  - MTU
  - Bandwidth
  - VLAN configuration
  - LACP parameters:
    - Actor parameters
    - Admin key
    - Collector max-delay
    - Partner parameters

- 7. If the LAG is up, check if the peer link is enabled on the LAG by entering the show vpc role command.
- 8. Check if STP is disabled on peer link.

### Step 2: Check the MLAG Interface Status

- 1. Check if the MLAG has member ports.
- 2. Check the status of the members of the MLAG.
- 3. If the ports links are up, check the status of the LAG.
  - If the LAG is up, skip the following step.
- **4.** If the LAG is down, check if the following parameters are identical on the peer link:
  - Port-channel mode
  - Link speed
  - Duplex mode
  - MTU
  - Bandwidth
  - VLAN configuration
  - LACP parameters
    - Actor parameters
    - Admin key
    - Collector max-delay
    - Partner parameters
- 5. If the LAG is up, check if the MLAG is configured on the LAG.
- **6.** Check if STP is enabled on the MLAG. The following STP configuration parameters must be identical on the primary and secondary devices:
  - Bpdufilter
  - Bpduflood
  - Auto-edge
  - Tcnguard
  - Cost
  - Edgeport
  - STP version
  - STP MST VLAN configuration
  - STP MST instance configuration (MST instance ID/port priority/port cost/mode)
  - Root guard
  - Loop guard

## Traffic Through an MLAG Is Not Forwarded Normally

If the traffic is not forwarded normally, check if the following settings are identical on the primary and slave devices.

- FDB entry aging timers
- Static MAC entries.
- ACL configuration

# A Ping to a VRRP Virtual IP Address Fails

If you ping the VRRP virtual IP address and do not see the response, use the CLI or web management interface to check if the accept mode is enabled. By default, the accept mode is disabled. It should be enabled before you ping the VRRP virtual IP address.

## CLI: Check the Accept Mode

1. Check the accept mode.

```
(Netgear Switch) #show ip vrrp interface vlan 100 1Primary IP address192.168.100.3VMAC Address00:00:5e:00:01:01Authentication TypeNonePriority1Configured Priority1Advertisement Interval (secs)1Pre-empt ModeEnableAdministrative ModeEnableAccept ModeDisableStateInitialized
```

Enable the accept mode.

```
(Netgear Switch) (Interface vlan 100)#ip vrrp 1 accept-mode
```

## Web Interface: Check the Accept Mode

1. Select Routing > VRRP > Advanced > VRRP Configuration.

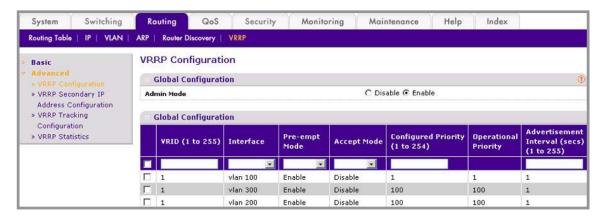

- 2. Under Global Configuration, next to Accept Mode, select the **Enable** radio button.
- Click Apply.

# The VRRP Is Not in the Master State on the Primary or Secondary Device

If the state of VRRP is Initialize (for example, the VRRP on VLAN 300), check the following:

- 1. Check if the peer link is up. If it is not, get up the peer link.
- 2. Check if the MLAG is member of VLAN 300. If it is not, add the MLAG to the VLAN.

| (M7100-24X) | #show ip | vrrp interface bri | ef     |            |
|-------------|----------|--------------------|--------|------------|
| Interface   | VRID     | IP Address         | Mode   | State      |
|             |          |                    |        |            |
| vlan 100    | 1        | 192.168.100.3      | Enable | Master     |
| vlan 200    | 1        | 192.168.102.3      | Enable | Master     |
| vlan 300    | 1        | 192.168.103.3      | Enable | Initialize |

## **DCPDP Does Not Detect the Peer**

If the Dual Control Plane Detection Protocol (DCPDP) does not detect the peer, check the following:

- 1. Check if DCPDP is enabled in the VPC domain.
- 2. If DCPDP is enabled, check the destination IP address, source IP address, and port number, of the DCPDP.
- 3. Ping the destination address of the DCPDP to verify that it is reachable.

# **Port Routing**

# Port routing, default routes, and static routes

This chapter includes the following sections:

- Port Routing Concepts
- Port Routing Configuration
- Enable Routing for the Switch
- Enable Routing for Ports on the Switch
- Add a Default Route
- Add a Static Route

# **Port Routing Concepts**

The first networks were small enough for the end stations to communicate directly. As networks grew, Layer 2 bridging was used to segregate traffic, a technology that worked well for unicast traffic, but had problems coping with large quantities of multicast packets. The next major development was routing, where packets were examined and redirected at Layer 3. End stations needed to know how to reach their nearest router, and the routers had to interpret the network topology so that they could forward traffic. Although bridges tended to be faster than routers, using routers allowed the network to be partitioned into logical subnetworks, which restricted multicast traffic and also facilitated the development of security mechanisms.

An end station specifies the destination station's Layer 3 address in the packet's IP header, but sends the packet to the MAC address of a router. When the Layer 3 router receives the packet, it will minimally:

- Look up the Layer 3 address in its address table to determine the outbound port.
- Update the Layer 3 header.
- Re-create the Layer 2 header.

The router's IP address is often statically configured in the end station, although the managed switch supports protocols such as DHCP that allow the address to be assigned dynamically. Likewise, you can assign some of the entries in the routing tables used by the router statically, but protocols such as RIP and OSPF allow the tables to be created and updated dynamically as the network configuration changes.

# **Port Routing Configuration**

The managed switch always supports Layer 2 bridging, but Layer 3 routing must be explicitly enabled, first for the managed switch as a whole, and then for each port that is to be part of the routed network.

The configuration commands used in the example in this section enable IP routing on ports 1/0/2,1/0/3, and 1/0/5. The router ID will be set to the managed switch's management IP address, or to that of any active router interface if the management address is not configured.

After the routing configuration commands have been issued, the following functions will be active:

- IP forwarding, responsible for forwarding received IP packets.
- ARP mapping, responsible for maintaining the ARP Table used to correlate IP and MAC addresses. The table contains both static entries and entries dynamically updated based on information in received ARP frames.
- Routing Table Object, responsible for maintaining the common routing table used by all registered routing protocols.

You can then activate RIP or OSPF, used by routers to exchange route information, on top of IP Routing. RIP is more often used in smaller networks, while OSPF was designed for larger and more complex topologies.

The following figure shows a Layer 3 switch configured for port routing. It connects three different subnets, each connected to a different port.

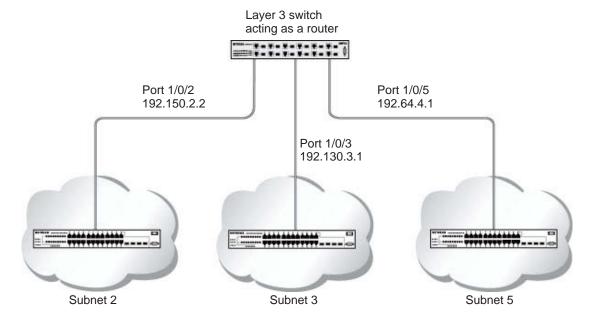

Figure 9. Layer 3 switch configured for port routing

# **Enable Routing for the Switch**

The example is shown as CLI commands and as a web interface procedure.

## **CLI: Enable Routing for the Switch**

The following script shows the commands that you use to configure the managed switch to provide the port routing support shown in *Figure 9, Layer 3 switch configured for port routing* on page 100.

Use the following command to enable routing for the switch. Execution of the command enables IP forwarding by default.

```
(Netgear Switch) #config
(Netgear Switch) (Config)#ip routing
(Netgear Switch) (Config)#exit
```

# Web Interface: Enable Routing for the Switch

1. Select Routing > IP > Basic > IP Configuration.

A screen similar to the following displays.

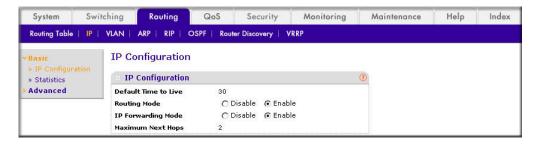

- 2. For Routing Mode, select the **Enable** radio button.
- 3. Click **Apply** to save the settings.

# **Enable Routing for Ports on the Switch**

Use the following commands or the web interface to enable routing for ports on the switch. The default link-level encapsulation format is Ethernet. Configure the IP addresses and subnet masks for the ports. Network-directed broadcast frames will be dropped. The maximum transmission unit (MTU) size is 1500 bytes.

# **CLI: Enable Routing for Ports on the Switch**

```
(Netgear Switch) #config
(Netgear Switch) (Config)#interface 1/0/2
(Netgear Switch) (Interface 1/0/2)#routing
(Netgear Switch) (Interface 1/0/2)#ip address 192.150.2.1 255.255.255.0
(Netgear Switch) (Interface 1/0/2)#exit

(Netgear Switch) (Config)#interface 1/0/3
(Netgear Switch) (Interface 1/0/3)#routing
(Netgear Switch) (Interface 1/0/3)#ip address 192.150.3.1 255.255.255.0
(Netgear Switch) (Interface 1/0/3)#exit

(Netgear Switch) (Config)#interface 1/0/5
(Netgear Switch) (Interface 1/0/5)#routing
(Netgear Switch) (Interface 1/0/5)#ip address 192.150.5.1 255.255.255.0
(Netgear Switch) (Interface 1/0/5)#ip address 192.150.5.1 255.255.255.0
(Netgear Switch) (Interface 1/0/5)#exit
(Netgear Switch) (Interface 1/0/5)#exit
(Netgear Switch) (Config)#exit
```

# Web Interface: Enable Routing for Ports on the Switch

- 1. Assign IP address 192.150.2.1/24 to interface 1/0/2.
  - a. Select Routing > IP > Advanced > IP Interface Configuration.

A screen similar to the following displays.

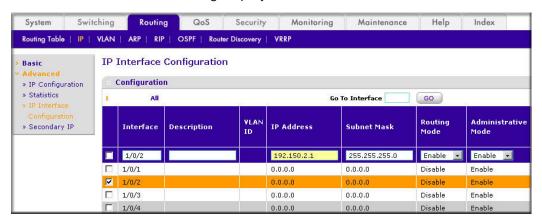

**b.** Scroll down and select the interface 1/0/2 check box.

Now 1/0/2 appears in the Interface field at the top.

- **c.** Under the IP Interface Configuration, enter the following information:
  - In the IP Address field, enter 192.150.2.1.
  - In the Subnet Mask field, enter 255.255.255.0.
  - In the Routing Mode field, select Enable.
- **d.** Click **Apply** to save the settings.
- 2. Assign IP address 192.150.3.1/24 to interface 1/0/3.
  - a. Select Routing > IP > Advanced > IP Interface Configuration.

A screen similar to the following displays.

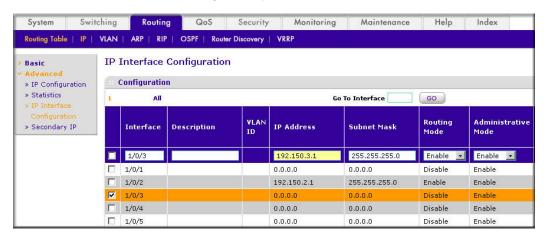

**b.** Scroll down and select the interface 1/0/3 check box.

Now 1/0/3 appears in the Interface field at the top.

- c. Enter the following information:
  - In the IP Address field, enter 192.150.3.1.
  - In the Subnet Mask field, enter 255.255.255.0.
  - In the Routing Mode field, select Enable.
- d. Click Apply to save the settings.
- 3. Assign IP address 192.150.5.1/24 to interface 1/0/5.
  - a. Select Routing > IP > Advanced > IP Interface Configuration.

A screen similar to the following displays.

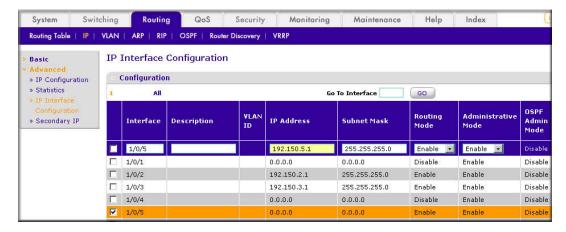

**b.** Scroll down and select the interface 1/0/5 check box.

Now 1/0/5 appears in the Interface field at the top.

- **c.** Enter the following information:
  - In the IP Address field, enter 192.150.5.1.
  - In the Subnet Mask field, enter 255.255.255.0.
  - In the Routing Mode field, select Enable.
- **d.** Click **Apply** to save the settings.

## **Add a Default Route**

When IP routing takes place on a switch, a routing table is needed for the switch to forward the packet based on the destination IP address. The route entry in the routing table can either be created dynamically through routing protocols like RIP and OSPF, or be manually created by the network administrator. The route created manually is called the static or default route.

A default route is used for forwarding the packet when the switch cannot find a match in the routing table for an IP packet. The following example shows how to create a default route.

## **CLI: Add a Default Route**

```
(FSM7338S) (Config) #ip route default?
<nexthopip> Enter the IP Address of the next router.
(FSM7328S) (Config)#ip route default 10.10.10.2
```

**Note:** IP subnet 10.10.10.0 should be configured using either port routing (*Enable Routing for Ports on the Switch* on page 101) or VLAN routing (see *Set Up VLAN Routing for the VLANs and the Switch* on page 113).

### Web Interface: Add a Default Route

1. Select Routing > Routing Table > Basic > Route Configuration.

The Route Configuration screen displays.

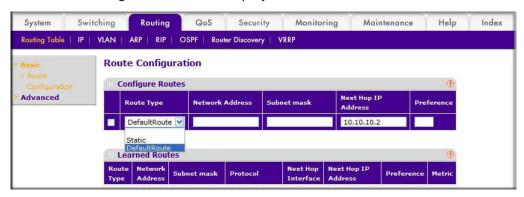

- 2. In the Route Type list, select DefaultRoute.
- 3. In the **Next Hop IP Address** field, enter one of the routing interface's IP addresses.
  - The Network Address and Subnet Mask fields will not accept input as they are not needed.
  - The Preference field is optional. A value of 1 (highest) will be assigned by default if not specified.
- 4. Click the Add button on the bottom of the screen.

This creates the default route entry in the routing table.

## **Add a Static Route**

When the switch performs IP routing, it forwards the packet to the default route for a destination that is not in the same subnet as the source address. However, you can set a path (static route) that is different than the default route if you prefer. The following procedure shows how to add a static route to the switch routing table.

### **CLI: Add a Static Route**

The following commands assume that the switch already has a defined a routing interface with a network address of 10.10.10.0, and is configured so that all packets destined for network 10.10.100.0 take the path of routing port.

To delete the static route, simply add the no keyword in the front of the ip route command.

## Web Interface: Add a Static Route

1. Select Routing > Routing Table > Basic > Route Configuration to display the Route Configuration screen.

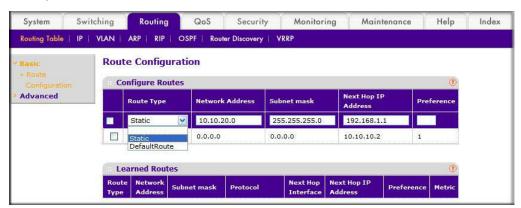

- 2. In the Route Type list, select Static.
- 3. Fill in the Network Address field.

Note that this field should have a network IP address, not a host IP address. Do not enter something like 10,100.100.1. The last number should always be 0 (zero).

- 4. In the **Subnet Mask** field, enter a value that matches the subnet range that you want to use.
- **5.** The **Preference** field is optional. A value of 1 is entered by default if you do not enter a number.
- **6.** Click the **Add** button on the bottom of the screen. The screen is updated with the static route shown in the routing table.
- **7.** To remove a route entry, either static or default, select the check box to the left of the entry, and click the **Delete** button on the bottom of the screen.

# **VLAN Routing**

6

# VLAN routing for a VLAN and for the switch

This chapter includes the following sections:

- VLAN Routing Concepts
- Create Two VLANs
- Set Up VLAN Routing for the VLANs and the Switch

# **VLAN Routing Concepts**

You can configure the managed switch with some ports supporting VLANs and some supporting routing. You can also configure it to allow traffic on a VLAN to be treated as if the VLAN were a router port.

When a port is enabled for bridging (the default) rather than routing, all normal bridge processing is performed for an inbound packet, which is then associated with a VLAN. Its MAC destination address (DA) and VLAN ID are used to search the MAC address table. If routing is enabled for the VLAN and the MAC DA of an inbound unicast packet is that of the internal bridge-router interface, the packet is routed. An inbound multicast packet is forwarded to all ports in the VLAN, and also to the internal bridge-router interface if it was received on a routed VLAN.

Since a port can be configured to belong to more than one VLAN, VLAN routing might be enabled for all of the VLANs on the port, or for a subset. VLAN routing can be used to allow more than one physical port to reside on the same subnet. It could also be used when a VLAN spans multiple physical networks, or when more segmentation or security is required.

The next section shows you how to configure the managed switch to support VLAN routing and how to use RIP and OSPF. A port can be either a VLAN port or a router port, but not both. However, a VLAN port can be part of a VLAN that is itself a router port.

## Create Two VLANs

This section provides an example of how to configure the managed switch to support VLAN routing. The configuration of the VLAN router port is similar to that of a physical port. The main difference is that, after the VLAN has been created, you must use the **show ip vlan** command to determine the VLAN's interface ID so that you can use it in the router configuration commands.

The diagram in this section shows a Layer 3 switch configured for port routing. It connects two VLANs, with two ports participating in one VLAN, and one port in the other. The script shows the commands that you use to configure the managed switch to provide the VLAN routing support shown in the diagram.

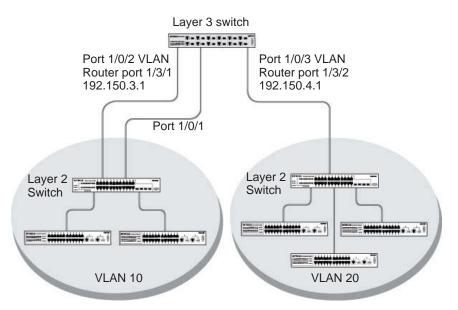

Figure 10. Layer 3 switch configured for port routing

#### **CLI: Create Two VLANs**

The following code sequence shows an example of creating two VLANs with egress frame tagging enabled.

```
(Netgear Switch) #vlan data
(Netgear Switch) (Vlan)#vlan 10
(Netgear Switch) (Vlan)#vlan 20
(Netgear Switch) (Vlan)#exit
(Netgear Switch) #conf
(Netgear Switch) (Config)#interface range 1/0/1-1/0/2
(Netgear Switch) (conf-if-range-1/0/1-1/0/2)#vlan participation include 10
(Netgear Switch) (conf-if-range-1/0/1-1/0/2)#vlan pvid 10
(Netgear Switch) (conf-if-range-1/0/1-1/0/2)#exit
(Netgear Switch) (Config)#interface 1/0/3
(Netgear Switch) (Interface 1/0/3)#vlan participation include 20
(Netgear Switch) (Interface 1/0/3)#vlan pvid 20
(Netgear Switch) (Interface 1/0/3)#exit
(Netgear Switch) (Interface 1/0/3)#exit
(Netgear Switch) (Config)#exit
```

### Web Interface: Create Two VLANs

- 1. Create VLAN 10 and VLAN20.
  - a. Select Switching > VLAN > Advanced > VLAN Configuration.

A screen similar to the following displays.

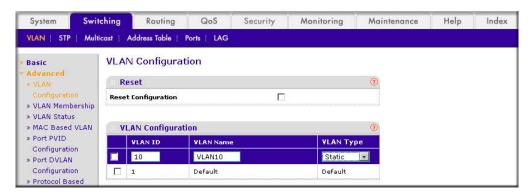

- b. In the VLAN ID field, enter 10.
- c. In the VLAN Name field, enter VLAN10.
- d. In the VLAN Type list, select Static.
- e. Click Add.
- f. Select Switching > VLAN > Advanced > VLAN Configuration.

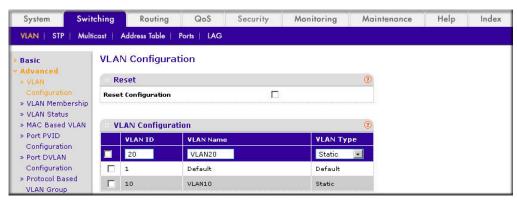

- g. In the VLAN ID field, enter 20.
- h. In the VLAN Name field, enter VLAN20.
- i. In the VLAN Type list, select Static.
- i. Click Add.
- 2. Add ports to the VLAN10 and VLAN20.
  - a. Select Switching > VLAN > Advanced > VLAN Membership.

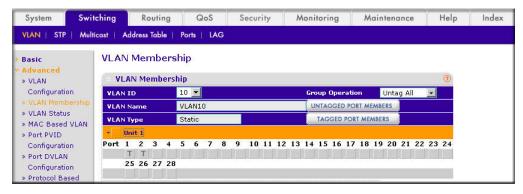

- b. In the VLAN ID field, select 10.
- c. Click the Unit 1. The ports display.
- d. Click the gray boxes under ports 1 and 2 until T displays.
  The T specifies that the egress packet is tagged for the port.
- e. Click Apply.
- f. Select Switching > VLAN > Advanced > VLAN Membership.

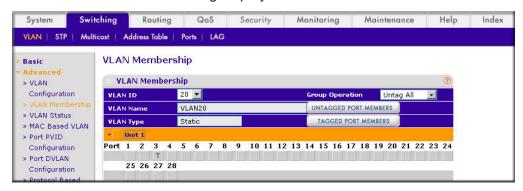

- g. In the VLAN ID list, select 20.
- **h.** Click **Unit 1**. The ports display.
- i. Click the gray box under port 3 until T displays.
   The T specifies that the egress packet is tagged for the port.
- j. Click Apply.
- 3. Assign PVID to VLAN10 and VLAN20.
  - a. Select Switching > VLAN > Advanced > Port PVID Configuration.

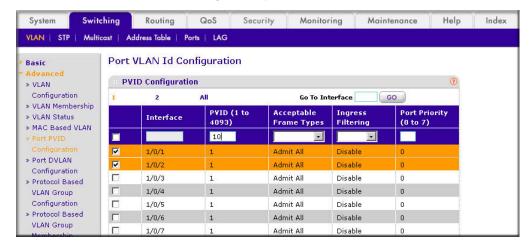

- b. Scroll down and select 1/0/1 and 1/0/2 check boxes.
- c. In the PVID (1 to 4093) field, enter 10.
- **d.** Click **Apply** to save the settings.
- e. Select Switching > VLAN > Advanced > Port PVID Configuration.

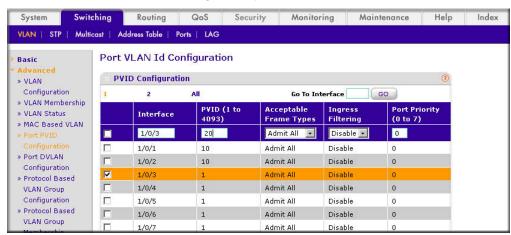

- f. Scroll down and select the 1/0/3 check box.
- g. In the PVID (1 to 4093) field, enter 20.
- **h.** Click **Apply** to save the settings.

## Set Up VLAN Routing for the VLANs and the Switch

The example is shown as CLI commands and as a web interface procedure.

## CLI: Set Up VLAN Routing for the VLANs and the Switch

1. The following code sequence shows how to enable routing for the VLANs:

```
(Netgear Switch) #vlan data
(Netgear Switch) (Vlan)#vlan routing 10
(Netgear Switch) (Vlan)#vlan routing 20
(Netgear Switch) (Vlan)#exit
```

This returns the logical interface IDs that will be used instead of the slot/port in subsequent routing commands. Assume that VLAN 10 is assigned the ID 3/1, and VLAN 20 is assigned the ID 3/2.

2. Enable routing for the switch.

```
(Netgear Switch) #config
(Netgear Switch) (Config)#ip routing
(Netgear Switch) (Config)#exit
```

**3.** The next sequence shows an example of configuring the IP addresses and subnet masks for the virtual router ports.

```
(Netgear Switch) (Config)#interface vlan 10
(Netgear Switch) (Interface-vlan 10)#ip address 192.150.3.1 255.255.255.0
(Netgear Switch) (Interface-vlan 10)#exit
(Netgear Switch) (Config)#interface vlan 20
(Netgear Switch) (Interface-vlan 20)#ip address 192.150.4.1 255.255.255.0
(Netgear Switch) (Interface-vlan 20)#exit
(Netgear Switch) (Config)#exit
```

## Web Interface: Set Up VLAN Routing for the VLANs and the Switch

1. Select Routing > VLAN> VLAN Routing.

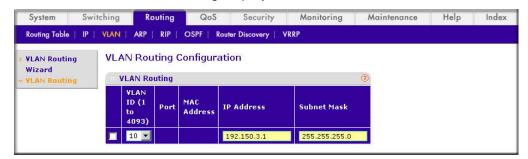

- 2. Enter the following information:
  - In the VLAN ID (1 to 4093) list, select 10.
  - In the IP Address field, enter 192.150.3.1.
  - In the Subnet Mask field, enter 255.255.255.0.
- 3. Click Add to save the settings.
- 4. Select Routing > VLAN > VLAN Routing. A screen similar to the following displays.

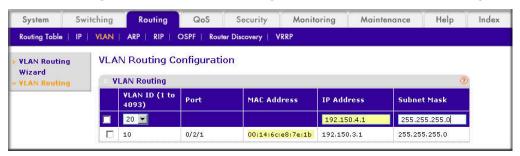

- **5.** Enter the following information:
  - Select 10 in the VLAN ID (1 to 4093) field.
  - In the IP Address field, enter 192.150.4.1.
  - In the Subnet Mask field, enter 255.255.255.0.
- Click Add to save the settings.

## **RIP**

7

## Routing Information Protocol

This chapter includes the following sections:

- Routing Information Protocol Concepts
- Routing for the Switch
- Routing for Ports
- RIP for the Switch
- RIP for Ports 1/0/2 and 1/0/3
- VLAN Routing with RIP

## **Routing Information Protocol Concepts**

Routing Information Protocol (RIP) is a protocol that routers can use to exchange network topology information. It is characterized as an interior gateway protocol, and is typically used in small to medium-sized networks. A router running RIP sends the contents of its routing table to each of its adjacent routers every 30 seconds. When a route is removed from the routing table, it is flagged as unusable by the receiving routers after 180 seconds, and removed from their tables after an additional 120 seconds.

There are two versions of RIP (the managed switch supports both):

- RIPv1 defined in RFC 1058.
  - Routes are specified by IP destination network and hop count.
  - The routing table is broadcast to all stations on the attached network.
- RIPv2 defined in RFC 1723.
  - Route specification also includes subnet mask and gateway.
  - The routing table is sent to a multicast address, reducing network traffic.
  - Authentication is used for security.

You can configure a given port to do the following:

- Receive packets in either or both formats.
- Send packets formatted for RIPv1 or RIPv2, or send RIPv2 packets to the RIPv1 broadcast address.
- Prevent any RIP packets from being received.
- Prevent any RIP packets from being sent.

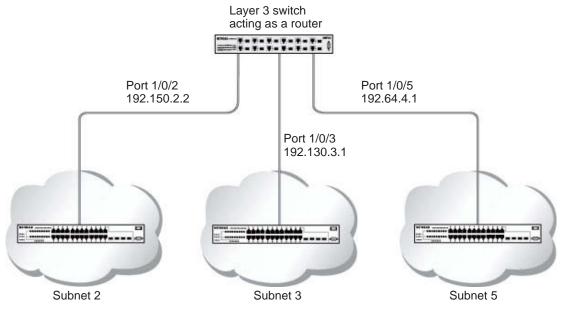

Figure 11. Network with RIP on ports 1/0/2 and 1/0/3

## **Routing for the Switch**

The example is shown as CLI commands and as a web interface procedure.

## **CLI: Enable Routing for the Switch**

```
(Netgear Switch) #config
(Netgear Switch) (Config)#ip routing
(Netgear Switch) (Config)#exit
```

## Web Interface: Enable Routing for the Switch

1. Select Routing > IP > Basic > IP Configuration.

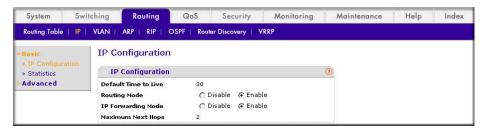

- 2. For Routing Mode, select the **Enable** radio button.
- **3.** Click **Apply** to save the settings.

## **Routing for Ports**

The example is shown as CLI commands and as a web interface procedure.

## CLI: Enable Routing and Assigning IP Addresses for Ports 1/0/2 and 1/0/3

```
(Netgear Switch) #config
(Netgear Switch) (Config)#interface 1/0/2
(Netgear Switch) (Interface 1/0/2)#routing
(Netgear Switch) (Interface 1/0/2)#ip address 192.150.2.1 255.255.255.0
(Netgear Switch) (Interface 1/0/2)#exit
(Netgear Switch) (Config)#interface 1/0/3
(Netgear Switch) (Interface 1/0/3)#routing
(Netgear Switch) (Interface 1/0/3)#ip address 192.150.3.1 255.255.255.0
(Netgear Switch) (Interface 1/0/3)#exit
(Netgear Switch) (Config)#exit
```

## Web Interface: Enable Routing for the Ports

- 1. Assign IP address 192.150.2.1/24 to interface 1/0/2.
  - a. Select Routing > Advanced > IP Interface Configuration.

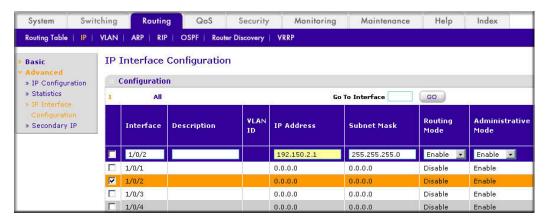

- **b.** Scroll down and select the Interface **1/0/2** check box. Now 1/0/2 appears in the Interface field at the top.
- **c.** Enter the following information:
  - In the IP Address field, enter 192.150.2.1.
  - In the Subnet Mask field, enter 255.255.255.0.

- In the Routing Mode field, select Enable.
- **d.** Click **Apply** to save the settings.
- 2. Assign IP address 192.150.3.1/24 to interface 1/0/3.
  - a. Select Routing > Advanced >IP Interface Configuration.

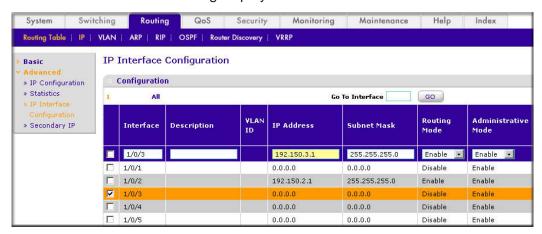

b. Scroll down and select the interface 1/0/3 check box.

Now 1/0/3 appears in the Interface field at the top.

- **c.** Enter the following information:
  - In the IP Address field, enter 192.150.3.1.
  - In the Subnet Mask field, enter 255.255.255.0.
  - In the Routing Mode field, select Enable.
- d. Click Apply to save the settings.

## **RIP for the Switch**

**Note:** Unless you have previously disabled RIP, you can skip this step since RIP is enabled by default.

## **CLI: Enable RIP on the Switch**

This sequence enables RIP for the switch. The route preference defaults to 15.

```
(Netgear Switch) #config
(Netgear Switch) (Config)#router rip
(Netgear Switch) (Config router)#enable
(Netgear Switch) (Config router)#exit
(Netgear Switch) (Config)#exit
```

#### Web Interface: Enable RIP on the Switch

1. Select Routing > RIP > Basic > RIP Configuration.

A screen similar to the following displays.

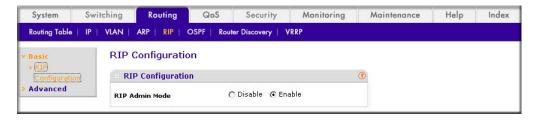

- 2. For RIP Admin Mode, select **Enable** radio button.
- 3. Click **Apply** to save the setting.

### RIP for Ports 1/0/2 and 1/0/3

The example is shown as CLI commands and as a web interface procedure.

### CLI: Enable RIP for Ports 1/0/2 and 1/0/3

This command sequence enables RIP for ports 1/0/2 and 1/0/3. Authentication defaults to none, and no default route entry is created. The commands specify that both ports receive both RIPv1 and RIPv2 frames, but send only RIPv2-formatted frames.

```
(Netgear Switch) #config
(Netgear Switch) (Config)#interface 1/0/2
(Netgear Switch) (Interface 1/0/2)#ip rip
(Netgear Switch) (Interface 1/0/2)#ip rip receive version both
(Netgear Switch) (Interface 1/0/2)#ip rip send version rip2
(Netgear Switch) (Interface 1/0/2)#exit
(Netgear Switch) (Config)#interface 1/0/3
(Netgear Switch) (Interface 1/0/3)#ip rip
(Netgear Switch) (Interface 1/0/3)#ip rip receive version both
(Netgear Switch) (Interface 1/0/3)#ip rip send version rip2
(Netgear Switch) (Interface 1/0/3)#exit
(Netgear Switch) (Interface 1/0/3)#exit
```

### Web Interface: Enable RIP for Ports 1/0/2 and 1/0/3

1. Select Routing > RIP > Advanced > RIP Configuration.

A screen similar to the following displays.

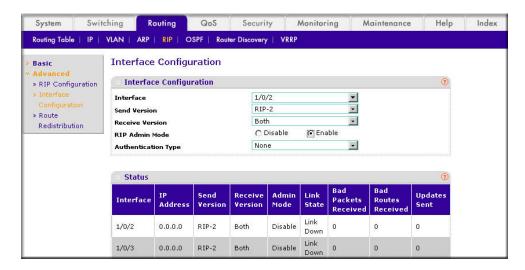

- **2.** Enter the following information:
  - In the Interface field, select 1/0/2.
  - For RIP Admin Mode, select the Enable radio button.
  - In the **Send Version** field, select **RIP-2**.
- Click Apply to save the settings.
- 4. Select Routing > RIP > Advanced > RIP Configuration.

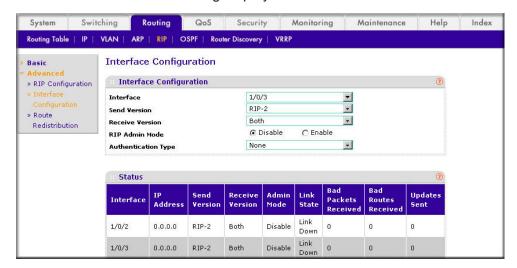

- **5.** Enter the following information:
  - In the Interface field, select 1/0/3.
  - For RIP Admin Mode, select the Enable radio button.
  - In the Send Version list, select RIP-2.
- Click Apply to save the settings.

## **VLAN** Routing with RIP

Routing Information Protocol (RIP) is one of the protocols that routers can use to exchange network topology information. It is characterized as an interior gateway protocol, and is typically used in small to medium-sized networks.

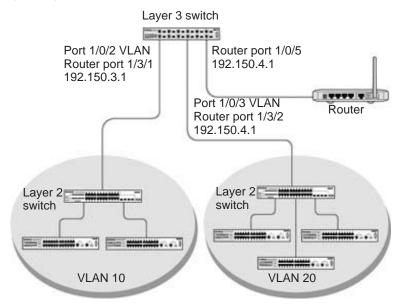

Figure 12. VLAN routing RIP configuration example

This example adds support for RIPv2 to the configuration created in the base VLAN routing example. A second router, using port routing rather than VLAN routing, has been added to the network.

## **CLI: Configure VLAN Routing with RIP Support**

1. Configure VLAN routing with RIP support on the managed switch.

```
(Netgear Switch) #vlan data
(Netgear Switch) (Vlan)#vlan 10
(Netgear Switch) (Vlan)#vlan 20
(Netgear Switch) (Vlan)#vlan routing 10
(Netgear Switch) (Vlan)#vlan routing 20
(Netgear Switch) (Vlan)#exit
(Netgear Switch) #conf
```

```
(Netgear Switch) (Config) #ip routing
(Netgear Switch) (Config) #vlan port tagging all 10
(Netgear Switch) (Config) #vlan port tagging all 20
(Netgear Switch) (Config)#interface 1/0/2
(Netgear Switch) (Interface 1/0/2)#vlan participation include 10
(Netgear Switch) (Interface 1/0/2) #vlan pvid 10
(Netgear Switch) (Interface 1/0/2)#exit
(Netgear Switch) (Config)#interface 1/0/3
(Netgear Switch) (Interface 1/0/3)#vlan participation include 20
(Netgear Switch) (Interface 1/0/3)#vlan pvid 20
(Netgear Switch) (Interface 1/0/3)#exit
(Netgear Switch) #config
(Netgear Switch) (Config)#interface vlan 10
(Netgear Switch) (Interface vlan 10)#ip address 192.150.3.1 255.255.255.0
(Netgear Switch) (Interface vlan 10)#exit
(Netgear Switch) (Config)#interface vlan 20
(Netgear Switch) (Interface vlan 20)#ip address 192.150.4.1 255.255.255.0
(Netgear Switch) (Interface vlan 20)#exit
```

#### Enable RIP for the switch.

The route preference defaults to 15.

```
(Netgear Switch) (Config) #router rip
(Netgear Switch) (Config router) #enable
(Netgear Switch) (Config router) #exit
```

3. Configure the IP address and subnet mask for a nonvirtual router port.

```
(Netgear Switch) (Config)#interface 1/0/5
(Netgear Switch) (Interface 1/0/5)#ip address 192.150.5.1 255.255.255.0
(Netgear Switch) (Interface 1/0/5)#exit
```

4. Enable RIP for the VLAN router ports.

Authentication defaults to none, and no default route entry is created.

```
(Netgear Switch) (Config)#interface vlan 10
(Netgear Switch) (Interface vlan 10)#ip rip
(Netgear Switch) (Interface vlan 10)#exit
(Netgear Switch) (Config)#interface vlan 20
(Netgear Switch) (Interface vlan 20)#ip rip
(Netgear Switch) (Interface vlan 20)#exit
(Netgear Switch) (Config)#exit
```

## Web Interface: Configure VLAN Routing with RIP Support

- 1. Configure a VLAN and include ports 1/0/2 in the VLAN:
  - a. Select Routing > VLAN > VLAN Routing Wizard.

A screen similar to the following displays.

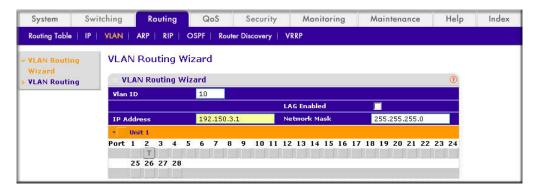

- **b.** Enter the following information:
  - In the VLAN ID field, enter 10.
  - In the IP Address field, enter 192.150.3.1.
  - In the Network Mask field, enter 255.255.255.0.
- **c.** Click **Unit 1**. The ports display:
- **d.** Click the gray box under port **2** until **T** displays.

The T specifies that the egress packet is tagged for the port.

- e. Click Apply to save the VLAN that includes ports 2.
- 2. Configure a VLAN, and include port 1/0/3 in the VLAN:
  - a. Select Routing > VLAN > VLAN Routing Wizard.

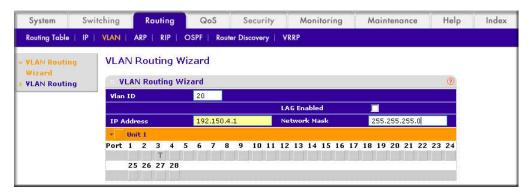

- **b.** Enter the following information:
  - In the Vlan ID field, enter 20.
  - In the IP Address field, enter 192.150.4.1.
  - In the Network Mask field, enter 255.255.255.0.
- c. Click Unit 1. The ports display.
- **d.** Click the gray box under port **3** until **T** displays.

The T specifies that the egress packet is tagged for the port.

- e. Click Apply to save the VLAN that includes port 3.
- 3. Enable RIP on the switch (you can skip this step since the RIP is enabled by default).
  - a. Select Routing > RIP > Basic > RIP Configuration.

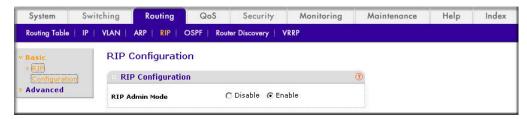

- **b.** For RIP Admin Mode, select the **Enable** radio button.
- c. Click Apply to save the setting.
- 4. Enable RIP on VLANs 10 and 20.
  - a. Select Routing > RIP > Advanced > RIP Configuration.

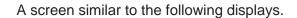

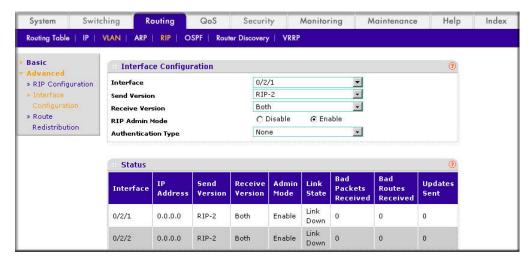

- **b.** Enter the following information:
  - In the Interface list, select 0/2/1.
  - For RIP Admin Mode, select the **Enable** radio button.
- **c.** Click **Apply** to save the settings.

## **OSPF**

# 8

## Open Shortest Path First

### This chapter includes the following sections:

- Open Shortest Path First Concepts
- Inter-area Router
- OSPF on a Border Router
- Stub Areas
- NSSA Areas
- VLAN Routing OSPF
- OSPFv3

## **Open Shortest Path First Concepts**

For larger networks, Open Shortest Path First (OSPF) is generally used in preference to RIP. OSPF offers several benefits to the administrator of a large or complex network:

- Less network traffic:
  - Routing table updates are sent only when a change has occurred.
  - Only the part of the table which has changed is sent.
  - Updates are sent to a multicast, not a broadcast, address.
- Hierarchical management, allowing the network to be subdivided.

The top level of the hierarchy of an OSPF network is known as an autonomous system (AS) or routing domain, and is a collection of networks with a common administration and routing strategy. The AS is divided into areas: Intra-area routing is used when a source and destination address are in the same area, and inter-area routing across an OSPF backbone is used when they are not. An inter-area router communicates with border routers in each of the areas to which it provides connectivity.

The managed switch operating as a router and running OSPF determines the best route using the assigned cost and the type of the OSPF route. The order for choosing a route if more than one type of route exists is as follows:

- Intra-area.
- Inter-area.
- External type 1: The route is external to the AS.
- External type 2: The route was learned from other protocols such as RIP.

## **Inter-area Router**

The examples in this section show you how to configure the managed switch first as an inter-area router and then as a border router. They show two areas, each with its own border router connected to one inter-area router.

The following figure shows a network segment with an inter-area router connecting areas 0.0.0.2 and 0.0.0.3. The sample script shows the commands used to configure the managed switch as the inter-area router in the diagram by enabling OSPF on port 1/0/2 in area 0.0.0.2 and port 1/0/3 in area 0.0.0.3.

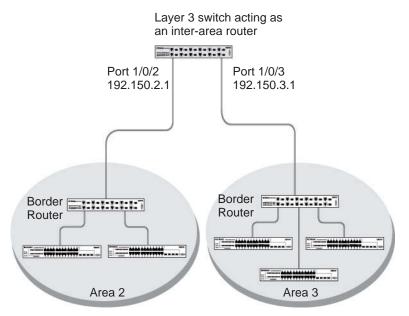

Figure 13. Network segment with an inter-area router connecting areas 0.0.0.2 and 0.0.0.3

## **CLI: Configure an Inter-area Router**

1. Enable routing for the switch.

```
(Netgear Switch) #config
(Netgear Switch) (Config)#ip routing
(Netgear Switch) (Config)#exit
```

#### Assign IP addresses to ports.

```
(Netgear Switch) #config
(Netgear Switch) (Config)#interface 1/0/2
(Netgear Switch) (Interface 1/0/2)#routing
(Netgear Switch) (Interface 1/0/2)#ip address 192.150.2.1 255.255.255.0
(Netgear Switch) (Interface 1/0/2)#exit
(Netgear Switch) (Config)#interface 1/0/3
(Netgear Switch) (Interface 1/0/3)#routing
(Netgear Switch) (Interface 1/0/3)#ip address 192.150.3.1 255.255.255.0
(Netgear Switch) (Interface 1/0/3)#exit
(Netgear Switch) (Config)#exit
```

#### **Managed Switches**

3. Specify the router ID, and enable OSPF for the switch. Set disable1583 compatibility to prevent a routing loop.

```
(Netgear Switch) #config
(Netgear Switch) (Config)#router ospf
(Netgear Switch) (Config router)#enable
(Netgear Switch) (Config router)#router-id 192.150.9.9
(Netgear Switch) (Config router)#no 1583compatibility
(Netgear Switch) (Config router)#exit
(Netgear Switch) (Config)#exit
```

4. Enable OSPF, and set the OSPF priority and cost for the ports.

```
(Netgear Switch) #config
(Netgear Switch) (Config)#interface 1/0/2
(Netgear Switch) (Interface 1/0/2)#ip ospf
(Netgear Switch) (Interface 1/0/2)#ip ospf areaid 0.0.0.2
(Netgear Switch) (Interface 1/0/2)#ip ospf priority 128
(Netgear Switch) (Interface 1/0/2)#ip ospf cost 32
(Netgear Switch) (Interface 1/0/2)#exit

(Netgear Switch) (Config)#interface 1/0/3
(Netgear Switch) (Interface 1/0/3)#ip ospf
(Netgear Switch) (Interface 1/0/3)#ip ospf areaid 0.0.0.3
(Netgear Switch) (Interface 1/0/3)#ip ospf priority 255
(Netgear Switch) (Interface 1/0/3)#ip ospf cost 64
(Netgear Switch) (Interface 1/0/3)#exit
(Netgear Switch) (Interface 1/0/3)#exit
(Netgear Switch) (Config)#exit
```

## Web Interface: Configure an Inter-area Router

- 1. Enable IP routing on the switch.
  - a. Select Routing > IP > Basic > IP Configuration.

A screen similar to the following displays.

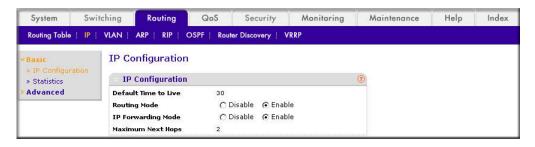

- **b.** For Routing Mode, select the **Enable** radio button.
- c. Click Apply to save the settings.
- 2. Assign IP address 192.150.2.1 to port 1/0/2.
  - a. Select Routing > IP > Advanced > IP Interface Configuration.

A screen similar to the following displays.

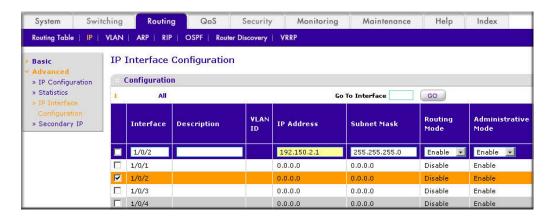

**b.** Scroll down and select the interface 1/0/2 check box.

Now 1/0/2 appears in the Interface field at the top.

- **c.** Enter the following information:
  - In the IP Address field, enter 192.150.2.1.
  - In the Subnet Mask field, enter 255.255.255.0.
  - In the Administrative Mode field, select Enable.
- d. Click Apply to save the settings.
- **3.** Assign IP address 192.150.3.1 to port 1/0/3:
  - a. Select Routing > IP > Advanced > IP Interface Configuration.

Routing QoS System Switching Security Monitoring Maintenance Help Index Routing Table | IP | VLAN | ARP | RIP | OSPF | Router Discovery | VRRP IP Interface Configuration Basic Configuration » IP Configuration » Statistics Go To Interface GO VLAN Routing Administrative IP Address Subnet Mask » Secondary IP Mode Mode 1/0/3 192,150,3,1 255.255.255.0 Enable 🔻 Enable 💌 1/0/1 0.0.0.0 0.0.0.0 Disable Enable 1/0/2 192.150.2.1 255.255.255.0 Enable Enable

A screen similar to the following displays.

b. Scroll down and select the interface 1/0/3 check box.

Now 1/0/3 appears in the Interface field at the top.

- **c.** Enter the following information:
  - In the IP Address field, enter 192.150.3.1.
  - In the Network Mask field, enter 255.255.255.0.
  - In the Administrative Mode field, select Enable.
- d. Click Apply to save the settings.
- 4. Specify the router ID, and enable OSPF for the switch.
  - a. Select Routing > OSPF > Advanced > OSPF Configuration.

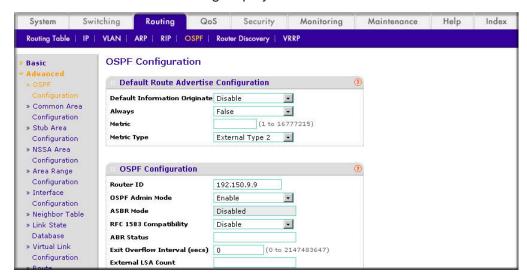

- **b.** Under OSPF Configuration, enter the following information:
  - In the Router ID field, enter 192.150.9.9.
  - In the OSPF Admin Mode field, select Enable.
  - In the RFC 1583 Compatibility field, select Disable.

- **c.** Click **Apply** to save the settings.
- 5. Enable OSPF on port 1/0/2.
  - a. Select Routing > OSPF > Advanced > Interface Configuration.

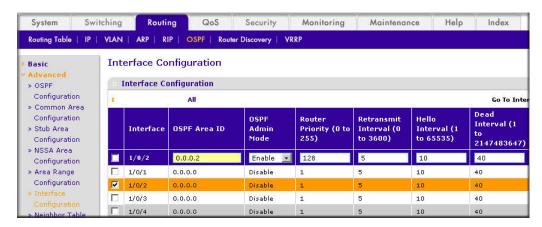

b. Scroll down and select the interface 1/0/2 check box.

Now 1/0/2 appears in the Interface field at the top.

- In the OSPF Area ID field, enter 0.0.0.2.
- In the OSPF Admin Mode field, select Enable.
- In the Priority field, enter 128.
- In the Metric Cost field, enter 32.
- c. Click **Apply** to save the settings.
- 6. Enable OSPF on port 1/0/3.
  - a. Select Routing > OSPF > Advanced > Interface Configuration.

A screen similar to the following displays.

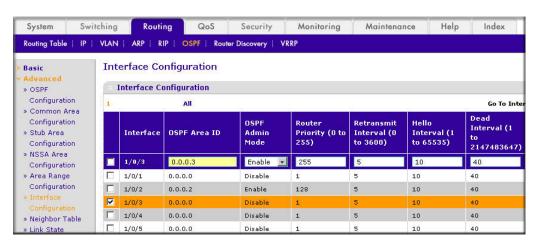

**b.** Scroll down and select the interface 1/0/3 check box.

Now 1/0/3 appears in the Interface field at the top.

- In the OSPF Area ID field, enter 0.0.0.3.
- In the OSPF Admin Mode field, select Enable.
- In the Priority field, enter 255.
- In the Metric Cost field, enter 64.
- c. Click Apply to save the settings.

### **OSPF** on a Border Router

The example is shown as CLI commands and as a web interface procedure. For an OSPF sample network, see *Figure 13* on page 129.

## **CLI: Configure OSPF on a Border Router**

1. Enable routing for the switch.

```
(Netgear Switch) #config
(Netgear Switch) (Config)#ip routing
```

2. Enable routing and assign IPs for ports 1/0/2, 1/0/3, and 1/0/4.

```
(Netgear Switch) (Config)#interface 1/0/2
(Netgear Switch) (Interface 1/0/2)#routing
(Netgear Switch) (Interface 1/0/2)#ip address 192.150.2.2 255.255.255.0
(Netgear Switch) (Interface 1/0/2)#exit
(Netgear Switch) (Config)#interface 1/0/3
(Netgear Switch) (Interface 1/0/3)#routing
(Netgear Switch) (Interface 1/0/3)#ip address 192.130.3.1 255.255.255.0
(Netgear Switch) (Interface 1/0/3)#exit
(Netgear Switch) (Config)#interface 1/0/4
(Netgear Switch) (Interface 1/0/4)#routing
(Netgear Switch) (Interface 1/0/4)#ip address 192.64.4.1 255.255.255.0
(Netgear Switch) (Interface 1/0/4)#ip address 192.64.4.1 255.255.255.0
(Netgear Switch) (Interface 1/0/4)#exit
```

3. Specify the router ID, and enable OSPF for the switch.

#### **Managed Switches**

Set disable 1583compatibility to prevent a routing loop.

```
(Netgear Switch) (Config)#router ospf
(Netgear Switch) (Config router)#enable
(Netgear Switch) (Config router)#router-id 192.130.1.1
(Netgear Switch) (Config router)#no 1583compatibility
(Netgear Switch) (Config router)#exit
(Netgear Switch) (Config)#exit
```

4. Enable OSPF for the ports, and set the OSPF priority and cost for the ports.

```
(Netgear Switch) #config
(Netgear Switch) (Config)#interface 1/0/2
(Netgear Switch) (Interface 1/0/2)#ip ospf
(Netgear Switch) (Interface 1/0/2)#ip ospf areaid 0.0.0.2
(Netgear Switch) (Interface 1/0/2)#ip ospf priority 128
(Netgear Switch) (Interface 1/0/2)#ip ospf cost 32
(Netgear Switch) (Interface 1/0/2)#exit
(Netgear Switch) (Config)#interface 1/0/3
(Netgear Switch) (Interface 1/0/3)#ip ospf
(Netgear Switch) (Interface 1/0/3)#ip ospf areaid 0.0.0.2
(Netgear Switch) (Interface 1/0/3)#ip ospf priority 255
(Netgear Switch) (Interface 1/0/3)#ip ospf cost 64
(Netgear Switch) (Interface 1/0/3)#exit
(Netgear Switch) (Config)#interface 1/0/4
(Netgear Switch) (Interface 1/0/4)#ip ospf
(Netgear Switch) (Interface 1/0/4)#ip ospf areaid 0.0.0.2
(Netgear Switch) (Interface 1/0/4)#ip ospf priority 255
(Netgear Switch) (Interface 1/0/4)#ip ospf cost 64
(Netgear Switch) (Interface 1/0/4)#exit
(Netgear Switch) (Config)#exit
```

## Web Interface: Configure OSPF on a Border Router

- 1. Enable IP routing on the switch.
  - a. Select Routing > IP > Basic > IP Configuration.

A screen similar to the following displays.

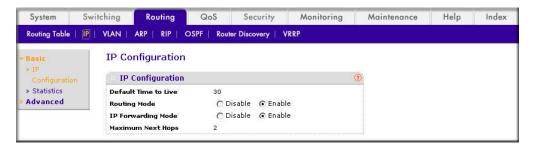

- **b.** For Routing Mode, select the **Enable** radio button.
- c. Click **Apply** to save the settings.
- 2. Assign IP address 192.150.2.2 to port 1/0/2.
  - a. Select Routing > IP > Advanced > IP Interface Configuration.

A screen similar to the following displays.

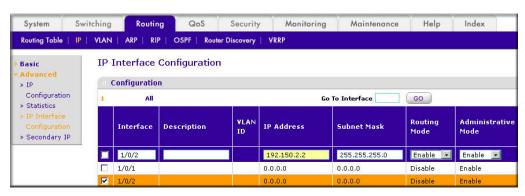

**b.** Scroll down and select the interface 1/0/2 check box.

Now 1/0/2 appears in the Interface field at the top.

- **c.** Enter the following information:
  - In the IP Address field, enter 192.150.2.2.
  - In the Network Mask field, enter 255.255.255.0.
  - In the Admin Mode field, select Enable.
- **d.** Click **Apply** to save the settings.
- **3.** Assign IP address 192.130.3.1 to port 1/0/3:
  - a. Select Routing > IP > Advanced > IP Interface Configuration.

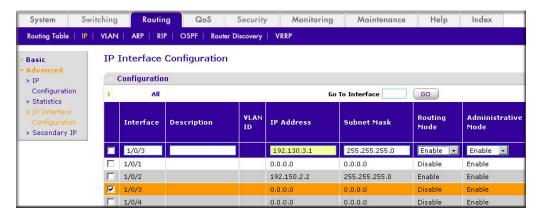

b. Scroll down and select the interface 1/0/3 check box.

Now 1/0/3 appears in the Interface field at the top.

- **c.** Enter the following information:
  - In the IP Address field, enter 192.130.3.1.
  - In the Network Mask field, enter 255.255.255.0.
  - In the Admin Mode field, select Enable.
- d. Click Apply to save the settings.
- 4. Assign IP address 192.64.4.1 to port 1/0/4.
  - a. Select Routing > IP > Advanced > IP Interface Configuration.

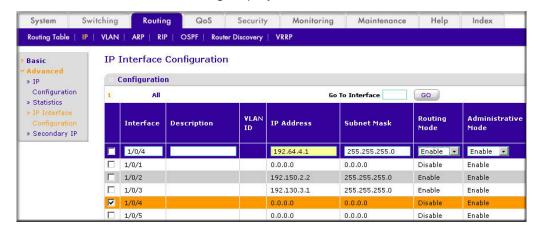

- **b.** Scroll down and select the interface **1/0/4** check box. Now 1/0/4 appears in the Interface field at the top.
- **c.** Enter the following information:
  - In the IP Address field, enter 192.64.4.1.
  - In the Network Mask field, enter 255.255.255.0.
  - In the Admin Mode field, select Enable.

- d. Click Apply to save the settings.
- 5. Specify the router ID, and enable OSPF for the switch.
  - a. Select Routing > OSPF > Advanced > OSPF Configuration.

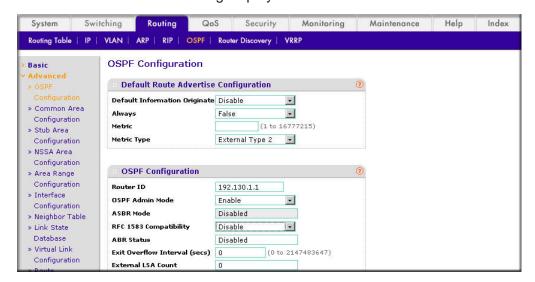

- **b.** Under OSPF Configuration, enter the following information:
  - In the Router ID field, enter 192.130.1.1.
  - In the OSPF Admin Mode field, select Enable.
  - In the RFC 1583 Compatibility field, select Disable.
- c. Click Apply to save the settings.
- 6. Enable OSPF on the port 1/0/2.
  - a. Select Routing > OSPF > Advanced > Interface Configuration.

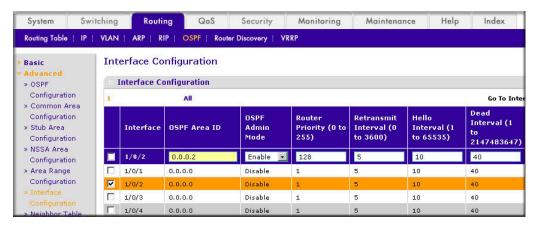

- b. Under Interface Configuration, scroll down and select the interface 1/0/2 check box. Now 1/0/2 appears in the Interface field at the top.
  - In the OSPF Area ID field, enter 0.0.0.2.
  - In the OSPF Admin Mode field, select Enable.
  - In the Router Priority (0 to 255) field, enter 128.
  - In the Metric Cost field, enter 32.
- c. Click Apply to save the settings.
- 7. Enable OSPF on port 1/0/3.
  - a. Select Routing > OSPF > Advanced > Interface Configuration.

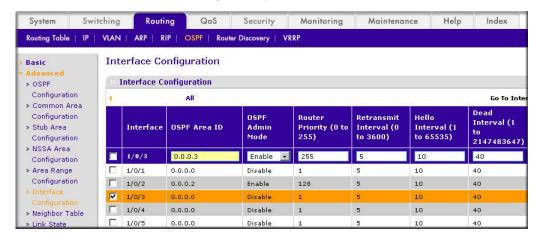

- b. Under Interface Configuration, scroll down and select the interface 1/0/3 check box. Now 1/0/3 appears in the Interface field at the top.
  - In the OSPF Area ID field, enter 0.0.0.3.
  - In the OSPF Admin Mode field, select Enable.
  - In the Priority field, enter 255.
  - In the Metric Cost field, enter 64.
- c. Click Apply to save the settings.
- 8. Enable OSPF on port 1/0/4.
  - a. Select Routing > OSPF > Advanced > Interface Configuration.

Routing System Switching QoS Security Monitoring Maintenance Help Index **Routing Table** VLAN RIP | OSPF | Router Discovery **Interface Configuration** Interface Configuration » OSPF Configuration Go To Int » Common Area Configuration OSPE Router Retransmit Hello Interval (1 » Stub Area OSPF Area ID Interface Admin Interval (0 Interval (1 Priority (0 to Mode 255) to 3600) to 65535) Configuration 2147483647) » NSSA Area 0.0.0.2 1/0/4 Enable 255 5 10 40 Configuration 1/0/1 0.0.0.0 Disable » Area Range 5 10 40

Enable

Enable

Disable

A screen similar to the following displays.

**b.** Under Interface Configuration, scroll down and select the interface **1/0/4** check box. Now 1/0/4 appears in the Interface field at the top.

128

255

5

5

5

10

10

10

40

40

40

- In the OSPF Area ID field, enter 0.0.0.2.
- In the OSPF Admin Mode field, select the Enable.

0.0.0.2

0.0.0.3

0.0.0.0

- In the Priority field, enter 255.
- In the Metric Cost field, enter 64.

1/0/2

1/0/5

1/0/3

√ 1/0/4

c. Click Apply to save the settings.

Configuration

» Neighbor Table

## **Stub Areas**

The example is shown as CLI commands and as a web interface procedure.

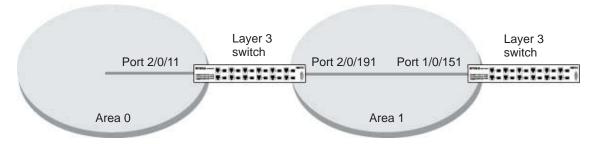

Figure 14. Area 1 is a stub area

## CLI: Configure Area 1 as a Stub Area on A1

1. Enable routing on the switch.

```
(Netgear Switch) #config
(Netgear Switch) (Config)#ip routing
```

2. Set the router ID to 1.1.1.1.

```
(Netgear Switch) (Config) #router ospf
(Netgear Switch) (Config-router) #router-id 1.1.1.1
```

3. Configure area 0.0.0.1 as a stub area.

```
(Netgear Switch) (Config-router)#area 0.0.0.1 stub
```

4. Switch A injects a default route only to area 0.0.0.1.

```
(Netgear Switch) (Config-router)#no area 0.0.0.1 stub summarylsa (Netgear Switch) (Config-router)#exit
```

5. Enable OSPF area 0 on ports 2/0/11.

```
(Netgear Switch) (Config)#interface 2/0/11
(Netgear Switch) (Interface 2/0/11)#routing
(Netgear Switch) (Interface 2/0/11)#ip address 192.168.10.1 255.255.255.0
(Netgear Switch) (Interface 2/0/11)#ip ospf
(Netgear Switch) (Interface 2/0/11)#exit
```

6. Enable OSPF area 0.0.0.1 on 2/0/19.

```
(Netgear Switch) (Config)#interface 2/0/19
(Netgear Switch) (Interface 2/0/19)#routing
(Netgear Switch) (Interface 2/0/19)#ip address 192.168.20.1 255.255.255.0
(Netgear Switch) (Interface 2/0/19)#ip ospf
(Netgear Switch) (Interface 2/0/19)#ip ospf areaid 0.0.0.1
(Netgear Switch) (Interface 2/0/19)#exit
```

| (Netgear Switch                                       | ) (Config)#ex |               |          |              |
|-------------------------------------------------------|---------------|---------------|----------|--------------|
| (Netgear Switch) #show ip ospf neighbor interface all |               |               |          |              |
| Router ID                                             | IP Address    | Neighbor Inte | erface   | State        |
|                                                       |               |               |          |              |
| 4.4.4.4                                               | 192.168.10.2  | 2/0/11        |          | Full         |
| 2.2.2.2                                               | 192.168.20.2  | 2/0/19        |          | Full         |
| (Netgear Switch) #show ip route                       |               |               |          |              |
| Total Number of Routes 4                              |               |               |          |              |
| Network                                               | Subnet        |               | Next Hop | Next Hop     |
| Address                                               | Mask          | Protocol      | Intf     | IP Address   |
|                                                       |               |               |          |              |
| 14.1.1.0                                              | 255.255.255.0 | OSPF Inter    | 2/0/11   | 192.168.10.2 |
| 14.1.2.0                                              | 255.255.255.0 | OSPF Inter    | 2/0/11   | 192.168.10.2 |
| 192.168.10.0                                          | 255.255.255.0 | Local         | 2/0/11   | 192.168.10.1 |
| 192.168.20.0                                          | 255.255.255.0 | Local         | 2/0/19   | 192.168.20.1 |

## Web Interface: Configure Area 1 as a Stub Area on A1

- 1. Enable IP routing on the switch.
  - a. Select Routing > IP > Basic > IP Configuration.

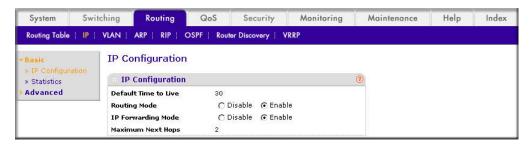

- **b.** For Routing Mode, select the **Enable** radio button.
- c. Click Apply to save the settings.
- 2. Assign IP address 192.168.10.1 to port 2/0/11.
  - a. Select Routing > IP > Advanced > IP Interface Configuration.

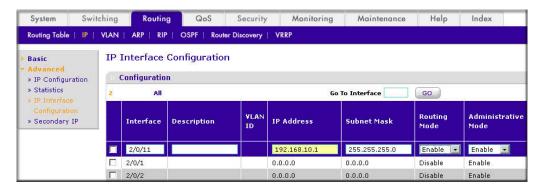

**b.** Scroll down and select the interface **2/0/11** check box.

Now 2/0/11 appears in the Interface field at the top.

- c. Enter the following information:
  - In the IP Address field, enter 192.168.10.1.
  - In the Network Mask field, enter 255.255.255.0.
  - In the Admin Mode field, select Enable.
- d. Click Apply to save the settings.
- **3.** Assign IP address 192.168.20.1 to port 2/0/19:
  - a. Select Routing > IP > Advanced > IP Interface Configuration.

A screen similar to the following displays.

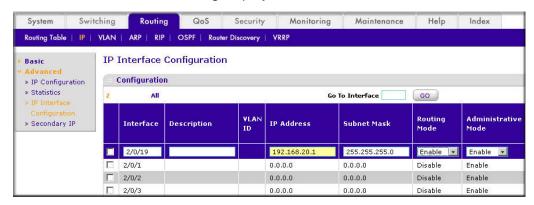

b. Scroll down and select the interface 2/0/19 check box.

Now 2/0/19 appears in the Interface field at the top.

- **c.** Enter the following information:
  - In the IP Address field, enter 192.168.20.1.
  - In the Network Mask field, enter 255.255.255.0.
  - In the Admin Mode field, select Enable.
- d. Click Apply to save the settings.
- 4. Specify the router ID, and enable OSPF for the switch.

a. Select Routing > OSPF > Basic > OSPF Configuration.

A screen similar to the following displays.

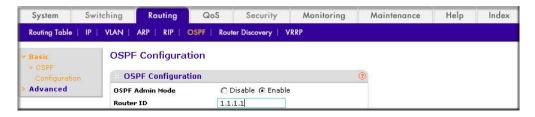

- **b.** Under OSPF Configuration, in the **Router ID** field, enter **1.1.1.1**.
- c. Click Apply to save the settings.
- 5. Enable OSPF on the port 2/0/11.
  - a. Select Routing > OSPF > Advanced > Interface Configuration.

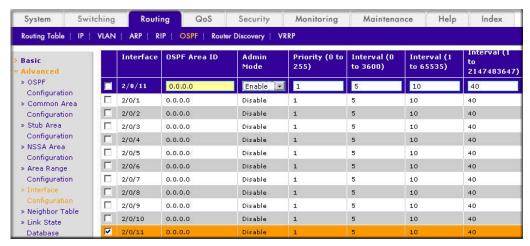

- b. Under Interface Configuration, scroll down and select the interface 2/0/11 check box.
   Now 2/0/11 appears in the Interface field at the top.
  - In the OSPF Area ID field, enter 0.0.0.0.
  - In the Admin Mode field, select Enable.
- **c.** Click **Apply** to save the settings.
- **6.** Enable OSPF on the port 2/0/19.
  - a. Select Routing > OSPF > Advanced > Interface Configuration.

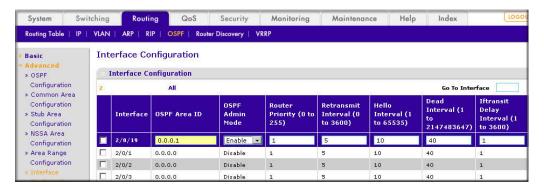

- b. Under Interface Configuration, scroll down and select the interface 2/0/19 check box. Now 2/0/19 appears in the Interface field at the top.
  - In the OSPF Area ID field, enter 0.0.0.1.
  - In the OSPF Admin Mode field, select Enable.
- c. Click Apply to save the settings.
- 7. Configure area 0.0.0.1 as a stub area.
  - a. Select Routing > OSPF > Advanced > Stub Area Configuration.

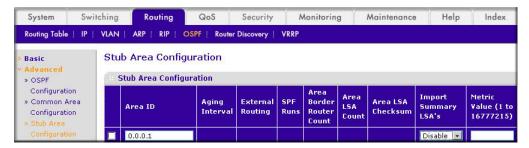

- **b.** Enter the following information:
  - In the Area ID field, enter 0.0.0.1.
  - In the Import Summary LSAs field, select Disable.
- c. Click Add to save the settings.

## CLI: Configure Area 1 as a Stub Area on A2

1. Enable routing on the switch.

```
(Netgear Switch) #config
(Netgear Switch) (Config)#ip routing
(Netgear Switch) (Config)#router ospf
```

2. Set the router ID to 2.2.2.2.

```
(Netgear Switch) (Config-router) #router-id 2.2.2.2
```

3. Configure area 0.0.0.1 as a stub area.

```
(Netgear Switch) (Config-router)#area 0.0.0.1 stub
```

4. Enable OSPF area 0.0.0.1 on the 1/0/15.

```
(Netgear Switch) (Config-router)#exit
(Netgear Switch) (Config-router)#exit
(Netgear Switch) (Config)#interface 1/0/15
(Netgear Switch) (Interface 1/0/15) #routing
(Netgear Switch) (Interface 1/0/15)#ip address 192.168.20.2 255.255.255.0
(Netgear Switch) (Interface 1/0/15)#ip ospf
(Netgear Switch) (Interface 1/0/15)#ip ospf areaid 0.0.0.1
(Netgear Switch) (Interface 1/0/15)#exit
(Netgear Switch) (Config)#exit
(Netgear Switch) #show ip route
Total Number of Routes..... 2
  Network
                Subnet
                                        Next Hop
                                                    Next Hop
                             Protocol
                                                   IP Address
  Address
                  Mask
                                         Intf
                                                   _____
0.0.0.0
            0.0.0.0
                          OSPF Inter 1/0/15
                                                  192.168.20.1
192.168.20.0 255.255.255.0 Local 1/0/15
                                                  192.168.20.2
```

## Web Interface: Configure Area 1 as a Stub Area on A2

- 1. Enable IP routing on the switch.
  - a. Select Routing > IP > Basic > IP Configuration.

A screen similar to the following displays.

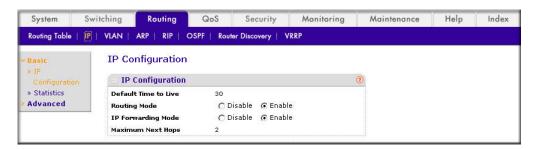

- **b.** For Routing Mode, select the **Enable** radio button.
- c. Click Apply to save the settings.
- 2. Assign IP address 192.168.10.1 to port 1/0/15.
  - a. Select Routing > IP > Advanced > IP Interface Configuration.

A screen similar to the following displays.

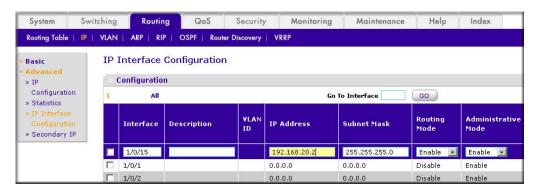

**b.** Scroll down and select the interface 1/0/15 check box.

Now 1/0/15 appears in the Interface field at the top.

- **c.** Enter the following information:
  - In the IP Address field, enter 192.168.20.2.
  - In the Network Mask field, enter 255.255.255.0.
  - In the Admin Mode field, select Enable.
- **d.** Click **Apply** to save the settings.
- 3. Specify the router ID, and enable OSPF for the switch.
  - a. Select Routing > OSPF > Basic > OSPF Configuration.

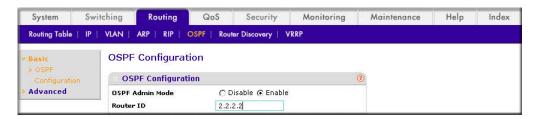

- b. In the Router ID field, enter 2.2.2.2.
- **c.** Click **Apply** to save the settings.
- 4. Enable OSPF on port 1/0/15.
  - a. Select Routing > OSPF > Advanced > Interface Configuration.

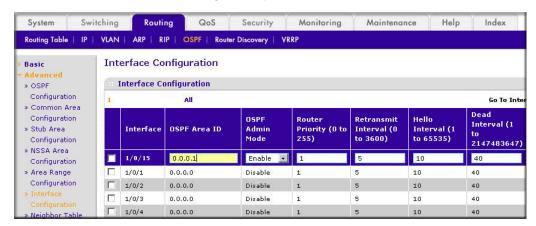

- b. Under Interface Configuration, scroll down and select the interface 1/0/15 check box. Now 1/0/15 appears in the Interface field at the top.
  - In the OSPF Area ID field, enter 0.0.0.1.
  - In the OSPF Admin Mode field, select Enable.
- c. Click Apply to save the settings.
- 5. Configure area 0.0.0.1 as a stub area.
  - a. Select Routing > OSPF > Advanced > Stub Area Configuration.

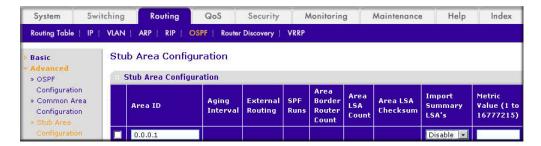

- b. In the Area ID field, enter 0.0.0.1.
- c. Click Add to save the settings.

#### **NSSA Areas**

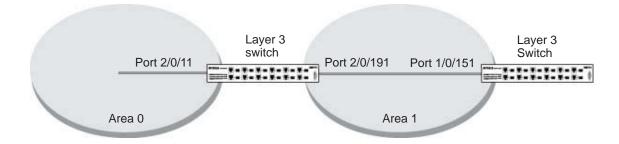

Figure 15. NSSA area

The example is shown as CLI commands and as a web interface procedure.

## CLI: Configure Area 1 as an NSSA Area

1. Enable routing on the switch.

```
(Netgear Switch) #config
(Netgear Switch) (Config)#router ospf
(Netgear Switch) (Config)#ip routing
```

2. Configure area 0.0.0.1 as an NSSA area.

```
(Netgear Switch) (Config) #router ospf
(Netgear Switch) (Config-router) #router-id 1.1.1.1
(Netgear Switch) (Config-router) #area 0.0.0.1 nssa
```

#### **Managed Switches**

#### 3. Stop importing summary LSAs to area 0.0.0.1.

```
(Netgear Switch) (Config-router) #area 0.0.0.1 nssa no-summary
```

#### 4. Enable area 0.0.0.1 on port 2/0/19.

```
(Netgear Switch) (Config-router)#exit
(Netgear Switch) (Config)#interface 2/0/11
(Netgear Switch) (Interface 2/0/11) #routing
(Netgear Switch) (Interface 2/0/11)#ip address 192.168.10.1 255.255.255.0
(Netgear Switch) (Interface 2/0/11)#ip ospf
(Netgear Switch) (Interface 2/0/11)#exit
(Netgear Switch) (Config)#interface 2/0/19
(Netgear Switch) (Interface 2/0/19) #routing
(Netgear Switch) (Interface 2/0/19) #ip address 192.168.20.1 255.255.255.0
(Netgear Switch) (Interface 2/0/19)#ip ospf
(Netgear Switch) (Interface 2/0/19)#ip ospf areaid 0.0.0.1
(Netgear Switch) (Interface 2/0/19)#exit
(Netgear Switch) (Config)#exit
(Netgear Switch) #show ip route
Network
                 Subnet
                                        Next Hop
                                                    Next Hop
  Address
                  Mask
                                          Intf
                                                    IP Address
                             Protocol
14.1.1.0
              255.255.255.0 OSPF Inter 2/0/11
                                                    192.168.10.2
14.1.2.0
              255.255.255.0
                             OSPF Inter 2/0/11
                                                   192.168.10.2
192.168.10.0 255.255.255.0
                                          2/0/11
                                                   192.168.10.1
                             Local
192.168.20.0 255.255.255.0 Local
                                          2/0/19
                                                   192.168.20.1
192.168.40.0 255.255.255.0 OSPF NSSA T2 2/0/19
                                                   192.168.20.2
192.168.41.0 255.255.255.0
                             OSPF NSSA T2 2/0/19
                                                   192.168.20.2
192.168.42.0
              255.255.255.0 OSPF NSSA T2 2/0/19
                                                    192.168.20.2
```

## Web Interface: Configure Area 1 as an NSSA Area on A1

- **1.** Enable IP routing on the switch.
  - a. Select Routing > IP > Basic > IP Configuration.

A screen similar to the following displays.

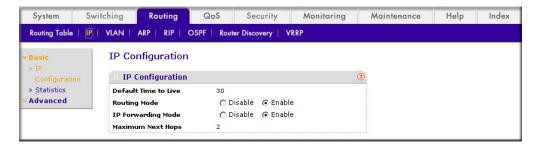

- **b.** For Routing Mode, select the **Enable** radio button.
- c. Click Apply to save the settings.
- 2. Assign IP address 192.168.10.1 to port 2/0/11.
  - a. Select Routing > IP > Advanced > IP Interface Configuration.

A screen similar to the following displays.

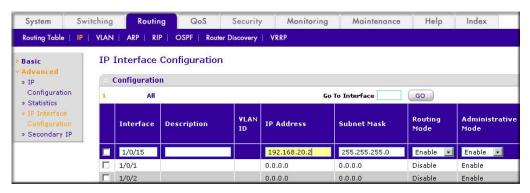

**b.** Scroll down and select the interface **2/0/11** check box.

Now 2/0/11 appears in the Interface field at the top.

- **c.** Enter the following information:
  - In the IP Address field, enter 192.168.10.1.
  - In the Network Mask field, enter 255.255.255.0.
  - In the Admin Mode field, select Enable.
- **d.** Click **Apply** to save the settings.
- 3. Assign IP address 192.168.20.1 to port 2/0/19.
  - a. Select Routing > IP > Advanced > IP Interface Configuration.

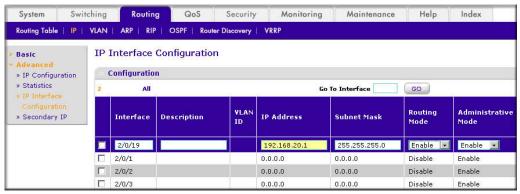

**b.** Scroll down and select the interface **2/0/19** check box.

Now 2/0/19 appears in the Interface field at the top.

- **c.** Enter the following information:
  - In the IP Address field, enter 192.168.20.1.
  - In the Subnet Mask field, enter 255.255.255.0.
  - In the **Admin Mode** field, select **Enable**.
- d. Click Apply to save the settings.
- 4. Specify the router ID, and enable OSPF for the switch.
  - a. Select Routing > OSPF > Basic > OSPF Configuration.

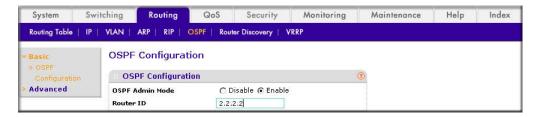

- **b.** Under OSPF Configuration, in the **Router ID** field, enter **2.2.2.2**.
- c. Click Apply to save the settings.
- 5. Enable OSPF on port 2/0/11.
  - a. Select Routing > OSPF > Advanced > Interface Configuration.

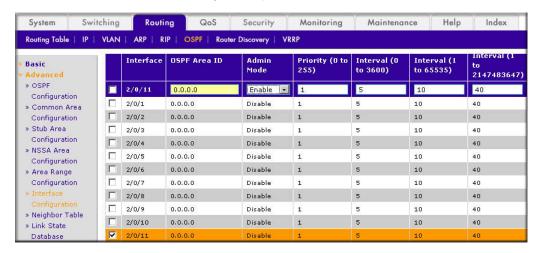

b. Scroll down and select the interface 2/0/11 check box.

Now 2/0/11 appears in the Interface field at the top.

- In the OSPF Area ID field, enter 0.0.0.0.
- In the OSPF Admin Mode field, select Enable.
- **c.** Click **Apply** to save the settings.
- 6. Enable OSPF on port 2/0/19.
  - a. Select Routing > OSPF > Advanced > Interface Configuration.

A screen similar to the following displays.

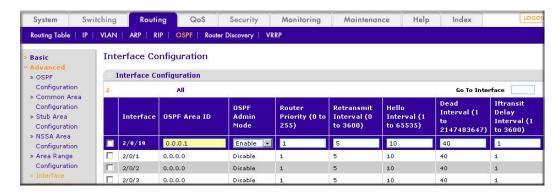

**b.** Scroll down and select the interface **2/0/19** check box.

2/0/19 now appears in the Interface field at the top.

- **c.** Enter the following information:
  - In the OSPF Area ID field, enter 0.0.0.1.
  - In the OSPF Admin Mode field, select Enable.
- d. Click Apply to save the settings.
- 7. Configure area 0.0.0.1 as an NSSA area.

a. Select Routing > OSPF > Advanced > NSSA Area Configuration.

A screen similar to the following displays.

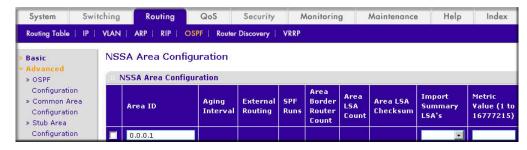

- **b.** Enter the following information.
  - In the Area ID field, enter 0.0.0.1.
  - In the Import Summary LSA's field, select Disable.
- c. Click Add to save the settings.

#### CLI: Configure Area 1 as an NSSA Area on A2

1. Enable routing on the switch.

```
(Netgear Switch) #config
(Netgear Switch) (Config)#ip routing
(Netgear Switch) (Config)#router ospf
```

2. Set the router ID to 2.2.2.2.

```
(Netgear Switch) (Config-router)#router-id 2.2.2.2
```

3. Configure the area 0.0.0.1 as an NSSA area.

```
(Netgear Switch) (Config-router)# area 0.0.0.1 nssa
```

4. Redistribute the RIP routes into the OSPF.

```
(Netgear Switch) (Config-router)#redistribute rip (Netgear Switch) (Config-router)#redistribute rip subnets
```

5. Enable OSPF area 0.0.0.1 on port 1/0/15.

```
(Netgear Switch) (Config-router)#exit
(Netgear Switch) (Config)#interface 1/0/11
(Netgear Switch) (Interface 1/0/11) #routing
(Netgear Switch) (Interface 1/0/11) #ip address 192.168.30.1 255.255.255.0
(Netgear Switch) (Interface 1/0/11)#ip rip
(Netgear Switch) (Interface 1/0/11)#exit
(Netgear Switch) (Config)#interface 1/0/15
(Netgear Switch) (Interface 1/0/15) #routing
(Netgear Switch) (Interface 1/0/15)#ip address 192.168.20.2 255.255.255.0
(Netgear Switch) (Interface 1/0/15)#ip ospf
(Netgear Switch) (Interface 1/0/15)#ip ospf areaid 0.0.0.1
(Netgear Switch) (Interface 1/0/15)#exit
(Netgear Switch) (Config) #exit
(Netgear Switch) #show ip route
Total Number of Routes..... 6
  Network
                  Subnet
                                          Next Hop
                                                     Next Hop
  Address
                   Mask
                                           Intf
                                                      IP Address
                              Protocol
_____
                                                     _____
                                          -----
0.0.0.0
              0.0.0.0
                             OSPF Inter
                                          1/0/15
                                                     192.168.20.1
192.168.20.0
              255.255.255.0
                             Local
                                          1/0/15
                                                     192.168.20.2
192.168.30.0 255.255.255.0
                             Local
                                          1/0/11
                                                     192.168.30.1
192.168.40.0
              255.255.255.0
                                          1/0/11
                                                     192.168.30.2
                             RIP
192.168.41.0
              255.255.255.0
                             RIP
                                          1/0/11
                                                     192.168.30.2
192.168.42.0
              255.255.255.0
                                          1/0/11
                                                     192.168.30.2
                             RTP
```

## Web Interface: Configure Area 1 as an NSSA Area on A2

- 1. Enable IP routing on the switch.
  - a. Select Routing > IP > Basic > IP Configuration.

A screen similar to the following displays.

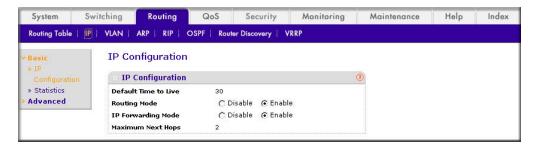

**b.** For Routing Mode, select the **Enable** radio button.

- c. Click Apply to save the settings.
- 2. Assign IP address 192.168.30.1 to port 1/0/11.
  - a. Select Routing > IP > Advanced > IP Interface Configuration.

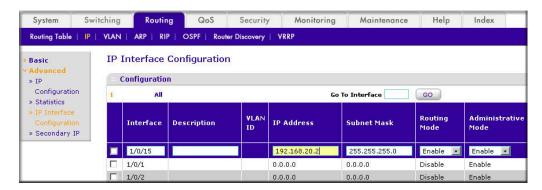

b. Scroll down and select the interface 1/0/11 check box.

Now 1/0/11 appears in the Interface field at the top.

- **c.** Enter the following information:
  - In the IP Address field, enter 192.168.30.1.
  - In the Network Mask field, enter 255.255.255.0.
  - In the Routing Mode field, select Enable.
- d. Click Apply to save the settings.
- 3. Assign IP address 192.168.20.2 to port 1/0/15.
  - a. Select Routing > IP > Advanced > IP Interface Configuration.

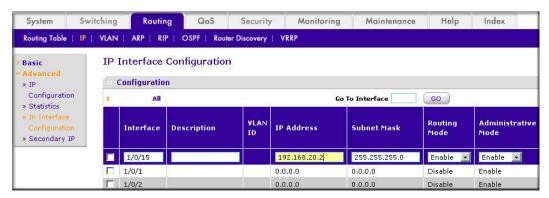

- b. Under Configuration, scroll down and select the interface 1/0/15 check box. Now 1/0/15 appears in the Interface field at the top.
- **c.** Enter the following information:
  - In the IP Address field, enter 192.168.20.2.

- In the Network Mask field, enter 255.255.255.0.
- In the Routing Mode field, select Enable.
- d. Click Apply to save the settings.
- 4. Specify the router ID, and enable OSPF for the switch.
  - a. Select Routing > OSPF > Basic > OSPF Configuration.

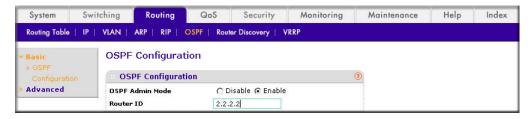

- b. Under OSPF Configuration, in the Router ID field, enter 2.2.2.2.
- c. Click Apply to save the settings.
- 5. Enable RIP on port 1/0/11.
  - a. Select Routing > RIP > Advanced > Interface Configuration.

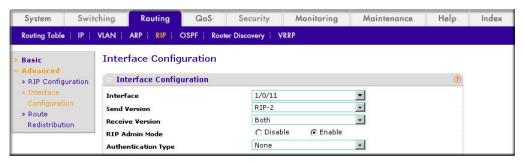

- **b.** Enter the following information:
  - In the Interface field, select 1/0/11.
  - For RIP Admin Mode, select the **Enable** radio button.
- c. Click Apply to save the settings.
- 6. Enable OSPF on port 1/0/15.
  - a. Select Routing > OSPF > Advanced > Interface Configuration.

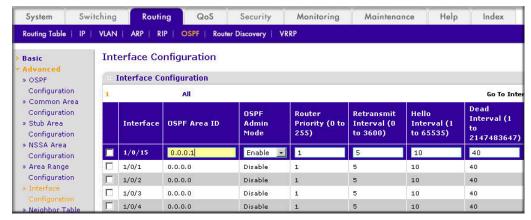

- **b.** Scroll down and select the interface **1/0/15** check box. Now 1/0/15 appears in the Interface field at the top.
- **c.** Enter the following information:
  - In the OSPF Area ID field, enter 0.0.0.1.
  - In the OSPF Admin Mode field, select Enable.
- d. Click Apply to save the settings.
- 7. Configure area 0.0.0.1 as an NSSA area.
  - a. Select Routing > OSPF > Advanced > NSSA Area Configuration.

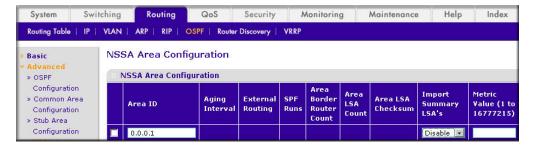

- b. In the Area ID field, enter 0.0.0.1.
- c. Click Add to save the settings.
- 8. Redistribute the RIP routes into the OSPF area.
  - a. Select Routing > OSPF > Advanced > Route Redistribution.

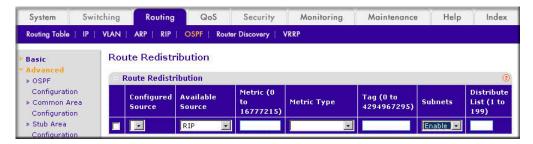

- b. Under Route Redistribution, in the Available Source list, select RIP.
- c. Click Add to add a route redistribution.

## **VLAN Routing OSPF**

For larger networks Open Shortest Path First (OSPF) is generally used in preference to RIP. OSPF offers the following benefits to the administrator of a large and/or complex network:

- Less network traffic:
  - Routing table updates are sent only when a change has occurred
  - Only the part of the table that has changed is sent
  - Updates are sent to a multicast, not a broadcast, address
- Hierarchical management, allowing the network to be subdivided

The top level of the hierarchy of an OSPF network is known as an autonomous system (AS) or routing domain, and is a collection of networks with a common administration and routing strategy. The AS is divided into areas: intra-area routing is used when a source and destination address are in the same area, and inter-area routing across an OSPF backbone is used when they are not. An inter-area router communicates with border routers in each of the areas to which it provides connectivity.

The managed switch operating as a router and running OSPF will determine the best route using the assigned cost and the type of the OSPF route. The order for choosing a route if more than one type of route exists is as follows:

- Intra-area
- Inter-area
- External type 1: the route is external to the AS
- External Type 2: the route was learned from other protocols such as RIP

## **CLI: Configure VLAN Routing OSPF**

This example adds support for OSPF to the configuration created in the base VLAN routing example in *Figure 10, Layer 3 switch configured for port routing* on page 109.

1. Configure the managed switch as an inter-area router.

```
(Netgear Switch) #vlan data
(Netgear Switch) (Vlan)#vlan 10
(Netgear Switch) (Vlan)#vlan 20
(Netgear Switch) (Vlan) #vlan routing 10
(Netgear Switch) (Vlan) #vlan routing 20
(Netgear Switch) (Vlan) #exit
(Netgear Switch) #conf
(Netgear Switch) (Config)#ip routing
(Netgear Switch) (Config) #vlan port tagging all 10
(Netgear Switch) (Config) #vlan port tagging all 20
(Netgear Switch) (Config)#interface 1/0/2
(Netgear Switch) (Interface 1/0/2) #vlan participation include 10
(Netgear Switch) (Interface 1/0/2)#vlan pvid 10
(Netgear Switch) (Interface 1/0/2)#exit
(Netgear Switch) (Config)#interface 1/0/3
(Netgear Switch) (Interface 1/0/3)#vlan participation include 20
(Netgear Switch) (Interface 1/0/3)#vlan pvid 20
(Netgear Switch) (Interface 1/0/3)#exit
(Netgear Switch) (Config)#interface vlan 10
(Netgear Switch) (Interface vlan 10)#ip address 192.150.3.1 255.255.255.0
(Netgear Switch) (Interface vlan 10)#exit
(Netgear Switch) (Config)#interface vlan 20
(Netgear Switch) (Interface vlan 20)#ip address 192.150.4.1 255.255.255.0
(Netgear Switch) (Interface vlan 20)#exit
```

2. Specify the router ID and enable OSPF for the switch.

```
(Netgear Switch) (Config)#router ospf
(Netgear Switch) (Config router)#router-id 192.150.9.9
(Netgear Switch) (Config router)#enable
(Netgear Switch) (Config router)#exit
```

3. Enable OSPF for the VLAN and physical router ports.

```
(Netgear Switch) (Config)#interface vlan 10
(Netgear Switch) (Interface vlan 10)#ip ospf areaid 0.0.0.2
(Netgear Switch) (Interface vlan 10)#ip ospf
(Netgear Switch) (Interface vlan 10)#exit
(Netgear Switch) (Config)#interface vlan 20
(Netgear Switch) (Interface vlan 20)#ip ospf areaid 0.0.0.3
(Netgear Switch) (Interface vlan 20)#ip ospf
(Netgear Switch) (Interface vlan 20)#exit
```

4. Set the OSPF priority and cost for the VLAN and physical router ports.

```
(Netgear Switch) (Config)#interface vlan 10
(Netgear Switch) (Interface vlan 10)#ip ospf priority 128
(Netgear Switch) (Interface vlan 10)#ip ospf cost 32
(Netgear Switch) (Interface vlan 10)#exit
(Netgear Switch) (Config)#interface vlan 20
(Netgear Switch) (Interface vlan 20)#ip ospf priority 255
(Netgear Switch) (Interface vlan 20)#ip ospf cost 64
(Netgear Switch) (Interface vlan 20)#exit
(Netgear Switch) (Config)#exit
```

## Web Interface: Configure VLAN Routing OSPF

- 1. Configure a VLAN and include ports 1/0/2 in the VLAN.
  - a. Select Routing > VLAN > VLAN Routing Wizard.

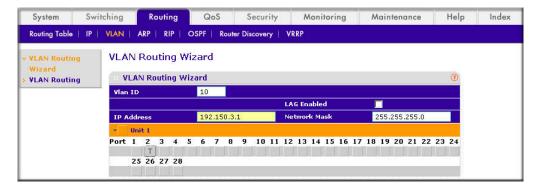

- **b.** Enter the following information:
  - In the Vlan ID field, enter 10.
  - In the IP Address field, enter 192.150.3.1.

- In the Network Mask field, enter 255.255.255.0.
- **c.** Click **Unit 1**. The ports display:

Click the gray box under port **2** until **T** displays. The T specifies that the egress packet is tagged for the port.

- **d.** Click **Apply** to save the VLAN that includes ports 2.
- 2. Configure a VLAN, and include port 1/0/3 in the VLAN.
  - a. Select Routing > VLAN > VLAN Routing Wizard.

A screen similar to the following displays.

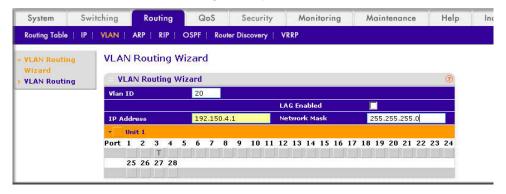

- **b.** Enter the following information:
  - In the Vlan ID field, enter 20.
  - In the IP Address field, enter 192.150.4.1.
  - In the Network Mask field, enter 255.255.255.0.
- **c.** Click **Unit 1**. The ports display:

Click the gray box under port **3** until **T** displays. The T specifies that the egress packet is tagged for the port.

- d. Click Apply to save the VLAN that includes port 3.
- 3. Enable OSPF on the switch.
  - a. Select Routing > OSPF > Basic > OSPF Configuration.

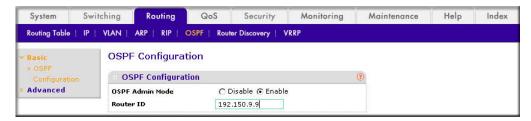

- **b.** For **OSPF Admin Mode**, select the **Enable** radio button.
- c. In the Router ID field, enter 192.150.9.9.
- **d.** Click **Apply** to save the setting.

- 4. Enable OSPF on VLAN 10.
  - a. Select Routing > OSPF > Advanced > Interface Configuration.

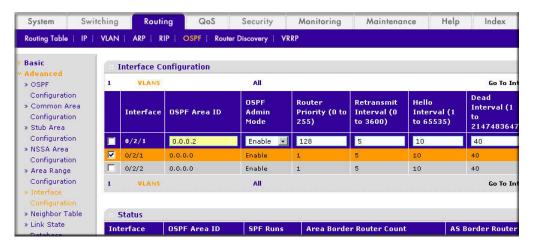

- **b.** Under Interface Configuration, click **VLANS** to show all the VLAN interfaces.
- **c.** Scroll down and select the interface **0/2/1** check box. Now 0/2/1 appears in the Interface field at the top.
- **d.** Enter the following information:
  - In the OSPF Area ID field, enter 0.0.0.2.
  - In the OSPF Admin Mode field, select Enable.
  - In the Priority field, enter 128.
  - In the Metric Cost field, enter 32.
- e. Click Apply to save the settings.
- 5. Enable OSPF on VLAN 20.
  - a. Select Routing > OSPF > Advanced > Interface Configuration.

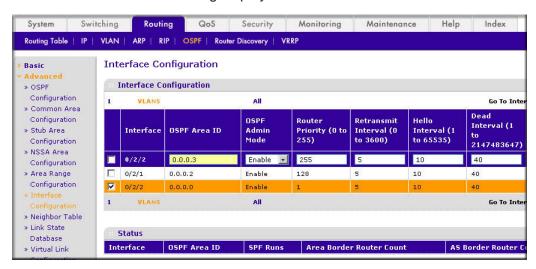

- **b.** Under Interface Configuration, click **VLANS** to show all the VLAN interfaces.
- **c.** Scroll down and select the interface **0/2/2** check box. Now 0/2/2 appears in the Interface field at the top.
- **d.** Enter the following information:
  - In the OSPF Area ID field, enter 0.0.0.3.
  - In the OSPF Admin Mode field, select the Enable.
  - In the Priority field, enter 255.
  - In the Metric Cost field, enter 64.
- e. Click Apply to save the settings.

#### OSPFv3

OSPFv3 is the Open Shortest Path First routing protocol for IPv6. It is similar to OSPFv2 in its concept of a link state database, intra- and inter-area, and AS external routes and virtual links. It differs from its IPv4 counterpoint in a number of respects, including the following: Peering is done through link-local addresses; the protocol is link based rather than network based; and addressing semantics have been moved to leaf LSAs, which eventually allow its use for both IPv4 and IPv6. Point-to-point links are also supported in order to enable operation over tunnels. It is possible to enable OSPF and OSPFv3 at the same time. OSPF works with IPv4, and OSPFv3 works with IPv6. The following example shows how to configure OSPFv3 on a IPv6 network.

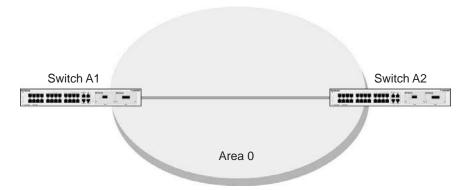

Figure 16. OSPFv3 Protocol for IPv6

## **CLI: Configure OSPFv3**

1. On A1, enable IPv6 unicast routing on the switch.

```
(Netgear Switch) (Config)#ipv6 unicast-routing
```

2. Enable OSPFv3, and assign 1.1.1.1 to router ID.

```
(Netgear Switch) (Config)#ipv6 router ospf
(Netgear Switch) (Config-rtr)#enable
(Netgear Switch) (Config-rtr)#router-id 1.1.1.1
(Netgear Switch) (Config-rtr)#exit
```

3. Enable routing mode on the interface 1/0/1, and assign the IP address 2000::1 to IPv6.

```
(Netgear Switch) (Config)#interface 1/0/1
(Netgear Switch) (Interface 1/0/1)#routing
(Netgear Switch) (Interface 1/0/1)#ipv6 address 2000::1/64
(Netgear Switch) (Interface 1/0/1)#ipv6 enable
```

4. Enable OSPFv3 on the interface 1/0/1, and set the OSPF network mode to broadcast.

5. On A2, enable IPv6 unicast routing on the switch.

```
(Netgear Switch) (Config)#ipv6 unicast-routing
```

6. Enable OSPFv3, and assign 2.2.2.2 as the router ID.

```
(Netgear Switch) (Config)#ipv6 router ospf
(Netgear Switch) (Config-rtr)#enable
(Netgear Switch) (Config-rtr)#router-id 2.2.2.2
(Netgear Switch) (Config-rtr)#exit
```

7. Enable routing mode on interface 1/0/13, and assign the IP address 2000::2 to IPv6.

```
(Netgear Switch) (Config)#interface 1/0/13
(Netgear Switch) (Interface 1/0/13)#routing
(Netgear Switch) (Interface 1/0/13)#ipv6 address 2000::2/64
(Netgear Switch) (Interface 1/0/13)#ipv6 enable
```

8. Enable OSPFv3 on interface 1/0/13, and set the OSPF network mode to broadcast.

## **Web Interface: Configure OSPFv3**

- 1. Enable IPv6 unicast routing on the switch.
  - a. Select Routing > IPv6 > Basic > IPv6 Global Configuration.

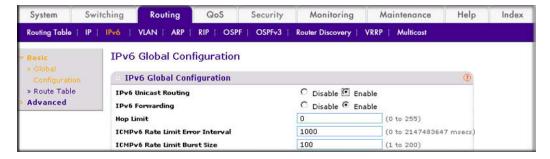

- **b.** For IPv6 Unicast Routing Mode, select the **Enable** radio button.
- c. Click Apply to save the settings.
- 2. Specify the router ID, and enable OSPFv3 for the switch.
  - a. Select Routing > OSPFv3 > Basic > OSPFv3 Configuration.

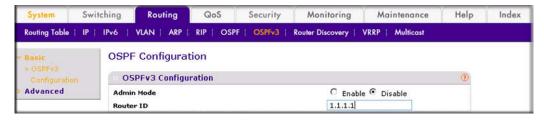

- **b.** Under the OSPF Configuration, enter the following information:
  - In the Router ID field, enter 1.1.1.1.
  - For Admin Mode, select the Enable radio button.
- **c.** Click **Apply** to save the settings.
- **3.** Enable IPv6 on port 1/0/1.
  - a. Select Routing > IPv6 > Advanced > IP Interface Configuration.

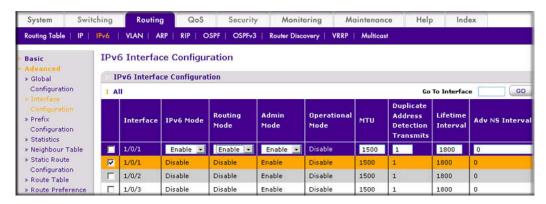

- **b.** Scroll down and select the interface **1/0/1** check box. Now 1/0/1 appears in the Interface field at the top.
- **c.** Enter the following information:
  - In the IPv6 Mode field, select Enable.
  - In the **Routing Mode** field, select **Enable**.
- **d.** Click **Apply** to save the settings.
- 4. Assign the IP address 2001::1 to port 1/0/1.
  - a. Select Routing > IPv6 > Advanced > IP Interface Configuration.

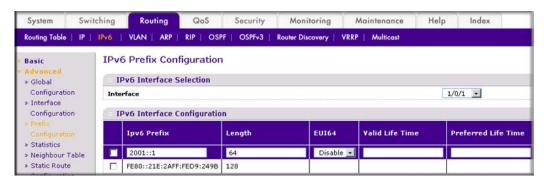

- **b.** Under IPv6 Prefix Selection, in the **Interface** list, select **1/0/1**.
- **c.** Under IPv6 Interface Configuration, enter the following information:
  - In the IPv6 Prefix field, enter 2001::1.
  - In the Length field, enter 64.
  - In the EUI64 field, select Disable.
  - In the Onlink Flag field, select Disable.
  - In the Autonomous Flag field, select Disable.
- d. Click Add to save the settings.
- 5. Enable OSPFv3 on port 1/0/1.
  - a. Select Routing > OSPFv3 > Advanced > Interface Configuration.

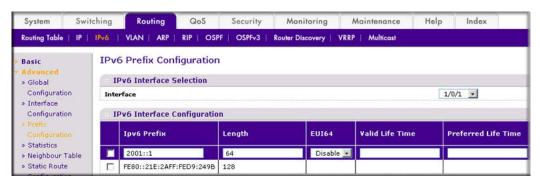

- **b.** Under IP Interface Configuration, scroll down and select the interface **1/0/1** check box. Now 1/0/1 appears in the Interface field at the top.
  - In the OSPF Area ID field, enter 0.0.0.0.
  - In the Admin Mode field, select Enable.
- c. Click Apply to save the settings.
- 6. Display the OSPFv3 Neighbor Table.
  - a. Select Routing > OSPFv3 > Advanced > Neighbor Table.

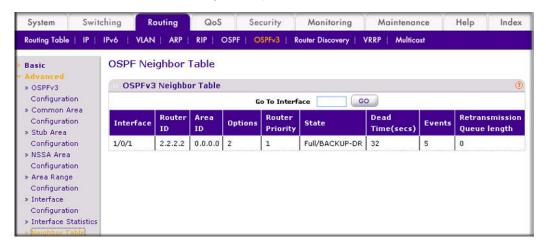

To use the web interface to configure OSPF on switch A2, repeat this process for switch A2.

# **ARP**

9

# Proxy Address Resolution Protocol

This chapter includes the following sections:

- Proxy ARP Concepts
- Proxy ARP Examples

## **Proxy ARP Concepts**

Proxy ARP allows a router to answer ARP requests when the target IP address is not that of the router itself but a destination that the router can reach. If a host does not know the default gateway, proxy ARP can learn the first hop. Machines in one physical network appear to be part of another logical network. Without proxy ARP, a router responds to an ARP request only if the target IP address is an address configured on the interface where the ARP request arrived.

## **Proxy ARP Examples**

The following are examples of the commands used in the proxy ARP feature.

## **CLI: show ip interface**

```
(Netgear Switch) #show ip interface ?
<slot/port>
               Enter an interface in slot/port format.
brief
               Display summary information about IP configuration
               settings for all ports.
(Netgear Switch) #show ip interface 0/24
Routing Mode..... Disable
Administrative Mode..... Enable
Forward Net Directed Broadcasts..... Disable
Proxy ARP..... Disable
Active State..... Inactive
Link Speed Data Rate..... Inactive
Encapsulation Type..... Ethernet
IP MTU..... 1500
```

## **CLI:** ip proxy-arp

## Web Interface: Configure Proxy ARP on a Port

1. Select Routing > IP > Advanced > IP Interface Configuration.

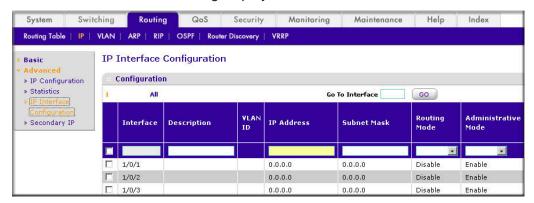

- 2. Under Configuration, scroll down and select the Interface 1/0/3 check box. Now 1/0/3 appears in the Interface field at the top.
- 3. In the **Proxy Arp** field, select **Enable**.
- 4. Click **Apply** to save the settings.

# **VRRP**

10

## Virtual Router Redundancy Protocol

This chapter includes the following sections:

- Virtual Router Redundancy Protocol Concepts
- VRRP on a Master Router
- VRRP on a Backup Router

## **Virtual Router Redundancy Protocol Concepts**

When an end station is statically configured with the address of the router that will handle its routed traffic, a single point of failure is introduced into the network. If the router goes down, the end station is unable to communicate. Since static configuration is a convenient way to assign router addresses, Virtual Router Redundancy Protocol (VRRP) was developed to provide a backup mechanism.

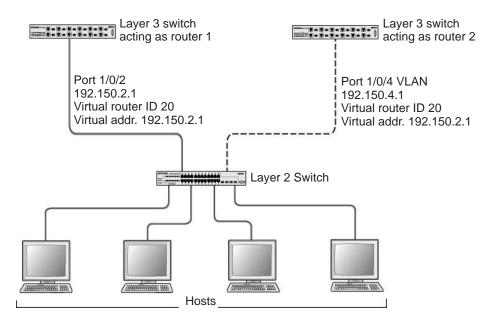

Figure 17. VRRP

VRRP eliminates the single point of failure associated with static default routes by enabling a backup router to take over from a master router without affecting the end stations using the route. The end stations use a virtual IP address that is recognized by the backup router if the master router fails. Participating routers use an election protocol to determine which router is the master router at any given time. A given port could appear as more than one virtual router to the network. Also, more than one port on the managed switch can be configured as a virtual router. Either a physical port or a routed VLAN can participate.

## **VRRP** on a Master Router

This example shows how to configure the managed switch to support VRRP. Router 1 is the default master router for the virtual route, and Router 2 is the backup router.

## **CLI: Configure VRRP on a Master Router**

1. Enable routing for the switch. IP forwarding will then be enabled by default.

```
(Netgear Switch) #config
(Netgear Switch) (Config)#ip routing
```

2. Configure the IP addresses and subnet masks for the port that will participate in the protocol.

```
(Netgear Switch) (Config)#interface 1/0/2
(Netgear Switch) (Interface 1/0/2)#routing
(Netgear Switch) (Interface 1/0/2)#ip address 192.150.2.1 255.255.0.0
(Netgear Switch) (Interface 1/0/2)#exit
```

3. Enable VRRP for the switch.

```
(Netgear Switch) (Config)#ip vrrp
```

**4.** Assign virtual router IDs to port that will participate in the protocol.

```
(Netgear Switch) (Config)#interface 1/0/2
(Netgear Switch) (Interface 1/0/2)#ip vrrp 20
```

5. Specify the IP address that the virtual router function will recognize. Note that the virtual IP address on port 1/0/2 is the same as the port's actual IP address therefore, this router will always be the VRRP master when it is active. The default priority is 255.

```
(Netgear Switch) (Interface 1/0/2)#ip vrrp 20 ip 192.150.2.1
```

Enable VRRP on the port.

```
(Netgear Switch) (Interface 1/0/2)#ip vrrp 20 mode
(Netgear Switch) (Interface 1/0/2)#exit
(Netgear Switch) (Config)#exit
```

## Web Interface: Configure VRRP on a Master Router

- 1. Enable IP routing on the switch.
  - a. Select Routing > IP > Basic > IP Configuration.

A screen similar to the following displays.

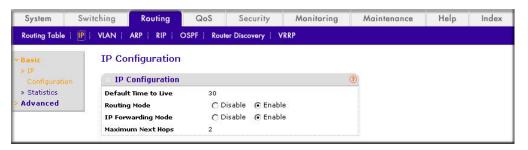

- **b.** For Routing Mode, select the **Enable** radio button.
- c. Click Apply to save the settings.
- 2. Assign the IP address 192.150.2.1 to port 1/0/2:
  - a. Select Routing > IP > Advanced > IP Interface Configuration.

A screen similar to the following displays.

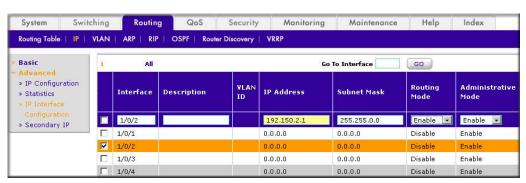

b. Scroll down and select the Interface 1/0/2 check box.

Now 1/0/2 appears in the Interface field at the top.

- **c.** Enter the following information:
  - In the IP Address field, enter 192.150.2.1.
  - In the Network Mask field, enter 255.255.0.0.
  - In the Routing Mode field, select Enable.
- **d.** Click **Apply** to save the settings.
- 3. Enable VRRP on port 1/0/2.
  - a. Select Routing > VRRP > Advanced > VRRP Configuration.

Switching Routing System Security Monitoring Maintenance Help Index Routing Table IPv6 | VLAN | ARP | RIP | OSPF | OSPFv3 | Router Discovery | VRRP | Multicast IPv6 Multicast **VRRP** Configuration **Global Configuration**  Disable Enable Admin Mode Advanced **Table Configuration** Interface Primary IP Interface IP Mode State Address 20 1/0/2 💌 192.150.2.1 Active v

A screen similar to the following displays.

- b. Under Global Configuration, next to the Admin Mode, select **Enable** radio button.
- **c.** Enter the following information in the VRRP Configuration:
  - In the VRID (1 to 255) field, enter 20.
  - In the Interface field, select 1/0/2.
  - In the Primary IP Address field, enter 192.150.2.1.
  - In the Mode field, select Active.
- d. Click Apply to save the settings.

## **VRRP** on a Backup Router

The example is shown as CLI commands and as a web interface procedure.

## **CLI: Configure VRRP on a Backup Router**

1. Enable routing for the switch. IP forwarding will then be enabled by default.

```
(Netgear Switch) #config
(Netgear Switch) (Config)#ip routing
```

2. Configure the IP addresses and subnet masks for the port that will participate in the protocol.

```
(Netgear Switch) (Config)#interface 1/0/4
(Netgear Switch) (Interface 1/0/4)#routing
(Netgear Switch) (Interface 1/0/4)#ip address 192.150.4.1 255.255.0.0
(Netgear Switch) (Interface 1/0/4)#exit
```

3. Enable VRRP for the switch.

```
(Netgear Switch) (Config)#ip vrrp
```

4. Assign virtual router IDs to port that will participate in the protocol.

```
(Netgear Switch) (Config)#interface 1/0/4
(Netgear Switch) (Interface 1/0/4)#ip vrrp 20
```

5. Specify the IP address that the virtual router function will recognize. Since the virtual IP address on port 1/0/4 is the same as Router 1's port 1/0/2 actual IP address, this router will always be the VRRP backup when Router 1 is active.

```
(Netgear Switch) (Interface 1/0/4)#ip vrrp 20 ip 192.150.2.1
```

6. Set the priority for the port. The default priority is 100.

```
(Netgear Switch) (Interface 1/0/4)#ip vrrp 20 priority 254
```

**7.** Enable VRRP on the port.

```
(Netgear Switch) (Interface 1/0/4)#ip vrrp 20 mode
(Netgear Switch) (Interface 1/0/4)#exit
(Netgear Switch) (Config)#exit
```

## Web Interface: Configure VRRP on a Backup Router

- 1. Enable IP routing on the switch.
  - a. Select Routing > IP > IP Configuration.

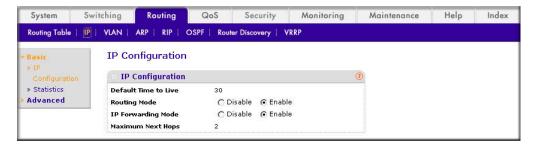

- **b.** For Routing Mode, select the **Enable** radio button.
- **c.** Click **Apply** to save the settings.
- **2.** Assign IP address 192.150.4.1 to port 1/0/4.
  - a. Select Routing > IP > Advanced > IP Interface Configuration.

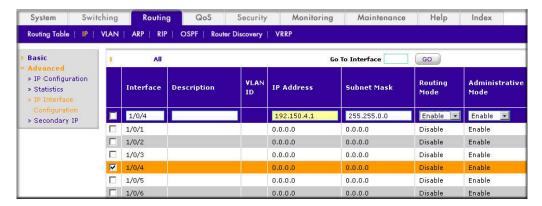

b. Scroll down and select the Interface 1/0/4 check box.

Now 1/0/4 appears in the Interface field at the top.

- **c.** Enter the following information:
  - In the IP Address field, enter 192.150.4.1.
  - In the Network Mask field, enter 255.255.0.0.
  - In the Administrative Mode field, select Enable.
- **d.** Click **Apply** to save the settings.
- 3. Enable VRRP on port 1/0/4.
  - a. Select Routing > VRRP > Basic > VRRP Configuration.

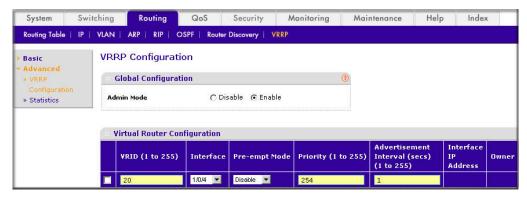

- b. Under Global Configuration, for Admin Mode, select the **Enable** radio button.
- **c.** Enter the following information:
  - In the VRID (1 to 255) field, enter 20.
  - In the Interface field, select 1/0/4.
  - In the Priority (1 to 255), enter 254.
  - In the Primary IP Address field, enter 192.150.2.1.
  - In the Status list, select Active.
- **d.** Click **Add** to save the settings.

# **ACLs**

# 11

#### **Access Control Lists**

#### This chapter includes the following sections:

- Access Control List Concepts
- MAC ACLs
- Set Up an IP ACL with Two Rules
- One-Way Access Using a TCP Flag in an ACL
- Use ACLs to Configure Isolated VLANs on a Layer 3 Switch
- Set up a MAC ACL with Two Rules
- ACL Mirroring
- ACL Redirect
- Configure a Management ACL
- Configure IPv6 ACLs

## **Access Control List Concepts**

Access control lists (ACLs) can control the traffic entering a network. Normally ACLs reside in a firewall router or in a router connecting two internal networks. When you configure ACLs, you can selectively admit or reject inbound traffic, thereby controlling access to your network or to specific resources on your network.

You can set up ACLs to control traffic at Layer 2-, or Layer 3. MAC ACLs are used for Layer 2. IP ACLs are used for Layer 3. Each ACL contains a set of rules that apply to inbound traffic. Each rule specifies whether the contents of a given field should be used to permit or deny access to the network, and may apply to one or more of the fields within a packet.

The following limitations apply to ACLs. These limitations are platform-dependent.

- The maximum of number of ACLs is 100.
- The maximum number of rules per ACL is 8–10.
- Stacking systems do not support redirection.
- The system does not support MAC ACLs and IP ACLs on the same interface.
- The system supports ACLs set up for inbound traffic only.

#### **MAC ACLs**

MAC ACLs are Layer 2 ACLs. You can configure the rules to inspect the following fields of a packet (limited by platform):

- Source MAC address with mask.
- Destination MAC address with mask.
- VLAN ID (or range of IDs).
- Class of Service (CoS) (802.1p).
- EtherType:
  - Secondary CoS (802.1p).
  - Secondary VLAN (or range of IDs).
- L2 ACLs can apply to one or more interfaces.
- Multiple access lists can be applied to a single interface: the sequence number determines the order of execution.
- You cannot configure a MAC ACL and an IP ACL on the same interface.
- You can assign packets to queues using the assign queue option.
- You can redirect packets using the redirect option.

#### **IP ACLs**

IP ACLs classify for Layer 3. Each ACL is a set of up to 10 rules applied to inbound traffic. Each rule specifies whether the contents of a given field should be used to permit or deny access to the network, and can apply to one or more of the following fields within a packet:

- Source IP address
- Destination IP address
- Source Layer 4 port
- Destination Layer 4 port
- ToS byte
- Protocol number

Note that the order of the rules is important: When a packet matches multiple rules, the first rule takes precedence. Also, once you define an ACL for a given port, all traffic not specifically permitted by the ACL is denied access.

### **ACL Configuration**

To configure ACLs:

- 1. Create an ACL by specifying a name (MAC ACL) or a number (IP ACL).
- 2. Add new rules to the ACL.
- 3. Configure the match criteria for the rules.
- 4. Apply the ACL to one or more interfaces.

## Set Up an IP ACL with Two Rules

This section shows you how to set up an IP ACL with two rules, one applicable to TCP traffic and one to UDP traffic. The content of the two rules is the same. TCP and UDP packets will be accepted by the managed switch only if the source and destination stations have IP addresses within the defined sets.

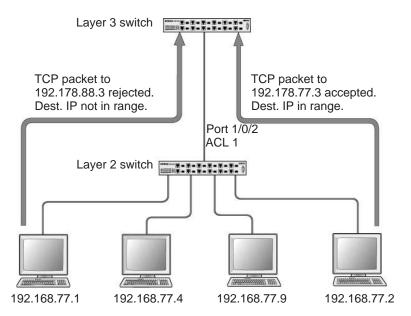

Figure 18. IP ACL with rules for TCP traffic and UDP traffic

## **CLI: Set Up an IP ACL with Two Rules**

The following is an example of configuring ACL support on a 7000 Series Managed Switch.

Create ACL 101. Define the first rule: The ACL will permit packets that match the specified source IP address (after the mask has been applied), that are carrying TCP traffic, and that are sent to the specified destination IP address.

1. Enter these commands:

```
(Netgear Switch) #config
(Netgear Switch) (Config)#access-list 101 permit tcp 192.168.77.0 0.0.0.255
192.178.77.0 0.0.0.255
```

Define the second rule for ACL 101 to set conditions for UDP traffic similar to those for TCP traffic.

```
(Netgear Switch) (Config)#access-list 101 permit udp 192.168.77.0 0.0.0.255 192.178.77.0 0.0.0.255
```

Apply the rule to inbound traffic on port 1/0/2. Only traffic matching the criteria will be accepted.

```
(Netgear Switch) (Config)#interface 1/0/2
(Netgear Switch) (Interface 1/0/2)#ip access-group 101 in
(Netgear Switch) (Interface 1/0/2)#exit
(Netgear Switch) (Config)#exit
```

## Web Interface: Set Up an IP ACL with Two Rules

- 1. Create IP ACL 101 on the switch.
  - a. Select Security > ACL > IP ACL.

A screen similar to the following displays.

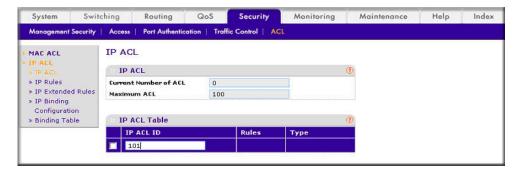

- b. In the IP ACL ID field, enter 101.
- c. Click Add to create ACL 101.
- 2. Create a new rule associated with ACL 101.
  - a. Select Security > ACL > IP ACL > IP Extended Rules.

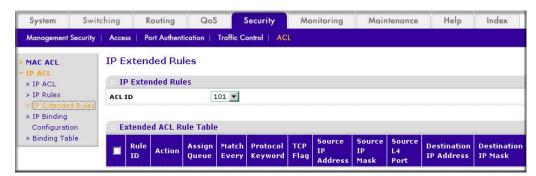

- b. For ACL ID, select 101.
- c. Click Add to create a new rule.
- 3. Create a new ACL rule and add it to ACL 101.
  - a. After you click the Add button in step 2.

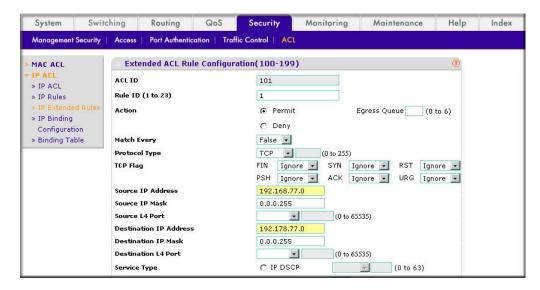

- a. In the Extended ACL Rule Configuration, enter the following information:
  - In the Rule ID (1 to 23) field, enter 1.
  - For Action, select the **Permit** radio button.
  - In the Protocol Type list, select TCP.
  - In the Source IP Address field, enter 192.168.77.0.
  - In the Source IP Mask field, enter 0.0.0.255.
  - In the Destination IP Address field, enter 192.178.77.0.
  - In the Destination IP Mask field, enter 0.0.0.255.
- **b.** Click **Apply** to save the settings.
- 4. Create another ACL rule and add it to the ACL 101.
  - After you click the Add button in step 3, a screen similar to the following displays.

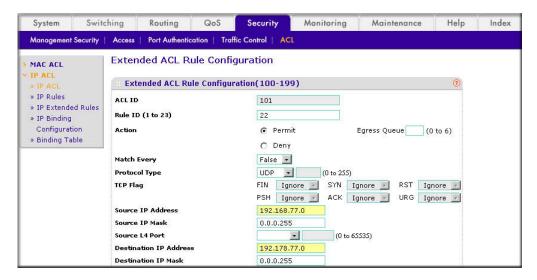

- **b.** Under Extended ACL Rule Configuration, enter the following information:
  - In the Rule ID (1 to 23) field, enter 22.
  - For Action, select the **Permit** radio button.
  - In the Protocol Type list, select UDP.
  - In the Source IP Address field, enter 192.168.77.0.
  - In the Source IP Mask field, enter 0.0.0.255.
  - In the Destination IP Address field, enter 192.178.77.0.
  - In the **Destination IP Mask** field, enter **0.0.0.255**.
- c. Click Apply to save the settings.
- 5. Apply ACL 101 to port 2.
  - a. Select Security > ACL > IP ACL > IP Binding Configuration.

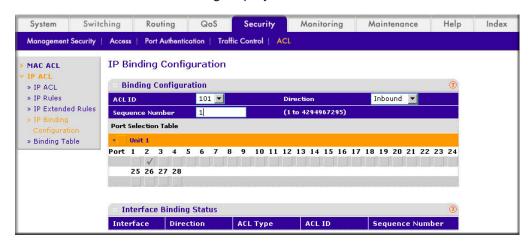

- **b.** Under IP Binding Configuration, enter the following information:
  - In the ACL ID list, select 10.
  - In the Sequence Number field, enter 1.
- c. Click Unit 1. The ports display.
- d. Click the gray box under port 2. A check mark displays in the box.
- e. Click Apply to save the settings.

## One-Way Access Using a TCP Flag in an ACL

This example shows how to set up one-way Web access using a TCP flag in an ACL. PC 1 can access FTP server 1 and FTP server 2, but PC 2 can access only FTP server 2.

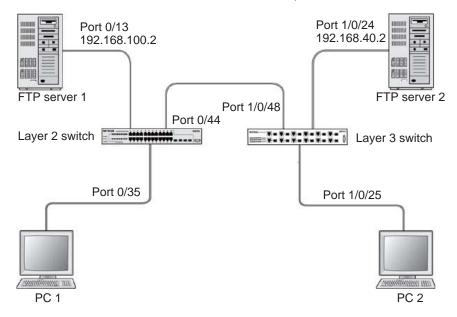

Figure 19. One-Way Web access using a TCP flag in an ACL

## **CLI: Configure One-Way Access Using a TCP Flag in an ACL**

This is a two-step process:

- Step 1: Configure the Switch on page 188
- Step 2: Configure the GSM7352S on page 190

#### Step 1: Configure the Switch

(See Figure 19, One-Way Web access using a TCP flag in an ACL.)

1. Create VLAN 30 with port 0/35 and assign IP address 192.168.30.1/24.

```
(Netgear Switch) #vlan database
(Netgear Switch) (Vlan)#vlan 30
(Netgear Switch) (Vlan)#vlan routing 30
(Netgear Switch) (Vlan)#exit
(Netgear Switch) #config
(Netgear Switch) (Config)#interface 0/35
(Netgear Switch) (Interface 0/35)#vlan pvid 30
(Netgear Switch) (Interface 0/35)#vlan participation include 30
(Netgear Switch) (Interface 0/35)#exit
(Netgear Switch) (Interface 0/35)#exit
(Netgear Switch) (Config)#interface vlan 30
(Netgear Switch) (Interface-vlan 30)#routing
(Netgear Switch) (Interface-vlan 30)#ip address 192.168.30.1 255.255.255.0
(Netgear Switch) (Interface-vlan 30)#exit
(Netgear Switch) (Config)#exit
```

2. Create VLAN 100 with port 0/13 and assign IP address 192.168.100.1/24.

```
(Netgear Switch) #vlan database
(Netgear Switch) (Vlan)#vlan 100
(Netgear Switch) (Vlan)#vlan routing 100
(Netgear Switch) (Vlan)#exit
(Netgear Switch) #configure
(Netgear Switch) (Config)#interface 0/13
(Netgear Switch) (Interface 0/13)#vlan pvid 100
(Netgear Switch) (Interface 0/13)#vlan participation include 100
(Netgear Switch) (Interface 0/13)#exit
(Netgear Switch) (Config)#interface vlan 100
(Netgear Switch) (Interface-vlan 100)#routing
(Netgear Switch) (Interface-vlan 100)#ip address 192.168.100.1
255.255.255.0
(Netgear Switch) (Interface-vlan 100)#exit
(Netgear Switch) (Interface-vlan 100)#exit
(Netgear Switch) (Config)#exit
```

3. Create VLAN 200 with port 0/44 and assign IP address 192.168.200.1/24.

```
(Netgear Switch) #vlan database
(Netgear Switch) (Vlan)#vlan 200
(Netgear Switch) (Vlan)#vlan routing 200
(Netgear Switch) (Vlan)#exit
(Netgear Switch) #configure
(Netgear Switch) (Config)#interface 0/44
(Netgear Switch) (Interface 0/44)#vlan pvid 200
(Netgear Switch) (Interface 0/44)#vlan participation include 200
(Netgear Switch) (Interface 0/44)#exit
(Netgear Switch) (Config)#interface vlan 200
(Netgear Switch) (Interface-vlan 200)#routing
(Netgear Switch) (Interface-vlan 200)#ip address 192.168.200.1
255.255.255.0
(Netgear Switch) (Interface-vlan 200)#exit
```

**4.** Add two static routes so that the switch forwards the packets for which the destinations are 192.168.40.0/24 and 192.168.50.0/24 to the correct next hops.

```
(Netgear Switch) (Config)#ip routing
(Netgear Switch) (Config)#ip route 192.168.40.0 255.255.255.0 192.168.200.2
(Netgear Switch) (Config)#ip route 192.168.50.0 255.255.255.0 192.168.200.2
```

Create an ACL that denies all the packets with TCP flags +syn-ack.

```
(Netgear Switch) (Config)#access-list 101 deny tcp any flag +syn -ack
```

Create an ACL that permits all the IP packets.

```
(Netgear Switch) (Config) #access-list 102 permit ip any
```

7. Apply ACLs 101 and 102 to port 0/44; the sequence of 101 is 1 and of 102 is 2.

#### Step 2: Configure the GSM7352S

(See Figure 19, One-Way Web access using a TCP flag in an ACL on page 187.)

1. Enter the following commands.

```
(Netgear Switch) (Config)#interface 0/44
(Netgear Switch) (Interface 0/44)#ip access-group 101 in 1
(Netgear Switch) (Interface 0/44)#ip access-group 102 in 2
(Netgear Switch) (Interface 0/44)#exit
```

2. Create VLAN 40 with port 1/0/24 and assign IP address 192.168.40.1/24.

```
(Netgear Switch) #vlan database
(Netgear Switch) (Vlan)#vlan 40
(Netgear Switch) (Vlan)#vlan routing 40
(Netgear Switch) #configure
(Netgear Switch) (Config)#interface 1/0/24
(Netgear Switch) (Interface 1/0/24)#vlan pvid 40
(Netgear Switch) (Interface 1/0/24)#vlan participation include 40
(Netgear Switch) (Interface 1/0/24)#exit
(Netgear Switch) (Config)#interface vlan 40
(Netgear Switch) (Interface-vlan 40)#routing
(Netgear Switch) (Interface-vlan 40)#ip address 192.168.40.1 255.255.255.0
(Netgear Switch) (Interface-vlan 40)#exit
```

3. Create VLAN 50 with port 1/0/25 and assign IP address 192.168.50.1/24.

```
(Netgear Switch)(Config)#exit
(Netgear Switch) #vlan database
(Netgear Switch) (Vlan)#vlan 50
(Netgear Switch) (Vlan)#vlan routing 50
(Netgear Switch) (Vlan)#exit
(Netgear Switch) #configure
(Netgear Switch) (Config)#interface 1/0/25
(Netgear Switch) (Interface 1/0/25)#vlan pvid 50
(Netgear Switch) (Interface 1/0/25)#vlan participation include 50
(Netgear Switch) (Interface 1/0/25)#exit
(Netgear Switch) (Config)#interface vlan 50
(Netgear Switch) (Interface-vlan 50)#routing
(Netgear Switch) (Interface-vlan 50)#ip address 192.168.50.1 255.255.255.0
(Netgear Switch) (Interface-vlan 50)#exit
(Netgear Switch) (Config)#exit
```

4. Create VLAN 200 with port 1/0/48 and assign IP address 192.168.200.1/24.

```
(Netgear Switch) #vlan database
(Netgear Switch) (Vlan)#vlan 200
(Netgear Switch) (Vlan)#vlan routing 200
(Netgear Switch) (Config)#interface 1/0/48
(Netgear Switch) (Interface 1/0/48)#vlan pvid 200
(Netgear Switch) (Interface 1/0/48)#vlan participation include 200
(Netgear Switch) (Interface 1/0/48)#exit
(Netgear Switch) #interface vlan 200
(Netgear Switch) #interface vlan 200
(Netgear Switch) (Interface-vlan 200)#routing
(Netgear Switch) (Interface-vlan 200)#ip address 192.168.200.2
255.255.255.0
(Netgear Switch) (Interface-vlan 200)#exit
```

**5.** Add two static routes so that the switch forwards the packets with destinations 192.168.100.0/24 and 192.168.30.0/24 to the correct next hops.

```
(Netgear Switch) (Config)#ip routing

(Netgear Switch) (Config)#ip route 192.168.100.0 255.255.255.0

192.168.200.1

(Netgear Switch) (Config)#ip route 192.168.30.0 255.255.255.0 192.168.200.1
```

## Web Interface: Configure One-Way Access Using a TCP Flag in an ACL

This is a two-part process:

- Configuring the Switch on page 192
- Configuring the GSM7342S Switch on page 199

#### **Configuring the Switch**

- 1. Create VLAN 30 with IP address 192.168.30.1/24.
  - a. Select Routing > VLAN > VLAN Routing Wizard.

A screen similar to the following displays.n the VLAN Routing Wizard,

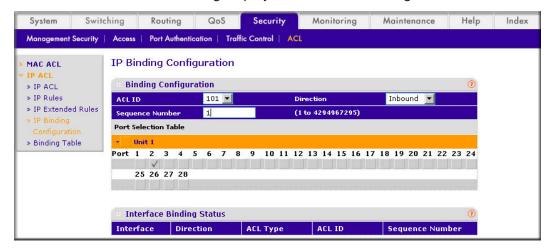

- **b.** In the VLAN Routing Wizard, enter the following information:
  - In the Vlan ID field, enter 30.
  - In the IP Address field, enter 192.168.30.1.
  - In the Network Mask field, enter 255.255.255.0.
- c. Click Unit 1. The ports display.
- d. Click the gray box under port 35 twice until U displays.
  The U specifies that the egress packet is untagged for the port.
- e. Click Apply to save VLAN 30.
- 2. Create VLAN 100 with IP address 192.168.100.1/24.
  - a. Select Routing > VLAN > VLAN Routing Wizard.

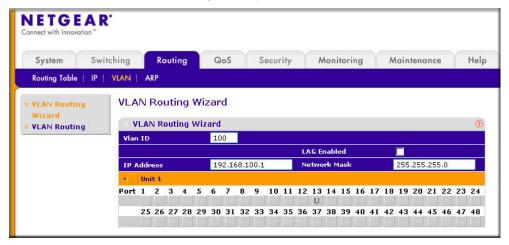

- **b.** Enter the following information:
  - In the Vlan ID field, enter 100.
  - In the IP Address field, enter 192.168.100.1.
  - In the Network Mask field, enter 255.255.255.0.
- c. Click Unit 1. The ports display.
- d. Click the gray box under port 13 twice until U displays.
  The U specifies that the egress packet is untagged for the port.
- e. Click Apply to save VLAN 100.
- 3. Create VLAN 200 with IP address 192.168.200.1/24.
  - a. Select Routing > VLAN > VLAN Routing Wizard.

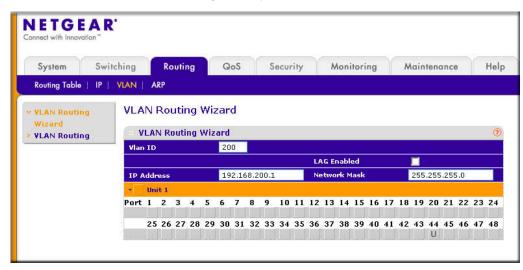

- **b.** Enter the following information:
  - In the Vian ID field, enter 200.

- In the IP Address field, enter 192.168.200.1.
- In the Network Mask field, enter 255.255.255.0.
- **c.** Click **Unit 1**. The ports display.
- d. Click the gray box under port 44 twice until U displays.

The U specifies that the egress packet is untagged for the port.

- e. Click Apply to save VLAN 200.
- 4. Enable IP routing.
  - a. Select Routing > IP > Basic > IP Configuration.

A screen similar to the following displays.

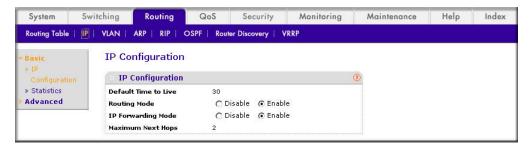

- b. Under IP Configuration, make the following selections:
  - For Routing Mode, select the Enable radio button.
  - For IP Forwarding Mode, select the Enable radio button.
- c. Click Apply to enable IP routing.
- 5. Add a static route with IP address 192.268.40.0/24:
  - a. Select Routing > Routing Table > Basic > Route Configuration.

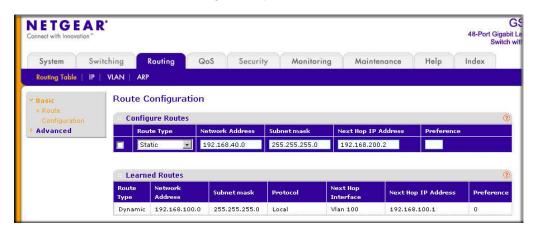

- **b.** Under Configure Routes, make the following selection and enter the following information:
  - In the Route Type list, select Static.

- In the Network Address field, enter 192.168.40.0.
- In the Subnet Mask field, enter 255.255.255.0.
- In the Next Hop IP Address field, enter 192.168.200.2.
- c. Click Add.
- 6. Create a static route with IP address 192.168.50.0/24:
  - a. Select Routing > Routing Table > Basic > Route Configuration.

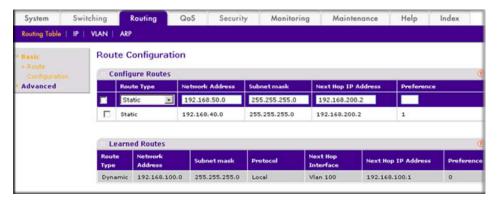

- **b.** Under Configure Routes, make the following selection and enter the following information:
  - In the **Route Type** list, select **Static**.
  - In the Network Address field, enter 192.168.50.0.
  - In the Subnet Mask field, enter 255.255.255.0.
  - In the Next Hop IP Address field, enter 192.168.200.2.
- c. Click Add.
- 7. Create an ACL with ID 101.
  - a. Select Security > ACL > Advanced > IP ACL.

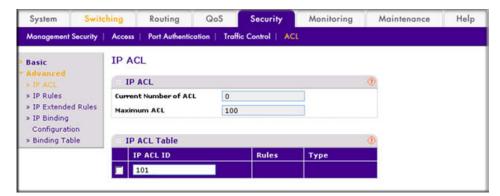

- b. In the IP ACL Table, in the IP ACL ID field, enter 101.
- c. Click Add.

- 8. Create an ACL with ID 102.
  - a. Select Security > ACL > Advanced > IP ACL.

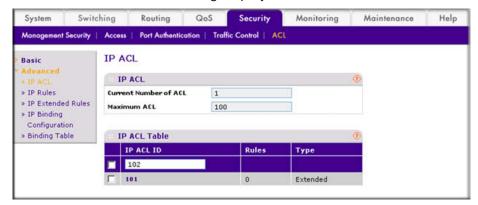

- **b.** In the IP ACL Table, in the IP ACL ID field, enter 102.
- c. Click Add.
- 9. Add and configure an IP extended rule that is associated with ACL 101.
  - a. Select Security > ACL > Advanced > IP Extended Rules.

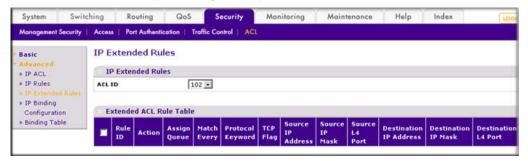

- **b.** Under IP Extended Rules, in the **ACL ID** list, select **10**.
- c. Click Add.

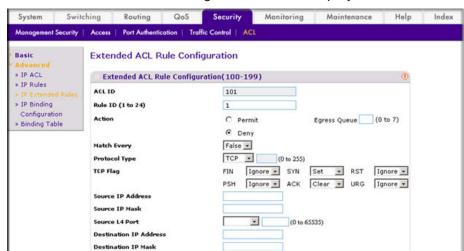

The Extended ACL Rule Configuration screen displays.

**d.** Under Extended ACL Rule Configuration (100-199), enter the following information and make the following selections:

(0 to 65535)

•

In the Rule ID field, enter 1.

Destination L4 Port

- For Action mode, select the **Deny** radio button.
- In the Match Every field, select False.
- In the Protocol Type list, select TCP.
- For TCP Flag, in the SYN field, select Set, and in the ACK field, select Clear.
- e. Click Apply to save the settings.
- 10. Add and configure an IP extended rule that is associated with ACL 102.
  - a. Select Security > ACL > Advanced > IP Extended Rules.

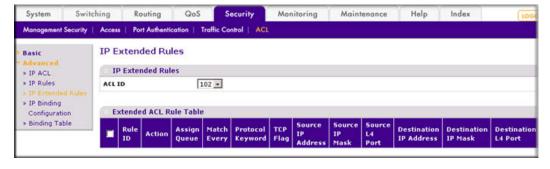

- b. Under IP Extended Rules, in the ACL ID list, select 102.
- c. Click Add.

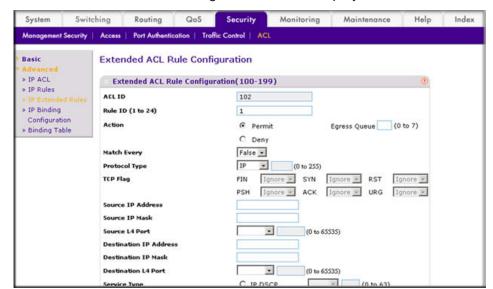

The Extended ACL Rule Configuration screen displays.

- **d.** Under Extended ACL Rule Configuration (100-199), enter the following information and make the following selections:
  - In the Rule ID field, enter 1.
  - For Action, select the Permit radio button.
  - In the Match Every field, select False.
  - In the Protocol Type list, select IP.
- e. Click Apply to save the settings.
- 11. Apply ACL 101 to port 44.
  - a. Select Security > ACL > Advanced > IP Binding Configuration.

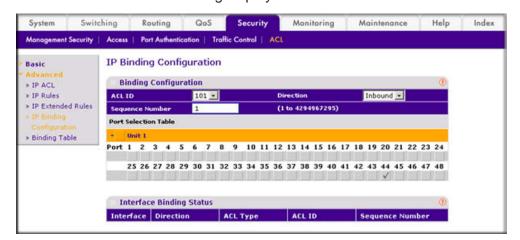

- **b.** Under Binding Configuration, specify the following:
  - In the ACL ID list, select 101.
  - In the Sequence Number field, enter 1.
- **c.** Click **Unit 1**. The ports display.
- **d.** Click the gray box under port **44**. A check mark displays in the box.
- e. Click Apply to save the settings.
- **12.** Apply ACL 102 to port 44.
  - a. Select Security > ACL > Advanced > IP Binding Configuration.

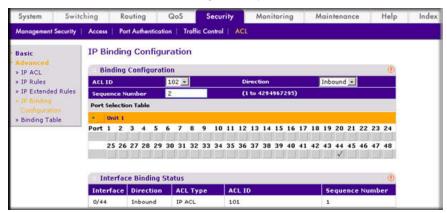

- **b.** Under Binding Configuration, make the following selection and enter the following information:
  - In the ACL ID list, select 102.
  - In the Sequence Number field, enter 2.
- c. Click Unit 1. The ports display.
- d. Click the gray box under port 44.

A check mark displays in the box.

e. Click Apply to save the settings.

#### Configuring the GSM7342S Switch

- 1. Create VLAN 40 with IP address 192.168.40.1/24.
  - a. Select Routing > VLAN > VLAN Routing Wizard.

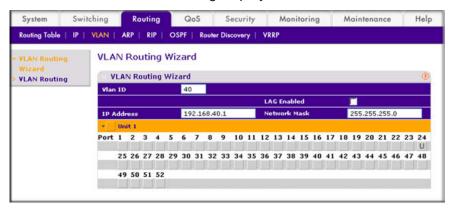

- **b.** Enter the following information:
  - In the Vlan ID field, enter 40.
  - In the IP Address field, enter 192.168.40.1.
  - In the Network Mask field, enter 255.255.255.0.
- c. Click Unit 1. The ports display.
- d. Click the gray box under port 24 twice until U displays.
  The U specifies that the egress packet is untagged for the port.
- e. Click Apply to save VLAN 40.
- 2. Create VLAN 50 with IP address 192.168.50.1/24:
  - a. Select Routing > VLAN > VLAN Routing Wizard.

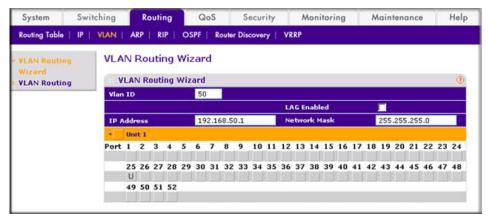

- **b.** Enter the following information:
  - In the Vlan ID field, enter 50.
  - In the IP Address field, enter 192.168.50.1.
  - In the Network Mask field, enter 255.255.255.0.
- c. Click Unit 1. The ports display.

- d. Click the gray box under port 25 twice until U displays.
   The U specifies that the egress packet is untagged for the port.
- e. Click Apply to save VLAN 50.
- 3. Create VLAN 200 with IP address 192.168.200.2/24.
  - a. Select Routing > VLAN > VLAN Routing Wizard.

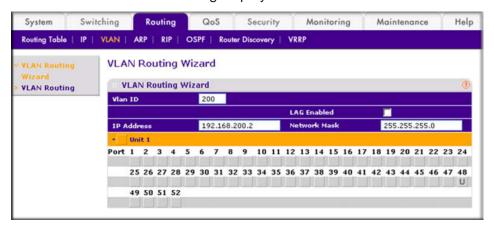

- **b.** Enter the following information:
  - In the Vlan ID field, enter 200.
  - In the IP Address field, enter 192.168.200.2.
  - In the Network Mask field, enter 255.255.255.0.
- **c.** Click **Unit 1**. The ports display.
- d. Click the gray box under port 48 twice until U displays.
  The U specifies that the egress packet is untagged for the port.
- e. Click **Apply** to save VLAN 200.
- 4. Create a static route with IP address 192.168.100.0/24:
  - a. Select Routing > Routing Table > Basic > Route Configuration.

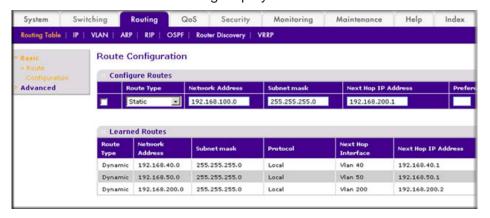

- **b.** Under Configure Routes, make the following selections and enter the following information:
  - Select Static in the Route Type field.
  - In the Network Address field, enter 192.168.100.0.
  - In the Subnet Mask field, enter 255.255.255.0.
  - In the Next Hop IP Address field, enter 192.168.200.1.
- c. Click Add.
- 5. Create a static route with IP address 192.168.30.0/24:
  - a. Select Routing > Routing Table > Basic > Route Configuration.

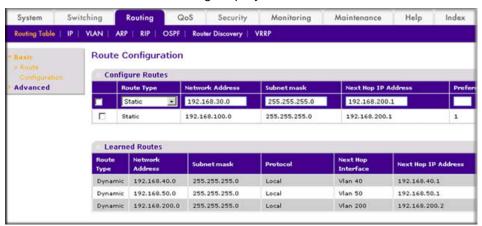

- **b.** Under Configure Routes, make the following selection and enter the following information:
  - In the Route Type field, select Static.
  - In the Network Address field, enter 192.168.30.0.
  - In the Subnet Mask field, enter 255.255.255.0.
  - In the Next Hop IP Address field, enter 192.168.200.1.
- c. Click Add.

# **Use ACLs to Configure Isolated VLANs on a Layer 3 Switch**

This example shows how to isolate VLANs on a Layer 3 switch by using ACLs. In this example, PC 1 is in VLAN 24, PC 2 is in VLAN 48, and the server is in VLAN 38. PC 1 and PC 2 are isolated by an ACL but can both access the server. The example is shown as CLI commands and as a web interface procedure.

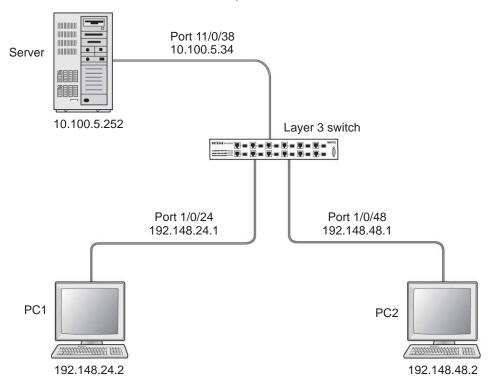

Figure 20. Using ACLs to isolate VLANs on a Layer 3 switch

## **CLI: Configure One-Way Access Using a TCP Flag in ACL Commands**

Enter the following CLI commands.

```
(Netgear Switch) #vlan database
(Netgear Switch) (Vlan)#vlan 24
(Netgear Switch) (Vlan)#vlan routing 24
(Netgear Switch) (Vlan)#exit
(Netgear Switch) #config
(Netgear Switch) (Config)#interface 1/0/24
(Netgear Switch) (Interface 1/0/24)#vlan participation include 24
(Netgear Switch) (Interface 1/0/24)#vlan pvid 24
(Netgear Switch) (Interface 1/0/24)#exit

(Netgear Switch) (Config)#interface vlan 24
(Netgear Switch) (Interface-vlan 24)#routing
(Netgear Switch) (Interface-vlan 24)#ip address 192.168.24.1 255.255.255.0
(Netgear Switch) (Interface-vlan 24)#exit
(Netgear Switch) (Config)#exit
```

2. Create VLAN 48, add port 1/0/48 to it, and assign IP address 192.168.48.1 to it.

```
(Netgear Switch) #vlan database
(Netgear Switch) (Vlan)#vlan 48
(Netgear Switch) (Vlan)#vlan routing 48
(Netgear Switch) (Vlan)#exit
(Netgear Switch) #config
(Netgear Switch) (Config)#interface 1/0/48
(Netgear Switch) (Interface 1/0/48)#vlan participation include 48
(Netgear Switch) (Interface 1/0/48)#vlan pvid 48
(Netgear Switch) (Interface 1/0/48)#exit

(Netgear Switch) (Config)#vlan interface vlan 48
(Netgear Switch) (Interface-vlan 48)#routing
(Netgear Switch) (Interface-vlan 48)#ip address 192.168.48.1 255.255.255.0
(Netgear Switch) (Interface-vlan 48)#exit
(Netgear Switch) (Config)#exit
```

3. Create VLAN 38, add port 1/0/38 to it, and assign IP address 10.100.5.34 to it.

```
(Netgear Switch) #vlan database
(Netgear Switch) (Vlan)#vlan 38
(Netgear Switch) (Vlan)#vlan routing
(Netgear Switch) (Vlan)#exit
(Netgear Switch) #config
(Netgear Switch) (Config)#interface 1/0/38
(Netgear Switch) (Interface 1/0/38)#vlan participation include 38
(Netgear Switch) (Interface 1/0/38)#vlan pvid 38
(Netgear Switch) (Interface 1/0/38)#exit
(Netgear Switch) (Interface 1/0/38)#exit
(Netgear Switch) (Config)#interface vlan 38
(Netgear Switch) (Interface-vlan 38)#routing
(Netgear Switch) (Interface-vlan 38)#ip address 10.100.5.34 255.255.255.0
(Netgear Switch) (Interface-vlan 38)#exit
```

4. Enable IP routing on the switch.

```
(Netgear Switch) (Config)#ip routing
```

**5.** Add a default route so that all the traffic without a destination is forwarded according to this default route.

```
(Netgear Switch) (Config)#ip route default 10.100.5.252
```

6. Create ACL 101 to deny all traffic that has the destination IP address 192.168.24.0/24.

```
(Netgear Switch) (Config)#access-list 101 deny ip any 192.168.24.0 0.0.0.255
```

7. Create ACL 102 to deny all traffic that has the destination IP address 192.168.48.0/24.

```
(Netgear Switch) (Config) #access-list 102 deny ip any 192.168.48.0 0.0.0.255
```

8. Create ACL 103 to permit all other traffic.

```
(Netgear Switch) (Config)#access-list 103 permit ip any any
```

9. Deny all traffic with the destination IP address 192.168.48.0/24, and permit all other traffic.

```
(Netgear Switch) (Config)#interface 1/0/24
(Netgear Switch) (Interface 1/0/24)#ip access-group 102 in 1
(Netgear Switch) (Interface 1/0/24)#ip access-group 103 in 2
(Netgear Switch) (Interface 1/0/24)#exit
```

10. Deny all traffic with the destination IP address 192.168.24.0/24, and permit all other traffic.

```
(Netgear Switch) (Config)#interface 1/0/48
(Netgear Switch) (Interface 1/0/48)#ip access-group 101 in 1
(Netgear Switch) (Interface 1/0/48)#ip access-group 103 in 2
(Netgear Switch) (Interface 1/0/48)#exit
```

## Web Interface: Configure One-Way Access Using a TCP Flag in an ACL

- 1. Create VLAN 24 with IP address 192.168.24.1.
  - a. Select Routing > VLAN > VLAN Routing Wizard. A screen similar to the following displays.

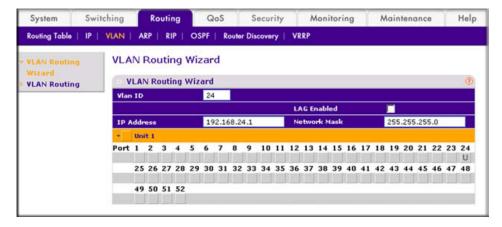

- **b.** Enter the following information:
  - In the Vlan ID field, enter 24.
  - In the IP Address field, enter 192.168.24.1.
  - In the Network Mask field, enter 255.255.255.0.
- **c.** Click **Unit 1**. The ports display.
- d. Click the gray box under port 24 twice until U displays.
  The U specifies that the egress packet is untagged for the port.
- e. Click Apply to save VLAN 24.

- Create VLAN 48 with IP address 192.168.48.1.
  - a. Select Routing > VLAN > VLAN Routing Wizard.

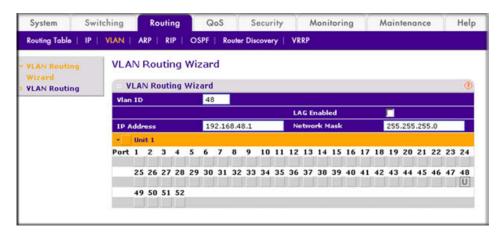

- **b.** Enter the following information:
  - In the Vlan ID field, enter 48.
  - In the IP Address field, enter 192.168.48.1.
  - In the Network Mask field, enter 255.255.255.0.
- c. Click Unit 1. The ports display.
- d. Click the gray box under port 48 twice until U displays.The U specifies that the egress packet is untagged for the port.
- e. Click Apply to save VLAN 48.
- 3. Create VLAN 38 with IP address 10.100.5.34.
  - a. Select Routing > VLAN > VLAN Routing Wizard.

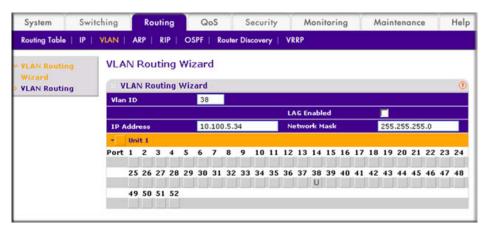

- **b.** Enter the following information in the VLAN Routing Wizard:
  - In the Vlan ID field, enter 38.

- In the IP Address field, enter 10.100.5.34.
- In the Network Mask field, enter 255.255.255.0.
- c. Click Unit 1. The ports display.
- d. Click the gray box under port 38 twice until U displays.

The U specifies that the egress packet is untagged for the port.

- e. Click Apply to save VLAN 38.
- 4. Enable IP routing:
  - a. Select Routing > IP > Basic > IP Configuration.

A screen similar to the following displays.

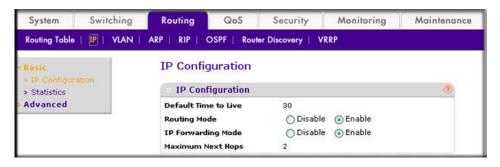

- **b.** Under IP Configuration, make the following selections:
  - For Routing Mode, select the Enable radio button.
  - For IP Forwarding Mode, select the **Enable** radio button.
- c. Click Apply to enable IP routing.
- 5. Create an ACL with ID 101.
  - a. Select Security > ACL > Advanced > IP ACL.

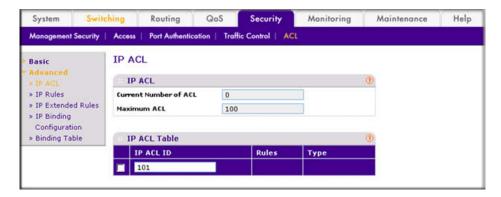

- **b.** In the IP ACL Table, in the **IP ACL ID** field, enter **101**.
- c. Click Add.
- 6. Create an ACL with ID 102.

a. Select Security > ACL > Advanced > IP ACL.

A screen similar to the following displays.

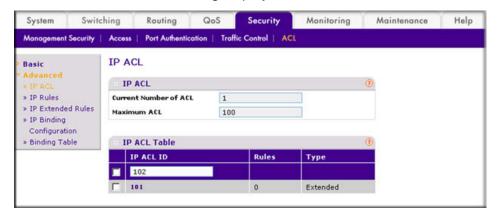

- **b.** In the IP ACL Table, in the **IP ACL ID** field, enter **102**.
- c. Click Add.
- 7. Create an ACL with ID 103.
  - a. Select Security > ACL > Advanced > IP ACL.

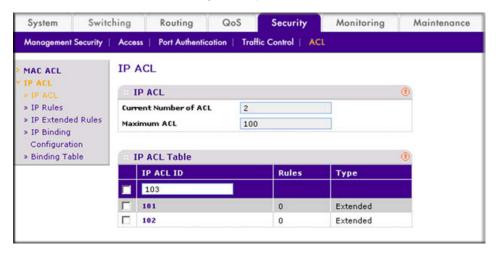

- **b.** In the **IP ACL ID** field of the IP ACL Table, enter **103**.
- c. Click Add.
- 8. Add and configure an IP extended rule that is associated with ACL 101:
  - a. Select Security > ACL > Advanced > IP Extended Rules.

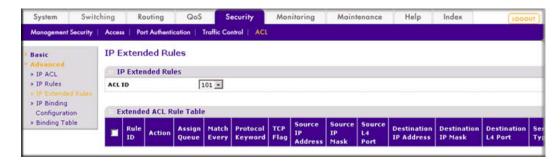

- b. Under IP Extended Rules, in the ACL ID field, select 101.
- c. Click Add. The Extended ACL Rule Configuration screen displays.

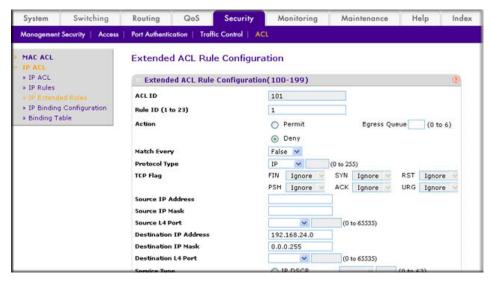

- **d.** Under Extended ACL Rule Configuration (100-199), enter the following information and make the following selections:
  - In the Rule ID field, enter 1.
  - For Action, select the **Deny** radio button.
  - In the Match Every field, select False.
  - In the Destination IP Address field, enter 192.168.24.0.
  - In the Destination IP Mask field, enter 0.0.0.255.
- e. Click Apply to save the settings.
- 9. Add and configure an IP extended rule that is associated with ACL 102.
  - a. Select Security > ACL > Advanced > IP Extended Rules.

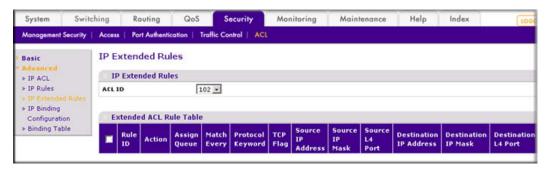

- b. Under IP Extended Rules, in the ACL ID field, select 102.
- **c.** Click **Add**. The Extended ACL Rule Configuration screen displays.

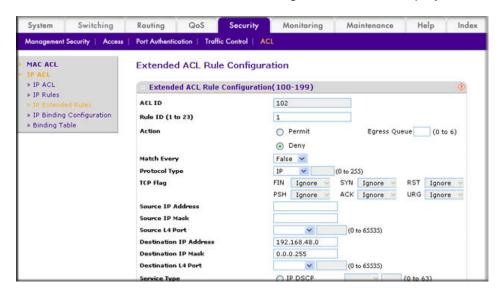

- **d.** Under Extended ACL Rule Configuration (100-199), enter the following information and make the following selections:
  - In the Rule ID field, enter 1.
  - For Action mode, select the **Deny** radio button.
  - In the Match Every field, select False.
  - In the Destination IP Address field, enter 192.168.48.0.
  - In the Destination IP Mask field, enter 0.0.0.255.
- e. Click Apply to save the settings.
- 10. Add and configure an IP extended rule that is associated with ACL 103:
  - a. Select Security > ACL > Advanced > IP Extended Rules.

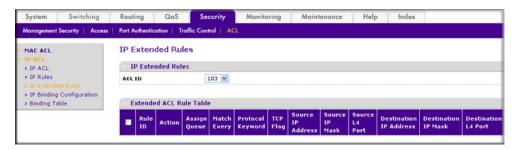

- b. Under IP Extended Rules, in the ACL ID field, select 103.
- c. Click Add. The Extended ACL Rule Configuration screen displays.

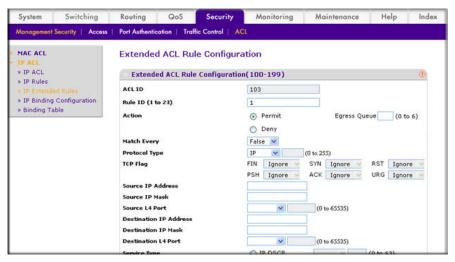

- **d.** Under Extended ACL Rule Configuration (100-199), enter the following information and make the following selections:
  - In the Rule ID field, enter 1.
  - For Action mode, select the **Permit** radio button.
  - In the Match Every field, select False.
  - In the Protocol Type field, select IP.
- e. Click Apply to save the settings.
- 11. Apply ACL 102 to port 24:
  - a. Select Security > ACL > Advanced > IP Binding Configuration.

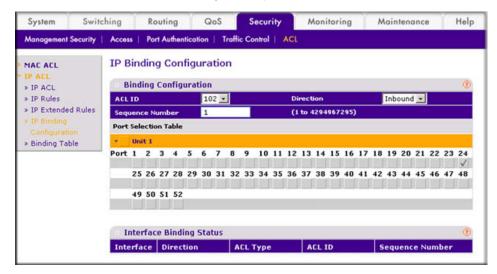

- **b.** Under Binding Configuration, make the following selection and enter the following information:
  - In the ACL ID field, select 102.
  - In the Sequence Number field, enter 1.
- c. Click Unit 1. The ports display.
- d. Click the gray box under port 24.

A check mark displays in the box.

- e. Click Apply to save the settings.
- **12.** Apply ACL 101 to port 48:
  - a. Select Security > ACL > Advanced > IP Binding Configuration.

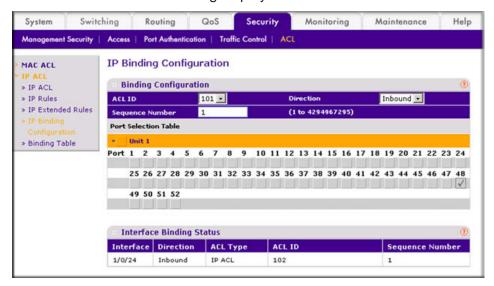

- **b.** Under Binding Configuration, make the following selection and enter the following information:
  - In the ACL ID field, select 101.
  - In the Sequence Number field, enter 1.
- **c.** Click **Unit 1**. The ports display.
- d. Click the gray box under port 48.

A check mark displays in the box.

- e. Click Apply to save the settings.
- 13. Apply ACL 103 to port 24 and port 48:
  - a. Select Security > ACL > Advanced > IP Binding Configuration.

A screen similar to the following displays.

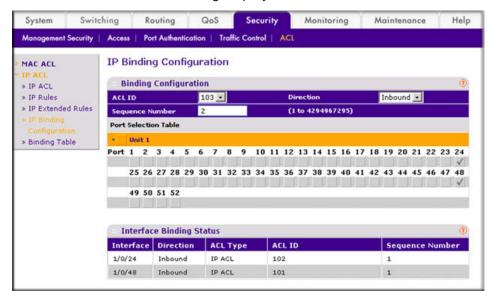

- **b.** Under Binding Configuration, make the following selection and enter the following information:
  - In the ACL ID field, select 103.
  - In the **Sequence Number** field, enter **2**.
- **c.** Click **Unit 1**. The ports display.

Configure the following ports:

- Click the gray box under port 24. A check mark displays in the box.
- Click the gray box under port 48. A check mark displays in the box.
- **d.** Click **Apply** to save the settings.

## Set up a MAC ACL with Two Rules

The example is shown as CLI commands and as a web interface procedure.

## **CLI: Set up a MAC ACL with Two Rules**

1. Create a new MAC ACL acl\_bpdu.

```
(Netgear Switch) #
(Netgear Switch) #config
(Netgear Switch) (Config)#mac access-list extended acl_bpdu
```

2. Deny all the traffic that has destination MAC 01:80:c2:xx:xx:xx.

```
(Netgear Switch) (Config-mac-access-list)#deny any 01:80:c2:00:00:00:00:00:00:ff:ff:ff
```

3. Permit all the other traffic.

```
(Netgear Switch) (Config-mac-access-list)#permit any (Netgear Switch) (Config-mac-access-list)#exit
```

4. Apply the MAC ACL acl\_bpdu to port 1/0/2.

```
(Netgear Switch) (Config)#interface 1/0/2
(Netgear Switch) (Interface 1/0/2)#mac access-group acl_bpdu in
```

### Web Interface: Set up a MAC ACL with Two Rules

- 1. Create MAC ACL 101 on the switch.
  - a. Select Security > ACL > MAC ACL.

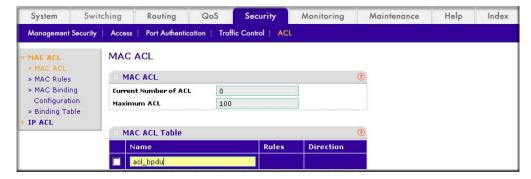

- b. In the Name field, enter acl bpdu.
- c. Click Add to create ACL acl\_bpdu.
- Create a new rule that is associated with the ACL acl\_bpdu.
  - a. Select Security > ACL > MAC ACL > MAC Rules.

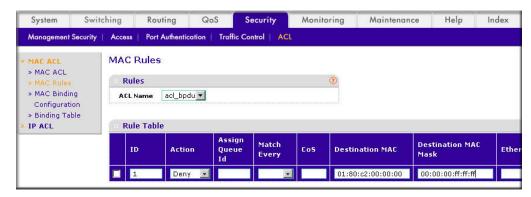

- a. In the ACL Name field, select acl\_bpdu.
- b. In the Action field, select Deny.
- **c.** Enter the following information in the Rule Table.
  - In the ID field, enter 1.
  - In the Destination MAC field, enter 01:80:c2:00:00:00.
  - In the Destination MAC Mask field, enter 00:00:00:ff:ff:ff.
- d. Click the Add button.
- 3. Create another rule that is associated with the ACL acl\_bpdu.
  - a. Select Security > ACL > MAC ACL > MAC Rules.

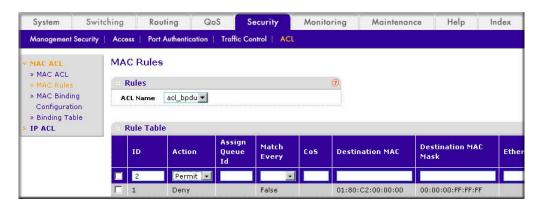

- a. Select acl bpdu in the ACL Name field.
- **b.** Enter the following information in the Rule Table.
  - In the ID field, enter 2.

- In the Action field, select Permit.
- c. Click the Add button.
- 4. Apply the ACL acl\_bpdu to port 2.
  - a. Select Security > ACL > MAC ACL > MAC Binding Configuration.

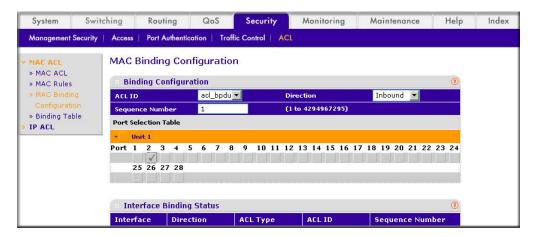

- **b.** Enter the following information in the MAC Binding Configuration.
  - IN the ACL ID field, select acl\_bpdu.
  - In the Sequence Number field, enter 1.
- c. Click the Unit 1. The ports display.
- d. Click the gray box under port 2. A check mark displays in the box.
- e. Click Apply to save the settings.

## **ACL Mirroring**

This feature extends the existing port mirroring functionality by allowing you to mirror a designated traffic stream in an interface using ACL rules. Define an ACL rule matching the desired traffic with the option mirror to an interface. Any traffic matching this rule will be copied to the specified mirrored interface.

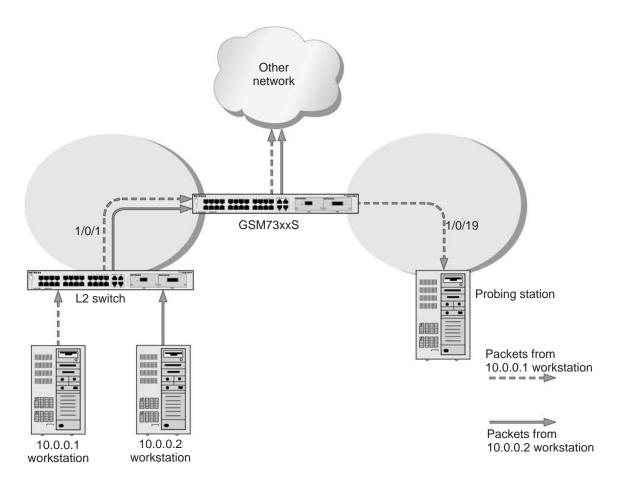

Figure 21. ACL mirroring

## **CLI: Configure ACL Mirroring**

The script in this section shows how to mirror the traffic stream received from a host in an interface. These examples mirror the traffic from the host 10.0.0.1 connected to the interface 1/0/1.

1. Create an IP access control list with the name monitorHost.

```
(Netgear Switch) (Config)# ip access-list monitorHost
```

2. Define the rules to match host 10.0.0.1 and to permit all others.

```
(Netgear Switch) (Config-ipv4-acl)# permit ip 10.0.0.1 0.0.0.0 any mirror 1/0/19
(Netgear Switch) (Config-ipv4-acl)# permit every
```

#### **Managed Switches**

#### 3. Bind the ACL with interface 1/0/1.

```
(Netgear Switch) (Interface 1/0/1)#ip access-group monitorHost in 1
```

#### **4.** View the configuration.

| (Netgear Switch) # show ip access-lists               |                                                    |           |              |         |  |  |  |  |
|-------------------------------------------------------|----------------------------------------------------|-----------|--------------|---------|--|--|--|--|
| Current number of ACLs: 1 Maximum number of ACLs: 100 |                                                    |           |              |         |  |  |  |  |
| ACL ID/Name                                           |                                                    | Direction | Interface(s) | VLAN(s) |  |  |  |  |
| monitorHost                                           |                                                    | inbound   | 1/0/1        |         |  |  |  |  |
| (Netgear Switch)                                      | (Netgear Switch) #show ip access-lists monitorHost |           |              |         |  |  |  |  |
| ACL Name: monitorHost Inbound Interface(s): 1/0/1     |                                                    |           |              |         |  |  |  |  |
| Rule Number: 1                                        |                                                    |           |              |         |  |  |  |  |
| Action                                                |                                                    |           | permit       |         |  |  |  |  |
| Match All FALSE                                       |                                                    |           |              |         |  |  |  |  |
| Protocol                                              |                                                    |           |              |         |  |  |  |  |
| Source IP Addre                                       | ess                                                |           | 10.0.0.1     |         |  |  |  |  |
| Source IP Mask 0.0.0.0                                |                                                    |           |              |         |  |  |  |  |
| Mirror Interfac                                       | e                                                  |           | 1/0/19       |         |  |  |  |  |
| Rule Number: 2                                        |                                                    |           |              |         |  |  |  |  |
| Action                                                |                                                    |           | permit       |         |  |  |  |  |
| Match All                                             |                                                    |           | TRUE         |         |  |  |  |  |

## Web Interface: Configure ACL Mirroring

- 1. Create an IP access control list with the name monitorHost on the switch.
  - a. Select Security > ACL > Advanced > IP ACL.

A screen similar to the following displays.

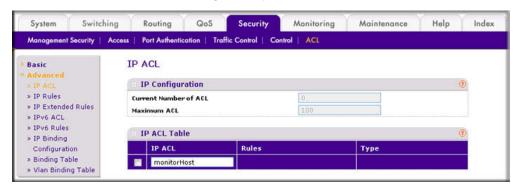

- **b.** In the **IP ACL ID** field, enter **monitorHost**.
- c. Click Add to create ACL monitorHost, and the following screen displays:

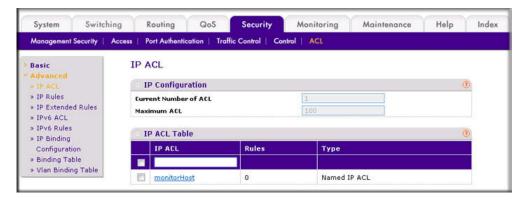

- 2. Create a rule to match host 10.0.0.1 in the ACL monitorHost.
  - a. Select Security > ACL > Advanced > IP Extended Rules.

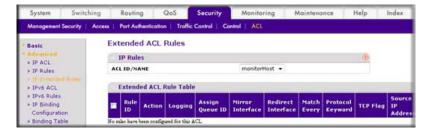

b. Click Add, and the Extended ACL Rule Configuration screen displays.

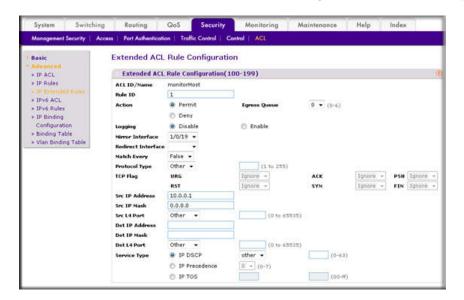

- c. In the Rule ID field, enter 1.
- d. For Action, select the **Permit** radio button.
- e. In the Mirror Interface list, select 1/0/19.
- f. In the Src IP Address field, enter 10.0.0.1.
- g. In the Src IP Mask field, enter 0.0.0.0.
- h. Click Apply.
- 3. Create a rule to match every other traffic.
  - a. Select Security > ACL > Advanced > IP Extended Rules.

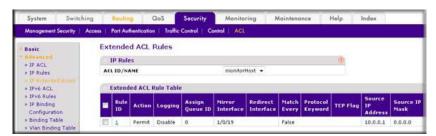

b. Click Add, and a screen similar to the following displays.

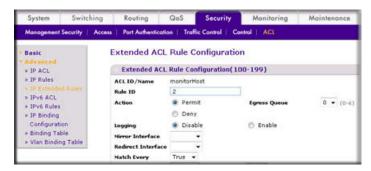

- c. In the Rule ID field, enter 2.
- d. Select the **Permit** radio button.
- e. In the Match Every field, select True.
- f. Click Apply.

At the end of this configuration a screen similar to the following displays.

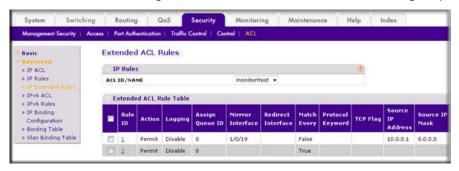

- 4. Bind the ACL with interface 1/0/1.
  - a. Select Security > ACL > Advanced > IP Binding Configuration.

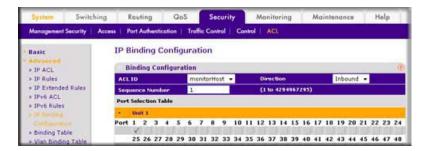

- b. In the **Sequence Number** field, enter **1**.
- c. In the Port Selection Table, click Unit 1 to display all the ports for the device.
- d. Select the Port 1 check box.
- e. Click Apply.

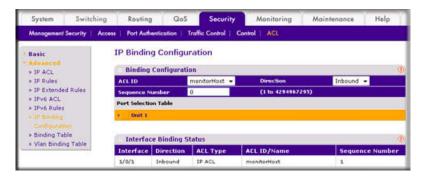

## **ACL Redirect**

This feature redirects a specified traffic stream to a specified interface.

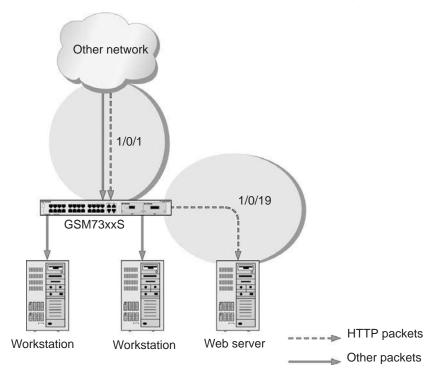

Figure 22. ACL Redirect

## **CLI: Redirect a Traffic Stream**

The script in this section shows how to redirect an HTTP traffic stream received in an interface to the specified interface. This example redirects the HTTP traffic stream received in port 1/0/1 to port 1/0/19.

#### **Managed Switches**

1. Create an IP access control list with the name redirectHTTP.

```
(Netgear Switch) (Config)#ip access-list redirectHTTP
```

2. Define a rule to match the HTTP stream and define a rule to permit all others.

```
(Netgear Switch) (Config-ipv4-acl)# permit tcp any any eq http redirect 1/0/19
(Netgear Switch) (Config-ipv4-acl)# permit every
```

3. Bind the ACL with interface 1/0/1.

```
(Netgear Switch) (Interface 1/0/1)#ip access-group redirectHTTP in 1
```

4. View the configuration.

```
(Netgear Switch) # show ip access-lists
Current number of ACLs: 1 Maximum number of ACLs: 100
ACL ID/Name
           Rules Direction Interface(s)
                                    VLAN(s)
                _____
                        _____
           ____
redirectHTTP
          2
                inbound
                        1/0/1
(Netgear Switch) #show ip access-lists redirectHTTP
ACL Name: redirectHTTP
Inbound Interface(s): 1/0/1
Rule Number: 1
Action..... permit
Match All..... FALSE
Destination L4 Port Keyword...... 80(www/http)
Rule Number: 2
Action..... permit
Match All..... TRUE
```

#### Web Interface: Redirect a Traffic Stream

This example redirects the HTTP traffic stream received in port 1/0/1 to port 1/0/19.

- 1. Create an IP access control list with the name redirectHTTP.
  - a. Select Security > ACL > Advanced > IP ACL.

A screen similar to the following displays.

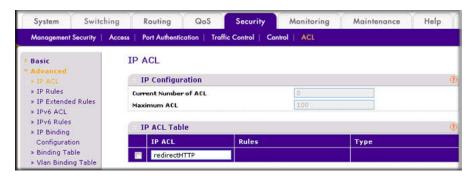

- b. In the IP ACL field, enter redirectHTTP.
- c. Click Add to create the IP ACL redirectHTTP.

A screen similar to the following displays.

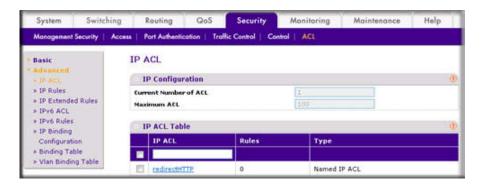

- 2. Create a rule to redirect HTTP traffic.
  - a. Select Security > ACL > Advanced > IP Extended Rules.

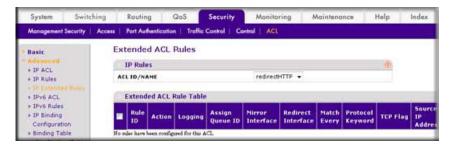

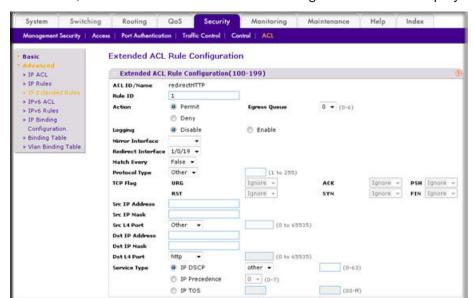

b. Click Add, and the Extended ACL Rule Configuration screen displays.

- c. In the Rule ID field, enter 1.
- d. For Action, select the **Permit** radio button.
- e. In the Redirect Interface list, select 1/0/19.
- f. In the Dst L4 Port list, select http.
- **g.** Click **Apply**. The Extended ACL Rules screen displays, as described in the next step in this procedure.
- 3. Create a rule to match every other traffic.
  - a. Select Security > ACL > Advanced > IP Extended Rules.

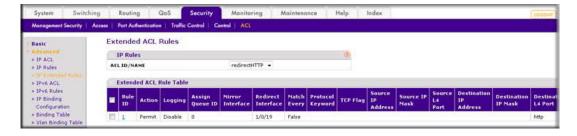

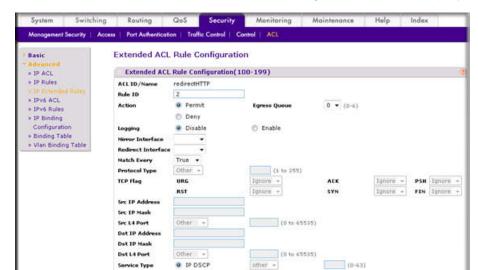

**b.** Click **Add**, and the Extended ACL Rule Configuration screen displays.

- c. In the Rule ID field, enter 2.
- **d.** For Action, select the **Permit** radio button.

Service Type

- e. In the Match Every field, select True.
- Click **Apply**. A screen similar to the following displays.

IP DSCP

6 IP TOS

D IP Precedence

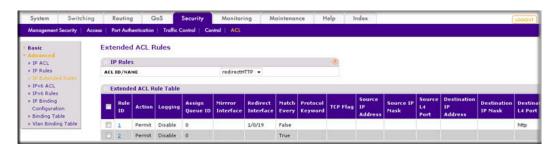

0 = (0-7)

(0-63)

(00-ff)

- 4. Bind the ACL with interface 1/0/1.
  - a. Select Security > ACL > Advanced > IP Binding Configuration.

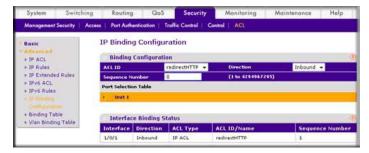

- **b.** In the **Sequence Number** field, enter **1**.
- **c.** In the Port Selection Table, click **Unit 1** to display all the ports.

- d. Select the check box below Port 1.
- e. Click Apply.

At the end of this configuration a screen similar to the following displays.

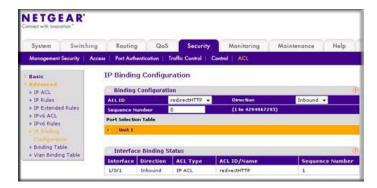

## **Configure a Management ACL**

A management ACL lets you control access to the switch. You can permit specific hosts to access the switch and deny access to all other hosts. You can also specify a specific access method for a permitted host. For example, you can specify that a host can access the switch over a Telnet connection only

The following example shows how to configure a management ACL.

## **Example 1: Permit Any Host to Access the Switch Through Telnet or HTTP:**

Permit any host to access the managed VLAN IP address of 169.254.100.100 through a Telnet or HTTP connection:

```
(Netgear Switch) (Config)#ip access-list acl_for_cpu
(Netgear Switch) (Config-ipv4-acl)#permit tcp any 169.254.100.100 0.0.0.0 eq
telnet
(Netgear Switch) (Config-ipv4-acl)#deny tcp any any eq http
(Netgear Switch) (Config-ipv4-acl)#permit tcp any 169.254.100.100 0.0.0.0 eq
http
(Netgear Switch) (Config-ipv4-acl)#deny tcp any any eq http
(Netgear Switch) (Config-ipv4-acl)#deny every
(Netgear Switch) (Config-ipv4-acl)#exit
(Netgear Switch) (Config-ipv4-acl)#exit
(Netgear Switch) (Config)#ip access-group acl_for_cpu control-plane
```

## **Example 2: Permit a Specific Host to Access the Switch Through SSH Only**

Permit a specific host access the switch over an SSH connection only.

```
(Netgear Switch) (Config)#ip access-list acl_for_cpu
(Netgear Switch) (Config-ipv4-acl)#permit tcp 10.100.5.13 0.0.0.0 any eq ssh
(Netgear Switch) (Config-ipv4-acl)#deny tcp any any eq ssh
(Netgear Switch) (Config-ipv4-acl)#permit every
(Netgear Switch) (Config-ipv4-acl)#exit
(Netgear Switch) (Config)#ip access-group acl_for_cpu control-plane
```

## **Configure IPv6 ACLs**

This feature extends the existing IPv4 ACL by providing support for IPv6 packet classification. Each ACL is a set of up to 12 rules applied to inbound traffic. Each rule specifies whether the contents of a given field should be used to permit or deny access to the network, and can apply to one or more of the following fields within a packet:

- Source IPv6 prefix
- Destination IPv6 prefix
- Protocol number
- Source Layer 4 port
- Destination Layer 4 port
- DSCP value
- Flow label

Note that the order of the rules is important: When a packet matches multiple rules, the first rule takes precedence. Also, once you define an ACL for a given port, all traffic not specifically permitted by the ACL is denied access.

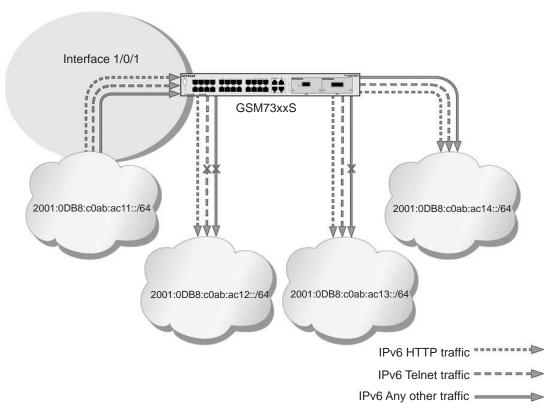

Figure 23. IPv6 ACLs

The script in this section shows you how to set up an IPv6 ACL with the following three rules:

- Rule-1. Permits every traffic to the destination network 2001:DB8:C0AB:AC14::/64.
- **Rule-2**. Permits IPv6 TELNET traffic to the destination network 2001:DB8:C0AB:AC13::/64.
- Rule-3. Permits IPv6 HTTP traffic to any destination.

## **CLI: Configure an IPv6 ACL**

1. Create the access control list with the name ipv6-acl.

```
(Netgear Switch) (Config)# ipv6 access-list ipv6-acl
```

- 2. Define three rules to:
  - Permit any IPv6 traffic to the destination network 2001:DB8:C0AB:AC14::/64 from the source network 2001:DB8:C0AB:AC11::/64.
  - Permit IPv6 Telnet traffic to the destination network 2001:DB8:C0AB:AC13::/64 from the source network 2001:DB8:C0AB:AC11::/64.
  - Permit IPv6 HTTP traffic to *any* destination network from the source network 2001:DB8:C0AB:AC11::/64.

```
(Netgear Switch) (Config-ipv6-acl)# permit ipv6 2001:DB8:C0AB:AC11::/64
2001:DB8:C0AB:AC14::/64
(Netgear Switch) (Config-ipv6-acl)# permit tcp 2001:DB8:C0AB:AC11::/64
2001:DB8:C0AB:AC13::/64 eq telnet
(Netgear Switch) (Config-ipv6-acl)# permit tcp 2001:DB8:C0AB:AC11::/64 any eq http
```

3. Apply the rules to inbound traffic on port 1/0/1. Only traffic matching the criteria will be accepted.

```
(Netgear Switch) (Config)#interface 1/0/1
(Netgear Switch) (Interface 1/0/1)# ipv6 traffic-filter ipv6-acl in
(Netgear Switch) (Interface 1/0/1)# exit
(Netgear Switch) (Config)#exit
```

#### **Managed Switches**

#### **4.** View the configuration.

| (Netgear Switch) #show ipv6 access-lists                      |       |         |              |             |  |  |  |  |
|---------------------------------------------------------------|-------|---------|--------------|-------------|--|--|--|--|
| Current number of all ACLs: 1 Maximum number of all ACLs: 100 |       |         |              |             |  |  |  |  |
| IPv6 ACL Name                                                 |       |         | Interface(s) | VLAN(s)     |  |  |  |  |
| ipv6-acl                                                      | 3     | inbound | 1/0/1        |             |  |  |  |  |
| (Netgear Switch) #show ipv6 access-lists ipv6-acl             |       |         |              |             |  |  |  |  |
| ACL Name: ipv6-acl                                            |       |         |              |             |  |  |  |  |
| <pre>Inbound Interface(s):</pre>                              | 1/0/1 |         |              |             |  |  |  |  |
| Rule Number: 1         Action                                 |       |         |              |             |  |  |  |  |
| Rule Number: 2                                                |       |         |              |             |  |  |  |  |
| Action                                                        |       |         |              |             |  |  |  |  |
| Protocol                                                      |       |         | /            |             |  |  |  |  |
| Source IP Address                                             |       |         |              |             |  |  |  |  |
| Destination IP Address Destination L4 Port Ke                 |       |         |              | 3:AC13::/64 |  |  |  |  |

| Rule Number: 3              |                         |
|-----------------------------|-------------------------|
| Action                      | permit                  |
| Protocol                    | 6(tcp)                  |
| Source IP Address           | 2001:DB8:C0AB:AC11::/64 |
| Destination L4 Port Keyword | 80(www/http)            |

## Web Interface: Configure an IPv6 ACL

- 1. Create the access control list with the name ipv6-acl
  - a. Select Security > ACL > Advanced > IPv6 ACL.
  - b. In the IPv6 ACL Table, in the IPv6 ACL field, enter ipv6-acl.
     A screen similar to the following displays.

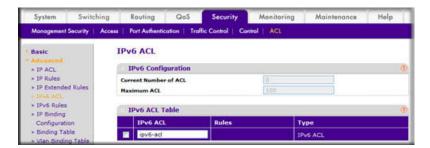

c. Click Add. A screen similar to the following displays.

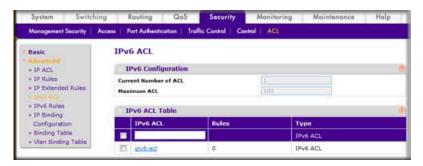

- 2. Define the first rule (1 of 3).
  - a. Select Security > ACL > Advanced > IPv6 Rules.

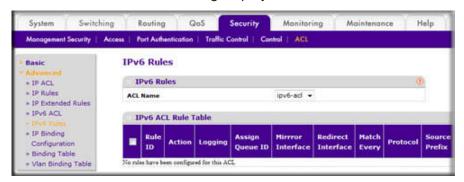

- b. In the ACL Name list, select ipv6-acl.
- c. Click Add.
- d. In the Rule ID field, enter 1.
- **e.** For Action, select the **Permit** radio button.
- f. In the Source Prefix field, enter 2001:DB8:C0AB:AC11::.

- g. In the Source Prefix Length field, enter 64.
- h. In the Destination Prefix field, enter 2001:DB8:C0AB:AC14::.
- i. In the **Destination Prefix Length** field, enter **64**.

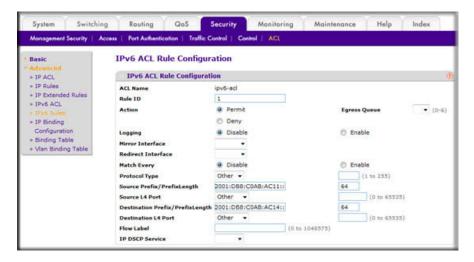

- j. Click Apply.
- 3. Add Rule 2.
  - a. In the Rule ID field, enter 2.
  - **b.** For Action, select the **Permit** radio button.
  - c. In the Protocol Type list, select TCP.
  - d. In the Source Prefix field, enter 2001:DB8:C0AB:AC11::.
  - e. In the Source Prefix Length field, enter 64.
  - f. In the Destination Prefix field, enter 2001:DB8:C0AB:AC13::.
  - g. In the **Destination Prefix Length** field, enter **64**.
  - h. In the **Destination L4 Port** list, select **telnet**.

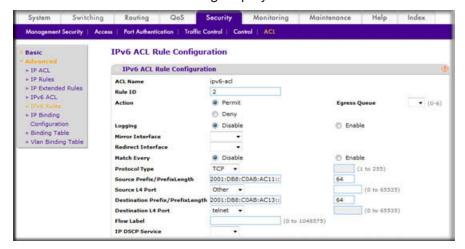

- i. Click Apply.
- 4. Add Rule 3.
  - a. In the Rule ID field, enter 3.
  - **b.** For Action, select the **Permit** radio button.
  - c. In the Protocol Type list, select TCP.
  - d. In the Source Prefix field, enter 2001:DB8:C0AB:AC11::.
  - e. In the Source Prefix Length field, enter 64.
  - f. In the **Destination L4 Port** list, select http.

A screen similar to the following displays.

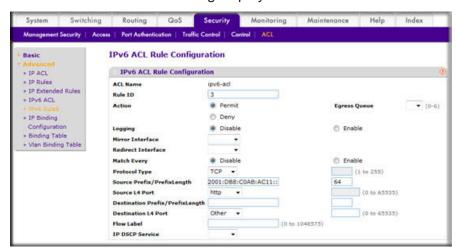

- g. Click Apply.
- 5. Apply the rules to inbound traffic on port 1/0/1.

Only traffic matching the criteria will be accepted.

a. Select Security > ACL > Advanced > IP Binding Configuration.

- b. In the ACL ID list, select ipv6-acl.
- c. In the Sequence Number list, select 1.
- d. Click Unit 1.
- e. Select Port 1.

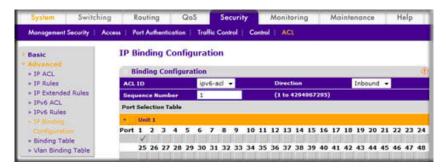

#### f. Click Apply.

A screen similar to the following displays.

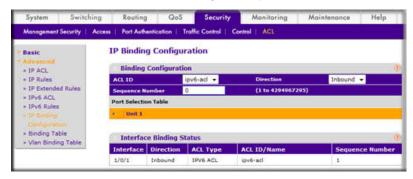

**6.** View the binding table.

Select Security > ACL > Advanced > Binding Table.

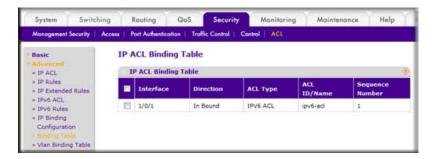

## **CoS Queuing**

## Class of Service Queuing

This chapter describes Class of Service (CoS) queue mapping, CoS Configuration, and traffic shaping features. The chapter includes the following sections:

- CoS Queuing Concepts
- Show classofservice Trust
- Set classofservice Trust Mode
- Show classofservice IP-Precedence Mapping
- Configure Cos-queue Min-bandwidth and Strict Priority Scheduler Mode
- Set CoS Trust Mode for an Interface
- Configure Traffic Shaping

## **CoS Queuing Concepts**

Each port has one or more queues for packet transmission. During configuration, you can determine the mapping and configuration of these queues.

Based on the service rate and other criteria you configure, queues provide preference to specified packets. If a delay is necessary, the system holds packets until the scheduler authorizes transmission. As queues become full, packets are dropped. Packet drop precedence indicates the packet's sensitivity to being dropped during queue congestion.

You can CoS on a per-interface basis:

- You can configure CoS mapping.
- Queue parameters and queue management are configurable per interface.
- Some hardware implementations allow queue depth management using tail dropping or weighted random early discard (WRED).
- Some hardware implementations allow queue depth management using tail dropping.
- The operation of CoS queuing involves queue mapping and queue configuration.

## **CoS Queue Mapping**

CoS queue mapping uses trusted and untrusted ports.

#### **Trusted Ports**

- The system takes at face value certain priority designations for arriving packets.
- Trust applies only to packets that have that trust information.
- There can be only one trust field at a time per port.
  - 802.1p user priority (This is the default trust mode and is managed through switching configuration.)
  - IP precedence
  - IP DiffServ Code Point (DSCP)

The system can assign the service level based upon the 802.1p priority field of the L2 header. You configure this by mapping the 802.1p priorities to one of three traffic class queues. These queues are:

- Queue 2. Minimum of 50 percent of available bandwidth
- Queue 1. Minimum of 33 percent of available bandwidth
- Queue 0. Lowest priority, minimum of 17 percent of available bandwidth

For untagged traffic, you can specify the default 802.1p priority on a per-port basis.

#### **Untrusted Ports**

- No incoming packet priority designation is trusted; therefore, the default priority value for the port is used.
- All ingress packets from untrusted ports, where the packet is classified by an ACL or a
  DiffServ policy, are directed to specific CoS queues on the appropriate egress port. That
  specific CoS queue is determined by either the default priority of the port or a DiffServ or
  ACL-assigned queue attribute.
- Used when trusted port mapping is unable to be honored for instance, when a non-IP DSCP packet arrives at a port configured to trust IP DSCP.

## **CoS Queue Configuration**

CoS queue configuration involves port egress queue configuration and drop precedence configuration (per queue). The design of these on a per-queue, per-drop precedence basis allows you to create the service characteristics that you want for different types of traffic.

Port egress queue configuration:

- Scheduler type, strict vs. weighted
- Minimum guaranteed bandwidth
- Maximum allowed bandwidth per-queue shaping
- Queue management type, tail drop vs. WRED

Drop precedence configuration (per queue):

- WRED parameters
  - Minimum threshold
  - Maximum threshold
  - Drop probability
  - Scale factor
- Tail drop parameters, threshold

Per-interface basis:

Queue management type, rail Drop vs. WRED

Only if per-queue configuration is not supported

- WRED decay exponent
- Traffic shaping for an entire interface

#### **Show classofservice Trust**

The example is shown as CLI commands and as a web interface procedure.

#### **CLI: Show classofservice Trust**

To use the CLI to show CoS trust mode, use these commands:

```
(Netgear Switch) #show classofservice trust?

<cr> Press Enter to execute the command.

(Netgear Switch) #show classofservice trust

Class of Service Trust Mode: Dot1P
```

#### Web Interface: Show classofservice Trust

Select QoS > CoS > Basic > CoS Configuration. A screen similar to the following displays.

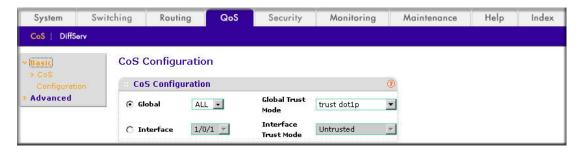

#### **Set classofservice Trust Mode**

The example is shown as CLI commands and as a web interface procedure.

#### **CLI: Set classofservice Trust Mode**

```
(Netgear Switch) (Config)#classofservice?
dot1p-mapping
                        Configure dot1p priority mapping.
                        Maps an IP DSCP value to an internal traffic class.
ip-dscp-mapping
                         Sets the Class of Service Trust Mode of an
trust
Interface.
(Netgear Switch) (Config)#classofservice trust?
dot1p
                        Sets the Class of Service Trust Mode of an Interface
                         to 802.1p.
                        Sets the Class of Service Trust Mode of an Interface
ip-dscp
                         to IP DSCP.
(Netgear Switch) (Config)#classofservice trust dot1p?
<cr>
                         Press Enter to execute the command.
(Netgear Switch) (Config) #classofservice trust dot1p
```

#### Web Interface: Set classofservice Trust Mode

Select QoS > CoS > Basic > CoS Configuration.

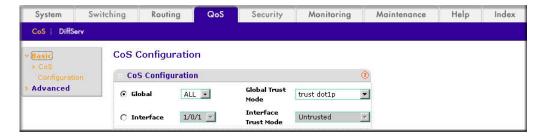

- 2. Select the Global radio button.
- 3. In the Global Trust Mode list, select trust dot1p.
- 4. Click **Apply** to save the settings.

## **Show classofservice IP-Precedence Mapping**

The example is shown as CLI commands and as a web interface procedure.

## **CLI: Show classofservice IP-Precedence Mapping**

| (Netgear Switch) | #show classofservice ip-precedence-mapping |
|------------------|--------------------------------------------|
| IP Precedence    | Traffic Class                              |
|                  |                                            |
| 0                | 1                                          |
| 1                | 0                                          |
| 2                | 0                                          |
| 3                | 1                                          |
| 4                | 2                                          |
| 5                | 2                                          |
| 6                | 3                                          |
| 7                | 3                                          |

## Web Interface: Show classofservice ip-precedence Mapping

1. Select QoS > CoS > Advanced > IP Precedence Queue Mapping.

A screen similar to the following displays.

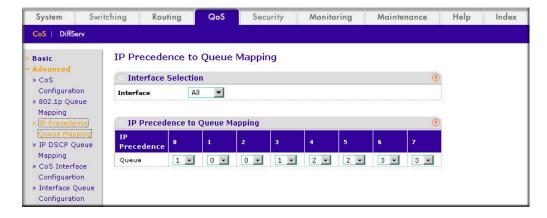

2. In the Interface list, select All.

The global IP precedence to queue mapping is displayed.

3. In the Interface list, select the specific interface (such as 1/0/1).

The IP precedence to queue mapping of the interface is displayed.

## **Configure Cos-queue Min-bandwidth and Strict Priority Scheduler Mode**

The example is shown as CLI commands and as a web interface procedure.

## CLI: Configure Cos-queue Min-bandwidth and Strict Priority Scheduler Mode

```
(Netgear Switch) (Config)#cos-queue min-bandwidth?

<br/>
<br/>
<br/>
<br/>
<br/>
<br/>
<br/>
<br/>
<br/>
<br/>
<br/>
<br/>
<br/>
<br/>
<br/>
<br/>
<br/>
<br/>
<br/>
<br/>
<br/>
<br/>
<br/>
<br/>
<br/>
<br/>
<br/>
<br/>
<br/>
<br/>
<br/>
<br/>
<br/>
<br/>
<br/>
<br/>
<br/>
<br/>
<br/>
<br/>
<br/>
<br/>
<br/>
<br/>
<br/>
<br/>
<br/>
<br/>
<br/>
<br/>
<br/>
<br/>
<br/>
<br/>
<br/>
<br/>
<br/>
<br/>
<br/>
<br/>
<br/>
<br/>
<br/>
<br/>
<br/>
<br/>
<br/>
<br/>
<br/>
<br/>
<br/>
<br/>
<br/>
<br/>
<br/>
<br/>
<br/>
<br/>
<br/>
<br/>
<br/>
<br/>
<br/>
<br/>
<br/>
<br/>
<br/>
<br/>
<br/>
<br/>
<br/>
<br/>
<br/>
<br/>
<br/>
<br/>
<br/>
<br/>
<br/>
<br/>
<br/>
<br/>
<br/>
<br/>
<br/>
<br/>
<br/>
<br/>
<br/>
<br/>
<br/>
<br/>
<br/>
<br/>
<br/>
<br/>
<br/>
<br/>
<br/>
<br/>
<br/>
<br/>
<br/>
<br/>
<br/>
<br/>
<br/>
<br/>
<br/>
<br/>
<br/>
<br/>
<br/>
<br/>
<br/>
<br/>
<br/>
<br/>
<br/>
<br/>
<br/>
<br/>
<br/>
<br/>
<br/>
<br/>
<br/>
<br/>
<br/>
<br/>
<br/>
<br/>
<br/>
<br/>
<br/>
<br/>
<br/>
<br/>
<br/>
<br/>
<br/>
<br/>
<br/>
<br/>
<br/>
<br/>
<br/>
<br/>
<br/>
<br/>
<br/>
<br/>
<br/>
<br/>
<br/>
<br/>
<br/>
<br/>
<br/>
<br/>
<br/>
<br/>
<br/>
<br/>
<br/>
<br/>
<br/>
<br/>
<br/>
<br/>
<br/>
<br/>
<br/>
<br/>
<br/>
<br/>
<br/>
<br/>
<br/>
<br/>
<br/>
<br/>
<br/>
<br/>
<br/>
<br/>
<br/>
<br/>
<br/>
<br/>
<br/>
<br/>
<br/>
<br/>
<br/>
<br/>
<br/>
<br/>
<br/>
<br/>
<br/>
<br/>
<br/>
<br/>
<br/>
<br/>
<br/>
<br/>
<br/>
<br/>
<br/>
<br/>
<br/>
<br/>
<br/>
<br/>
<br/>
<br/>
<br/>
<br/>
<br/>
<br/>
<br/>
<br/>
<br/>
<br/>
<br/>
<br/>
<br/>
<br/>
<br/>
<br/>
<br/>
<br/>
<br/>
<br/>
<br/>
<br/>
<br/>
<br/>
<br/>
<br/>
<br/>
<br/>
<br/>
<br/>
<br/>
<br/>
<br/>
<br/>
<br/>
<br/>
<br/>
<br/>
<br/>
<br/>
<br/>
<br/>
<br/>
<br/>
<br/>
<br/>
<br/>
<br/>
<br/>
<br/>
<br/>
<br/>
<br/>
<br/>
<br/>
<br/>
<br/>
<br/>
<br/>
<br/>
<br/>
<br/>
<br/>
<br/>
<br/>
<br/>
<br/>
<br/>
<br/>
<br/>
<br/>
<br/>
<br/>
<br/>
<br/>
<br/>
<br/>
<br/>
<br/>
<br/>
<br/>
<br/>
<br/>
<br/>
<br/>
<br/>
<br/>
<br/>
<br/>
<br/>
<br/>
<br/>
<br/>
<br/>
<br/>
<br/>
<b
```

## Web Interface: Configure CoS-queue Min-bandwidth and Strict Priority Scheduler Mode

- 1. For Interface 1/0/2, set the minimum bandwidth to 15 for queue 0.
  - a. Select QoS > CoS > Advanced > Interface Queue Configuration.

A screen similar to the following displays.

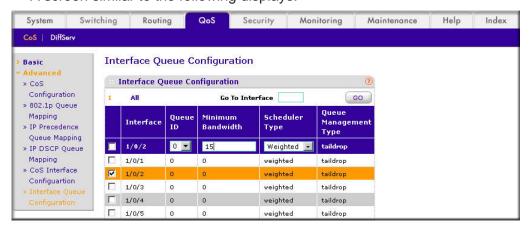

**b.** In the **Queue ID** list, select **0**.

c. Under Interface Queue Configuration, scroll down and select the interface 1/0/2 check box.

Now 1/0/2 appears in the Interface field at the top.

- **d.** Enter the following information:
  - In the Minimum Bandwidth field, enter 15.
  - In the Scheduler Type list, select Weighted.
- e. Click Apply to save the settings.
- 2. For interface 1/0/2, set the minimum bandwidth 25 for queue 1, and set the scheduler type to strict.
  - a. Select QoS > CoS > Advanced > Interface Queue Configuration.

A screen similar to the following displays.

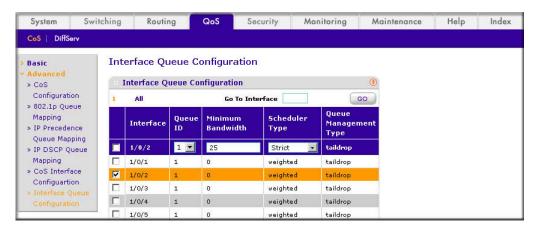

- b. In the Queue ID list, select 1.
- c. Under Interface Queue Configuration, scroll down and select the interface 1/0/2 check box.

Now 1/0/2 appears in the Interface field at the top.

- **d.** Enter the following information:
  - In the Minimum Bandwidth field, enter 25.
  - In the Scheduler Type list, select Strict.
- **e.** Click **Apply** to save the settings.

#### Set CoS Trust Mode for an Interface

The example is shown as CLI commands and as a web interface procedure.

#### CLI: Set CoS Trust Mode for an Interface

**Note:** The traffic class value range is 0—-6 instead of 0—-7 because queue 7 is reserved in a stacking build for stack control, and therefore you cannot configure it.

#### Web Interface: Set CoS Trust Mode for an Interface

1. Select QoS > CoS > Advanced > CoS Configuration.

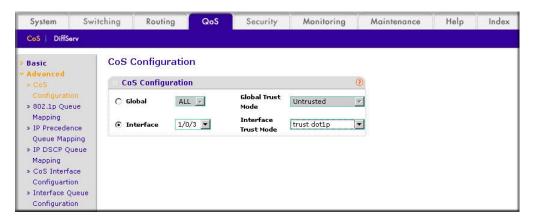

- Under CoS Configuration, select the Interface radio button.
- 3. In the Interface list, select 1/0/3.
- In the Interface Trust Mode list, select trust dot1p.
- 5. Click **Apply** to save the settings.

## **Configure Traffic Shaping**

Traffic shaping controls the amount and volume of traffic transmitted through a network. This has the effect of smoothing temporary traffic bursts over time. Use the traffic-shape command to enable traffic shaping by specifying the maximum transmission bandwidth limit for all interfaces (Global Config) or for a single interface (Interface Config).

The  $\langle b_W \rangle$  value is a percentage that ranges from 0 to 100 in increments of 5. The default bandwidth value is 0, meaning no upper limit is enforced, which allows the interface to transmit up to its maximum line rate.

The  $< b_W >$  value is independent of any per-queue maximum bandwidth values in effect for the interface and should be considered as a second-level transmission rate control mechanism that regulates the output of the entire interface regardless of which queues originate the outbound traffic.

#### **CLI: Configure traffic-shape**

### **Web Interface: Configure Traffic Shaping**

- 1. Set the shaping bandwidth percentage to 70 percent.
  - a. Select QoS > CoS > Advanced > CoS Interface Configuration.

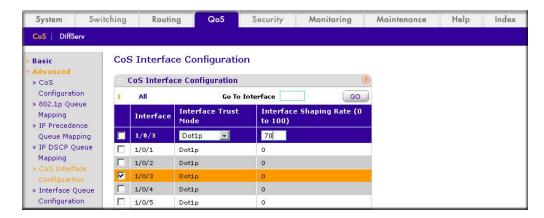

#### **Managed Switches**

| b. | Under C | CoS | Interface | Configuration, | scroll | down | and | select | the | interface | 1/0/3 | check |
|----|---------|-----|-----------|----------------|--------|------|-----|--------|-----|-----------|-------|-------|
|    | box.    |     |           |                |        |      |     |        |     |           |       |       |

Now 1/0/3 appears in the Interface field at the top.

- c. In the Interface Shaping Rate (0 to 100) field, enter 70.
- d. Click Apply to save the settings.

## **DiffServ**

# 13

## Differentiated Services

This chapter includes the following sections:

- Differentiated Services Concepts
- DiffServ
- DiffServ for VoIP
- Auto VoIP
- DiffServ for IPv6
- Color Conform Policy

## **Differentiated Services Concepts**

Differentiated services (DiffServ) is one technique for implementing Quality of Service (QoS) policies. Using DiffServ in your network allows you to directly configure the relevant parameters on the switches and routers rather than using a resource reservation protocol. This section explains how to configure the managed switch to identify which traffic class a packet belongs to, and how it should be handled to provide the quality of service you want. As implemented on the managed switch, DiffServ allows you to control what traffic is accepted and what traffic is discarded.

How you configure DiffServ support on the managed switch varies, depending on the role of the switch in your network:

- Edge device. An edge device handles ingress traffic, flowing toward the core of the
  network, and egress traffic, flowing away from the core. An edge device segregates
  inbound traffic into a small set of traffic classes, and is responsible for determining a
  packet's classification. Classification is based primarily on the contents of the Layer 3 and
  Layer 4 headers, and is recorded in the Differentiated Services Code Point (DSCP)
  added to a packet's IP header.
- Interior node. A switch in the core of the network is responsible for forwarding packets, rather than for classifying them. It decodes the DSCP code point in an incoming packet, and provides buffering and forwarding services using the appropriate queue management algorithms.

Before configuring DiffServ on a particular managed switch, you must determine the QoS requirements for the network as a whole. The requirements are expressed in terms of rules, which are used to classify inbound traffic on a particular interface. The switch software does not support DiffServ in the outbound direction.

Rules are defined in terms of classes, policies, and services:

- Class. A class consists of a set of rules that identify which packets belong to the class.
   Inbound traffic is separated into traffic classes based on Layer 3 and Layer 4 header data and the VLAN ID, and marked with a corresponding DSCP value. One type of class is supported: All, which specifies that every match criterion defined for the class must be true for a match to occur.
- Policy. Defines the QoS attributes for one or more traffic classes. An example of an
  attribute is the ability to mark a packet at ingress. The 7000 Series Managed Switch
  supports a traffic conditions policy. This type of policy is associated with an inbound traffic
  class and specifies the actions to be performed on packets meeting the class rules:
  - Marking the packet with a given DSCP code point, IP precedence, or CoS
  - Policing packets by dropping or re-marking those that exceed the class's assigned data rate
  - Counting the traffic within the class
- Service. Assigns a policy to an interface for inbound traffic.

#### **DiffServ**

This example shows how a network administrator can provide equal access to the Internet (or other external network) to different departments within a company. Each of four departments has its own Class B subnet that is allocated 25 percent of the available bandwidth on the port accessing the Internet.

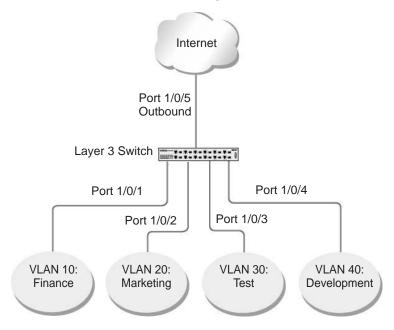

Figure 24. Class B subnet with differentiated services

The example is shown as CLI commands and as a web interface procedure.

## **CLI: Configure DiffServ**

1. Ensure that the DiffServ operation is enabled for the switch.

```
(Netgear Switch) #config
(Netgear Switch) (Config)#diffserv
```

2. Create a DiffServ class of type all for each of the departments, and name them. Define the match criteria of source IP address for the new classes.

```
(Netgear Switch) (Config)#class-map match-all finance_dept
(Netgear Switch) (Config class-map)#match srcip 172.16.10.0 255.255.255.0
(Netgear Switch) (Config class-map)#exit

(Netgear Switch) (Config)#class-map match-all marketing_dept
(Netgear Switch) (Config class-map)#match srcip 172.16.20.0 255.255.255.0
(Netgear Switch) (Config class-map)#exit

(Netgear Switch) (Config class-map)#match srcip 172.16.30.0 255.255.255.0
(Netgear Switch) (Config class-map)#match srcip 172.16.30.0 255.255.255.0
(Netgear Switch) (Config class-map)#exit

(Netgear Switch) (Config class-map)#match srcip 172.16.40.0 255.255.255.0
(Netgear Switch) (Config class-map)#match srcip 172.16.40.0 255.255.255.0
(Netgear Switch) (Config class-map)#exit
```

**3.** Create a DiffServ policy for inbound traffic named 'internet\_access', adding the previously created department classes as instances within this policy.

This policy uses the assign-queue attribute to put each department's traffic on a different egress queue. This is how the DiffServ inbound policy connects to the CoS queue settings established in the following example.

#### **Managed Switches**

```
(Netgear Switch) (Config)#policy-map internet_access in
(Netgear Switch) (Config policy-map)#class finance_dept
(Netgear Switch) (Config policy-class-map)#assign-queue 1
(Netgear Switch) (Config policy-class-map)#exit
(Netgear Switch) (Config policy-map)#class marketing_dept
(Netgear Switch) (Config policy-class-map)#assign-queue 2
(Netgear Switch) (Config policy-class-map)#exit
(Netgear Switch) (Config policy-map)#class test_dept
(Netgear Switch) (Config policy-class-map)#assign-queue 3
(Netgear Switch) (Config policy-class-map)#exit
(Netgear Switch) (Config policy-class-map)#exit
(Netgear Switch) (Config policy-map)#class development_dept
(Netgear Switch) (Config policy-class-map)#assign-queue 4
(Netgear Switch) (Config policy-class-map)#exit
(Netgear Switch) (Config policy-class-map)#exit
```

**4.** Attach the defined policy to interfaces 1/0/1 through 1/0/4 in the inbound direction.

```
(Netgear Switch) (Config)#interface 1/0/1
(Netgear Switch) (Interface 1/0/1)#service-policy in internet_access
(Netgear Switch) (Interface 1/0/1)#exit

(Netgear Switch) (Config)#interface 1/0/2
(Netgear Switch) (Interface 1/0/2)#service-policy in internet_access
(Netgear Switch) (Interface 1/0/2)#exit

(Netgear Switch) (Config)#interface 1/0/3
(Netgear Switch) (Interface 1/0/3)#service-policy in internet_access
(Netgear Switch) (Interface 1/0/3)#exit

(Netgear Switch) (Config)#interface 1/0/4
(Netgear Switch) (Interface 1/0/4)#service-policy in internet_access
(Netgear Switch) (Interface 1/0/4)#service-policy in internet_access
(Netgear Switch) (Interface 1/0/4)#exit
```

5. Set the CoS queue configuration for the (presumed) egress interface 1/0/5 such that each of queues 1, 2, 3, and 4 gets a minimum guaranteed bandwidth of 25 percent. All queues for this interface use weighted round robin scheduling by default. The DiffServ inbound policy designates that these queues are to be used for the departmental traffic through the assign-queue attribute. It is presumed that the switch will forward this traffic to interface 1/0/5 based on a normal destination address lookup for Internet traffic.

```
(Netgear Switch) (Config)#interface 1/0/5
(Netgear Switch) (Interface 1/0/5)#cos-queue min-bandwidth 0 25 25 25 25 0 0 0 0
(Netgear Switch) (Interface 1/0/5)#exit
(Netgear Switch) (Config)#exit
```

## Web Interface: Configure DiffServ

- 1. Enable Diffserv.
  - a. Select QoS > DiffServ > Basic > DiffServ Configuration.

A screen similar to the following displays.

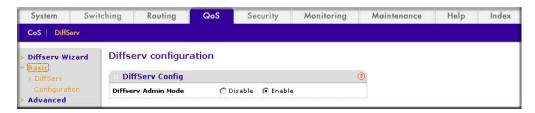

- **b.** For Diffserv Admin Mode, select the **Enable** radio button.
- c. Click Apply to save the settings.
- 2. Create the class finance\_dept.
  - a. Select QoS > DiffServ > Advanced > Class Configuration.

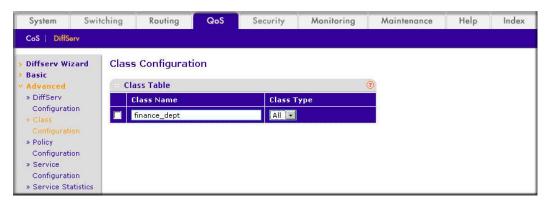

- **b.** Enter the following information:
  - In the Class Name field, enter finance\_dept.
  - In the Class Type list, select All.
- **c.** Click **Add** to create a new class finance\_dept.

d. Click the finance dept to configure this class.

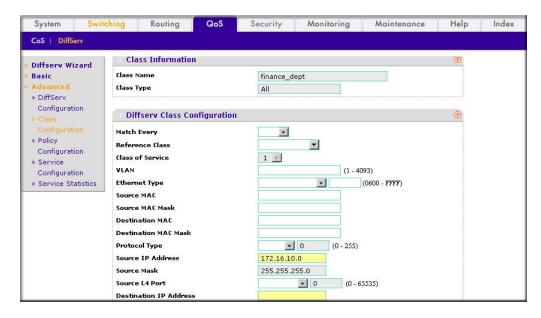

- **e.** Under Diffserv Class Configuration, enter the following information:
  - In the Source IP Address field, enter 172.16.10.0.
  - In the Source Mask field, enter 255.255.255.0.
- f. Click Apply.
- 3. Create the class marketing\_dept:
  - a. Select QoS > DiffServ > Advanced > Class Configuration.

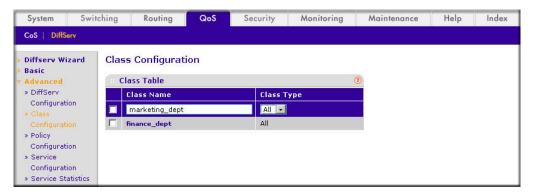

- **b.** Enter the following information:
  - In the Class Name field, enter marketing\_dept.
  - In the Class Type list, select All.
- **c.** Click **Add** to create a new class marketing\_dept.

d. Click marketing\_dept to configure this class.

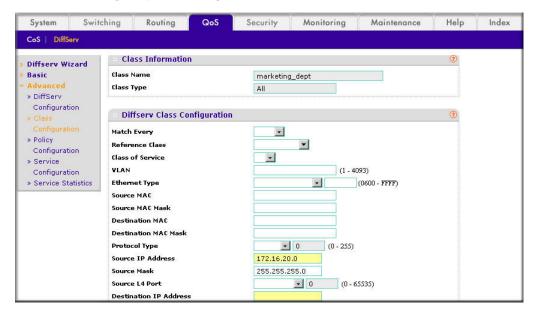

- e. Under Diffserv Class Configuration, enter the following information:
  - In the Source IP Address field, enter 172.16.20.0.
  - In the Source Mask field, enter 255.255.255.0.
- f. Click Apply.
- 4. Create the class test\_dept:
  - a. Select QoS > DiffServ > Advanced > Class Configuration.

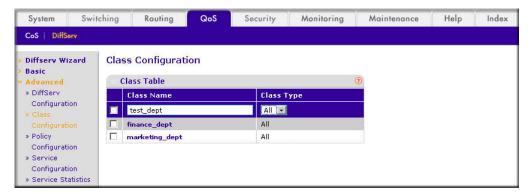

- **b.** Enter the following information:
  - In the Class Name field, enter test\_dept.
  - In the Class Type list, select All.
- **c.** Click **Add** to create a new class test\_dept.

d. Click test\_dept to configure this class.

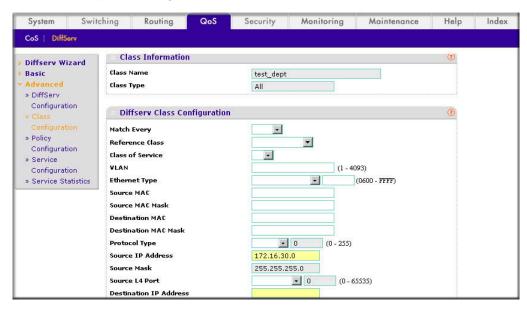

- **e.** Under Diffserv Class Configuration, enter the following information:
  - In the Source IP Address field, enter 172.16.30.0.
  - In the Source Mask field, enter 255.255.255.0.
- f. Click Apply.
- 5. Create class development\_dept.
  - a. Select QoS > DiffServ > Advanced > Class Configuration.

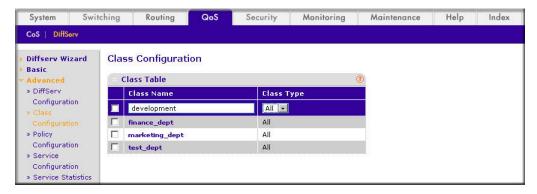

- **b.** Enter the following information:
  - In the Class Name field, enter development\_dept.
  - In the Class Type list, select All.
- **c.** Click the **Add** to create a new class development\_dept.

d. Click development dept to configure this class.

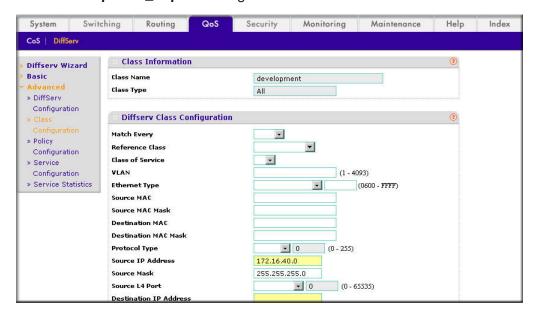

- e. Under Diffserv Class Configuration, enter the following information:
  - In the Source IP Address field, enter 172.16.40.0.
  - In the Source Mask field, enter 255.255.255.0.
- f. Click Apply.
- 6. Create a policy named internet\_access and add the class finance\_dept to it.
  - a. Select QoS > DiffServ > Advanced > Policy Configuration.

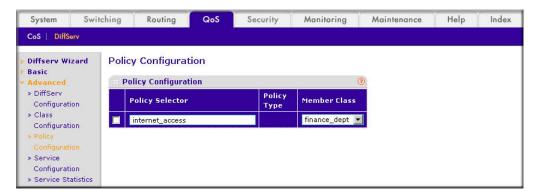

- **b.** Enter the following information:
  - In the Policy Selector field, enter internet\_access.
  - In the Member Class list, select the finance\_dept.
- **c.** Click **Add** to create a new policy internet\_access.
- 7. Add the class marketing\_dept into the policy internet\_access.
  - a. Select QoS > DiffServ > Advanced > Policy Configuration.

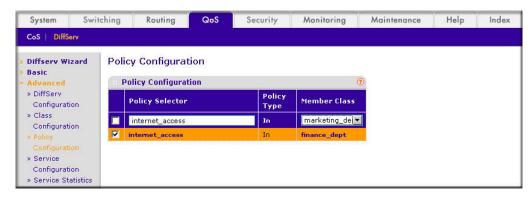

- **b.** Under Policy Configuration, scroll down and select the **internet\_access** check box. internet\_access now appears in the Policy Selector field at the top.
- c. In the Member Class list, select marketing\_dept.
- d. Click Apply to add the class marketing\_dept to the policy internet\_access.
- 8. Add the class test\_dept into the policy internet\_access.
  - a. Select QoS > DiffServ > Advanced > Policy Configuration.

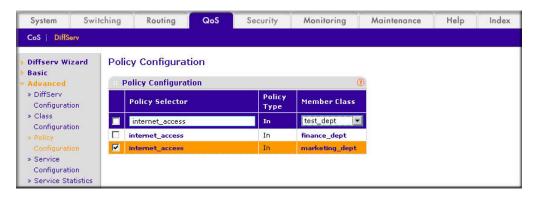

- **b.** Under Policy Configuration, scroll down and select the **internet\_access** check box. Internet\_access now appears in the Policy Selector field at the top.
- c. In the Member Class list, select test\_dept.
- d. Click Apply to add the class test\_dept to the policy internet\_access.
- 9. Add the class development\_dept into the policy internet\_access.
  - a. Select QoS > DiffServ > Advanced > Policy Configuration.

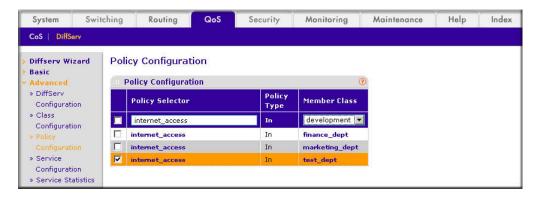

- **b.** Under Policy Configuration, scroll down and select the **internet\_access** check box. Now internet\_access appears in the Policy Selector field at the top.
- c. In the Member Class list, select development\_dept.
- **d.** Click **Apply** to add the class development\_dept to the policy internet\_access.
- **10.** Assign queue 1 to finance\_dept.
  - a. Select QoS > DiffServ > Advanced > Policy Configuration.

A screen similar to the following displays.

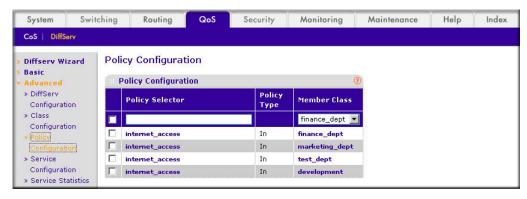

**b.** Click the **internet\_access** check box for the member class finance\_dept.

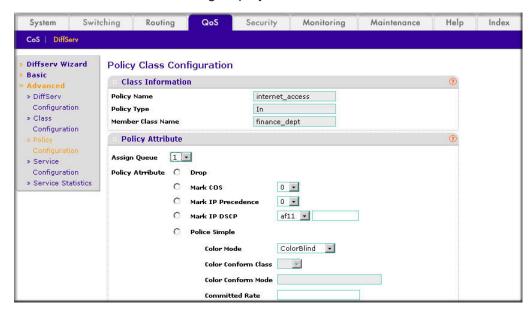

- c. In the Assign Queue list, select 1.
- d. Click Apply.
- 11. Assign queue 2 to marketing\_dept.
  - a. Select QoS > DiffServ > Advanced > Policy Configuration.

A screen similar to the following displays.

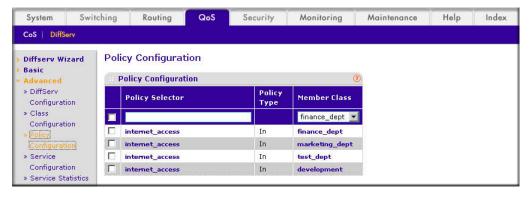

**b.** Click the **internet\_access** check box for marketing\_dept.

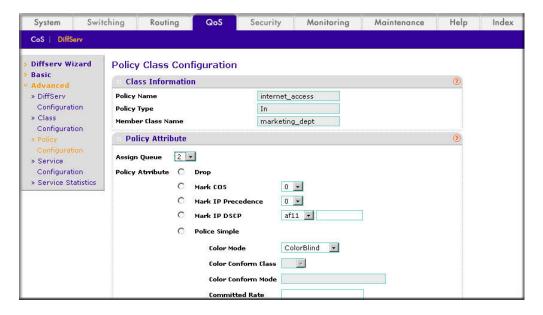

- c. In the Assign Queue list, select 2.
- d. Click Apply.
- 12. Assign queue 3 to test\_dept.
  - a. Select QoS > DiffServ > Advanced > Policy Configuration.

A screen similar to the following displays.

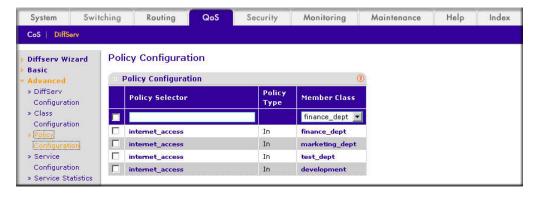

**b.** Click the **internet\_access** check mark for test\_dept.

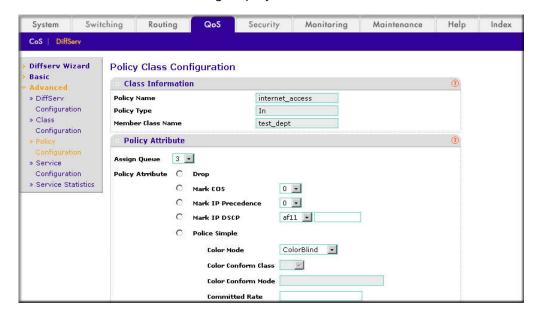

- c. In the Assign Queue list, select 3.
- d. Click Apply.
- **13.** Assign queue 4 to development\_dept.
  - a. Select QoS > DiffServ > Advanced > Policy Configuration.

A screen similar to the following displays.

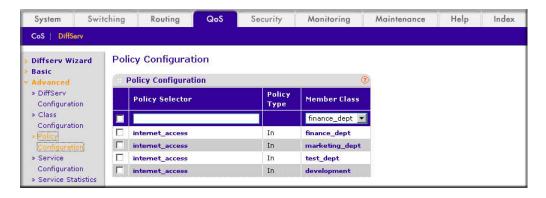

**b.** Click the **internet\_access** check mark for development\_dept.

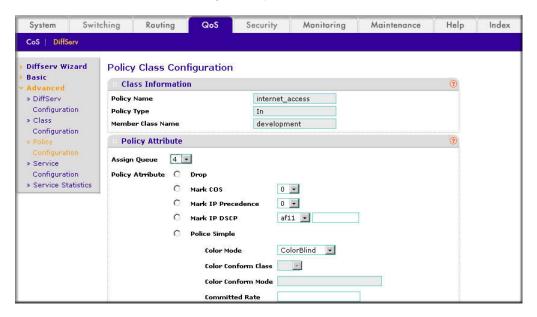

- c. In the Assign Queue list, select 4.
- d. Click Apply.
- 14. Attach the defined policy to interfaces 1/0/1 through 1/0/4 in the inbound direction.
  - a. Select QoS > DiffServ > Advanced > Service Configuration.

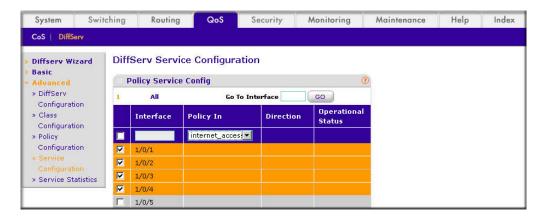

- b. Scroll down and select the check boxes for interfaces 1/0/1, 1/0/2, 1/0/3, and 1/0/4.
- **c.** In the **Policy In** list, select **internet\_access**.
- d. Click Apply.
- **15.** Set the CoS queue 1 configuration for interface 1/0/5.
  - a. Select QoS > CoS > Advanced > Interface Queue Configuration.

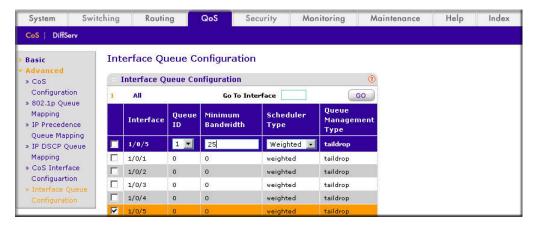

- b. Scroll down and select the Interface 1/0/5 check box.
  - Now 1/0/5 appears in the Interface field at the top.
- c. In the Queue ID list, select 1.
- d. In the Minimum Bandwidth field, enter 25.
- e. Click Apply.
- **16.** Set the CoS queue 2 configuration for interface 1/0/5.
  - a. Select QoS > CoS > Advanced > Interface Queue Configuration.

A screen similar to the following displays.

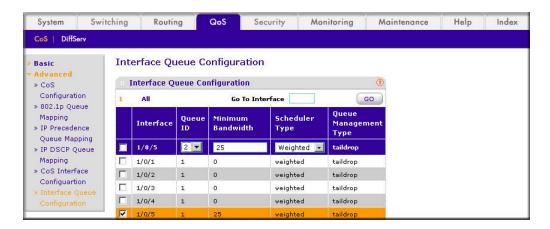

b. Under Interface Queue Configuration, scroll down and select the interface 1/0/5 check box.

Now 1/0/5 appears in the Interface field at the top.

- c. In the Queue ID list, select 2.
- d. In the Minimum Bandwidth field, enter 25.
- e. Click Apply.

- 17. Set the CoS queue 3 configuration for interface 1/0/5.
  - a. Select QoS > CoS > Advanced > Interface Queue Configuration.

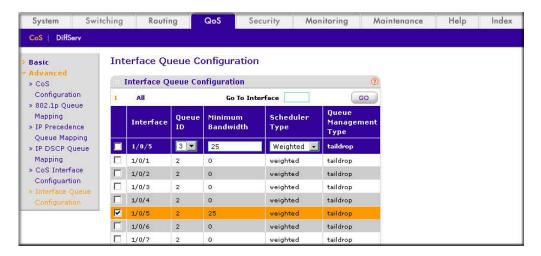

b. Under Interface Queue Configuration, scroll down and select the interface 1/0/5 check box.

Now 1/0/5 appears in the Interface field at the top.

- c. In the Queue ID list, select 3.
- d. In the Minimum Bandwidth field, enter 25.
- e. Click Apply.
- **18.** Set the CoS queue 4 configuration for interface 1/0/5.
  - a. Select QoS > CoS > Advanced > Interface Queue Configuration.

A screen similar to the following displays.

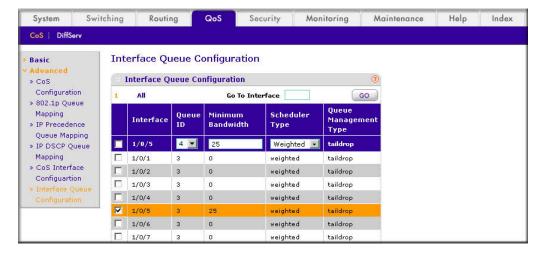

**b.** Under Interface Queue Configuration, scroll down and select the Interface **1/0/5** check box.

Now 1/0/5 appears in the Interface field at the top.

- c. In the Queue ID list, select 4.
- d. In the Minimum Bandwidth field, enter 25.
- e. Click Apply.

### **DiffServ for VolP**

One of the most valuable uses of DiffServ is to support Voice over IP (VoIP). VoIP traffic is inherently time sensitive: For a network to provide acceptable service, a guaranteed transmission rate is vital. This example shows one way to provide the necessary quality of service: how to set up a class for UDP traffic, have that traffic marked on the inbound side, and then expedite the traffic on the outbound side. The configuration script is for Router 1 in the accompanying diagram: A similar script should be applied to Router 2.

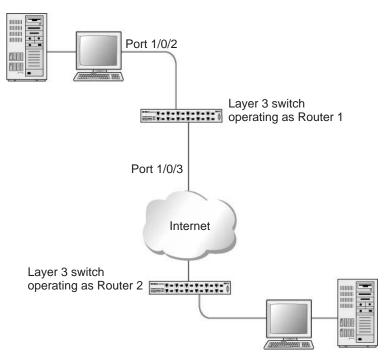

Figure 25. Diffserv for VoIP in Router 1

The example is shown as CLI commands and as a web interface procedure.

## **CLI: Configure DiffServ for VolP**

1. Enter Global configuration mode. Set queue 5 on all ports to use strict priority mode. This queue will be used for all VoIP packets. Activate DiffServ for the switch.

```
(Netgear Switch) #config
(Netgear Switch) (Config)#cos-queue strict 5
(Netgear Switch) (Config)#diffserv
```

2. Create a DiffServ classifier named class\_voip and define a single match criterion to detect UDP packets. The class type match-all indicates that all match criteria defined for the class must be satisfied in order for a packet to be considered a match.

```
(Netgear Switch) (Config)#class-map match-all class_voip
(Netgear Switch) (Config class-map)#match protocol udp
(Netgear Switch) (Config class-map)#exit
```

 Create a second DiffServ classifier named class\_ef and define a single match criterion to detect a DiffServ code point (DSCP) of EF (expedited forwarding). This handles incoming traffic that was previously marked as expedited somewhere in the network.

```
(Netgear Switch) (Config)#class-map match-all class_ef
(Netgear Switch) (Config class-map)#match ip dscp ef
(Netgear Switch) (Config class-map)#exit
```

4. Create a DiffServ policy for inbound traffic named pol\_voip, then add the previously created classes class ef and class voip as instances within this policy.

This policy handles incoming packets already marked with a DSCP value of EF (according to the class\_ef definition), or marks UDP packets according to the class\_voip definition) with a DSCP value of EF. In each case, the matching packets are assigned internally to use queue 5 of the egress port to which they are forwarded.

```
(Netgear Switch) (Config)#policy-map pol_voip in
(Netgear Switch) (Config policy-map)#class class_ef
(Netgear Switch) (Config policy-class-map)#assign-queue 5
(Netgear Switch) (Config policy-class-map)#exit
(Netgear Switch) (Config policy-map)#class class_voip
(Netgear Switch) (Config policy-class-map)#mark ip-dscp ef
(Netgear Switch) (Config policy-class-map)#assign-queue 5
(Netgear Switch) (Config policy-class-map)#exit
(Netgear Switch) (Config policy-map)#exit
```

5. Attach the defined policy to an inbound service interface.

```
(Netgear Switch) (Config)#interface 1/0/2
(Netgear Switch) (Interface 1/0/2)#service-policy in pol_voip
(Netgear Switch) (Interface 1/0/2)#exit
(Netgear Switch) (Config)#exit
```

#### Web Interface: Diffserv for VoIP

- 1. Set queue 5 on all interfaces to use strict mode.
  - a. Select QoS > CoS > Advanced > CoS Interface Configuration.

A screen similar to the following displays.

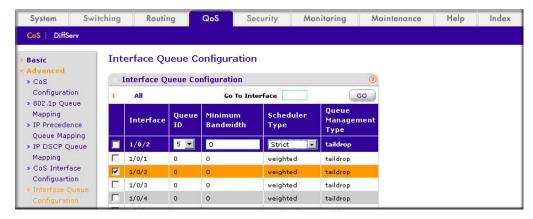

- **b.** Under Interface Queue Configuration, select all the interfaces.
- c. In the Queue ID list, select 5.
- d. In the Scheduler Type list, select Strict.
- e. Click Apply to save the settings.
- 2. Enable DiffServ.
  - a. Select QoS > DiffServ > Basic > DiffServ Configuration.

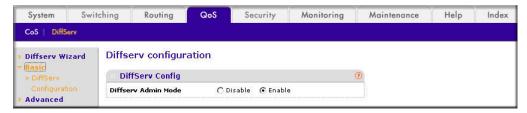

- **b.** For Diffserv Admin Mode, select the **Enable** radio button.
- c. Click Apply to save the settings.
- Create a class class\_voip.

a. Select QoS > DiffServ > Advanced > DiffServ Configuration.

A screen similar to the following displays.

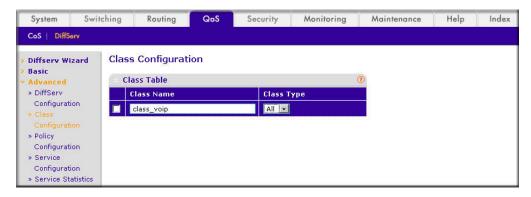

- **b.** In the Class Name field, enter class\_voip.
- c. In the Class Type list, select All.
- d. Click Add to create a new class.
- e. Click class\_voip.

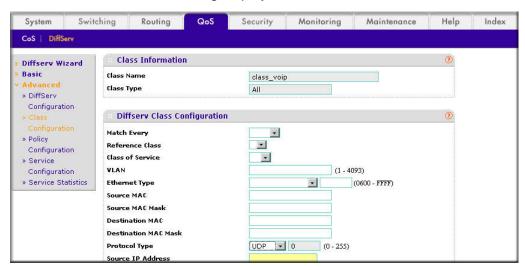

- f. In the Protocol Type list, select UDP.
- g. Click Apply to create a new class.
- 4. Create a class class ef:
  - a. Select QoS > DiffServ > Advanced > DiffServ Configuration.

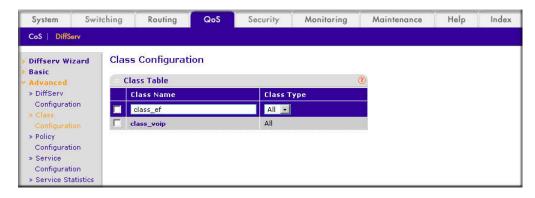

- b. In the Class Name field, enter class\_ef.
- c. In the Class Type list, select All.
- d. Click Add to create a new class.
- e. Click class\_ef.

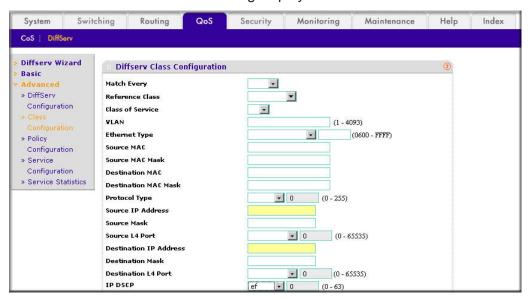

- f. In the IP DSCP list, select ef.
- g. Click Apply to create a new class.
- 5. Create a policy pol\_voip. and add class\_voip to this policy.
  - a. Select QoS > DiffServ > Advanced > Policy Configuration.

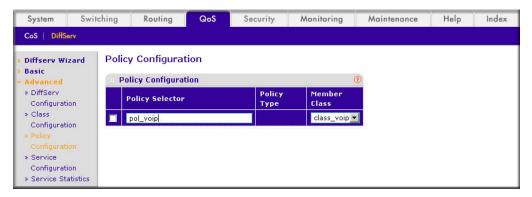

- **b.** In the **Policy Selector** field, enter **pol\_voip**.
- c. In the Member Class list, select class\_voip.
- d. Click Add to create a new policy.
- e. Click the pol\_voip whose class member is class\_voip.

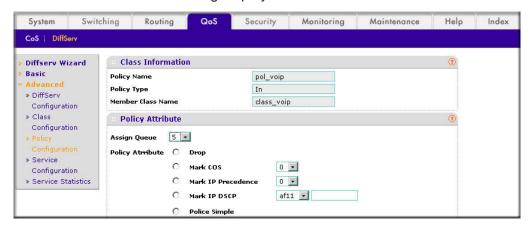

- In the Assign Queue list, select 5.
- g. For Policy Attribute, select the Mark IP DSCP radio button, and select ef.
- h. Click Apply to create a new policy.
- 6. Add class\_ef to the policy pol\_voip.
  - a. Select QoS > DiffServ > Advanced > Policy Configuration.

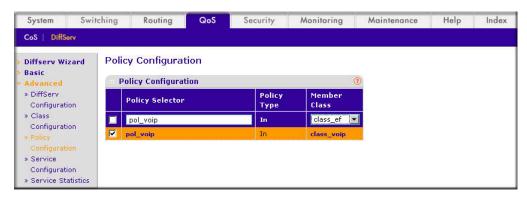

- b. Under Policy Configuration, scroll down and select the pol\_voip check box.
   Pol\_voip now appears in the Policy Selector field at the top.
- c. In the Member Class list, select class\_ef in.
- **d.** Click **Apply** to add the class class\_ef to the policy pol\_voip.
- **e.** Click the **pol\_voip** whose class member is class\_ef, and a screen similar to the following displays.

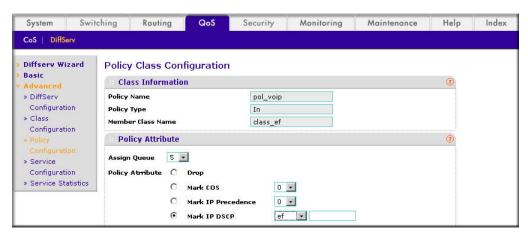

- In the Assign Queue list, select 5.
- g. Click Apply to create a new policy.
- 7. Attach the defined policy to interface 1/0/2 in the inbound direction.
  - a. Select QoS > DiffServ > Advanced > Service Configuration.

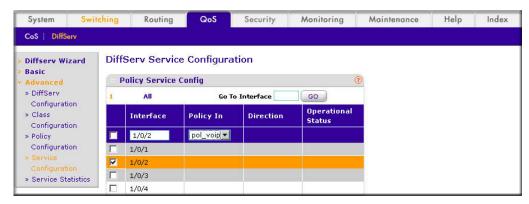

- b. Scroll down and select the Interface 1/0/2 check box. Now 1/0/2 appears in the Interface field at the top.
- c. In the Policy In list, select pol\_voip.
- **d.** Click **Apply** to create a new policy.

### **Auto VoIP**

The Auto VoIP feature makes it easy to set up voice over IP (VoIP) for IP phones on a switch. From software release 10.0.0 on, the switch supports both protocol-based and OUI-based Auto-VoIP configurations.

### **Protocol-Based Auto VolP**

In a VoIP system, various signaling protocols are used to establish the connection between two VoIP devices. Protocol-based Auto VoIP provides a better class of service (CoS) to data and signaling VoIP streams than to other traffic. The supported signaling protocols are Session Initiation Protocol (SIP), H.323, and Skinny Call Control Protocol (SCCP). Depending on your configuration, after VoIP packets are identified, the switch takes the following actions:

- If you enable remarking, the switch remarks the voice traffic 802.1p priority with the
  configured priority at the ingress port to ensure that voice traffic always receives the
  highest priority throughout the network. You must enable egress tagging on the
  appropriate uplink port to let the switch carry the remarked priority to the egress port.
- If you assign a queue, make sure that you allocate sufficient bandwidth to the queue to fullfil the priority treatment for VoIP traffic.

**Note:** Queue assignment and remark 802.1p priority are mutually exclusive configurations. You can configure each configuration on a per-port basis.

#### **Managed Switches**

After a call session completes and the call is disconnected, the QoS rules are removed.

The ports on which you configure protocol-based Auto VoIP are made members of the voice VLAN automatically. By default, VLAN 2 is the voice VLAN.

#### **OUI-Based Auto VoIP**

OUI-based Auto VoIP prioritizes VoIP packets based on the bytes of the organizationally unique identifiers (OUIs) in the source MAC address. The switch is preconfigured with a default list of OUIs. You can also add OUIs that need prioritization. The switch can support up to 128 OUIs, including the default OUIs.

By default, the switch uses the highest available priority for all frames that match OUIs on the OUI list. You can override the default priority and configure a different priority. You need to map the priority to a traffic class to achieve the desired egress queuing for VoIP traffic.

The switch assigns all VoIP traffic that matches a known OUI list to the VoIP VLAN. If you modify the VoIP VLAN, all existing MAC VLAN entries are removed. The MAC entries are deleted from the forwarding database and relearned with the new VLAN as the devices transmit packets. The port VLAN membership also changes.

The switch assigns untagged VoIP traffic only to the VoIP VLAN and uses the associated priority for egress queuing.

If you enable port mirroring on a port that is configured for Auto VoIP, the port remains nonoperational.

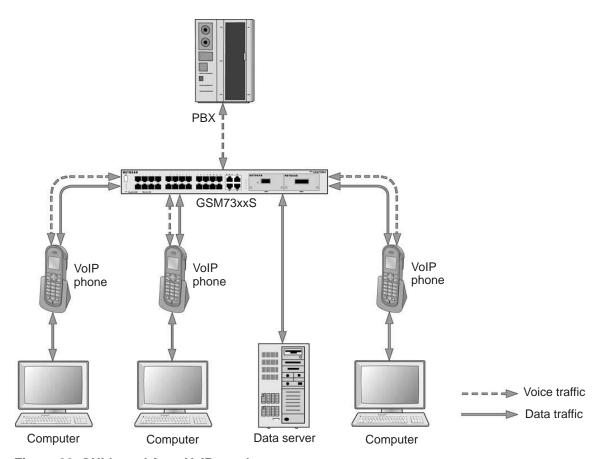

Figure 26. OUI-based Auto VoIP topology

# **Example 1: Enable Protocol-Based Auto VolP**

This example is provided as CLI commands and as a web interface procedure.

#### CLI: Protocol-Based Auto VolP

This script in this section shows how to set up Auto VoIP per port.

1. Enable protocol-based Auto VoIP on a specific port of the switch.

```
(Netgear Switch)(Configure)#interface 2/0/1
(Netgear Switch)(Interface 2/0/1)#auto-voip protocol-based
```

2. Display the Auto VoIP information.

### Web Interface: Configure Protocol-Based Auto VolP

- 1. Enable protocol-based Auto VoIP on a specific port of the switch:
  - a. Select Switching > Auto-VolP > Protocol-based > Port Settings.

A screen similar to the following displays.

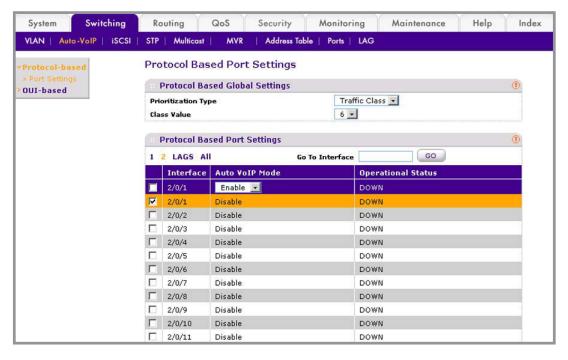

**b.** Scroll down and select the interface **2/0/1** check box.

The Interface field in the table heading displays 2/0/1.

- c. From the Auto VoIP Mode mode, select Enable.
- d. Click Apply.

# **Example 2: Change the Queue of Protocol-Based Auto VolP**

This example is provided as CLI commands and as a web interface procedure.

#### CLI: Change the Queue of Protocol-Based Auto VolP

Protocol-based VoIP classifies and prioritizes packets and places them in the higher-priority queue. By default, the packets are placed in egress queue 6. However, you can override the egress queue setting. The following example shows how to assign the protocol-based Auto VoIP to egress queue 4.

1. Change the egress queue of protocol-based Auto VoIP.

```
(Netgear Switch) (Config)#auto-voip protocol-based traffic-class 4
```

2. Display the Auto VoIP information.

### Web Interface: Configure Protocol-Based Auto VolP

- 1. Change the queue of protocol-based Auto VoIP.
  - a. Select Switching > Auto-VoIP > Protocol-based > Port Settings.

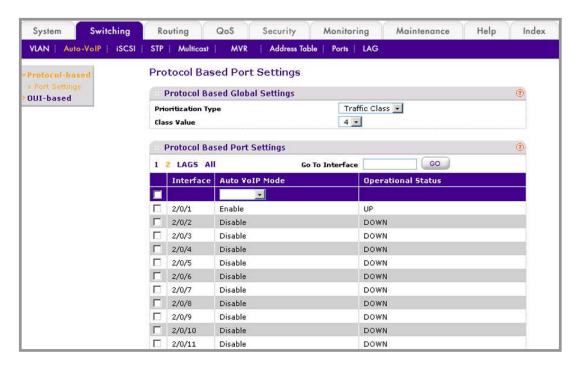

- b. From the Class Value menu, select 4.
- c. Click Apply.

# **Example 3: Change the Default Auto VolP VLAN**

This example is provided as CLI commands and as a web interface procedure.

#### CLI: Change the Default Auto VolP VLAN

Be default, VLAN 2 is the VoIP VLAN. You cannot remove VLAN 2. However, you can change the VoIP VLAN, which affects both protocol-based Auto VoIP and OUI-based auto VoIP configurations.

1. Create VLAN 5.

```
(Netgear Switch) #vlan database
(Netgear Switch) (Vlan)#vlan 5
(Netgear Switch) (Vlan)#exit
```

2. Assign the VoIP traffic to VLAN 5, which becomes the VoIP VLAN.

```
(Netgear Switch) (Config)#auto-voip vlan 5
```

3. Display the protocol-based Auto VoIP information.

4. Display the OUI-based Auto VoIP information.

### Web Interface: Change the Auto VoIP VLAN

- 1. Create a VLAN 5:
  - a. Select Switching > VLAN > Basic > Vlan Configuration.

A screen similar to the following displays.

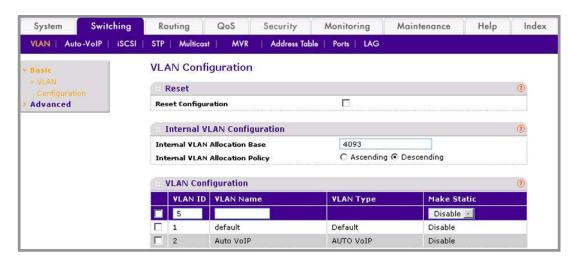

**b.** In the VLAN ID field, enter **5**.

- c. Click Add.
- 2. Assign the VoIP traffic to VLAN 5.
  - a. Select Switching > Auto-VoIP > Protocol-based > Port Settings.

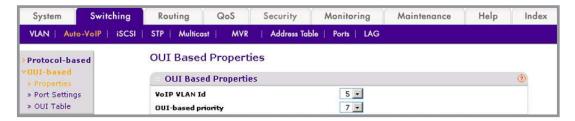

- b. From the VoIP VLAN Id menu, select 5.
- c. Click Apply.

## **DiffServ for IPv6**

This feature extends the existing QoS ACL and DiffServ functionality by providing support for IPv6 packet classification.

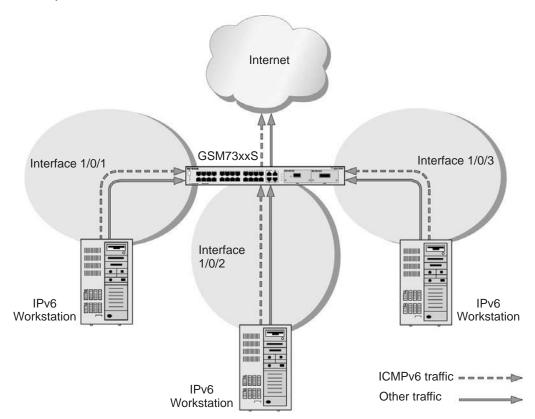

Figure 27. DiffServ for IPv6

The example is shown as CLI commands and as a web interface procedure.

## **CLI: Configure DiffServ for IPv6**

The script in this section shows how to prioritize ICMPv6 traffic over other IPv6 traffic.

1. Create the IPv6 class classicmpv6.

```
(Netgear Switch) (Config)# class-map match-all classicmpv6 ipv6
```

Define matching criteria as protocol ICMPv6.

```
(Netgear Switch) (Config-classmap) # match protocol 58
(Netgear Switch) (Config-classmap) # exit
```

3. Create the policy policyicmpv6.

```
(Netgear Switch) (Config)# policy-map policyicmpv6 in
```

Associate the previously created class classicmpv6.

```
(Netgear Switch) (Config-policy-map)# class classicmpv6
```

5. Set the attribute as assign queue 6.

```
(Netgear Switch) (Config-policy-classmap)# assign-queue 6
(Netgear Switch) (Config-policy-map)# exit
```

6. Attach the policy policy\_icmpv6 to interfaces 1/0/1,1/0/2 and 1/0/3:

```
(Netgear Switch) (Config)# interface 1/0/1
(Netgear Switch) (Interface 1/0/1)# service-policy in policyicmpv6
(Netgear Switch) (Interface 1/0/1)# exit

(Netgear Switch) (Config)# interface 1/0/2
(Netgear Switch) (Interface 1/0/2)# service-policy in policyicmpv6
(Netgear Switch) (Interface 1/0/2)# exit

(Netgear Switch) (Config)# interface 1/0/3
(Netgear Switch) (Interface 1/0/3)# service-policy in policyicmpv6
(Netgear Switch) (Interface 1/0/3)# service-policy in policyicmpv6
(Netgear Switch) (Interface 1/0/3)# exit
```

# Web Interface: Configure DiffServ for IPv6

- 1. Create the IPv6 class classicmpv6.
  - a. Select QoS > DiffServ > Advanced > IPv6 Class Configuration.

A screen similar to the following displays.

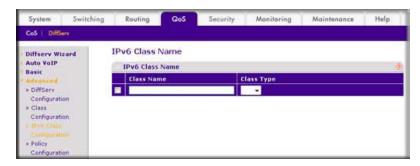

- b. In the Class Name field, enter classicmpv6.
- c. In the Class Type list, select All.

A screen similar to the following displays.

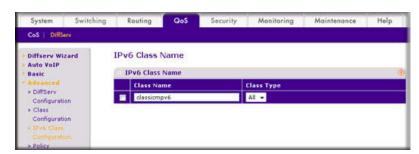

d. Click Add to create the IPv6 class.

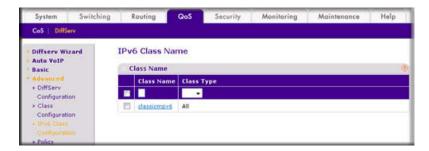

- 2. Define matching criteria as protocol ICMPv6.
  - a. Select QoS > DiffServ > Advanced > IPv6 Class Configuration.

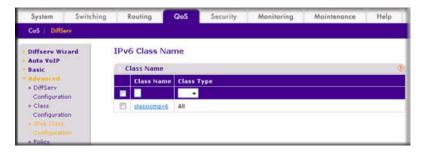

**b.** Click the class **classicmpv6**.

A screen similar to the following displays.

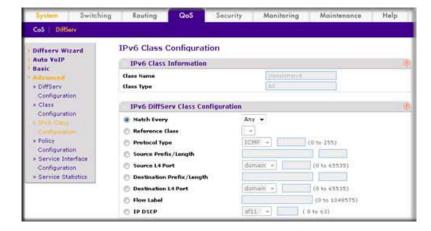

c. Select the Protocol Type radio button, select Other, and enter 58.

A screen similar to the following displays.

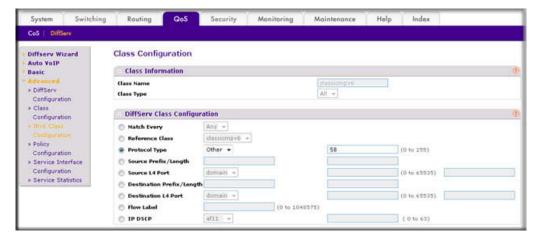

d. Click Apply.

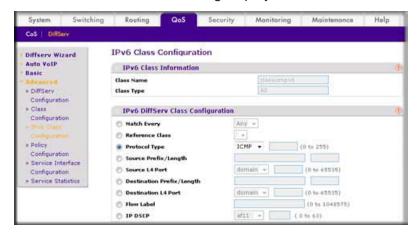

- 3. Create the policy policyicmpv6, and associate the previously created class classicmpv6.
  - a. Select QoS > DiffServ > Advanced > Policy Configuration.

A screen similar to the following displays.

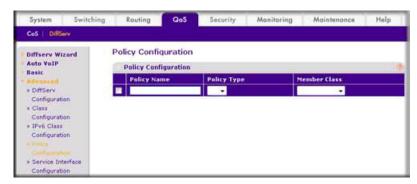

- b. In the Policy Name field, enter policyicmpv6.
- c. In the Policy Type list, select In.
- d. In the Member Class list, select classicmpv6.

A screen similar to the following displays.

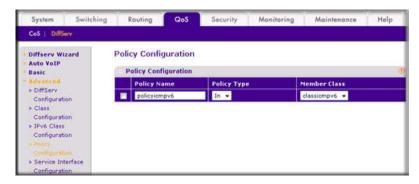

e. Click Add.

- 4. Set the attribute as assign queue 6.
  - a. Select QoS > DiffServ > Advanced > Policy Configuration.

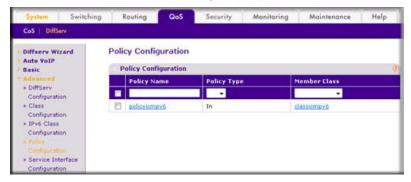

**b.** Click the policy **policyicmpv6**.

A screen similar to the following displays.

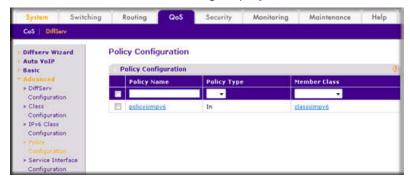

c. In the Assign Queue list, select 6.

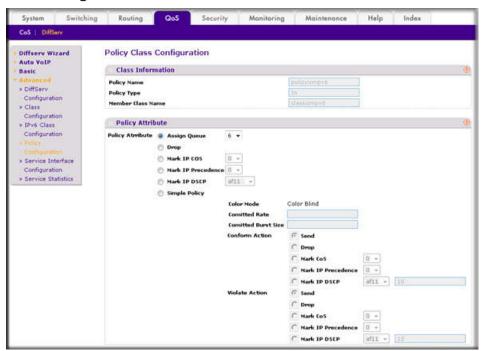

- d. Click Apply.
- 5. Attach the policy policyicmpv6 to interfaces 1/0/1,1/0/2 and 1/0/3.
  - a. Select QoS > DiffServ > Advanced > Service Interface Configuration.

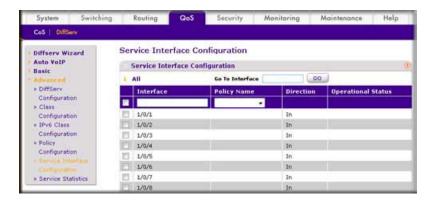

- b. In the Policy Name list, select policyicmpv6.
- c. Select the Interface 1/0/1, 1/0/2, and 1/0/3 check boxes.

A screen similar to the following displays.

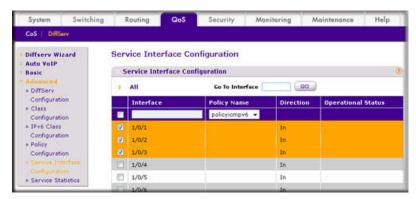

d. Click Apply.

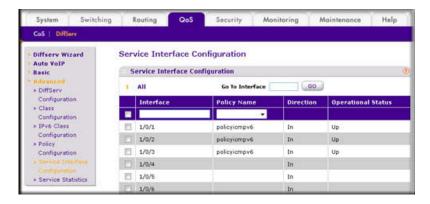

# **Color Conform Policy**

This example shows how to create a policy to police the traffic to a committed rate. The packets with IP precedence value of 7 are colored green to ensure that these packets are the last to be dropped when there is congestion. The example is shown as CLI commands and as a web interface procedure.

# **CLI: Configure a Color Conform Policy**

1. Create a VLAN 5 and configure ports 1/0/13 and 1/0/25 as its members.

```
(Netgear Switch) #vlan database
(Netgear Switch) (Vlan)#vlan 5
(Netgear Switch) (Vlan)#exit
(Netgear Switch) #config
(Netgear Switch) (Config)#interface 1/0/13
(Netgear Switch) (Interface 1/0/13)#vlan participation include 5
(Netgear Switch) (Interface 1/0/13)#vlan tagging 5
(Netgear Switch) (Interface 1/0/13)#exit
(Netgear Switch) (Config)#interface 1/0/25
(Netgear Switch) (Interface 1/0/25)#vlan participation include 5
(Netgear Switch) (Interface 1/0/25)#vlan tagging 5
(Netgear Switch) (Interface 1/0/25)#vlan tagging 5
(Netgear Switch) (Interface 1/0/25)#vlan tagging 5
```

Create classes class vlan and class color.

**Note:** DiffServ service is enabled by default.

```
(Netgear Switch) (Config)#class-map match-all class_vlan
(Netgear Switch) (Config-classmap)#match vlan 5
(Netgear Switch) (Config-classmap)#exit
(Netgear Switch) (Config)#class-map match-all class_color
(Netgear Switch) (Config-classmap)#match ip precedence 7
(Netgear Switch) (Config-classmap)#exit
```

3. Create a policy to police the traffic to a rate of 1000 kbps with an allowed burst size of 64 KB. Furthermore, the packets with IP precedence value of 7 will be colored green. That means these packets will be the last packets to be dropped in the event of congestion beyond the policed rate.

```
(Netgear Switch) (Config)#policy-map policy_vlan in
(Netgear Switch) (Config-policy-map)#class class_vlan
(Netgear Switch) (Config-policy-classmap)#police-simple 1000 64
conform-action transmit violate-action drop
(Netgear Switch) (Config-policy-classmap)#conform-color class_color
(Netgear Switch) (Config-policy-classmap)#exit
(Netgear Switch) (Config-policy-map)#exit
```

4. Apply this policy to port 1/0/13.

```
(Netgear Switch) (Config)#interface 1/0/13
(Netgear Switch) (Interface 1/0/13)#service-policy in policy_vlan
(Netgear Switch) (Interface 1/0/13)#exit
(Netgear Switch) (Config)#exit
```

# Web Interface: Configure a Color Conform Policy

- 1. Create a VLAN.
  - a. Select Switching > VLAN > Basic > VLAN Configuration.

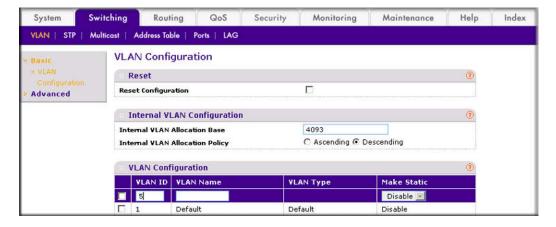

- **b.** In the **VLAN ID** field, enter **5**.
- c. Click Add.
- 2. Add ports 1/0/13 and 1/0/25 to VLAN 5.
  - a. Select Switching > VLAN > Advanced > VLAN Membership.

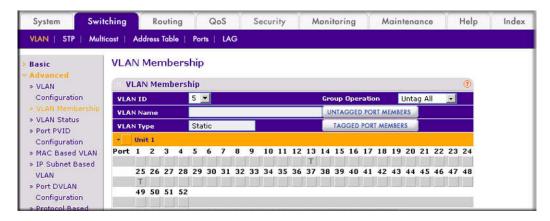

- b. In the VLAN ID list, select 5.
- c. Click Unit 1. The ports display.
- d. Click the gray boxes under ports 13 and 25 until T displays.
  The T specifies that the egress packet is tagged for the port.
- e. Click Apply.
- 3. Create a class class\_vlan:
  - a. Select QoS > DiffServ > Advanced > Class Configuration.

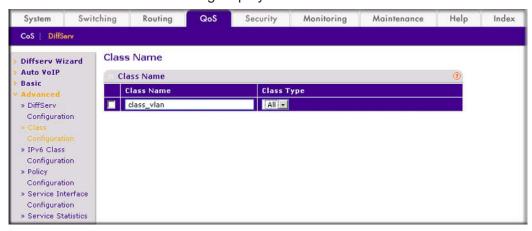

- **b.** Enter the following information:
  - In the Class Name field, enter class\_vlan.
  - In the Class Type list, select All.

c. Click Add to create a new class class\_vlan.

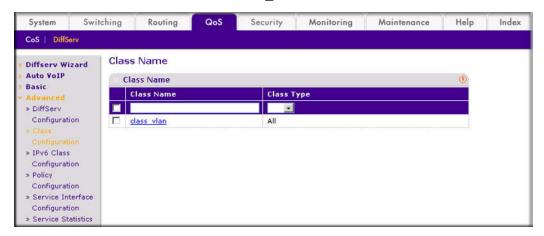

d. Click class\_vlan to configure this class.

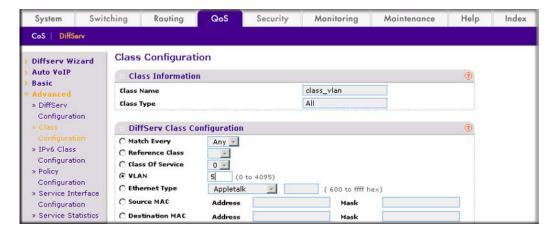

- e. Under Diffserv Class Configuration, in the VLAN field, enter 5.
- f. Click Apply.
- 4. Create a class class\_color.
  - a. Select QoS > DiffServ > Advanced > Class Configuration.

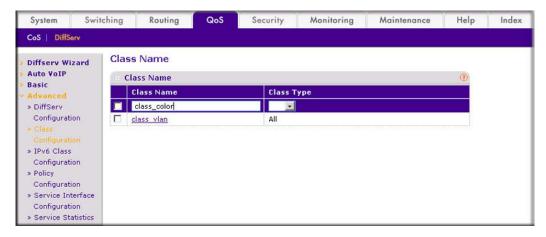

- **b.** Enter the following information:
  - In the Class Name field, enter class\_color.
  - In the Class Type list, select All.
- c. Click Add to create a new class class\_color.

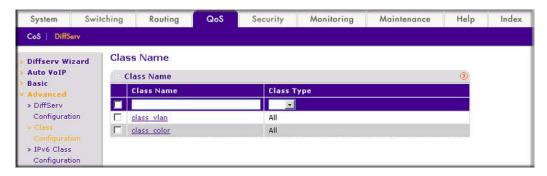

**d.** Click **class\_color** to configure this class. A screen similar to the following displays:

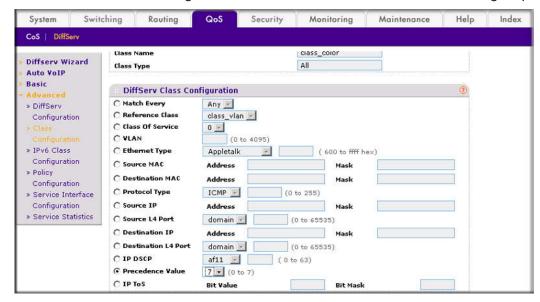

- e. Under Diffserv Class Configuration, in the Precedence Value list, select 7.
- f. Click Apply.
- 5. Create a policy policy\_vlan.
  - a. Select QoS > DiffServ > Advanced > Policy Configuration.

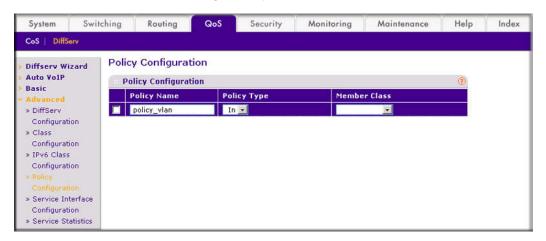

- b. In the Policy Name field, enter policy\_vlan.
- c. In the Policy Type list, select In.
- d. Click Add.
- 6. Associate policy\_vlan with class\_vlan.
  - a. Select QoS > DiffServ > Advanced > Policy Configuration.

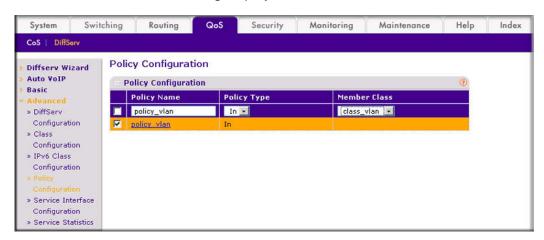

- b. Under Policy Configuration, scroll down and select the policy\_vlan check box.
- c. In the Member Class field, enter class\_vlan.
- d. Click Apply.
- 7. Configure policy\_vlan.

a. Select QoS > DiffServ > Advanced > Policy Configuration.

Click **policy\_vlan**. A screen similar to the following displays.

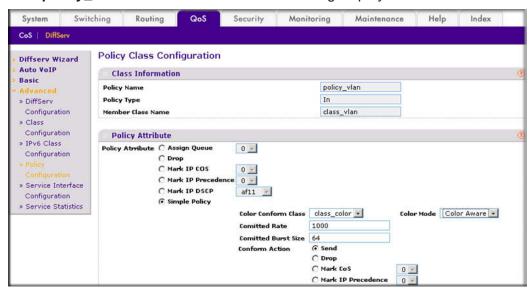

- **b.** Select the **Simple Policy** radio button.
- c. In the Color Mode list, select Color Aware.
- d. In the Color Conform Class list, select class\_color.
- e. In the Committed Rates field, enter 1000.
- f. In the Committed Burst Size field, enter 64.
- g. For Conform Action, select the **Send** radio button.
- **h.** For Violate Action, select the **Drop** radio button.
- i. Click Apply.
- 8. Apply policy\_vlan to interface 1/0/13.
  - a. Select QoS > DiffServ > Advanced > Service Interface Configuration.

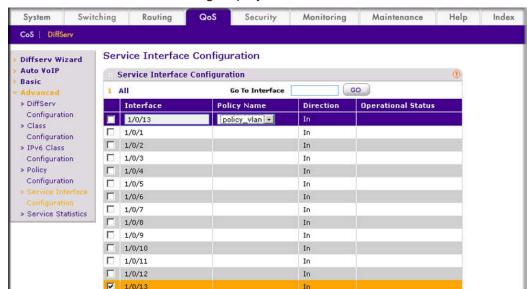

- **b.** Under Service Interface Configuration, scroll down and select the Interface 1/0/13 check box.
- c. In the Policy Name list, select policy\_vlan.
- d. Click Apply to save the settings.

## **IGMP Snooping and Querier**

## Internet Group Management Protocol features

#### This chapter includes the following sections:

- Internet Group Management Protocol Concepts
- IGMP Snooping
- Show igmpsnooping
- Show mac-address-table igmpsnooping
- External Multicast Router
- Multicast Router Using VLAN
- IGMP Querier Concepts
- Enable IGMP Querier
- Show IGMP Querier Status

## **Internet Group Management Protocol Concepts**

NETGEAR implements Internet Group Management Protocol (IGMP) in the following way:

- IGMP uses version 3.
- IGMP includes snooping.
- You can enable IGMP snooping on a per-VLAN basis.

## **IGMP Snooping**

The following are examples of the commands used in the IGMP snooping feature.

#### **CLI: Enable IGMP Snooping**

The following example shows how to enable IGMP snooping.

```
(Netgear Switch) #config
(Netgear Switch) (Config)#set igmp
(Netgear Switch) (Config)# set igmp unknown-multicast filter
(Netgear Switch) (Config)#exit
```

#### Web Interface: Enable IGMP Snooping

- 1. Configure IGMP snooping:
  - a. Select Switching > Multicast > IGMP Snooping Configuration.

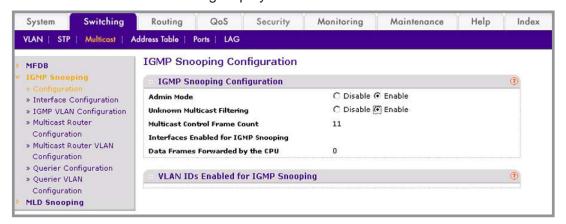

- **b.** For Admin Mode select the **Enable** radio button.
- **c.** For Unknown Multicast Filtering, select the **Enable** radio button.
- d. Click Apply.

## **Show igmpsnooping**

The example is shown as CLI commands and as a web interface procedure.

#### **CLI: Show igmpsnooping**

#### Web Interface: Show igmpsnooping

Select **Switching > Multicast > IGMP Snooping Configuration**. A screen similar to the following displays.

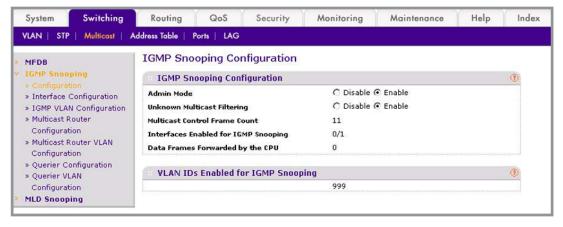

## **Show mac-address-table igmpsnooping**

The example is shown as CLI commands and as a web interface procedure.

#### **CLI: Show mac-address-table igmpsnooping**

| (Netgear Switch) #show mac-address-table igmpsnooping ? |         |                |             |
|---------------------------------------------------------|---------|----------------|-------------|
| <pre><cr></cr></pre>                                    |         |                |             |
| (Netgear Switch) #show mac-address-table igmpsnooping   |         |                |             |
|                                                         | Type    | Description    | Interfaces  |
|                                                         |         |                |             |
| 00:01:01:00:5E:00:01:16                                 | Dynamic | Network Assist | Fwd: 1/0/47 |
| 00:01:01:00:5E:00:01:18                                 | Dynamic | Network Assist | Fwd: 1/0/47 |
| 00:01:01:00:5E:37:96:D0                                 | Dynamic | Network Assist | Fwd: 1/0/47 |
| 00:01:01:00:5E:7F:FF:FA                                 | Dynamic | Network Assist | Fwd: 1/0/47 |
| 00:01:01:00:5E:7F:FF:FE                                 | Dynamic | Network Assist | Fwd: 1/0/47 |

#### Web Interface: Show mac-address-table igmpsnooping

Select **Switching > Multicast > IGMP Snooping Table**. A screen similar to the following displays.

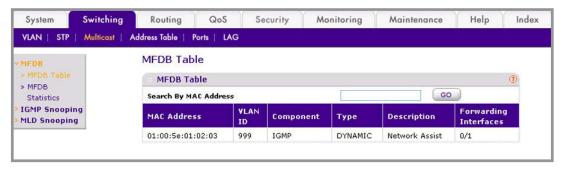

#### **External Multicast Router**

The example is shown as CLI commands and as a web interface procedure.

#### **CLI: Configure the Switch with an External Multicast Router**

This example configures the interface as the one the multicast router is attached to. All IGMP packets that are snooped by the switch are forwarded to the multicast router that is reachable from this interface.

(Netgear Switch)(Interface 1/0/3)# set igmp mrouter interface

# Web Interface: Configure the Switch with an External Multicast Router

1. Select Switching > Multicast > Multicast Router Configuration.

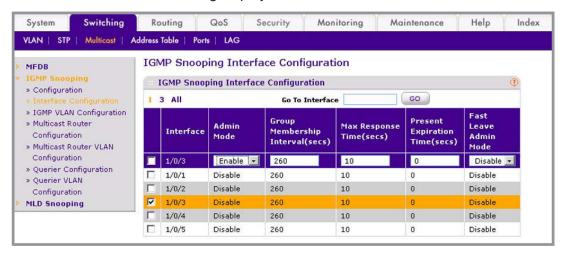

- Under Multicast Router Configuration, scroll down and select the Interface 1/0/3 check box.
   Now 1/0/3 appears in the Interface field at the top.
- 3. In the Admin Mode field, select **Enable**.
- 4. Click Apply.

## **Multicast Router Using VLAN**

The example is shown as CLI commands and as a web interface procedure.

# **CLI: Configure the Switch with a Multicast Router Using VLAN**

This example configures the interface to forward only the snooped IGMP packets that come from VLAN ID (<VLAN Id>) to the multicast router attached to this interface.

```
(Netgear Switch)(Interface 1/0/3)# set igmp mrouter 2
```

# Web Interface: Configure the Switch with a Multicast Router Using VLAN

1. Select Switching > Multicast > Multicast Router VLAN Configuration.

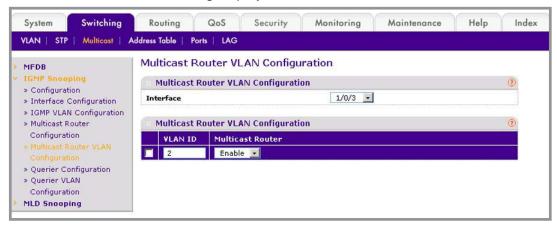

- 2. Under Multicast Router VLAN Configuration, scroll down and select the Interface 1/0/3 check box
- **3.** Enter the following information in the Multicast Router VLAN Configuration.
  - In the VLAN ID field, enter 2.
  - In the Multicast Router field, select Enable.
- 4. Click Apply.

#### **IGMP Querier Concepts**

When the switch is used in network applications where video services such as IPTV, video streaming, and gaming are deployed, the video traffic is normally flooded to all connected ports because such traffic packets usually have multicast Ethernet addresses. IGMP snooping can be enabled to create a multicast group to direct that traffic only to those users that require it.

However, the IGMP snooping operation usually requires an extra network device—usually a router—that can generate an IGMP membership query and solicit interested nodes to respond. With the built-in IGMP querier feature inside the switch, such an external device is no longer needed.

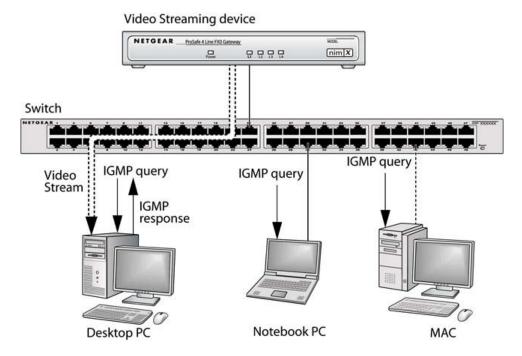

Figure 28. IGMP querier

Since the IGMP querier is designed to work with IGMP snooping, it is necessary to enable IGMP snooping when using it. The following figure shows a network application for video streaming service using the IGMP querier feature.

#### **Enable IGMP Querier**

The example is shown as CLI commands and as a web interface procedure.

#### CLI: Enable IGMP Querier

Use the following CLI commands to set up the switch to generate an IGMP querier packet for a designated VLAN. The IGMP packet will be transmitted to every port on the VLAN. The following example enables the querier for VLAN 1 and uses 10.10.10.1 as the source IP address in querier packets. See the *Command Line Reference* for more details about other IGMP querier command options.

```
(Netgear switch) #vlan database
(Netgear switch) (vlan)#set igmp 1
(Netgear switch) (vlan)#set igmp querier 1
(Netgear switch) (vlan)#exit
(Netgear switch) #config
(Netgear switch) (config)#set igmp querier
(Netgear switch) (config)#set igmp querier address 10.10.10.1
(Netgear switch) (config)#exit
```

#### Web Interface: Enable IGMP Querier

1. Select Switching > Multicast > IGMP VLAN Configuration.

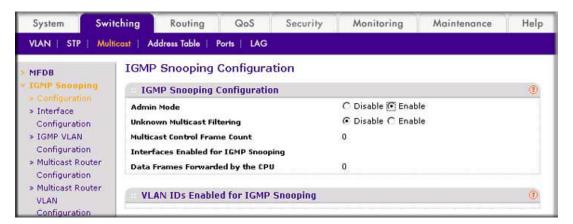

- 2. Enable IGMP snooping on VLAN 1.
  - a. Select Switching > Multicast > IGMP Snooping > IGMP VLAN Configuration.

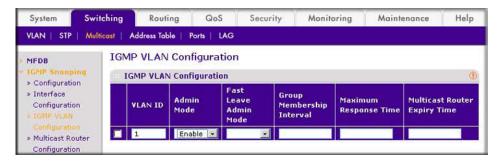

- **b.** Enter the following information:
  - In the VLAN ID field, enter 1.
  - In the Admin Mode field, select Enable.
- c. Click Add.
- 3. Enable the IGMP snooping querier globally.
  - a. Select Switching > Multicast > IGMP Snooping > IGMP VLAN Configuration.

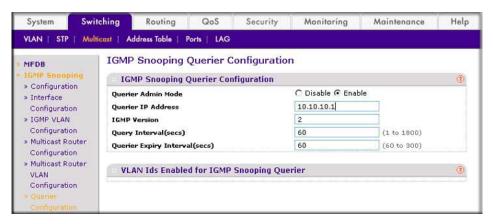

- **b.** Enter the following information:
  - For Querier Admin Mode, select the Enable radio button.
  - In the Querier IP Address field, enter 10.10.10.1.
- c. Click Apply.
- 4. Enable the IGMP snooping querier on VLAN 1.
  - a. Select Switching > Multicast > IGMP Snooping Querier VLAN Configuration.

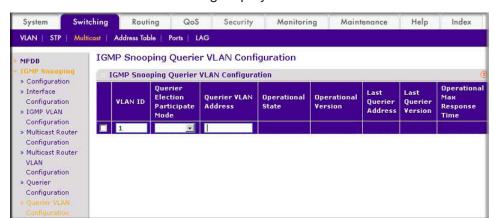

- b. In the VLAN ID field, enter 1.
- 5. Click Add.

#### **Show IGMP Querier Status**

The example is shown as CLI commands and as a web interface procedure.

#### **CLI: Show IGMP Querier Status**

To see the IGMP querier status, use the following command.

The command shows that the IGMP admin mode is Active. The mode is controlled by the **set igmp** command. If the mode is inactive, no query packet is sent.

#### Web Interface: Show IGMP Querier Status

1. Select Switching > Multicast > IGMP Snooping Configuration.

A screen similar to the following displays.

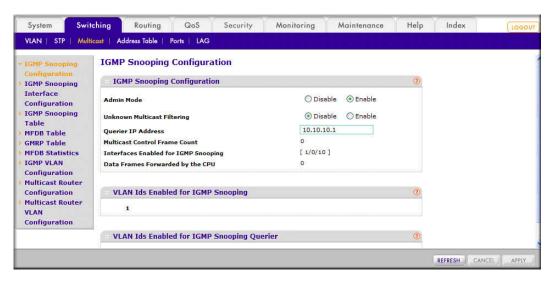

2. Click Refresh.

## **MVR**

15

## Multicast VLAN Registration

This chapter includes the following sections:

- Multicast VLAN Registration
- Configure MVR in Compatible Mode
- Configure MVR in Dynamic Mode

## **Multicast VLAN Registration**

The IGMP Layer 3 protocol is widely used for IPv4 network multicasting. In Layer 2 networks, the IGMP protocol uses resources inefficiently. For example, a Layer 2 switch multicast traffic to all ports even if there are receivers connected to only a few ports.

To fix this problem, the IGMP snooping protocol was developed. But the problem reappears when receivers are in different VLANs. Multicast VLAN registration (MVR) is intended to solve the problem of receivers in different VLANs. It uses a dedicated manually configured VLAN, called the multicast VLAN, to forward multicast traffic over Layer 2 network in conjunction with IGMP snooping.

MVR, like the IGMP Snooping protocol, allows a Layer 2 switch to snoop on the IGMP control protocol. Both protocols operate independently of each other. Both protocols can be enabled on the switch interfaces at the same time. In such a case, MVR listens to the join and report messages only for groups configured statically. All other groups are managed by IGMP snooping.

There are two types of MVR ports: source and receiver.

- The source port is the port to which the multicast traffic flows using the multicast VLAN.
- The receiver port is the port where a listening host is connected to the switch. It can
  utilize any (or no) VLAN, except the multicast VLAN. This implies that the MVR switch
  performs VLAN tag substitution from the multicast VLAN source port to the VLAN tag
  used by the receiver port.

The multicast VLAN is the VLAN that you configure in the specific network for MVR purposes. The multicast VLAN is used to transfer multicast traffic over the network to avoid duplication of multicast streams for clients in different VLANs. The operator must configure the multicast VLAN manually for all source ports in the network. A diagram of a network configured for MVR is shown in the following illustration. SP is the source port and RP is the receiver port.

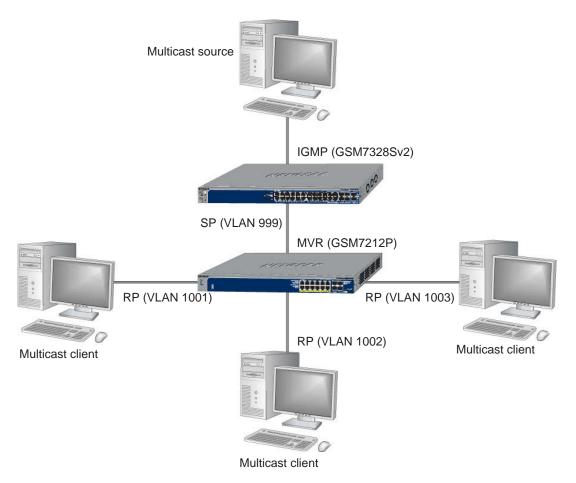

Figure 29. Network configured for MVR

**Note:** The following examples show how to configure the MVR on the MVR switch (GSM7212P in this case).

## **Configure MVR in Compatible Mode**

In compatible mode, the MVR switch does not learn multicast groups; the groups have to be configured by the operator as the MVR does not forward IGMP reports from the hosts (RP port) to the IGMP router (SP port). To operate in this mode, the IGMP router has to be statically configured to transmit all required multicast streams to the MVR switch.

#### **CLI: Configure MVR in Compatible Mode**

1. Create MVLAN, VLAN1, VLAN2, and VLAN3.

```
(Netgear Switch) #vlan database
(Netgear Switch) (Vlan)#vlan 999,1001, 1002, 1003
(Netgear Switch) (Vlan)#vlan name 999 mVlan
(Netgear Switch) (Vlan)#vlan name 1001 Vlan1
(Netgear Switch) (Vlan)#vlan name 1002 Vlan2
(Netgear Switch) (Vlan)#vlan name 1003 Vlan3
(Netgear Switch) (Vlan)#exit
```

2. Enable MVR, configure VLAN 999 as a multicast VLAN, and add group 224.1.2.3 to MVR.

```
(Netgear Switch) #config
(Netgear Switch) (Config)#mvr
(Netgear Switch) (Config)#mvr vlan 999
(Netgear Switch) (Config)#mvr group 224.1.2.3
```

Configure multicast VLAN on the source port.

```
(Netgear Switch) (Config)#interface 0/9
(Netgear Switch) (Interface 0/9)#vlan participation include 999
(Netgear Switch) (Interface 0/9)#vlan tagging 999
(Netgear Switch) (Interface 0/9)#mvr
(Netgear Switch) (Interface 0/9)#mvr type source
(Netgear Switch) (Interface 0/9)#exit
```

Configure the receive ports.

Note: The receive port can participate in only one VLAN.

#### **Managed Switches**

```
(Netgear Switch) (Config)#interface 0/1
(Netgear Switch) (Interface 0/1)#vlan participation include 1001
(Netgear Switch) (Interface 0/1)#vlan pvid 1001
(Netgear Switch) (Interface 0/1)#vlan participation exclude 1
(Netgear Switch) (Interface 0/1)#mvr
(Netgear Switch) (Interface 0/1) #mvr type receiver
(Netgear Switch) (Interface 0/1)#mvr vlan 999 group 224.1.2.3
(Netgear Switch) (Interface 0/1)#exit
(Netgear Switch) (Config)#interface 0/5
(Netgear Switch) (Interface 0/5)#vlan participation include 1002
(Netgear Switch) (Interface 0/5)#vlan pvid 1002
(Netgear Switch) (Interface 0/5)#vlan participation exclude 1
(Netgear Switch) (Interface 0/5)#mvr
(Netgear Switch) (Interface 0/5)#mvr stype receiver
(Netgear Switch) (Interface 0/5)#mvr vlan 999 group 224.1.2.3
(Netgear Switch) (Interface 0/5)#exit
(Netgear Switch) (Config)#interface 0/7
(Netgear Switch) (Interface 0/7)#vlan participation include1003
(Netgear Switch) (Interface 0/7)#vlan pvid 1003
(Netgear Switch) (Interface 0/7)#vlan participation exclude 1
(Netgear Switch) (Interface 0/7)#mvr
(Netgear Switch) (Interface 0/7) #mvr type receiver
(Netgear Switch) (Interface 0/7)#mvr vlan 999 group 224.1.2.3
(Netgear Switch) (Interface 0/7)#exit
```

Display the MVR status.

```
(Netgear Switch) #show mvr
MVR Running..... TRUE
MVR multicast VLAN..... 999
MVR Max Multicast Groups..... 256
MVR Current multicast groups..... 1
MVR Global query response time.... 5 (tenths of sec)
MVR Mode..... compatible
 (Netgear Switch) #show mvr interface
                                                  Immediate Leave
Port
           Type
                             Status
                                                  -----
0/1
           RECEIVER
                             ACTIVE / InVLAN
                                                  DISABLED
0/5
                             ACTIVE/InVLAN
           RECEIVER
                                                  DISABLED
0/7
           RECEIVER
                            ACTIVE/InVLAN
                                                  DISABLED
0/9
           SOURCE
                             ACTIVE/InVLAN
                                                  DISABLED
```

#### Web Interface: Configure MVR in Compatible Mode

- 1. Create MVLAN 999, VLAN1 1001, VLAN2 1002 and VLAN3 1003.
  - a. Select Switching > VLAN > Basic > VLAN Configuration.

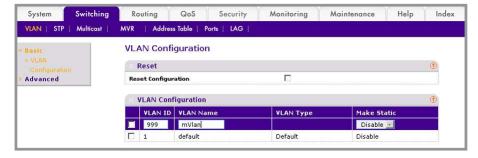

- **b.** In the VLAN ID field, enter **999**, and in the VLAN Name field, enter **mVlan**.
- c. Click Add.
- d. Repeat step b and c to create VLAN1 1001, VLAN2 1002, and VLAN3 1003.
- 2. Add port 9 into MVLAN 999 with tagged mode.
  - a. Select Switching > VLAN > Advanced > VLAN Membership.

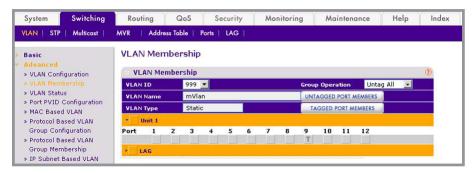

- **b.** In the VLAN ID list, select **999**.
- **c.** Click **Unit 1**. The ports display.
- **d.** Click the gray box under port 9 until T displays. The T specifies that the egress packet is tagged for the ports.
- e. Click Apply to save the settings.
- f. Repeat steps from b to e, add port 0/1 to VLAN1 1001, add port 0/5 to VLAN2 1002, and add port 0/7 to VLAN3 1003.
- Enable MVR and multicast VLAN
  - **a.** Select **Switching > MVR > Basic > MVR Configuration**. A screen similar to the following displays:

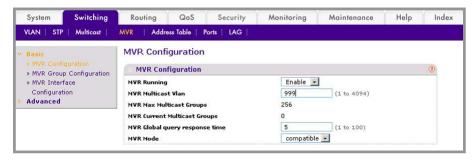

- b. For MVR Running, select Enable.
- c. In the MVR Multicast VLAN field, enter 999.
- d. Click Apply.
- 4. Add multicast group 224.1.2.3 to MVR.
  - **a.** Select **Switching > MVR > Basic > MVR Group Configuration**. A screen similar to the following displays:

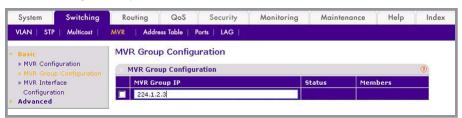

**b.** In the MVR Group IP field, enter **224.1.2.3**.

- c. Click Add.
- **5.** Configure a receiver on interface 0/1, 0/5, and 0/7.
  - a. Select Switching > MVR > Basic > MVR Interface Configuration. A screen similar to the following displays:

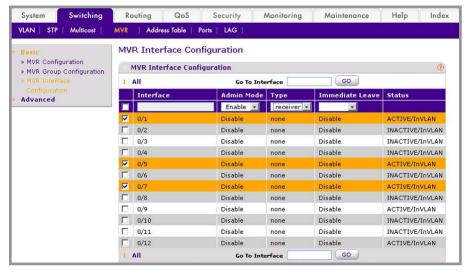

- **b.** Under MVR Interface Configuration, scroll down and select the Interface **0/1**, **0/5** and **0/7** check boxes.
- **c.** Enter the following information:
  - In the Admin Mode list, select Enable.
  - In the Type list, select Receiver.
- **d.** Click **Apply** to save the settings.
- Configure source interface.
  - **a.** Select **Switching > MVR > Basic > MVR Interface Configuration**. A screen similar to the following displays:

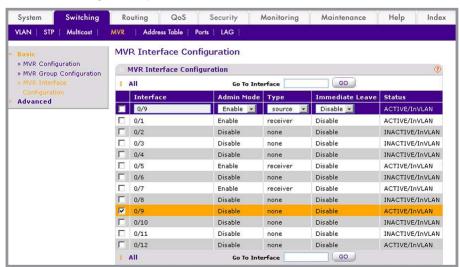

#### **Managed Switches**

- **b.** Under MVR Interface Configuration, scroll down and select the Interface **0/9** check box.
- **c.** Enter the following information:
  - In the Admin Mode list, select Enable.
  - In the Type list, select source.
- **d.** Click **Apply** to save the settings.
- 7. Configure MVR Group Membership.
  - a. Select Switching > VLAN > Advanced > VLAN Membership. A screen similar to the following displays:

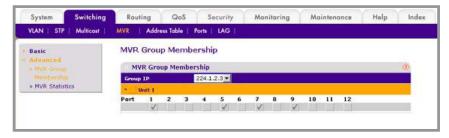

- b. In the Group IP list, select 224.1.2.3.
- c. Click Unit 1. The ports display.
- **d.** Click the gray boxes under ports **1**, **5**, and **7**. (Port 9 is already in MVR group 224.1.2.3 because it is configured as the source port.)
- e. Click Apply to save the settings.

## **Configure MVR in Dynamic Mode**

#### **CLI: Configure MVR in Dynamic Mode**

In dynamic mode, the MVR switch learns existing multicast groups by snooping the IGMP queries from router on source ports and forwarding the IGMP reports from the hosts to the IGMP router on the Multicast VLAN (with appropriate translation of the VLAN ID).

1. Create MVLAN, VLAN1, VLAN2, and VLAN3.

```
(Netgear Switch) #vlan database
(Netgear Switch) (Vlan)#vlan 999,1001, 1002, 1003
(Netgear Switch) (Vlan)#vlan name 999 mVlan
(Netgear Switch) (Vlan)#vlan name 1001 Vlan1
(Netgear Switch) (Vlan)#vlan name 1002 Vlan2
(Netgear Switch) (Vlan)#vlan name 1003 Vlan3
(Netgear Switch) (Vlan)#exit
```

2. Enable MVR, configure VLAN 999 as a multicast VLAN, and add group 224.1.2.3 to MVR.

```
(Netgear Switch) #config
(Netgear Switch) (Config)#mvr
(Netgear Switch) (Config)#mvr vlan 999
(Netgear Switch) (Config)#mvr group 224.1.2.3
```

**3.** Configure MVR in dynamic mode.

```
(Netgear Switch) (Config)#mvr mode dynamic
```

4. Configure multicast VLAN on the source port.

```
(Netgear Switch) (Config)#interface 0/9
(Netgear Switch) (Interface 0/9)#vlan participation include 999
(Netgear Switch) (Interface 0/9)#vlan tagging 999
(Netgear Switch) (Interface 0/9)#mvr
(Netgear Switch) (Interface 0/9)#mvr type source
(Netgear Switch) (Interface 0/9)#exit
```

Configure the receive ports.

#### **Managed Switches**

#### Note: A receive port can participate in only one VLAN.

```
(Netgear Switch) (Config)#interface 0/1
(Netgear Switch) (Interface 0/1)#vlan participation include 1001
(Netgear Switch) (Interface 0/1)#vlan pvid 1001
(Netgear Switch) (Interface 0/1)#vlan participation exclude 1
(Netgear Switch) (Interface 0/5)#mvr
(Netgear Switch) (Interface 0/1)#mvr type receiver
(Netgear Switch) (Interface 0/1)#exit
(Netgear Switch) (Config)#interface 0/5
(Netgear Switch) (Interface 0/5)#vlan participation include 1002
(Netgear Switch) (Interface 0/5)#vlan pvid 1002
(Netgear Switch) (Interface 0/5)#vlan participation exclude 1
(Netgear Switch) (Interface 0/5)#mvr
(Netgear Switch) (Interface 0/5)#mvr stype receiver
(Netgear Switch) (Interface 0/5)#exit
(Netgear Switch) (Config)#interface 0/7
(Netgear Switch) (Interface 0/7)#vlan participation include1003
(Netgear Switch) (Interface 0/7)#vlan pvid 1003
(Netgear Switch) (Interface 0/7)#vlan participation exclude 1
(Netgear Switch) (Interface 0/7)#mvr
(Netgear Switch) (Interface 0/7)#mvr type receiver
(Netgear Switch) (Interface 0/7)#exit
```

Show the MVR status.

```
(Netgear Switch) #show mvr
MVR Running..... TRUE
MVR multicast VLAN..... 999
MVR Max Multicast Groups..... 256
MVR Current multicast groups..... 1
MVR Global query response time.... 5 (tenths of sec)
MVR Mode..... compatible
 (Netgear Switch) #show mvr interface
                                                Immediate Leave
Port
           Type
                            Status
           -----
                                                _____
0/1
           RECEIVER
                            ACTIVE/InVLAN
                                                DISABLED
0/5
           RECEIVER
                            ACTIVE/InVLAN
                                                DISABLED
0/7
           RECEIVER
                            ACTIVE/InVLAN
                                                DISABLED
0/9
           SOURCE
                            ACTIVE/InVLAN
                                                DISABLED
```

After port 0/1 receive IGMP report for Multicast Group 224.1.2.3, it will be added to the MVR Group 224.1.2.3.

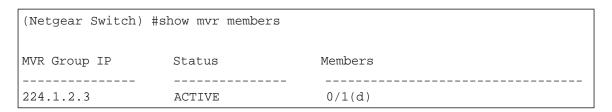

#### Web Interface: Configure MVR in Dynamic Mode

- 1. Create MVLAN 999, VLAN1 1001, VLAN2 1002, and VLAN3 1003.
  - a. Select Switching > VLAN > Basic > VLAN Configuration. A screen similar to the following displays:

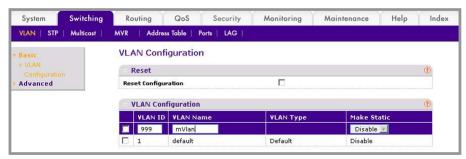

- b. In the VLAN ID field, enter 999, and in the VLAN Name field, enter mVlan.
- c. Click Add.

- d. Repeat step b and c to create VLAN1 1001, VLAN2 1002, and VLAN3 1003.
- e. Add port 9 into MVLAN 999 with tagged mode.
- f. Select Switching > VLAN > Advanced > VLAN Membership. A screen similar to the following displays:

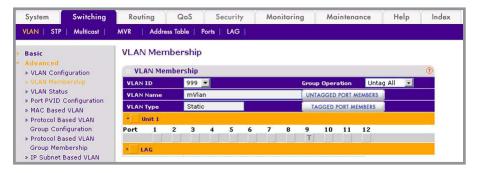

- g. In the VLAN ID list, select 999.
- **h.** Click **Unit 1**. The ports display.
- i. Click the gray boxes under port **9** until T displays. The T specifies that the egress packet is tagged for the ports.
- j. Click **Apply** to save the settings.
- **k.** Repeat steps from b to e, add port 0/1 to VLAN1 1001, add port 0/5 to VLAN2 1002, and add port 0/7 to VLAN3 1003.
- 2. Enable MVR and multicast VLAN.
  - **a.** Select **Switching > MVR > Basic > MVR Configuration**. A screen similar to the following displays:

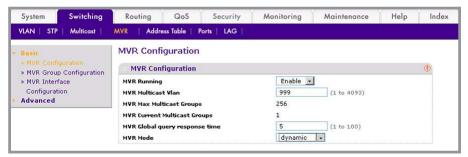

- b. From the MVR Running list, select Enable.
- c. In the MVR Multicast Vlan field, enter 999.
- **d.** From the MVR mode list, select **dynamic**.
- e. Click Apply.
- 3. Add multicast group 224.1.2.3 to the MVR.

**a.** Select **Switching > MVR > Basic > MVR Group Configuration**. A screen similar to the following displays:

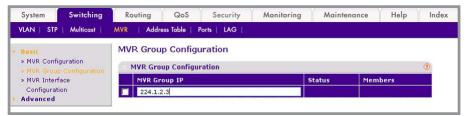

- **b.** In the MVR Group IP field, enter **224.1.2.3**.
- c. Click Add.
- 4. Configure a receiver on interface 0/1, 0/5 and 0/7.
  - a. Select Switching > MVR > Basic > MVR Interface Configuration. A screen similar to the following displays:

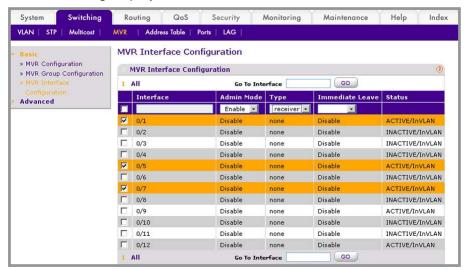

- **b.** Under MVR Interface Configuration, scroll down and select the Interface **0/1**, **0/5** and **0/7** check boxes
- **c.** Enter the following information:
  - In the Admin Mode list, select Enable.
  - In the Type list, select Receiver.
- d. Click Apply to save the settings.
- Configure a source interface.

a. Select Switching > MVR > Basic > MVR Interface Configuration. A screen similar to the following displays:

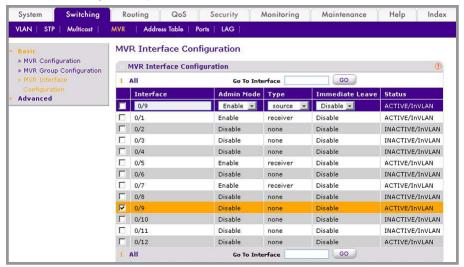

- **b.** Under MVR Interface Configuration, scroll down and select the Interface **0/9** check box.
- **c.** Enter the following information:
  - In the Admin Mode list, select Enable.
  - In the Type list, select source.
- d. Click Apply to save the settings.
- **6.** After port 1 receives an IGMP report for multicast group 224.1.2.3, it is added into MVR group 224.1.2.3.
  - a. Select Switching > MVR > Advanced > MVR Group Membership. A screen similar to the following displays:

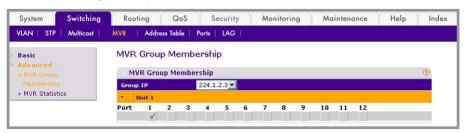

## **Security Management**

#### Port security features

#### This chapter includes the following sections:

- Port Security Concepts
- Set the Dynamic and Static Limit on Port 1/0/1
- Convert the Dynamic Address Learned from 1/0/1 to a Static Address
- Create a Static Address
- Protected Ports
- 802.1x Port Security
- Create a Guest VLAN
- Assign VLANs Using RADIUS
- Dynamic ARP Inspection
- Static Mapping
- DHCP Snooping
- Enter Static Binding into the Binding Database
- Maximum Rate of DHCP Messages
- IP Source Guard
- Authorization
- Accounting

#### **Port Security Concepts**

Port security helps to secure the network by preventing unknown devices from forwarding packets. When a link goes down, all dynamically locked addresses are freed. The port security feature offers the following benefits:

- You can limit the number of MAC addresses on a given port. Packets that have a
  matching MAC address (secure packets) are forwarded; all other packets (unsecure
  packets) are restricted.
- You can enable port security on a per port basis.

Port security implements two traffic filtering methods, dynamic locking and static locking. These methods can be used concurrently.

 Dynamic locking. You can specify the maximum number of MAC addresses that can be learned on a port. The maximum number of MAC addresses is platform-dependent and is listed in the software release notes. After the limit is reached, additional MAC addresses are not learned. Only frames with allowable source MAC addresses are forwarded.

**Note:** If you want to set a specific MAC address for a port, set the dynamic entries to 0, then allow only packets with a MAC address matching the MAC address in the static list.

Dynamically locked addresses can be converted to statically locked addresses. Dynamically locked MAC addresses are aged out if another packet with that address is not seen within the age-out time. You can set the time-out value. Dynamically locked MAC addresses are eligible to be learned by another port. Static MAC addresses are not eligible for aging.

• **Static locking**. You can manually specify a list of static MAC addresses for a port. Dynamically locked addresses can be converted to statically locked addresses.

## **Set the Dynamic and Static Limit on Port 1/0/1**

The example is shown as CLI commands and as a web interface procedure.

#### CLI: Set the Dynamic and Static Limit on Port 1/0/1

```
(Netgear Switch) (Config) #port-security
Enable port-security globally
(Netgear Switch) (Config)#interface 1/0/1
(Netgear Switch) (Interface 1/0/1) #port-security
Enable port-security on port 1/0/1
(Netgear Switch) (Interface 1/0/1)#port-security max-dynamic 10
Set the dynamic limit to 10
(Netgear Switch) (Interface 1/0/1) #port-security max-static 3
Set the static limit to 3
(Netgear Switch) (Interface 1/0/1)#ex
(Netgear Switch) (Config) #ex
(Netgear Switch) #show port-security 1/0/1
         Admin
                      Dynamic
                                        Static
                                                       Violation
         Mode
                                        Limit
Intf
                      Limit
                                                       Trap Mode
          _____
                                                       -----
_____
                       _____
                                        _____
1/0/1
         Disabled
                                                       Disabled
                       10
```

# Web Interface: Set the Dynamic and Static Limit on Port 1/0/1

1. Select Security > Traffic Control > Port Security > Port Administrator.

A screen similar to the following displays.

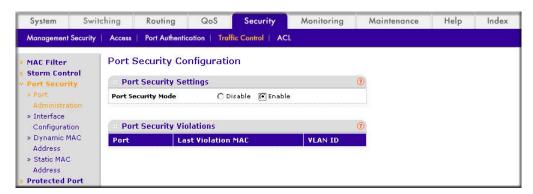

**b.** Under Port Security Configuration, next to Port Security Mode, select the **Enable** radio button.

- c. Click Apply to save the settings.
- 2. Set the dynamic and static limit on the port 1/0/1:
  - a. Select Security > Traffic Control > Port Security > Interface Configuration.

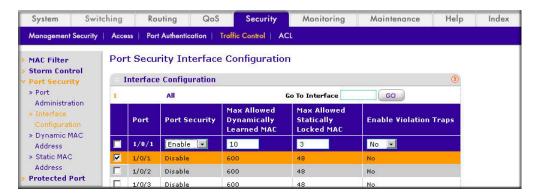

b. Scroll down and select the Interface 1/0/1 check box.

Now 1/0/1 appears in the Interface field at the top.

- **c.** Enter the following information:
  - In the Port Security field, select Enable.
  - In the Max Allowed Dynamically Learned MAC field, enter 10.
  - In the Max Allowed Statically Locked MAC field, enter 3.
- d. Click Apply to save the settings.

# **Convert the Dynamic Address Learned from 1/0/1 to a Static Address**

The example is shown as CLI commands and as a web interface procedure.

# CLI: Convert the Dynamic Address Learned from 1/0/1 to the Static Address

# Web Interface: Convert the Dynamic Address Learned from 1/0/1 to the Static Address

1. Select Security > Traffic Control > Port Security > Dynamic MAC Address.

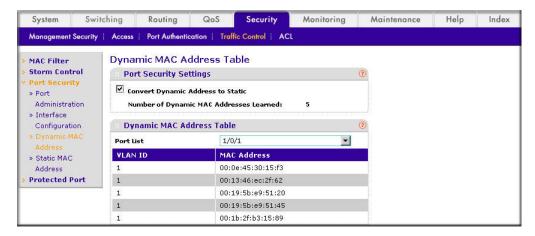

- 2. Under Port Security Configuration, in the Port List field, select 1/0/1.
- 3. Select the Convert Dynamic Address to Static check box.
- 4. Click Apply to save the settings.

## **Create a Static Address**

The example is shown as CLI commands and as a web interface procedure.

## **CLI: Create a Static Address**

(Netgear Switch) (Interface 1/0/1)#port-security mac-address 00:13:00:01:02:03

### Web Interface: Create a Static Address

1. Select Security > Traffic Control > Port Security > Static MAC address.

A screen similar to the following displays.

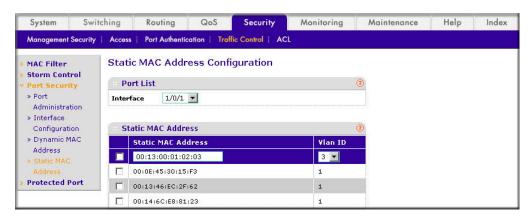

- 2. Under Port List, in the Interface list, select 1/0/1.
- 3. In the Static MAC Address section of the screen, enter the following information:
  - In the Static MAC Address field, enter 00:13:00:01:02:03.
  - In the Vian ID list, select 3.
- 4. Click Add.

## **Protected Ports**

This section describes how to set up protected ports on the switch. Some situations might require that traffic is prevented from being forwarded between any ports at Layer 2 so that one user cannot see the traffic of another user on the same switch. Protected ports can:

- Prevent traffic from being forwarded between protected ports.
- Allow traffic to be forwarded between a protected port and a non-protected port.

In following example, PC 1 and PC 2 can access the Internet as usual, but PC 1 cannot see the traffic that is generated by PC 2, that is, no traffic is forwarded between PC 1 and PC 2.

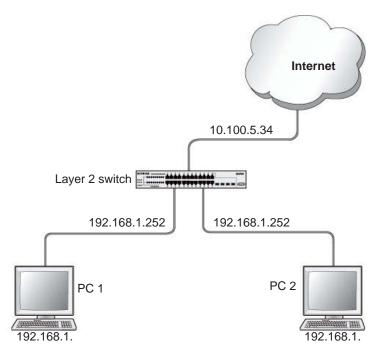

Figure 30. Protected ports

# CLI: Configure a Protected Port to Isolate Ports on the Switch

1. Create one VLAN 192 including PC 1 and PC 2.

```
(Netgear Switch) #vlan database
(Netgear Switch) #vlan 192
(Netgear Switch) #vlan routing 192
(Netgear Switch) #exit
(Netgear Switch) #configure
(Netgear Switch) (Config)#interface 1/0/23
(Netgear Switch) (Interface 1/0/23)#vlan pvid 192
(Netgear Switch) (Interface 1/0/23) #vlan participation include 192
(Netgear Switch) (Interface 1/0/23)#exit
(Netgear Switch) (Config)#interface 1/0/24
(Netgear Switch) (Interface 1/0/24) #vlan pvid 192
(Netgear Switch) (Interface 1/0/24) #vlan participation include 192
(Netgear Switch) (Interface 1/0/24)#exit
(Netgear Switch) (Interface-vlan 192)#interface vlan 192
(Netgear Switch) (Interface-vlan 192) #routing
(Netgear Switch) (Interface-vlan 192) #ip address 192.168.1.254
255.255.255.0
(Netgear Switch) (Interface-vlan 192)#exit
```

#### 2. Create one VLAN 202 connected to the Internet.

```
(Netgear Switch) #vlan database
(Netgear Switch) (Vlan)#vlan 202
(Netgear Switch) (Vlan)#vlan routing 202
(Netgear Switch) (Vlan)#exit
(Netgear Switch) #configure
(Netgear Switch) (Config)#interface 1/0/48
(Netgear Switch) (Interface 1/0/48)#vlan pvid 202
(Netgear Switch) (Interface 1/0/48)#vlan participation include 202
(Netgear Switch) (Interface 1/0/48)#exit
(Netgear Switch) (Config)#interface vlan 202
(Netgear Switch) (Interface-vlan 202)#routing
(Netgear Switch) (Interface-vlan 202)ip address 10.100.5.34 255.255.255.0
(Netgear Switch) (Interface-vlan 202)#exit
```

#### **3.** Create a DHCP pool to allocated IP addresses to PCs.

```
(Netgear Switch) (config)#service dhcp
(Netgear Switch) (config)#ip dhcp pool pool-a
(Netgear Switch) (Config-dhcp-pool)#dns-server 12.7.210.170
(Netgear Switch) (Config-dhcp-pool)#default-router 192.168.1.254
(Netgear Switch) (Config-dhcp-pool)#network 192.168.1.0 255.255.255.0
(Netgear Switch) (Config-dhcp-pool)#exit
```

#### 4. Enable IP routing and configure a default route.

```
(Netgear Switch)(config)#ip routing
(Netgear Switch)(config)#ip route 0.0.0.0 0.0.0.0 10.100.5.252
```

#### 5. Enable a protected port on 1/0/23 and 1/0/24.

```
(Netgear Switch) (Config)#interface 1/0/23
(Netgear Switch) (Interface 1/0/23)#switchport protected
(Netgear Switch) (Interface 1/0/23)#exit
(Netgear Switch) (Config)#interface 1/0/24
(Netgear Switch) (Interface 1/0/24)#switchport protected
(Netgear Switch) (Interface 1/0/24)#exit
```

# Web Interface: Configure a Protected Port to Isolate Ports on the Switch

1. Create a DHCP pool:

**Note:** This example assumes that the DHCP service is enabled. For information about how to enable the DHCP service, see the web interface procedure in *Configure a DHCP Server in Dynamic Mode* on page 467.

a. Select System > Services > DHCP Server > DHCP Server Configuration.

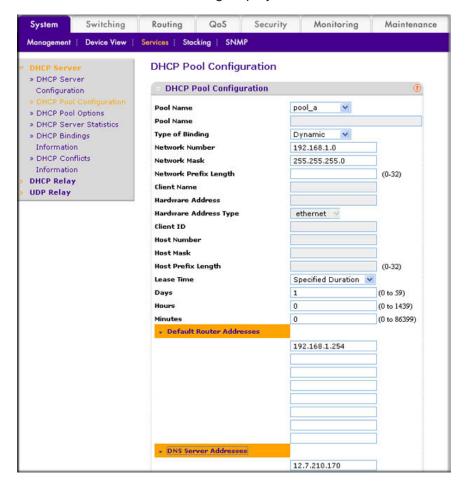

- **b.** Under DHCP Pool Configuration, enter the following information:
  - In the Pool Name field, select Create.
  - In the Pool Name field, enter pool-a.
  - In the Type of Binding field, select Dynamic.

- In the Network Number field, enter 192.168.1.0.
- In the Network Mask field, enter 255.255.255.0.
- In the Days field, enter 1.
- Click Default Router Addresses. The DNS server address fields display. In the first Router Address field, enter 192.168.1.254.
- Click DNS Server Addresses. The router address fields display. In the first DNS Server Address field, enter 12.7.210.170.
- c. Click Add.
- 2. Configure a VLAN and include ports 1/0/23 and 1/0/24 in the VLAN:
  - a. Select Routing > VLAN > VLAN Routing Wizard.

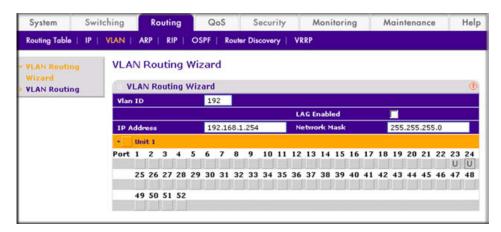

- **b.** Enter the following information:
  - In the Vlan ID field, enter 192.
  - In the IP Address field, enter 192.168.1.254.
  - In the Network Mask field, enter 255.255.255.0.
- **c.** Click **Unit 1**. The ports display:
  - Click the gray box under port 23 twice until U displays.
  - Click the gray box under port 24 twice until U displays.

The U specifies that the egress packet is untagged for the port.

- d. Click Apply to save the VLAN that includes ports 23 and 24.
- 3. Configure a VLAN and include port 1/0/48 in the VLAN:
  - a. Select Routing > VLAN > VLAN Routing Wizard.

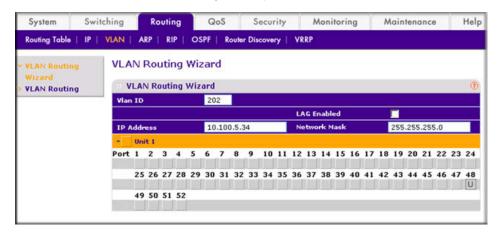

- **b.** Enter the following information:
  - In the Vlan ID field, enter 202.
  - In the IP Address field, enter 10.100.5.34.
  - In the Network Mask field, enter 255.255.255.0.
- c. Click Unit 1. The ports display:
- **d.** Click the gray box under port **48** twice until **U** displays. The U specifies that the egress packet is untagged for the port.
- e. Click Apply to save the VLAN that includes port 48.
- Enable IP routing:
  - a. Select Routing > IP > Basic > IP Configuration.

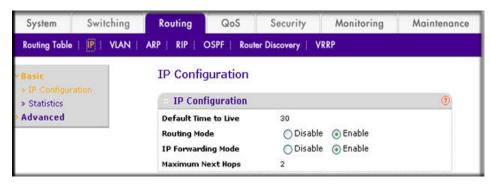

- **b.** Under IP Configuration, make the following selections:
  - For Routing Mode, select the Enable radio button.
  - For IP Forwarding Mode, select the Enable radio button.
- **c.** Click **Apply** to enable IP routing.
- 5. Configure default route for VLAN 202:
  - a. Select Routing > Routing Table > Basic > Route Configuration.

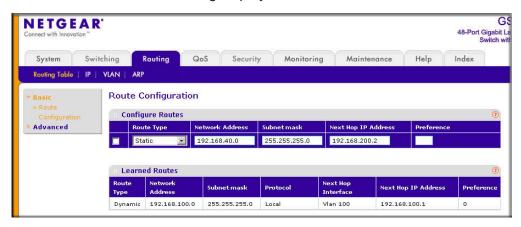

- **b.** Under Configure Routes, in the **Route Type** list, select **Default Route**.
- c. In the Next Hop IP Address field, enter 10.100.5.252.
- **d.** Click **Add** to add the route that is associated to VLAN 202 to the Learned Routes table.
- 6. Configure port 23 and port 24 as protected ports:
  - a. Select Security > Traffic Control > Protected Port.

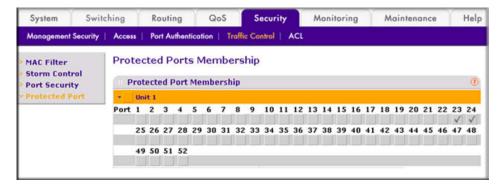

- **b.** Under Protected Ports Configuration, click **Unit 1**. The ports display.
  - Click the gray box under port 23. A check mark displays in the box.
  - Click the gray box under port 24. A check mark displays in the box.
- c. Click Apply to activate ports 23 and 24 as protected ports.

# **802.1x Port Security**

This section describes how to configure the 802.1x port security feature on a switch port. IEEE 802.1x authentication prevents unauthorized clients from connecting to a VLAN unless these clients are authorized by the server. 802.1x port security prevents unauthorized clients from connecting to a VLAN. It can be configured on a per-port basis.

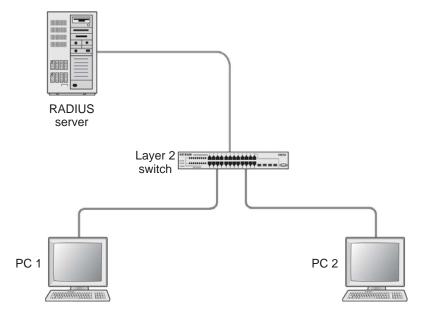

Figure 31. Using 802.1x port security

The following example shows how to authenticate the dot1x users by a RADIUS server. The management IP address is 10.100.5.33/24. The example is shown as CLI commands and as a web interface procedure.

## CLI: Authenticating dot1x Users by a RADIUS Server

1. Assign an IP address to 1/0/19, and set force authorized mode to this port, and create a user name list dot1xList.

```
(Netgear Switch) #config
(Netgear Switch) (Config)#ip routing
(Netgear Switch) (Config)#interface 1/0/1
(Netgear Switch) (Interface 1/0/1)#routing
(Netgear Switch) (Interface 1/0/1)#ip address 192.168.1.1 255.255.255.0
(Netgear Switch) (Config)#dot1x system-auth-control
(Netgear Switch) (Config)#interface 1/0/19
(Netgear Switch) (Interface 1/0/19)#routing
(Netgear Switch) (Interface 1/0/19)#ip address 10.100.5.33 255.255.255.0
(Netgear Switch) (Interface 1/0/19)#dot1x port-control force-authorized
```

#### **Managed Switches**

2. Use RADIUS to authenticate the dot1x users.

```
(Netgear Switch) (Config) #aaa authentication dot1x default radius
```

3. Configure a RADIUS authentication server.

```
(Netgear Switch) (Config)#radius server host auth 10.100.5.17
```

4. Configure the shared secret between the RADIUS client and the server.

```
Netgear Switch) (Config)#radius server key auth 10.100.5.17
Enter secret (16 characters max):123456
Re-enter secret:123456
```

5. Set the RADIUS server as a primary server.

```
(Netgear Switch) (Config)#radius server msgauth 10.100.5.17 (Netgear Switch) (Config)# radius server primary 10.100.5.17
```

6. Configure an accounting server.

```
(Netgear Switch) (Config) #radius accounting mode
(Netgear Switch) (Config) #radius server host acct 10.100.5.17
```

7. Configure the shared secret between the accounting server and the client.

```
(Netgear Switch) (Config)#radius server key acct 10.100.5.17
Enter secret (16 characters max):123456
Re-enter secret:123456
```

# Web Interface: Authenticating dot1x Users by a RADIUS Server

- 1. Enable routing for the switch.
  - a. Select Routing > Basic > IP Configuration.

A screen similar to the following displays.

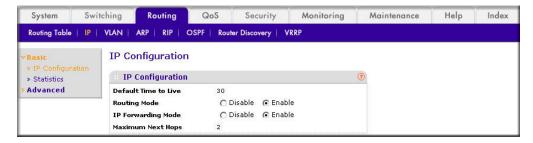

- **b.** For Routing Mode, select the **Enable** radio button.
- c. Click Apply to save the settings.
- 2. Assign IP address 192.168.1.1/24 to the interface 1/0/1.
  - a. Select Routing > Advanced > IP Interface Configuration.

A screen similar to the following displays.

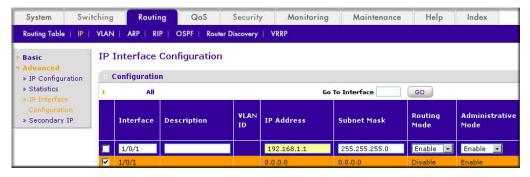

**b.** Under IP Interface Configuration, scroll down and select the Interface **1/0/1** check box.

Now 1/0/1 appears in the Interface field at the top.

- **c.** Enter the following information:
  - In the IP Address field, enter 192.168.1.1.
  - In the Subnet Mask field, enter 255.255.255.0.
  - In the Routing Mode field, select Enable.
- d. Click Apply to save the settings.
- 3. Assign IP address 10.100.5.33/24 to interface 1/0/19:
  - a. Select Routing > Advanced > IP Interface Configuration.

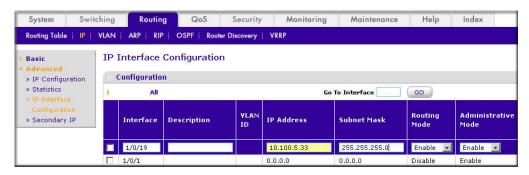

b. Scroll down and select the interface 1/0/19 check box.

Now 1/0/19 appears in the Interface field at the top.

- c. Enter the following information:
  - In the IP Address field, enter 10.100.5.33.
  - In the Subnet Mask field, enter 255.255.255.0.
  - In the Routing Mode field, select Enable.
- d. Click Apply to save the settings.
- 4. Create an authentication name list.
  - a. Select Security > Management Security > Login > Authentication List.

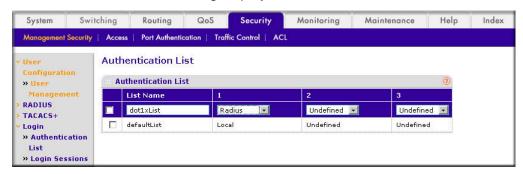

- **b.** Select the check box before **dot1xList**.
- c. In the 1 list, select Radius.
- d. Click Apply.
- **5.** Set port 1/0/19 to force authorized mode. (In this case, the RADIUS server is connected to this interface.)
  - a. Select Security > Port Authentication > Advanced > Port Authentication.

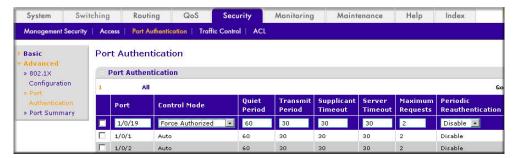

- **b.** Scroll down and select the Interface **1/0/19** check box. Now 1/0/19 appears in the Interface field at the top.
- c. In the Control Mode list, select Force Authorized.
- d. Click Apply to save the settings.
- 6. Enable dot1x on the switch.
  - a. Select Security > Port Authentication > Server Configuration.

A screen similar to the following displays.

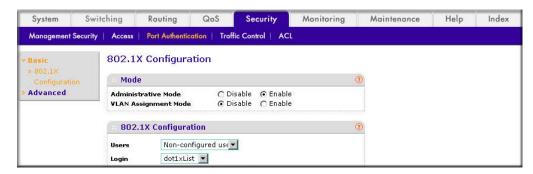

- **b.** For Administrative Mode, select the **Enable** radio button.
- c. In the Login list, select dot1xList.
- **d.** Click **Apply** to save settings.
- 7. Configure the RADIUS authentication server.
  - a. Select Security > Management Security > Server Configuration.

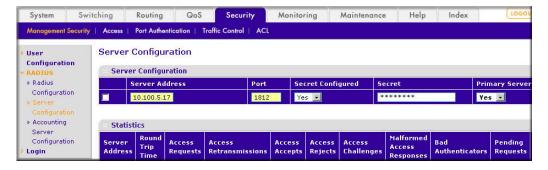

- b. In the Server Address field, enter 10.100.5.17.
- c. In the Secret Configured field, select Yes.
- d. In the Secret field, enter 123456.
- e. In the Primary Server field, select Yes.
- f. In the Message Authenticator field, select Enable.
- g. Click Add.
- 8. Enable accounting.
  - a. Select Security > Management Security > RADIUS > Radius Configuration.

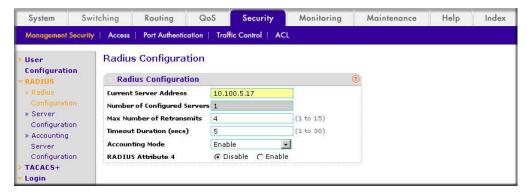

- b. In the Server Address field, enter 10.100.5.17.
- c. In the Accounting Mode field, select Enable.
- d. Click Apply.
- 9. Configure the accounting server.
  - a. Select Security > Management Security > RADIUS > Radius Accounting Server Configuration.

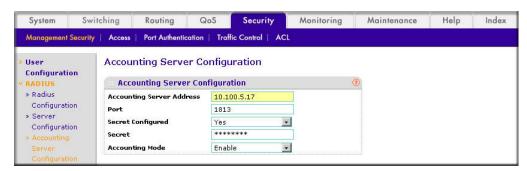

- b. In the Accounting Server Address field, enter 10.100.5.17.
- c. In the Accounting Mode field, select Enable.
- d. Click Apply.

## Create a Guest VLAN

The guest VLAN feature allows a switch to provide a distinguished service to dot1x unaware clients (not rogue users who fail authentication). This feature provides a mechanism to allow visitors and contractors to have network access to reach an external network with no ability to surf the internal LAN.

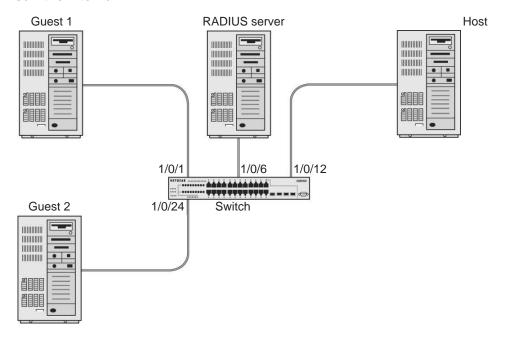

Figure 32. Guest VLAN

If a port is in port-based mode, and a client that does not support 802.1X is connected to an unauthorized port that has 802.1X enabled, the client does not respond to the 802.1X requests from the switch. The port remains in the unauthorized state, and the client is not granted access to the network. If the guest VLAN is configured for that port, then the port is placed in the configured guest VLAN and the port is moved to the authorized state, allowing access to the client after a certain amount of time (determined by the guest VLAN period). If the client attached is 802.1x aware, then this allows the client to respond to 802.1X requests from the switch.

For a port in MAC-based mode, if a guest VLAN has been configured on the port and if traffic from an unauthenticated client is detected on the port, the guest VLAN timer is started for that client. If the client is 802.1x unaware and does not respond to any 802.1x requests, when the guest VLAN timer expires, the client is authenticated and associated with the guest VLAN. This ensures that traffic from the client is accepted and switched through the guest VLAN.

In this example, dot1x is enabled on all the ports so that all the hosts that are authorized are assigned to VLAN 1. On ports 1/0/1 and 1/0/24, guest VLAN is enabled. If guests connect to the port, they are assigned to VLAN 2000, so that guests cannot access the internal VLAN, but can access each other in the guest VLAN.

### **CLI: Create a Guest VLAN**

#### 1. Enter the following commands:

```
(Netgear Switch) #vlan database
(Netgear Switch) (Vlan)#vlan 2000
(Netgear Switch) (Vlan)#exit
(Netgear Switch) (Config)#interface 1/0/1
(Netgear Switch) (Interface 1/0/1)#vlan participation include 2000
(Netgear Switch) (Interface 1/0/1)#exit
(Netgear Switch) (Config)#interface 1/0/24
(Netgear Switch) (Interface 1/0/24)#vlan participation include 2000
(Netgear Switch) (Interface 1/0/24)#vlan participation include 2000
(Netgear Switch) (Interface 1/0/24)#exit
```

#### 2. Create VLAN 2000, and have 1/0/1 and 1/0/24 as members of VLAN 2000.

```
(Netgear Switch) (Config)#aaa authentication dot1x default radius
(Netgear Switch) (Config)#dot1x system-auth-control
(Netgear Switch) (Config)#radius server host auth 192.168.0.1
(Netgear Switch) (Config)#radius server key auth 192.168.0.1
Enter secret (16 characters max):12345
Re-enter secret:12345
(Netgear Switch) (Config)#interface 1/0/6
(Netgear Switch) (Interface 1/0/6)#dot1x port-control force-authorized
(Netgear Switch) (Interface 1/0/6)#exit
(Netgear Switch) (Config)#interface 1/0/12
(Netgear Switch) (Interface 1/0/12)#dot1x port-control force-authorized
(Netgear Switch) (Interface 1/0/12)#dot1x port-control force-authorized
(Netgear Switch) (Interface 1/0/12)#exit
```

#### 3. Enable dot1x and RADIUS on the switch.

```
(Netgear Switch) (Config)#interface 1/0/1
(Netgear Switch) (Interface 1/0/1)#dot1x guest-vlan 2000
(Netgear Switch) (Interface 1/0/1)#exit
(Netgear Switch) (Config)#interface 1/0/24
(Netgear Switch) (Interface 1/0/24)#dot1x guest-vlan 2000
(Netgear Switch) (Interface 1/0/24)#exit
```

### **Managed Switches**

## **4.** Enable the guest VLAN on ports 1/0/1 and 1/0/24.

| (Netgear Switch) #show dot1x detail 1/0/1 |               |
|-------------------------------------------|---------------|
| Protocol Version                          | 1             |
| PAE Capabilities                          | Authenticator |
| Control Mode                              | auto          |
| Authenticator PAE State                   | Authenticated |
| Backend Authentication State              | Idle          |
| Quiet Period (secs)                       | 60            |
| Transmit Period (secs)                    | 30            |
| Guest VLAN ID                             | 2000          |
| Guest VLAN Period (secs)                  | 90            |
| Supplicant Timeout (secs)                 | 30            |
| Server Timeout (secs)                     | 30            |
| Maximum Requests                          | 2             |
| VLAN Id                                   | 2000          |
| VLAN Assigned Reason                      | Guest         |
| Reauthentication Period (secs)            | 3600          |
| Reauthentication Enabled                  | FALSE         |
| Key Transmission Enabled                  | FALSE         |
| Control Direction                         | both          |
| Maximum Users                             | 16            |
| Unauthenticated VLAN ID                   | 0             |
| Session Timeout                           | 0             |
| Session Termination Action                | Default       |

### Web Interface: Create a Guest VLAN

- 1. Create VLAN 2000.
  - a. Select Switching > VLAN > Basic > VLAN Configuration.

A screen similar to the following displays.

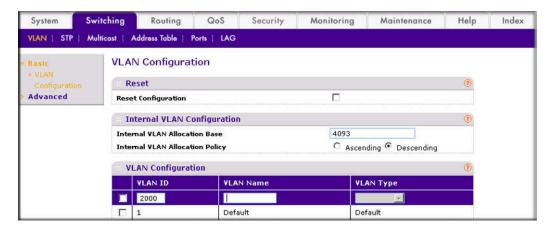

- b. In the VLAN ID field, enter 2000.
- c. In the VLAN Type field, select Static.
- d. Click Add.
- 2. Add ports to VLAN 2000.
  - a. Select Switching > VLAN > Advanced > VLAN Membership.

A screen similar to the following displays.

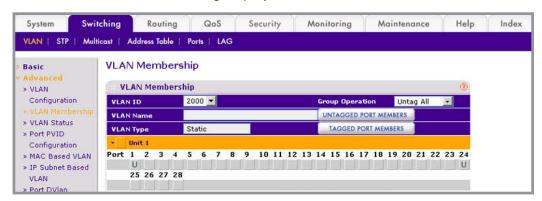

- b. In the VLAN ID list, select 2000.
- **c.** Click **Unit 1**. The ports display.
- d. Click the gray boxes under ports 1 and 24 until U displays.

The U specifies that the egress packet is untagged for the port.

- e. Click Apply.
- 3. Set force authorized mode on ports 1/0/6 and 1/0/12.

a. Select Security > Port Authentication > Advanced > Port Authentication.

A screen similar to the following displays.

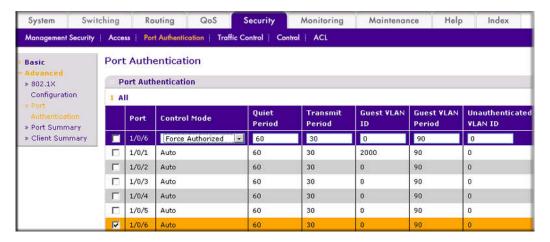

- b. Scroll down and select the Interface 1/0/6 and 1/0/12, check boxes.
- c. In the Control Mode list, select Force Authorized.
- d. Click Apply to save settings.
- 4. Enable dot1x on the switch.

Make sure that 1/0/12 and 1/0/6 are configured as force authorized before you do this step; otherwise you cannot access the switch through the Web Interface.

a. Select Security > Port Authentication > Basic > 802.1x Configuration.

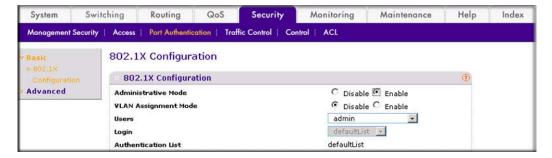

- **b.** For Administrative Mode, select the **Enable** radio button.
- **c.** Click **Apply** to save settings.
- Configure the dot1x authentication list.
  - a. Select Security > Management Security > Authentication List > Dot1x Authentication List.

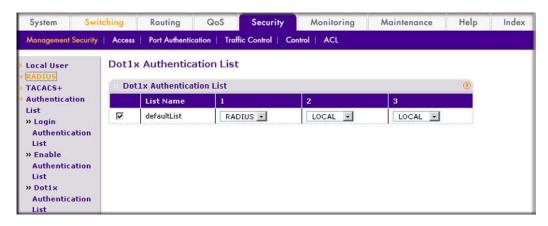

- **b.** Select the **defaultList** check box.
- c. In the 1 list, select RADIUS.
- d. Click Add.
- 6. Configure the RADIUS authentication server.
  - a. Select Security > Management Security > Radius > Server Configuration.

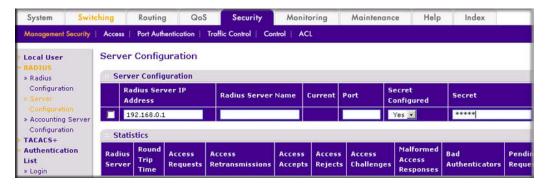

- b. In the Radius Server IP Address field, enter 192.168.0.1.
- c. In the Secret Configured field, select Yes.
- d. In the Secret field, enter 12345.
- e. Click Add.
- 7. Configure the guest VLAN.
  - a. Select Security > Port Authentication > Advanced > Port Authentication.

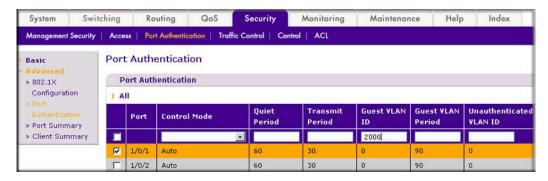

- **b.** Scroll down and select the port 1/0/1 and 1/0/24 check boxes.
- c. In the Guest VLAN ID field, enter 2000.
- d. Click Apply to save your settings.

# **Assign VLANs Using RADIUS**

This feature allows the client to connect from any port and be assigned to the appropriate VLAN assigned by the RADIUS server. This gives flexibility for the clients to move around the network without requiring the administrator to do static VLAN configuration. When multiple hosts are connected to the switch on the same port, only one host uses authentication. If any VLAN information is applied on the port based on the authenticated host, the VLAN applies that information to all the hosts that are connected to that port.

- After a port is in an authorized state, if any client initiates dot1x authentication, the port clears authenticated clients' states, and in the process clears the VLAN assigned to the port (if any). Then the port continues with the new client authentication and authorization process.
- When a client authenticates itself initially on the network, the switch acts as the authenticator to the clients on the network and forwards the authentication request to the RADIUS server in the network.

For use in VLAN assignment, the following tunnel attributes are used:

- Tunnel-Type = VLAN (13)
- Tunnel-Medium-Type = 802
- Tunnel-Private-Group-ID = VLANID where VLANID is 12 bits, with a value between 1 and 4094.

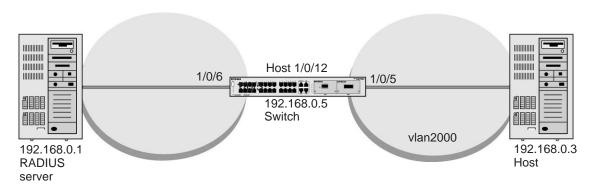

Figure 33. VLAN assignment using RADIUS

In the previous figure, the switch has placed the host in the VLAN (vlan2000) based on the user details of the clients.

The configuration on a RADIUS server for a user logged in as admin is:

- Tunnel-Type = VLAN (13)
- Tunnel-Medium-Type = 802
- Tunnel-Private-Group-ID = 2000

## **CLI: Assign VLANS Using RADIUS**

1. Create VLAN 2000.

```
(Netgear Switch) #network protocol none
Changing protocol mode will reset ip configuration.
Are you sure you want to continue? (y/n) y
(Netgear Switch) #network parms 192.168.0.5 255.255.255.0
(Netgear Switch) #vlan database
(Netgear Switch) (Vlan)#vlan 2000
(Netgear Switch) #exit
```

2. Enable dot1x authentication on the switch

```
(Netgear Switch) (Config) #dot1x system-auth-control
```

3. Use the RADIUS as the authenticator.

```
(Netgear Switch) (Config) # aaa authentication dot1x default radius
```

#### **Managed Switches**

4. Enable the switch to accept VLAN assignment by the RADIUS server.

```
(Netgear Switch) (Config)#authorization network radius
```

Set the RADIUS server IP address.

```
(Netgear Switch) (Config) #radius server host auth 192.168.0.1
```

6. Set the NAS-IP address for the RADIUS server.

```
(Netgear Switch) (Config) #radius server key auth 192.168.0.1
Enter secret (16 characters max):12345
Re-enter secret:12345
Set the radius server key.
(Netgear Switch) (Config) #radius server attribute 4 192.168.0.1
```

7. Force 1/0/6 to be authorized for it to connect to the RADIUS server.

```
(Netgear Switch) (Config)#interface 1/0/6
(Netgear Switch) (Interface 1/0/6)#dot1x port-control force-authorized
(Netgear Switch) (Interface 1/0/6)#exit
```

### **Managed Switches**

### 8. Show the dot1x detail for 1/0/5.

| (Netgear Switch) #show dot1x detail 1/0/5 |               |
|-------------------------------------------|---------------|
| Port                                      | 1/0/5         |
| Protocol Version                          | 1             |
| PAE Capabilities                          | Authenticator |
| Control Mode                              | auto          |
| Authenticator PAE State                   | Authenticated |
| Backend Authentication State              | Idle          |
| Quiet Period (secs)                       | 60            |
| Transmit Period (secs)                    | 30            |
| Guest VLAN ID                             | 0             |
| Guest VLAN Period (secs)                  | 90            |
| Supplicant Timeout (secs)                 | 30            |
| Server Timeout (secs)                     | 30            |
| Maximum Requests                          | 2             |
| VLAN Id                                   | 2000          |
| VLAN Assigned Reason                      | RADIUS        |
| Reauthentication Period (secs)            | 3600          |
| Reauthentication Enabled                  | FALSE         |
| Key Transmission Enabled                  | FALSE         |
| Control Direction                         | both          |
| Maximum Users                             | 16            |
| Unauthenticated VLAN ID                   | 0             |
| Session Timeout                           | 0             |
| Session Termination Action                | Default       |

## Web Interface: Assign VLANS Using RADIUS

- 1. Assign the IP address for the web management interface.
  - Select System > Management > Network Interface > IPv4 Network Configuration.

A screen similar to the following displays.

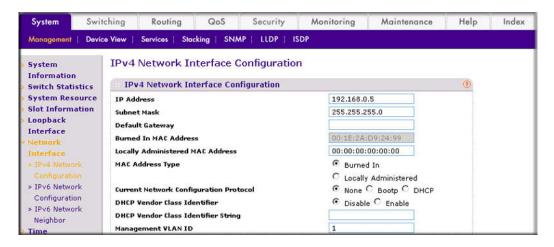

- **b.** For Current Network Configuration Protocol, select the **None** radio button.
- c. In the IP Address field, enter 192.168.0.5.
- d. In the Subnet Mask field, enter 255.255.255.0.
- e. Click Apply.
- 2. Create VLAN 2000.
  - a. Select Switching > VLAN > Basic > VLAN Configuration.

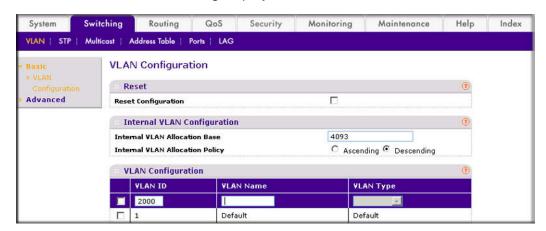

- b. In the VLAN ID field, enter 2000.
- c. In the VLAN Type field, select Static.
- d. Click Add.

- 3. Set force authorized mode on ports 1/0/6 and 1/0/12.
  - a. Select Security > Port Authentication > Advanced > Port Authentication.

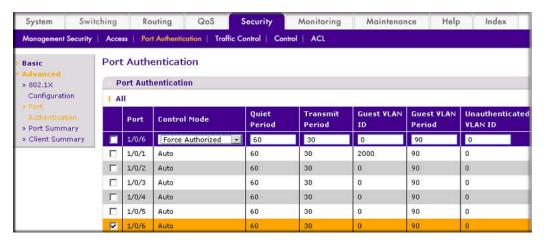

- **b.** Under Port Authentication, scroll down and select the 1/0/6 and 1/0/12 check boxes.
- c. In the Control Mode list, select Force Authorized.
- d. Click Apply to save settings.
- 4. Enable dot1x on the switch.

Make sure that 1/0/12 and 1/0/6 are configured as force authorized before you do this step; otherwise, you cannot access the switch through the web management interface.

a. Select Security > Port Authentication > Basic > 802.1x Configuration.

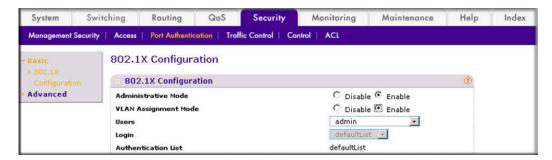

- **b.** For Administrative Mode, select the **Enable** radio button.
- **c.** For VLAN Assignment Mode, select the **Enable** radio button.
- d. Click Apply to save settings.
- 5. Configure the dot1x authentication list.
  - a. Select Security > Management Security > Authentication List > Dot1x Authentication List.

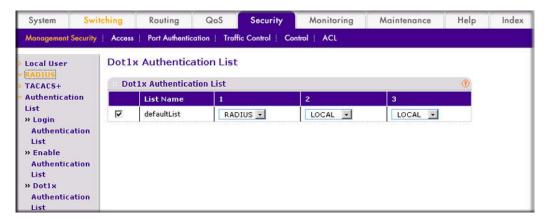

- **b.** Select the **defaultList** check box.
- c. In the 1 list, select RADIUS.
- d. Click Add.
- 6. Configure the RADIUS authentication server.
  - a. Select Security > Management Security > Radius > Server Configuration.

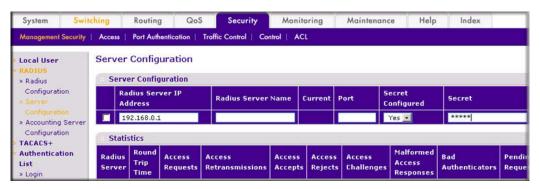

- b. In the Radius Server IP Address field, enter 192.168.0.1.
- c. In the Secret Configured field, select Yes.
- d. In the Secret field, enter 12345.
- e. Click Add.

# **Dynamic ARP Inspection**

Dynamic ARP inspection (DAI) is a security feature that rejects invalid and malicious ARP packets. The feature prevents a class of man-in-the-middle attacks, where an unfriendly station intercepts traffic for other stations by poisoning the ARP caches of its unsuspecting neighbors. The miscreant sends ARP requests or responses mapping another station's IP address to its own MAC address.

DAI relies on DHCP snooping. DHCP snooping listens to DHCP message exchanges and builds a bindings database of valid tuples (MAC address, IP address, VLAN interface).

When DAI is enabled, the switch drops ARP packet if the sender MAC address and sender IP address do not match an entry in the DHCP snooping bindings database. However, it can be overcome through static mappings. Static mappings are useful when hosts configure static IP addresses, DHCP snooping cannot be run, or other switches in the network do not run dynamic ARP inspection. A static mapping associates an IP address to a MAC address on a VLAN.

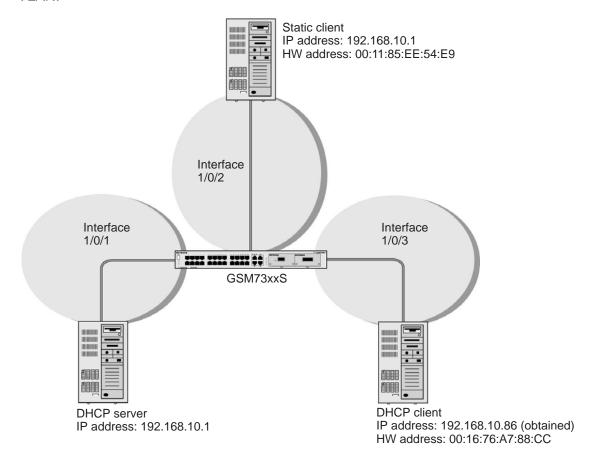

Figure 34. Dynamic ARP inspection

## **CLI: Configure Dynamic ARP Inspection**

1. Enable DHCP snooping globally.

```
(Netgear Switch) (Config)# ip dhcp snooping
```

2. Enable DHCP snooping in a VLAN.

```
(Netgear Switch) (Config)# ip dhcp snooping vlan 1
```

3. Configure the port through which the DHCP server is reached as trusted.

```
(Netgear Switch) (Config)# interface 1/0/1
(Netgear Switch) (Interface 1/0/1)# ip dhcp snooping trust
```

4. View the DHCP Snooping Binding table.

**5.** Enable ARP inspection in VLAN 1.

```
(Netgear Switch) (Config)# ip arp inspection vlan 1
```

Now all ARP packets received on ports that are members of the VLAN are copied to the CPU for ARP inspection. If there are trusted ports, you can configure them as trusted in the next step. ARP packets received on trusted ports are not copied to the CPU.

**6.** Configure port 1/0/1 as trusted.

```
(Netgear Switch) (Config)# interface 1/0/1
(Netgear Switch) (Interface 1/0/1)# ip arp inspection trust
```

Now, ARP packets from the DHCP client go through because a DHCP snooping entry exists. However, ARP packets from the static client are dropped. For information about how to prevent ARP packets from static clients to be dropped, see *Static Mapping* on page 357.

## **Web Interface: Configure Dynamic ARP Inspection**

- 1. Enable DHCP snooping globally.
  - a. Select Security > Control > DHCP Snooping Global Configuration.

A screen similar to the following displays.

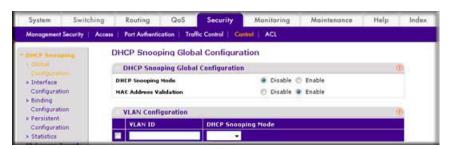

- **b.** For DHCP Snooping Mode, select the **Enable** radio button.
- c. Click Apply.
- 2. Enable DHCP snooping in a VLAN.
  - a. Select Security > Control > DHCP Snooping Global Configuration.

A screen similar to the following displays.

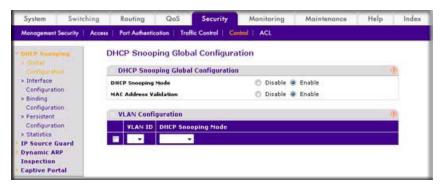

- b. In the VLAN ID field, enter 1.
- c. In the DHCP Snooping Mode field, select Enable.

A screen similar to the following displays.

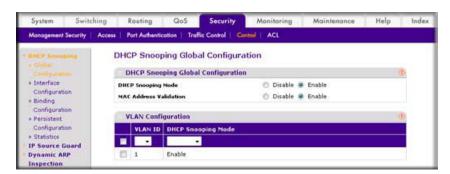

Configure the port through which the DHCP server is reached as trusted.

Here interface 1/0/1 is trusted.

a. Select Security > Control > DHCP Snooping Interface Configuration.

A screen similar to the following displays.

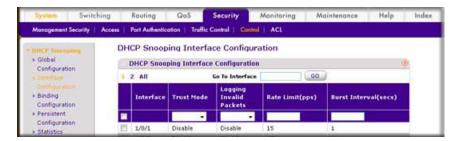

- b. Select the check box for Interface 1/0/1.
- **c.** For Interface 1/0/1, set the Trust Mode as **Enable**.
- d. Click Apply. A screen similar to the following displays.

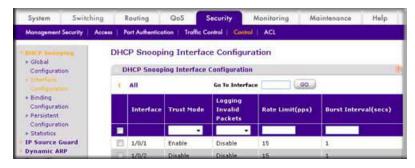

- 4. View the DHCP Snooping Binding table.
  - a. Select Security > Control > DHCP Snooping Binding Configuration.

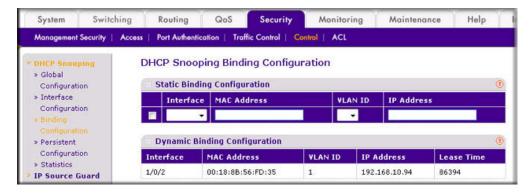

- 5. Enable ARP Inspection in VLAN 1.
  - a. Select Security > Control > Dynamic ARP Inspection > DAI VLAN Configuration.

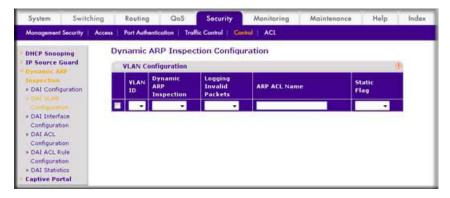

- b. In the VLAN ID field, enter 1.
- c. In the Dynamic ARP Inspection field, select Enable.

A screen similar to the following displays.

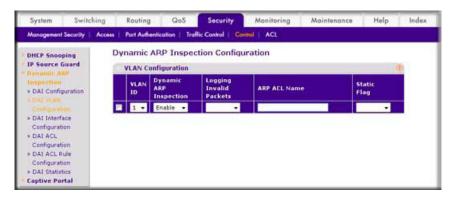

#### d. Click Apply.

A screen similar to the following displays.

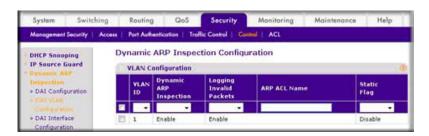

Now all the ARP packets received on the ports that are member of the VLAN are copied to the CPU for ARP inspection. If there are trusted ports, you can configure them as trusted in the next step. ARP packets received on the trusted ports are not copied to the CPU.

**Note:** Make sure that the administrator computer has a DHCP snooping entry or can access the device through the trusted port for ARP. Otherwise, you might get disconnected from the device.

- **6.** Configure port 1/0/1 as trusted.
  - a. Select Security > Control > Dynamic ARP Inspection > DAI Interface Configuration.
  - **b.** Select the Interface 1/0/1 check box.
  - c. For the Trust Mode, select Enable.
  - d. Click Apply.

A screen similar to the following displays.

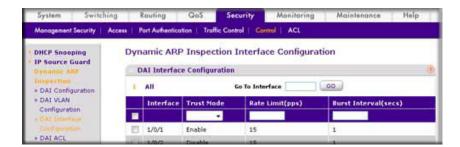

Now ARP packets from the DHCP client will go through; however ARP packets from the static client are dropped, since it does have a DHCP snooping entry. It can be overcome by static configuration as described in the following section, *Static Mapping* on page 357.

# **Static Mapping**

The example is shown as CLI commands and as a web interface procedure.

## **CLI: Configure Static Mapping**

1. Create an ARP ACL.

```
(Netgear Switch) (Config)# arp access-list ArpFilter
```

2. Configure the rule to allow the static client.

```
(Netgear Switch) (Config-arp-access-list)# permit ip host 192.168.10.2 mac host 00:11:85:ee:54:e9
```

3. Configure ARP ACL used for VLAN 1.

```
(Netgear Switch) (Config)# ip arp inspection filter ArpFilter vlan 1
```

Now the ARP packets from the static client go through because the client has an entry in the ARP table. ACL ARP packets from the DHCP client go also through because the client has a DHCP snooping entry.

This command can include the optional static keyword. If the static keyword is given, packets that do not match a permit statement are dropped without consulting the DHCP snooping bindings. In this example, ARP packets from the DHCP client are dropped since it does not have a matching rule, though it has a DHCP snooping entry.

## **Web Interface: Configure Static Mapping**

- 1. Create an ARP ACL.
  - a. Select Security > Control > Dynamic ARP Inspection > DAI ACL Configuration.
  - **b.** In the **Name** field, enter **ArpFilter**.
  - c. Click Add.

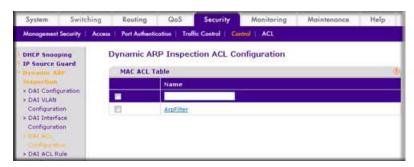

- 2. Configure a rule to allow the static client.
  - a. Select Security > Control > Dynamic ARP Inspection > DAI ACL Rule Configuration.
  - **b.** In the **ACL Name** list, select **ArpFilter**.
  - c. In the Source IP Address field, enter 192.168.10.2.
  - d. In the Source MAC Address field, enter 00:11:85:EE:54:E9.
  - e. Click Add.

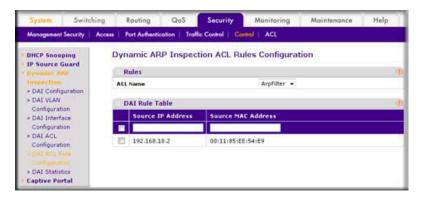

- Configure the ARP ACL used for VLAN 1.
  - a. Select Security > Control > Dynamic ARP Inspection > DAI VLAN Configuration.
  - b. In the ARP ACL Name field, enter ArpFilter.
  - c. Click Apply.

A screen similar to the following displays.

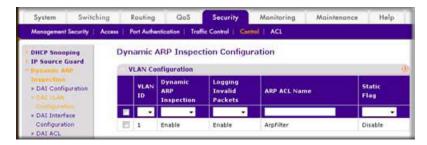

# **DHCP Snooping**

DHCP snooping is a security feature that monitors DHCP messages between a DHCP client and DHCP server to filter harmful DHCP message and to build a bindings database of (MAC address, IP address, VLAN ID, port) tuples that are considered authorized. The network administrator enables DHCP snooping globally and on specific VLANs and configures ports within the VLAN to be trusted or untrusted. DHCP servers must be reached through trusted ports.

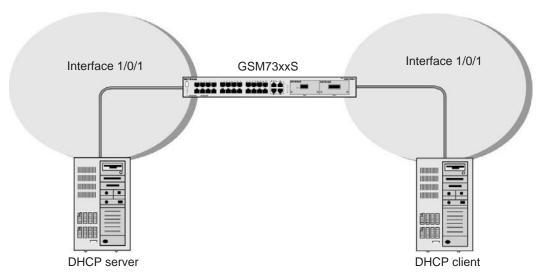

Figure 35. DHCP Snooping

The example is shown as CLI commands and as a web interface procedure.

# **CLI: Configure DHCP Snooping**

1. Enable DHCP snooping globally.

```
(Netgear Switch) (Config)# ip dhcp snooping
```

2. Enable DHCP snooping in a VLAN.

```
(Netgear Switch) (Config)# ip dhcp snooping vlan 1
```

3. Configure the port through which the DHCP server is reached as trusted.

```
(Netgear Switch) (Config)# interface 1/0/1
(Netgear Switch) (Interface 1/0/1)# ip dhcp snooping trust
```

4. View the DHCP Snooping Binding table.

## Web Interface: Configure DHCP Snooping

- 1. Enable DHCP snooping globally:
  - a. Select Security > Control > DHCP Snooping Global Configuration.

A screen similar to the following displays.

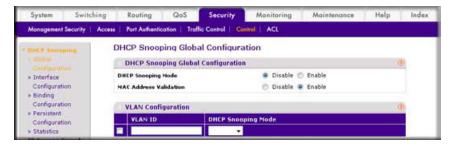

- b. For DHCP Snooping Mode, select Enable.
- c. Click Apply.

A screen similar to the following displays:.

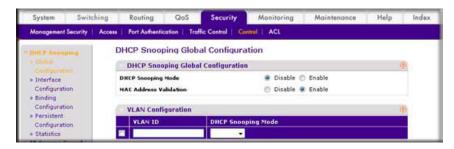

- 2. Enable DHCP snooping in a VLAN.
  - a. Select Security > Control > DHCP Snooping Global Configuration.

A screen similar to the following displays.

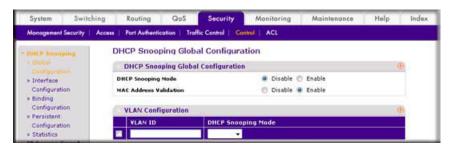

- b. In the VLAN ID list, select 1.
- c. For DHCP Snooping Mode, select the Enable radio button.

A screen similar to the following displays.

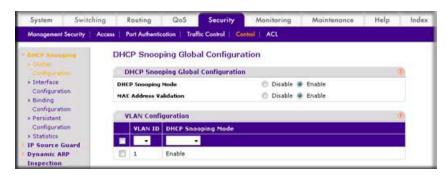

- d. Click Apply.
- 3. Configure the port through which DHCP server is reached as trusted.
  - a. Select Security > Control > DHCP Snooping Interface Configuration.

A screen similar to the following displays.

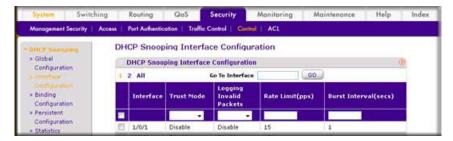

- **b.** Select the Interface 1/0/1 check box.
- **c.** For Interface 1/01/, in the Trust Mode field, select **Enable**.
- d. Click Apply.

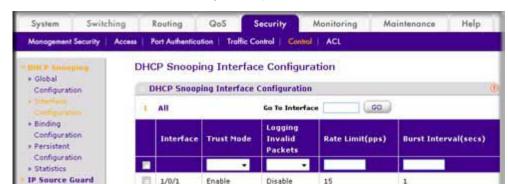

A screen similar to the following displays.

4. Select Security > Control > DHCP Snooping Binding Configuration.

A screen similar to the following displays.

Dynamic ARP

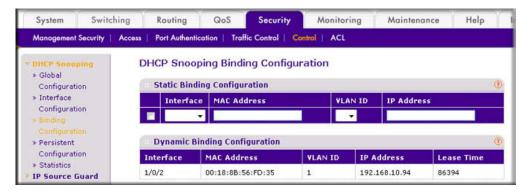

# **Enter Static Binding into the Binding Database**

You can also enter the static binding into the binding database.

## **CLI: Enter Static Binding into the Binding Database**

1. Enter the DHCP snooping static binding.

(Netgear Switch) (Config)# ip dhcp snooping binding 00:11:11:11:11 vlan 1 192.168.10 .1 interface 1/0/2

2. Check to make sure that the binding database has the static entry.

| (GSM7328S) #show ip dhcp snooping binding Total number of bindings: 2 |               |      |           |         |              |
|-----------------------------------------------------------------------|---------------|------|-----------|---------|--------------|
| MAC Address                                                           | IP Address    | VLAN | Interface | Туре    | Lease (Secs) |
|                                                                       |               |      |           |         |              |
| 00:11:11:11:11:11                                                     | 192.168.10.1  | 1    | 1/0/2     | STATIC  |              |
| 00:16:76:A7:88:CC                                                     | 192.168.10.89 | 1    | 1/0/2     | DYNAMIC | 86348        |

# Web Interface: Enter Static Binding into the Binding Database

1. Select Security > Control > DHCP Snooping > Binding Configuration.

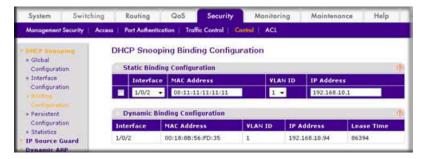

- 2. Fill in the fields for the static binding and click **Apply**.
- Check to make sure that the binding database shows the entry in the Static Binding Configuration table.

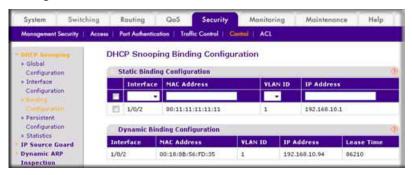

# **Maximum Rate of DHCP Messages**

To prevent DHCP packets being used as DoS attachments when DHCP snooping is enabled, the snooping application enforces a rate limit for DHCP packets received on untrusted interfaces. DHCP snooping monitors the receive rate on each interface separately. If the receive rate exceeds the configured limit, DHCP snooping brings down the interface. The user must specify "no shutdown" on this interface to further work with that port.

# **CLI: Configure the Maximum Rate of DHCP Messages**

1. Control the maximum rate of DHCP messages.

```
(Netgear Switch) (Interface 1/0/2)# ip dhcp snooping limit rate 5
```

2. View the rate configured.

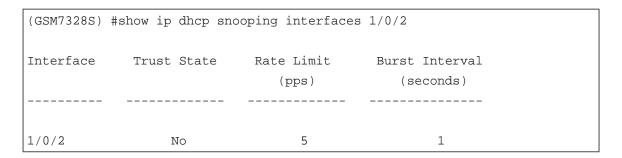

# Web Interface: Configure the Maximum Rate of DHCP Messages

Select Security > Control > DHCP Snooping > Interface Configuration.
 A screen similar to the following displays:

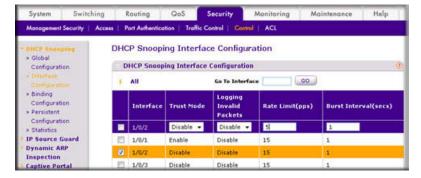

2. Select the interface, fill in the Rate Limit (pps) field, and then click Apply. The screen shows the new rate limit for the interface.

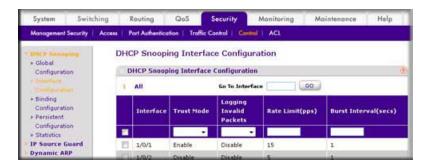

## **IP Source Guard**

IP Source Guard uses the DHCP snooping bindings database. When IP Source Guard is enabled, the switch drops incoming packets that do not match a binding in the bindings database. IP Source Guard can be configured to enforce just the source IP address or both the source IP address and source MAC address.

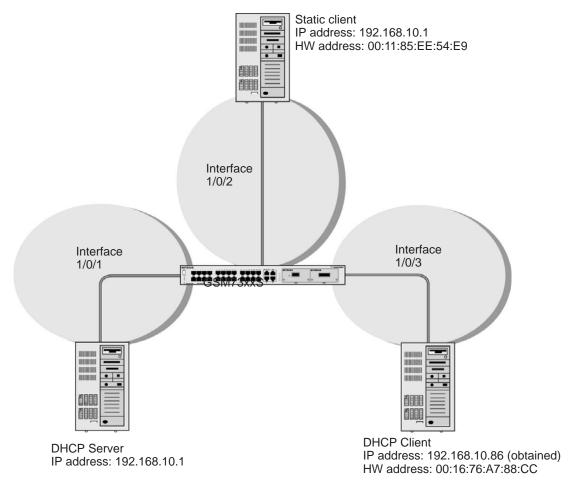

Figure 36. IP Source Guard

The example is shown as CLI commands and as a web interface procedure.

# **CLI: Configure Dynamic ARP Inspection**

1. Enable DHCP snooping globally.

```
(Netgear Switch) (Config)# ip dhcp snooping
```

2. Enable DHCP snooping in a VLAN.

```
(Netgear Switch) (Config)# ip dhcp snooping vlan 1
```

3. Configure the port through which the DHCP server is reached as trusted.

```
(Netgear Switch) (Config)# interface 1/0/1
(Netgear Switch) (Interface 1/0/1)# ip dhcp snooping trust
```

**4.** View the DHCP Snooping Binding table.

If the entry does not exist in the DHCP Snooping Binding table, you can add the entry manually through the ip verify binding <mac-address> vlan <vlan id> <ip address> interface <interface id> command in global configuration mode.

5. Enable IP Source Guard in interface 1/0/2.

```
(GSM7352Sv2) (Interface 1/0/2)#ip verify source port-security
```

With this configuration, the device verifies both the source IP address and the source MAC address. If the port-security option is skipped, the device verifies only the source IP address.

# **Web Interface: Configure Dynamic ARP Inspection**

- 1. Enable DHCP snooping globally.
  - a. Select Security > Control > DHCP Snooping Global Configuration.

A screen similar to the following displays.

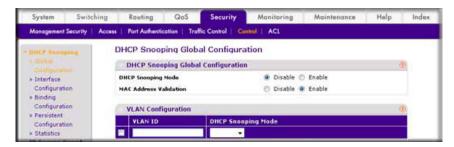

- **b.** For DHCP Snooping Mode, select the **Enable** radio button.
- c. Click Apply.
- 2. Enable DHCP snooping in a VLAN.
  - a. Select Security > Control > DHCP Snooping Global Configuration.

A screen similar to the following displays.

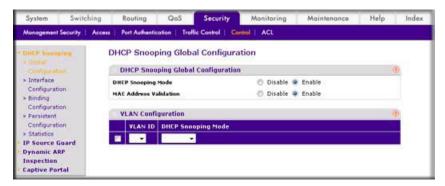

- **b.** In the VLAN Configuration table, in the **VLAN ID** list, select 1.
- c. In the DHCP Snooping Mode field, select Enable.

A screen similar to the following displays.

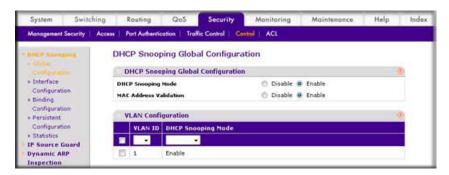

### d. Click Apply.

A screen similar to the following displays.

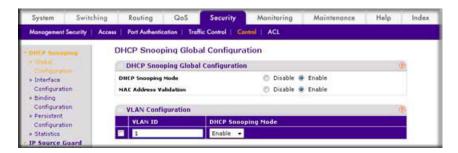

- Configure the port through which the DHCP server is reached as trusted.
   Here interface 1/0/1 is trusted.
  - a. Select Security > Control > DHCP Snooping Interface Configuration.
     A screen similar to the following displays.

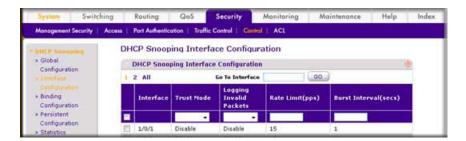

- **b.** Select Interface 1/0/1 check box.
- c. For interface 1/0/1, in the Trust Mode field, select Enable.
- d. Click Apply.

A screen similar to the following displays.

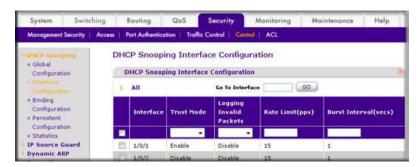

**4.** View the DHCP Snooping Binding table.

Select Security > Control > DHCP Snooping Binding Configuration.

A screen similar to the following displays.

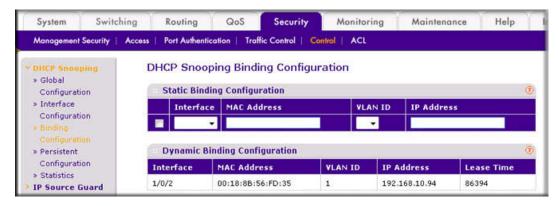

- 5. Enable IP source guard in the interface 1/0/2.
  - a. Select Security > Control > IP Source Guard > Interface Configuration.
  - **b.** Select the Interface 1/0/2 check box.
  - c. For the IPSG mode, select Enable.
  - d. Click Apply.

A screen similar to the following displays.

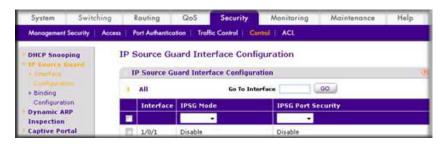

- Set up IP source guard static binding.
  - a. Select Security > Control > IP Source Guard > Binding Configuration.
  - **b.** Select the Interface 1/0/2 check box.
  - c. In the MAC Address field, enter 00:05:05:05:05.
  - d. In the VLAN ID field, enter 1.
  - e. In the IP Address field, enter 192.168.10.80.
  - f. Click Add. A screen similar to the following displays.

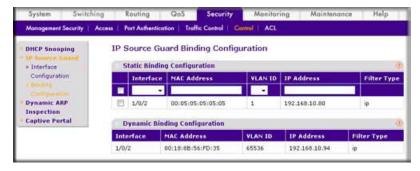

### **Authorization**

Authorization determines if a user is authorized to perform certain activities, including user EXEC command authorization and privileged EXEC command authorization.

### **Command Authorization**

TACACS+ servers support command authorization. The RADIUS protocol does not support command authorization but you can use a vendor-specific attribute (VSA) with attribute value (AV) pair 26 to download a list of commands that are permitted or denied for a user. This list of commands is downloaded from the RADIUS server. When a user executes a command, the command is validated against the downloaded command list for the user. Any change in a user command authorization access list takes effect after a user has logged on and logged in again.

The vendor-specific attribute netgear-cmdAuth is defined as follows:

```
VENDOR netgear 4526
ATTRIBUTE netgear-cmdAuth 1 string netgear
```

Specify the command in the following format.

```
netgear-cmdAuth = "deny:spanning-tree;interface *",
```

**Note:** The maximum length of the command string in the vendor attribute cannot be longer than 64 bytes. RADIUS- based command authorization supports a maximum of 50 commands.

**Note:** You can use both a TACACS+ server and a RADIUS server for command authorization. If the first method of command authorization returns an error, the second method is used for command authorization.

# **CLI: Configure Command Authorization by a TACACS+ Server**

```
(Netgear Switch)(Config) # aaa authorization commands commandlist tacacs
(Netgear Switch)(Config) #tacacs-server host 10.100.5.13
(Netgear Switch)(Config)#exit
(Netgear Switch)(Config) #tacacs-server key 12345678
(Netgear Switch)(Config)#line telnet
(Netgear Switch)(Config-telnet)#authorization commands default
(Netgear Switch) #show authorization methods
show authorization methods : Command Is Not Authorized
(Netgear Switch) #show authorization methods
Command Authorization Method Lists
_____
dfltCmdAuthList
commandlist
                         :
                              tacacs
Line Command Method List
_____
Console dfltCmdAuthList
Telnet commandlist
SSH
        dfltCmdAuthList
Exec Authorization Method Lists
dfltExecAuthList
                                none
Line Exec Method List
_____
Console dfltExecAuthList
Telnet
       dfltExecAuthList
SSH dfltExecAuthList
```

## **Exec Authorization**

When user command authentication succeeds, the user receives access to the user EXEC mode. You can also provide a user direct access to the privileged EXEC mode by using the EXEC authorization method.

If the EXEC authorization method uses a TACACS+ authorization server, a separate session is established with the TACACS+ server to return the authorization attributes.

If the EXEC authorization method uses a RADIUS authorization server, service—type attribute 6 or Cisco vendor-specific attribute (VSA) "shell:priv-lvl" is used. If the service-type attribute value is returned as administrator or the Cisco VSA "shell:priv-lvl" is at least

FD\_USER\_MGR\_ADMIN\_ACCESS\_LEVEL(15), the user receives access to the privileged EXEC mode.

Because the RADIUS protocol does not support authorization, the privilege level attribute must be returned with the authentication response. If the service-type attribute is already present in RADIUS response packet as administrator, the Cisco VSA "shell:priv-lvl" is ignored.

# **CLI: Configure Exec Command Authorization by a TACACS+ Server**

```
(Netgear Switch)(Config) # aaa authorization exec execList tacacs
(Netgear Switch)(Config)#tacacs-server host 10.100.5.13
(Netgear Switch)(Config)#tacacs-server host 10.100.5.13
(Netgear Switch)(Config)#tacacs-server key 12345678
(Netgear Switch)(Config)#line telnet
(Netgear Switch)(Config-telnet)#authorization commands execList
(M7100-24X) #show authorization methods
Command Authorization Method Lists
dfltCmdAuthList
                                none
commandlist
                              tacacs
Line Command Method List
_____
Console dfltCmdAuthList
Telnet execList
SSH
        dfltCmdAuthList
Exec Authorization Method Lists
dfltExecAuthList
                                none
execList
                          :
                                tacacs
Line Exec Method List
_____
Console dfltExecAuthList
Telnet
        execList
SSH
        dfltExecAuthList
```

# **Accounting**

The accounting process records what a user does or has done on the switch. You can configure a TACACS+ accounting server or RADIUS accounting server to account for the following actions:

- Account for services that were used, such as in a billing environment. You can use this
  type of accounting as an auditing tool for security services.
- Account when a user logs in and logs out of a user EXEC session.

# CLI: Configure Telnet Command Accounting by a TACACS+ Server

**Note:** TACACS+ accounting supports both user EXEC command authorization and privileged EXEC command authorization.

```
(Netgear Switch)(Config)#tacacs-server host 10.100.5.13
(Netgear Switch) (Tacacs) #key 12345678
(Netgear Switch)(Tacacs)#exit
(Netgear Switch)(Config)#
(Netgear Switch)(Config) # aaa accounting commands default stop-only tacacs
(Netgear Switch)(Config)#line telnet
(Netgear Switch)(Config-telnet) #accounting commands default
(Netgear Switch)(Config-telnet)#exit
(Netgear Switch) #show accounting methods
AcctType MethodName
                       MethodType Method1 Method2
_____ ____
Exec dfltExecList
                     start-stop radius
Commands dfltCmdList stop-only
Line EXEC Method List Command Method List
Console none
                          none
Telnet dfltExecList
                         dfltCmdList
SSH
       none
                         none
HTTPS
       none
                         none
HTTP
      none
                         none
```

# **Configure Telnet EXEC Accounting by RADIUS Server**

**Note:** RADIUS accounting supports EXEC mode but does not support command mode.

```
(Netgear Switch)(Config) #radius server host acct 10.100.5.13
(Netgear Switch)(Config) #radius server key acct 10.100.5.13
Enter secret (64 characters max):12345678
Re-enter secret:12345678
(Netgear Switch)(Config) #radius accounting mode
(Netgear Switch)(Config) # aaa accounting exec default stop-only radius
(Netgear Switch) #show radius
Number of Configured Authentication Servers.... 0
Number of Configured Accounting Servers..... 1
Number of Named Authentication Server Groups... 0
Number of Named Accounting Server Groups..... 1
Number of Retransmits..... 4
Timeout Duration..... 5
RADIUS Accounting Mode..... Enable
RADIUS Attribute 4 Mode..... Disable
RADIUS Attribute 4 Value...... 0.0.0.0
(Netgear Switch) #show accounting methods
AcctType MethodName
                      MethodType Method1 Method2
_____ ___
Exec
       dfltExecList
                      stop-only
                                 radius
Commands dfltCmdList
                      stop-only
                                 tacacs
Line EXEC Method List Command Method List
Console none
                         none
Telnet dfltExecList
                        dfltCmdList
SSH
       none
                         none
HTTPS
       none
                         none
HTTP
       none
                          none
```

# **MAB**

**17** 

# MAC Authentication Bypass

### This chapter includes the following sections:

- MAC Authentication Bypass Concepts
- Configure MAC Authentication Bypass on a Switch
- Configure a Network Policy Server on a Microsoft Windows Server 2008 R2 or Later Server
- Configure an Active Directory on a Microsoft Windows Server 2008 R2 or Later Server
- Reduce the MAB Authentication Time

# **MAC Authentication Bypass Concepts**

MAC Authentication Bypass (MAB) provides 802.1X-unaware clients controlled access to the network by using the MAC address of the client device as the identifier.

MAB has the following requirements:

- You must preconfigure the known and allowable MAC addresses and corresponding access rights in the authentication server.
- The port control mode of the port must be MAC-based.

You can configure MAB on a per-port basis. If you configure MAB on a port and the port receives a packet from an unknown MAC address, the following sequence of events can occur:

- 1. The authenticator sends an EAPOL Request ID packet to the supplicant and the switch starts a timer that is based on the guest VLAN period for the supplicant.
- 2. If the client does not respond when the timer expires, the switch treats the client as an 802.1X-unaware client.
- 3. The authenticator sends a request to the authentication server with the MAC address of the client in hhhhhhhhhhhhh (nondotted decimal MAC format) format as the user name and the MD5 hash of the MAC address as the password.
- **4.** The authentication server checks its preconfigured database for the authorized MAC addresses and returns either an Access-Accept or Access-Reject message, depending on whether the server can find the MAC address in its database.

The switch can place the 802.1X-unaware client in a VLAN that is assigned by the RADIUS server or apply a specific filter ID to the client traffic.

MAB initiates only after the 802.1X guest VLAN period times out. If the client responds to any of the EAPOL identity requests, MAB does not initiate for that client. MAB and guest VLANs are mutually exclusive. If you configure a guest VLAN instead of MAB on a port and the 802.1X guest VLAN period times out, the switch places the client in the guest VLAN. If you do not configure a guest VLAN or MAB on a port and the 802.1X guest VLAN period times out, the switch denies the client access.

The following figure illustrates MAB operation.

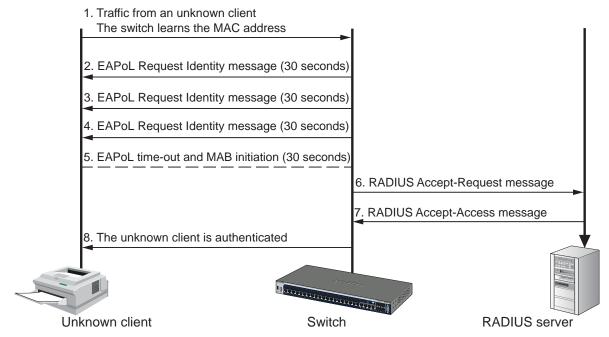

Figure 37. MAB operation

The following figure shows a switch that has MAB configured on port 1/0/1. The IP phone that is connected to this port can access the network after being authenticated successfully by the Microsoft network policy server.

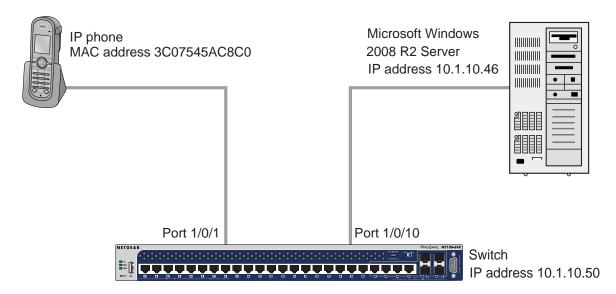

Figure 38. MAB topology with a switch, IP phone, and Microsoft server

# **Configure MAC Authentication Bypass on a Switch**

This section provides an example of how to configure MAC Authentication Bypass (MAB) on a switch. The example is shown as CLI commands and as a web interface procedure.

# CLI: Configure the Switch to Perform MAB with a Microsoft Network Policy Server

1. Enable 802.1X authentication on the switch.

```
(Netgear Switch) #config
(Netgear Switch) (Config)#dot1x system-auth-control
```

2. Configure RADIUS to authenticate 802.1X users.

```
(Netgear Switch) (Config)#aaa authentication dot1x default radius
```

3. Configure the switch to communicate with the Microsoft network policy server.
In this example, the Microsoft network policy server IP address is 10.1.10.46. The shared key on the switch and the RADIUS server must match.

```
(Netgear Switch) (Config) #radius server host auth 10.1.10.46
(Netgear Switch) (Config) #radius server key auth 10.1.10.46
Enter secret (64 characters max):*****
Re-enter secret:*****
(Netgear Switch) (Config) #radius server primary 10.1.10.46
```

**4.** Configure force-authorization on the port that connects to the Microsoft network policy server (port 1/0/1 in this example).

```
(Netgear Switch) (Config)#interface 1/0/1
(Netgear Switch) (Interface 1/0/1)#dot1x port-control force-authorized
(Netgear Switch) (Interface 1/0/1)#exit
```

5. Configure MAB on the port that connects to the IP phone (port 1/0/10 in this example).

```
(Netgear Switch) #config
(Netgear Switch) (Config)#interface 1/0/10
(Netgear Switch) (Interface 1/0/10)#dot1x port-control mac-based
(Netgear Switch) (Interface 1/0/10)#dot1x mac-auth-bypass
(Netgear Switch) (Interface 1/0/10)#exit
(Netgear Switch) (config)#exit
```

**6.** (Optional) If you want to reduce the MAB authentication time, decrease the time of guest VLAN period.

```
(Netgear Switch) #config
(Netgear Switch) (Config)#interface 1/0/10
(Netgear Switch) (Interface 1/0/10)#dot1x timeout guest-vlan-period 1
```

### Web Interface: Configure the Switch to Perform MAB with a Microsoft Network Policy Server

- 1. Enable 802.1X authentication on the switch:
  - a. Select Security > Port Authentication > Basic > 802.1X Configuration.

A screen similar to the following displays.

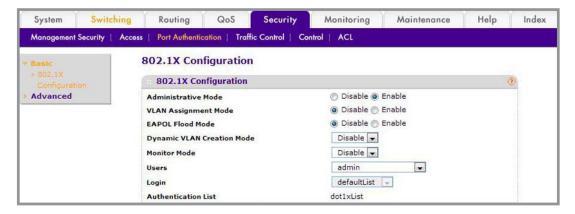

- **b.** Under 802.1X Configuration, next to Administrative Mode, select the **Enable** radio button.
- c. Click Apply.
- 2. Configure RADIUS to authenticate 802.1X users:
  - a. Select Security > Management Security > Authentication List > Dot1x Authentication List.

A screen similar to the following displays.

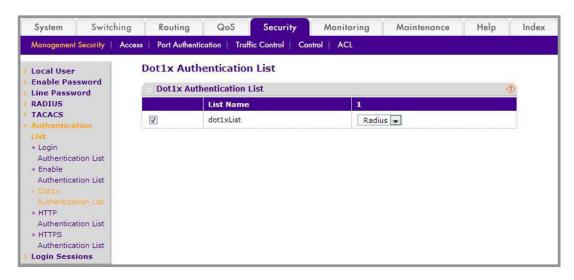

- b. Select the dot1xList check box.
- c. From the 1 menu, select Radius.
- d. Click Apply.
- 3. Configure the switch to communicate with the Microsoft network policy server.

In this example, the IP address of the Microsoft network policy server is 10.1.10.46. The shared key between the switch and the server must match.

a. Select Security > Management Security > RADIUS > Server Configuration.

A screen similar to the following displays.

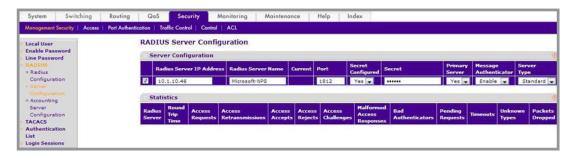

- **b.** Configure the following settings:
  - In the RADIUS Server IP Address field, enter 10.1.10.46.
  - In the RADIUS Server Name field, enter Microsoft-NPS.
  - In the Port field, enter 1812.
  - From the Secret Configured menu, select Yes.
  - In the Secret field, enter the secret key.
  - From the Primary Server menu, select Yes.
  - From the Message Authenticator menu, select Enable.
  - From the Server Type menu, select Standard.

- c. Click Add.
- **4.** Configure the port that connects to the Microsoft network policy server (in this example, port 1/0/1) to be force-authorized:
  - a. Select Security > Port Authentication > Advance > Port Authentication.

A screen similar to the following displays.

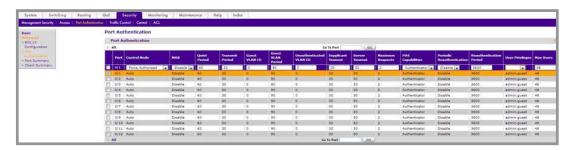

**b.** Select the check box that corresponds to port 0/1.

The table heading displays the information for port 0/1.

- **c.** Configure the following settings:
  - From the Control Mode menu, select Force Authorized.
  - From the MAB menu, select **Disable**.

Leave all other settings on the screen at their default value.

- d. Click Apply.
- **5.** Configure the port that connects to the IP phone (in this example, port 1/0/10) for MAB:
  - a. Select Security > Port Authentication > Advance > Port Authentication.

A screen similar to the following displays.

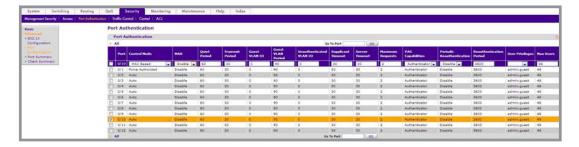

**b.** Select the check box that corresponds to port 0/10.

The table heading displays the information for port 0/10.

- **c.** Configure the following settings:
  - From the Control Mode menu, select MAC Based.
  - From the MAB menu, select **Enable**.

Leave all other settings on the screen at their default value.

### d. Click Apply.

**Note:** For information about how to reduce the MAB authentication time, see *Reduce the MAB Authentication Time* on page 392.

# Configure a Network Policy Server on a Microsoft Windows Server 2008 R2 or Later Server

1. Enable EAP-MD5 support.

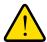

#### **WARNING:**

Serious problems can occur if you modify the registry incorrectly by using the Registry Editor or by using another method. These problems might require that you reinstall your Microsoft operating system. Modify the registry at your own risk.

To reenable EAP-MD5 support in Microsoft Windows Vista, add the following registry entries:

HKEY\_LOCAL\_MACHINE\SYSTEM\CurrentControlSet\Services\RasMan\PPP\EAP\4

```
Value name: RolesSupported
Value type: REG_DWORD
Value data: 0000000a

Value name: FriendlyName
Value type: REG_SZ
Value data: MD5-Challenge

Value name: Path
Value type: REG_EXPAND_SZ
Value data: %SystemRoot%\System32\Raschap.dll

Value name: InvokeUsernameDialog
Value type: REG_DWORD
Value data: 00000001

Value name: InvokePasswordDialog
Value type: REG_DWORD
Value data: 00000001
```

2. If your Windows server 2008 R2 does not have service pack 1 installed, download and install Microsoft hot fix KB981190 from the following Microsoft website:

http://support.microsoft.com/kb/981190.

- 3. On the Windows server 2008 R2, configure the RADIUS client:
  - a. Click Network Policy and Access Services > NPS > RADIUS Clients and Servers > RADIUS Clients.

The server manager starts.

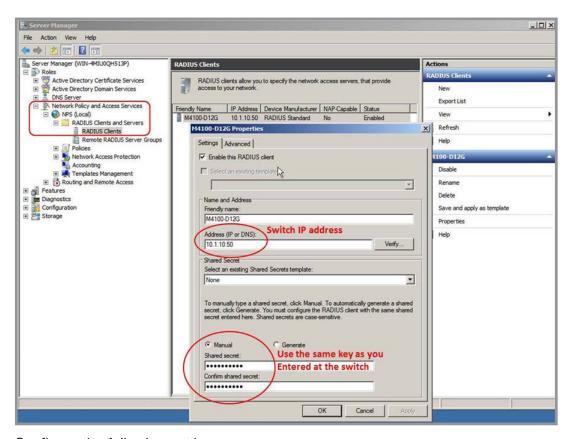

- **b.** Configure the following settings:
  - In the Friendly name field, enter the switch name (in this example, enter M4100-D12G).
  - In the Address (IP or DNS) field, enter the IP address of the switch that connects to the network policy server (in this example, enter **10.1.10.50**.
  - In the Shared secret field and Confirm shared secret field, enter the secret key.

The shared key between the switch and the server must match.

- 4. Configure the connection request policies for the network policy server:
  - a. Click Network Policy and Access Services > NPS > Policies > Connection Request Policies.
  - b. Double-click Secured Wired (Ethernet) Connections.

The Secure Wired (Ethernet) Connections Properties pop-up screen displays with the Overview tab selected:

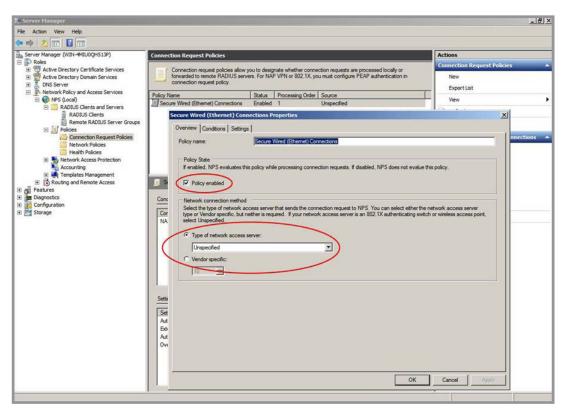

- c. Select the Policy enabled check box.
- d. From the Type of network access server menu, select Unspecified.
   Leave the Vendor specific radio button cleared.
- e. Click the Apply button.
- f. Click the Conditions tab.

#### **Managed Switches**

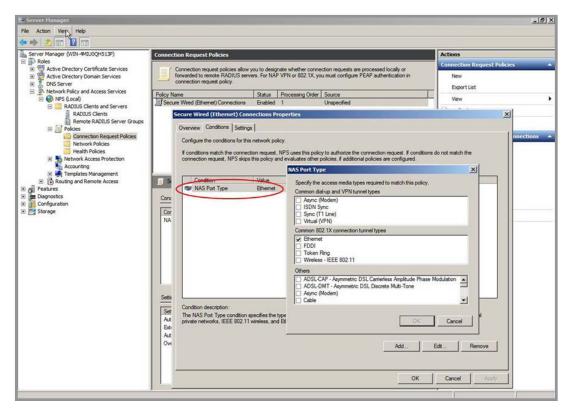

- g. Configure the NAS Port Type field as Ethernet.
- h. Click the Apply button.
- i. Click the **Settings** tab.

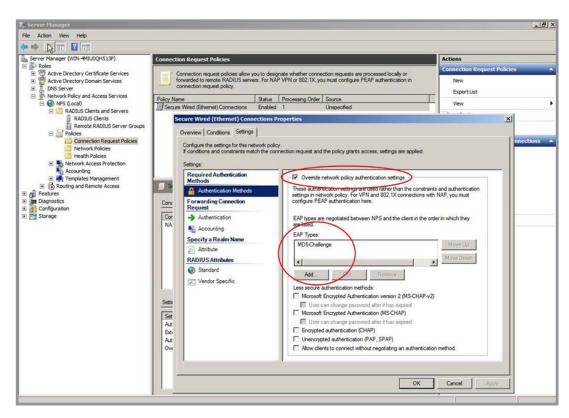

- j. Select the Override Network policy authentication settings check box.
- k. Under the EAP Types field, click the Add button.
- I. From the menu, select MD5-Challenge.
- m. Click the OK button.

MD5-Challenge is added to the EAP Types field.

- n. From the EAP Types field, select MD5-Challenge.
- o. Click the Apply button.
- **5.** Configure the network policies for the network policy server:
  - a. Click Network Policy and Access Services > NPS > Policies > Network Policies.
  - b. Double-click Secured Wired (Ethernet) Connections.

The Secure Wired (Ethernet) Connections Properties pop-up screen displays with the Overview tab selected:

#### **Managed Switches**

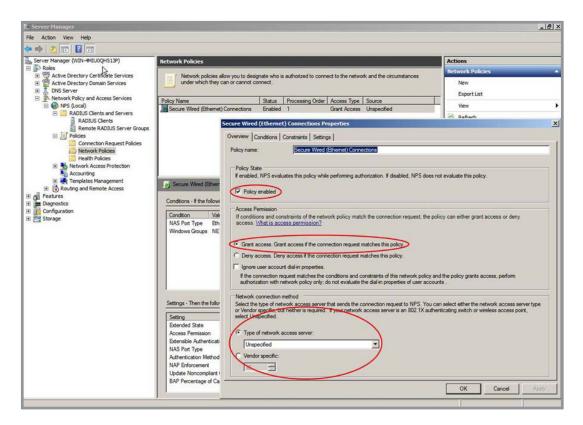

- c. Select the Policy enabled check box.
- **d.** Select the **Grant access** radio button.
- e. From the Type of network access server menu, select Unspecified.
   Leave the Vendor specific radio button cleared.
- f. Click the Apply button.
- g. Click the Conditions tab.

### **Managed Switches**

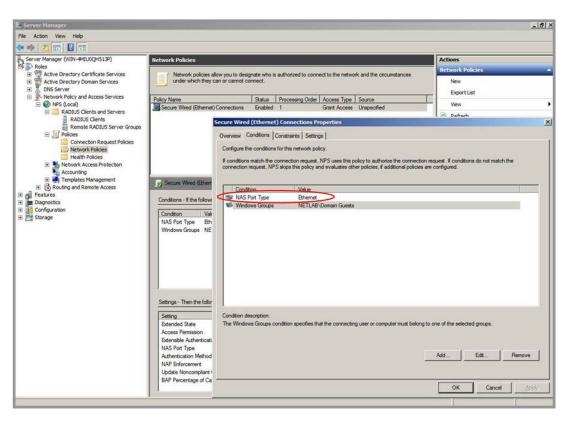

- h. Configure the NAS Port Type field as Ethernet.
- i. Click the **Apply** button.
- j. Click the Constraints tab.

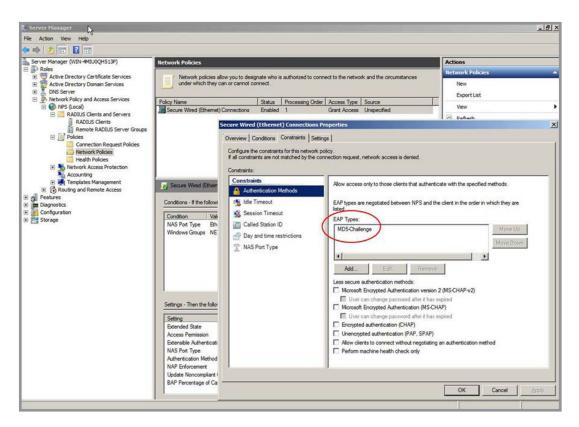

- k. Under the EAP Types field, click the Add button.
- I. From the menu, select MD5-Challenge.
- m. Click the OK button.

MD5-Challenge is added to the EAP Types field.

- n. From the EAP Types field, select MD5-Challenge.
- o. Click the Apply button.
- p. Click the Settings tab.

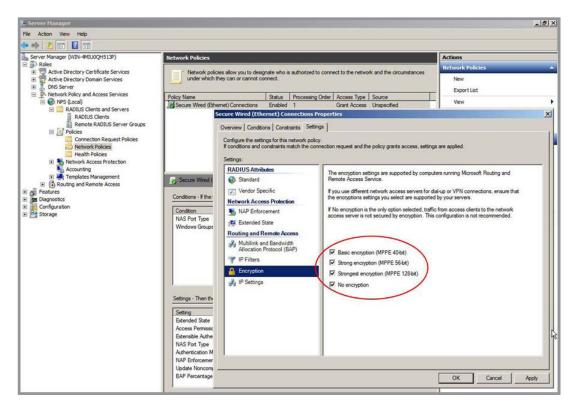

- **q.** Select all four encryption check boxes, including the **No encryption** check box.
- r. Click the Apply button.

# Configure an Active Directory on a Microsoft Windows Server 2008 R2 or Later Server

- 1. Create a user account with the following settings:
  - Logon name. The MAC address of the device for which you want to allow a connection.
  - Password. Any temporary password.
- 2. Right-click the new user account name and select **Properties**.

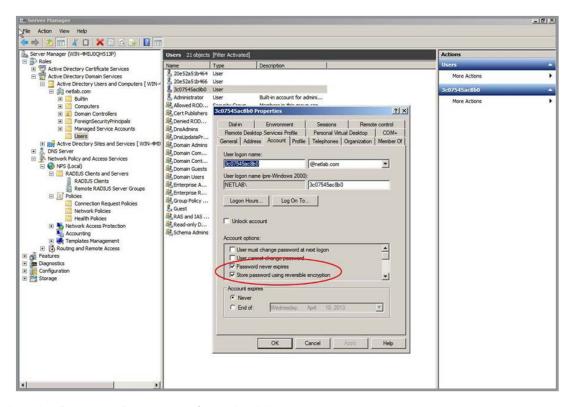

- 3. Select the Password never expires check box.
- 4. Select the Store password using reversible encryption check box.
- 5. Click the Apply button.
- **6.** Create a Password Settings Object (PSO) as described at the following Microsoft website: http://technet.microsoft.com/en-us/library/cc754461(v=ws.10).aspx.
  - Use the default setting for all the attributes except for the following setting: msDS-PasswordComplexityEnabled = FALSE.
- 7. Apply PSO to the user account that you created in Step 1, as described at the following Microsoft website:
  - http://technet.microsoft.com/en-us/library/cc731589(v=ws.10).aspx#BKMK 1.
- 8. Change the password for the user account that you created in Step 1.
  - For the password, use the MAC address of the device for which you want to allow a connection, and use uppercase letters only.

## **Reduce the MAB Authentication Time**

MAB waits for the expiration of the guest VLAN period before MAB sends a request to the authentication server with the MAC address as the user name and the MD5 hash as the password. To reduce the MAB authentication time, decrease the guest VLAN period. The default period for the guest VLAN period is 90 seconds.

### **CLI: Reduce the Authentication Time for MAB**

Change the guest VLAN period timer to 10 seconds using the CLI:

```
(Netgear Switch) #config

(Netgear Switch) (Config)# interface 1/0/1
(Netgear Switch) (Interface 1/0/1)#dot1x timeout guest-vlan-period 10
```

### Web Interface: Reduce the Authentication Time for MAB

Change the guest VLAN period timer to 10 seconds using the web interface:

Select Security > Port Authentication > Advanced > Port Authentication.
 A screen similar to the following displays.

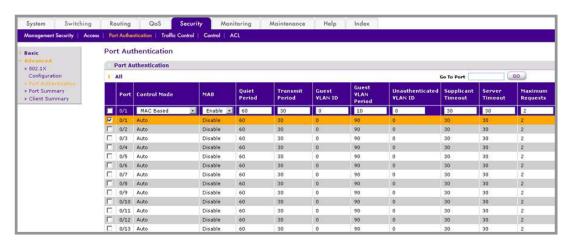

2. Select the check box that corresponds to port 0/1.

The table heading displays the information for port 0/1.

- In the Guest VLAN Period field, enter 10Leave the other settings on the screen at the default value.
- 4. Click Apply.

# **SNTP**

18

# Simple Network Time Protocol

This chapter includes the following sections:

- Simple Network Time Protocol Concepts
- Show SNTP (CLI Only)
- Configure SNTP
- Set the Time Zone (CLI Only)
- Set the Named SNTP Server

# **Simple Network Time Protocol Concepts**

Simple Network Time Protocol (SNTP) offers the following benefits:

- It can be used to synchronize network resources and for adaptation of NTP.
- SNTP provides synchronized network timestamp.
- It can be used in broadcast or unicast mode.
- It supports SNTP client implemented over UDP, which listens on port 123.

# **Show SNTP (CLI Only)**

The following are examples of the commands used in the SNTP feature.

## show sntp

```
(Netgear Switch Routing) #show sntp?

<cr>
    Press Enter to execute the command.
client Display SNTP Client Information.
server Display SNTP Server Information.
```

## show sntp client

```
(Netgear Switch Routing) #show sntp client

Client Supported Modes: unicast broadcast
SNTP Version: 4

Port: 123
Client Mode: unicast
Unicast Poll Interval: 6
Poll Timeout (seconds): 5
Poll Retry: 1
```

## show sntp server

(Netgear Switch Routing) #show sntp server

Server IP Address: 81.169.155.234

Server Type: ipv4
Server Stratum: 3

Server Reference Id: NTP Srv: 212.186.110.32

Server Mode: Server Server Maximum Entries: 3

Server Current Entries: 1

SNTP Servers

IP Address: 81.169.155.234

Address Type: IPV4
Priority: 1
Version: 4
Port: 123

Last Update Time: MAY 18 04:59:13 2005
Last Attempt Time: MAY 18 11:59:33 2005

Last Update Status: Other
Total Unicast Requests: 1111
Failed Unicast Requests: 361

# **Configure SNTP**

The example is shown as CLI commands and as a web interface procedure.

## **CLI: Configure SNTP**

NETGEAR switches do not have a built-in real-time clock. However, it is possible to use SNTP to get the time from a public SNTP/NTP server over the Internet. You may need permission from those public time servers. The following steps configure SNTP on the switch:

1. Configure the SNTP server IP address. The IP address can be either from the public NTP server or your own. You can search the Internet to locate the public server. The servers available could be listed in domain-name format instead of address format. In that case, use the ping command on the PC to find the server's IP address. The following example configures the SNTP server IP address to 208.14.208.19.

#### **Managed Switches**

```
(Netgear Switch) (Config)#sntp server 208.14.208.19
```

2. After configuring the IP address, enable SNTP client mode. The client mode can be either broadcast mode or unicast mode. If the NTP server is not your own, you must use unicast mode.

```
(Netgear Switch) (Config)#sntp client mode unicast
```

3. When the SNTP client mode is enabled, the client waits for the polling interval to send the query to the server. The default value is approximately 1 minute. After this period, issue the show command to confirm that the time has been received. The time will be used in all logging messages.

```
(Netgear Switch) #show sntp server
Server IP Address:
                                   208.14.208.19
Server Type:
                                   ipv4
Server Stratum:
Server Reference Id:
                                   NTP Srv: 208.14.208.3
Server Mode:
                                   Server
Server Maximum Entries:
                                   3
Server Current Entries:
                                   1
SNTP Servers
_____
IP Address: 208.14.208.19
Address Type: IPV4
Priority: 1
Version: 4
Port: 123
Last Update Time: Mar 26 03:36:09 2006
Last Attempt Time: Mar 26 03:36:09 2006
Last Update Status: Success
Total Unicast Requests: 2
Failed Unicast Requests: 0
```

#### **Web Interface: Configure SNTP**

- 1. Configure the SNTP server.
  - a. Select System > Management > Time > SNTP Server Configuration.

A screen similar to the following displays.

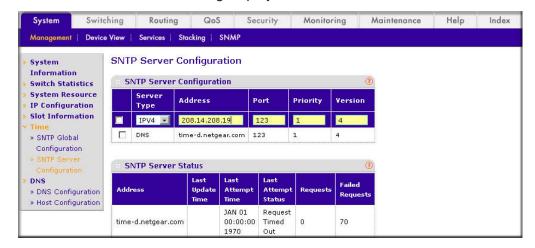

- **b.** Enter the following information:
  - In the Server Type field, select IPV4.
  - In the Address field, enter 208.14.208.19.
  - In the Port field, enter 123.
  - In the Priority field, enter 1.
  - In the Version field, enter 4.
- c. Click Add.
- 2. Configure SNTP globally.
  - a. Select System > Management > Time > SNTP Global Configuration.

A screen similar to the following displays.

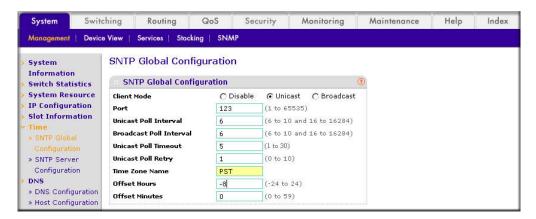

- **b.** Enter the following information:
  - For Client Mode, Select the Unicast radio button.
  - In the Time Zone Name field, enter PST.
  - In the Offset Hours field, enter -8.
- c. Click Apply.

#### **Set the Time Zone (CLI Only)**

The SNTP/NTP server is set to Coordinated Universal Time (UTC) by default. The following example shows how to set the time zone to Pacific Standard Time (PST), which is 8 hours behind GMT/UTC.

```
(Netgear switch)(config)#clock timezone PST -8
```

#### **Set the Named SNTP Server**

The example is shown as CLI commands and as a web interface procedure.

#### **CLI: Set the Named SNTP Server**

NETGEAR provides SNTP servers accessible by NETGEAR devices. Because NETGEAR might change IP addresses assigned to its time servers, it is best to access an SNTP server by DNS name instead of using a hard-coded IP address. The public time servers available are time-a, time-b, and time-c.

Enable a DNS name server and access a time server with the following commands:

```
(Netgear switch) (config)#ip domain-lookup
(Netgear switch) (config)#ip name-server 192.168.1.1
(Netgear switch) (config)#sntp server time-a.netgear.com
```

where 192.168.1.1 is the public network gateway IP address for your device.

This method of setting DNS name look-up can be used for any other applications that require a public IP address, for example, a RADIUS server.

#### Web Interface: Set the Named SNTP Server

- 1. Configure the SNTP server.
  - a. Select System > Management > Time > SNTP Server Configuration.

A screen similar to the following displays.

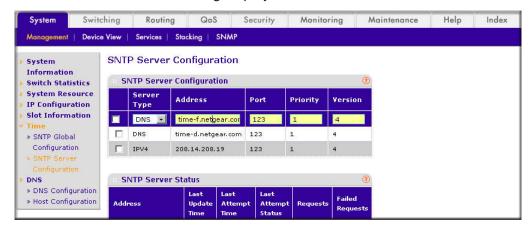

- **b.** Enter the following information:
  - In the Server Type list, select DNS.
  - In the Address field, enter time-f.netgear.com
  - In the Port field, enter 123.
  - In the Priority field, enter 1.
  - In the Version field, enter 4.
- c. Click Add.
- 2. Configure the DNS server.
  - a. Select System > Management > DNS > DNS Configuration.

A screen similar to the following displays.

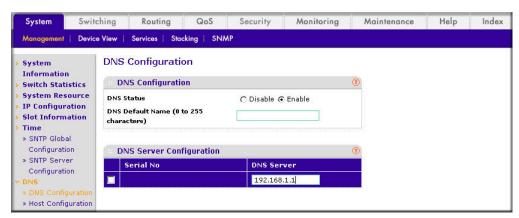

- **b.** Enter the following information:
  - For DNS Status, select the Enable radio button
  - In the DNS Server field, enter 192.168.1.1.
- c. Click Add.

### **Tools**

19

# Tools to manage, monitor, and personalize the switch and network

This chapter includes the following sections:

- Traceroute
- Configuration Scripting
- Pre-Login Banner
- Port Mirroring
- Remote SPAN
- Dual Image
- Outbound Telnet

#### **Traceroute**

This section describes the traceroute feature. Use traceroute to discover routes that packets take when traveling on a hop-by-hop basis to their destination through the network.

- Traceroute maps network routes by sending packets with small time-to-live (TTL) values and watches the ICMP time-out announcements.
- The traceroute command displays all L3 devices.
- It can be used to detect issues on the network.
- Traceroute tracks up to 20 hops.
- The default UPD port is used 33343 unless you specify otherwise in the traceroute command.

The following shows an example of using the traceroute command to determine how many hops there are to the destination. The command output shows each IP address that the packet passes through and how long it takes for the packet to reach its destination. In this example, the packet takes 16 hops to reach its destination.

#### **CLI: Traceroute**

```
(Netgear Switch) #traceroute?
<ipaddr>
              Enter IP address.
(Netgear Switch) #traceroute 216.109.118.74 ?
        Press Enter to execute the command.
<port>
              Enter port no.
(Netgear Switch) #traceroute 216.109.118.74
racing route over a maximum of 20 hops
1 10.254.24.1
                       40 ms
                                   9 ms
                                              10 ms
2 10.254.253.1
                       30 ms
                                  49 ms
                                              21 ms
3 63.237.23.33
                       29 ms
                                  10 ms
                                              10 ms
4 63.144.4.1
                       39 ms
                                  63 ms
                                              67 ms
5 63.144.1.141
                       70 ms
                                  50 ms
                                              50 ms
6 205.171.21.89
                       39 ms
                                  70 ms
                                              50 ms
   205.171.8.154
                       70 ms
                                  50 ms
                                              70 ms
   205.171.8.222
                       70 ms
                                  50 ms
                                              80 ms
   205.171.251.34
9
                       60 ms
                                  90 ms
                                              50 ms
10 209.244.219.181
                                  70 ms
                                              70 ms
                       60 ms
11 209.244.11.9
                       60 ms
                                  60 ms
                                              50 ms
12 4.68.121.146
                       50 ms
                                  70 ms
                                              60 ms
13 4.79.228.2
                                              60 ms
                       60 ms
                                  60 ms
14 216.115.96.185
                                  59 ms
                                              70 ms
                      110 ms
15 216.109.120.203
                       70 ms
                                  66 ms
                                              95 ms
16 216.109.118.74
                       78 ms
                                 121 ms
                                              69 ms
```

#### Web Interface: Traceroute

1. Select Maintenance > Troubleshooting > Traceroute.

A screen similar to the following displays.

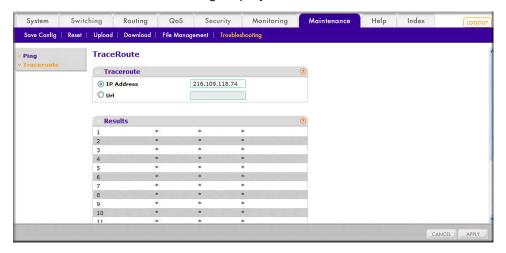

Use this screen to tell the switch to discover the routes that packets actually take when traveling to their destination through the network on a hop-by-hop basis. Once you click the Apply button, the switch will send three traceroute packets each hop, and the results will be displayed in the result table.

- 2. In the IP Address field, enter 216.109.118.74.
- 3. Click Apply.

#### **Configuration Scripting**

This section provides the following examples:

- script Command
- script list Command and script delete Command
- script apply running-config.scr Command
- Create a Configuration Script
- Upload a Configuration Script

#### Configuration scripting:

- Allows you to generate text-formatted files.
- Provides scripts that can be uploaded and downloaded to the system.
- Provides flexibility to create command configuration scripts.
- Can be applied to several switches.
- Can save up to 10 scripts or 500 K of memory.
- Provides script format of one CLI command per line.

#### **Managed Switches**

Here are some considerations:

- The total number of scripts stored is limited by the NVRAM/FLASH size.
- Application of scripts is partial if a script fails. For example, if the script executes 5 of 10 commands and the script fails, the script stops at 5.
- Scripts cannot be modified or deleted while being applied.
- Validation of scripts checks for syntax errors only. It does not validate that the script will
  run successfully.

#### script Command

```
(Netgear Switch) #script ?

apply Applies configuration script to the switch.

delete Deletes a configuration script file from the switch.

list Lists all configuration script files present on the switch.

show Displays the contents of configuration script.

validate Validate the commands of configuration script.
```

#### script list Command and script delete Command

#### script apply running-config.scr Command

```
(Netgear Switch) #script apply running-config.scr

Are you sure you want to apply the configuration script? (y/n) y

The system has unsaved changes.

Would you like to save them now? (y/n) y

Configuration Saved!
```

#### **Create a Configuration Script**

#### **Upload a Configuration Script**

#### **Pre-Login Banner**

#### Pre-login banner:

- Allows you to create message screens that display when a user logs in to the CLI.
- By default, no banner file exists.
- You can upload or download.
- File size cannot be larger than 2 K.

The Pre-Login Banner feature is only for the CLI interface.

#### **Create a Pre-Login Banner (CLI Only)**

1. On your computer, use Notepad to create a banner.txt file that contains the banner to be displayed.

```
Login Banner - Unauthorized access is punishable by law.
```

Transfer the file from the PC to the switch using TFTP.

Note: The no clibanner command removes the banner from the switch.

#### **Port Mirroring**

The port mirroring feature:

- Allows you to monitor network traffic with an external network analyzer.
- Forwards a copy of each incoming and outgoing packet to a specific port.
- Is used as a diagnostic tool, debugging feature, or means of fending off attacks.
- Assigns a specific port to copy all packets to.
- Allows inbound or outbound packets to switch to their destination and to be copied to the mirrored port.

The example is shown as CLI commands and as a web interface procedure.

# **CLI: Specify the Source (Mirrored) Ports and Destination (Probe)**

# Web Interface: Specify the Source (Mirrored) Ports and Destination (Probe)

1. Select Monitoring > Mirroring > Port Mirroring.

A screen similar to the following displays.

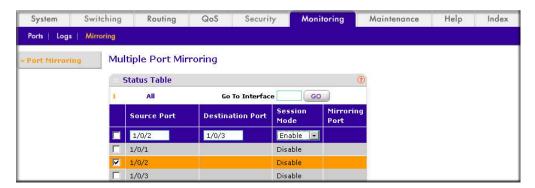

- 2. Scroll down and select the Source Port 1/0/2 check box. The value 1/0/2 now appears in the Interface field at the top.
- **3.** Enter the following information:
  - In the Destination Port field, enter 1/0/3.
  - In the **Session Mode** field, select **Enable**.
- 4. Click Apply.

#### **Remote SPAN**

Mirroring lets you monitor traffic to and from a port by copying the traffic to a probe port for analysis. Mirroring is usually limited to on one switch. With a remote switched port analyzer (RSPAN), you can extend mirroring to all participating switches.

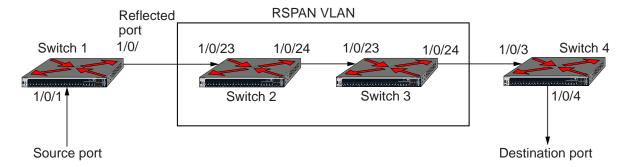

Figure 39. Example of an RSPAN topology

In the previous figure, Switch 1 is the source switch, Switch 2 and Switch 3 are intermediate switches, and Switch 4 is the destination switch.

You must configure the ports that are connected to the destination switch with tagging, with the VLAN ID as the RSPAN VLAN. You must also configure the ports on the intermediate switches that are connected to the source switch and destination switch with the RSPAN VLAN. Only one RSPAN VLAN is supported.

On the source switch, the traffic that is received on and transmitted from source port (1/0/1) is tagged with the RSPAN VLAN and transmitted on the configured reflector port. The reflector port (1/0/2) is the physical interface that carries the mirrored traffic to the destination switch.

The intermediate switches forward the incoming tagged traffic to the destination switch. Enable RSPAN VLAN egress tagging on the ports of the intermediate switches that are connected to the destination switch.

The destination switch accepts all the packets that are tagged with the RSPAN VLAN and mirrors the packets on the destination port to which you must connect a traffic analyzer.

The original tag is retained at the destination switch. Mirrored traffic has double tagging: The inner tag is the original VLAN ID and the outer tag is the RSPAN VLAN ID.

#### CLI: Enable RSPAN on a Switch

- 1. On the source switch (Switch 1), configure the following settings:
  - Source ports (the ports for which the traffic must be mirrored)
  - RSPAN VLAN (the destination for the mirrored traffic)
  - Reflector port (the port that is connected, through the intermediate switches, to the destination switch)
  - Tx/Rx (both egress and ingress traffic must be mirrored)

```
(Netgear Switch) #vlan database
(Netgear Switch) (Vlan) #vlan 5
(Netgear Switch) (Vlan)#exit
(Netgear Switch) #config
(Netgear Switch) (Config)#vlan 5
(Netgear Switch) (Config)(Vlan 5) #remote-span
(Netgear Switch) (Config)(Vlan 5)#exit
(Netgear Switch) (Config) #monitor session 1 mode
(Netgear Switch) (Config) #monitor session 1 source interface 1/0/1
(Netgear Switch) (Config) #monitor session 1 destination remote vlan 5
reflector-port 1/0/2
(Netgear Switch) (Config) #exit
(Netgear Switch) #show monitor session 1
Session Admin Probe Src Mirrored Ref.
                                                    Type IP
                                                                 MAC
                                         Src
                                              Dst.
       Mode
               Port
                     VLAN Port
                                         RVLAN RVLAN
                                                                 ACL
       Enable
                          1/0/1 1/0/2
                                               5
                                                    Rx,Tx
```

2. On the intermediate switches (Switch 2 and Switch 3), configure the ports that are connected to the source and destination switches as tagged members of the VLAN.

**Note:** You do not need to configure RSPAN on the intermediate switches.

```
(Netgear Switch) #vlan database
(Netgear Switch) (Vlan)#vlan 5
(Netgear Switch) (Vlan)#exit
(Netgear Switch) #config
(Netgear Switch) (Config)#interface 1/0/23
(Netgear Switch) (Interface 1/0/23)#vlan participation include 5
(Netgear Switch) (Interface 1/0/23)#vlan tagging 5
(Netgear Switch) (Interface 1/0/23)#exit
(Netgear Switch) (Config)#interface 1/0/24
(Netgear Switch) (Interface 1/0/24)#vlan participation include 5
(Netgear Switch) (Interface 1/0/24)#vlan tagging 5
(Netgear Switch) (Interface 1/0/24)#vlan tagging 5
(Netgear Switch) (Interface 1/0/24)#vlan tagging 5
```

- 3. On the destination switch (Switch 4), configure the following settings:
  - RSPAN VLAN (the source of the mirrored traffic)
  - The probe port (the port that is connected, through the intermediate switches, to the source switch)

```
(Netgear Switch) #vlan database
(Netgear Switch) (Vlan) #vlan 5
(Netgear Switch) (Vlan)#exit
(Netgear Switch) #config
(Netgear Switch) (Config)#vlan 5
(Netgear Switch) (Config)(Vlan 5)#remote-span
(Netgear Switch) (Config)(Vlan 5)#exit
(Netgear Switch) (Config)#interface 1/0/3
(Netgear Switch) (Interface 1/0/3)#vlan participation include 5
(Netgear Switch) (Interface 1/0/3)#vlan tagging 5
(Netgear Switch) (Interface 1/0/3)#exit
(Netgear Switch) (Config) #monitor session 1 mode
(Netgear Switch) (Config) #monitor session 1 source remote vlan 5
(Netgear Switch) (Config) #monitor session 1 destination interface 1/0/4
(Netgear Switch) #show monitor session 1
Session Admin Probe Src Mirrored Ref. Src Dst Type IP
                                                              MAC
      Mode Port VLAN Port Port RVLAN RVLAN
                                                     ACL
                                                              ACL
Enable 1/0/4
```

#### **Dual Image**

Traditionally switches contain a single image in the permanent storage. This image is loaded into memory every time there is a reboot. The dual image feature allows switches to have two images in permanent storage. You can denote one of these images as an active image that will be loaded in subsequent reboots and the other image as a backup image. This feature provides for reduced down time for the switches, when the firmware is being upgraded or downgraded.

The images are stored in the file system with the file names *image1* and *image2*. These names are used in the CLI, Web, and SNMP interfaces. Each of the images can be associated with a textual description. The switch provides commands to associate and retrieve the text description for an image. A switch also provides commands to activate the backup image such that it is loaded in subsequent reboots. This activation command makes the current active image as the backup image for subsequent reboots.

On three successive errors executing the **active-image**, the switch attempts to execute the **backup-image**. If there are errors executing the **backup-image** as well, the bootloader will invoke the boot menu.

The Dual Image feature works seamlessly with the stacking feature. All members in the stack must be uniform in their support for the dual Image feature. The Dual Image feature works in the following way in a stack.

- When an image is activated, the management node notifies all the participating nodes. All nodes activate the specified image.
- When any node is unable to execute the active-image successfully, it attempts to
  execute the backup-image. Such cases will require user intervention to correct the
  problem, by using appropriate stacking commands.

#### **CLI: Download a Backup Image and Make It Active**

```
(Netgear Switch) #copy tftp://192.168.0.1/gsm73xxseps.stk image2
Mode..... TFTP
Set Server IP...... 192.168.0.1
Path...../
Filename..... gsm73xxseps.stk
Data Type..... Code
Destination Filename..... image2
Management access will be blocked for the duration of the transfer Are you
sure you want to start? (y/n) y
TFTP code transfer starting
101888 bytes transferred...277504 bytes transferred...410112 bytes
transferred...628224 bytes transferred...803328 bytes transferred...978944
bytes transferred...1154560 bytes transferred...1330176 bytes
transferred...1505280 bytes transferred...1680896 bytes
transferred...1861632 bytes transferred...2040320 bytes
transferred...2215936 bytes transferred...2391040 bytes
transferred...2566656 bytes transferred...2741760 bytes
transferred...2916864 bytes transferred...3092992 bytes
transferred...3268096 bytes transferred...3443712 bytes
transferred...3619328 bytes transferred...3794432 bytes
transferred...3970048 bytes transferred...4145152 bytes
transferred...4320768 bytes transferred...4496384 bytes
transferred...4669952 bytes transferred...4849152 bytes
transferred...5027840 bytes transferred...5202944 bytes
transferred...5378560 bytes transferred...5554176 bytes
transferred...5729280 by
tes transferred...5904896 bytes transferred...6078976 bytes
transferred...6255616 bytes transferred...6423040 bytes
transferred...6606336 bytes transferred...6781952 bytes
transferred...6957056 bytes transferred...7111168 bytes
transferred...7307776 bytes transferred...7483392 bytes
transferred...7658496 bytes transferred...
Verifying CRC of file in Flash File System
Distributing the code to the members of the stack!
File transfer operation completed successfully.
(Netgear Switch) #
(Netgear Switch) #show bootvar
Image Descriptions
image1 : default image
image2 :
Images currently available on Flash
```

```
unit
                     image2
       image1
                               current-active
                                                      next-active
                     8.0.0.2
       5.11.2.51
                                     image1
                                                         image1
(Netgear Switch) #boot system image2
Activating image image2 ...
(Netgear Switch) #show bootvar
Image Descriptions
image1 : default image
image2 :
Images currently available on Flash
       image1
                     image2
                                current-active
       5.11.2.51
                    8.0.0.2
                                     image1
                                                         image2
                                     Image2 will be executed after reboot.
```

## Web Interface: Download a Backup Image and Make It Active

- 1. Download a backup image using tftp.
  - a. Select Maintenance > Download > File Download.

A screen similar to the following displays.

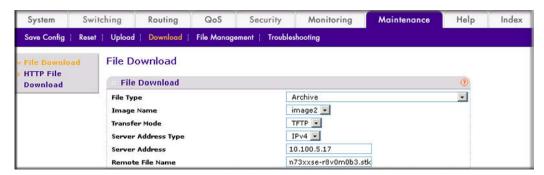

- b. In the File Type list, select Archive.
- c. In the Image Name list, select image2.
- d. In the Transfer Mode list, select TFTP.
- e. In the Server Address Type list, select IPv4.
- f. In the **Server Address** field, enter **10.100.5.17**(tftp server IP address).
- g. In the Remote File Name, enter gsm73xxse-r8v0m0b3.stk.
- h. Click Apply.

- 2. Activate image2.
  - a. Select Maintenance > File Management > Dual Image Configuration.

A screen similar to the following displays.

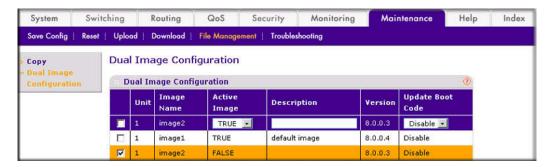

- **b.** Under Dual Image Configuration, scroll down and select the **Image 2** check box. The image2 now appears in the Image name field at the top.
- c. In the Active Image field, select TRUE.
- d. Click Apply.

#### **Outbound Telnet**

In this section, the following examples are provided:

- CLI: show network
- CLI: transport output telnet
- Web Interface: Configure Telnet
- CLI: Configure the Session Limit and Session Time-out
- Web Interface: Configure the Session Time-out

#### **Outbound Telnet:**

- Establishes an outbound Telnet connection between a device and a remote host.
- A Telnet connection is initiated, each side of the connection is assumed to originate and terminate at a network virtual terminal (NVT).
- Server and user hosts do not maintain information about the characteristics of each other's terminals and terminal handling conventions.
- Must use a valid IP address.

#### **CLI: show network**

```
(Netgear Switch Routing) >telnet 192.168.77.151
Trying 192.168.77.151...
(Netgear Switch Routing)
User:admin
Password:
(Netgear Switch Routing)
Password:
(Netgear Switch Routing)
                 #show network
IP Address..... 192.168.77.151
Default Gateway...... 192.168.77.127
Locally Administered MAC Address...... 00:00:00:00:00:00
MAC Address Type..... Burned In
Network Configuration Protocol Current... DHCP
Management VLAN ID...... 1
Web Mode..... Enable
Java Mode ..... Disable
```

#### **CLI:** show telnet

```
(Netgear Switch Routing)#show telnet

Outbound Telnet Login Timeout (minutes)..... 5

Maximum Number of Outbound Telnet Sessions.... 5

Allow New Outbound Telnet Sessions.... Yes
```

#### **CLI: transport output telnet**

```
(Netgear Switch Routing) (Config)#lineconfig ?
<cr>
                         Press Enter to execute the command.
(Netgear Switch Routing) (Config)#lineconfig
(Netgear Switch Routing) (Line) #transport ?
input
                         Displays the protocols to use to connect to a
                         specific line of the router.
                         Displays the protocols to use for outgoing
output
                         connections from a line.
(Netgear Switch Routing) (Line) #transport output ?
telnet
                        Allow or disallow new telnet sessions.
(Netgear Switch Routing) (Line) #transport output telnet ?
<cr>
                         Press Enter to execute the command.
(Netgear Switch Routing) (Line) #transport output telnet
(Netgear Switch Routing) (Line)#
```

#### **Web Interface: Configure Telnet**

1. Select Security > Access > Telnet.

A screen similar to the following displays.

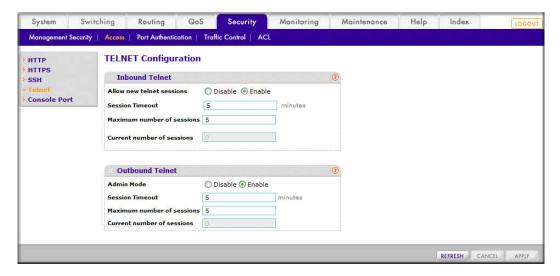

- 2. Under Outbound Telnet, for Admin Mode, select the **Enable** radio button.
- 3. Click Apply.

#### **CLI: Configure the Session Limit and Session Time-out**

#### Web Interface: Configure the Session Time-out

1. Select Security > Access > Telnet.

A screen similar to the following displays.

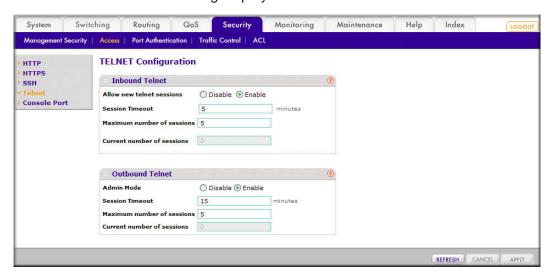

- 2. Enter the following information:
  - In the Session Timeout field, enter 15.
  - In the Maximum number of sessions field, enter 5.
- 3. Click Apply.

### **Syslog**

# 20

### System logging

This chapter includes the following sections:

- Syslog Concepts
- Show Logging
- Show Logging Buffered
- Show Logging Traplogs
- Show Logging Hosts
- Configure Logging for a Port
- Email Alerting

#### **Syslog Concepts**

The syslog feature:

- Allows you to store system messages and errors.
- Can store to local files on the switch or a remote server running a syslog daemon.
- Provides a method of collecting message logs from many systems.

The following illustration explains how to interpret log files.

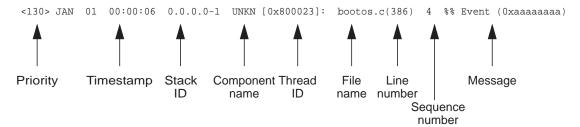

Figure 40. Log Files

#### **Show Logging**

The example is shown as CLI commands and as a web interface procedure.

#### **CLI: Show Logging**

```
(Netgear Switch Routing) #show logging
Logging Client Local Port
                                      514
CLI Command Logging
                                     disabled
Console Logging
                                     disabled
Console Logging Severity Filter:
Buffered Logging
                                      enabled
Syslog Logging
                                      enabled
Log Messages Received
                                      66
Log Messages Dropped
                                      0
Log Messages Relayed
Log Messages Ignored
                                      0
```

#### **Web Interface: Show Logging**

- 1. Configure the syslog.
  - a. From the main menu, select Monitoring > Logs > Sys Log Configuration.

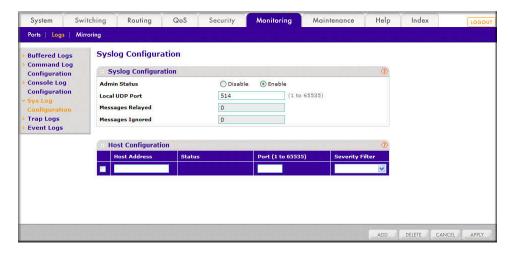

- **b.** In the Syslog Configuration, next to the Admin Status, select the **Enable** radio button.
- c. Click Apply.
- 2. Configure the command log.
  - a. Select Monitoring > Logs > Command Log.

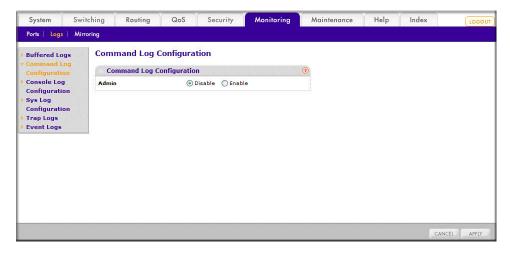

- **b.** Under Command Log, for Admin Status, select the **Disable** radio button.
- c. Click Apply.
- 3. Configure the console log.

a. Select Monitoring > Logs > Console Log.

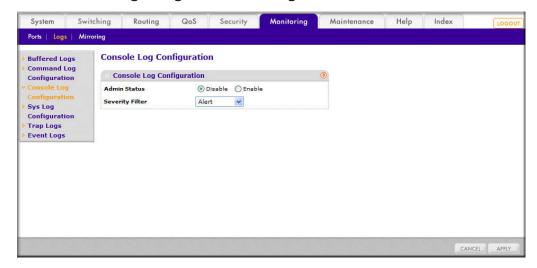

- **b.** Under Console Log Configuration, for Admin Status, select the **Disable** radio button.
- c. Click Apply.
- 4. Configure the buffer logs.
  - a. Select Monitoring > Logs > Buffer Logs.

A screen similar to the following displays.

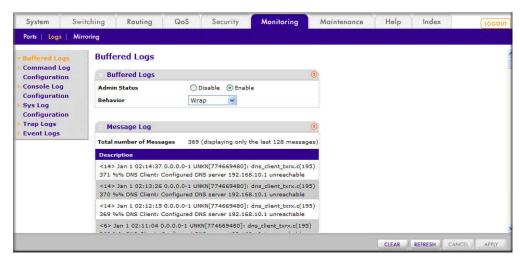

- **b.** Under Buffer Logs, for Admin Status, select the **Enable** radio button.
- c. Click Apply.

#### **Show Logging Buffered**

The example is shown as CLI commands and as a web interface procedure.

#### **CLI: Show Logging Buffered**

```
(Netgear Switch Routing) #show logging buffered ?
<cr>
        Press Enter to execute the command.
(Netgear Switch Routing) #show logging buffered
Buffered (In-Memory) Logging
                                            enabled
Buffered Logging Wrapping Behavior
                                            On
Buffered Log Count
                                            66
<1> JAN 01 00:00:02 0.0.0.0-0 UNKN[268434944]: usmdb_sim.c(1205) 1 %% Error
0 (0x0)
<2> JAN 01 00:00:09 0.0.0.0-1 UNKN[268434944]: bootos.c(487) 2 %% Event
(0xaaaaaaaa)
<6> JAN 01 00:00:09 0.0.0.0-1 UNKN[268434944]: bootos.c(531) 3 %% Starting
code...
<6> JAN 01 00:00:16 0.0.0.0-3 UNKN[251627904]: cda_cnfgr.c(383) 4 %% CDA:
Creating new STK file.
<6> JAN 01 00:00:39 0.0.0.0-3 UNKN[233025712]: edb.c(360) 5 %% EDB
Callback: Unit Join: 3.
<6> JAN 01 00:00:40 0.0.0.0-3 UNKN[251627904]: sysapi.c(1864) 6 %% File
user_mgr_cfg: same version (6) but the sizes (2312->7988) differ
```

#### **Web Interface: Show Logging Buffered**

Select Monitoring > Logs > Buffer Logs. A screen similar to the following displays.

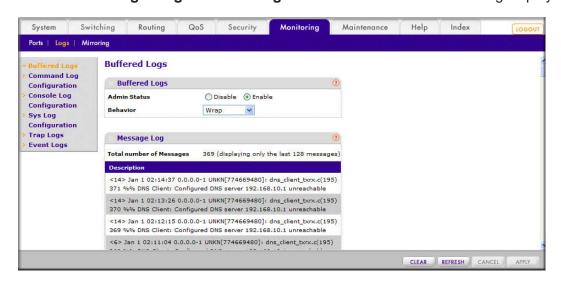

#### **Show Logging Traplogs**

The example is shown as CLI commands and as a web interface procedure.

#### **CLI: Show Logging Traplogs**

```
(Netgear Switch Routing)
                                         #show logging traplogs
       Press Enter to execute the command.
(Netgear Switch Routing)
                                           #show logging traplogs
Number of Traps Since Last Reset..... 6
Trap Log Capacity......256
Number of Traps Since Log Last Viewed..... 6
Log System Up Time
                         Trap
   0 days 00:00:46
                         Link Up: Unit: 3 Slot: 0 Port: 2
  0 days 00:01:01
                         Cold Start: Unit: 0
  0 days 00:21:33
                         Failed User Login: Unit: 1 User ID: admin
  0 days 18:33:31
                         Failed User Login: Unit: 1 User ID: \
  0 days 19:27:05
                         Multiple Users: Unit: 0
                                                    Slot: 3 Port: 1
  0 days 19:29:57
                         Multiple Users: Unit: 0
                                                    Slot: 3 Port: 1
```

#### **Web Interface: Show Logging Trap Logs**

Select Monitoring > Logs > Trap Logs. A screen similar to the following displays.

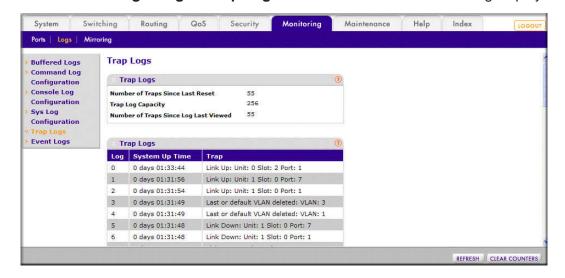

#### **Show Logging Hosts**

The example is shown as CLI commands and as a web interface procedure.

#### **CLI: Show Logging Hosts**

#### **Web Interface: Show Logging Hosts**

Select **Monitoring > Logs > Sys Log Configuration**. A screen similar to the following displays.

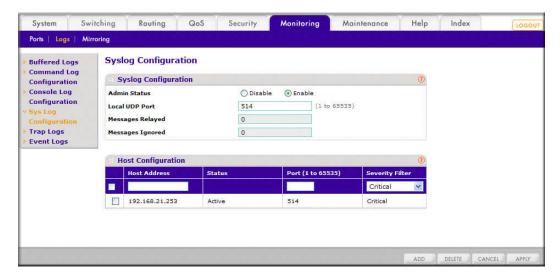

#### **Configure Logging for a Port**

The example is shown as CLI commands and as a web interface procedure.

#### **CLI: Configure Logging for the Port**

```
(Netgear Switch Routing)
                              #config
(Netgear Switch Routing) (Config) #logging ?
buffered
                 Buffered (In-Memory) Logging Configuration.
cli-command
                 CLI Command Logging Configuration.
console
                 Console Logging Configuration.
host
                 Enter IP Address for Logging Host
syslog
                 Syslog Configuration.
(Netgear Switch Routing) (Config) #logging host ?
<hostaddress>
                    Enter Logging Host IP Address
reconfigure
                    Logging Host Reconfiguration
remove
                       Logging Host Removal
(Netgear Switch Routing) (Config) #logging host 192.168.21.253 ?
                 Press Enter to execute the command.
<cr>
<port>
                 Enter Port Id
```

#### **Web Interface: Configure Logging for the Port**

1. Select **Monitoring > Logs > Sys Log Configuration**. A screen similar to the following displays.

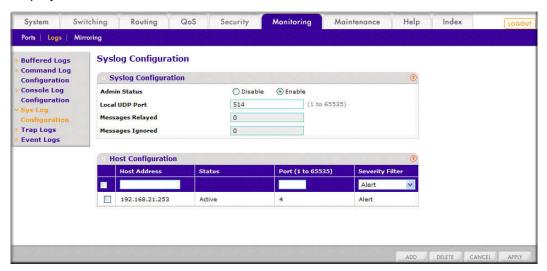

- **2.** Enter the following information:
  - In the Host Address field, enter your host address 192.168.21.253.
  - In the **Port** field, enter **4**.
  - In the Severity Filter list, select Alert.
- 3. Click Add.

#### **Email Alerting**

Email alerting is an extension of the logging system. The logging system allows you to configure a set of destinations for log messages. This feature adds the email configuration, through which the log messages are sent to a configured SMTP server such that an administrator can receive the log in an email account of their choice.

This feature is enabled globally. When email alerting is enabled, selected log messages are sent to an SMTP server. Log messages are divided into three groups by severity level: urgent, nonurgent, and never.

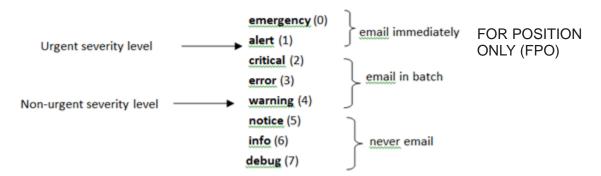

Figure 41. Log message severity levels

The network administrator can adjust the urgent and non-urgent severity levels. These levels are global and apply to all destination email addresses. Log messages in the urgent group are sent immediately to the SMTP server with each log message in a separate mail. After a delay period that you can configure, log messages in the nonurgent group are placed in a batch in a single email message.

Email alerting also provides a configuration option that allows the network administrator to specify the severity level at which SNMP traps are logged. Using this option, the administrator can put traps in the urgent group, the non-urgent group, or the never group for emailing. Traps are not emailed by default. For traps to be emailed, the network administrator has to either increase the severity at which traps are logged, or lower the severity level of log messages that are emailed.

The network administrator can configure multiple destination email addresses, and for each email address, specify whether to deliver urgent log messages, nonurgent log messages, or both.

When the log buffer is full, an exception occurs to how messages are sent to the SMTP server. When the log buffer is full before the periodic timer expires, the periodic timer is ignored and all log messages that were not sent previously are immediately forwarded to the SMTP server.

# CLI: Send Log Messages to admin@switch.com Using Account aaaa@netgear.com

1. Configure an SMTP server, for example, smtp.netgear.com. Before you configure the SMTP server, you need to have an account on SMTP server.

```
(Netgear Switch) (Config)#mail-server "smtp.netgear.com" port 465
(Netgear Switch) (Mail-Server)#security tlsv1
(Netgear Switch) (Mail-Server)# username aaaa
(Netgear Switch) (Mail-Server)# password xxxxxx
(Netgear Switch) (Mail-Server)#exit
```

2. Configure logging mail. The from-addr is the source address of the email and the to-addr is the destination address of the email.

```
(Netgear Switch) (Config)#logging email
(Netgear Switch) (Config)#logging email from-addr aaaa@netgear.com
(Netgear Switch) (Config)#logging email message-type urgent to-addr admin@switch.com
(Netgear Switch) (Config)#logging email message-type non-urgent to-addr admin@switch.com
```

**3.** Increase the severity of traps to 3 (error). By default, it is 6 (informational).

```
(Netgear Switch) (Config)#logging traps 3
```

### **Switch Stacks**

21

#### Switch stacks and stack management

This chapter describes the concepts and recommended operating procedures to manage NETGEAR stackable managed switches running release 4.x.x.x or newer.

The chapter includes the following sections:

- Switch Stack Management and Connectivity
- The Stack Master and Stack Members
- Install and Power-up a Stack
- Switch Firmware
- Configure a Stacking Port as an Ethernet Port
- Stack Switches Using 10G Fiber
- Add, Remove, or Replace a Stack Member
- Switch Stack Configuration Files
- Preconfigure a Switch
- Renumber Stack Members
- Move the Stack Master to a Different Unit

#### **Switch Stack Management and Connectivity**

You manage the switch stack through the stack master. You cannot manage stack members on an individual basis. To access the stack master, use either a serial connection to the switch master's console port, or a Telnet connection to the IP address of the stack.

You can use these methods to manage switch stacks:

- Web management interface
- CLI (over a serial connection)
- A network management application through SNMP

#### The Stack Master and Stack Members

A switch stack is a set of up to 8 switches connected through their stacking ports. The switch that controls the operation of the stack is the stack master. The stack master and the other switches in the stack are stack members. Stack members use stacking technology to behave and work together as a unified system. Layer 2 and Layer 3 protocols present the entire switch stack as a single entity to the network. The following figure shows an example of switches that are interconnected to form a stack.

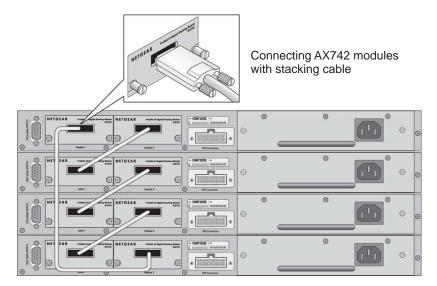

Figure 42. Stacked switches

#### **Stack Master**

The stack master is the single point of stack-wide management. From the stack master, you configure:

- System-level (global) features that apply to all stack members.
- Interface-level features for all interfaces on any stack member.

A switch stack is identified in the network by its network IP address. The network IP address is assigned according to the MAC address of the stack master. Every stack member is uniquely identified by its own *stack member number*.

The stack master contains the saved and running configuration files for the switch stack. The configuration files include the system-level settings for the switch stack and the interface-level settings for all stack members. Each stack member retains a copy of the saved file for backup purposes. If the master is removed from the stack, another member is elected master, and then runs from that saved configuration.

All stack members are eligible stack masters. If the stack master becomes unavailable, the remaining stack members participate in electing a new stack master. A set of factors determine which switch is elected the stack master. The stack master is elected or re-elected based on one of these factors and in the order listed:

- 1. The switch that is currently the stack master.
- 2. The switch with the highest stack member priority value.

**Note:** NETGEAR recommends assigning the highest priority value to the switch that you prefer to be the stack master. This ensures that the switch is re-elected as stack master if a re-election occurs.

3. The switch with the higher MAC address.

A stack master retains its role unless one of these events occurs:

- The stack master is removed from the switch stack
- The stack master is reset or powered off
- The stack master has failed
- The switch stack membership is increased by adding powered-on standalone switches or switch stacks

If a master reelection occurs, the new stack master becomes available after a few seconds. In the meantime, the switch stack uses the forwarding tables in memory to minimize network disruption. The physical interfaces on the other available stack members are not affected while a new stack master is elected. If a new stack master is elected and the previous stack master becomes available, the previous stack master does not resume its role as stack master.

#### **Stack Members**

A switch stack has up to 8 stack members connected through their stacking ports. A switch stack always has one stack master.

A standalone switch is a switch stack with one stack member that also operates as the stack master. You can connect one standalone switch to another to create a switch stack containing two stack members, with one of them being the stack master. You can connect standalone switches to an existing switch stack to increase the stack membership.

The operation of the switch stack continues uninterrupted during membership changes unless you remove the stack master or you add powered-on standalone switches or switch stacks.

#### **Stack Member Numbers**

A stack member number (1 to 8) identifies each member in the switch stack. The member number also determines the interface-level configuration that a stack member uses. You can display the stack member number by using the show switch user EXEC command.

A new, out-of-the-box switch (one that has not joined a switch stack or has not been manually assigned a stack member number) ships with a default stack member number of 1. When it joins a switch stack, its default stack member number changes to the lowest available member number in the stack.

Stack members in the same switch stack cannot have the same stack member number. Every stack member, including a standalone switch, retains its member number until you manually change the number or unless the number is already being used by another member in the stack.

See Renumber Stack Members on page 449.

### **Stack Member Priority Values**

You can change a stack member priority. This is useful if you want to change the master of the stack. Use the following command (in the global config mode):

switch unit priority value

### **Install and Power-up a Stack**

**Note:** Many switch models such as the GSM7200PS and GSM7300S series have a *Hardware Installation Guide* that includes additional information about rack mounting and stack cabling.

### **Compatible Switch Models**

NETGEAR stackable managed switches include the following models:

- FSM7226RS
- FSM7250RS
- FSM7328S
- FSM7328PS
- FSM7352S
- FSM7352PS
- GSM7328S
- GSM7352S
- GSM7328FS
- GSM7228PS
- GSM7252PS

The FSM family, GSM family, and XSM72224S cannot be stacked together at this point.

### **Install a Switch Stack**

**Note:** Many models of switches have a *Hardware Installation Guide* that includes additional information about rack mounting and switch stack cabling.

- 1. Install the switches in a rack.
- Install all stacking cables, including the redundant stack link. It is highly recommended that a redundant link be installed.
- 3. Identify the switch to be the master. Power up this switch first.
- **4.** Monitor the console port. Allow this switch to come up to the login prompt. If the switch has the default configuration, it should come up as unit #1, and automatically become a master switch. If not, renumber the units.

- **5.** If you want to configure switches offline, preconfigure the other switches to be added to the stack. See *Preconfigure a Switch* on page 447.
- 6. Power on a second switch, making sure it is adjacent (the next physical switch in the stack) to the switch already powered up. This ensures that the second switch comes up as a member of the stack, and not a master of a separate stack.
- 7. Monitor the master switch to see that the second switch joins the stack. Use the **show switch** command to determine when the switch joins the stack. It will be assigned a unit number (unit #2, if it has the default configuration).
- **8.** Renumber this stack member, if you want. See *Renumber Stack Members* on page 449 for recommendations for renumbering stack members.

Repeat steps 6 through 8 to add members to the stack. Always power on a switch adjacent to the switches already in the stack.

### **Switch Firmware**

All stack members must run the same firmware version. This helps ensure full compatibility in the stack protocol version among the stack members.

If a stack member is running a different firmware version than the stack master, that stack member is not allowed to join the stack. Use the **show switch** command to list the stack members and firmware versions. See the following section *Code Mismatch*.

You can upgrade a switch that has an incompatible firmware image by using the command copy xmodem | xmodem | zmodem | tftp://ip/filepath/filename. This command copies the firmware image from a stack member to the one with incompatible firmware. That switch automatically reloads and joins the stack as a fully functioning member.

### **Code Mismatch**

If a switch is added to a stack and it does not have the same version of code as that of the master, the following occurs:

- The new unit boots up and becomes a member of the stack.
- Ports on the added unit remain in the detached state.
- A message displays on the CLI indicating a code mismatch with the newly added unit.
- To have the newly added unit to merge normally with the stack, use the copy command to load the correct code from the master to the newly added unit. Then reset the newly added member. It should reboot normally and join the stack.

### **Upgrade the Firmware**

All stack members must run the same firmware version. Ports on stack members that don't match the master switch firmware version don't come up and the **show switch** command shows a code mismatch error.

- 1. NETGEAR recommends that you schedule the firmware upgrade when there is no excessive network traffic (such as a broadcast event).
- 2. Download new firmware using TFTP or xmodem to the master switch using the copy command.

Once the firmware is successfully loaded on the master switch, it automatically propagates to the other units in the stack.

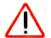

#### **CAUTION:**

To avoid errors during code propagation, do not move stack cables or reconfigure units.

- 3. If an error occurs during code propagation, first check to make sure that the master switch is running the correct firmware. Then issue the copy command (in stack configuration mode) to make another attempt to copy the firmware to the units that did not get updated.
- **4.** Once code is loaded to all members of the stack, reset all the switches so that the new firmware starts running.

### Migrate Configuration with a Firmware Upgrade

In some cases, a configuration might not be carried forward in a code update. For updates where this issue is to be expected, the following procedure should be followed:

- 1. Save the current configuration by uploading it from the stack, using the copy command from the CLI.
- 2. Load new code into the stack manager. Reboot the stack.
- 3. Upon reboot, go into the boot menu and erase the configuration (restore to factory defaults)
- 4. Continue with the boot of operational code.
- 5. Once the stack is up, download the saved configuration back to the master. This configuration should then be automatically propagated to all members of the stack.

### **Web Interface: Copy Master Firmware to a Stack Member**

1. Select System > Management > Basic > Stack Configuration.

A screen similar to the following displays.

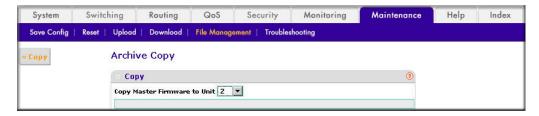

- 2. In the Copy Master Firmware to Unit list, select 2.
- 3. Click Apply.

## **Configure a Stacking Port as an Ethernet Port**

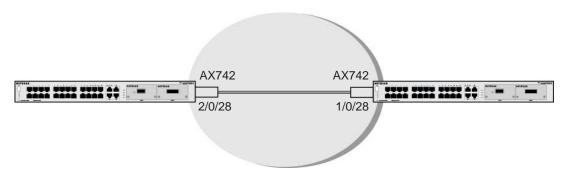

Figure 43. Configuring a stacking port as an Ethernet port

Follow these steps to set up the topology:

- 1. Insert the AX742 into the I/O module on the switch.
- 2. Configure the switch A and B as described in the following instructions.
- 3. Connect the AX 742 with stack cable.
- 4. Reboot Switch A and Switch B.

### **CLI: Configure a Stacking Port as an Ethernet Port**

1. On Switch A, configure the stack port, and reboot:

```
(Netgear Switch) #show stack-port
                                  Configured Running
                                                              Link
                                  Stack
                                             Stack
                                                    Link
                                                              Speed
Unit Intf SlotId Type XFP Adapter Mode
                                             Mode
                                                     Status
                                                              (Gb/s)
                _____
    0/27
                 None
                                  Stack
                                             Stack Link Down 0
    0/28
                 AX742 (stack)
                                 Stack
                                             Stack Link Down 12
(Netgear Switch) #config
(Netgear Switch) (Config)#stack
(Netgear Switch) (Config-stack) #stack-port 2/0/28 ethernet
(Netgear Switch) (Config-stack)#exit
(Netgear Switch) (Config)#exit
(Netgear Switch) #reload
Are you sure you want to reload the stack? (y/n) y
```

#### After Switch A reboots:

| (Netgea | ar Swit | ch) #show | port 2/0/2 | 28       |        |        |        |         |
|---------|---------|-----------|------------|----------|--------|--------|--------|---------|
|         |         | Admin     | Physical   | Physical | Link   | Link   | LACP   | Actor   |
| Intf    | Type    | Mode      | Mode       | Status   | Status | Trap   | Mode   | Timeout |
|         |         |           |            |          |        |        |        |         |
| 2/0/28  |         | Enable    | 10G Full   | 10G Full | Up     | Enable | Enable | long    |

2. On Switch B, configure the stack port, and reboot.

```
(Netgear Switch) #
                                     Configured Running
                                                                   Link
                                     Stack
                                                Stack
                                                         Link
                                                                   Speed
Unit Intf SlotId Type
                         XFP Adapter Mode
                                                Mode
                                                                   (Gb/s)
                                                         Status
    0/51
                  AX742 (stack)
                                    Ethernet
                                                Ethernet Link Down 12
1
   0/52
                  AX741
                                    Ethernet
                                                Ethernet Link Down 10
(Netgear Switch) #config
(Netgear Switch) (Config) #stack
(Netgear Switch) (Config-stack) #stack-port 1/0/51 ethernet
(Netgear Switch) (Config-stack) #exit
(Netgear Switch) (Config)#exit
(Netgear Switch) #reload
Are you sure you want to reload the stack? (y/n) y
```

#### After Switch B reboots:

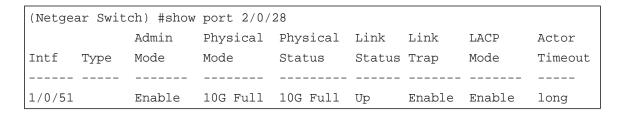

# Web Interface: Configure a Stacking Port as an Ethernet Port

- 1. On Switch A, configure a stack port as an Ethernet port.
  - a. Select System > Stacking > Advanced > Stack Port Configuration. A screen similar to the following displays.

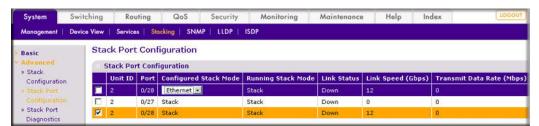

- b. Under Stack Port Configuration, scroll down and select the 2/0/28 check box.
- c. In the Configured Stack Mode list, select Ethernet.

- d. Click Apply to save the settings.
- 2. Reboot the switch.
  - a. Select Maintenance > Reset > Device Reboot. A screen similar to the following displays.

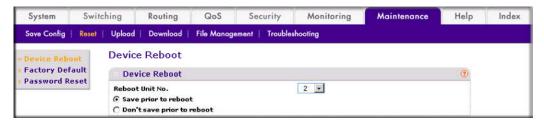

- b. In the Reboot Unit No. list, select 2.
- c. Click Apply.
- 3. On Switch B, configure a stack port as an Ethernet port
  - a. Select System > Stacking > Advanced > Stack Port Configuration. A screen similar to the following displays.

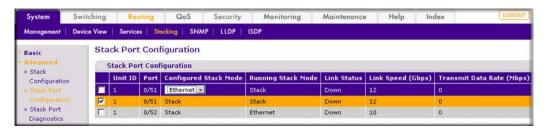

- b. Under Stack Port Configuration, scroll down and select the 1/0/51 check box.
- **c.** In the Configured Stack Mode list, select **Ethernet**.
- d. Click Apply to save the settings.
- 4. Reboot the switch.
  - a. Select Maintenance > Reset > Device Reboot. A screen similar to the following displays.

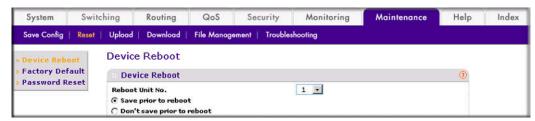

- b. In the Reboot Unit No. list, select 1.
- c. Click Apply.

## **Stack Switches Using 10G Fiber**

This example shows how to stack two switches in different buildings at long distance using 10G fiber. First insert AX741 to I/O slot on Switch A, and insert AX741 to I/O slot on Switch B. Then connect the two AX741 with fiber.

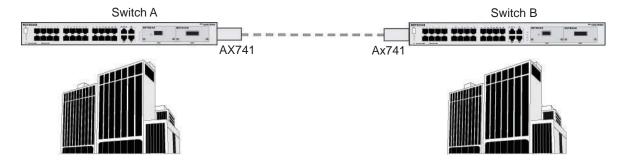

Figure 44. Using 10G fiber to stack switches in different buildings

### **CLI: Stack Switches Using 10G Fiber**

1. On Switch A, show the port information.

| (Net   | gear S  | witch) # | show sta  | ack-port    |            |          |           |        |
|--------|---------|----------|-----------|-------------|------------|----------|-----------|--------|
| (2.00) | J C G L |          | 21011 201 | ZOII POIO   | Configured | Running  |           | Link   |
|        |         |          |           |             | 5          | 5        |           |        |
|        |         |          |           |             | Stack      | Stack    | Link      | Speed  |
| Unit   | Intf    | SlotId   | Type      | XFP Adapter | Mode       | Mode     | Status    | (Gb/s) |
|        |         |          |           |             |            |          |           |        |
| 1      | 0/51    |          |           | None        | Ethernet   | Ethernet | Link Down | 12     |
| 1      | 0/52    |          |           | AX741       | Stack      | Stack    | Link Down | 0      |

In this case, port 1/0/52 has been configured as stack, so no action is needed.

2. On Switch B, show the stack port information.

| (Net | (Netgear Switch) #show stack-port |        |      |             |            |          |           |        |
|------|-----------------------------------|--------|------|-------------|------------|----------|-----------|--------|
|      |                                   |        |      |             | Configured | Running  |           | Link   |
|      |                                   |        |      |             | Stack      | Stack    | Link      | Speed  |
| Unit | Intf                              | SlotId | Type | XFP Adapter | Mode       | Mode     | Status    | (Gb/s) |
|      |                                   |        |      |             |            |          |           |        |
| 2    | 0/27                              |        |      | None        | Stack      | Stack    | Link Down | 0      |
| 2    | 0/28                              |        |      | AX741       | Ethernet   | Ethernet | Link Down | 12     |

3. Since 2/0/28 is in Ethernet mode, it must be changed to stack mode.

```
(Netgear Switch) (Config)#stack
(Netgear Switch) (Config-stack)#stack-port 2/0/28 stack
(Netgear Switch) (Config-stack)#exit
(Netgear Switch) (Config)
```

#### 4. Reboot Switch B.

```
(Netgear Switch) #reload

Management switch has unsaved changes.

Would you like to save them now? (y/n) n

Configuration Not Saved!

Are you sure you want to reload the stack? (y/n) y

Reloading all switches.
```

#### On Switch A, you see the following:

| (Ne | (Netgear Switch) #show switch |           |            |            |        |         |  |  |
|-----|-------------------------------|-----------|------------|------------|--------|---------|--|--|
|     | Management                    | Standby   | Preconfig  | Plugged-in | Switch | Code    |  |  |
| SW  | Switch                        | Status    | Model ID   | Model ID   | Status | Version |  |  |
|     |                               |           |            |            |        |         |  |  |
| 1   | Mgmt Sw                       |           | GSM7352Sv2 | GSM7352Sv2 | OK     | 8.0.1.2 |  |  |
| 2   | Stack Mbr                     | Oper Stby | GSM7328Sv2 | GSM7328Sv2 | OK     | 8.0.1.2 |  |  |

### Web Interface: Stack Switches Using 10G Fiber

- 1. On Switch A, show the Port Information.
  - a. Select System > Stacking > Advanced > Stack Port Configuration.

A screen similar to the following displays.

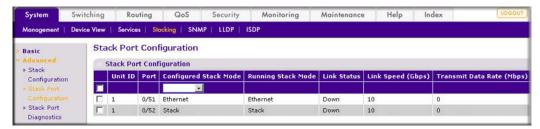

- **b.** Since the port 1/0/52 is stack mode already, nothing needs to be done.
- 2. On Switch B, configure port 2/0/28 as stacking port.

a. Select System > Stacking > Advanced > Stack Port Configuration.

A screen similar to the following displays.

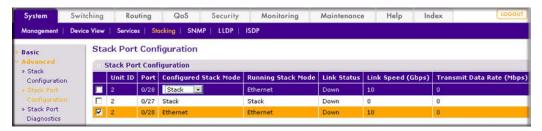

- b. Scroll down and select the 2/0/28 check box.
- c. In the Configured Stack Mode list, select Stack.
- d. Click Apply to save the settings.
- 3. Reboot the switch.
  - a. Select Maintenance > Reset > Device Reboot.

A screen similar to the following displays.

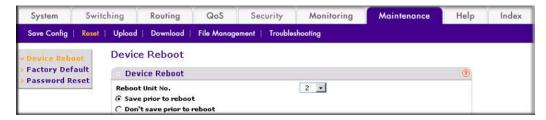

- b. In the Reboot Unit No. list, select 2.
- c. Click Apply.

## Add, Remove, or Replace a Stack Member

### **Add Switches to an Operating Stack**

- Make sure that the redundant stack connection is in place and functional. All stack members should be connected in a logical ring.
- Preconfigure the new switches, if desired.
- 3. Power off all new switches that will be joining the stack.

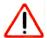

#### **CAUTION:**

If you cable one or more powered-on switches to the stack, the existing stack and the new switches assume two stacks are merging. They elect a single, new stack master, and you cannot specify which switch becomes the new master. All stack members assume configuration based on the new stack master. Stack members change their stack member numbers to the lowest available numbers.

- **4.** Install the new switches in the rack. This procedure assumes installation below the bottom-most switch, or above the top-most switch.
- 5. Disconnect the redundant stack cable that connects the last switch in the stack back up to the first switch in the stack at the position in the ring where the new switch is to be inserted.

**Note:** If you want to merge an operational stack into the stack, add the switches as a group by unplugging one stacking cable in the operational stack and physically connecting all unpowered units at that point.

- **6.** Connect this cable to the new switch, following the established order of stack-up to stack-down connections.
- 7. Power up the new switches one by one. Verify, by monitoring the master switch console port, that the new switch joins the stack by issuing the show switch command. The new switch should join as a member (never as master; the existing master of the stack should not change).
- **8.** If the firmware version of the newly added member is not the same as the existing stack, update the firmware as described in *Upgrade the Firmware* on page 437.

### Remove a Switch from the Stack

- 1. Make sure that the redundant stack connection is in place and functional. All stack members should be connected in a logical ring.
- Power down the switch to be removed.

**Note:** Removing powered-on stack members can cause the switch stack to divide (partition) into two or more switch stacks, each with the same configuration. However, if cabled correctly, the switch stack should not divide.

3. Disconnect the stack cables.

- **4.** If the switch is not to be replaced, reconnect the stack cable from the stack member above to the stack member below the switch being removed.
- **5.** Remove the switch from the rack.
- 6. If you want to remove the switch from the stack configuration, issue the command: no member <unit-id>.

If the switch stack divides, and you want the switch stacks to remain separate, change the IP address or addresses of the newly created switch stacks.

If you did not intend to partition the switch stack:

- 1. Power off the newly created switch stacks.
- 2. Reconnect them to the original switch stack through their stacking ports.
- 3. Power on the switches.

### Replace a Stack Member

- 1. Make sure that the redundant stack connection is in place and functional. All stack members should be connected in a logical ring.
- 2. Power down the switch to be removed and disconnect its stack cables.
- 3. Remove the switch from the rack.
- **4.** If you will be installing a different model switch, remove the unit from the configuration by issuing the command **no member** <unit-id>.
- 5. Install the new switch in the rack:
  - If you are installing the same model switch, put it in the same position in the stack as the one that you just removed.
  - If you are installing a different model switch you can either put it in the same position as the previous switch, or at the bottom of the stack.
- **6.** Cable the new switch, following the established order of stacking cables.
- 7. Power up the new switch. Verify, by monitoring the master switch console port, that the new switch successfully joins the stack by issuing the show switch command. The new switch should join as a member (never as master; the existing master of the stack should not change).
- **8.** If the code version of the newly added member is not the same as the existing stack, update the code as described in *Upgrade the Firmware* on page 437.

### **Switch Stack Configuration Files**

The configuration files record settings for all global and interface-specific settings that define the operation of the stack and individual members. Once a save config command is issued, all stack members store a copy of the configuration settings. If a stack master becomes unavailable, any stack member assuming the role of stack master will operate from the saved configuration files.

When a new, out-of-box switch joins a switch stack, it uses the system-level settings of that switch stack. However, if you want it to store this system level configuration, you must issue a save config command.

You back up and restore the stack configuration using the copy command the same way that you would for standalone switch configuration.

The following table provides switch stack configuration scenarios. Most of the scenarios assume at least two switches are connected through their stacking ports.

**Table 1. Switch Stack Master Scenarios** 

| Scenario                                                                                                 | Action                                                                                                    | Result                                                                                                    |
|----------------------------------------------------------------------------------------------------|----------------------------------------------------------------------------------------------------|----------------------------------------------------------------------------------------------------|
| Stack master election specifically determined by existing stack masters.  Note: This is not recommended. | Connect two powered-on switch stacks through the stacking ports.                                                                                                    | Only one of the stack masters becomes the new stack master. No other stack members become the stack master.                             |
| Stack master election specifically determined by the stack member priority value.                        | Connect two switches through their stacking ports.      Use the global configuration command switch stack-member-number priority new-priority-number to set a stack member to a higher member priority value.      Restart both stack members at the same time. | The stack member with the higher-priority value is elected stack master.                                                                |
| Stack master election specifically determined by the MAC address.                                        | Assuming that both stack members have the same priority value and firmware image, restart both stack members at the same time.                                                                                                    | The stack member with the higher MAC address is elected stack master.                                                                   |
| Add a stack member.                                                                                      | <ul> <li>Power off the new switch</li> <li>Through their stacking ports, connect the new switch to a powered-on switch stack.</li> <li>Power on the new switch.</li> </ul>                                                                                      | The stack master is retained. The new switch is added to the switch stack.                                                              |
| Stack master failure.                                                                                    | Remove (or power off) the stack master.                                                                                                    | One of the remaining stack members becomes the new stack master. All other members in the stack remain stack members and do not reboot. |

## **Preconfigure a Switch**

You can preconfigure (supply a configuration to) a new switch before it joins the switch stack. You can specify the stack member number, the switch type, and the interfaces associated with a switch that is not currently part of the stack.

**Note:** If you are replacing a switch with the same model in the same position in the stack, you do not need to preconfigure it. The new switch assumes the same configuration as the previous switch.

- 1. Issue the member <unit-id> <switchindex> command. To view the supported unit types, use the show supported switchtype command.
- 2. Next, configure the unit you just defined with configuration commands, just as if the unit were physically present.
  - Ports for the preconfigured unit come up in a detached state.
- 3. To see the ports, use the **show port all** command. Now you can configure the detached ports for VLAN membership and any other port-specific configuration.

After you preconfigure a unit type for a specific unit number, attaching a unit with different unit type for this unit number causes the switch to report an error. The **show switch** command indicates config mismatch for the new unit and the ports on that unit don't come up. To resolve this situation, you can change the unit number of the mismatched unit or delete the preconfigured unit type using the **no member <unit-id>** command.

When you add a preconfigured switch to the switch stack, the stack applies either the preconfigured configuration or the default configuration. The following table lists the events that occur when the switch stack compares the preconfigured configuration with the new switch.

Table 2. Preconfigured Switches Compared to Stack Configuration

| Switch Type Is the Same | Stack Member Number                       | Result                                                                                                    |
|-------------------------|-------------------------------------------|----------------------------------------------------------------------------------------------------|
| Yes                     | Is the same.                              | The switch stack applies configuration to the preconfigured new switch and adds it to the stack.                                                                                                    |
| Yes                     | Does not match.                           | <ul> <li>The switch stack applies its default stack member number to the preconfigured switch and adds it to the stack.</li> <li>The stack member number configuration in the preconfigured switch changes to reflect the new information.</li> </ul> |
|                         | Is not found in the stack configuration.  | <ul> <li>The switch stack applies the default configuration to the new switch and adds it to the stack.</li> <li>The preconfigured information is changed to reflect the new information.</li> </ul>                                                  |
|                         | Is not found in the preconfigured switch. | The switch stack applies the default configuration to the preconfigured switch and adds it to the stack.                                                                                                    |

### **Renumber Stack Members**

This example is provided as CLI commands and a web interface procedure.

### **CLI: Renumber Stack Members**

**Note:** When issuing a command (such as move management, or renumber), NETGEAR recommends that you wait until the command has fully executed before issuing the next command. For example, if a reset is issued to a stack member, use the **show port** command to verify that the switch has remerged with the stack, and all ports are joined before issuing the next command.

- If specific numbering is required, NETGEAR recommends that you assign stack members their numbers when they are first installed and configured in the stack, if possible.
- If the stack unit number for a switch is unused, you can renumber the unit by using the switch <oldunit-id> renumber <newunit-id> global configuration command.
- If the <newunit-id> parameter was preconfigured, you might need to remove the <newunit-id> parameter from the configuration before renumbering the unit.
- If you need to reassign multiple existing stack unit numbers, the configuration could become mismatched. To avoid this situation, NETGEAR recommends that you power down all switches except the master, and then add them back one at a time using the procedure in Section Add Switches to an Operating Stack on page 444.

### **Web Interface: Renumber Stack Members**

- 1. Renumber the stacking member's ID from 3 to 2.
  - a. Select System > Management > Basic > Stack Configuration.

A screen similar to the following displays.

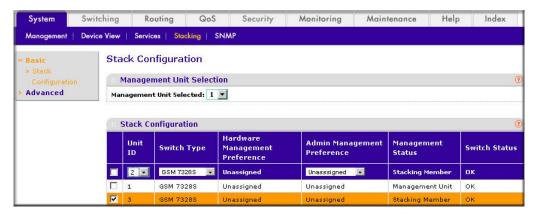

- **b.** Under Stack Configuration, scroll down and select the Unit ID **3** check box.
- c. In the Unit ID list, select 2.
- d. Click Apply.
- e. Now the unit ID of the stacking member is 2.

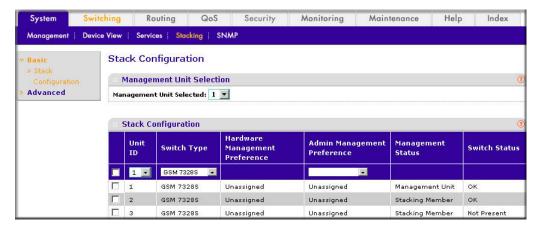

### Move the Stack Master to a Different Unit

This example is provided as CLI commands and a web interface procedure.

### **CLI: Move the Stack Master to a Different Unit**

- 1. Using the movemanagement command, move the master to a different unit number. The operation takes between 30 seconds and 3 minutes depending on the stack size and configuration. The command is movemanagement <framunit-id> <tounit-id>.
- 2. Make sure that you can log in on the console attached to the new master. Use the **show switch** command to verify that all units rejoined the stack.
- NETGEAR recommends that you rest the stack with the reload command after moving the master.

#### Web Interface: Move the Stack Master to a Different Unit

1. Select System > Management > Basic > Stack Configuration.

A screen similar to the following displays.

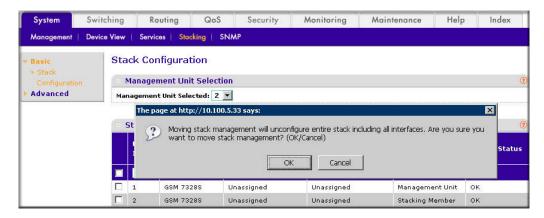

2. In the Management Unit Selected list, select 2.

A warning window displays.

- 3. Click the **OK** button.
- 4. Click Apply.

**Note:** If you move a master to a different unit, you might lose the connection to the switch because the IP address could change if the switch gets its IP address using DHCP.

# **SNMP**

22

## Simple Network Management Protocol

This chapter includes the following sections:

- Add a New Community
- Enable SNMP Trap
- SNMP Version 3
- sFlow
- Time-Based Sampling of Counters with sFlow

## **Add a New Community**

The example is shown as CLI commands and as a web interface procedure.

### **CLI: Add a New Community**

```
(Netgear switch) #config
(Netgear switch) (Config)#snmp-server community rw public@4
```

### Web Interface: Add a New Community

1. Select **System > SNMP > SNMP V1/V2 > Community Configuration**. A screen similar to the following displays.

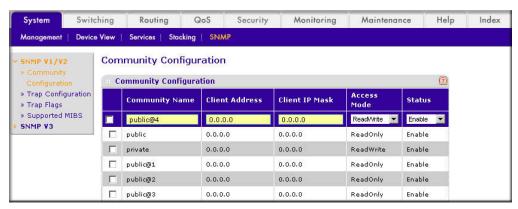

- 2. In the Community Name field, enter public@4.
- 3. In the Client Address field, enter 0.0.0.0.
- 4. In the Client IP Mask field, enter 0.0.0.0.
- 5. In the Access Mode field, select Read/Write.
- **6.** In the **Status** field, select **Enable**.
- Click Add.

### **Enable SNMP Trap**

The example is shown as CLI commands and as a web interface procedure.

### **CLI: Enable SNMP Trap**

This example shows how to send SNMP trap to the SNMP server.

```
(Netgear switch) #config

(Netgear switch) (Config)# snmptrap public 10.100.5.17

Enable send trap to SNMP server

10.100.5.17

(Netgear switch) (Config)#snmp-server traps linkmode

Enable send link status to the SNMP server when link status changes.
```

### **Web Interface: Enable SNMP Trap**

- 1. Enable SNMP trap for the server 10.100.5.17.
  - a. Select System > SNMP > SNMP V1/V2 > Trap Configuration. A screen similar to the following displays.

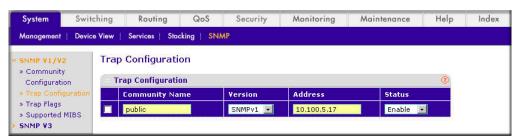

- b. In the Community Name field, enter public.
- c. In the Version list, select SNMPv1.
- d. In the Address field, enter 10.100.5.17.
- e. In the Status field, select Enable.
- **f.** Click the **Add** button.
- Set the Link Up/Down flag.

a. Select System > SNMP > SNMP V1/V2 > Trap Flags. A screen similar to the following displays.

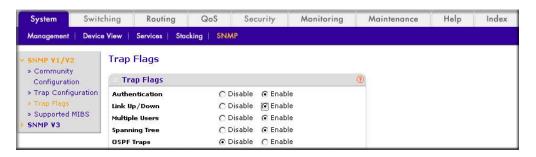

- **b.** For Link Up/Down, select the **Enable** radio button.
- c. Click Apply.

### **SNMP Version 3**

The example is shown as CLI commands and as a web interface procedure.

### **CLI: Configure SNMPv3**

```
(Netgear Switch) #config
(Netgear Switch) (Config)#users passwd admin
Enter old password:
Enter new password:12345678
Confirm new password:12345678
Password Changed!
change the password to "12345678"
(Netgear Switch) (Config)#users snmpv3 authentication admin md5
Set the authentication mode to md5
(Netgear Switch) (Config)#users snmpv3 encryption admin des 12345678
Set the encryption mode to des and the key is "12345678"
```

### Web Interface: Configure SNMPv3

1. Change the user password.

If you set the authentication mode to MD5, you must make the length of password longer than 8 characters.

Select Security > Management Security > User Configuration > User
 Management. A screen similar to the following displays.

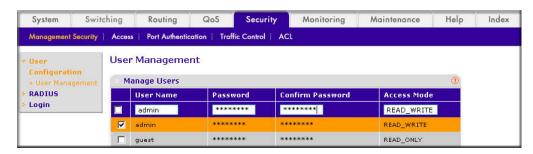

- **b.** Under User Management, scroll down and select the User Name **admin** check box. Now admin appears in the User Name field at the top.
- c. In the Password field, enter 12345678.
- d. In the Confirm Password field, enter 12345678.
- e. Click Apply to save the settings.
- 2. Configure the SNMP V3 user.
  - **a.** Select **System > Management > User Configuration**. A screen similar to the following displays.

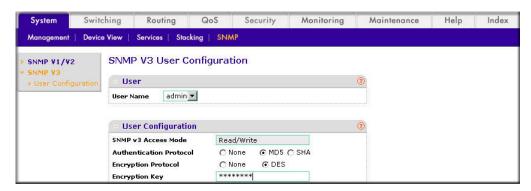

- **b.** In the **User Name** field, select the **admin**.
- **c.** For Authentication Protocol, select the **MD5** radio button.
- **d.** For Encryption Protocol, select the **DES** radio button.
- e. In the Encryption Key field, enter 12345678.
- Click Apply to save the settings.

### **sFlow**

sFlow is the standard for monitoring high-speed switched and routed networks. sFlow technology is built into network equipment and gives complete visibility into network activity, enabling effective management and control of network resources.

The sFlow monitoring system consists of an sFlow agent (embedded in a switch or router or in a standalone probe) and a central sFlow collector. The sFlow agent uses sampling technology to capture traffic statistics from the device it is monitoring. The sFlow datagrams are used to immediately forward the sampled traffic statistics to an sFlow collector for analysis.

The sFlow agent uses two forms of sampling: statistical packet-based sampling of switched or routed packet flows, and time-based sampling of counters.

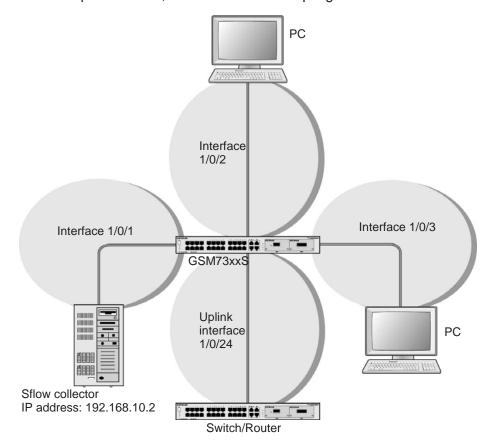

Figure 45. sFlow

# **CLI: Configure Statistical Packet-Based Sampling of Packet Flows with sFlow**

1. Configure the sFlow receiver (sFlow collector) IP address. In this example, sFlow samples will be sent to the destination address 192.168.10.2.

```
(Netgear Switch) (Config)# sflow receiver 1 ip 192.168.10.2
```

2. Configure the sFlow receiver timeout. Here sFlow samples will be sent to this receiver for the duration of 31536000 seconds. That is approximately 1 year.

```
(Netgear Switch) (Config)# sflow receiver 1 owner NetMonitor timeout 31536000
```

3. Here, the default maximum datagram size is 1400. It can be modified to a value between 200 and 9116 using the command sflow receiver 1 maxdatagram <size>.

| (GSM73285 | (GSM7328S) #show sflow receivers |          |              |      |              |  |
|-----------|----------------------------------|----------|--------------|------|--------------|--|
| Receiver  | Owner                            | Time out | Max Datagram | Port | IP Address   |  |
| Index     | String                           |          | Size         |      |              |  |
|           |                                  |          |              |      |              |  |
| 1         | NetMonit                         | 31535988 | 1400         | 6343 | 192.168.10.2 |  |
| 2         |                                  | 0        | 1400         | 6343 | 0.0.0.0      |  |
| 3         |                                  | 0        | 1400         | 6343 | 0.0.0.0      |  |
| 4         |                                  | 0        | 1400         | 6343 | 0.0.0.0      |  |
| 5         |                                  | 0        | 1400         | 6343 | 0.0.0.0      |  |
| 6         |                                  | 0        | 1400         | 6343 | 0.0.0.0      |  |
| 7         |                                  | 0        | 1400         | 6343 | 0.0.0.0      |  |
| 8         |                                  | 0        | 1400         | 6343 | 0.0.0.0      |  |
|           |                                  |          |              |      |              |  |
| (GSM73285 | 3) #                             |          |              |      |              |  |

**4.** Configure the sampling port sFlow receiver index, sampling rate, and sampling maximum header size. You need to repeat these for all the ports to be sampled.

```
(Netgear Switch) (Config)# interface 1/0/1
(Netgear Switch) (Interface 1/0/1)# sflow sampler 1
(Netgear Switch) (Interface 1/0/1)# sflow sampler rate 1024
(Netgear Switch) (Interface 1/0/1)# sflow sampler maxheadersize 64
```

**5.** View the sampling port configurations.

| (GSM7328S) #sho | w sflow samplers |               |            |
|-----------------|------------------|---------------|------------|
| Sampler         | Receiver         | Packet        | Max Header |
| Data Source     | Index            | Sampling Rate | Size       |
|                 |                  |               |            |
| 1/0/1           | 1                | 1024          | 64         |

# **Web Interface: Configure Statistical Packet-based Sampling with sFlow**

- 1. Configure the sFlow receiver IP address.
  - a. Select Monitoring > sFlow > Advanced > sFlow Receiver Configuration.
  - **b.** Select the **1** check box.
  - c. In the Receiver Owner field, enter NetMonitor.
  - d. In the Receiver Timeout field, enter 31536000.
  - **e.** In the **Receiver Address** field, enter **192.168.10.2**. A screen similar to the following displays.

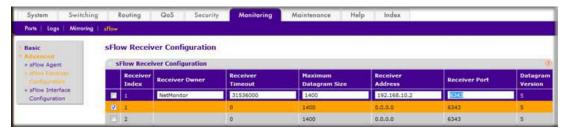

f. Click **Apply**. A screen similar to the following displays.

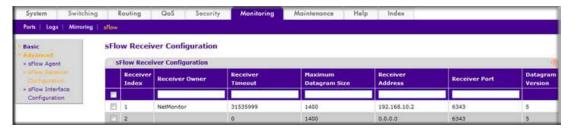

2. Configure the sampling ports sFlow receiver index, sampling rate, and sampling maximum header size.

a. Select Monitoring > sFlow > Advanced > sFlow Interface Configuration. A screen similar to the following displays.

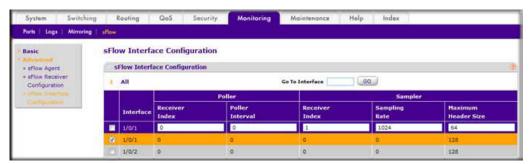

- b. Select the Interface 1/0/1 check box.
- c. In the Sampling Rate field, enter 1024.
- d. In the Maximum Header Size field, enter 64.
- e. Click Apply. A screen similar to the following displays.

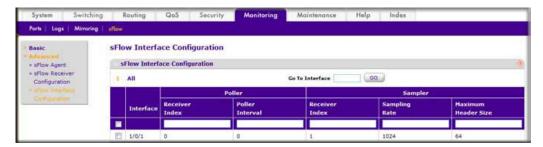

### Time-Based Sampling of Counters with sFlow

# **CLI: Configure Time-Based Sampling of Counters with sFlow**

1. Configure the sampling port sFlow receiver index, and polling interval. You need to repeat this for all the ports to be polled.

```
(Netgear Switch) (Config)# interface 1/0/1
(Netgear Switch) (Interface 1/0/1)# sflow poller 1
(Netgear Switch) (Interface 1/0/1)# sflow poller interval 300
```

2. View the polling port configurations.

| (GSM7328S) #show | sflow pollers |          |
|------------------|---------------|----------|
| Poller           | Receiver      | Poller   |
| Data Source      | Index         | Interval |
|                  |               |          |
| 1/0/1            | 1             | 300      |

# **Web Interface: Configure Time-Based Sampling of Counters with sFlow**

- 1. Configure the sampling ports sFlow receiver index, and polling interval.
  - a. Select Monitoring > sFlow > Advanced > sFlow Interface Configuration.
  - **b.** Select the Interface 1/0/1 check box.
  - c. In the Poller Interval field, enter 300. A screen similar to the following displays.

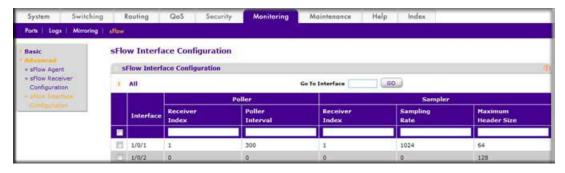

d. Click Apply.

# **DNS**

23

# Domain Name System

This chapter includes the following sections:

- Domain Name System Concepts
- Specify Two DNS Servers
- Manually Add a Host Name and an IP Address

### **Domain Name System Concepts**

The Domain Name System (DNS) protocol maps a host name to an IP address, allowing you to replace the IP address with the host name for IP commands such as a ping and a traceroute, and for features such as RADIUS, DHCP relay, SNTP, SNMP, TFTP, SYSLOG, and UDP relay.

You can obtain the DNS server IP address from your ISP or public DNS server list. DNS is used to resolve the host's IP address. It enables a static host name entry to be used to resolve the IP address. The following are examples of how the DNS feature is used.

### **Specify Two DNS Servers**

The following example shows how to specify two DNS servers (that is, two IP addresses for DNS servers) and to resolve an IP address using the DNS server. The example is shown as CLI commands and as a web interface procedure.

### **CLI: Specify Two DNS Servers**

```
(Netgear Switch)#config
(Netgear Switch) (Config)#ip name-server 12.7.210.170 219.141.140.10
(Netgear Switch) (Config)#ip domain-lookup
(Netgear Switch) (Config)#exit
(Netgear Switch)#ping www.netgear.com
Send count=3, Receive count=3 from 206.82.202.46
```

### **Web Interface: Specify Two DNS Servers**

1. Select System > Management > DNS > DNS Configuration.

A screen similar to the following displays.

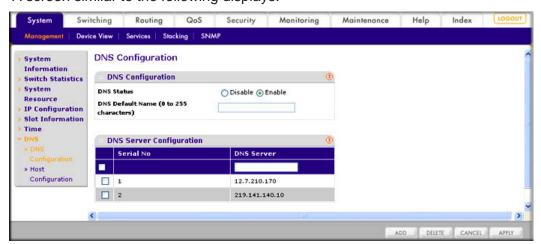

- Under DNS Server Configuration, in the DNS Server field, enter 12.7.210.170.
- Click Add.
- 4. In the DNS Server field, enter 219.141.140.10.
- Click Add

Both DNS servers now show in the DNS Server Configuration table.

### Manually Add a Host Name and an IP Address

The following example shows commands to add a static host name entry to the switch so that you can use this entry to resolve the IP address. The example is shown as CLI commands and as a web interface procedure.

### **CLI: Manually Add a Host Name and an IP Address**

```
(Netgear Switch)#config
(Netgear Switch) (Config)#ip host www.netgear.com 206.82.202.46
(Netgear Switch) (Config)#ip domain-lookup
(Netgear Switch) (Config)#ping www.netgear.com
Send count=3, Receive count=3 from 206.82.202.46
```

# Web Interface: Manually Add a Host Name and an IP Address

1. Select System > Management > DNS > Host Configuration.

A screen similar to the following displays.

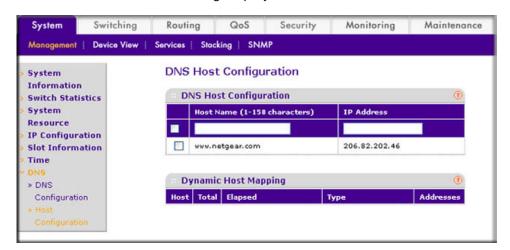

#### **Managed Switches**

- **2.** Under DNS Host Configuration, enter the following information:
  - In the **Host Name** field, enter **www.netgear.com**.
  - In the IP Address field, enter 206.82.202.46.
- 3. Click Add.

The host name and IP address now show in the DNS Host Configuration table.

# **DHCP Server**

24

# Dynamic Host Configuration Protocol Server

This chapter includes the following sections:

- Dynamic Host Configuration Protocol Concepts
- Configure a DHCP Server in Dynamic Mode
- Configure a DHCP Reservation

### **Dynamic Host Configuration Protocol Concepts**

When a client sends a request to a Dynamic Host Configuration Protocol (DHCP) server, the DHCP server assigns the IP address from address pools that are specified on the switch. The network in the DHCP pool must belong to the same subnet.

A DHCP server allows the switch to dynamically assign an IP address to a DHCP client that is attached to the switch. It also enables the IP address to be assigned based on the client's MAC address. The following are examples of how the DHCP Server feature is used.

### Configure a DHCP Server in Dynamic Mode

The following example shows how to create a DHCP server with a dynamic pool. The example is shown as CLI commands and as a web interface procedure.

### **CLI: Configure a DHCP Server in Dynamic Mode**

```
(Netgear Switch) #vlan database
(Netgear Switch) (Vlan)#vlan 200
(Netgear Switch) (Vlan) #vlan routing 200
(Netgear Switch) (Vlan) #exit
(Netgear Switch) (Config)#interface 1/0/1
(Netgear Switch) (Interface 1/0/1)#vlan participation include 200
(Netgear Switch) (Interface 1/0/1)#vlan pvid 200
(Netgear Switch) (Interface 1/0/1)#exit
(Netgear Switch) (Config)#interface vlan 200
(Netgear Switch) (Interface-vlan 200) #routing
(Netgear Switch) (Interface-vlan 200)#ip address 192.168.100.1
255.255.255.0
(Netgear Switch) #config
(Netgear Switch) (Config)#service dhcp
(Netgear Switch) (Config)#ip dhcp pool pool_dynamic
(Netgear Switch) (Config) #network 192.168.100.0 255.255.255.0
```

**Note:** If there is no DHCP L3 relay between client PC and DHCP server, there must be an active route whose subnet is the same as the DHCP dynamic pool's subnet.

### Web Interface: Configure a DHCP Server in Dynamic Mode

- 1. Create VLAN 200.
  - a. Select Switching > VLAN > Basic > VLAN Configuration.

A screen similar to the following displays.

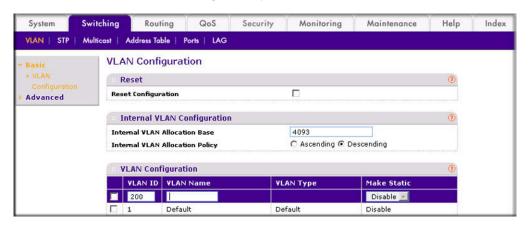

- **b.** Under VLAN Configuration, in the **VLAN ID** field, enter **200**.
- c. Click Add.
- 2. Add port 1/0/1 to VLAN 200.
  - a. Select Switching > VLAN >Advanced > VLAN Membership.

A screen similar to the following displays.

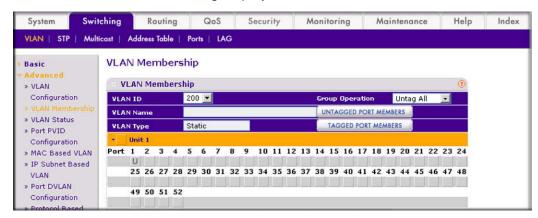

- b. In the VLAN ID field, select 200.
- c. Click Unit 1. The ports display.
- d. Click the gray boxes under ports 1 and 24 until U displays.
  The U specifies that the egress packet is untagged for the port.
- e. Click Apply.
- 3. Assign PVID to the VLAN 200.
  - a. Select Switching > VLAN> Advanced > Port PVID Configuration.

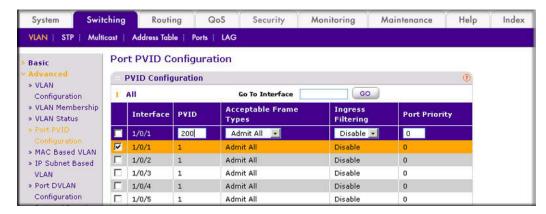

- b. Under Port PVID Configuration, scroll down and select the 1/0/1 check box.
- c. In the PVID (1 to 4093) field, enter 200.
- d. Click Apply to save the settings.
- 4. Create a new DHCP pool.
  - a. Select System > Services > DHCP Server > DHCP Server Configuration.

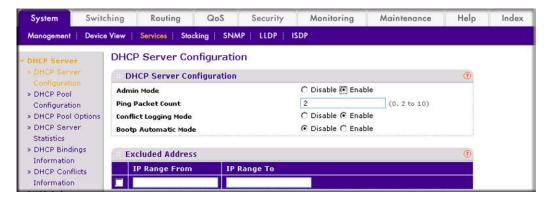

- **b.** For Admin Mode, select the **Enable** radio button.
- **c.** Click **Apply** to enable the DHCP service.
- d. Select System > Services > DHCP Server > DHCP Pool Configuration.

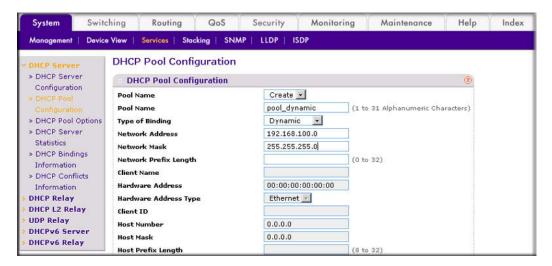

- e. Under DHCP Pool Configuration, enter the following information:
  - In the Pool Name list, select Create.
  - In the Pool Name field, enter pool\_dynamic.
  - In the Type of Binding list, select Dynamic.
  - In the Network Number field, enter 192.168.100.0.
  - In the Network Mask field, enter 255.255.25.0. As an alternate, you can enter
     24 in the Network Prefix Length field. Do not fill in both the Network Mask field and Network Prefix Length fields.
  - In the **Days** field, enter **1**.
- f. Click Add.

The pool\_dynamic name is now added to the Pool Name drop-down list.

## **Configure a DHCP Reservation**

The following example shows how to create a DHCP server with an IP address pool that is makes fixed IP to MAC address assignments. The example is shown as CLI commands and as a web interface procedure.

## **CLI: Configure a DHCP Reservation**

```
(Netgear Switch)#config
(Netgear Switch) (Config)#service dhcp
(Netgear Switch) (Config)#ip dhcp pool pool_manual
(Netgear Switch) (Config)#client-name dhcpclient
(Netgear Switch) (Config)#hardware-address 00:01:02:03:04:05
(Netgear Switch) (Config)#host 192.168.200.1 255.255.255.0
(Netgear Switch) (Config)#client-identifier 01:00:01:02:03:04:05
```

**Note:** The unique identifier is a concatenation of the media type and MAC addresses. For example, the Microsoft client identifier for Ethernet address c8:19:24:88:f1:77 is 01:c8:19:24:88:f1:77, where 01 represents the Ethernet media type. For more information, see the "Address Resolution Protocol Parameters" section of RFC 1700.

## Web Interface: Configure a DHCP Reservation

Select System > Services > DHCP Server > DHCP Server Configuration.
 A screen similar to the following displays.

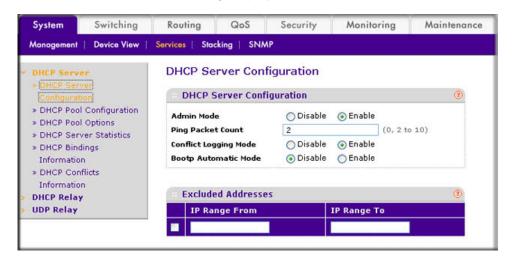

- 2. For Admin Mode, select the **Enable** radio button.
- 3. Click **Apply** to enable the DHCP service.
- 4. Select System > Services > DHCP Server > DHCP Pool Configuration.

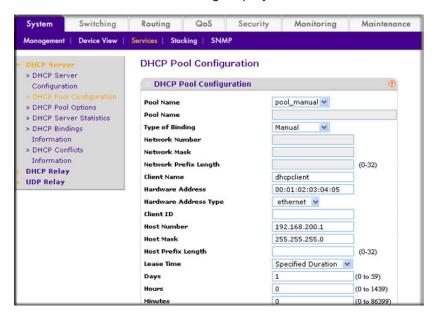

- 5. Under DHCP Pool Configuration, enter the following information:
  - In the Pool Name list, select Create.
  - In the Pool Name field, enter pool\_manual.
  - In the Type of Binding list, select Manual.
  - In the Client Name field, enter dhcpclient.
  - In the Hardware Address field, enter 00:01:02:03:04:05.
  - In the Hardware Type list, select ethernet.
  - In the Host Number field, enter 192.168.200.1.
  - In the Network Mask field, enter 255.255.255.0. As an alternate, you can enter 24 in the Network Prefix Length field.
  - In the Days field, enter 1.
- 6. Click Add. The pool\_manual name is now added to the Pool Name drop-down list.

## **DHCPv6 Server**

25

## Dynamic Host Configuration Protocol version 6 Server

This chapter includes the following sections:

- Dynamic Host Configuration Protocol Version 6 Concepts
- CLI: Configure DHCPv6
- Web Interface: Configure an Inter-area Router
- Configure a Stateless DHCPv6 Server

## **Dynamic Host Configuration Protocol Version 6 Concepts**

Dynamic Host Configuration Protocol version 6 (DHCPv6) for IPv6 is used to assign IPv6 addresses statefully and distribute other configuration information such as domain name or DNS server.

Although DHCPv6 supports stateful address allocation, prefix delegation and stateless services, only prefix delegation mode and stateless service are supported on managed switches. This chapter describes how to configure the prefix delegation mode using a DHCPv6 pool. When you create a DHCPv6 pool, you need to assign a prefix to the client DHCP unique identifier (DUID).

- Link-layer address plus time:
  - 00:01:hardware type:time:link-layer address
  - Hardware type 16 bit hardware type reserved by IANA. 1 means an Ethernet device.
  - Time: 32-bit unsigned integer. The time in seconds when this DUID was generated since 00:00:00 1/1/2000.
  - Link-layer address The link layer address of a device generating the DUID.
- Vendor-assigned unique ID based on Enterprise Number:
  - 00:02:enterprise-number:identifier
  - Enterprise-number 32-bit integer reserved by IANA.
  - Identifier Variable length data for each vendor
- Link-layer address:
  - 00:03:hardware type:link-layer address
  - Hardware type 16 bit hardware type reserved by IANA. 1 means an Ethernet device.
  - Link-layer address The link layer address of a device generating the DUID.

In the following case, the CPE router requests prefix from the PE router. The PE router chooses prefix (2001:1::/64) for delegation, and responds with the prefix to the requesting CPE router. The CPE router subnets the prefix and assigns the longer prefixes to links in the user's network. The CPE router is then responsible to assign the 2001:1:1::/96 to one user's network and 2001:1:2::/96 to another user's network.

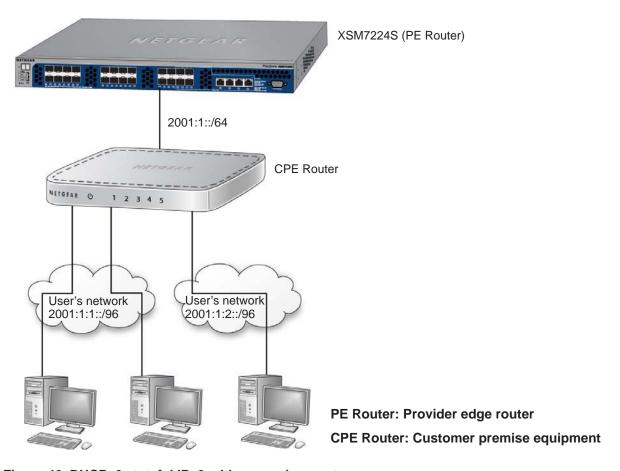

Figure 46. DHCPv6 stateful IPv6 address assignment

## **CLI: Configure DHCPv6**

#### 1. Enable IPv6 routing.

```
(Netgear Switch) #configure
(NETGEAR SWITCH) (Config)#ip routing
(NETGEAR SWITCH) (Config)#ipv6 unicast routing
```

#### Create a DHCPv6 pool and enable DHCP service.

```
(NETGEAR SWITCH) (Config)#service dhcpv6
(NETGEAR SWITCH) (Config)#ipv6 dhcp pool pool1
(NETGEAR SWITCH) (Config dhcp6 pool)#domain name netgear.com
(NETGEAR SWITCH) (Config dhcp6s pool)#prefix delegation 2001:1::/64
00:01:00:01:15:40:14:4f:00:00:00:4d:aa:d0
(NETGEAR SWITCH) (Config dhcp6s pool)#exit
```

3. Enable DHCPv6 service on port 1/0/9.

```
(NETGEAR SWITCH) (Config)#interface 1/0/9
(NETGEAR SWITCH) (Interface 1/0/9)#routing
(NETGEAR SWITCH) (Interface 1/0/9)#ipv6 address 2001:1::1/64
(NETGEAR SWITCH) (Interface 1/0/9)#ipv6 enable
(NETGEAR SWITCH) (Interface 1/0/9)#ipv6 dhcp server pool1 preference 20
(NETGEAR SWITCH) (Interface 1/0/9)#exit
```

4. Show DHCPv6 binding.

## Web Interface: Configure an Inter-area Router

- 1. Enable IP routing globally
  - a. Select Routing > IP > Basic > IP Configuration.

A screen similar to the following displays.

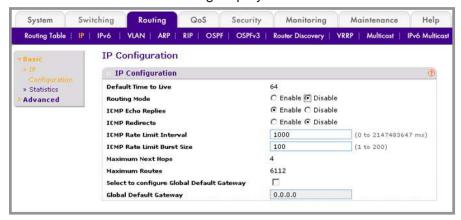

**b.** For Routing Mode, select the **Enable** radio button.

- c. Click Apply to apply the settings.
- 2. Enable IPv6 unicast globally
  - a. Select Routing > IPv6 > Basic > Global Configuration.

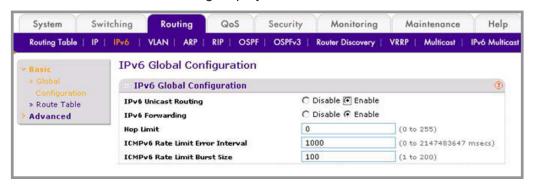

- b. For IPv6 Unicast Routing, select the Enable radio button.
- **c.** Click **Apply** to apply the setting.
- 3. Enable IPv6 address on interface 1/0/9.
  - a. Select Routing > IPv6 > Advanced > Interface Configuration.

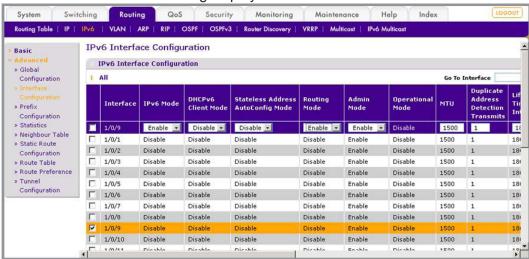

- **b.** Scroll down and select the interface **1/0/9** check box. Now 1/0/9 appears in the Interface field at the top.
- **c.** Enter the following information:
  - In the IPv6 Mode field, select Enable.
  - In the Routing Mode field, select **Enable**.
- d. Click **Apply** to apply the settings.
- 4. Configure prefix on interface 1/0/9.
  - a. Select Routing > IPv6 > Advanced > Prefix Configuration.

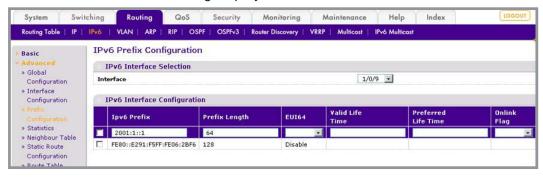

- b. Scroll down and select interface 1/0/9.
- **c.** Enter the following information:
  - In the IPv6 Prefix field, enter 2001:1::1.
  - In the Prefix Length field, select 64.
- **d.** Click **Add** to create IPv6 prefix to interface 1/0/9.
- 5. Enable DHCPv6 Server Configuration
  - a. Select System > Services > DHCPv6 Server > DHCPv6 Server Configuration.

A screen similar to the following displays.

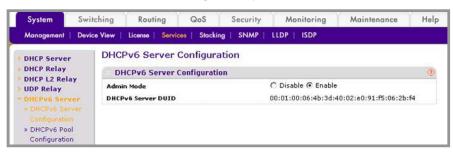

- **b.** For Admin Mode, Select the **Enable** radio button.
- **c.** Click **Apply** to apply the setting.
- Create a DHCPv6 pool named pool1.
  - a. Select System > Services > DHCP Server > DHCPv6 Pool Configuration.

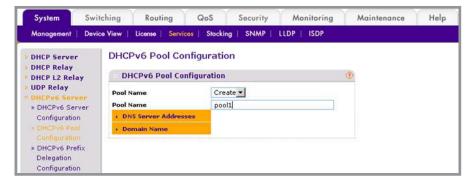

- b. From the Pool Name drop-down list, select Create.
- **c.** In the Pool Name field, enter **pool1**.
- **d.** Click **Apply** to apply the setting.
- Configure prefix in the pool1
  - a. Select System > Services > DHCPv6 Server > DHCPv6 Pool Configuration.

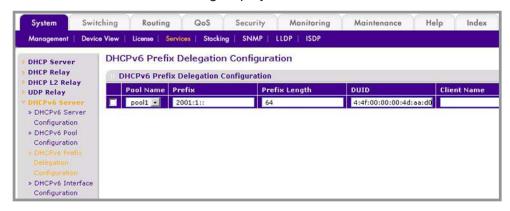

- **b.** From the Pool Name drop-down list, select **Pool1**.
- c. Enter 2001:1:: in the Prefix field.
- d. in the Prefix Length field, enter 64.
- e. In the Prefix field, enter 00:01:00:01:15:40:14:4f:00:00:00:4d:aa:d0.
- f. Click Apply to apply the setting.
- 8. Configure DHCPv6 on interface 1/0/9.
  - a. Select System > Services > DHCPv6 Server > DHCPv6 Interface Configuration.

A screen similar to the following displays.

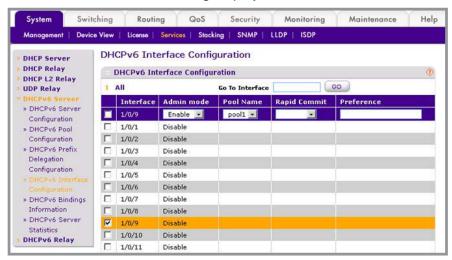

**b.** Scroll down and select the interface 1/0/9 check box.

Now 1/0/9 appears in the Interface field at the top.

- **c.** Enter the following information:
  - In the Admin mode field, select **Enable**.
  - In the Pool Name field, enter pool1.
  - In the Administrative Mode field, select Enable.
- d. Click **Apply** to apply the settings.
- Show DHCPv6 binding.
  - a. Select System > Services > DHCPv6 Server > DHCPv6 Binding Information.

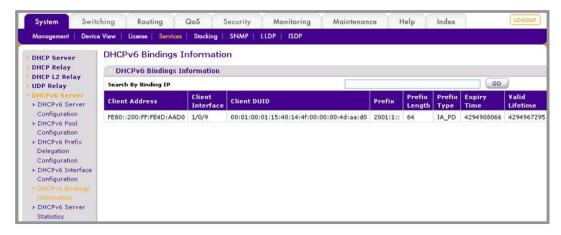

## Configure a Stateless DHCPv6 Server

This example uses the DHCPv6 server to pass on information about a DNS server to clients that receive an IPv6 address in autoconfiguration mode or manual mode. The configured DHCP pool does not contain a prefix pool but contains information about the DNS server. The IPv6 interface must have the ipv6 nd other-config-flag command enabled.

#### **CLI: Configure a Stateless DNS Server**

This example shows how to configure a DNS server for clients with a stateless IPv6 address using a DHCPv6 server.

1. Enable IPv6 routing.

(Netgear Switch) (Config)#ipv6 unicast-routing

2. Create an IPv6 pool with DNS server and enable dhcpv6 service.

```
(Netgear Switch) (Config)#ipv6 dhcp pool ipv6_server
(Netgear Switch) (Config-dhcp6s-pool)#dns-server 2011:9:18::1
(Netgear Switch) (Config-dhcp6s-pool)#exit
(Netgear Switch) (Config)#service dhcpv6
```

3. Enable IPv6 DHCP server on interface 2/0/21.

Note: In this case, you have to configure the command ipv6 nd other-config-flag on the interface, otherwise, the host cannot update the DNS with it.

```
(Netgear Switch) (Config)#interface 2/0/21
(Netgear Switch) (Interface 2/0/21)#routing
(Netgear Switch) (Interface 2/0/21)#ipv6 address 2003:1000::1/64
(Netgear Switch) (Interface 2/0/21)#ipv6 enable
(Netgear Switch) (Interface 2/0/21)#ipv6 nd other-config-flag
(Netgear Switch) (Interface 2/0/21)#ipv6 dhcp server ipv6_server
(Netgear Switch) (Interface 2/0/21)#exit
```

#### Web Interface: Configure Stateless DHCPv6 Server

- 1. Enable ipv6 routing.
  - a. Select Routing > IPv6 > Basic > Global Configuration.

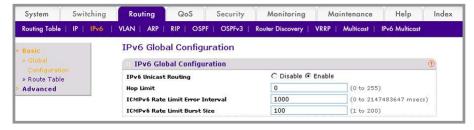

- **b.** For IPv6 Unicast Routing, select the **Enable** radio button.
- c. Click Apply.
- 2. Enable ipv6 routing on the interface 2/0/21.
  - a. Select Routing > IPv6 > Advanced > Interface Configuration.

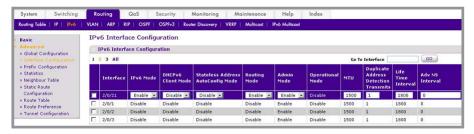

**b.** Under IPv6 Interface Configuration, scroll down and select the Interface **2/0/21** check box.

Now 2/0/21 appears in the Interface field at the top.

- c. In the IPv6 Mode field, select Enable.
- d. In the Routing Mode field, select Enable.
- e. In the Adv Other Config Flag field, select Enable.
- f. Click Apply to save the settings.
- 3. Configure IPv6 address on the interface 2/0/21.
  - a. Select Routing > IPv6 > Advanced > Prefix Configuration.

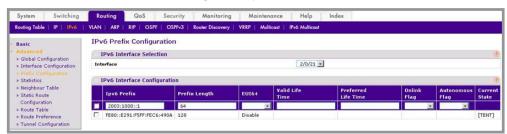

- **b.** In the Interface list, select 1/0/21.
- c. In the IPv6 Prefix field, enter 2003:1000::1.
- d. In the Length field, enter 64.
- e. In the EUI64 field, select Disable.
- f. Click Add.
- 4. Enable DHCPv6 service.
  - a. Select System > Services > DHCPv6 Server > DHCPv6 Server Configuration.

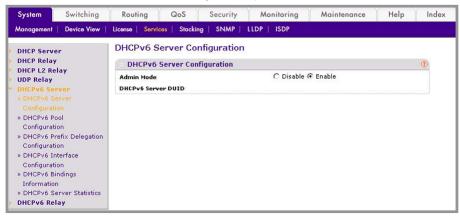

- **b.** For Admin Mode, Select the **Enable** radio button.
- c. Click Apply.
- 5. Create DHCPv6 pool.
  - a. Select System > Services > DHCP Server > DHCPv6 Pool Configuration.

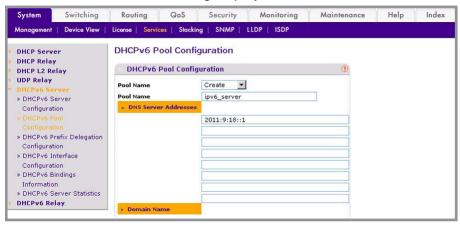

- **b.** From the Pool Name drop-down list, select **Create**.
- c. In the Pool Name field, enter ipv6\_server.
- **d.** In the DNS Server Addresses fields, enter **20011:9:18::1** (the DNS server IPv6 address).
- e. Click Apply.
- 6. Enable DHCPv6 pool on the interface 2/0/21.
  - a. Select System > Services > DHCPv6 Server > DHCPv6 Interface Configuration.

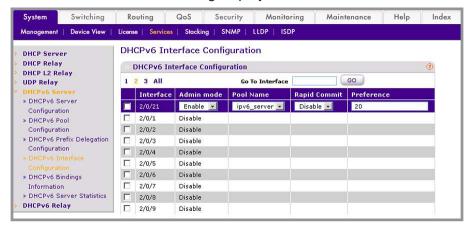

b. Scroll down and select the interface 2/0/21 check box.

Now 2/0/21 appears in the Interface field at the top.

- **c.** Enter the following information:
  - In the Admin mode field, select Enable.
  - In the Pool Name field, enter ipv6\_server.
- d. Click Apply.

## **DVLANs and Private VLANs**

26

## Double VLANS and private VLAN groups

This chapter includes the following sections:

- Double VLANs
- Private VLAN Groups

#### **Double VLANs**

This section describes how to enable the double DVLAN feature. Double VLANs pass traffic from one customer domain to another through the metro core. Custom VLAN IDs are preserved and a provider service VLAN ID is added to the traffic so the traffic can pass the metro core in a simple and cost-effective manner. You can use VLANs to specify customer ports and a service provider port. In this example, the switches have the same configuration.

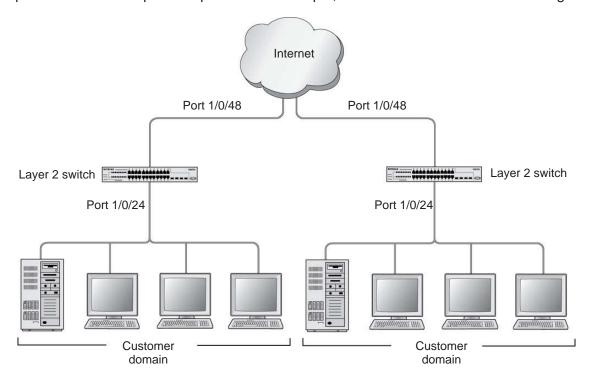

Figure 47. Double VLANS

The following example shows how to configure the NETGEAR switch shown in the preceding figure to add a double VLAN tag for traffic going from the subnet domain connected to port 1/0/24. This example assumes that a Layer 2 switch connects all these devices in your domain. The Layer 2 switch tags the packet going to the NETGEAR switch port 1/0/24. The example is shown as CLI commands and as a web interface procedure.

#### CLI: Enable a Double VLAN

```
Create a VLAN 200.
(Netgear Switch) #vlan database
(Netgear Switch) (Vlan) #vlan 200
(Netgear Switch) (Vlan) #exit
Add interface 1/0/24 to VLAN 200, add pvid 200 to port.
(Netgear Switch) #config
(Netgear Switch) (Config)#interface 1/0/24
(Netgear Switch) (Interface 1/0/24)#vlan pvid 200
(Netgear Switch) (Interface 1/0/24)#vlan participation include 200
(Netgear Switch) (Interface 1/0/24)#exit
Add interface 1/0/48 to the VLAN 200 in a tagging mode.
(Netgear Switch) (Config)#interface 1/0/48
(Netgear Switch) (Interface 1/0/48) #vlan participation include 200
(Netgear Switch) (Interface 1/0/48)#vlan tagging 200
(Netgear Switch) (Interface 1/0/48)#exit
Select interface 1/0/48 as the provider port.
(Netgear Switch) (Config)#
(Netgear Switch) (Config)#interface 1/0/48
(Netgear Switch) (Interface 1/0/48) #mode dvlan-tunnel
(Netgear Switch) (Interface 1/0/48)#exit
```

#### Web Interface: Enable a Double VLAN

- 1. Create static VLAN 200:
  - a. Select Switching > VLAN > Basic > VLAN Configuration. A screen similar to the following displays.

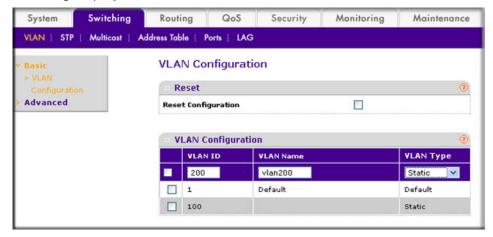

- **b.** Under VLAN Configuration, enter the following information:
  - In the VLAN ID field, enter 200.
  - In the VLAN Name field, enter vlan200.
  - In the VLAN Type field, select Static.
- c. Click Add.
- 2. Add ports 24 and 48 to VLAN 200.
  - a. Select Switching > VLAN > Advanced > VLAN Membership. A screen similar to the following displays.

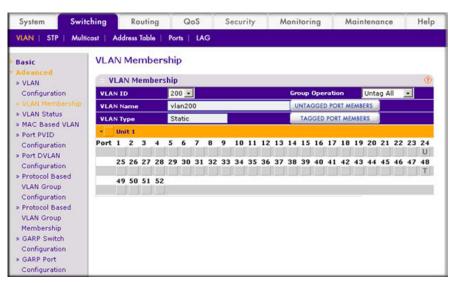

**b.** Under VLAN Membership, in the **VLAN ID** field, select **200**.

- **c.** Click **Unit 1**. The ports display:
  - Click the gray box under port 24 twice until U displays. The U specifies that the egress packet is untagged for the port.
  - Click the gray box under port 48 once until T displays. The T specifies that the
    egress packet is tagged for the port.
- d. Click Apply to save the settings.
- 3. Change the port VLAN ID (PVID) of port 24 to 200:
  - a. Select Switching > VLAN > Advanced > Port PVID Configuration. A screen similar to the following displays.

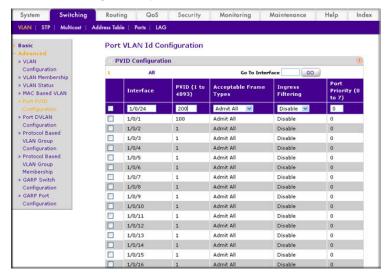

- **b.** Scroll down and select the Interface **1/0/24** check box. Now 1/0/24 appears in the Interface field at the top.
- c. In the PVID (1 to 4093) field, enter 200.
- **d.** Click **Apply** to save the settings.
- **4.** Configure port 48 as the provider service port:
  - Select Switching > VLAN > Advanced > Port DVLAN Configuration. A screen similar to the following displays.

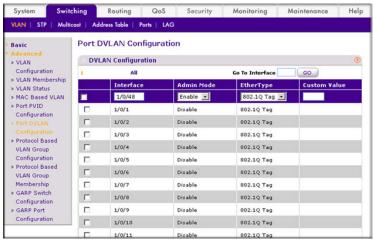

- **b.** Scroll down and select the Interface **1/0/48** check box. Now 1/0/48 appears in the Interface field at the top.
- c. In the Admin Mode field, select Enable.
- **d.** Click **Apply** to save the settings.

## **Private VLAN Groups**

The private VLAN group allows you to create groups of users within a VLAN that cannot communicate with members in different groups but only within the same group. There are two modes for the private group. The mode can be either isolated or community. When in isolated mode, the member port in the group cannot forward its egress traffic to any other members in the same group. the default mode is community, in which each member port can forward traffic to other members in the same group, but not to members in other groups. The following examples show how to create a private group.

The following example creates two groups. Group 1 is in community mode, and Group 2 is in isolated mode.

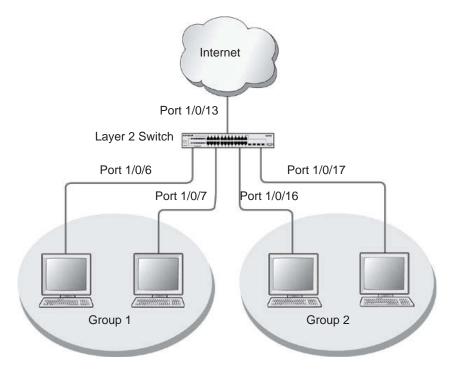

Figure 48. Private VLAN groups in community mode and isolated mode

## **CLI: Create a Private VLAN Group**

1. Enter the following commands.

```
(Netgear Switch) #
(Netgear Switch) #vlan data
(Netgear Switch) (Vlan)#vlan 200
(Netgear Switch) (Vlan) #exit
(Netgear Switch) #config
(Netgear Switch) (Config)#interface 1/0/6
(Netgear Switch) (Interface 1/0/6) #vlan participation include 200
(Netgear Switch) (Interface 1/0/6)#vlan pvid 200
(Netgear Switch) (Interface 1/0/6)#exit
(Netgear Switch) (Config)#interface 1/0/7
(Netgear Switch) (Interface 1/0/7)#vlan participation include 200
(Netgear Switch) (Interface 1/0/7)#vlan pvid 200
(Netgear Switch) (Interface 1/0/7)#exit
(Netgear Switch) (Config)#interface 1/0/16
(Netgear Switch) (Interface 1/0/16)#vlan participation include 200
(Netgear Switch) (Interface 1/0/16)#vlan participation pvid 200
(Netgear Switch) (Interface 1/0/16)#exit
(Netgear Switch) (Config)#interface 1/0/17
(Netgear Switch) (Interface 1/0/17) #vlan participation include 200
(Netgear Switch) (Interface 1/0/17) #vlan pvid 200
(Netgear Switch) (Interface 1/0/17)#exit
```

2. Create a VLAN 200 and include 1/0/6,1/0/7, 1/0/16, and 1/0/17.

```
(Netgear Switch) (Config)#
(Netgear Switch) (Config)#private-group name group1 1 mode community
```

3. Create a private group in community mode.

```
(Netgear Switch) (Config) #private-group name group2 2 mode isolated
```

4. Create a private group in isolated mode.

```
(Netgear Switch) (Config)#interface range 1/0/6-1/0/7
(Netgear Switch) (conf-if-range-1/0/6-1/0/7)#switchport private-group 1
(Netgear Switch) (conf-if-range-1/0/6-1/0/7)#exit
```

**5.** Add 1/0/16 and 1/0/7 to the private group 1.

```
(Netgear Switch) (Config)#interface range 1/0/16-1/0/17 (Netgear Switch) (conf-if-range-1/0/16-1/0/17)#switchport private-group 2
```

6. Add 1/0/16 and 1/0/7 to the private group 2.

```
(Netgear Switch) (conf-if-range-1/0/16-1/0/17)#exit
```

## Web Interface: Create a Private VLAN Group

- 1. Create VLAN 200.
  - a. Select Switching > VLAN > Basic > VLAN Configuration. A screen similar to the following displays.

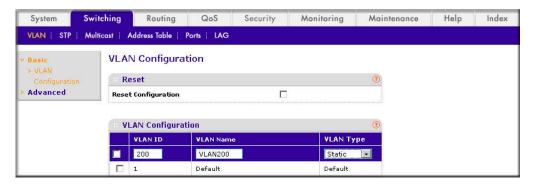

- **b.** Enter the following information:
  - In the VLAN ID field, enter 200.
  - In the VLAN Name field, enter VLAN200.
  - In the VLAN Type field, select Static.
- c. Click Add.
- 2. Add ports 1/0/6, 1/0/7, 1/0/16, and 1/0/17 to VLAN 200.

**a.** Select **Switching > VLAN > Advanced > VLAN Membership**. A screen similar to the following displays.

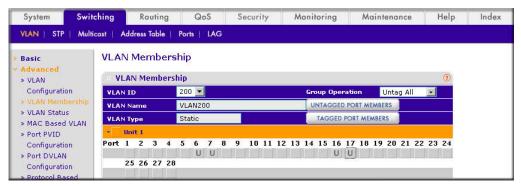

- b. Under VLAN Membership, in the VLAN ID list, select 200.
- c. Click Unit 1. The ports display.
- **d.** Click the gray boxes under ports **6**, **7**, **16** and **17** until **U** displays. The U specifies that the egress packet is untagged for the port.
- e. Click Apply.
- 3. Specify the PVID on ports 1/0/6, 1/0/7, 1/0/16, and 1/0/17.
  - a. Select Switching > VLAN > Advanced > Port PVID Configuration. A screen similar to the following displays.

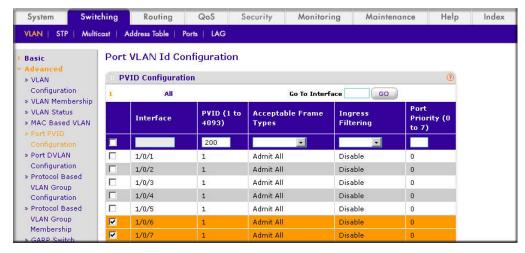

- b. Under PVID Configuration, scroll down and select the Interface 1/0/6,1/0/7,1/0/16, and 1/0/17 check boxes.
- c. In the PVID (1 to 4093) field, enter 200.
- d. In the Acceptable Frame Type list, select Admit All.
- e. Click Apply to save the settings.
- 4. Create a private group, group1.

Select Security > Traffic Control > Private Group VLAN > Private Group Configuration. A screen similar to the following displays.

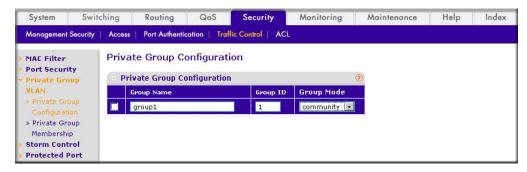

- b. In the Group Name field, enter group1.
- c. In the Group ID field, enter 1.
- d. In the Group Mode list, select community.
- e. Click Add.
- **5.** Add port 6 and 7 to group1.
  - a. Select Security > Traffic Control > Private Group VLAN > Private Group Membership. A screen similar to the following displays.

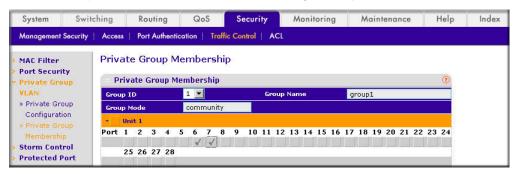

- **b.** In the **Group ID** list, select 1.
- **c.** Click **Unit 1.** The ports display.
- **d.** Click the gray boxes under ports **6** and **7**. A check mark displays in each box.
- e. Click Apply.
- **6.** Create a private group, group2.

a. Select Security > Traffic Control > Private Group VLAN > Private Group Configuration. A screen similar to the following displays.

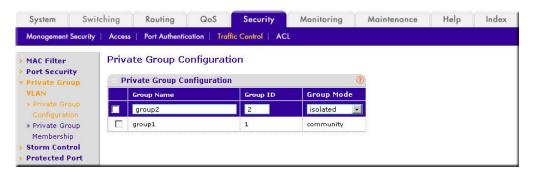

- b. In the Group Name field, enter group2.
- c. In the Group ID field, enter 2.
- d. In the Group Mode field, select isolated.
- e. Click Add.
- 7. Add ports 16 and 17 to group2.
  - Select Security > Traffic Control > Private Group VLAN > Private Group Wembership. A screen similar to the following displays.

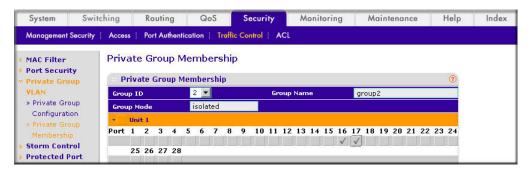

- b. In the Group ID list, select 2.
- **c.** Click **Unit 2.** The ports display.
- d. Click the gray boxes under ports 16 and 17, and a check mark displays in each box.
- e. Click Apply.

## **STP**

# 27

## Spanning Tree Protocol

This chapter includes the following sections:

- Spanning Tree Protocol Concepts
- Configure Classic STP (802.1d)
- Configure Rapid STP (802.1w)
- Configure Multiple STP (802.1s)

## **Spanning Tree Protocol Concepts**

The purpose of the Spanning Tree Protocol (STP) is to eliminate loops in the switch system. There are three STPs: Classic STP (802.1d), Rapid STP (RSTP, 802.1w), and Multiple STP (MSTP, 802.1s).

While STP can take 30 to 50 seconds to respond to a topology change, RSTP is typically able to respond to changes within a few seconds. RSTP can revert back to 802.1d in order to interoperate with legacy bridges on a per-port basis. This drops the benefits it introduces.

In Multiple Spanning Tree Protocol (MSTP), each Spanning Tree instance can contain several VLANs. Each Spanning Tree instance is independent of other instances. This approach provides multiple forwarding paths for data traffic, enabling load balancing, and reducing the number of Spanning Tree instances required to support a large number of VLANs.

## **Configure Classic STP (802.1d)**

The example is shown as CLI commands and as a web interface procedure.

## **CLI: Configure Classic STP (802.1d)**

```
(Netgear Switch) (Config)# spanning-tree
(Netgear Switch) (Config)# spanning-tree forceversion 802.1d
(Netgear switch) (Interface 1/0/3)# spanning-tree port mode
```

#### **Web Interface: Configure Classic STP (802.1d)**

- 1. Enable 802.1d on the switch.
  - a. Select Switching > STP > STP Configuration.

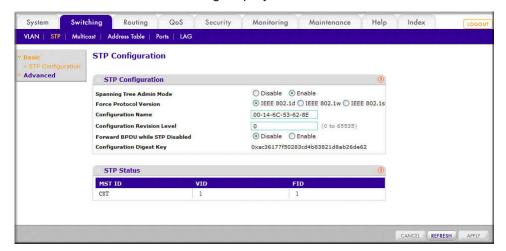

- **b.** Enter the following information:
  - For Spanning Tree Admin Mode, select the Enable radio button.
  - For Force Protocol Version, select the IEEE 802.1d radio button.
- c. Click Apply.
- **2.** Configure the CST port.
  - a. Select Switching > STP > CST Port Configuration.

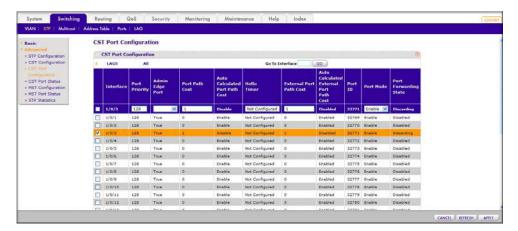

- **b.** Under CST Port Configuration, scroll down and select the Interface **1/0/3** check box. Now 1/0/3 appears in the Interface field at the top.
- c. In the Port Mode field, select Enable.
- d. Click Apply.

## **Configure Rapid STP (802.1w)**

The example is shown as CLI commands and as a web interface procedure.

#### CLI: Configure Rapid STP (802.1w)

```
(Netgear switch) (Config)# spanning-tree

(Netgear switch) (Config)# spanning-tree forceversion 802.1w

(Netgear switch) (Interface 1/0/3)# spanning-tree port mode
```

## Web Interface: Configure Rapid STP (802.1w)

- 1. Enable 802.1w on the switch:
  - a. Select Switching > STP > STP Configuration.

A screen similar to the following displays.

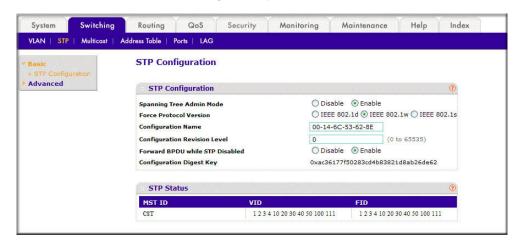

- **b.** Enter the following information:
  - For Spanning Tree Admin Mode, select the Enable radio button.
  - For Force Protocol Version, select the IEEE 802.1w radio button.
- c. Click Apply.
- 2. Configure the CST port.
  - a. Select Switching > STP > CST Port Configuration.

A screen similar to the following displays.

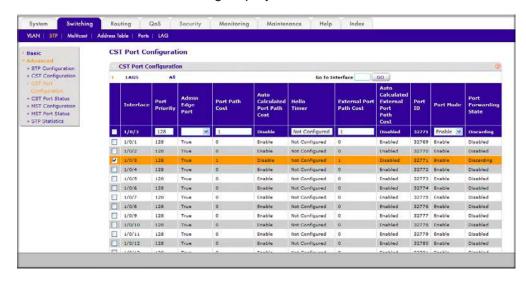

**b.** Under CST Port Configuration, scroll down and select the Interface **1/0/3** check box. Now 1/0/3 appears in the Interface field at the top.

- c. In the Port Mode field, select Enable.
- d. Click Apply.

## **Configure Multiple STP (802.1s)**

The example is shown as CLI commands and as a web interface procedure.

## **CLI: Configure Multiple STP (802.1s)**

```
(Netgear switch) (Config)# spanning-tree
(Netgear switch) (Config)# spanning-tree forceversion 802.1s
(Netgear switch) (Config)# spanning-tree mst instance 1
Create a mst instance 1
(Netgear switch) (Config)# spanning-tree mst priority 1 4096
(Netgear switch) (Config)# spanning-tree mst vlan 1 2
(Netgear switch) (Config) # spanning-tree mst vlan 1 3
Associate the mst instance 1 with the VLAN 2 and 3
(Netgear switch) (Config)# spanning-tree mst instance 2
Create a mst instance 2
(Netgear switch) (Config)# spanning-tree mst priority 2 4096
(Netgear switch) (Config)# spanning-tree mst vlan 2 11
(Netgear switch) (Config)# spanning-tree mst vlan 2 12
Associate the mst instance 2 with the VLAN 11 and 12
(Netgear switch) (Interface 1/0/3)# spanning-tree mst 1 port-priority 128
(Netgear switch) (Interface 1/0/3)# spanning-tree mst 1 cost 0
```

## **Web Interface: Configure Multiple STP (802.1s)**

- 1. Enable 802.1s on the switch.
  - a. Select Switching > STP > STP Configuration.

A screen similar to the following displays.

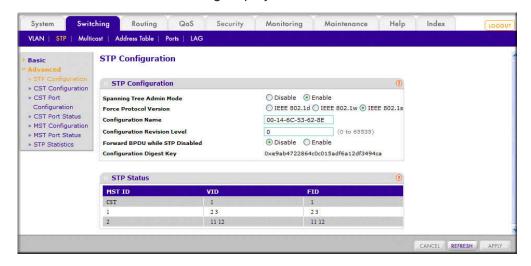

- **b.** Enter the following information:
  - For Spanning Tree Admin Mode, select the Enable radio button.
  - For Force Protocol Version, select the **IEEE 802.1s** radio button.
- c. Click Apply.
- 2. Configure MST.
  - a. Select Switching > STP > MST Configuration.

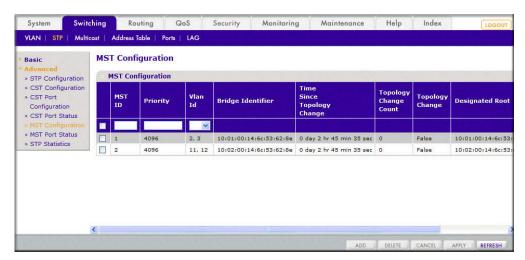

- b. Configure MST ID 1.
  - In the MST ID field, enter 1.
  - In the Priority field, enter 4096.
  - In the VLAN Id field, enter 2.
  - Click Add.
  - In the VLAN Id field, enter 3.
  - Click Apply.
- c. Configure MST ID 2.
  - In the MST ID field, enter 2.
  - In the Priority field, enter 4096.
  - In the VLAN Id field, enter 11.
  - Click Add.
  - In the VLAN Id field, enter 12.
  - Click Apply.
- 3. Configure the MST port.
  - a. Select Switching > STP > MST Port Status.

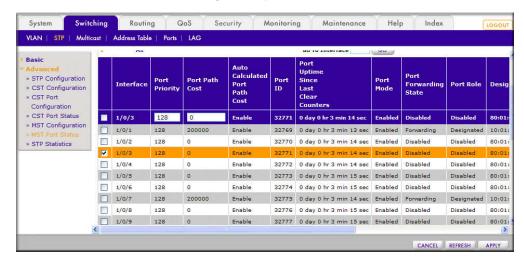

- Under MST Port Configuration, scroll down and select the Interface 1/0/3 check box.
   Now 1/0/3 appears in the Interface field at the top.
- **5.** Enter the following information:
  - In the Port Priority field, enter 128.
  - In the Port Path Cost field, enter 0.
- 6. Click Apply.

## **Tunnels for IPv6**

28

## 6in4 tunnels and 6to4 tunnels

This chapter includes the following sections:

Tunnel Concepts

• CLI: Create a Tunnel

Web Interface: Create a Tunnel

## **Tunnel Concepts**

There are two methods for IPv6 sites to communicate with each other over the IPv4 network: 6in4 tunnel and 6to4 tunnel. The 6in4 tunnel encapsulates IPv6 traffic over an explicitly configured IPv4 destination or end port of the tunnel with the IP protocol number set to 41. The 6to4 tunnel IPv6 prefix is constructed by prepending 2002 (hex) to the global IPv4 address. For example, if the IPv4 address is 4.4.4.1, the tunnel IPv6 prefix would be 2002:404:401::/16.

The 6to4 tunnels are automatically formed IPv4 tunnels carrying IPv6 traffic. The automatic tunnel's IPv4 destination address is derived from the 6to4 IPv6 address of the tunnel's nexthop. It supports the functionality of a 6to4 border router that connects a 6to4 site to a 6to4 domain. It sends/receives tunneled traffic from routers in a 6to4 domain that includes other 6to4 border routers and 6to4 relay routers. The example creates a 6in4 tunnel between GSM7328S\_1 and GSM7328S\_2. The tunnel carries IPv6 packets over IPv4 packets.

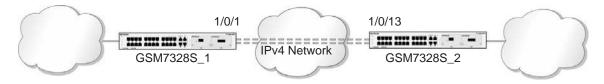

Figure 49. 6in4 tunnel between two switches

## **CLI: Create a Tunnel**

## Configure Switch GSM7328S\_1

```
(Netgear Switch) #config
(Netgear Switch) (Config)#ip routing
(Netgear Switch) (Config)#ipv6 forwarding
(Netgear Switch) (Config) #ipv6 unicast-routing
(Netgear Switch) (Config)#interface 1/0/1
(Netgear Switch) (Interface 1/0/1) #routing
(Netgear Switch) (Interface 1/0/1) #ip address 192.168.1.1 255.255.255.0
(Netgear Switch) (Interface 1/0/1)#exit
(Netgear Switch) (Config)#interface tunnel 0
(Netgear Switch) (Interface tunnel 0)#ipv6 enable
(Netgear Switch) (Interface tunnel 0)#ipv6 address 2000::1/64
(Netgear Switch) (Interface tunnel 0)#tunnel mode ipv6ip
(Netgear Switch) (Interface tunnel 0)#tunnel source 192.168.1.1
(Netgear Switch) (Interface tunnel 0)#tunnel destination 192.1.168.1.2
(Netgear Switch) (Interface tunnel 0)#exit
(Netgear Switch) (Config) #exit
```

This example is using 6in4 mode. If you want to use 6to4 mode, configure each unit as below and be sure that the IPv6 prefix is constructed in the format of 2002:V4ADDR::/48.(V4ADDR is the IPv4 address of the tunnel source port). In this example, the IPv4 address is 192.168.1.1 and the IPv6 prefix is 2002:c0a8:0101.

```
(Netgear Switch) (Interface tunnel 0) # ipv6 enable
(Netgear Switch) (Interface tunnel 0) # tunnel mode ipv6ip 6to4
(Netgear Switch) (Interface tunnel 0) # tunnel source 192.168.1.1
(Netgear Switch) (Interface tunnel 0) # ipv6 address 2002:c0a8:0101::1/128
(Netgear Switch) (Interface tunnel 0) # exit
(Netgear Switch) (Config) # ipv6 route 2002::/16 interface tunnel 0
```

# Configure Switch GSM7328S\_2

```
(Netgear Switch) #config
(Netgear Switch) (Config)#ip routing
(Netgear Switch) (Config)#ipv6 forwarding
(Netgear Switch) (Config)#ipv6 unicast-routing
(Netgear Switch) (Config)#interface 1/0/13
(Netgear Switch) (Interface 1/0/13) #routing
(Netgear Switch) (Interface 1/0/13)#ip address 192.168.1.2 255.255.255.0
(Netgear Switch) (Interface 1/0/13)#exit
(Netgear Switch) (Config)#interface tunnel 0
(Netgear Switch) (Interface tunnel 0)#ipv6 enable
(Netgear Switch) (Interface tunnel 0)#ipv6 address 2000::2/64
(Netgear Switch) (Interface tunnel 0) #tunnel mode ipv6ip
(Netgear Switch) (Interface tunnel 0)#tunnel source 192.168.1.2
(Netgear Switch) (Interface tunnel 0)#tunnel destination 192.168.1.1
(Netgear Switch) (Interface tunnel 0)#exit
(Netgear Switch) (Config)#exit
(Netgear Switch) #show interface tunnel
TunnelId Interface TunnelMode
                                       SourceAddress DestinationAddress
0 tunnel 0
                    6 in 4 Configured 192.168.1.2
                                                      192.168.1.1
```

### Web Interface: Create a Tunnel

# Configure Switch GSM7328S\_1

- 1. Enable IP routing on the switch.
  - Select Routing > IP > Basic > IP Configuration. A screen similar to the following displays.

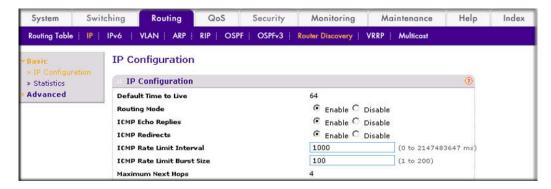

**b.** For Routing Mode, select the **Enable** radio button.

- c. Click Apply.
- 2. Enable IPv6 forwarding and unicast routing on the switch.
  - **a.** Select **Routing > IPv6 > Basic> Global Configuration**. A screen similar to the following displays.

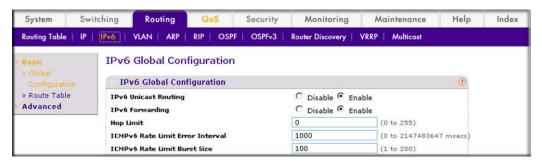

- **b.** For IPv6 Unicast Routing, select the **Enable** radio button.
- **c.** For IPv6 Forwarding, select the **Enable** radio button.
- d. Click Apply.
- 3. Create a routing interface and assign an IP address to it.
  - a. Select Routing > IP > Advanced > IP Interface Configuration. A screen similar to the following displays.

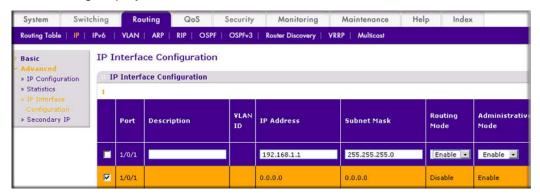

- **b.** Under IP Interface Configuration, scroll down and select the Port **1/0/1** check box. Now 1/0/1 appears in the Interface field at the top.
  - In the IP Address field, enter 192.168.1.1.
  - In the Subnet Mask field, enter 255.255.255.0.
  - In the Routing Mode field, select Enable.
- c. Click Apply.
- Create a 6-in-4 tunnel interface.

a. Select Routing > IPv6 > Advanced > Tunnel Configuration. A screen similar to the following displays.

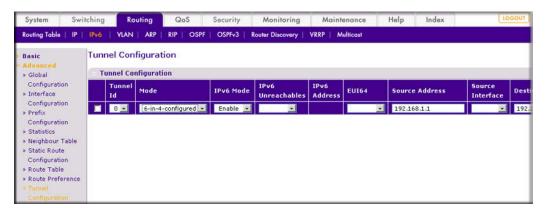

- b. In the Tunnel Id list, select 0.
- c. In the Mode field, select 6-in-4-configured.
- d. In the Source Address field, enter 192.168.1.1.
- e. In the Destination Address field, enter 192.168.1.2.
- f. Click Apply.
- 5. Assign an IPv6 address to the tunnel.
  - a. Select Routing > IPv6 > Advanced > Prefix Configuration. A screen similar to the following displays.

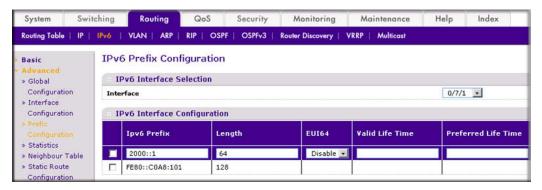

- **b.** In the **Interface** list, select **0/7/1**.
- c. In the IPv6 Prefix field, enter 2000::1.
- d. In the **Length** field, enter **64**.
- e. In the EUI64 field, select Disable.
- f. Click Add.

# **Configure Switch GSM7328S\_2**

- 1. Enable IP routing on the switch.
  - Select Routing > IP > Basic > IP Configuration. A screen similar to the following displays.

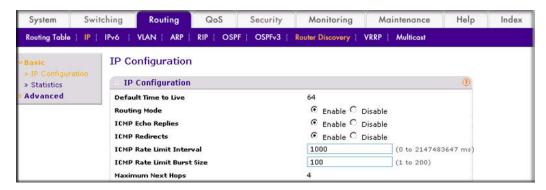

- **b.** For Routing Mode, select the **Enable** radio button.
- c. Click Apply.
- 2. Enable IPv6 forwarding and unicast routing on the switch.
  - a. Select Routing > IPv6 > Basic > Global Configuration. A screen similar to the following displays.

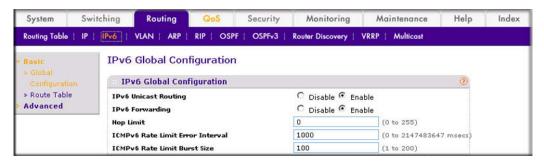

- **b.** For IPv6 Unicast Routing, select the **Enable** radio button.
- **c.** For IPv6 Forwarding, select the **Enable** radio button.
- d. Click Apply.
- 3. Create a routing interface and assign an IP address to it.

a. Select Routing > IP > Advanced > IP Interface Configuration. A screen similar to the following displays.

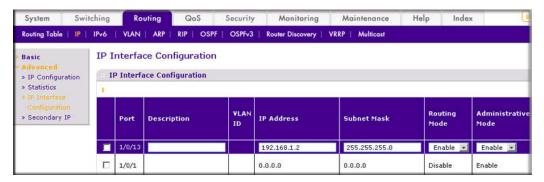

- **b.** Under IP Interface Configuration, scroll down and select the Port **1/0/13** check box. Now 1/0/1 appears in the Port field at the top.
  - In the IP Address field, enter 192.168.1.2.
  - In the Subnet Mask field, enter 255.255.255.0.
  - In the Routing Mode field, select Enable.
- c. Click Apply.
- 4. Create a 6-in-4 tunnel interface.
  - a. Select Routing > IPv6 > Advanced > Tunnel Configuration. A screen similar to the following displays.

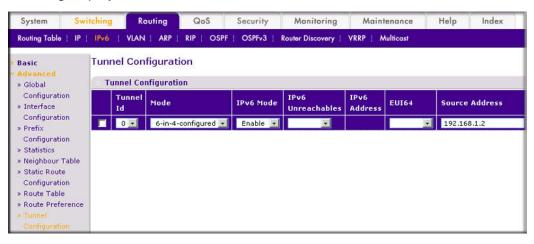

- b. In the Tunnel Id list, select 0.
- c. In the Mode list, select 6-in-4-configured.
- d. In the Source Address field, enter 192.168.1.2.
- e. In the **Destination Address** field, enter 192.168.1.1.
- f. Click Apply.
- Assign an IPv6 address to the tunnel.

a. Select Routing > IPv6 > Advanced > Prefix Configuration. A screen similar to the following displays.

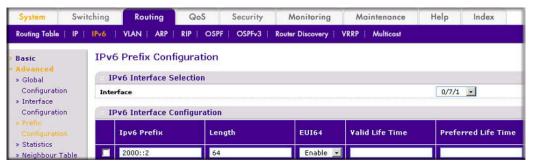

- b. In the Interface list, select 0/7/1.
- c. In the IPv6 Prefix field, enter 2000::2.
- d. In the Length field, enter 64.
- e. In the EUI64 field, select Disable.
- f. Click Add.

# **IPv6 Interface Configuration**

# 29

# IPv6 routing and routing VLANs

### This chapter includes the following sections:

- Create an IPv6 Routing Interface
- Create an IPv6 Network Interface
- Create an IPv6 Routing VLAN
- Configure DHCPv6 Mode on the Routing Interface

# **Create an IPv6 Routing Interface**

The example is shown as CLI commands and as a web interface procedure.

# **CLI: Create an IPv6 Routing Interface**

1. Enable IPV6 forwarding and unicast routing on the switch.

```
(Netgear Switch) (Config)#ipv6 forwarding
(Netgear Switch) (Config)#ipv6 unicast-routing
```

2. Assign an IPv6 address to interface 1/0/1.

```
(Netgear Switch) #show ipv6 interface 1/0/1
IPv6 is enabled
IPv6 Prefix is ......
FE80::21E:2AFF:FED9:249B/128
                                        2000::2/64 [TENT]
Routing Mode..... Enabled
Administrative Mode..... Enabled
IPv6 Routing Operational Mode..... Enabled
Interface Maximum Transmit Unit................. 1500
Router Duplicate Address Detection Transmits... 1
Router Advertisement NS Interval..... 0
Router Advertisement Lifetime...... 1800
Router Advertisement Reachable Time..... 0
Router Advertisement Interval..... 600
Router Advertisement Managed Config Flag..... Disabled
Router Advertisement Other Config Flag..... Disabled
Router Advertisement Suppress Flag..... Disabled
IPv6 Destination Unreachables..... Enabled
Prefix 2000::2/64
Onlink Flag..... Enabled
Autonomous Flag..... Enabled
```

# Web Interface: Create an IPv6 Routing Interface

- 1. Enable IPv6 forwarding and unicast routing on the switch.
  - a. Select Routing > IPv6 > Basic > Global Configuration.

A screen similar to the following displays.

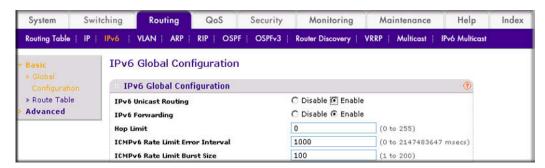

**b.** For IPv6 Unicast Routing, select the **Enable** radio button.

- **c.** For IPv6 Forwarding, select the **Enable** radio button.
- d. Click Apply.
- 2. Enable IPv6 routing on interface 1/0/1.
  - a. Select Routing > IPv6 > Advanced > Interface Configuration.

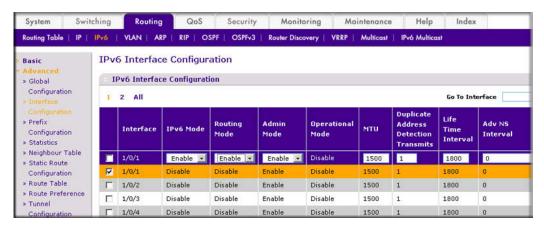

**b.** Under IPv6 Interface Configuration, scroll down and select the Interface **1/0/1** check box.

Now 1/0/1 appears in the Interface field at the top.

- c. In the IPv6 Mode field, select Enable.
- d. Click Apply to save the settings.
- 3. Assign an IPv6 address to the routing interface.
  - a. Select Routing > IPv6 > Advanced > Prefix Configuration.

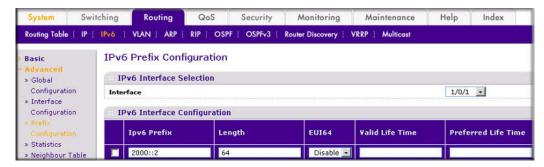

- b. In the Interface list, select 1/0/1.
- c. In the IPv6 Prefix field, enter 2000::2.
- d. In the Length field, enter 64.
- e. In the EUI64 field, select Disable.
- f. Click Add.

### Create an IPv6 Network Interface

The IPv6 network interface is the logical interface used for in-band connectivity with the switch using any of the switch's front panel ports. The configuration parameters associated with the switch's network interface do not affect the configuration of the front panel ports through which traffic is switched or routed.

To access the switch over an IPv6 network you must first configure it with IPv6 information (IPv6 prefix, prefix length, and default gateway).

### **CLI: Configure the IPv6 Network Interface**

```
(Netgear Switch) #network ipv6 enable
(Netgear Switch) #network ipv6 address 2001:1::1/64
(Netgear Switch) #network ipv6 gateway 2001:1::2
(Netgear Switch) #show network
Interface Status..... Always Up
Default Gateway..... 0.0.0.0
IPv6 Administrative Mode..... Enabled
IPv6 Prefix is ...... FE80::2FF:F9FF:FE70:485/64
MAC Address Type..... Burned In
Configured IPv4 Protocol...... None
Configured IPv6 Protocol...... None
IPv6 AutoConfig Mode..... Disabled
```

# Web Interface: Configure the IPv6 Network Interface

- 1. Add an IPv6 address to the network interface.
  - a. Select System > Management > Network Interface > IPv6 Network Configuration.

A screen similar to the following displays.

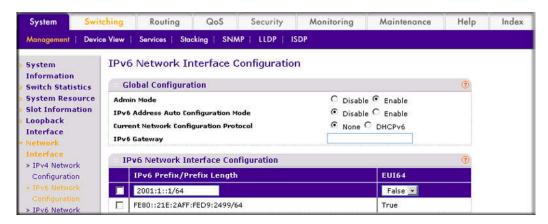

- **b.** For Admin Mode, select the **Enable** radio button.
- c. In the IPv6 Prefix/Prefix Length field, enter 2001:1::1/64.
- d. In the EUI64 field, select False.
- e. Click Add.
- 2. Add an IPv6 gateway to the network interface.
  - a. Select System > Management > Network Interface > IPv6 Network Configuration.

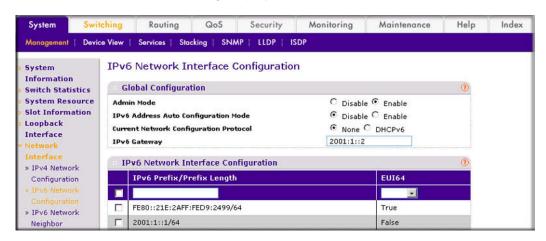

- b. In the IPv6 Gateway field, enter 2001:1::2.
- c. Click Apply.

# **Create an IPv6 Routing VLAN**

The example is shown as CLI commands and as a web interface procedure.

# **CLI: Create an IPv6 Routing VLAN**

1. Create a routing VLAN with VLAN ID 500.

```
Netgear Switch) (Vlan)#vlan 500
(Netgear Switch) (Vlan)#vlan routing 500
(Netgear Switch) (Vlan)#exit
```

2. Add interface 1/0/1 to VLAN 500.

```
(Netgear Switch) #config
(Netgear Switch) (Config)#interface 1/0/1
(Netgear Switch) (Interface 1/0/1)#vlan participation include 500
(Netgear Switch) (Interface 1/0/1)#vlan participation pvid 500
(Netgear Switch) (Interface 1/0/1)#exit
```

3. Assign IPv6 address 2000::1/64 to VLAN 500 and enable IPv6 routing.

```
(Netgear Switch) (Config)#interface vlan 0/4/1
(Netgear Switch) (Interface 0/4/1)#routing
(Netgear Switch) (Interface 0/4/1)#ipv6 enable
(Netgear Switch) (Interface 0/4/1)#ipv6 address 2000::1/64
(Netgear Switch) (Interface 0/4/1)#exit
```

#### **Managed Switches**

#### **4.** Enable IPV6 forwarding and unicast routing on the switch.

```
(Netgear Switch) (Config)#ipv6 forwarding
(Netgear Switch) (Config)#ipv6 unicast-routing
(Netgear Switch) #ping ipv6 2000::2
Send count=3, Receive count=3 from 2000::2
Average round trip time = 1.00 ms
(Netgear Switch) #show ipv6 brief
IPv6 Forwarding Mode..... Enable
IPv6 Unicast Routing Mode..... Enable
IPv6 Hop Limit...... 0
ICMPv6 Rate Limit Error Interval...... 1000 msec
ICMPv6 Rate Limit Burst Size..... 100 messages
Maximum Routes..... 128
(Netgear Switch) #show ipv6 interface 0/4/1
IPv6 is enabled
IPv6 Prefix is ......
FE80::21E:2AFF:FED9:249B/128
                                         2000::1/64
Routing Mode..... Enabled
Administrative Mode..... Enabled
IPv6 Routing Operational Mode..... Enabled
Bandwidth..... 10000 kbps
Router Duplicate Address Detection Transmits... 1
Router Advertisement NS Interval..... 0
Router Advertisement Lifetime...... 1800
Router Advertisement Reachable Time..... 0
Router Advertisement Interval..... 600
Router Advertisement Managed Config Flag..... Disabled
Router Advertisement Other Config Flag..... Disabled
Router Advertisement Suppress Flag..... Disabled
IPv6 Destination Unreachables..... Enabled
Prefix 2000::1/64
Valid Lifetime..... 2592000
Onlink Flag..... Enabled
Autonomous Flag..... Enabled
```

# Web Interface: Create an IPv6 VLAN Routing Interface

- 1. Create VLAN 500.
  - a. Select Switching > VLAN > Basic > VLAN Configuration.

A screen similar to the following displays.

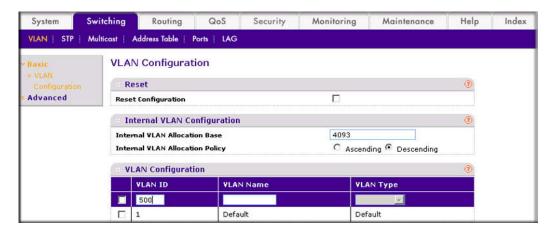

- b. In the VLAN ID field, enter 500.
- c. In the VLAN Type field, select Static.
- d. Click Add.
- 2. Add ports to VLAN 500.
  - a. Select Switching > VLAN > Advanced > VLAN Membership.

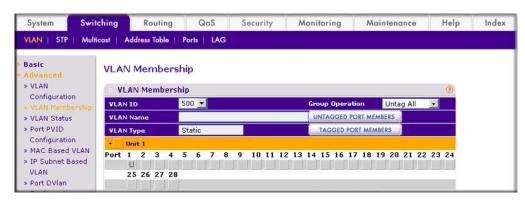

- **b.** In the **VLAN ID** list, select **500**.
- **c.** Click **Unit 1**. The ports display.
- **d.** Click the gray box under port **1** until **U** displays, indicating that the egress packet is untagged for the port.
- e. Click Apply.
- 3. Specify the PVID on port 1/0/1.
  - a. Select Switching > VLAN > Advanced > Port PVID Configuration.

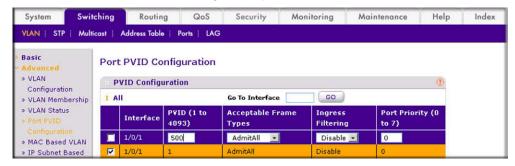

- b. Under PVID Configuration, scroll down and select the Interface 1/0/1 check box.
- c. In the PVID (1 to 4093) field, enter 500.
- d. Click Apply to save the settings.
- 4. Enable IPv6 forwarding and unicast routing on the switch.
  - a. Select Routing > IPv6 > Basic > Global Configuration.

A screen similar to the following displays.

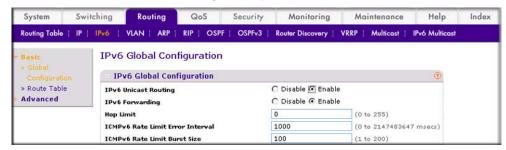

- **b.** For IPv6 Unicast Routing, select the **Enable** radio button.
- **c.** For IPv6 Forwarding, select the **Enable** radio button.
- d. Click Apply.
- **5.** Enable IPv6 routing on the VLAN.
  - a. Select Routing > IPv6 > Advanced > Interface Configuration.

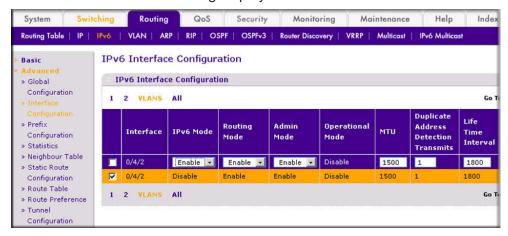

- **b.** Click VLANS. The logical VLAN interface 0/4/2 displays.
- c. Select the 0/4/2 check box.
- d. Under IPv6 Interface Configuration, in the IPv6 Mode field, select Enable.
- e. Click Apply.
- 6. Assign an IPv6 address to the routing VLAN.
  - a. Select Routing > IPv6 > Advanced > Prefix Configuration.

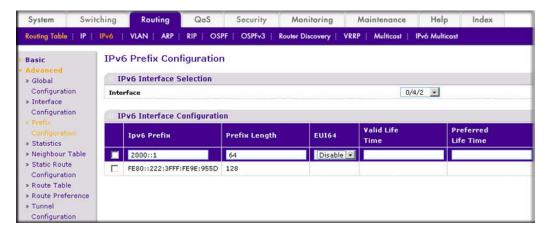

- b. In the Interface field, select 0/4/2.
- c. In the IPv6 Prefix field, enter 2000::1.
- d. In the Length field, enter 64.
- e. In the EUI64 field, select Disable.
- f. Click Add.

# Configure DHCPv6 Mode on the Routing Interface

The routing interface supports DHCPv6 mode, which can get the IPv6 address from a DHCPv6 server (address allocation).

**Note:** Before you enable DHCPv6 mode, you must disable IPv6 unicast mode globally.

# **CLI: Configure DHCPv6 mode on routing interface**

#### 1. Enable IPv6 unicast globally.

```
(Netgear Switch) (Config)#ipv6 unicast-routing
```

#### 2. Enable DHCPv6 on the interface 1/0/23.

```
(Netgear Switch) (Config)#interface 1/0/23
(Netgear Switch) (Interface 1/0/23)#routing
(Netgear Switch) (Interface 1/0/23)#ipv6 enable
(Netgear Switch) (Interface 1/0/23)#ipv6 address dhcp
(Netgear Switch) (Interface 1/0/23)
```

#### 3. Show the ipv6 address assigned from 1/0/23.

```
(Netgear Switch) #show ipv6 interface 1/0/23
IPv6 is enabled
IPv6 Prefix is ......
FE80::E291:F5FF:FE06:2BF6/128
                               2000::1D5C:7CFE:828F:8144/128
[DHCP]
Routing Mode..... Enabled
IPv6 Enable Mode..... Enabled
Administrative Mode..... Enabled
IPv6 Operational Mode..... Enabled
Router Duplicate Address Detection Transmits... 1
Address DHCP Mode..... Enabled
Router Advertisement NS Interval..... 0
Router Advertisement Lifetime...... 1800
Router Advertisement Reachable Time..... 0
Router Advertisement Interval..... 600
Router Advertisement Managed Config Flag..... Disabled
Router Advertisement Other Config Flag..... Disabled
Router Advertisement Router Preference..... medium
Router Advertisement Suppress Flag..... Disabled
IPv6 Destination Unreachables..... Enabled
```

# Web Interface: Configure DHCPv6 mode on routing interface

- 1. Enable IPv6 unicast globally.
  - a. Select Routing > IPv6 > Basic > Global Configuration.

A screen similar to the following displays.

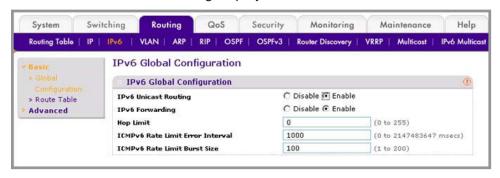

- **b.** For IPv6 Unicast Routing, select the **Enable** radio button.
- c. Click Apply to apply the setting.
- 2. Enable DHCPv6 on the interface 1/0/23.
  - a. Select Routing > IPv6 > Advanced > Interface Configuration.

A screen similar to the following displays.

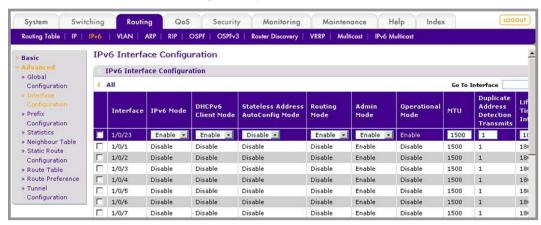

**b.** Scroll down and select the **interface 1/0/23** check box.

Now 1/0/23 appears in the Interface field at the top.

- **c.** Enter the following information:
  - In the IPv6 Mode field, select Enable.
  - In the Routing Mode field, select Enable.
  - In the DHCPv6 Client Mode field, select Enable.
- d. Click **Apply** to apply the settings.

- 3. Show the ipv6 address assigned from 1/0/23.
  - a. Select Routing > IPv6 > Advanced > Prefix Configuration.

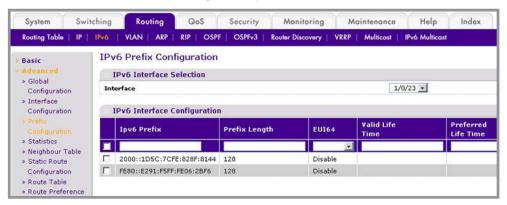

**b.** Scroll down and select the interface 1/0/23. You can see the IPv6 address assigned by the DHCPv6 server.

# PIM

30

# Protocol Independent Multicast

This chapter includes the following sections:

- Protocol Independent Multicast Concepts
- PIM-DM
- PIM-SM

# **Protocol Independent Multicast Concepts**

The PIM protocol can be configured to operate on IPv4 and IPv6 networks. Separate CLI commands are provided for IPv4 and IPv6 operation; however, most configuration options are common to both protocols. Therefore, this section describes only IPv4 configuration; IPv6 configuration is similar to IPv4.

Multicast protocols are used to deliver multicast packets from one source to multiple receivers. They facilitate better bandwidth utilization, and use less host and router processing, making them ideal for usage in applications such as video and audio conferencing, whiteboard tools, and stock distribution tickers. PIM is a widely used multicast routing protocol. Protocol Independent Multicast (PIM) is a standard multicast routing protocol that provides scalable inter-domain multicast routing across the Internet, independent of the mechanisms provided by any particular unicast routing protocol. There are two types of PIM:

- PIM-Dense Mode (PIM-DM)
- PIM-Sparse Mode (PIM-SM)

#### PIM-DM

PIM-DM is appropriate for:

- Densely distributed receivers
- A ratio of few senders to many receivers (due to frequent flooding)
- High volume of multicast traffic
- Constant stream of traffic

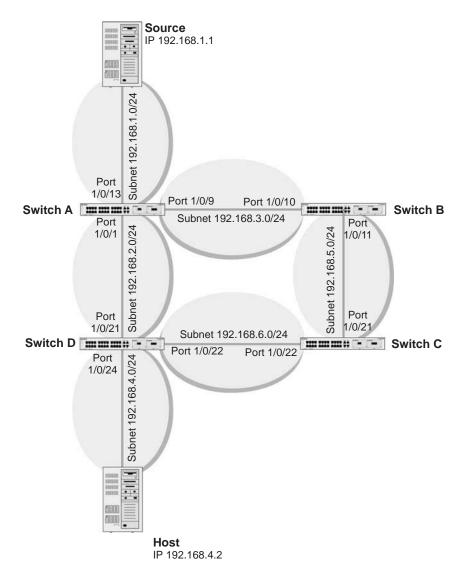

Figure 50. Configuring and Using PIM-DM

PIM-DM uses the existing unicast routing table and join, prune, and graft mechanism to build a tree. PIM-DM creates source-based shortest-path distribution trees that use reverse path forwarding (RPF). PIM-DM cannot be used to build a shared distribution tree, as PIM-SM can. PIM-DM assumes that when a sender starts sending data, all downstream routers and hosts want to receive a multicast datagram. PIM-DM initially floods multicast traffic throughout the network. Routers that do not have any downstream neighbors prune back the unwanted traffic. Apart from prune messages, PIM-DM uses two other types of messages: graft messages and assert messages. Graft messages are used whenever a new host wants to join the group. Assert messages are used to shut off duplicate flows onto the same multi-access network.

To minimize the repeated flooding of datagrams and subsequent pruning associated with a particular (S,G) pair, PIM-DM uses a state refresh message. This message is sent by the routers directly connected to the source and is propagated throughout the network. When

received by a router on its RPF interface, the state refresh message causes an existing prune state to be refreshed. State refresh messages are generated periodically by the router directly attached to the source. There are two versions of PIM-DM. Version 2 does not use IGMP messages; instead, it uses a message that is encapsulated in IP packets with protocol number 103. In version 2, the Hello message is introduced in place of the query message.

# **CLI: Configure PIM-DM**

#### PIM-DM on Switch A

**1.** Enable IP routing on the switch.

```
(Netgear Switch) #configure
(Netgear Switch) (Config)#ip routing
```

**2.** Enable pimdm on the switch.

```
(Netgear Switch) (Config)#ip pim dense
```

3. Enable IP multicast forwarding on the switch.

```
(Netgear Switch) (Config)#ip multicast
```

**4.** Enable RIP to build the unicast IP routing table.

```
(Netgear Switch) (Config)#interface 1/0/1
(Netgear Switch) (Interface 1/0/1)#routing
(Netgear Switch) (Interface 1/0/1)#ip address 192.168.2.2 255.255.255.0
(Netgear Switch) (Interface 1/0/1)#ip rip
```

#### 5. Enable PIM-DM on the interface.

```
(Netgear Switch) (Interface 1/0/1)#ip pim dense
(Netgear Switch) (Interface 1/0/1)#exit

(Netgear Switch) (Config)#interface 1/0/9
(Netgear Switch) (Interface 1/0/9)#routing
(Netgear Switch) (Interface 1/0/9)#ip address 192.168.3.1 255.255.255.0
(Netgear Switch) (Interface 1/0/9)#ip rip
(Netgear Switch) (Interface 1/0/9)#ip pim dense
(Netgear Switch) (Interface 1/0/9)#exit

(Netgear Switch) (Config)#interface 1/0/13
(Netgear Switch) (Interface 1/0/13)#routing
(Netgear Switch) (Interface 1/0/13)#ip address 192.168.1.2 255.255.255.0
(Netgear Switch) (Interface 1/0/13)#ip rip
(Netgear Switch) (Interface 1/0/13)#ip pim dense
(Netgear Switch) (Interface 1/0/13)#ip pim dense
(Netgear Switch) (Interface 1/0/13)#ip pim dense
```

#### PIM-DM on Switch B

```
(Netgear Switch) #configure
(Netgear Switch) (Config)#ip routing
(Netgear Switch) (Config)#ip pim dense
(Netgear Switch) (Config)#ip multicast
(Netgear Switch) (Config)#interface 1/0/10
(Netgear Switch) (Interface 1/0/10) #routing
(Netgear Switch) (Interface 1/0/10)#ip address 192.168.3.2 255.255.255.0
(Netgear Switch) (Interface 1/0/10)#ip rip
(Netgear Switch) (Interface 1/0/10)#ip pim dense
(Netgear Switch) (Interface 1/0/10)#exit
(Netgear Switch) (Config)#interface 1/0/11
(Netgear Switch) (Interface 1/0/11) #routing
(Netgear Switch) (Interface 1/0/11)#ip address 192.168.5.1 255.255.255.0
(Netgear Switch) (Interface 1/0/11)#ip rip
(Netgear Switch) (Interface 1/0/11) #ip pim dense
(Netgear Switch) (Interface 1/0/11)#exit
```

#### PIM-DM on Switch C

```
(Netgear Switch) #configure
(Netgear Switch) (Config)#ip routing
(Netgear Switch) (Config)#ip pim dense
(Netgear Switch) (Config)#ip multicast
(Netgear Switch) (Config)#interface 1/0/21
(Netgear Switch) (Interface 1/0/21) #routing
(Netgear Switch) (Interface 1/0/21)#ip address 192.168.5.2 255.255.255.0
(Netgear Switch) (Interface 1/0/21)#ip rip
(Netgear Switch) (Interface 1/0/21) #ip pim dense
(Netgear Switch) (Interface 1/0/21)#exit
(Netgear Switch) (Config)#interface 1/0/22
(Netgear Switch) (Interface 1/0/22) #routing
(Netgear Switch) (Interface 1/0/22)#ip address 192.168.6.1 255.255.255.0
(Netgear Switch) (Interface 1/0/22)#ip rip
(Netgear Switch) (Interface 1/0/22) #ip pim dense
(Netgear Switch) (Interface 1/0/22)#exit
```

#### PIM-DM on Switch D

1. Enable IGMP on the switch.

```
(Netgear Switch) #configure
(Netgear Switch) (Config)#ip routing
(Netgear Switch) (Config)#ip pim dense
(Netgear Switch) (Config)#ip igmp
```

#### **Managed Switches**

```
(Netgear Switch) (Config)#ip multicast
(Netgear Switch) (Config)#interface 1/0/21
(Netgear Switch) (Interface 1/0/21)#routing
(Netgear Switch) (Interface 1/0/21)#ip address 192.168.2.1 255.255.255.0
(Netgear Switch) (Interface 1/0/21)#ip rip
(Netgear Switch) (Interface 1/0/21)#ip pimd mense
(Netgear Switch) (Interface 1/0/21)#exit

(Netgear Switch) (Config)#interface 1/0/22
(Netgear Switch) (Interface 1/0/22)#routing
(Netgear Switch) (Interface 1/0/22)#ip address 192.168.6.2 255.255.255.0
(Netgear Switch) (Interface 1/0/22)#ip rip
(Netgear Switch) (Interface 1/0/22)#ip pim dense
(Netgear Switch) (Interface 1/0/22)#ip pim dense
(Netgear Switch) (Interface 1/0/22)#exit
```

#### 2. Enable IGMP on 1/0/24.

```
(Netgear Switch) (Config)#interface 1/0/24
(Netgear Switch) (Interface 1/0/24)#routing
(Netgear Switch) (Interface 1/0/24)#ip pim dense
(Netgear Switch) (Interface 1/0/24)#ip igmp
(Netgear Switch) (Interface 1/0/24)#ip rip
(Netgear Switch) (Interface 1/0/24)#ip address 192.168.4.1 255.255.255.0
(Netgear Switch) (Interface 1/0/24)#exit
```

#### **Managed Switches**

## 3. PIM-DM builds the multicast routes table on each switch.

| (A) #show ip mcast mroute summary |           |                |           |                |
|-----------------------------------|-----------|----------------|-----------|----------------|
| Multicast Route Table Summary     |           |                |           |                |
|                                   |           |                | Incoming  | Outgoing       |
| Source IP                         | Group IP  | Protocol       | Interface | Interface List |
|                                   |           |                |           |                |
| 192.168.1.1                       | 225.1.1.1 | PIMDM          | 1/0/13    | 1/0/1          |
| (B) #show ip mcast mroute summary |           |                |           |                |
| Multicast Route Table Summary     |           |                |           |                |
|                                   |           |                | Incoming  | Outgoing       |
| Source IP                         | Group IP  | Protocol       | Interface | Interface List |
|                                   |           |                |           |                |
| 192.168.1.1                       | 225.1.1.1 | PIMDM          | 1/0/10    |                |
| (C) #show ip mcast mroute summary |           |                |           |                |
|                                   | Multicas  | st Route Table | Summary   |                |
|                                   |           |                | Incoming  |                |
|                                   | Group IP  |                |           | Interface List |
|                                   |           |                |           |                |
| 192.168.1.1                       | 225.1.1.1 | PIMDM          | 1/0/21    |                |
| (D) #show ip mcast mroute summary |           |                |           |                |
| Multicast Route Table Summary     |           |                |           |                |
|                                   |           |                |           | Outgoing       |
| Source IP                         | Group IP  | Protocol       | Interface | Interface List |
|                                   |           |                |           |                |
| 192.168.1.1                       | 225.1.1.1 | PIMDM          | 7/0/21    | 7/0/24         |

# **Web Interface: Configure PIM-DM**

#### PIM-DM on Switch A

- 1. Enable IP routing on the switch.
  - a. Select Routing > IP > Basic > IP Configuration.

A screen similar to the following displays.

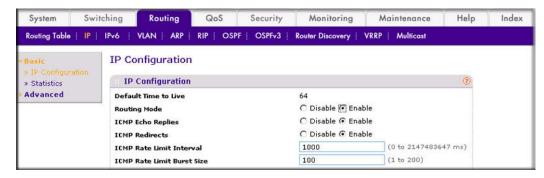

- **b.** For Routing Mode, select the **Enable** radio button.
- c. Click Apply.
- 2. Configure 1/0/1 as a routing port and assign an IP address to it.
  - a. Select Routing > IP > Advanced > IP Interface Configuration.

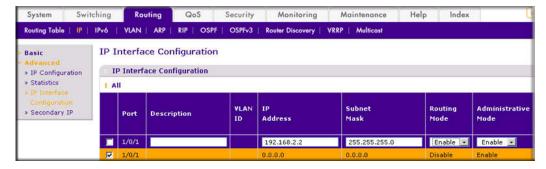

- b. Under IP Interface Configuration, scroll down and select the Port 1/0/1 check box. Now 1/0/1 appears in the Port field at the top.
- **c.** Enter the following information:
  - In the IP Address field, enter 192.168.2.2.
  - In the Subnet Mask field, enter 255.255.255.0.
  - In the Routing Mode field, select Enable.
- **d.** Click **Apply** to save the settings.
- 3. Configure 1/0/9 as a routing port and assign an IP address to it.
  - a. Select Routing > IP > Advanced > IP Interface Configuration.

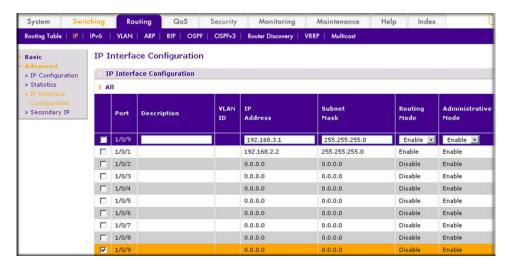

b. Scroll down and select the Port 1/0/9 check box.

Now 1/0/9 appears in the Port field at the top.

- **c.** Enter the following information:
  - In the IP Address field, enter 192.168.3.1.
  - In the Subnet Mask field, enter 255.255.255.0.
  - In the Routing Mode field, select Enable.
- d. Click Apply.
- 4. Configure 1/0/13 as a routing port and assign an IP address to it.
  - a. Select Routing > IP > Advanced > IP Interface Configuration.

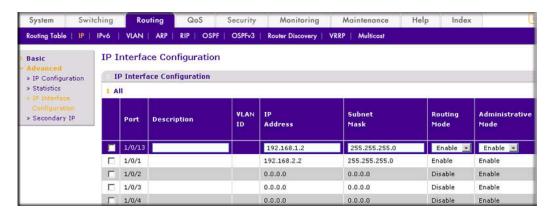

- **b.** Under IP Interface Configuration, scroll down and select the Port **1/0/13** check box. Now 1/0/13 appears in the Port field at the top.
- **c.** Enter the following information:
  - In the IP Address field, enter 192.168.1.2.

- In the Subnet Mask field, enter 255.255.255.0.
- In the **Routing Mode** field, select **Enable**.
- **d.** Click **Apply** to save the settings.
- 5. Enable RIP on the interface 1/0/1.
  - a. Select Routing > RIP > Advanced > Interface Configuration.

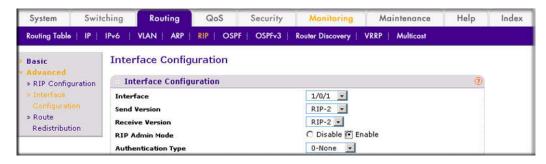

- **b.** In the **Interface** list, select **1/0/1**.
- **c.** For RIP Admin Mode, select the **Enable** radio button.
- d. Click Apply.
- 6. Enable RIP on interface 1/0/9.
  - a. Select Routing > RIP > Advanced > Interface Configuration.

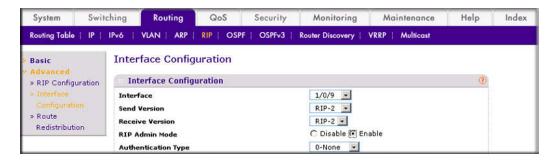

- b. In the Interface field, select 1/0/9.
- c. For RIP Admin Mode, select the **Enable** radio button.
- d. Click Apply.
- 7. Enable RIP on interface 1/0/13.
  - a. Select Routing > RIP > Advanced > Interface Configuration.

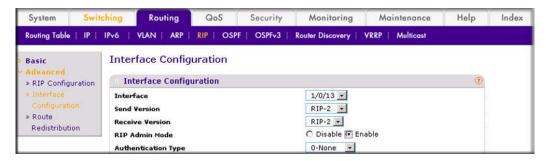

- b. In the Interface list, select 1/0/13.
- c. For RIP Admin Mode, select the Enable radio button.
- d. Click Apply.
- 8. Enable multicast globally.
  - a. Select Routing > Multicast > Global Configuration.

A screen similar to the following displays.

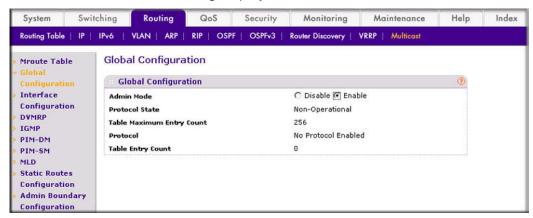

- **b.** For Admin Mode, select the **Enable** radio button.
- c. Click Apply.
- 9. Enable PIM-DM globally.
  - a. Select Routing > Multicast > PIM > Global Configuration.

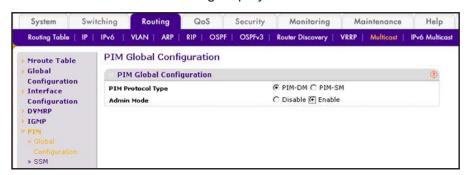

- **b.** For PIM Protocol Type, select the **PIM-DM** radio button.
- c. For Admin Mode, select the **Enable** radio button.
- d. Click Apply.
- **10.** Enable PIM-DM on interfaces 1/0/1,1/0/9, and 1/0/13.
  - a. Select Routing > Multicast > PIM > Interface Configuration.

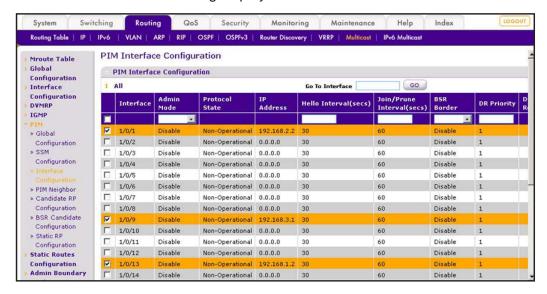

- b. Under PIM Interface Configuration, scroll down and select the 1/0/1, 1/0/9, and 1/0/13 check boxes.
- c. In the Admin Mode field, select Enable.
- **d.** Click **Apply** to save the settings.

#### PIM-DM on Switch B:

- **1.** Enable IP routing on the switch.
  - a. Select Routing > IP > Basic > IP Configuration.

A screen similar to the following displays.

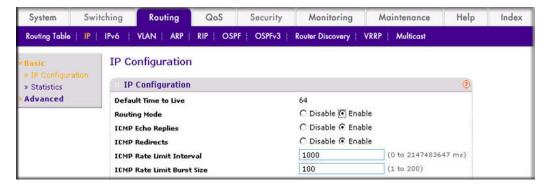

**b.** For Routing Mode, select the **Enable** radio button.

- c. Click Apply.
- 2. Configure 1/0/10 as a routing port and assign an IP address to it.
  - a. Select Routing > IP > Advanced > IP Interface Configuration.

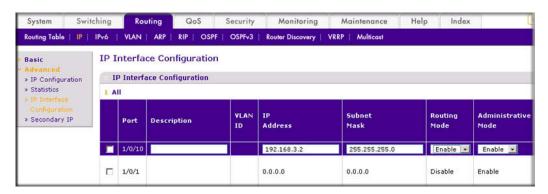

**b.** Scroll down and select the Port 1/0/10 check box.

Now 1/0/10 appears in the Port field at the top.

- **c.** Enter the following information:
  - In the IP Address field, enter 192.168.3.2.
  - In the Subnet Mask field, enter 255.255.255.0.
  - In the Routing Mode field, select Enable.
- d. Click Apply to save the settings.
- 3. Configure 1/0/11 as a routing port and assign an IP address to it.
  - a. Select Routing > IP > Advanced > IP Interface Configuration.

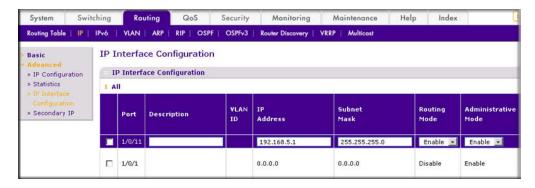

- b. Under IP Interface Configuration, scroll down and select the Port 1/0/11 check box. Now 1/0/11 appears in the Port field at the top.
- **c.** Enter the following information:
  - In the IP Address field, enter 192.168.5.1.
  - In the Subnet Mask field, enter 255.255.255.0.

- In the Routing Mode field, select Enable.
- d. Click Apply to save the settings.
- 4. Enable RIP on interface 1/0/10.
  - a. Select Routing >RIP > Advanced > Interface Configuration.

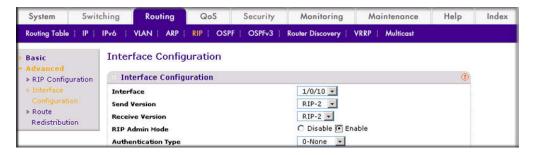

- b. In the Interface list, select 1/0/10.
- c. For RIP Admin Mode, select the **Enable** radio button.
- d. Click Apply.
- 5. Enable RIP on interface 1/0/11.
  - a. Select Routing > RIP > Advanced > Interface Configuration.

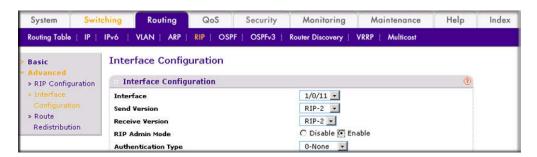

- b. In the Interface list, select 1/0/11.
- **c.** For RIP Admin Mode, select the **Enable** radio button.
- d. Click Apply.
- **6.** Enable multicast globally.
  - a. Select Routing > Multicast > Global Configuration.

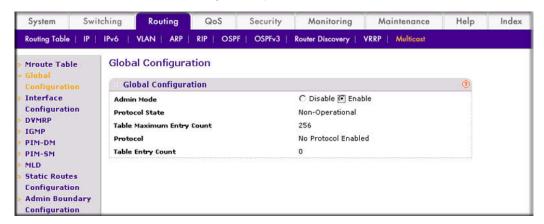

- **b.** For Admin Mode, select the **Enable** radio button.
- c. Click Apply.
- 7. Enable PIM-DM globally.
  - a. Select Routing > Multicast > PIM > Global Configuration.

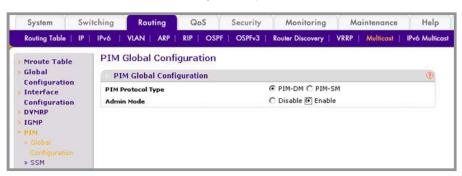

- **b.** For PIM Protocol Type, select the **PIM-DM** radio button.
- c. For Admin Mode, select the Enable radio button.
- d. Click Apply.
- 8. Enable PIM-SM on interfaces 1/0/10 and 1/0/11.
  - a. Select Routing > Multicast > PIM > Interface Configuration.

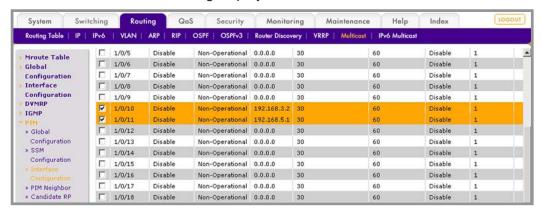

- b. Scroll down and select the Interface 1/0/10 and 1/0/11 check box.
- c. In the Admin Mode field, select Enable.
- d. Click Apply to save the settings.

#### PIM-DM on Switch C

- 1. Enable IP routing on the switch.
  - a. Select Routing > IP > Basic > IP Configuration.

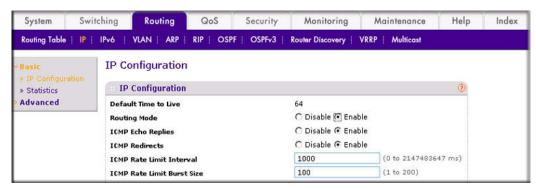

- **b.** For Routing Mode, select the **Enable** radio button.
- c. Click Apply.
- 2. Configure 1/0/21 as a routing port and assign an IP address to it.
  - a. Select Routing > IP > Advanced > IP Interface Configuration.

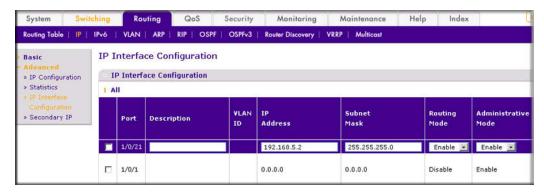

**b.** Scroll down select the Port 1/0/21 check box.

Now 1/0/21 appears in the Interface field at the top.

- c. Enter the following information:
  - In the IP Address field, enter 192.168.5.2.
  - In the Subnet Mask field, enter 255.255.255.0.
  - In the **Routing Mode** field, select **Enable**.
- d. Click Apply to save the settings.
- 3. Configure 1/0/22 as a routing port and assign an IP address to it.
  - a. Select Routing > IP > Advanced > IP Interface Configuration.

A screen similar to the following displays.

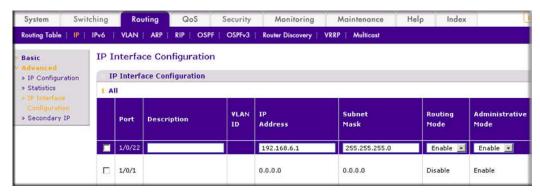

b. Scroll down and select the Port 1/0/22 check box.

Now 1/0/22 appears in the Port field at the top.

- **c.** Enter the following information:
  - In the IP Address field, enter 192.168.6.1.
  - In the Subnet Mask field, enter 255.255.255.0.
  - In the Routing Mode field, select Enable.
- **d.** Click **Apply** to save the settings.
- 4. Enable RIP on interface 1/0/21.

a. Select Routing > RIP > Advanced > Interface Configuration.

A screen similar to the following displays.

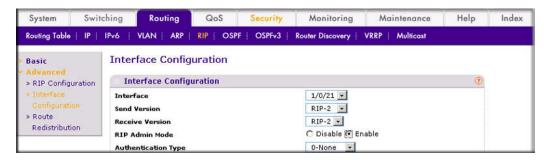

- b. In the Interface list, select 1/0/21.
- **c.** For RIP Admin Mode, select the **Enable** radio button.
- d. Click Apply.
- 5. Enable RIP on interface 1/0/22.
  - a. Select Routing > RIP > Advanced > Interface Configuration.

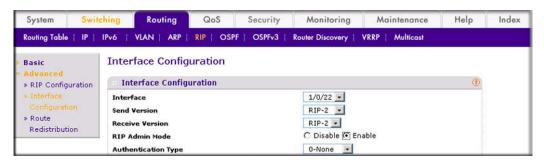

- **b.** In the **Interface** list, select **1/0/22**.
- **c.** For RIP Admin Mode, select the **Enable** radio button.
- d. Click Apply.
- 6. Enable mulicast globally.
  - a. Select Routing > Multicast > Global Configuration.

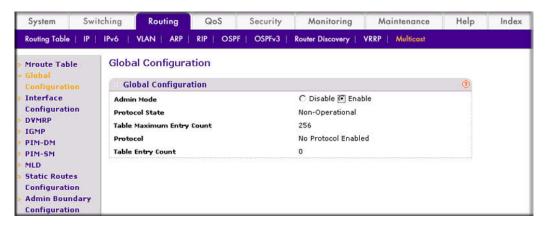

- **b.** For Admin Mode, select the **Enable** radio button.
- c. Click Apply.
- 7. Enable PIM-DM globally.
  - a. Select Routing > Multicast > PIM > Global Configuration.

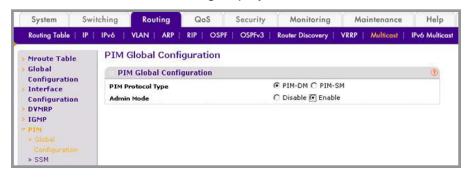

- **b.** For PIM Protocol Type, select the **PIM-DM** radio button.
- c. For Admin Mode, select the Enable radio button.
- d. Click Apply.
- 8. Enable PIM-DM on interfaces 1/0/21 and 1/0/22.
  - a. Select Routing > Multicast > PIM > Interface Configuration.

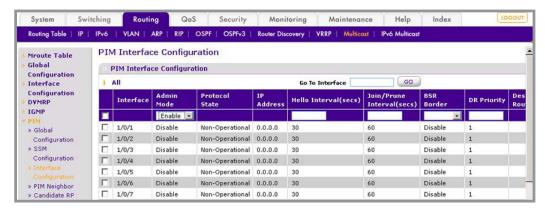

- b. Scroll down and select the 1/0/21 and 1/0/22 check boxes.
- **c.** In the PIM Interface Configuration, in the **Admin Mode** field, select **Enable**.
- d. Click Apply to save the settings.

### PIM-DM on Switch D:

- 1. Enable IP routing on the switch.
  - a. Select Routing > IP > Basic > IP Configuration.

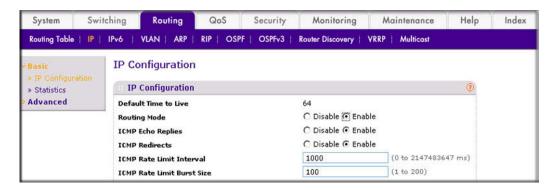

- **b.** For Routing Mode, select the **Enable** radio button.
- c. Click Apply.
- 2. Configure 1/0/21 as a routing port and assign an IP address to it.
  - a. Select Routing > IP > Advanced > IP Interface Configuration.

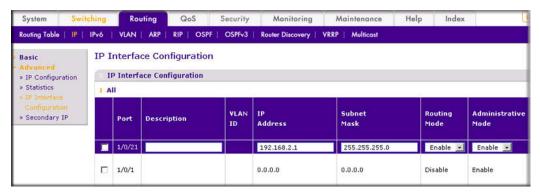

b. Scroll down and select the Port 1/0/21 check box.

Now 1/0/21 appears in the Port field at the top.

- **c.** Enter the following information in the IP Interface Configuration.
  - In the IP Address field, enter 192.168.2.1.
  - In the Subnet Mask field, enter 255.255.255.0.
  - In the Routing Mode field, select Enable.
- d. Click Apply to save the settings.
- 3. Configure 1/0/22 as a routing port and assign an IP address to it.
  - a. Select Routing > IP > Advanced > IP Interface Configuration.

A screen similar to the following displays.

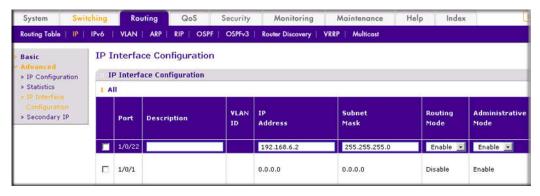

b. Scroll down and select the Port 1/0/22 check box.

Now 1/0/22 appears in the Interface field at the top.

- **c.** Enter the following information:
  - In the IP Address field, enter 192.168.6.2.
  - In the Subnet Mask field, enter 255.255.255.0.
  - In the Routing Mode field, select Enable.
- d. Click Apply to save the settings.
- 4. Configure 1/0/24 as a routing port and assign an IP address to it.

a. Select Routing > IP > Advanced > IP Interface Configuration.

A screen similar to the following displays.

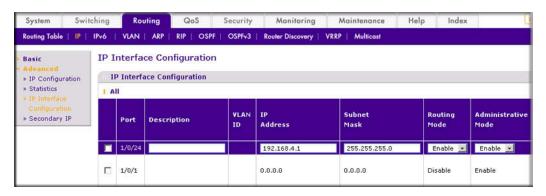

b. Scroll down and select the Port 1/0/24 check box.

Now 1/0/24 appears in the Interface field at the top.

- **c.** Enter the following information:
  - In the IP Address field, enter 192.168.4.1.
  - In the Subnet Mask field, enter 255.255.255.0.
  - In the Routing Mode field, select Enable.
- d. Click Apply to save the settings.
- 5. Enable RIP on interface 1/0/21.
  - a. Select Routing > RIP > Advanced > Interface Configuration.

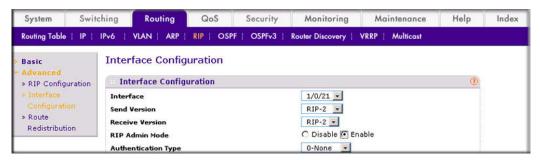

- **b.** In the **Interface** list, select t **1/0/21**.
- c. For RIP Admin Mode, select the **Enable** radio button.
- d. Click Apply.
- 6. Enable RIP on interface 1/0/22.
  - a. Select Routing > RIP > Advanced > Interface Configuration.

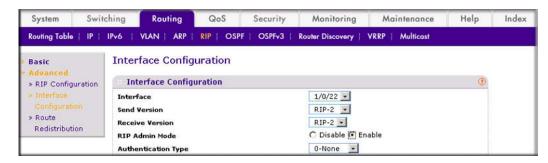

- b. In the Interface list, select 1/0/22.
- c. For RIP Admin Mode, select the **Enable** radio button.
- d. Click Apply.
- 7. Enable RIP on interface 1/0/24.
  - a. Select Routing > RIP > Advanced > Interface Configuration.

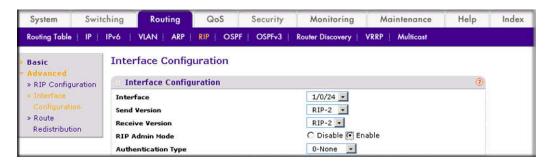

- b. In the Interface list, select 1/0/24.
- c. For RIP Admin Mode, select the **Enable** radio button.
- d. Click Apply.
- 8. Enable multicast globally.
  - a. Select Routing > Multicast > Global Configuration.

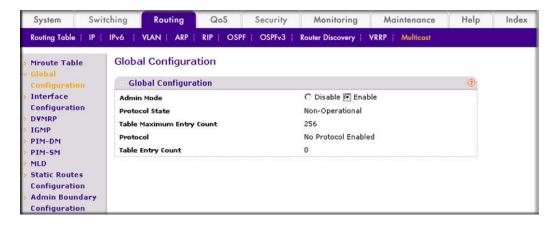

- **b.** For Admin Mode, select the **Enable** radio button.
- c. Click Apply.
- 9. Enable PIM-DM globally.
  - a. Select Routing > Multicast > PIM > Global Configuration.

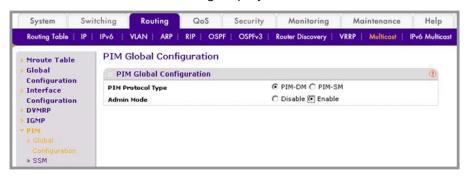

- **b.** For PIM Protocol Type, select the **PIM-SM** radio button.
- **c.** For Admin Mode, select the **Enable** radio button.
- d. Click Apply.
- 10. Enable PIM-DM on interfaces 1/0/21,1/0/22, and 1/0/24.
  - a. Select Routing > Multicast > PIM > Interface Configuration.

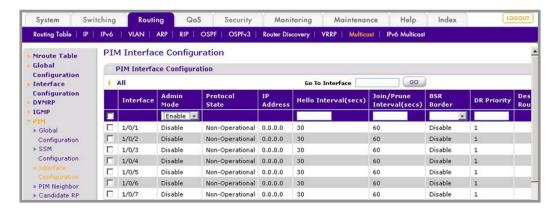

- b. Scroll down and select the Interface 1/0/21, 1/0/22, and 1/0/24 check boxes.
- c. In the Admin Mode field, select Enable.
- d. Click Apply to save the settings.
- 11. Enable IGMP globally.
  - a. Select Routing > Multicast > IGMP > Global Configuration.

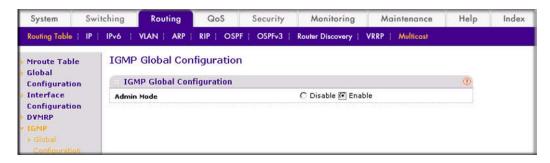

- **b.** For Admin Mode, select the **Enable** radio button.
- c. Click Apply.
- 12. Enable IGMP on interface 1/0/24.
  - a. Select Routing > Multicast > IGMP > Interface Configuration.

#### **Managed Switches**

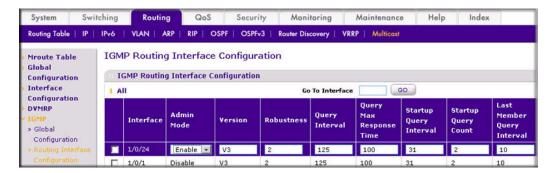

- b. Scroll down and select the interface 1/0/24 check box.
- c. In the Admin Mode field, select Enable.
- **d.** Click **Apply** to save the settings.

## PIM-SM

Protocol-independent multicast sparse mode (PIM-SM) is used to efficiently route multicast traffic to multicast groups that can span wide area networks where bandwidth is a constraint.

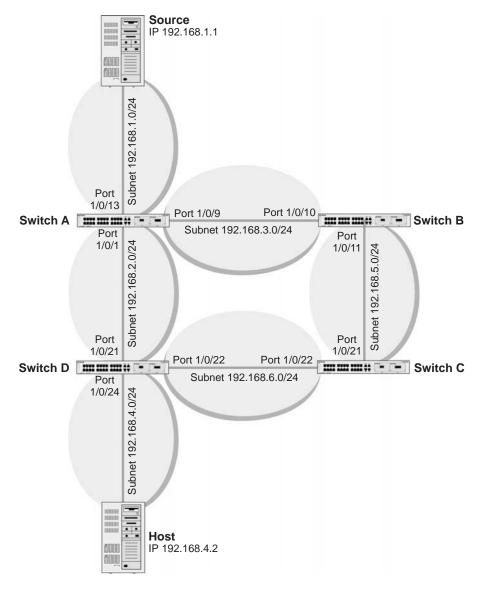

Figure 51. PIM-SM

PIM-SM uses shared trees by default and implements source-based trees for efficiency; it assumes that no hosts want the multicast traffic unless they specifically ask for it. It creates a shared distribution tree centered on a defined rendezvous point (RP). Traffic from this source is relayed to the receivers. Senders first send the multicast data to the RP, which in turn sends the data down the shared tree to the receivers. Shared trees centered on an RP do not necessarily provide the shortest, most optimal path. In such cases PIM-SM provides a means to switch to more efficient source-specific trees. A data threshold rate is defined for toggling between trees. PIM-SM uses a bootstrap router (BSR), which advertises information to other

#### **Managed Switches**

multicast routers about the RP. In a given network, a set of routers can be administratively enabled as candidate bootstrap routers. If it is not apparent which router should be the BSR, the candidates flood the domain with advertisements. The router with the highest priority is elected. If all the priorities are equal, then the candidate with the highest IP address becomes the BSR. PIM-SM is defined in RFC 4601.

The following example describes how to configure and use PIM-SM. In this case, set the switch B,C,D as RP-candidate and BSR-candidate. Switch B will become the BSR because it has the highest priority. Switch D will become the RP after RP election.

# **CLI: Configure PIM-SM**

#### PIM-SM on Switch A

1. Enable IP routing on the switch.

```
(Netgear Switch)#configure
(Netgear Switch) (Config)#ip routing
```

2. Enable PIM-SM on the switch.

```
(Netgear Switch) (Config)#ip pim sparse
```

**3.** Enable IP multicast forwarding on the switch.

```
(Netgear Switch) (Config)#ip multicast
```

Enable RIP to build a unicast IP routing table.

```
(Netgear Switch) (Config)#interface 1/0/1
(Netgear Switch) (Interface 1/0/1)#routing
(Netgear Switch) (Interface 1/0/1)#ip address 192.168.2.2 255.255.255.0
(Netgear Switch) (Interface 1/0/1)#ip rip
```

#### **Managed Switches**

```
(Netgear Switch) (Interface 1/0/1)#ip pim sparse
(Netgear Switch) (Interface 1/0/1)#exit

(Netgear Switch) (Config)#interface 1/0/9
(Netgear Switch) (Interface 1/0/9)#routing
(Netgear Switch) (Interface 1/0/9)#ip address 192.168.3.1 255.255.255.0
(Netgear Switch) (Interface 1/0/9)#ip rip
(Netgear Switch) (Interface 1/0/9)#ip pim sparse
(Netgear Switch) (Interface 1/0/9)#exit

(Netgear Switch) (Config)#interface 1/0/13
(Netgear Switch) (Interface 1/0/13)#routing
(Netgear Switch) (Interface 1/0/13)#ip address 192.168.1.2 255.255.255.0
(Netgear Switch) (Interface 1/0/13)#ip rip
(Netgear Switch) (Interface 1/0/13)#ip pim sparse
(Netgear Switch) (Interface 1/0/13)#ip pim sparse
(Netgear Switch) (Interface 1/0/13)#ip pim sparse
```

### PIM-SM on Switch B

1. Enable the switch to advertise itself as a PIM candidate rendezvous point (RP) to the bootstrap router (BSR).

```
(Netgear Switch)#configure
(Netgear Switch) (Config)#ip routing
(Netgear Switch) (Config)#ip pim sparse
(Netgear Switch) (Config)#ip multicast
(Netgear Switch) (Config)#ip pim sparse rp-candidate interface 1/0/11
225.1.1.1 255.255.255.0
```

2. Enable the switch to announce its candidacy as a bootstrap router (BSR).

```
(Netgear Switch) (Config)#ip pim sparse bsr-candidate interface 1/0/10 30 7

(Netgear Switch) (Config)#interface 1/0/10
(Netgear Switch) (Interface 1/0/10)#routing
(Netgear Switch) (Interface 1/0/10)#ip address 192.168.3.2 255.255.255.0
(Netgear Switch) (Interface 1/0/10)#ip rip
(Netgear Switch) (Interface 1/0/10)#ip pim sparse
(Netgear Switch) (Interface 1/0/10)#exit

(Netgear Switch) (Config)#interface 1/0/11
(Netgear Switch) (Interface 1/0/11)#routing
(Netgear Switch) (Interface 1/0/11)#ip address 192.168.5.1 255.255.255.0
(Netgear Switch) (Interface 1/0/11)#ip rip
(Netgear Switch) (Interface 1/0/11)#ip pim sparse
(Netgear Switch) (Interface 1/0/11)#ip pim sparse
(Netgear Switch) (Interface 1/0/11)#exit
```

#### PIM-SM on Switch C

```
(Netgear Switch) #configure
(Netgear Switch) (Config)#ip routing
(Netgear Switch) (Config)#ip pim sparse
(Netgear Switch) (Config)#ip multicast
(Netgear Switch) (Config)#ip pim sparse rp-candidate interface 1/0/22
225.1.1.1 255.255.255.0
(Netgear Switch) (Config)#ip pim sparse bsr-candidate interface 1/0/21 30 5
(Netgear Switch) (Config)#interface 1/0/21
(Netgear Switch) (Interface 1/0/21) #routing
(Netgear Switch) (Interface 1/0/21)#ip address 192.168.5.2 255.255.255.0
(Netgear Switch) (Interface 1/0/21)#ip rip
(Netgear Switch) (Interface 1/0/21)#ip pim sparse
(Netgear Switch) (Interface 1/0/21)#exit
(Netgear Switch) (Config)#interface 1/0/22
(Netgear Switch) (Interface 1/0/22) #routing
(Netgear Switch) (Interface 1/0/22)#ip address 192.168.6.1 255.255.255.0
(Netgear Switch) (Interface 1/0/22)#ip rip
(Netgear Switch) (Interface 1/0/22)#ip pim sparse
(Netgear Switch) (Interface 1/0/22)#exit
```

#### PIM-SM on Switch D

```
(Netgear Switch) #configure
(Netgear Switch) (Config)#ip multicast
(Netgear Switch) (Config) #ip routing
(Netgear Switch) (Config) #ip igmp
(Netgear Switch) (Config)#ip pim sparse
(Netgear Switch) (Config) #ip pim rp-candidate interface 1/0/22 225.1.1.1
255.255.255.0
(Netgear Switch) (Config)#ip pim bsr-candidate interface 1/0/22 30
(Netgear Switch) (Config)#interface 1/0/21
(Netgear Switch) (Interface 1/0/21) #routing
(Netgear Switch) (Interface 1/0/21)#ip address 192.168.2.1 255.255.255.0
(Netgear Switch) (Interface 1/0/21)#ip rip
(Netgear Switch) (Interface 1/0/21)#ip pim sparse
(Netgear Switch) (Interface 1/0/21)#exit
(Netgear Switch) (Config)#interface 1/0/22
(Netgear Switch) (Interface 1/0/22) #routing
(Netgear Switch) (Interface 1/0/22)#ip address 192.168.6.2 255.255.255.0
(Netgear Switch) (Interface 1/0/22)#ip rip
(Netgear Switch) (Interface 1/0/22)#ip pim sparse
(Netgear Switch) (Interface 1/0/22)#exit
```

```
(Netgear Switch) (Config)#interface 1/0/24

(Netgear Switch) (Interface 1/0/24)#routing

(Netgear Switch) (Interface 1/0/24)#ip address 192.168.4.1 255.255.255.0

(Netgear Switch) (Interface 1/0/24)#ip rip

(Netgear Switch) (Interface 1/0/24)#ip igmp

(Netgear Switch) (Interface 1/0/24)#ip pim sparse

(Netgear Switch) (Interface 1/0/24)#exit
```

PIM-SM builds the multicast route table on each switch. The following tables show the routes that are built after PIM-SM switches to the source-specific tree from the shared tree.

## **Managed Switches**

| (A) #show ip r | mcast mroute s | ummary        |           |                |
|----------------|----------------|---------------|-----------|----------------|
|                | Multicast      | Route Table   | Summary   |                |
|                |                |               | Incoming  | Outgoing       |
|                |                |               |           | Interface List |
| 192.168.1.1    | 225.1.1.1      |               |           |                |
| (B) #show ip r | mcast mroute s | ummary        |           |                |
|                | Multicas       | t Route Table | e Summary |                |
|                |                |               | Incoming  | Outgoing       |
|                | _              |               |           | Interface List |
| 192.168.1.1    | 225.1.1.1      |               |           |                |
| (C) #show ip r | mcast mroute s | ummary        |           |                |
|                | Multicast      | Route Table   | Summary   |                |
|                |                |               | Incoming  | Outgoing       |
|                |                |               |           | Interface List |
|                | 225.1.1.1      |               |           |                |
| 192.168.1.1    | 225.1.1.1      | PIMSM         | 1/0/21    |                |
| (D) #show ip r | mcast mroute s | ummary        |           |                |
|                | Multicast      | Route Table   | Summary   |                |
|                |                |               | Incoming  | Outgoing       |
| Source IP      | Group IP       | Protocol      |           | Interface List |
|                |                |               | 1/0/22    |                |
| 100 160 1 1    | 225.1.1.1      | DIMON         | 1 /0 /01  | 1/0/24         |

# Web Interface: Configure PIM-SM

#### PIM-SM on Switch A

- 1. Enable IP routing on the switch.
  - a. Select Routing > IP > Basic > IP Configuration.

A screen similar to the following displays.

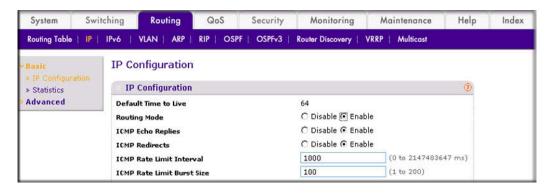

- **b.** For Routing Mode, select the **Enable** radio button.
- c. Click Apply.
- 2. Configure 1/0/1 as a routing port and assign an IP address to it.
  - a. Select Routing > IP > Advanced > IP Interface Configuration.

A screen similar to the following displays.

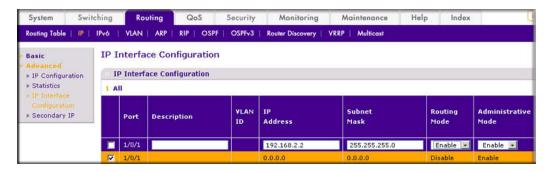

b. Scroll down and select the interface 1/0/1 check box.

Now 1/0/1 appears in the Interface field at the top.

- **c.** Enter the following information:
  - In the IP Address field, enter 192.168.2.2.
  - In the Subnet Mask field, enter 255.255.255.0.
  - In the Routing Mode field, select Enable.
- d. Click Apply to save the settings.
- 3. Configure 1/0/9 as a routing port and assign an IP address to it.

a. Select Routing > IP > Advanced > IP Interface Configuration.

A screen similar to the following displays.

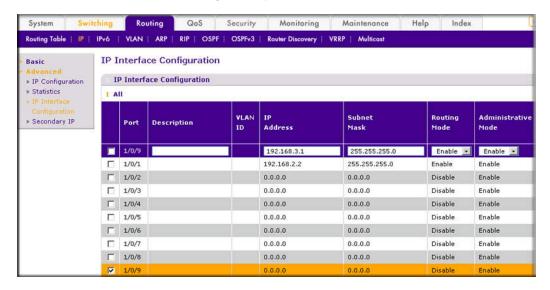

**b.** Scroll down and select the interface 1/0/9 check box.

Now 1/0/9 appears in the Interface field at the top.

- **c.** Enter the following information:
  - In the IP Address field, enter 192.168.3.1.
  - In the Subnet Mask field, enter 255.255.255.0.
  - In the Routing Mode field, select Enable.
- d. Click Apply.
- 4. Configure 1/0/13 as a routing port and assign an IP address to it.
  - a. Select Routing > IP > Advanced > IP Interface Configuration.

A screen similar to the following displays.

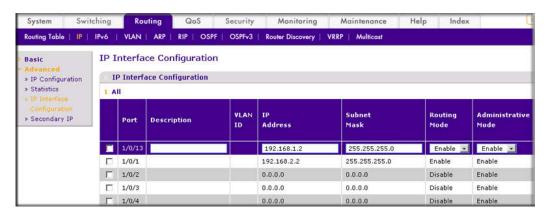

b. Scroll down and select the interface 1/0/13 check box.

Now 1/0/13 appears in the Interface field at the top.

- **c.** Enter the following information:
  - In the IP Address field, enter 192.168.1.2.
  - In the Subnet Mask field, enter 255.255.255.0.
  - In the Routing Mode field, select Enable.
- d. Click Apply to save the settings.
- 5. Enable RIP on interface 1/0/1.
  - a. Select Routing > RIP > Advanced > Interface Configuration.

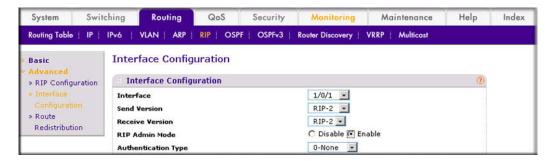

- b. In the Interface field, select 1/0/1.
- **c.** For RIP Admin Mode, select the **Enable** radio button.
- d. Click Apply.
- 6. Enable RIP on interface 1/0/9.
  - a. Select Routing > RIP > Advanced > Interface Configuration.

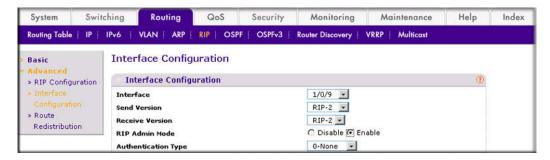

- **b.** In the **Interface** field, select **1/0/9**.
- c. For RIP Admin Mode, select the Enable radio button.
- d. Click Apply.
- 7. Enable RIP on interface 1/0/13.
  - a. Select Routing > RIP > Advanced > Interface Configuration.

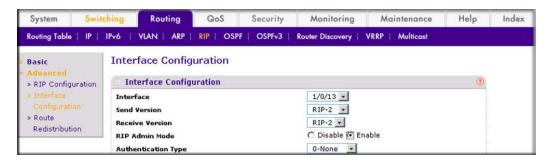

- b. Select 1/0/13 in the Interface field.
- c. For RIP Admin Mode, select the **Enable** radio button.
- d. Click Apply.
- 8. Enable multicast globally.
  - a. Select Routing > Multicast > Global Configuration.

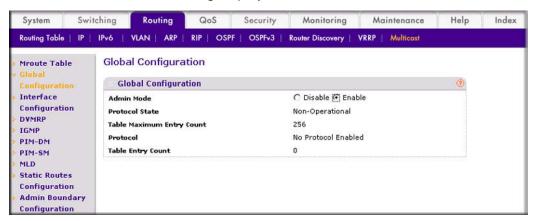

- **b.** For Admin Mode, select the **Enable** radio button.
- c. Click Apply.
- 9. Enable PIM-SM globally.
  - a. Select Routing > Multicast > PIM > Global Configuration.

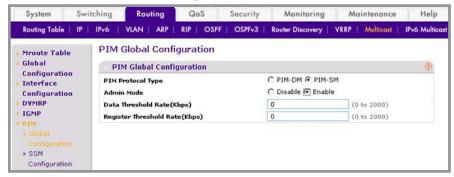

- **b.** For PIM Protocol Type, select the **PIM-SM** radio button.
- c. For Admin Mode, select the **Enable** radio button.
- d. Click Apply.
- **10.** Enable PIM-SM on interfaces 1/0/1,1/0/9, and 1/0/13.
  - a. Select Routing > Multicast > PIM > Interface Configuration.

A screen similar to the following displays.

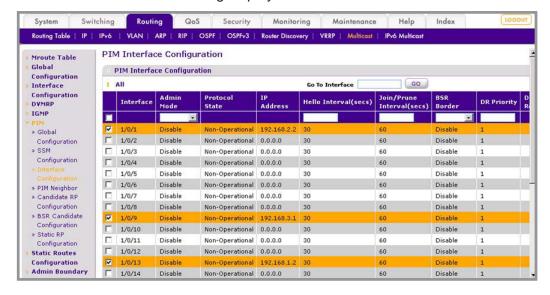

- b. Scroll down and select the Interface 1/0/1, 1/0/9, and 1/0/13 check boxes.
- c. In the Admin Mode field, select Enable.
- d. Click Apply to save the settings.

#### PIM-SM on Switch B:

- 1. Enable IP routing on the switch.
  - a. Select Routing > IP > Basic > IP Configuration.

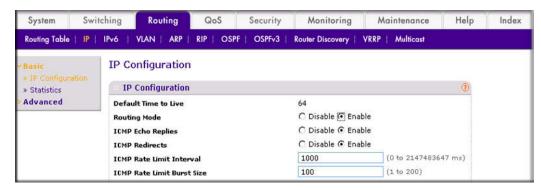

- b. For Routing Mode, select the Enable radio button.
- c. Click Apply.
- 2. Configure 1/0/10 as a routing port and assign an IP address to it.
  - a. Select Routing > IP > Advanced > IP Interface Configuration.

A screen similar to the following displays.

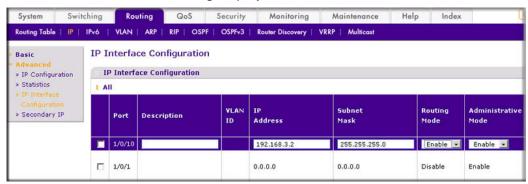

**b.** Scroll down and select the interface 1/0/10 check box.

Now 1/0/10 appears in the Interface field at the top.

- **c.** Enter the following information:
  - In the IP Address field, enter 192.168.3.2.
  - In the Subnet Mask field, enter 255.255.255.0.
  - In the Routing Mode field, select Enable.
- d. Click Apply to save the settings.
- 3. Configure 1/0/11 as a routing port and assign an IP address to it.
  - a. Select Routing > IP > Advanced > IP Interface Configuration.

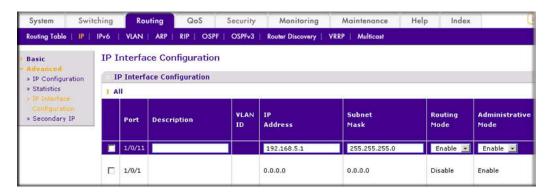

b. Scroll down and select the Port 1/0/11 check box.

Now 1/0/11 appears in the Port field at the top.

- **c.** Enter the following information:
  - In the IP Address field, enter 192.168.5.1.
  - In the Subnet Mask field, enter 255.255.255.0.
  - In the Routing Mode field, select Enable.
- **d.** Click **Apply** to save the settings.
- 4. Enable RIP on interface 1/0/10.
  - a. Select Routing > RIP > Advanced > Interface Configuration.

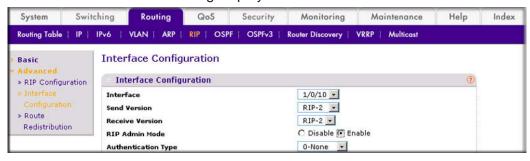

- b. In the Interface field, select 1/0/10.
- c. For RIP Admin Mode, select the **Enable** radio button.
- d. Click Apply.
- 5. Enable RIP on interface 1/0/11.
  - a. Select Routing > RIP > Advanced > Interface Configuration.

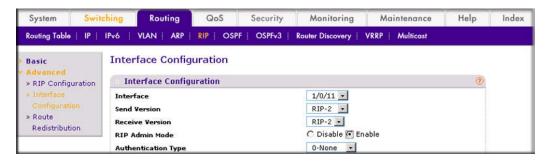

- **b.** In the **Interface** list, select **1/0/11**.
- **c.** For RIP Admin Mode, select the **Enable** radio button.
- d. Click Apply.
- 6. Enable multicast globally.
  - a. Select Routing > Multicast > Global Configuration.

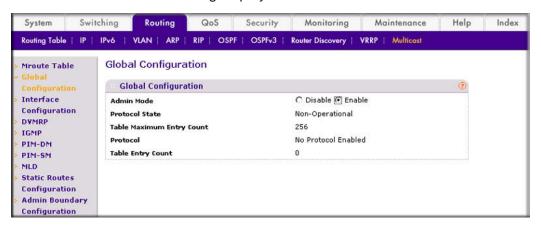

- **b.** For Admin Mode, select the **Enable** radio button.
- c. Click Apply.
- 7. Enable PIM-SM globally.
  - a. Select Routing > Multicast > PIM > Global Configuration.

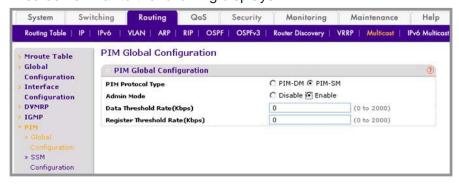

- **b.** For PIM Protocol Type, select the **PIM-SM** radio button.
- c. For Admin Mode, select the Enable radio button.
- d. Click Apply.
- 8. Enable PIM-SM on interfaces 1/0/10 and 1/0/11.
  - a. Select Routing > Multicast > PIM > Interface Configuration.

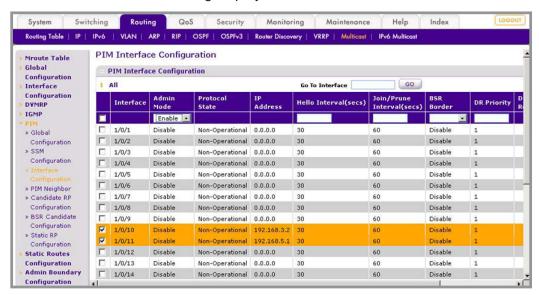

- b. Scroll down and select the Interface 1/0/10 and 1/0/11 check boxes.
- c. In the Admin Mode field, select Enable.
- **d.** Click **Apply** to save the settings.
- Set up the candidate RP configuration.
  - a. Select Routing > Multicast > PIM > Candidate RP Configuration.

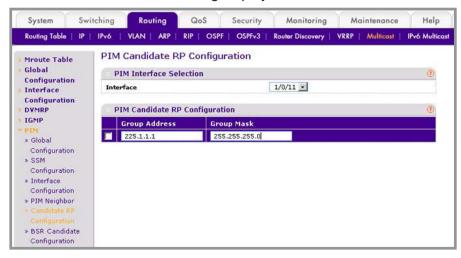

- b. In the Interface list, select 1/0/11.
- c. In the Group IP field, enter 225.1.1.1.
- d. In the Group Mask field, enter 255.255.255.0.
- e. Click Add.
- 10. Set up the BSR candidate configuration.
  - a. Select Routing > Multicast > PIM > BSR Candidate Configuration.

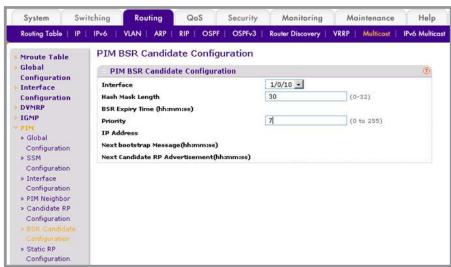

- b. In the Interface list, select the 1/0/10.
- c. In the Hash Mask Length field, enter 30.
- d. In the Priority field, enter 7.
- e. Click Apply.

#### PIM-SM on Switch C:

- 1. Enable IP routing on the switch.
  - a. Select Routing > IP > Basic > IP Configuration.

A screen similar to the following displays.

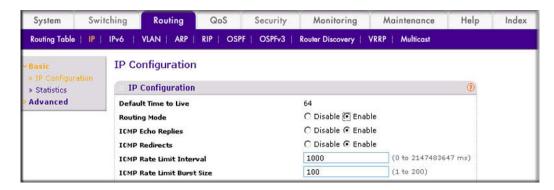

- **b.** For Routing Mode, select the **Enable** radio button.
- c. Click Apply.
- 2. Configure 1/0/21 as a routing port and assign an IP address to it.
  - a. Select Routing > IP > Advanced > IP Interface Configuration.

A screen similar to the following displays.

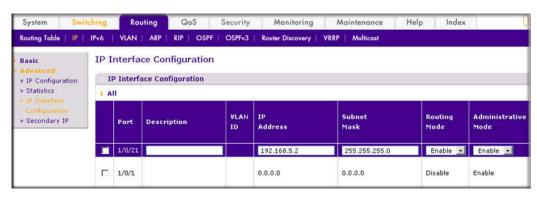

b. Scroll down and select the Port 1/0/21 check box.

Now 1/0/21 appears in the Interface field at the top.

- **c.** Enter the following information:
  - In the IP address, enter 192.168.5.2.
  - In the Subnet Mask field, enter 255.255.255.0.
  - In the Routing Mode field, select Enable.
- **d.** Click **Apply** to save the settings.
- 3. Configure 1/0/22 as a routing port and assign an IP address to it.
  - a. Select Routing > IP > Advanced > IP Interface Configuration.

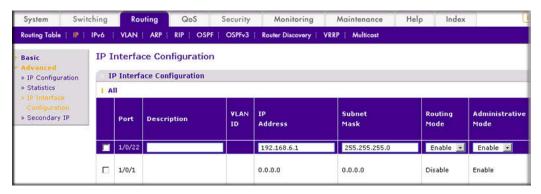

**b.** Scroll down and select the 1/0/22 check box.

Now 1/0/22 appears in the Interface field at the top.

- **c.** Enter the following information:
  - In the IP Address field, enter 192.168.6.1.
  - In the Subnet Mask field, enter 255.255.255.0.
  - In the **Routing Mode** field, select **Enable**.
- d. Click Apply to save the settings.
- 4. Enable RIP on the interface 1/0/21.
  - a. Select Routing > RIP > Advanced > Interface Configuration.

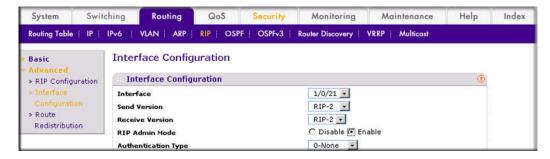

- b. In the Interface field, select 1/0/21.
- **c.** For RIP Admin Mode, select the **Enable** radio button.
- d. Click Apply.
- 5. Enable RIP on interface 1/0/22.
  - a. Select Routing > RIP > Advanced > Interface Configuration.

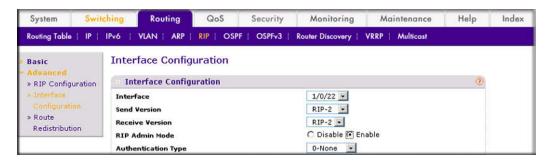

- b. In the Interface list, select 1/0/22.
- c. For RIP Admin Mode, select the Enable radio button.
- d. Click Apply.
- 6. Enable multicast globally.
  - a. Select Routing > Multicast > Global Configuration.

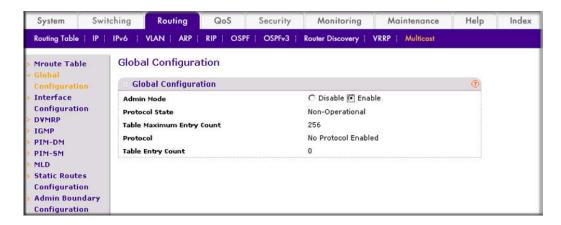

- **b.** For Admin Mode, select the **Enable** radio button.
- c. Click Apply.
- 7. Enable PIM-SM globally.
  - a. Select Routing > Multicast > PIM > Global Configuration.

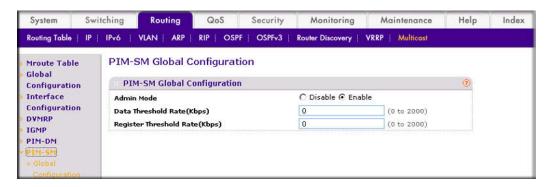

- **b.** For PIM Protocol Type, select the **PIM-SM** radio button.
- **c.** For Admin Mode, select the **Enable** radio button.
- d. Click Apply.
- 8. Enable PIM-SM on interfaces 1/0/21 and 1/0/22.
  - a. Select Routing > Multicast > PIM > Interface Configuration.

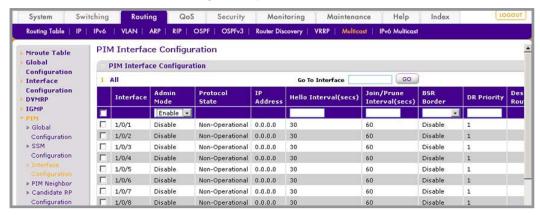

- b. Scroll down and select the Interface 1/0/21 and 1/0/22 check boxes.
- c. In the Admin Mode field, select Enable.
- **d.** Click **Apply** to save the settings.
- 9. Candidate RP Configuration.
  - a. Select Routing > Multicast > PIM > Candidate RP Configuration.

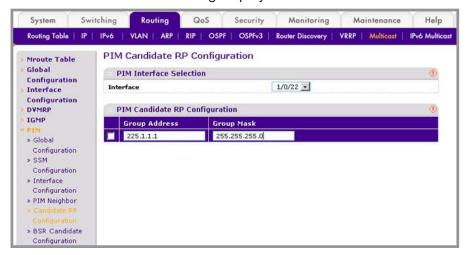

- b. In the Interface list, select 1/0/22.
- c. In the Group IP field, enter 225.1.1.1.
- d. In the Group Mask field, enter 255.255.255.0.
- e. Click Add.
- 10. BSR Candidate Configuration.
  - a. Select Routing > Multicast > PIM > BSR Candidate Configuration.

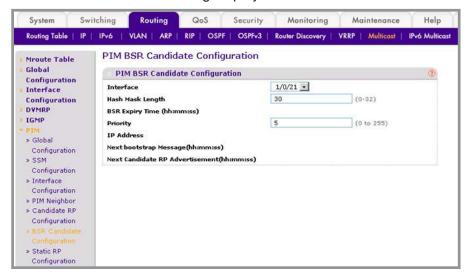

- b. In the Interface list, select the 1/0/21.
- c. In the Hash Mask Length field, enter 30.
- d. In the Priority field, enter 5.
- e. Click Apply.

#### PIM-SM on Switch D

- 1. Enable IP routing on the switch.
  - a. Select Routing > IP > Basic > IP Configuration.

A screen similar to the following displays.

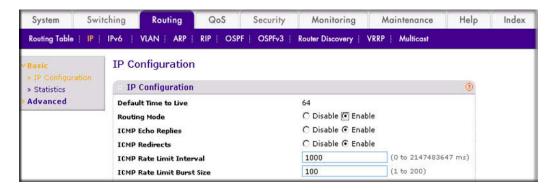

- **b.** For Routing Mode, select the **Enable** radio button.
- c. Click Apply.
- 2. Configure 1/0/21 as a routing port and assign an IP address to it.
  - a. Select Routing > IP > Advanced > IP Interface Configuration.

A screen similar to the following displays.

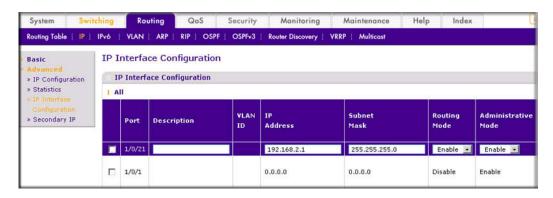

b. Scroll down and select the Interface 1/0/21 check box.

Now 1/0/21 appears in the Interface field at the top.

- **c.** Enter the following information:
  - In the IP Address field, enter 192.168.2.1.
  - In the Subnet Mask field, enter 255.255.255.0.
  - In the Routing Mode field, select Enable.
- d. Click Apply to save the settings.
- 3. Configure 1/0/22 as a routing port and assign an IP address to it.
  - a. Select Routing > IP > Advanced > IP Interface Configuration.

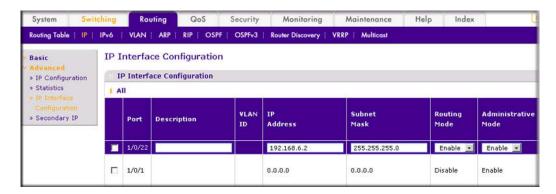

b. Scroll down and select the Port 1/0/22 check box.

Now 1/0/22 appears in the Port field at the top.

- c. Enter the following information:
  - In the IP Address field, enter 192.168.6.2.
  - In the Subnet Mask field, enter 255.255.255.0.
  - In the Routing Mode field, select Enable.
- d. Click Apply to save the settings.
- 4. Configure 1/0/24 as a routing port and assign an IP address to it.
  - a. Select Routing > IP > Advanced > IP Interface Configuration.

A screen similar to the following displays.

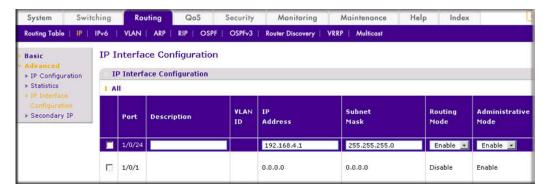

b. Scroll down and select the Interface 1/0/24 check box.

Now 1/0/24 appears in the Interface field at the top.

- **c.** Enter the following information:
  - In the IP Address field, enter 192.168.4.1.
  - In the Subnet Mask field, enter 255.255.255.0.
  - In the Routing Mode field, select Enable.
- **d.** Click **Apply** to save the settings.

- 5. Enable RIP on interface 1/0/21.
  - a. Select Routing > RIP > Advanced > Interface Configuration.

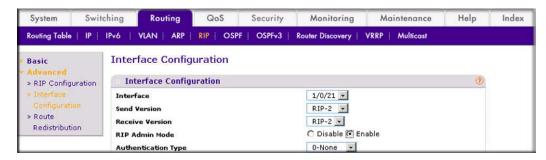

- **b.** In the **Interface** list, select **1/0/21**.
- c. For RIP Admin Mode, select the **Enable** radio button.
- d. Click Apply.
- 6. Enable RIP on interface 1/0/22.
  - a. Select Routing > RIP > Advanced > Interface Configuration.

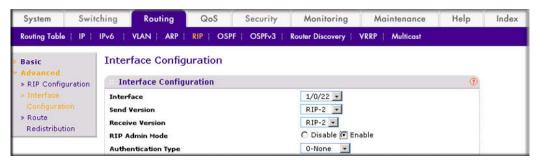

- b. In the Interface list, select 1/0/22.
- **c.** For RIP Admin Mode, select the **Enable** radio button.
- d. Click Apply.
- 7. Enable RIP on interface 1/0/24.
  - a. Select Routing > RIP > Advanced > Interface Configuration.

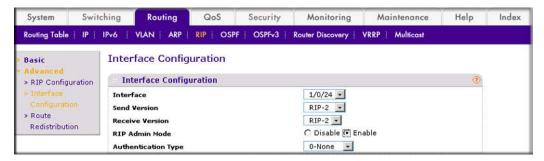

- b. In the Interface list, select 1/0/24.
- **c.** For RIP Admin Mode, select the **Enable** radio button.
- d. Click Apply.
- 8. Enable multicast globally.
  - a. Select Routing > Multicast > Global Configuration.

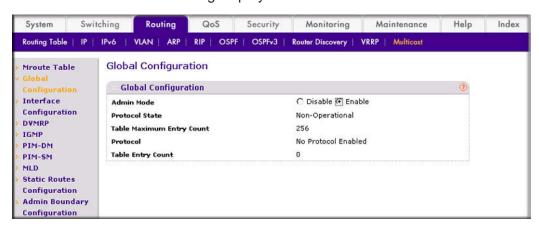

- **b.** For Admin Mode, select the **Enable** radio button.
- c. Click Apply.
- 9. Enable PIM-SM globally.
  - a. Select Routing > Multicast > PIM > Global Configuration.

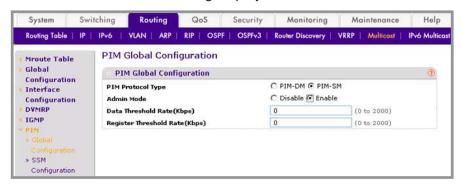

- **b.** For PIM Protocol Type, select the **PIM-SM** radio button.
- c. For Admin Mode, select the **Enable** radio button.
- d. Click Apply.
- 10. Enable PIM-SM on interfaces 1/0/21, 1/0/22, and 1/0/24.
  - a. Select Routing > Multicast > PIM > Interface Configuration.

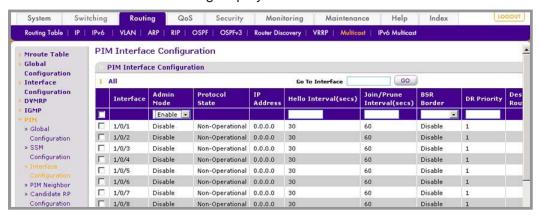

- b. Scroll down and select the Interface 1/0/21, 1/0/22, and 1/0/24 check boxes.
- c. In the Admin Mode field, select Enable.
- **d.** Click **Apply** to save the settings.
- 11. Set up Candidate RP configuration.
  - a. Select Routing > Multicast > PIM > Candidate RP Configuration.

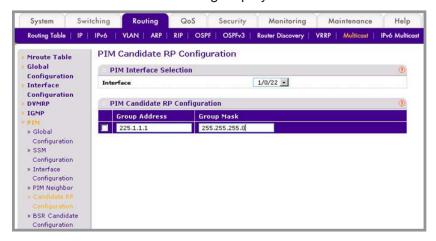

- b. In the Interface list, select 1/0/22.
- c. In the Group IP field, enter 225.1.1.1.
- d. In the Group Mask field, enter 255.255.255.0.
- e. Click Add.
- 12. Set up BSR Candidate configuration.
  - a. Select Routing > Multicast > PIM > BSR Candidate Configuration.

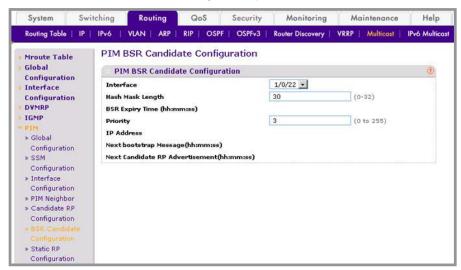

- b. In the Interface list, select 1/0/22.
- c. In the Hash Mask Length field, enter 30.
- d. In the Priority field, enter 3.
- e. Click Apply.
- 13. Enable IGMP globally.
  - a. Select Routing > Multicast > IGMP > Global Configuration.

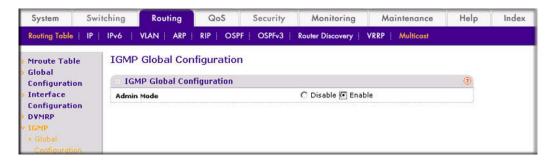

- **b.** For Admin Mode, select the **Enable** radio button.
- c. Click Apply.
- 14. Enable IGMP on interface 1/0/24.
  - a. Select Routing > Multicast > IGMP > Interface Configuration.

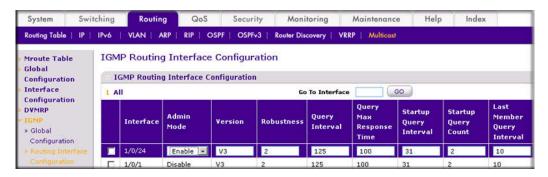

- **b.** Under IGMP Routing Interface Configuration, scroll down and select the Interface 1/0/24 check box.
- c. In the Admin Mode field, select Enable.
- d. Click Apply to save the settings.

# **DHCP L2 Relay and L3 Relay**

31

# Dynamic Host Configuration Protocol Relays

This chapter includes the following sections:

- DHCP L2 Relay
- DHCP L3 Relay
- Configure a DHCP L3 Switch

## **DHCP L2 Relay**

DHCP relay agents eliminate the need to have a DHCP server on each physical network. Relay agents populate the <code>giaddr</code> field and also append the <code>Relay Agent Information</code> option to the DHCP messages. DHCP servers use this option for IP addresses and other parameter assignment policies. These DHCP relay agents are typically IP routing-aware devices and are referred to as Layer 3 relay agents.

In some network configurations, Layer 2 devices can append the relay agent Information option as they are closer to the end hosts.

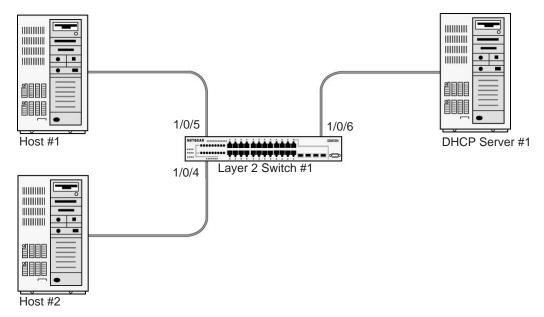

Figure 52. DHCP L2 Relay

These Layer 2 devices typically operate only as bridges for the network and might not have an IPv4 address on the network. Lacking a valid IPv4 source address, they cannot relay packets directly to a DHCP server on another network. These Layer 2 devices append the Relay agent information option and broadcast the DHCP message. This section provides information about where a Layer 2 relay agent fits in and how it is used.

## **CLI: Enable DHCP L2 Relay**

1. Enter the following commands:

```
(Netgear Switch)#vlan database
(Netgear Switch)(Vlan)#vlan 200
(Netgear Switch)(Vlan)#exit
```

#### **Managed Switches**

2. Enable the DHCP L2 relay on the switch.

```
(Netgear Switch) (Config)#dhcp l2relay
(Netgear Switch) (Config)#dhcp l2relay vlan 200
```

3. Enable the Option 82 Circuit ID field.

```
(Netgear Switch) (Config)#dhcp l2relay circuit-id vlan 200
```

Enable the Option 82 Remote ID field.

```
(Netgear Switch) (Config)#dhcp l2relay remote-id rem_id vlan 200
```

5. Enable DHCP L2 relay on port 1/0/4.

```
(Netgear Switch) (Config)#interface 1/0/4
(Netgear Switch) (Interface 1/0/4)# dhcp l2relay
```

```
(Netgear Switch) (Interface 1/0/4)# vlan pvid 200
(Netgear Switch) (Interface 1/0/4)# vlan participation include 200
(Netgear Switch) (Interface 1/0/4)# exit
```

**6.** Enable DHCP L2 relay on port 1/0/5.

```
(Netgear Switch) (Config)#interface 1/0/5
(Netgear Switch) (Interface 1/0/5)# dhcp 12relay
(Netgear Switch) (Interface 1/0/5)# vlan pvid 200
(Netgear Switch) (Interface 1/0/5)# vlan participation include 200
(Netgear Switch) (Interface 1/0/5)# exit
```

7. Enable DHCP L2 relay on port 1/0/6.

```
(Netgear Switch) (Config)#interface 1/0/6
(Netgear Switch) (Interface 1/0/6)# dhcp 12relay
```

8. Trust packets with option 82 received on port 1/0/6.

```
(Netgear Switch) (Interface 1/0/6)# dhcp l2relay trust
(Netgear Switch) (Interface 1/0/6)# vlan pvid 200
(Netgear Switch) (Interface 1/0/6)# vlan participation include 200
(Netgear Switch) (Interface 1/0/6)# exit
```

## Web Interface: Enable DHCP L2 Relay

- 1. Create VLAN 200.
  - a. Select Switching > VLAN > Basic > VLAN Configuration.

A screen similar to the following displays.

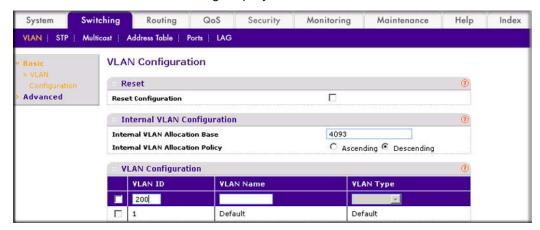

- b. In the VLAN ID field, enter 200.
- c. In the VLAN Type field, select Static.
- d. Click Add.
- 2. Add ports to VLAN 200.
  - a. Select Switching > VLAN > Advanced > VLAN Membership.

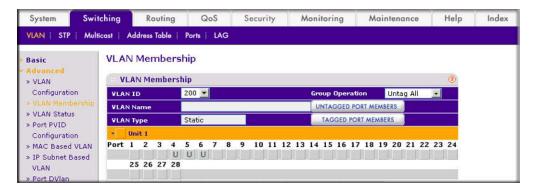

- **b.** In the **VLAN ID** field, select **200**.
- c. Click Unit 1. The ports display.
- d. Click the gray boxes under ports 4, 5, and 6 until U displays.
  The U specifies that the egress packet is untagged for the port.
- e. Click Apply.
- 3. Specify the PVID on ports 1/0/4, 1/0/5 and 1/0/6.
  - a. Select Switching > VLAN > Advanced > Port PVID Configuration.

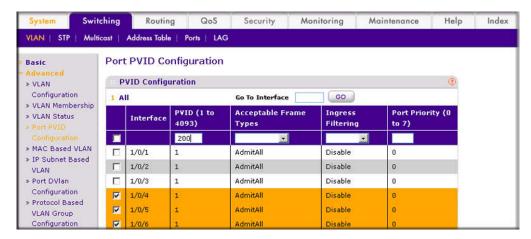

- b. Scroll down and select the Interface 1/0/4, 1/0/5, and 1/0/6 check boxes.
- c. In the PVID (1 to 4093) field, enter 200.
- d. Click Apply to save the settings.
- 4. Enable DHCP L2 relay on VLAN 200.
  - a. Select System > Services > DHCP L2 Relay > DHCP L2 Relay Configuration.

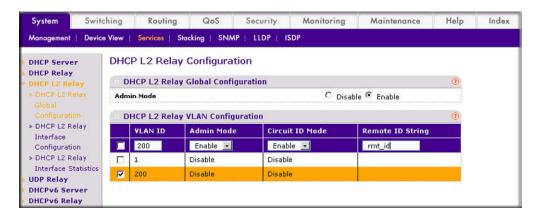

- **b.** For Admin Mode, select the **Enable** radio button.
- c. Scroll down and select the VLAN ID 200 check box.

- d. Enter the following information:
  - In the Admin Mode field, select Enable.
  - In the Circuit ID Mode field, select Enable.
  - In the Remote ID String field, enter rmt\_id.
- e. Click Apply to save the settings.
- 5. Enable DHCP L2 Relay on interfaces 1/0/4,1/0/5, and 1/0/6.
  - a. Select System > Services > DHCP L2 Relay > DHCP L2 Relay Interface Configuration.

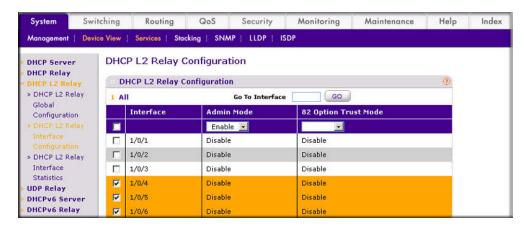

- b. Scroll down and select the 1/0/4, 1/0/5, and 1/0/6 check boxes.
- c. In the Admin Mode field, select Enable.
- d. Click Apply to save the settings.
- 6. Enable DHCP L2 relay trust on interface 1/0/6.
  - a. Select System > Services > DHCP L2 Relay > DHCP L2 Relay Interface Configuration.

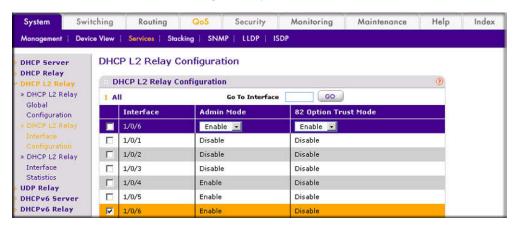

- **b.** Under DHCP L2 Relay Configuration, scroll down and select the Interface **1/0/6** check box.
- c. In the 82 Option Trust Mode field, select Enable.
- d. Click Apply to save the settings.

# **DHCP L3 Relay**

This case has two steps, DHCP server configuration and DHCP L3 relay configuration. This example shows how to configure a DHCP L3 relay on a NETGEAR switch and how to configure DHCP pool to assign IP addresses to DHCP clients using DHCP L3 relay.

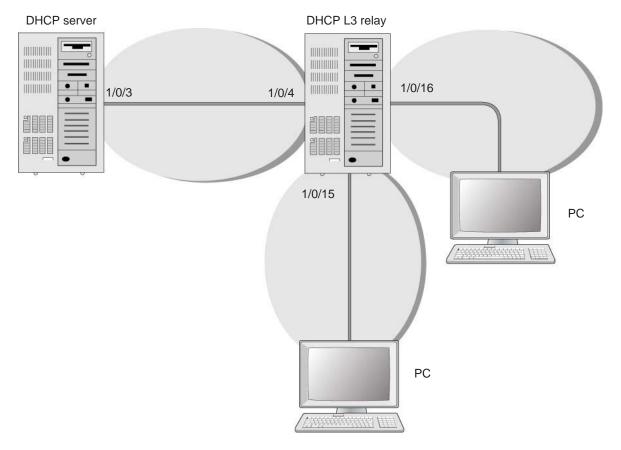

Figure 53. DHCP L3 relay

## **Configure the DHCP Server Switch**

### CLI: Configure a DHCP Server

1. Enable routing on the switch.

```
(Netgear Switch) #config
(Netgear Switch) (Config)#ip routing
(Netgear Switch) (Config)#
```

2. Create a routing interface and enable RIP on it so that the DHCP server learns the route 10.200.1.0/24 from the DHCP L3 relay.

```
(Netgear Switch) (Config)#interface 1/0/3
(Netgear Switch) (Interface 1/0/3)#routing
(Netgear Switch) (Interface 1/0/3)#ip address 10.100.1.1 255.255.255.0
(Netgear Switch) (Interface 1/0/3)#ip rip
(Netgear Switch) (Interface 1/0/3)#exit
```

3. Create a DHCP pool.

```
(Netgear Switch) (Config)#ip dhcp pool dhcp_server
(Netgear Switch) (Config-dhcp-pool)#network 10.200.1.0 255.255.255.0
(Netgear Switch) (Config-dhcp-pool)#exit
(Netgear Switch) (Config)#ip dhcp pool dhcp_server_second
(Netgear Switch) (Config-dhcp-pool)#network 10.200.2.0 255.255.255.0
(Netgear Switch) (Config-dhcp-pool)#exit
(Netgear Switch) (Config)#service dhcp
(Netgear Switch) (Config)#exit
```

**4.** Exclude the IP address 10.200.1.1 and 10.200.2.1 from the DHCP pool because it has been used on the DHCP L3 relay.

```
(Netgear Switch) (Config)#ip dhcp excluded-address 10.200.1.1 (Netgear Switch) (Config)#ip dhcp excluded-address 10.200.2.1
```

### Web Interface: Configure a DHCP Server

- 1. Enable routing mode on the switch.
  - a. Select Routing > IP > Basic > IP Configuration.

A screen similar to the following displays.

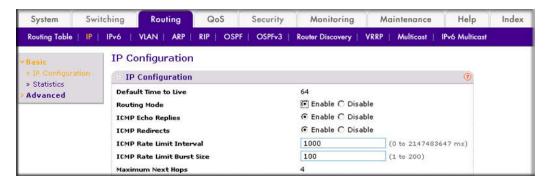

- b. For Routing Mode, select the Enable radio button.
- c. Click Apply.
- 2. Create a routing interface and assign 10.100.1.1/24 to it.
  - a. Select Routing > IP > Advanced > IP Interface Configuration.

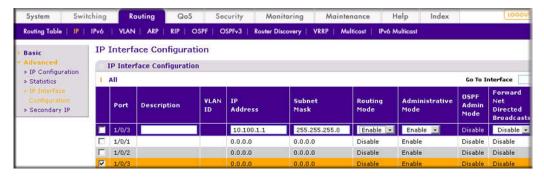

- **b.** Scroll down and select the 1/0/3 check box.
- c. In the IP Address field, enter 10.100.1.1.
- d. In the Subnet Mask field, enter 255.255.255.0.
- e. In the Routing Mode field, select Enable.
- f. Click **Apply** to save the settings.
- 3. Enable RIP on interface 1/0/3.
  - a. Select Routing > RIP > Advanced > Interface Configuration.

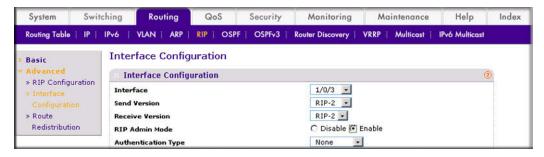

- **b.** In the **Interface** field, select **1/0/3**.
- c. For RIP Admin Mode, select the **Enable** radio button.
- d. Click Apply to save the settings.
- 4. Set up the DHCP global configuration.
  - a. Select System > Services > DHCP Server > DHCP Server Configuration.

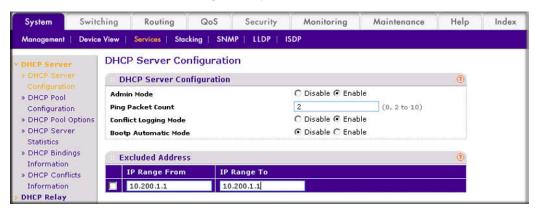

- **b.** For Admin Mode, select the **Enable** radio button.
- c. In the IP Range From field, enter 10.200.1.1.
- d. In the IP Range To field, enter 10.200.1.1.
- e. Click Add.
- 5. Exclude 10.200.2.1 from the DHCP pool.
  - a. Select System > Services > DHCP Server > DHCP Server Configuration.

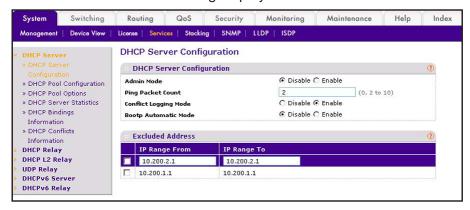

- **b.** In the IP Range From field, enter **10.200.2.1**.
- c. In the IP Range To field, enter 10.200.2.1.
- d. Click Add.
- 6. Create a DHCP pool named dhcp\_server.
  - a. Select System > Services > DHCP Server > DHCP Pool Configuration.

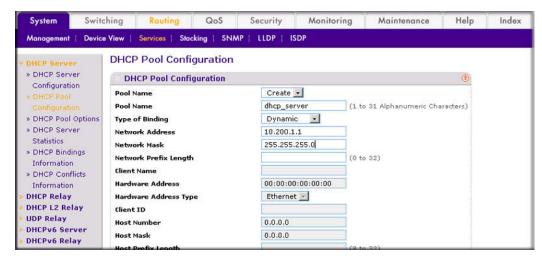

- **b.** Under DHCP Pool Configuration, enter the following information:
  - In the Pool Name list, select Create.
  - In the Pool Name field, enter dhcp server.
  - In the Type of Binding list, select Dynamic.
  - In the Network Number field, enter 10.200.1.0.
  - In the **Network Mask** field, enter **255.255.25.0**. As an alternate, you can enter **24** in the **Network Prefix Length** field.

**Note:** Do not fill in the Network Mask field and Network Prefix Length field at the same time.

- c. Click Add. The pool\_dynamic name is now added to the Pool Name drop-down list.
- 7. Create a DHCP pool named dhcp\_server\_second.
  - a. Select System > Services > DHCP Server > DHCP Pool Configuration.

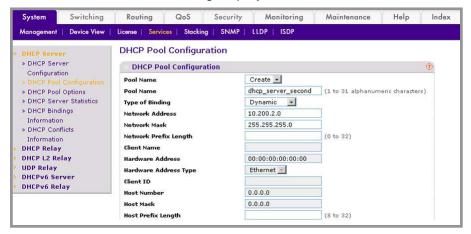

- b. Under DHCP Pool Configuration, enter the following information:
  - In the Pool Name list, select Create.
  - In the Pool Name field, enter dhcp\_server\_second.
  - In the Type of Binding list, select Dynamic.
  - In the Network Number field, enter 10.200.2.0.
  - In the Network Mask field, enter 255.255.255.0. As an alternate, you can enter 24 in the Network Prefix Length field.
- c. Click Add. The dhcp\_server\_second name is now added to the Pool Name drop-down list.

## **Configure a DHCP L3 Switch**

## CLI: Configure a DHCP L3 Relay

1. Enable routing on the switch.

```
(Netgear Switch) #config
(Netgear Switch) (Config)#ip routing
(Netgear Switch) (Config)#
```

2. Create a routing interface and enable RIP on it.

```
(Netgear Switch) (Config)#
(Netgear Switch) (Config)#interface 1/0/4
(Netgear Switch) (Interface 1/0/4)#routing
(Netgear Switch) (Interface 1/0/4)#ip address 10.100.1.2 255.255.255.0
(Netgear Switch) (Interface 1/0/4)#ip rip
(Netgear Switch) (Interface 1/0/4)#exit
```

3. Create a routing interface connecting to the client.

```
(Netgear Switch) (Config)#
(Netgear Switch) (Config)#interface 1/0/16
(Netgear Switch) (Interface 1/0/16)#routing
(Netgear Switch) (Interface 1/0/16)#ip address 10.200.2.1 255.255.255.0
(Netgear Switch) (Interface 1/0/16)#exit
```

4. Configure the DHCP Server IP address and enable the DHCP L3 relay.

```
(Netgear Switch) (Config)#ip helper-address 10.100.1.1 dhcp (Netgear Switch) (Config)#ip helper enable
```

5. Redistribute 10.200.1.0/24 and 10.200.2.0/24 to the RIP such that RIP advertises this route to the DHCP server.

```
(Netgear Switch) (Config)#
(Netgear Switch) (Config)#router rip
(Netgear Switch) (Config-router)#redistribute connected
(Netgear Switch) (Config-router)#exit
```

## Web Interface: Configure a DHCP L3 Relay

- 1. Enable routing mode on the switch.
  - a. Select Routing > IP > Basic > IP Configuration.

A screen similar to the following displays.

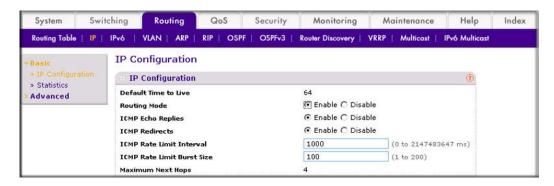

- **b.** For Routing Mode, select the **Enable** radio button.
- c. Click Apply.
- 2. Create a routing interface and assign 10.100.1.2/24 to it.
  - a. Select Routing > IP > Advanced > IP Interface Configuration.

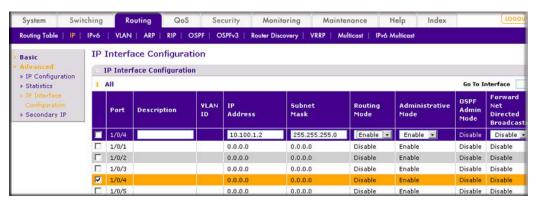

- b. Scroll down and select the Port 1/0/4 check box.
- c. In the IP Address field, enter 10.100.1.2.
- d. In the Subnet Mask field, enter 255.255.255.0.
- e. In the Routing Mode field, select Enable.
- f. Click Apply to save the settings.
- 3. Enable RIP on interface 1/0/4.
  - a. Select Routing > RIP > Advanced > Interface Configuration.

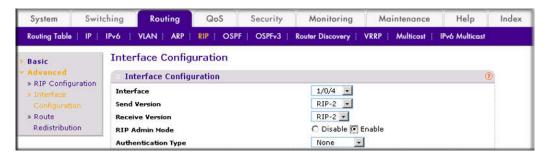

- b. In the Interface list, select 1/0/4.
- **c.** For RIP Admin Mode, select the **Enable** radio button.
- d. Click Apply to save the settings.
- 4. Create a routing interface and assign 10.200.1.1/24 to it.
  - a. Select Routing > IP > Advanced > IP Interface Configuration.

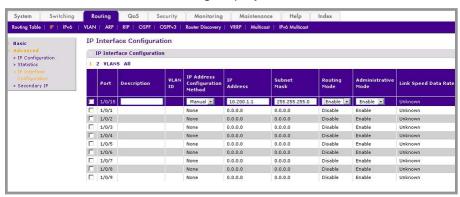

- b. Under IP Interface Configuration, scroll down and select the Port 1/0/15 check box.
- c. In the IP Address Configuration Method field, enter Manual.
- d. In the IP Address field, enter 10.200.1.1.
- e. In the Subnet Mask field, enter 255.255.255.0.
- f. In the Routing Mode field, select Enable.
- **g.** Click **Apply** to save the settings.
- 5. Create a routing interface and assign 10.200.2.1/24 to it.
  - a. Select Routing > IP > Advanced > IP Interface Configuration.

System Switching Routing QoS IP Interface Configuration IP Interface Configuration 1 2 VLANS All 1/0/16 Unknow Manual 💌 10.200.2 □ 1/0/1 □ 1/0/2 □ 1/0″ 255.255. 5.0 Enable Enable None 0.0.0.0 0.0.0.0 Disable Enable Unknown Disable Disable ☐ 1/0/4 ☐ 1/0/5 0.0.0.0 None 0.0.0.0 Enable Unknown 0.0.0.0 Unknown None 0.0.0.0 0.0.0.0 Disable Unknown ☐ 1/0/8 ☐ 1/0/9 None 0.0.0.0 0.0.0.0 Disable Enable Unknown

A screen similar to the following displays.

- b. Under IP Interface Configuration, scroll down and select the Port 1/0/16 check box.
- c. In the IP Address Configuration Method field, enter Manual.
- d. In the IP Address field, enter 10.200.2.1.
- e. In the Subnet Mask field, enter 255.255.255.0.
- f. In the Routing Mode field, select **Enable**.
- g. Click Apply to save the settings.
- 6. Redistribute the connected routes to RIP.
  - a. Select Routing > RIP > Advanced > Route Redistribution.

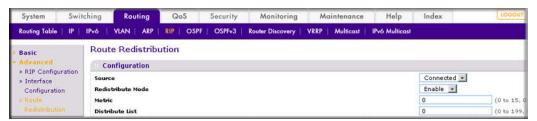

- b. In the Source field, select Connected.
- c. In the Redistribute Mode field, select Enable.
- d. Click Apply to save the settings.
- 7. Enable DHCP L3 relay.
  - a. Select System > Services > DHCP Relay.

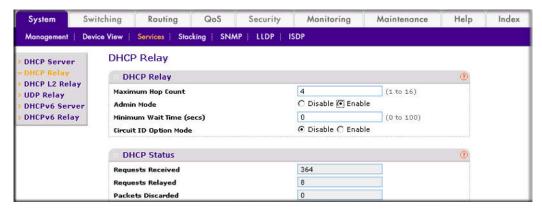

- **b.** For Admin Mode, select the **Enable** radio button.
- c. Click Apply to save the settings.
- 8. Configure the DHCP server IP address.
  - a. Select System > Services > UDP Relay.

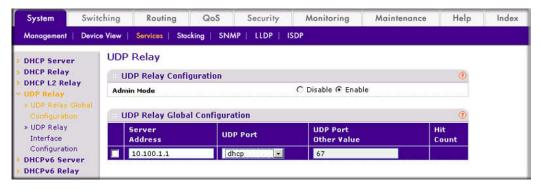

- b. In the Server Address field, enter 10.100.1.1.
- c. In the UDP Port field, enter dhcp.
- d. Click Add to save the settings.

# **MLD**

32

# Multicast Listener Discovery

This chapter includes the following sections:

- Multicast Listener Discovery Concepts
- Configure MLD
- MLD Snooping

# **Multicast Listener Discovery Concepts**

Multicast Listener Discovery (MLD) protocol enables IPv6 routers to discover multicast listeners, the nodes that are configured to receive multicast data packets, on its directly attached interfaces. The protocol specifically discovers which multicast addresses are of interest to its neighboring nodes and provides this information to the active multicast routing protocol that determines the flow of multicast data packets.

Periodically, the multicast router sends general queries requesting multicast address listener information from systems on an attached network. These queries are used to build and refresh the multicast address listener state on the attached networks. In response to the queries, multicast listeners reply with membership reports. These membership reports specify their multicast addresses listener state and their desired set of sources with current-state multicast address records.

The multicast router also processes unsolicited filter- mode-change records and source-list-change records from systems that want to indicate interest in receiving or not receiving traffic from particular sources.

# **Configure MLD**

In this case, PIM-DM is enabled on Switch A and Switch B, and MLD is enabled on Switch B's port 1/0/24 to discover the multicast listeners.

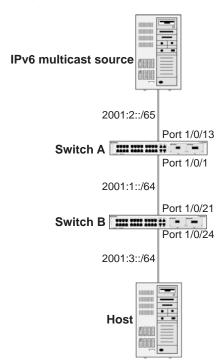

Figure 54. Configure MLD

## **CLI: Configure MLD**

### MLD on Switch A

```
(Netgear Switch) #configure
(Netgear Switch) (Config)#ipv6 router ospf
(Netgear Switch) (Config-rtr)#router-id 1.1.1.1
(Netgear Switch) (Config)#exit
```

```
(Netgear Switch) (Config)#ipv6 unicast-routing
(Netgear Switch) (Config)#ipv6 pim dense
(Netgear Switch) (Config)#ip routing
(Netgear Switch) (Config)#ip multicast
(Netgear Switch) (Config)#interface 1/0/1
(Netgear Switch) (Interface 1/0/1) #routing
(Netgear Switch) (Interface 1/0/1)#ipv6 address 2001:1::1/64
(Netgear Switch) (Interface 1/0/1)#ipv6 enable
(Netgear Switch) (Interface 1/0/1)#ipv6 pim dense
(Netgear Switch) (Interface 1/0/1)#ipv6 ospf
(Netgear Switch) (Interface 1/0/1)#exit
(Netgear Switch) (Config)#interface 1/0/13
(Netgear Switch) (Interface 1/0/13) #routing
(Netgear Switch) (Interface 1/0/13)#ipv6 address 2001:2::1/64
(Netgear Switch) (Interface 1/0/13)#ipv6 enable
(Netgear Switch) (Interface 1/0/13)#ipv6 pim dense
(Netgear Switch) (Interface 1/0/13)#ipv6 ospf
(Netgear Switch) (Interface 1/0/13)#exit
```

### **Managed Switches**

## **MLD** on Switch B

1. Enable OSPFv3 to build a unicast route table.

```
(Netgear Switch)#configure
(Netgear Switch) (Config)#ipv6 router ospf
(Netgear Switch) (Config-rtr)#router-id 2.2.2.2
(Netgear Switch) (Config)#exit
```

2. Enable IPV6 unicast routing on the switch.

```
(Netgear Switch) (Config)#ipv6 unicast-routing
```

3. Enable IPV6 MLD on the switch.

```
(Netgear Switch) (Config)#ipv6 mld router
```

4. Enable IPV6 PIM-DM on the switch.

```
(Netgear Switch) (Config)#ipv6 pim dense
```

**5.** Enable IP multicast forwarding on the switch.

```
(Netgear Switch) (Config)#ip routing
(Netgear Switch) (Config)#ip multicast
```

#### **Managed Switches**

#### 6. Enable MLD on interface 1/0/24.

```
(Netgear Switch) (Config)#interface 1/0/21
(Netgear Switch) (Interface 1/0/21) #routing
(Netgear Switch) (Interface 1/0/21)#ipv6 address 2001:1::2/64
(Netgear Switch) (Interface 1/0/21)#ipv6 enable
(Netgear Switch) (Interface 1/0/21)#ipv6 pim dense
(Netgear Switch) (Interface 1/0/21)#ipv6 ospf
(Netgear Switch) (Interface 1/0/21)#exit
(Netgear Switch) (Config)#interface 1/0/24
(Netgear Switch) (Interface 1/0/24) #routing
(Netgear Switch) (Interface 1/0/24)#ipv6 address 2001:3::1/64
(Netgear Switch) (Interface 1/0/24)#ipv6 enable
(Netgear Switch) (Interface 1/0/24)#ipv6 mld router
(Netgear Switch) (Interface 1/0/24)#ipv6 pim dense
(Netgear Switch) (Interface 1/0/24)#exit
The MLD group information on switch B:
(B) #show ipv6 mld groups ff32::1
Interface..... 71/1/24
Group Address..... FF32::1
Last Reporter..... FE80::200:4FF:FEE8:5EFC
Expiry Time (hh:mm:ss).......................
Filter Mode..... Include
Version1 Host Timer..... -----
Group compat mode..... v2
Source Address
              ExpiryTime
_____
 2001:2::2
              00:04:02
```

## **Web Interface: Configure MLD**

### MLD on Switch A

- 1. Enable IP routing on the switch.
  - Select Routing > IP > Basic > IP Configuration. A screen similar to the following displays.

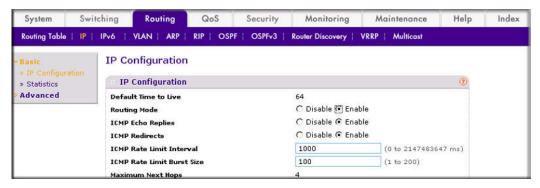

- **b.** For Routing Mode, select the **Enable** radio button.
- c. Click Apply.
- 2. Enable IPv6 unicast routing on the switch.
  - a. Select Routing > IPv6 > Basic > Global Configuration.

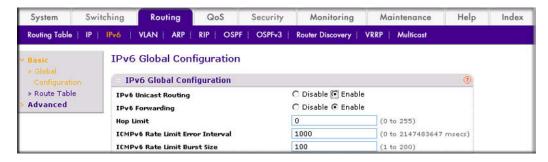

- b. For IPv6 Unicast Routing, select the Enable radio button.
- c. Click Apply.
- 3. Configure 1/0/1 and 1/0/13 as a IPv6 routing ports.
  - a. Select Routing > IPv6 > Advanced > Interface Configuration.

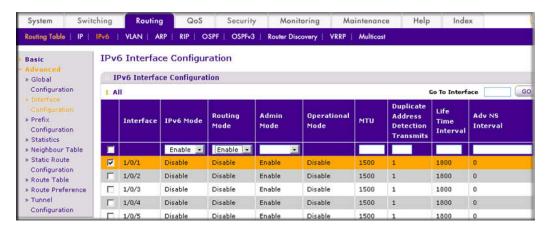

- b. Scroll down and select the Interface 1/0/1 and 1/0/13 check boxes.
- **c.** Enter the following information:
  - In the IPv6 Mode field, select Enable.
  - In the **Routing Mode** field, select **Enable**.
  - In the Admin Mode field, select Enable.
- d. Click Apply to save the settings.
- 4. Assign an IPv6 address to 1/0/1.
  - a. Select Routing > IPv6 > Advanced > Prefix Configuration.

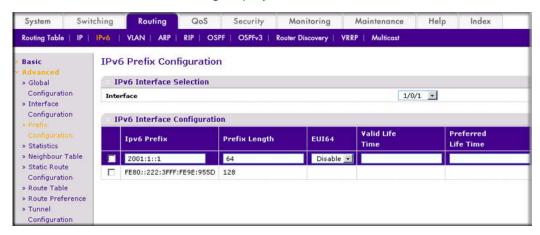

- b. In the Interface field, select 1/0/1.
- **c.** Enter the following information:
  - In the IPv6 Prefix field, enter 2001:1::1.
  - In the Prefix Length field, enter 64.
  - In the EUI64 field, select Disable.
- d. Click Add to save the settings.

- 5. Assign an IPv6 address to 1/0/13.
  - a. Select Routing > IPv6 > Advanced > Prefix Configuration.

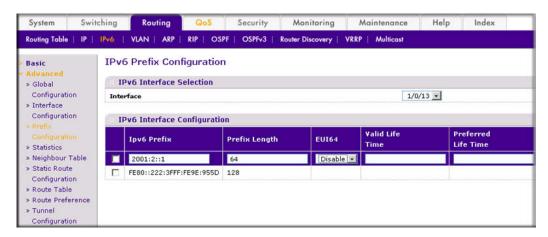

- b. Select Interface 1/0/13.
- **c.** Enter the following information:
  - In the IPv6 Prefix field, enter 2001:2::1.
  - In the Prefix Length field, enter 64.
  - In the EUI64 field, select Disable.
- d. Click Add to save the settings.
- 6. Configure the router ID of OSPFv3.
  - a. Select Routing > OSPFv3 > Basic > OSPFv3 Configuration.

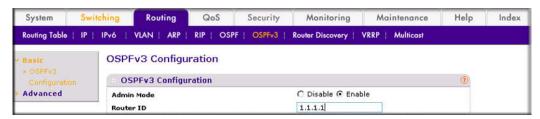

- **b.** In the **Router ID** field, enter **1.1.1.1**.
- c. For Admin Mode, select the Enable radio button.
- d. Click Apply.
- 7. Enable OSPFv3 on interfaces 1/0/1 and 1/0/13.
  - a. Select Routing > OSPFv3 > Advanced > Interface Configuration.

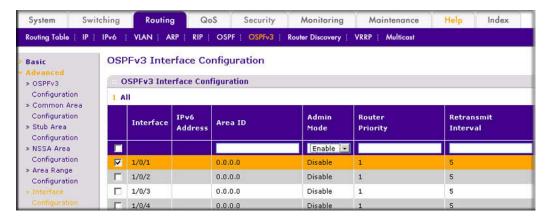

- b. Scroll down and select the Interface 1/0/1 and 1/0/13 check boxes.
- c. In the Admin Mode field, select Enable.
- d. Click Apply to save the settings.
- 8. Enable multicast globally.
  - a. Select Routing > Multicast > Global Configuration.

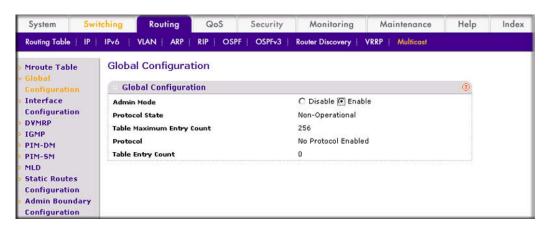

- **b.** For Admin Mode, select the **Enable** radio button.
- c. Click Apply.
- 9. Enable PIM-DM globally.
  - a. Select Routing > IPv6 Multicast > IPv6 PIM > Global Configuration.

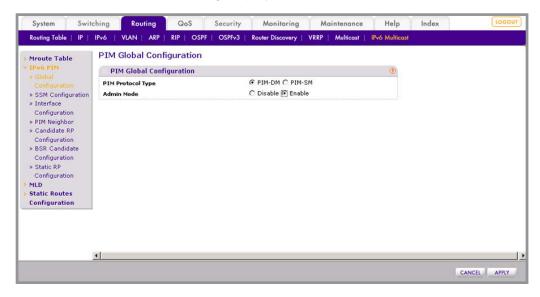

- **b.** For Admin Mode, select the **Enable** radio button.
- c. Click Apply.
- 10. Enable PIM-DM on interfaces 1/0/1 and 1/0/13.
  - a. Select Routing > IPv6 Multicast > IPv6 PIM > Interface Configuration.

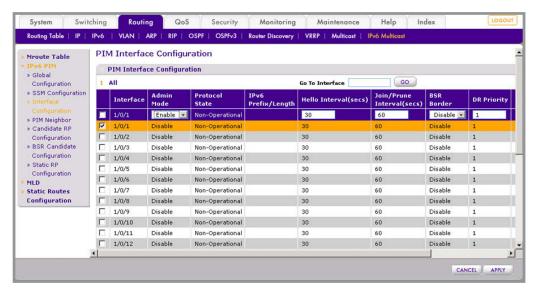

- **b.** Scroll down and select the Interface 1/0/1 and 1/0/13 check boxes.
- c. In the Admin Mode field, select Enable.
- **d.** Click **Apply** to save the settings.

#### MLD on Switch B

- 1. Enable IP routing on the switch.
  - a. Select Routing > IP > Basic > IP Configuration.

A screen similar to the following displays.

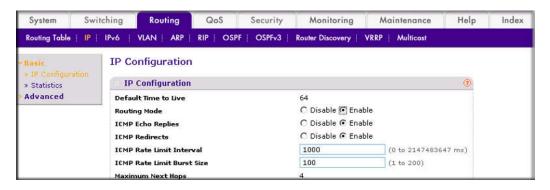

- **b.** For Routing Mode, select the **Enable** radio button.
- c. Click Apply.
- 2. Enable IPv6 unicast routing on the switch.
  - a. Select Routing > IPv6 > Basic > Global Configuration.

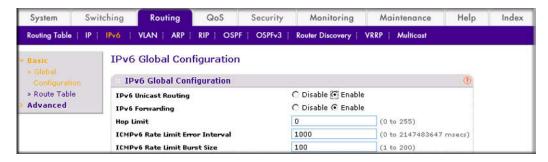

- b. For IPv6 Unicast Routing, select the Enable radio button.
- c. Click Apply.
- 3. Configure 1/0/21 and 1/0/24 as IPv6 routing ports.
  - a. Select Routing > IPv6 > Advanced > Interface Configuration.

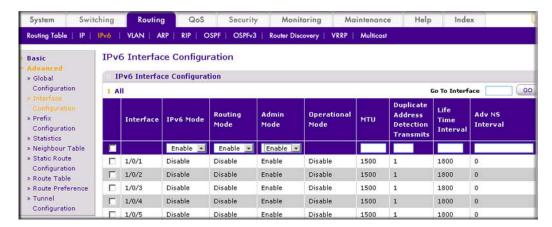

- b. Scroll down and select the Interface 1/0/21 and 1/0/24 check boxes.
- **c.** Enter the following information:
  - In the IPv6 Mode field, select Enable.
  - In the Routing Mode field, select Enable.
  - In the Admin Mode field, select Enable.
- d. Click Apply to save the settings.
- 4. Assign an IPv6 address to 1/0/21.
  - a. Select Routing > IPv6 > Advanced > Prefix Configuration.

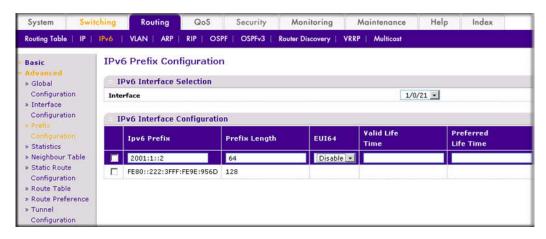

- b. In the Interface field, select 1/0/21.
- **c.** Enter the following information:
  - In the IPv6 Prefix field, enter 2001:1::2.
  - In the Prefix Length field, enter 64.
  - In the EUI64 field, select Disable.
- **d.** Click **Add** to save the settings.

- 5. Assign an IPv6 address to 1/0/24.
  - a. Select Routing > IPv6 > Advanced > Prefix Configuration.

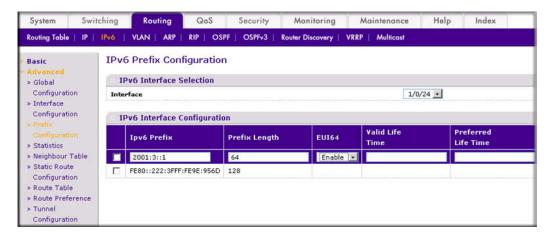

- b. Under IPv6 Interface Selection, in the Interface field, select 1/0/24.
- **c.** Enter the following information:
  - In the IPv6 Prefix field, enter 2001:3::1.
  - In the Prefix Length field, enter 64.
  - In the EUI64 field, select Disable.
- d. Click Add to save the settings.
- **6.** Configure the router ID of OSPFv3.
  - a. Select Routing > OSPFv3 > Basic > OSPFv3 Configuration.

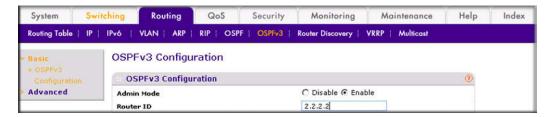

- b. In the Router ID field, enter 2.2.2.2.
- **c.** For Admin Mode, select the **Enable** radio button.
- d. Click Apply.
- 7. Enable OSPFv3 on interfaces 1/0/21 and 1/0/24.
  - a. Select Routing > OSPFv3 > Advanced > Interface Configuration.

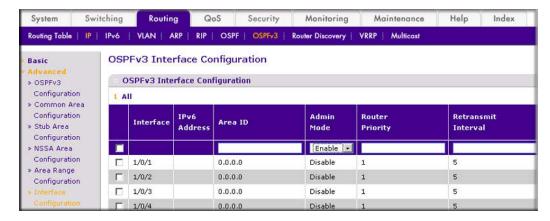

- b. Under OSPFv3 Interface Configuration, scroll down and select the Interface 1/0/21 and 1/0/24 check boxes.
- **c.** In the OSPFv3 Interface Configuration, in the **Admin Mode** field, select **Enable**.
- **d.** Click **Apply** to save the settings.
- 8. Enable multicast globally.
  - a. Select Routing > Multicast > Global Configuration.

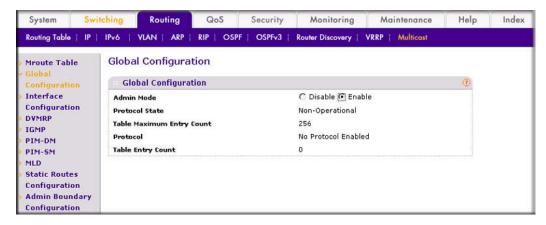

- **b.** For Admin Mode, select the **Enable** radio button.
- c. Click Apply.
- 9. Enable PIM-DM globally.
  - a. Select Routing > IPv6 Multicast > IPv6PIM > Global Configuration.

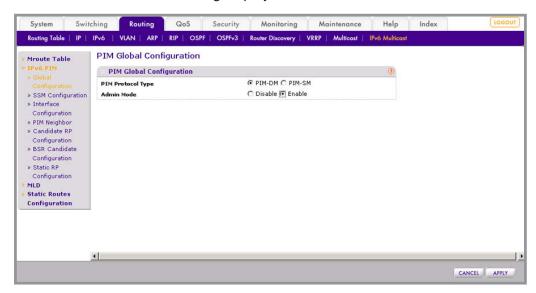

- **b.** For Admin Mode, select the **Enable** radio button.
- c. Click Apply.
- 10. Enable PIM-DM on interfaces 1/0/21 and 1/0/24.
  - a. Select Routing > IPv6 Multicast > IPv6 PIM > Interface Configuration.

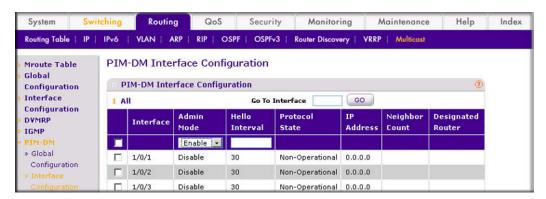

- b. Under PIM Interface Configuration, scroll down select the Interface 1/0/21 and 1/0/24 check boxes.
- c. In the Admin Mode field, select Enable.
- **d.** Click **Apply** to save the settings.
- 11. Enable MLD on the switch.
  - a. Select Routing > IPv6 Multicast > MLD > Global Configuration.

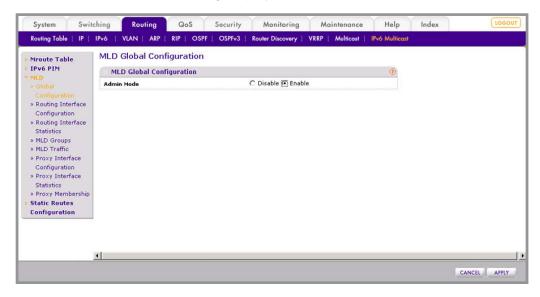

- **b.** For Admin Mode, select the **Enable** radio button.
- c. Click Apply.
- 12. Enable MLD on interface 1/0/24.
  - a. Select Routing > IPv6 Multicast > MLD > Routing Interface Configuration.
     A screen similar to the following displays.

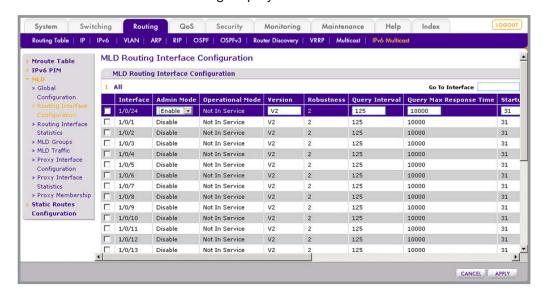

 Under MLD Routing Interface Configuration, scroll down and select the 1/0/24 check box.

Now 1/0/24 appears in the Interface field at the top.

- c. In the Admin Mode field, select Enable.
- d. Click Apply.

## **MLD Snooping**

In IPv4, Layer 2 switches can use IGMP snooping to limit the flooding of multicast traffic by dynamically configuring Layer 2 interfaces so that multicast traffic is forwarded to only those interfaces associated with IP multicast address. In IPv6, MLD snooping performs a similar function. With MLD snooping, IPv6 multicast data is selectively forwarded to a list of ports that want to receive the data, instead of being flooded to all ports in a VLAN. This list is constructed by snooping IPv6 multicast control packets.

MLD is a protocol used by IPv6 multicast routers to discover the presence of multicast listeners (nodes configured to receive IPv6 multicast packets) on its directly attached links and to discover which multicast packets are of interest to neighboring nodes. MLD is derived from IGMP; MLD version 1 (MLDv1) is equivalent to IGMPv2, and MLD version 2 (MLDv2) is equivalent to IGMPv3. MLD is a subprotocol of Internet Control Message Protocol version 6 (ICMPv6), and MLD messages are a subset of ICMPv6 messages, identified in IPv6 packets by a preceding Next Header value of 58.

The switch can snoop on both MLDv1 and MLDv2 protocol packets and bridge IPv6 multicast data based on destination IPv6 multicast MAC addresses. The switch can be configured to perform MLD snooping and IGMP snooping simultaneously.

### **CLI: Configure MLD Snooping**

1. Enter the following commands.

```
(Netgear Switch) #vlan da
(Netgear Switch) (Vlan) #vlan 300
(Netgear Switch) (Vlan)#exit
(Netgear Switch) #config
(Netgear Switch) (Config)#interface 1/0/1
(Netgear Switch) (Interface 1/0/1)#vlan participation include 300
(Netgear Switch) (Interface 1/0/1)#vlan pvid 300
(Netgear Switch) (Interface 1/0/1)#exit
(Netgear Switch) (Config)#interface 1/0/24
(Netgear Switch) (Interface 1/0/24)#vlan participation include 300
(Netgear Switch) (Interface 1/0/24) #vlan pvid 300
(Netgear Switch) (Interface 1/0/24)#exit
(Netgear Switch) (Config) #exit
(Netgear Switch) (Config) #set mld
(Netgear Switch) (Config) #exit
(Netgear Switch) #vlan database
(Netgear Switch) (Vlan) #set mld 300
(Netgear Switch) (Vlan)#exit
```

2. Enable MLD snooping on VLAN 300.

## Web Interface: Configure MLD Snooping

- Create VLAN 300.
  - a. Select Switching > VLAN > Basic > VLAN Configuration.

A screen similar to the following displays.

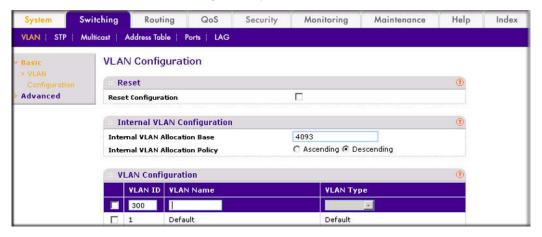

- b. In the VLAN ID field, enter 300.
- c. Click Add.
- Assign all of the ports to VLAN 300.
  - a. Select Switching > VLAN > Advanced > VLAN Membership.

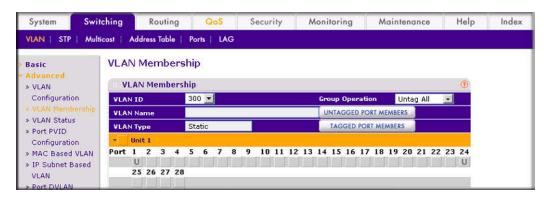

- b. In the VLAN ID list, select 300.
- c. Click Unit 1. The ports display.
- d. Click the gray boxes under ports 1 and 24 until U displays.
  The U specifies that the egress packet is untagged for the port.
- e. Click Apply.
- 3. Assign PVID to ports 1/0/1 and 1/0/24.
  - a. Select Switching > VLAN > Advanced > Port PVID Configuration.

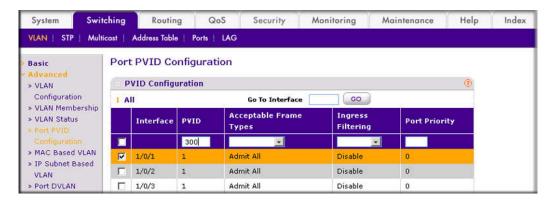

- b. Scroll down and select the interface 1/0/1 and 1/0/24 check boxes.
- c. In the PVID (1 to 4093) field, enter 300.
- d. Click Apply to save the settings.
- 4. Enable MLD snooping on the switch.
  - a. Select Routing > Multicast > MLD Snooping > Configuration.

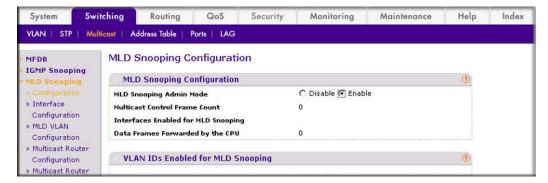

- **b.** For MLD Snooping Admin Mode, select the **Enable** radio button.
- c. Click Apply.
- **5.** Enable MLD snooping on the VLAN 300.
  - a. Select Routing > Multicast > MLD Snooping > MLD VLAN Configuration.

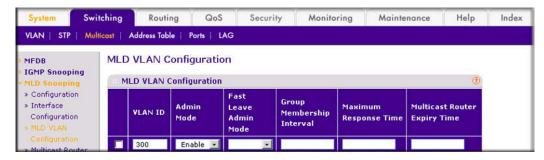

- **b.** Enter the following information:
  - In the VLAN ID field, enter 300.
  - In the Admin Mode field, select Enable.
- 6. Click Add.

## **DVMRP**

33

## Distance Vector Multicast Routing Protocol

This chapter includes the following sections:

- Distance Vector Multicast Routing Protocol Concepts
- CLI: Configure DVMRP
- Web Interface: Configure DVMRP

## **Distance Vector Multicast Routing Protocol Concepts**

The Distance Vector Multicast Routing Protocol (DVMRP) is used for multicasting over IP networks without routing protocols to support multicast. The DVMRP is based on the RIP protocol but more complicated than RIP. DVRMP maintains a link-state database to keep track of the return paths to the source of multicast packages.

#### The DVMRP operates as follows:

- The first message for any source-group pair is forwarded to the entire multicast network, with respect to the time-to-live (TTL) of the packet.
- TTL restricts the area to be flooded by the message.
- All the leaf routers that do not have members on directly attached subnetworks send back prune messages to the upstream router.
- The branch that transmitted a prune message is deleted from the delivery tree.
- The delivery tree, which is spanning to all the members in the multicast group, is constructed.

In this example, DVMRP is running on switches A, B, and C. IGMP is also running on Switch C, which is connected to the host directly. After the host sends an IGMP report to switch C, multicast streams are sent from the multicast resource to the host along the path built by DVMRP.

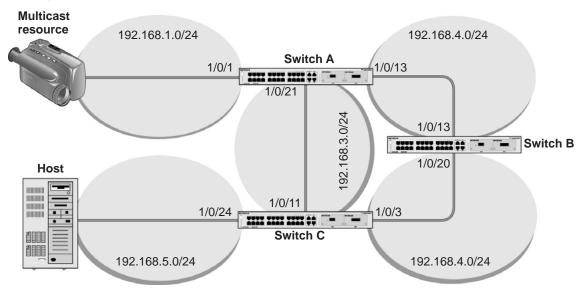

Figure 55. DVMRP

## **CLI: Configure DVMRP**

#### **DVRMP** on Switch A

1. Create routing interfaces 1/0/1, 1/0/13, and 1/0/21.

```
(Netgear Switch) #config
(Netgear Switch) (Config)#ip routing
(Netgear Switch) (Config)#interface 1/0/1
(Netgear Switch) (Interface 1/0/1)#routing
(Netgear Switch) (Interface 1/0/1)#ip address 192.168.1.1 255.255.255.0
(Netgear Switch) (Interface 1/0/1)#exit
(Netgear Switch) (Config)#interface 1/0/13
(Netgear Switch) (Interface 1/0/13)#routing
(Netgear Switch) (Interface 1/0/13)#ip address 192.168.2.1 255.255.255.0
(Netgear Switch) (Interface 1/0/13)#exit
(Netgear Switch) (Config)#interface 1/0/21
(Netgear Switch) (Interface 1/0/21)#routing
(Netgear Switch) (Interface 1/0/21)#routing
(Netgear Switch) (Interface 1/0/21)#ip address 192.168.3.2 255.255.255.0
(Netgear Switch) (Interface 1/0/21)#exit
```

2. Enable IP multicast forwarding on the switch.

```
(Netgear Switch) (Config)#ip multicast
```

3. Enable DVMRP protocol on the switch.

```
(Netgear Switch) (Config)#ip dvmrp
```

4. Enable DVMRP mode on the interfaces 1/0/1, 1/0/13, and 1/0/21.

```
(Netgear Switch) (Config)#interface 1/0/1
(Netgear Switch) (Interface 1/0/1)#ip dvmrp
(Netgear Switch) (Interface 1/0/1)#exit
(Netgear Switch) (Config)#interface 1/0/13
(Netgear Switch) (Interface 1/0/13)#ip dvmrp
(Netgear Switch) (Interface 1/0/13)#exit
(Netgear Switch) (Config)#interface 1/0/21
(Netgear Switch) (Interface 1/0/21)#ip dvmrp
(Netgear Switch) (Interface 1/0/21)#exit
(Netgear Switch) #show ip dvmrp neighbor
Interface ..... 1/0/13
Neighbor IP Address ...... 192.168.2.2
State ..... Active
Up Time (hh:mm:ss) ...... 00:02:40
Expiry Time (hh:mm:ss) ...... 00:00:25
Major Version ..... 3
Minor Version ..... 255
Capabilities ...... Prune GenID Missing 11441
Received Routes ..... 0
Received Bad Packets ..... 0
Received Bad Routes ..... 0
Interface ...... 1/0/21
Neighbor IP Address ...... 192.168.3.1
State ..... Active
Up Time (hh:mm:ss) ...... 00:01:44
Expiry Time (hh:mm:ss) ...... 00:00:28
Generation ID ...... 1116595047
Minor Version ..... 255
More Entries or quit(q)
Capabilities ..... Prune GenID Missing 11441
Received Routes ..... 0
Received Bad Packets ..... 0
Received Bad Routes ...... 0
```

#### **DVRMP** on Switch B

1. Create routing ports 1/0/13 and 1/0/20.

```
(Netgear Switch) #config
(Netgear Switch) (Config)#ip routing
(Netgear Switch) (Config)#interface 1/0/13
(Netgear Switch) (Interface 1/0/13)#routing
(Netgear Switch) (Interface 1/0/13)#ip address 192.168.2.2 255.255.255.0
(Netgear Switch) (Interface 1/0/13)#exit
(Netgear Switch) (Config)#interface 1/0/20
(Netgear Switch) (Interface 1/0/20)#routing
(Netgear Switch) (Interface 1/0/20)#ip address 192.1.168.4.1 255.255.255.0
(Netgear Switch) (Interface 1/0/20)#exit
(Netgear Switch) (Interface 1/0/20)#exit
```

2. Enable IP multicast forwarding on the switch.

```
(Netgear Switch) (Config)#ip multicast
```

3. Enable DVMRP protocol on the switch.

```
(Netgear Switch) (Config)#ip dvmrp
```

4. Enable DVMRP mode on interfaceS 1/0/13 and 1/0/20.

```
(Netgear Switch) (Config)#interface 1/0/13
(Netgear Switch) (Interface 1/0/13)#ip dvmrp
(Netgear Switch) (Interface 1/0/13)#ex
(Netgear Switch) (Config)#interface 1/0/20
(Netgear Switch) (Interface 1/0/20)#ip dvmrp
(Netgear Switch) (Interface 1/0/20)#exit
(Netgear Switch) (Config)#exit
```

| (Netgear Switch) #show ip dvmrp neighbor        |                           |
|-------------------------------------------------|---------------------------|
| Interface                                       | 1/0/13                    |
| Neighbor IP Address                             |                           |
| State                                           |                           |
| Up Time (hh:mm:ss)                              |                           |
| Expiry Time (hh:mm:ss)                          |                           |
| Generation ID                                   |                           |
| Major Version                                   |                           |
| Minor Version                                   |                           |
| Capabilities                                    |                           |
| Received Routes                                 |                           |
| Received Bad Packets                            |                           |
| Received Bad Routes                             |                           |
| Interface                                       |                           |
| Neighbor IP Address                             |                           |
| State                                           |                           |
| <br> Up Time (hh:mm:ss)                         |                           |
| Expiry Time (hh:mm:ss)                          |                           |
| Generation ID                                   |                           |
| <br> Major Version                              | 3                         |
| Minor Version                                   |                           |
| Capabilities                                    | Prune GenID Missing 11441 |
| Received Routes                                 |                           |
| Received Bad Packets                            | 0                         |
| Received Bad Routes                             | 0                         |
|                                                 |                           |
| (Netgear Switch) #show ip mcast mroute detail s | ummary                    |
|                                                 |                           |
| Multicast Route Table Summary                   |                           |
| Incom                                           | ing Outgoing              |
| Source IP Group IP Protocol Inter               | face Interface List       |
|                                                 |                           |
|                                                 |                           |
|                                                 |                           |
| 192.168.1.2 225.0.0.1 DVMRP 1/0                 | /13                       |

#### **DVRMP** on Switch C:

1. Create routing interfaceS 1/0/11, 1/0/3, and 1/0/24.

```
(Netgear Switch) #config
(Netgear Switch) (Config)#ip routing
(Netgear Switch) (Config)#ip interface 1/0/11
(Netgear Switch) (Interface 1/0/11)#ip routing
(Netgear Switch) (Interface 1/0/11)#ip address 192.168.3.1 255.255.255.0
(Netgear Switch) (Interface 1/0/11)#exit
(Netgear Switch) (Config)#interface 1/0/3
(Netgear Switch) (Interface 1/0/3)#routing
(Netgear Switch) (Interface 1/0/3)#ip address 192.168.4.2 255.255.255.0
(Netgear Switch) (Interface 1/0/3)#exit
(Netgear Switch) (Config)#interface 1/0/24
(Netgear Switch) (Interface 1/0/24)#routing
(Netgear Switch) (Interface 1/0/24)#routing
(Netgear Switch) (Interface 1/0/24)#ip address 192.168.5.1 255.255.255.0
(Netgear Switch) (Interface 1/0/24)#ip address 192.168.5.1 255.255.255.0
```

2. Enable IP multicast forwarding on the switch.

```
(Netgear Switch) (Config)#ip multicast
```

**3.** Enable IP DVMRP protocol on the switch.

```
(Netgear Switch) (Config) #ip dvmrp
```

**4.** Enable DVMRP mode on interfaces 1/0/3, 1/0/11, and 1/0/24.

```
(Netgear Switch) (Config)#interface 1/0/3
(Netgear Switch) (Interface 1/0/3)#ip dvmrp
(Netgear Switch) (Interface 1/0/3)#exit
(Netgear Switch) (Config)#interface 1/0/11
(Netgear Switch) (Interface 1/0/11)#ip dvmrp
(Netgear Switch) (Interface 1/0/11)#exit
(Netgear Switch) (Config)#interface 1/0/24
(Netgear Switch) (Interface 1/0/24)#ip dvrmp
(Netgear Switch) (Interface 1/0/24)#exit
```

5. Enable IGMP protocol on the switch.

```
(Netgear Switch) (Config)# ip igmp
```

#### 6. Enable IGMP mode on the interface 1/0/24.

```
(Netgear Switch) (Config)#interface 1/0/24
(Netgear Switch) (Interface 1/0/24)#ip igmp
(Netgear Switch) (Interface 1/0/24)#exit
```

| (Netgear Switch) #s | how ip dvmrp | neighbor      |                           |
|---------------------|--------------|---------------|---------------------------|
| Interface           |              |               | 1/0/11                    |
| Neighbor IP Address |              |               | 192.168.3.2               |
| State               |              |               | Active                    |
| Up Time (hh:mm:ss)  |              |               | 00:01:03                  |
| Expiry Time (hh:mm: | ss)          |               | 00:00:24                  |
| Generation ID       |              |               | 88099                     |
| Major Version       |              |               | 3                         |
| Minor Version       |              |               | 255                       |
| Capabilities        |              |               | Prune GenID Missing 11441 |
| Received Routes     |              |               | 0                         |
| Received Bad Packet | s            |               | 0                         |
| Received Bad Routes |              |               | 0                         |
| Interface           |              |               | 1/0/3                     |
| Neighbor IP Address |              |               | 192.168.4.1               |
| State               |              |               | Active                    |
| Up Time (hh:mm:ss)  |              |               | 00:01:17                  |
| Expiry Time (hh:mm: | ss)          |               | 00:00:23                  |
| Generation ID       |              |               | 1116347728                |
| Major Version       |              |               | 3                         |
| Minor Version       |              |               | 255                       |
| More Entries or qui | t(q)         |               |                           |
| Capabilities        |              |               | Prune GenID Missing 11441 |
| Received Routes     |              |               | 0                         |
| Received Bad Packet | s            |               | 0                         |
| Received Bad Routes |              |               | 0                         |
| (Netgear Switch) #s | how ip mcast | mroute deta   | ail summary               |
|                     |              |               |                           |
| M                   | ulticast Rou | ite Table Sun | mmary                     |
|                     |              |               | Incoming Outgoing         |
| Source IP Gro       | up IP        | Protocol      | Interface Interface List  |
| 192.168.1.2 22      |              |               |                           |

## **Web Interface: Configure DVMRP**

#### **DVMRP** on Switch A

- 1. Enable IP routing on the switch.
  - a. Select Routing > IP > Basic >IP Configuration.

A screen similar to the following displays.

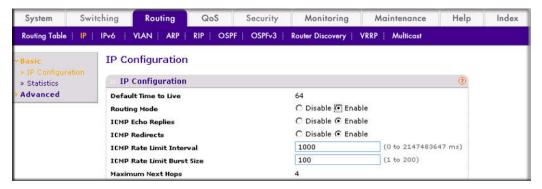

- **b.** For Routing Mode, select the **Enable** radio button.
- c. Click Apply.
- 2. Configure 1/0/1 as a routing port and assign an IP address to it.
  - a. Select Routing > IP > Advanced > IP Interface Configuration.

A screen similar to the following displays.

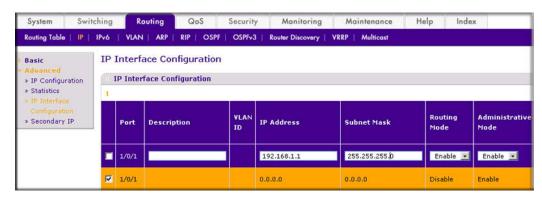

b. Scroll down and select the Port 1/0/1 check box.

Now 1/0/1 appears in the Port field at the top.

- **c.** Enter the following information:
  - In the IP Address field, enter 192.168.1.1.
  - In the Subnet Mask field, enter 255.255.255.0.
  - In the Routing Mode field, select Enable.
- d. Click Apply to save the settings.

- 3. Configure 1/0/13 as a routing port and assign an IP address to it.
  - a. Select Routing > IP > Advanced > IP Interface Configuration.

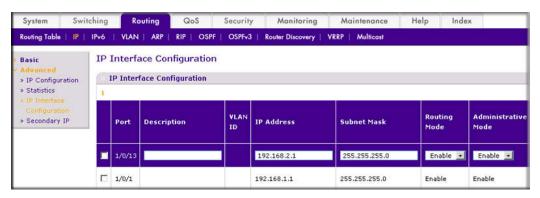

b. Scroll down and select the Port 1/0/13 check box.

Now 1/0/13 appears in the Port field at the top.

- **c.** Enter the following information:
  - In the IP Address field, enter 192.168.2.1.
  - In the Subnet Mask field, enter 255.255.255.0.
  - In the Routing Mode field, select Enable.
- d. Click Apply to save the settings.
- 4. Configure 1/0/21 as a routing port and assign an IP address to it.
  - a. Select Routing > IP > Advanced > IP Interface Configuration.

A screen similar to the following displays.

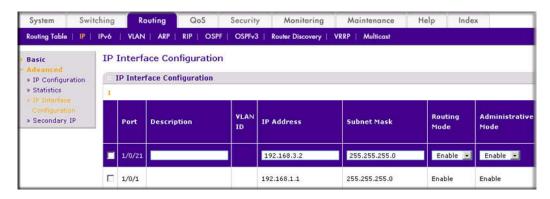

b. Scroll down and select the Port 1/0/13 check box.

Now 1/0/13 appears in the Port field at the top.

- **c.** Enter the following information:.
  - In the IP Address field, enter 192.168.3.2.
  - In the Subnet Mask field, enter 255.255.255.0.

- In the Routing Mode field, select Enable.
- d. Click Apply to save the settings.
- 5. Enable IP multicast on the switch.
  - a. Select Routing > Multicast > Global Configuration.

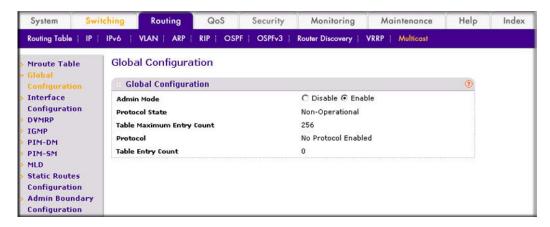

- **b.** For Admin Mode, select the **Enable** radio button.
- c. Click Apply.
- 6. Enable DVMRP on the switch.
  - a. Select Routing > Multicast > DVMRP > Global Configuration.

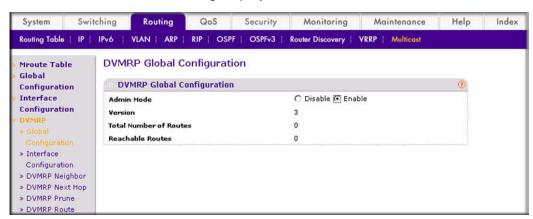

- **b.** For Admin Mode, select the **Enable** radio button.
- c. Click Apply.
- 7. Enable DVMRP on the interface.
  - a. Select Routing > Multicast > DVMRP > Interface Configuration.

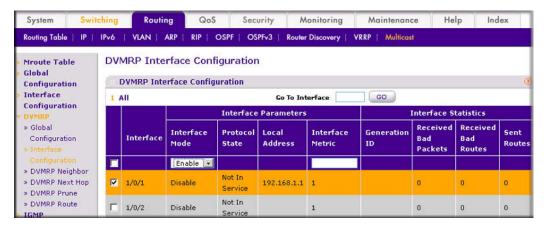

- b. Scroll down select the Interface 1/0/1, 1/0/13, and 1/0/21 check boxes.
- c. In the Interface Mode field, select 300.
- d. Click Apply to save the settings.

#### **DVMRP** on Switch B

- 1. Enable IP routing on the switch.
  - a. Select Routing > IP > Basic > IP Configuration.

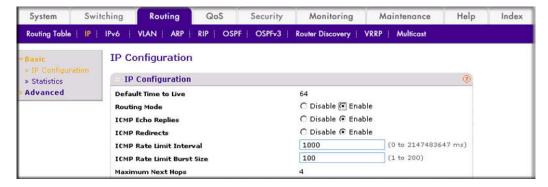

- **b.** For Routing Mode, select the **Enable** radio button.
- c. Click Apply.
- 2. Configure 1/0/13 as a routing port and assign and IP address to it.
  - a. Select Routing > IP > Advanced > IP Interface Configuration.

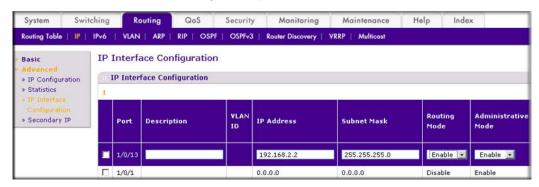

b. Scroll down and select the Port 1/0/13 check box.

Now 1/0/13 appears in the Port field at the top.

- **c.** Enter the following information in the IP Interface Configuration.
  - In the IP Address field, enter 192.168.2.2.
  - In the Subnet Mask field, enter 255.255.255.0.
  - In the Routing Mode field, select Enable.
- **d.** Click **Apply** to save the settings.
- 3. Configure 1/0/20 as a routing port and assign an IP address to it.
  - a. Select Routing > IP > Advanced > IP Interface Configuration.

A screen similar to the following displays.

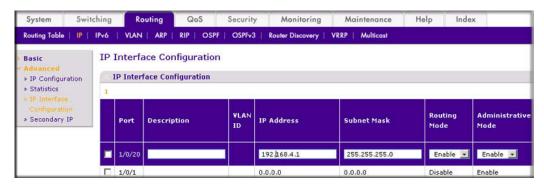

b. Scroll and select the Port 1/0/20 check box.

Now 1/0/20 appears in the Interface field at the top.

- **c.** Enter the following information:
  - In the IP Address field, enter 192.168.4.1.
  - In the Subnet Mask field, enter 255.255.255.0.
  - In the Routing Mode field, select Enable.
- **d.** Click **Apply** to save the settings.
- 4. Enable IP multicast on the switch.

a. Select Routing > Multicast > Global Configuration.

A screen similar to the following displays.

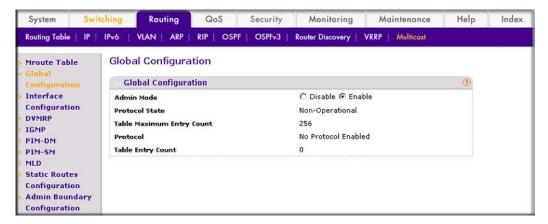

- **b.** For Admin Mode, select the **Enable** radio button.
- c. Click Apply.
- Enable DVMRP on the switch.
  - a. Select Routing > Multicast > DVMRP> Global Configuration.

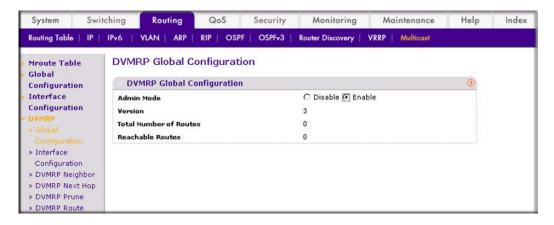

- **b.** For Admin Mode, select the **Enable** radio button.
- c. Click Apply.
- 6. Enable DVMRP on the interface.
  - a. Select Routing > Multicast > DVMRP > Interface Configuration.

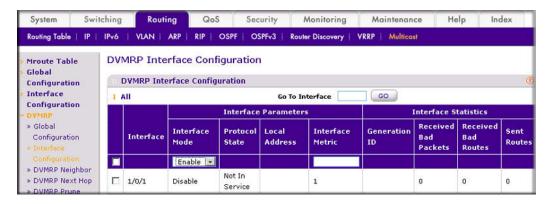

- b. Scroll down and select the Interface 1/0/13 and 1/0/20 check boxes.
- c. In the Interface Mode field, select Enable.
- d. Click Apply to save the settings.

#### **DVMRP** on Switch C

- 1. Enable IP routing on the switch.
  - a. Select Routing > IP > Basic > IP Configuration.

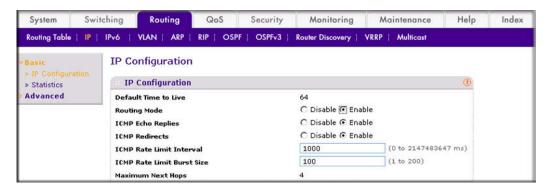

- **b.** For Routing Mode, select the **Enable** radio button.
- c. Click Apply.
- 2. Configure 1/0/11 as a routing port and assign an IP address to it.
  - a. Select Routing > IP > Advanced > IP Interface Configuration.

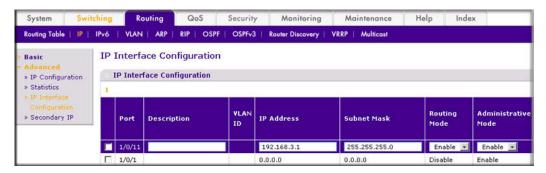

**b.** Scroll down and select the Port 1/0/11 check box.

Now 1/0/11 appears in the Port field at the top.

- **c.** Enter the following information:
  - In the IP Address field, enter 192.168.3.1.
  - In the Subnet Mask field, enter 255.255.255.0.
  - In the Routing Mode field, select Enable.
- d. Click Apply to save the settings.
- 3. Configure 1/0/3 as a routing port and assign an IP address to it.
  - a. Select Routing > IP > Advanced > IP Interface Configuration.

A screen similar to the following displays.

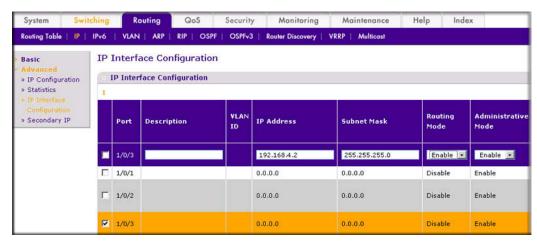

**b.** Scroll down and select the Port 1/0/3 check box.

Now 1/0/3 appears in the Port field at the top.

- **c.** Enter the following information:
  - In the IP Address field, enter 192.168.4.2.
  - In the Subnet Mask field, enter 255.255.255.0.
  - In the Routing Mode field, select Enable.

- d. Click Apply to save the settings.
- 4. Configure 1/0/24 as a routing port and assign an IP address to it.
  - a. Select Routing > IP > Advanced > IP Interface Configuration.

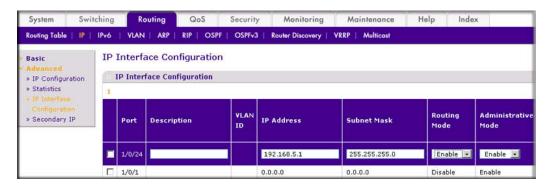

b. Scroll down and select the Port 1/0/24 check box.

Now 1/0/24 appears in the Port field at the top.

- **c.** Enter the following information:
  - In the IP Address field, enter 192.168.5.1.
  - In the Subnet Mask field, enter 255.255.255.0.
  - In the **Routing Mode** field, select **Enable**.
- d. Click Apply to save the settings.
- 5. Enable IP multicast on the switch.
  - a. Select Routing > Multicast > Global Configuration.

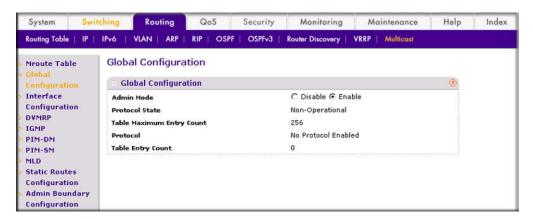

- **b.** For Admin Mode, select the **Enable** radio button.
- c. Click Apply.
- 6. Enable DVMRP on the switch.
  - a. Select Routing > Multicast > DVMRP > Global Configuration.

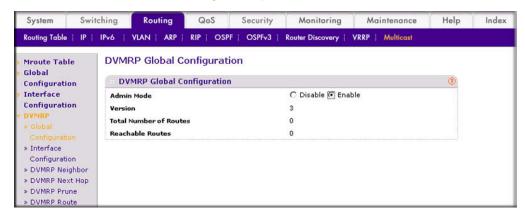

- **b.** For Admin Mode, select the **Enable** radio button.
- c. Click Apply.
- 7. Enable DVMRP on the interface.
  - a. Select Routing > Multicast > DVMRP > Interface Configuration.

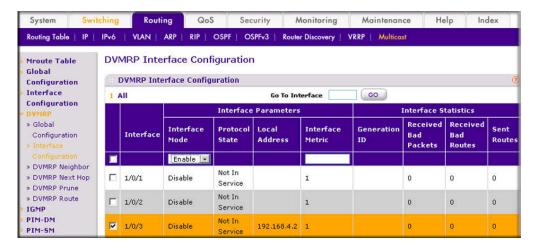

- b. Scroll down and select the Interface 1/0/3, 1/0/11, and 1/0/24 check boxes.
- c. Select Enable in the Interface Mode field.
- d. Click Apply to save the settings.
- 8. Enable IGMP on the switch.
  - a. Select Routing > Multicast > IGMP > Global Configuration.

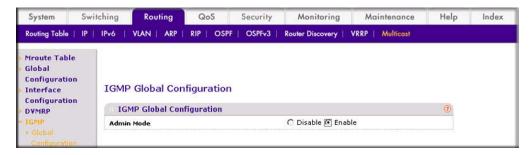

- b. For Admin Mode, select the Enable radio button.
- c. Click Apply.
- 9. Enable IGMP on the interface.
  - a. Select Routing > Multicast > IGMP > Routing Interface Configuration.

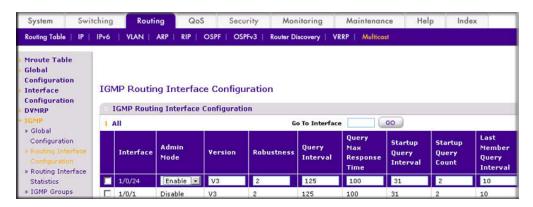

- **b.** Scroll down and select the Interface 1/0/24 check box.
  - Now 1/0/24 appears in the Interface field at the top.
- c. In the Admin Mode field, select Enable.
- d. Click Apply to save the settings.

## **Captive Portal**

34

## Captive portals and client authentication

#### This chapter includes the following sections:

- Captive Portal Concepts
- Captive Portal Configuration
- Enable Captive Portal
- Client Access, Authentication, and Control
- Block a Captive Portal Instance
- Local Authorization, Create Users and Groups
- Remote Authorization (RADIUS) User Configuration
- SSL Certificates

## **Captive Portal Concepts**

The captive portal feature is a software implementation that blocks clients from accessing the network until user verification has been established. You can set up verification to allow access for both guests and authenticated users. Authenticated users must be validated against a database of authorized captive portal users before access is granted.

The authentication server supports both HTTP and HTTPS web connections. In addition, you can configure a captive portal to use an optional HTTP port (in support of HTTP proxy networks). If configured, this additional port is then used exclusively by the captive portal. This optional port is in addition to the standard HTTP port 80, which is being used for all other web traffic.

The captive portal for wired interfaces allows the clients directly connected to the switch to be authenticated using a captive portal mechanism before the client is given access to the network. When you enable the captive portal feature on a wired physical port, the port is set in captive-portal- enabled state such that all the traffic coming to the port from the unauthenticated clients is dropped except for the ARP, DHCP, DNS, and NETBIOS packets. The switch forwards these packets so that unauthenticated clients can get an IP address and resolve the hostname or domain names. Data traffic from authenticated clients goes through, and the rules do not apply to these packets.

All the HTTP/HTTPS packets from unauthenticated clients are directed to the CPU on the switch for all the ports for which you enabled the captive portal feature. When an unauthenticated client opens a web browser and tries to connect to network, the captive portal redirects all the HTTP/HTTPS traffic from unauthenticated clients to the authenticating server on the switch. A captive portal web page is sent back to the unauthenticated client. The client can authenticate. If the client successfully authenticates, the client is given access to port.

You can enable the captive portal feature on all the physical ports on the switch. It is not supported for VLAN interfaces, loopback interfaces, or logical interfaces. The captive portal feature uses MAC-address based authentication and not port-based authentication. This means that all the clients connected to the captive portal interface must be authenticated before they can get access to the network.

Clients connecting to the captive portal interface have three states; unknown, unauthenticated, and authenticated.

- **Unknown**. In the unknown state, the captive portal does not redirect HTTP/S traffic to the switch, but instead asks the switch whether the client is authenticated or unauthenticated.
- **Unauthenticated**. The captive portal directs the HTTP/S traffic to the switch so that the client can authenticate with the switch.
- **Authenticated**. After successful authentication, the client is placed in authenticated state. In this state, all the traffic emerging from the client is forwarded through the switch.

## **Captive Portal Configuration**

This section introduces the objects that make up the captive portal and describes the interaction between the captive portal and the network administrator. It explains what configurations are visible to the network administrator and enumerates the events.

All the configurations included in this section are managed using the CLI, the web interface, and SNMP, with one exception; to customize the captive portal Web page, you must use the web interface.

The captive portal configuration provides the network administrator control over verification and authentication, assignment to interfaces, client sessions, and Web page customization.

You can create multiple captive portal configuration instances. Each captive portal configuration contains various flags and definitions used to control client access and content to customize the user verification Web page. A captive portal configuration can be applied to one or more interfaces. An interface can only be a physical port on the switch. Software release 8.0 and newer versions can contain up to 10 captive portal configurations.

## **Enable Captive Portal**

### **CLI: Enable Captive Portal**

1. Enable captive portal on the switch.

```
(Netgear Switch) (config)#captive-portal
(Netgear Switch) (Config-CP)#enable
```

2. Enable captive portal instance 1.

```
(Netgear Switch) (Config-CP)#configuration 1
(Netgear Switch) (Config-CP 1)#enable
```

3. Enable captive portal instance 1 on port 1/0/1.

```
(Netgear Switch) (Config-CP 1)#interface 1/0/1
```

## **Web Interface: Enable Captive Portal**

- 1. Enable captive portal on the switch.
  - a. Select Security > Control > Captive Portal > CP Global Configuration. A screen similar to the following displays.

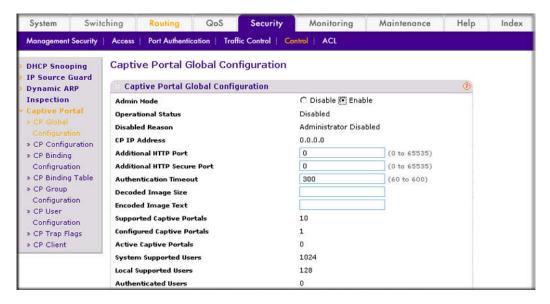

- **b.** For Admin Mode, Select the **Enable** radio button.
- c. Click Apply.
- 2. Enable captive portal instance 1 on the switch.
  - a. Select Security > Control > Captive Portal > CP Configuration.

A screen similar to the following displays.

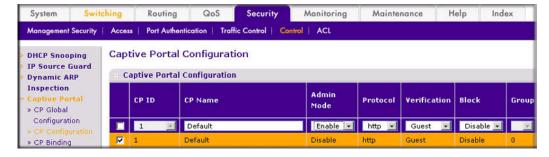

b. Scroll down and select the CP 1 check box.

Now CP 1 appears in the CP ID field at the top.

- c. In the Admin Mode field, select Enable.
- **d.** Click **Apply** to save the settings.
- 3. Enable CP 1 on interface 1/0/1.
  - a. Select Security > Controls > Captive Portal > CP Binding Configuration.

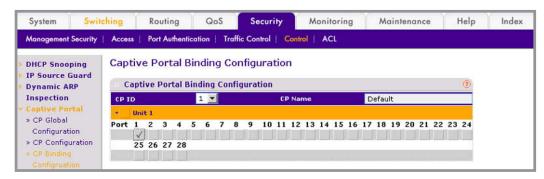

- b. In the CP ID list, select 1.
- c. Click Unit 1. The ports display.
- d. Click the gray box under port 1.
- e. Click Apply.

## **Client Access, Authentication, and Control**

User verification can be configured to allow access for guest users—users who do not have assigned user names and passwords. User verification can also be configured to allow access for authenticated users. Authenticated users are required to enter a valid user name and password that must first be validated against the local database or a RADIUS server. Network access is granted once user verification has been confirmed. The administrator can block access to a captive portal configuration. When an instance is blocked, no client traffic is allowed through any interfaces associated with that captive portal configuration. Blocking a captive portal instance is a temporary command executed by the administrator and not saved in the configuration.

## **Block a Captive Portal Instance**

#### **CLI: Block a Captive Portal Instance**

(Netgear Switch)(Config-CP 1)#block

### **Web Interface: Block a Captive Portal Instance**

1. Select Security > Control > Captive Portal > CP Configuration.

A screen similar to the following displays.

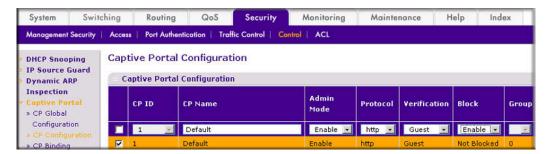

- 2. Under Captive Portal Configuration, scroll down and select the CP 1 check box. Now CP 1 appears in the CP ID field at the top.
- 3. In the **Block** field, select **Enable**.
- 4. Click **Apply** to save the settings.

## **Local Authorization, Create Users and Groups**

When using local authentication, the administrator provides user identities for captive portal by adding unique user names and passwords to the local user database. This configuration is global to the captive portal component and can contain up to 128 user entries (a RADIUS server should be used if more users are required). A local user can belong to one or more groups. There is one group created by default with the group name *Default* to which all new users are assigned. All new captive portal instances are also assigned to the Default group. You can create new groups and modify the user/group association to allow only a subset of users access to a specific captive portal instance. Network access is granted upon successful user name, password, and group verification.

## **CLI: Create Users and Groups**

Create a group whose group ID is 2.

```
(Netgear Switch) #config
(Netgear Switch) (config)#captive-portal
(Netgear Switch)(Config-CP)# user group 2
```

Create a user whose name is user1.

```
(Netgear Switch) (Config-CP) #user 2 name user1
```

3. Configure the user's password.

```
(Netgear Switch) (Config-CP)#user 2 password
Enter password (8 to 64 characters): 12345678
Re-enter password: 12345678
```

4. Add the user to the group.

```
(Netgear Switch) (Config-CP)#user 2 group 2
```

### **Web Interface: Create Users and Groups**

- 1. Create a group.
  - a. Select Security > Control > Captive Portal > CP Group Configuration.

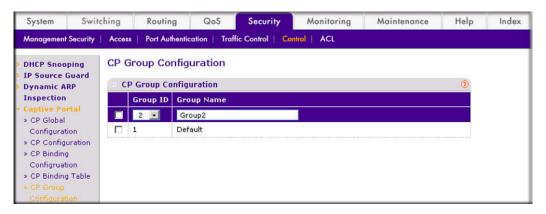

- **b.** Enter the following information:
  - In the Group ID field, select 2.
  - In the Group Name field, enter Group2.
- c. Click Add.
- 2. Create a user.
  - a. Select Security > Control > Captive Portal > CP User Configuration.

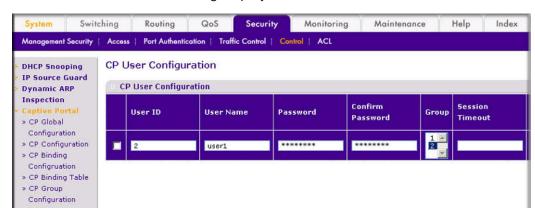

- **b.** Enter the following information:
  - In the User ID Field, enter 2.
  - In the User Name field, enter user1.
  - In the Password field, enter 12345678.
  - In the Confirm Password field, enter 12345678.
  - In the **Group** field, select 2.
- c. Click Add.

## Remote Authorization (RADIUS) User Configuration

A remote RADIUS server can be used for client authentication. In software release 8.0 (or newer), the RADIUS authentication and accounting servers are configured separate from the captive portal configuration. In order to perform authentication and accounting using RADIUS, you configure one or more RADIUS servers and then references the servers using their names in the captive portal configuration. Each captive portal instance can be assigned one RADIUS authentication server and one RADIUS accounting server.

If RADIUS is enabled for a captive portal configuration and no RADIUS servers are assigned, the captive portal activation status will indicate that the instance is disabled with an appropriate reason code.

The following table indicates the RADIUS attributes that are used to configure captive portal users. The table indicates both RADIUS attributes and vendor specific attributes (VSA) that are used to configure captive portal. VSAs are denoted in the ID column and are comma delimited (vendor ID, attribute ID).

 Table 3. RADIUS Attributes for Configuring Captive Portal Users

| RADIUS Attribute             | No.      | Description                                                                                                    | Range                | Usage    | Default |
|------------------------------|----------|----------------------------------------------------------------------------------------------------|----------------------|----------|---------|
| User-Name                    | 1        | User name to be authorized.                                                                                                    | 1–32 characters      | Required | None    |
| User-Password                | 2        | User password.                                                                                                    | 8–64 characters      | Required | None    |
| Session-Timeout              | 27       | Logout once session timeout is reached (seconds). If the attribute is 0 or not present, use the value configured for the captive portal.                                                              | Integer<br>(seconds) | Optional | 0       |
| Idle-Timeout                 | 28       | Log out once idle timeout is reached (seconds). If the attribute is 0 or not present, use the value configured for the captive portal.                                                                | Integer<br>(seconds) | Optional | 0       |
| WISPr-Max-Band<br>width-Up   | 14122, 7 | Maximum client transmit rate (b/s). Limits the bandwidth at which the client can send data into the network. If the attribute is 0 or not present, use the value configured for the captive portal.   | Integer              | Optional | 0       |
| WISPr-Max-Band<br>width-Down | 14122, 8 | Maximum client receive rate (b/s). Limits the bandwidth at which the client can receive data from the network. If the attribute is 0 or not present, use the value configured for the captive portal. | Integer              | Optional | 0       |

## **CLI: Configure RADIUS as the Verification Mode**

(Netgear Switch) (Config-CP 1)#radius-auth-server Default-RADIUS-Server (Netgear Switch) (Config-CP 1)#verification radius

## Web Interface: Configure RADIUS as the Verification Mode

1. Select Security > Control > Captive Portal > CP Configuration.

A screen similar to the following displays.

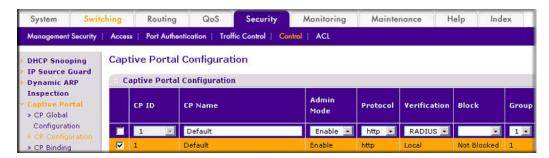

- 2. Scroll down and select the CP 1 check box. Now CP 1 appears in the CP ID field at the top.
- 3. Enter the following information:
  - In the Verification field, select RADIUS.
  - In the Radius Auth Server field, enter the RADIUS server name Default-RADIUS-Server.
- 4. Click Apply.

#### **SSL Certificates**

A captive portal instance can be configured to use the HTTPS protocol during its user verification process. The connection method for HTTPS uses the Secure Sockets Layer (SSL) protocol, which requires a certificate to provide encryption. The certificate is presented to the user at connection time.

In software release 8.0 (or newer), the captive portal uses the same certificate that is used for secure HTTP connections. You can generate this certificate using a CLI command. If a captive portal instance is configured for the HTTPS protocol and there is not a valid certificate present on the system, the captive portal instance status will show Disabled with an appropriate reason code.

## **iSCSI**

## Internal Small Computer System Interface

This chapter includes the following sections:

- iSCSI Concepts
- Enable iSCSI Awareness with VLAN Priority Tag
- Enable iSCSI Awareness with DSCP
- Set the iSCSI Target Port
- Show iSCSI Sessions

## **iSCSI** Concepts

The Internal Small Computer System Interface (iSCSI) feature is used in networks containing iSCSI initiators and targets where the administrator desires to protect the iSCSI traffic from interruption by giving the traffic preferential QoS treatment. The dynamically generated classifier rules are used to direct the iSCSI data traffic to queues that can be given the desired preference characteristics over other data transiting the switch. This can avoid session interruptions during times of congestion that would otherwise cause iSCSI packets to be dropped.

The administrator can select VLAN priority tag (VPT) or DSCP mapping for the QoS preferential treatment. iSCSI flows are assigned by default to the highest VPT/DSCP queue not used for stack management or voice VLAN. The administrator should also take care of configuring the relevant Class of Service parameters for the queue chosen in order to complete the setting.

The following figure shows an example of iSCSI implementation.

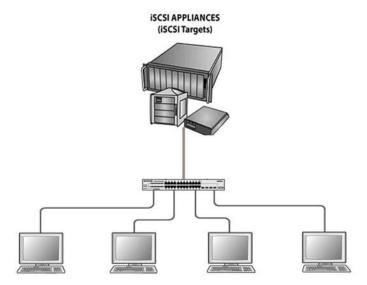

Clients with iSCSI initiators connected to switch

Figure 56. Sample iSCSI implementation

## **Enable iSCSI Awareness with VLAN Priority Tag**

The example is shown as CLI commands and as web interface procedure.

### **CLI: Enable iSCSI Awareness with VLAN Priority Tag**

Use the following commands to enable iSCSI awareness, select VPT, and set VLAN number and aging time.

```
(Netgear Switch) #config
(Netgear Switch) (Config) #iscsi enable
(Netgear Switch) (Config) #iscsi cos vpt 5
(Netgear Switch) (Config) #iscsi aging time 10
(Netgear Switch) (Config) #exit
```

# Web Interface: Enable iSCSI Awareness with VLAN Priority Tag

- 1. Enable iSCSI awareness, select VPT, and set VLAN number and aging time.
  - a. Select Switching > iSCSI > Basic.

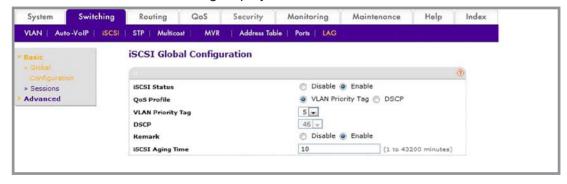

- **b.** Enter the following information:
  - Next to iSCSI Status, select the Enable radio button.
  - Next to QoS Profile, select the VLAN Priority Tag radio button.
  - From the VLAN Priority Tag menu, select 5 (the default value).
  - Next to Remark, select the Enable radio button (the default value).
  - In the iSCSI Aging Time field, enter 10 (the default value).
- **c.** Click **Apply** to save the settings.

#### **Enable iSCSI Awareness with DSCP**

The example is shown as CLI commands and as web interface procedure.

#### CLI: Enable iSCSI Awareness with DSCP

Use the following commands to enable iSCSI awareness, select DSCP, and set DSCP queue number and aging time.

```
(Netgear Switch) #config

(Netgear Switch) (Config) #iscsi enable

(Netgear Switch) (Config) #iscsi cos dscp 46

(Netgear Switch) (Config) #iscsi aging time 10

(Netgear Switch) (Config) #exit
```

#### Web Interface: Enable iSCSI Awareness with DSCP

- 1. Enable iSCSI awareness, select DSCP, and set the DSCP queue number and aging time.
  - a. Select Switching > iSCSI > Basic.

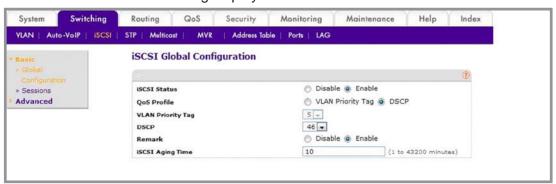

- **b.** Enter the following information:
  - Next to iSCSI Status, select the Enable radio button.
  - Next to QoS Profile, select the DSCP radio button.
  - From the DSCP menu, select 46 (the default value).
  - Next to Remark, select the Enable radio button (the default value).
  - In the iSCSI Aging Time field, enter 10 (the default value).
- 2. Click Apply to save the settings.

## **Set the iSCSI Target Port**

When working with iSCSI that does not use the standard IANA assigned iSCSI ports (3260/860), NETGEAR recommends that you specify the target IP address. Then, the switch snoops frames only if the TCP destination port is one of the configured TCP ports and the destination IP address is the target IP address. This configuration improves the performance of the switch by preventing the CPU from processing non-iSCSI flows.

The example is shown as CLI commands and as web interface procedure.

## **CLI: Set iSCSI Target Port**

Use the following commands to set iSCSI target port to 49154 at IP address 172.16.1.20.

```
(Netgear Switch) #config
(Netgear Switch) (Config) #iscsi target port 49154 address 172.16.1.20
(Netgear Switch) (Config) #exit
```

### Web Interface: Set iSCSI Target Port

- 1. Configure the iSCSI target port.
  - a. Select Switching > iSCSI > Advanced > iSCSI Targets.

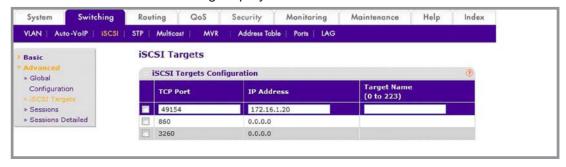

- **b.** Enter the following information:
  - In the TCP Port field, enter 49154.
  - In the IP Address field, enter 172.16.1.20.
- **c.** Click **Apply** to save the settings.

#### **Show iSCSI Sessions**

The example is shown as CLI commands and as web interface procedure

#### **CLI: Show iSCSI Sessions**

Use the following commands to show iSCSI sessions and session details:

```
(Netgear Switch) #show iscsi sessions
Session 0:
_____
Target: iqn.2012-08.com.example:storage.lun1
Initiator: iqn.1991-05.com.microsoft:netgear-think
ISID: 400001370000
(Netgear Switch) #show iscsi sessions detailed
Session 0:
Target: iqn.2012-08.com.example:storage.lun1
Initiator: iqn.1991-05.com.microsoft:netgear-think
Up Time: 00:00:04:11 (DD:HH:MM:SS)
Time for aging out: 382 secs
ISID: 400001370000
Initiator
              Initiator Target
                                              Target
IP Address
               TCP Port
                            IP Address
                                              TCP Port
______
                                              _____
192.168.10.107 57965
                        192.168.10.116 3260
(Netgear Switch) #
```

The command shows that there is an active iSCSI session. The initiator is at IP address 192.168.10.107 and the Target is at IP address 192.168.10.116

#### Web Interface: Show iSCSI Sessions

- 1. Show iSCSI sessions.
  - a. Select Switching > iSCSI > Advanced > Sessions.

A screen similar to the following displays:

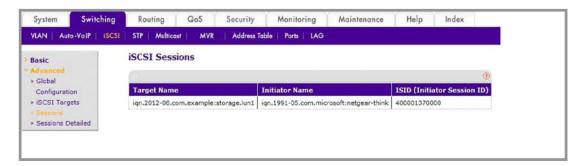

- 2. Click Refresh.
- Show the iSCSI session details.
  - a. Select Switching > iSCSI > Advanced > Sessions detailed.

A screen similar to the following displays:

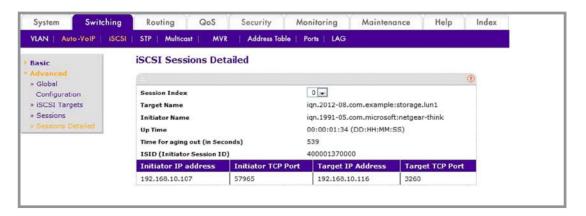

4. Click Refresh.

## Index

| Numerics                                 | command authorization 3/1                               |
|------------------------------------------|---------------------------------------------------------|
| 6to4 tunnels, IPv6 504                   | compatible mode, MVR 308                                |
| 802.1d (classic STP) <b>497</b>          | configuration scripting 404                             |
| 802.1s (MSTP) <b>500</b>                 | CoS (Class of Service) queuing 238                      |
| 802.1w (RSTP) 498                        |                                                         |
| 802.1x (port security) 333               | D                                                       |
| (1                                       | DAI (Dynamic ARP inspection) 352                        |
| A                                        | DCPDP (Dual Control Plane Detection Protocol) 90        |
|                                          | default routes, port routing 103                        |
| accounting for commands 374              | dense mode, PIM 527                                     |
| ACL mirroring 217                        | DHCP L2 relay 582                                       |
| ACL redirection 223                      | DHCP L3 relay 587                                       |
| ACLs (access control lists) 181          | DHCP messages, maximum rate 364                         |
| active directory (AD), MAB 391           | DHCP servers 467                                        |
| ARP (Address Resolution Protocol)        | DHCP snooping 359                                       |
| dynamic inspection 352 proxy feature 170 | DHCPv6 routing interface 522                            |
| authentication, captive portal 641       | DHCPv6 servers 474                                      |
| authorization                            | Differentiated services Code Point (DSCP)               |
| privileged EXEC commands 372             | CoS queuing 238                                         |
| user EXEC commands 371                   | DiffServ 249                                            |
| auto VoIP 273                            | iSCSI 648                                               |
|                                          | DiffServ (Differentiated Services) 249                  |
| В                                        | Distance Vector Multicast Routing Protocol ((DVMRP) 619 |
| backup router, VRRP 177                  | DNS (domain name system) 463                            |
| banner, pre-login 407                    | double VLANs (DVLANs) 486                               |
| bindings, static 363                     | DSCP (Differentiated services Code Point)               |
| bootstrap router (BSR) 553               | CoS queuing 238                                         |
| border routers, OSPF 134                 | DiffServ 249<br>iSCSI 648                               |
| BSR (bootstrap router) 553               |                                                         |
| buffered logs, syslog 423                | Dual Control Plane Detection Protocol (DCPDP) 90        |
|                                          | dual images 412                                         |
| C                                        | DVLANs (double VLANs) 486                               |
|                                          | DVMRP (Distance Vector Multicast Routing Protocol) 619  |
| captive portals 638                      | Dynamic ARP inspection (DAI) 352                        |
| class, DiffServ 249                      | dynamic mode                                            |
| classic STP 497                          | DHCP server 467                                         |
| client access, captive portal 641        | MVR 315                                                 |
| code mismatching, stacked switches 436   | dynamic port locking 322                                |
| color conform policies, DiffServ 287     | -                                                       |
| command accounting 374                   |                                                         |

| E                                                                   | M                                             |
|---------------------------------------------------------------------|-----------------------------------------------|
| edge device, DiffServ 249                                           | MAB (MAC Authentication Bypass) 377           |
| email alerting, syslog 428                                          | MAC ACLs 181                                  |
| EXEC command authorization 372                                      | MAC addresses, static 326                     |
|                                                                     | MAC Authentication Bypass (MAB) 377           |
| F                                                                   | MAC-based VLANs 27                            |
| Г                                                                   | management ACLs 228                           |
| firmware, upgrading stacked switches 437                            | mapping CoS queues 238                        |
| G                                                                   | static 357                                    |
| GARP (Generic Attribute Registration Protocol) 46                   | master router, VRRP 174                       |
| · · · · · · · · · · · · · · · · · · ·                               | master, switch stack 433                      |
| groups, captive portal 642<br>guest VLANs 339                       | members, switch stack 434                     |
| GVRP (GARP VLAN Registration Protocol) 46                           | mirroring ACLs 217                            |
| Н                                                                   | ports 408                                     |
| "                                                                   | MLAG (multichassis link aggregation group) 69 |
| host name, DNS 464                                                  | MLD (multicast listener discovery) 599        |
| hosts, logging 426                                                  | monitoring, sFLow 457                         |
|                                                                     | MSTP (multiple STP) 500                       |
|                                                                     | multicast routers 299                         |
| ICMP (Internet Creum Management Bretzel) angening                   | multicast VLAN registration (MVR) 307         |
| IGMP (Internet Group Management Protocol) snooping and querying 296 | multichassis link aggregation group (MLAG) 69 |
| inter-area routers                                                  | MVR (multicast VLAN registration) 307         |
| IPv4 128                                                            |                                               |
| IPv6 476                                                            | N                                             |
| interior node, DiffServ 249                                         | network interface, configuring for IPv6 516   |
| IP ACLs 182                                                         | network policy server, MAB 383                |
| IP precedence mapping 242                                           | NSSA areas, OSPF 149                          |
| IP source guard 366                                                 | NOOA aleas, Ooi i 149                         |
| IPv6                                                                |                                               |
| ACLs 229                                                            | 0                                             |
| configuring interfaces 512                                          | organizationally unique identifier (OUI) 274  |
| DHCPv6 servers 474                                                  | OSPF (Open Shortest Path First) 128           |
| DiffServ 280                                                        | OUI-based auto VoIP 274                       |
| inter-area routers 476<br>tunnels 504                               | outbound Telnet 415                           |
|                                                                     |                                               |
| iSCSI initiators and targets 648                                    | P                                             |
| isolated ports 53, 329                                              |                                               |
| isolated VLANs 53, 203                                              | PIM (Protocol Independent Multicast) 527      |
|                                                                     | policy server, MAB 383                        |
| L                                                                   | policy, DiffServ 249                          |
| LAGs (link aggregation groups) 64                                   | port analyzer 409                             |
| levels of severity, syslog 428                                      | port mirroring 408                            |
| limits, dynamic and static MAC addresses 323                        | port routing 99                               |
| locking ports 322                                                   | port security 322                             |
| ostang porto ozz                                                    | primary VLANs 52                              |
|                                                                     | priority values, switch stack members 434     |
|                                                                     | private VLAN groups 490                       |

| private VLANs 52                                                                                                    | snooping                                                                                                    |
|----------------------------------------------------------------------------------------------------|----------------------------------------------------------------------------------------------------|
| promiscuous ports 53                                                                                                    | DHCP 359                                                                                                    |
| protected ports 326                                                                                                    | IGMP 296                                                                                                    |
| Protocol Independent Multicast (PIM) 527                                                                                                    | MLD 614                                                                                                    |
| protocol-based auto VoIP 273                                                                                                    | SNTP (Simple Network Time Protocol) 395                                                                                                    |
| protocol-based VLANs 30                                                                                                    | Spanning Tree Protocol (STP) 497                                                                                                    |
|                                                                                                    | sparse mode, PIM 553                                                                                                    |
| Q                                                                                                    | SSL certificates 646                                                                                                    |
| <b>Q</b>                                                                                                    | stacking switches 431                                                                                                    |
| queriers, IGMP 301                                                                                                    | stateful address assignment, IPv6 474                                                                                                    |
| queues, CoS 239                                                                                                    | stateless DHCPv6 server 480                                                                                                    |
|                                                                                                    | static bindings 363                                                                                                    |
| R                                                                                                    | static MAC addresses 326                                                                                                    |
| DADILIC                                                                                                    | static mapping 357                                                                                                    |
| RADIUS accounting server 375                                                                                                    | static port locking 322                                                                                                    |
| assigning VLANs 345                                                                                                    | static routes, port routing 105                                                                                                    |
| captive portal authorization 644                                                                                                    | static routing, MLAG interfaces 78                                                                                                    |
| redirection, ACLs 223                                                                                                    | STP (Spanning Tree Protocol) 497                                                                                                    |
| relays, DHCP L2 and DHCP L3 581                                                                                                    | strict priority schedule mode, CoS 243                                                                                                    |
| remote switched port analyzer (RSPAN) 409                                                                                                    | stub areas, OSPF 140                                                                                                    |
| renumbering, switch stack members 449                                                                                                    | subnet-based VLANs 33                                                                                                    |
| reservation, DHCP 470                                                                                                    | switch stacking 431                                                                                                    |
| reverse path forwarding (RPF) 528                                                                                                    | system logging (syslog), logging, syslog 421                                                                                                    |
| RIP (Routing Information Protocol) 115                                                                                                    |                                                                                                    |
|                                                                                                    |                                                                                                    |
|                                                                                                    | Т                                                                                                    |
| routing interface, configuring for IPv6 513                                                                                                    | T                                                                                                    |
| routing interface, configuring for IPv6 513 routing, VLANs 108                                                                                                    | TACACS+ accounting server 374                                                                                                    |
| routing interface, configuring for IPv6 513 routing, VLANs 108 RPF (reverse path forwarding) 528                                                                                                    | TACACS+ accounting server 374 target port, iSCSI 651                                                                                                    |
| routing interface, configuring for IPv6 513 routing, VLANs 108 RPF (reverse path forwarding) 528 RSPAN (remote switched port analyzer) 409                                                                                                    | TACACS+ accounting server 374 target port, iSCSI 651 TCP flags, ACLs 187                                                                                                    |
| routing interface, configuring for IPv6 513 routing, VLANs 108 RPF (reverse path forwarding) 528 RSPAN (remote switched port analyzer) 409 RSTP (rapid STP) 498                                                                                                    | TACACS+ accounting server 374 target port, iSCSI 651 TCP flags, ACLs 187 technical support 2                                                                                                    |
| routing interface, configuring for IPv6 513 routing, VLANs 108 RPF (reverse path forwarding) 528 RSPAN (remote switched port analyzer) 409                                                                                                    | TACACS+ accounting server 374 target port, iSCSI 651 TCP flags, ACLs 187 technical support 2 Telnet, outbound 415                                                                                                    |
| routing interface, configuring for IPv6 513 routing, VLANs 108 RPF (reverse path forwarding) 528 RSPAN (remote switched port analyzer) 409 RSTP (rapid STP) 498 rules, ACLs 181                                                                                                    | TACACS+ accounting server 374 target port, iSCSI 651 TCP flags, ACLs 187 technical support 2 Telnet, outbound 415 timezone, SNTP server 399                                                                                                    |
| routing interface, configuring for IPv6 513 routing, VLANs 108 RPF (reverse path forwarding) 528 RSPAN (remote switched port analyzer) 409 RSTP (rapid STP) 498                                                                                                    | TACACS+ accounting server 374 target port, iSCSI 651 TCP flags, ACLs 187 technical support 2 Telnet, outbound 415                                                                                                    |
| routing interface, configuring for IPv6 513 routing, VLANs 108 RPF (reverse path forwarding) 528 RSPAN (remote switched port analyzer) 409 RSTP (rapid STP) 498 rules, ACLs 181                                                                                                    | TACACS+ accounting server 374 target port, iSCSI 651 TCP flags, ACLs 187 technical support 2 Telnet, outbound 415 timezone, SNTP server 399 traceroute 402, 403, 404 trademarks 2                                                                                                    |
| routing interface, configuring for IPv6 513 routing, VLANs 108 RPF (reverse path forwarding) 528 RSPAN (remote switched port analyzer) 409 RSTP (rapid STP) 498 rules, ACLs 181                                                                                                    | TACACS+ accounting server 374 target port, iSCSI 651 TCP flags, ACLs 187 technical support 2 Telnet, outbound 415 timezone, SNTP server 399 traceroute 402, 403, 404                                                                                                    |
| routing interface, configuring for IPv6 513 routing, VLANs 108 RPF (reverse path forwarding) 528 RSPAN (remote switched port analyzer) 409 RSTP (rapid STP) 498 rules, ACLs 181  S sampling, sFlow 460                                                                                                    | TACACS+ accounting server 374 target port, iSCSI 651 TCP flags, ACLs 187 technical support 2 Telnet, outbound 415 timezone, SNTP server 399 traceroute 402, 403, 404 trademarks 2                                                                                                    |
| routing interface, configuring for IPv6 513 routing, VLANs 108 RPF (reverse path forwarding) 528 RSPAN (remote switched port analyzer) 409 RSTP (rapid STP) 498 rules, ACLs 181  S sampling, sFlow 460 SCCP (Skinny Call Control Protocol) 273                                                                                                    | TACACS+ accounting server 374 target port, iSCSI 651 TCP flags, ACLs 187 technical support 2 Telnet, outbound 415 timezone, SNTP server 399 traceroute 402, 403, 404 trademarks 2 traffic shaping, CoS 246                                                                                                    |
| routing interface, configuring for IPv6 513 routing, VLANs 108 RPF (reverse path forwarding) 528 RSPAN (remote switched port analyzer) 409 RSTP (rapid STP) 498 rules, ACLs 181  S sampling, sFlow 460 SCCP (Skinny Call Control Protocol) 273 scheduler mode, strict priority 243                                                                                                    | TACACS+ accounting server 374 target port, iSCSI 651 TCP flags, ACLs 187 technical support 2 Telnet, outbound 415 timezone, SNTP server 399 traceroute 402, 403, 404 trademarks 2 traffic shaping, CoS 246 traplogs, syslog 425 traps, SNMP 454 trust mode                                                                                                    |
| routing interface, configuring for IPv6 513 routing, VLANs 108 RPF (reverse path forwarding) 528 RSPAN (remote switched port analyzer) 409 RSTP (rapid STP) 498 rules, ACLs 181  S sampling, sFlow 460 SCCP (Skinny Call Control Protocol) 273 scheduler mode, strict priority 243 scripting, configuration 404                                                                                                    | TACACS+ accounting server 374 target port, iSCSI 651 TCP flags, ACLs 187 technical support 2 Telnet, outbound 415 timezone, SNTP server 399 traceroute 402, 403, 404 trademarks 2 traffic shaping, CoS 246 traplogs, syslog 425 traps, SNMP 454 trust mode global, configuring 241                                                                                                    |
| routing interface, configuring for IPv6 513 routing, VLANs 108 RPF (reverse path forwarding) 528 RSPAN (remote switched port analyzer) 409 RSTP (rapid STP) 498 rules, ACLs 181  S sampling, sFlow 460 SCCP (Skinny Call Control Protocol) 273 scheduler mode, strict priority 243 scripting, configuration 404 security, ports 322                                                                                                    | TACACS+ accounting server 374 target port, iSCSI 651 TCP flags, ACLs 187 technical support 2 Telnet, outbound 415 timezone, SNTP server 399 traceroute 402, 403, 404 trademarks 2 traffic shaping, CoS 246 traplogs, syslog 425 traps, SNMP 454 trust mode global, configuring 241 interface, configuring for 245                                                                                             |
| routing interface, configuring for IPv6 513 routing, VLANs 108 RPF (reverse path forwarding) 528 RSPAN (remote switched port analyzer) 409 RSTP (rapid STP) 498 rules, ACLs 181  S sampling, sFlow 460 SCCP (Skinny Call Control Protocol) 273 scheduler mode, strict priority 243 scripting, configuration 404 security, ports 322 service, DiffServ 249                                                                                                    | TACACS+ accounting server 374 target port, iSCSI 651 TCP flags, ACLs 187 technical support 2 Telnet, outbound 415 timezone, SNTP server 399 traceroute 402, 403, 404 trademarks 2 traffic shaping, CoS 246 traplogs, syslog 425 traps, SNMP 454 trust mode     global, configuring 241     interface, configuring for 245 trusted ports, CoS 238                                                              |
| routing interface, configuring for IPv6 513 routing, VLANs 108 RPF (reverse path forwarding) 528 RSPAN (remote switched port analyzer) 409 RSTP (rapid STP) 498 rules, ACLs 181  S sampling, sFlow 460 SCCP (Skinny Call Control Protocol) 273 scheduler mode, strict priority 243 scripting, configuration 404 security, ports 322 service, DiffServ 249 Session Initiation Protocol (SIP) 273                                                                                                    | TACACS+ accounting server 374 target port, iSCSI 651 TCP flags, ACLs 187 technical support 2 Telnet, outbound 415 timezone, SNTP server 399 traceroute 402, 403, 404 trademarks 2 traffic shaping, CoS 246 traplogs, syslog 425 traps, SNMP 454 trust mode global, configuring 241 interface, configuring for 245                                                                                             |
| routing interface, configuring for IPv6 513 routing, VLANs 108 RPF (reverse path forwarding) 528 RSPAN (remote switched port analyzer) 409 RSTP (rapid STP) 498 rules, ACLs 181  S sampling, sFlow 460 SCCP (Skinny Call Control Protocol) 273 scheduler mode, strict priority 243 scripting, configuration 404 security, ports 322 service, DiffServ 249 Session Initiation Protocol (SIP) 273 session limit and time-out, Telnet 418                                                                                                    | TACACS+ accounting server 374 target port, iSCSI 651 TCP flags, ACLs 187 technical support 2 Telnet, outbound 415 timezone, SNTP server 399 traceroute 402, 403, 404 trademarks 2 traffic shaping, CoS 246 traplogs, syslog 425 traps, SNMP 454 trust mode     global, configuring 241     interface, configuring for 245 trusted ports, CoS 238 tunnels, IPv6 504                                            |
| routing interface, configuring for IPv6 513 routing, VLANs 108 RPF (reverse path forwarding) 528 RSPAN (remote switched port analyzer) 409 RSTP (rapid STP) 498 rules, ACLs 181  S sampling, sFlow 460 SCCP (Skinny Call Control Protocol) 273 scheduler mode, strict priority 243 scripting, configuration 404 security, ports 322 service, DiffServ 249 Session Initiation Protocol (SIP) 273 session limit and time-out, Telnet 418 severity levels, syslog 428                                                                                       | TACACS+ accounting server 374 target port, iSCSI 651 TCP flags, ACLs 187 technical support 2 Telnet, outbound 415 timezone, SNTP server 399 traceroute 402, 403, 404 trademarks 2 traffic shaping, CoS 246 traplogs, syslog 425 traps, SNMP 454 trust mode     global, configuring 241     interface, configuring for 245 trusted ports, CoS 238                                                              |
| routing interface, configuring for IPv6 513 routing, VLANs 108 RPF (reverse path forwarding) 528 RSPAN (remote switched port analyzer) 409 RSTP (rapid STP) 498 rules, ACLs 181  S sampling, sFlow 460 SCCP (Skinny Call Control Protocol) 273 scheduler mode, strict priority 243 scripting, configuration 404 security, ports 322 service, DiffServ 249 Session Initiation Protocol (SIP) 273 session limit and time-out, Telnet 418 severity levels, syslog 428 sFlow monitoring 457                                                                  | TACACS+ accounting server 374 target port, iSCSI 651 TCP flags, ACLs 187 technical support 2 Telnet, outbound 415 timezone, SNTP server 399 traceroute 402, 403, 404 trademarks 2 traffic shaping, CoS 246 traplogs, syslog 425 traps, SNMP 454 trust mode global, configuring 241 interface, configuring for 245 trusted ports, CoS 238 tunnels, IPv6 504                                                    |
| routing interface, configuring for IPv6 513 routing, VLANs 108 RPF (reverse path forwarding) 528 RSPAN (remote switched port analyzer) 409 RSTP (rapid STP) 498 rules, ACLs 181  S sampling, sFlow 460 SCCP (Skinny Call Control Protocol) 273 scheduler mode, strict priority 243 scripting, configuration 404 security, ports 322 service, DiffServ 249 Session Initiation Protocol (SIP) 273 session limit and time-out, Telnet 418 severity levels, syslog 428 sFlow monitoring 457 shaping traffic, CoS 246                                         | TACACS+ accounting server 374 target port, iSCSI 651 TCP flags, ACLs 187 technical support 2 Telnet, outbound 415 timezone, SNTP server 399 traceroute 402, 403, 404 trademarks 2 traffic shaping, CoS 246 traplogs, syslog 425 traps, SNMP 454 trust mode     global, configuring 241     interface, configuring for 245 trusted ports, CoS 238 tunnels, IPv6 504  U Unidirectional Link Detection (UDLD) 73 |
| routing interface, configuring for IPv6 513 routing, VLANs 108 RPF (reverse path forwarding) 528 RSPAN (remote switched port analyzer) 409 RSTP (rapid STP) 498 rules, ACLs 181  S sampling, sFlow 460 SCCP (Skinny Call Control Protocol) 273 scheduler mode, strict priority 243 scripting, configuration 404 security, ports 322 service, DiffServ 249 Session Initiation Protocol (SIP) 273 session limit and time-out, Telnet 418 severity levels, syslog 428 sFlow monitoring 457 shaping traffic, CoS 246 Simple Network Time Protocol (SNTP) 395 | TACACS+ accounting server 374 target port, iSCSI 651 TCP flags, ACLs 187 technical support 2 Telnet, outbound 415 timezone, SNTP server 399 traceroute 402, 403, 404 trademarks 2 traffic shaping, CoS 246 traplogs, syslog 425 traps, SNMP 454 trust mode global, configuring 241 interface, configuring for 245 trusted ports, CoS 238 tunnels, IPv6 504                                                    |

#### V

```
Virtual Private Cloud (VPC) 70
Virtual Router Redundancy Protocol (VRRP)
    concepts and configuring 174
    multichassis link aggregation group (MLAG) 72
virtual VLANs 33
VLAN groups, private 490
VLAN priority tag (VPT) 648
VLAN routing
    concepts and configuring 108
    IPv6 518
    OSPF 159
    RIP 122
VLANs
    concepts and configuring 19
    double VLANs 486
    guest VLANs 339
    voice 36
voice VLANs 36
VoIP (voice over IP)
    auto 273
    DiffServ 266
VPC (Virtual Private Cloud) 70
VPTs (VLAN priority tag) 648
VRRP (Virtual Router Redundancy Protocol)
    concepts and configuring 174
    multichassis link aggregation group (MLAG) 72
```

#### W

WRED (weighted random early discard) 238